*fx-9860GII SD (バージョン2.09)*  $fx$ -9860GII (バージョン2.09) *fx-9860G AU PLUS* (バージョン2.09)  $fx$ -9750GII (バージョン2.04)  $fx$ -7400GII (バージョン2.04) ソフトウェア **取扱説明書** J

# <http://edu.casio.jp>

本機をご使用になる前に、必ず、「ハードウェア取扱説明書」 に記載の「安全上のご注意」をお読みください。

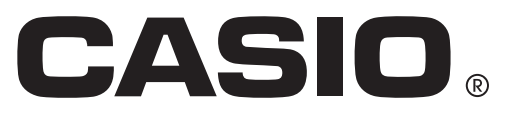

- 本書の内容に関しては、将来予告なしに変更することがあります。
- 本書の内容については万全を期して作成いたしましたが、万一ご不審な点や誤りなど、お気 づきのことがありましたらご連絡ください。
- 本書の一部または全部を無断で複写することは禁止されています。また、個人としてご利用 になるほかは、著作権法上、当社に無断では使用できませんのでご注意ください。
- 本書中のグラフィック表示は、実物と異なることがあります。
- 本書および本機使用や故障により生じた損害、逸失利益または第三者からのいかなる請求に つきましても当社では一切その責任を負えませんので、あらかじめご了承ください。
- 故障、修理、電池交換等に起因するデータの消去による損害および逸失利益等につきまして は、当社では一切その責任を負えませんので、あらかじめご了承ください。

## はじめにお読みください

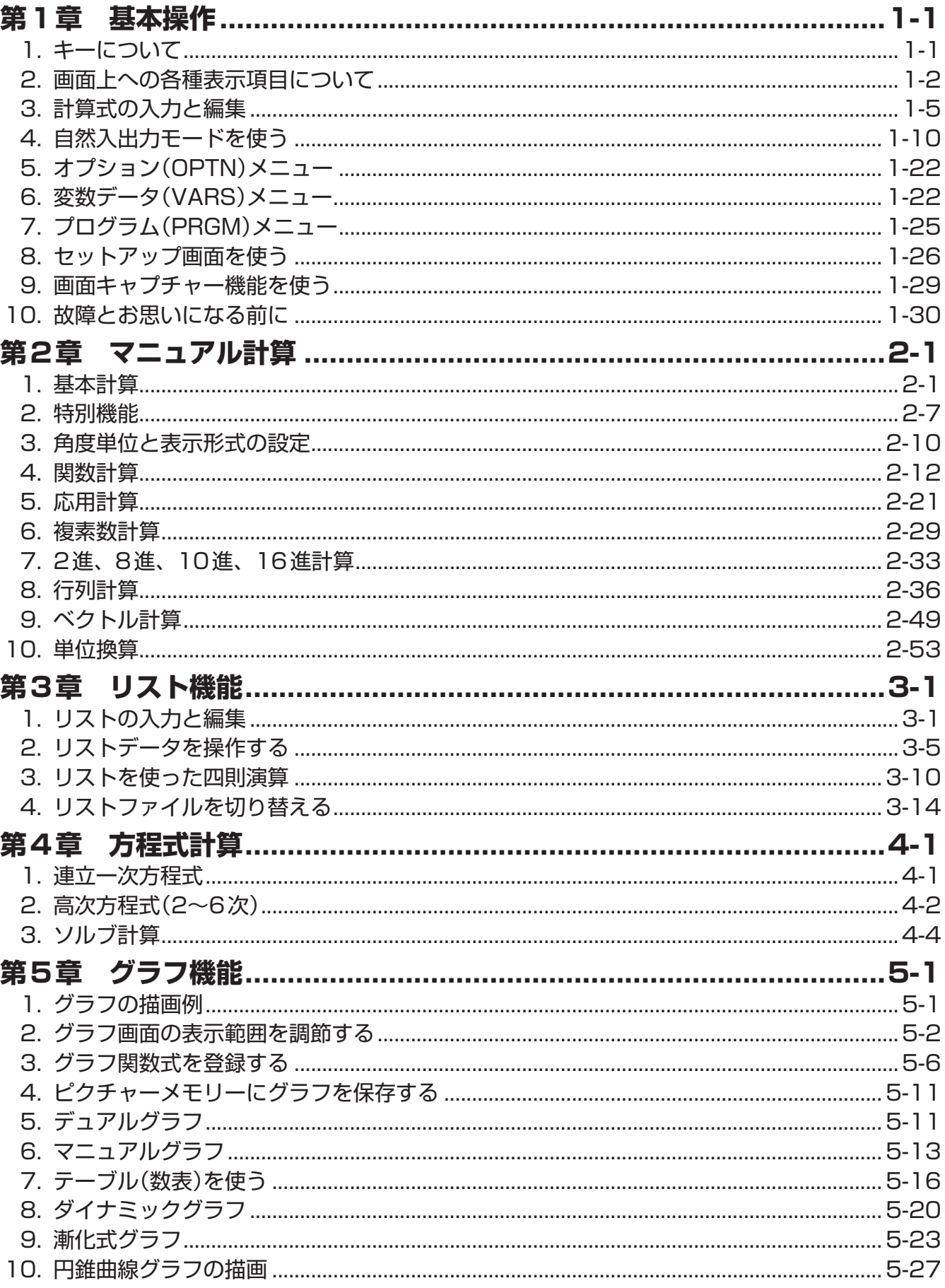

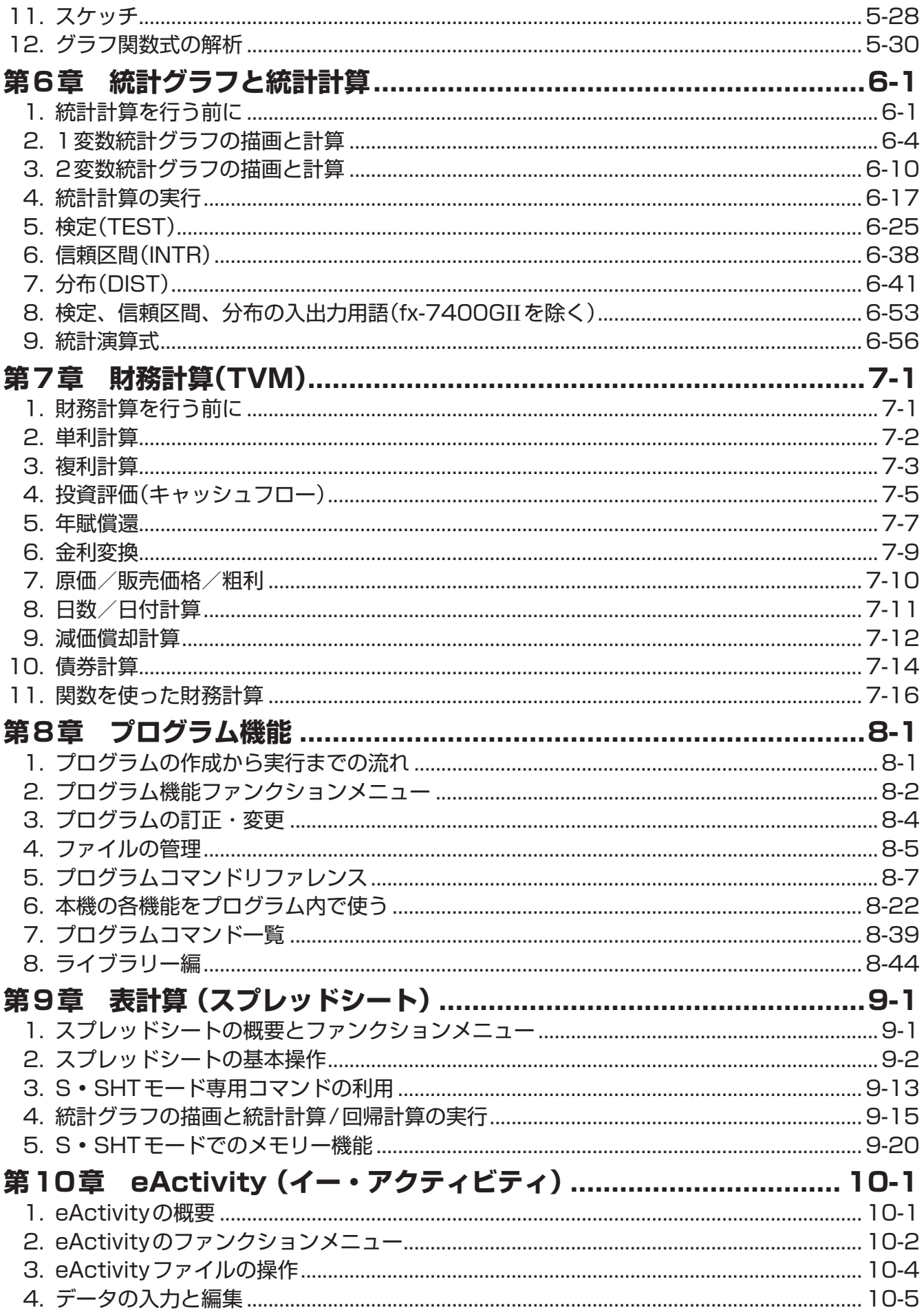

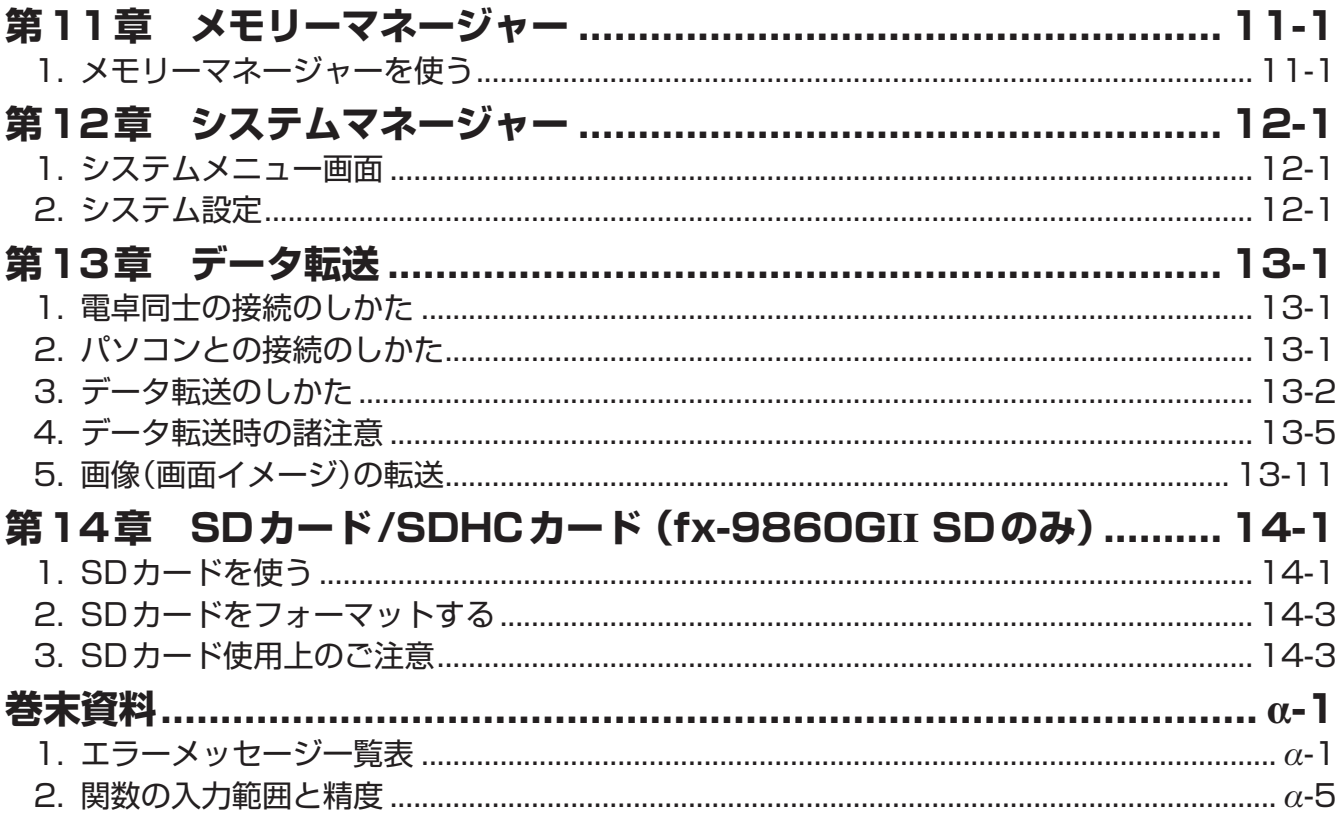

## **[E-CON2モード \(fx-9750G](#page-343-0)II)**

- [1 E-CON2モードの概要](#page-345-0)
- [2 セットアップウィザード\(Setup Wizard\)を使う](#page-346-0)
- [3 アドバンストセットアップ\(Advanced Setup\)を使う](#page-356-0)
- [4 カスタムプローブを使う](#page-370-0)
- [5 MULTIMETERモードを使う](#page-376-0)
- [6 セットアップメモリーを使う](#page-377-0)
- [7 プログラムコンバーター\(Program Converter\)を使う](#page-381-0)
- [8 測定を開始する](#page-386-0)
- [9 測定データメモリーを使う](#page-389-0)
- [10 グラフ分析ツールを使う](#page-392-0)
- [11 グラフ分析ツールとグラフ画面の各種操作](#page-396-0)
- [12 E-CON2の機能をeActivityから呼び出して使う](#page-410-0)

## **[E-CON3モード \(fx-9860G](#page-412-0)II SD、fx-9860GII、fx-9860G AU PLUS)**

- [1 E-CON3モードの概要](#page-414-0)
- [2 セットアップウィザード\(Setup Wizard\)を使う](#page-415-0)
- [3 アドバンストセットアップ\(Advanced Setup\)を使う](#page-423-0)
- [4 カスタムプローブを使う](#page-437-0)
- 5 MULTIMETER モードを使う
- [6 セットアップメモリーを使う](#page-444-0)
- [7 プログラムコンバーター\(Program Converter\)を使う](#page-448-0)
- [8 測定を開始する](#page-453-0)
- [9 測定データメモリーを使う](#page-456-0)
- [10 グラフ分析ツールを使う](#page-459-0)
- [11 グラフ分析ツールとグラフ画面の各種操作](#page-463-0)
- [12 E-CON3の機能をeActivityから呼び出して使う](#page-477-0)

## <span id="page-5-0"></span>■ この取扱説明書について

### **• 機種による機能や画面の違いについて**

- この取扱説明書は複数の機種について説明しています。本書中で説明されている機能でも、 機種によっては搭載されていない場合があります。
- 本書中の画面はfx-9860GII SDのものを使用していますが、機種によっては細部が異な る場合があります。

## **• 自然入出力モードとライン入出力モードについて**

この取扱説明書で説明されている各機種は、「自然入出力モード」と「ライン入出力モード」の 2つの異なる入出力モードを備えています。「自然入出力モード」では、分数や√、微積分な どの計算式を入力する際に、紙に書くときと同じ教科書どおりの形で入力することができま す。また計算結果も、多くの場合に教科書どおりの形式で出力(表示)されます。一方「ライ ン入出力モード」では、入出力が常に1行で行われます。初期設定で「自然入出力モード」と 「ライン入出力モード」のどちらが選択されているかは、機種によって異なります。

fx-9860GII SD、fx-9860GII、fx-9860G AU PLUSの初期設定は「自然入出力モード」 ですが、この取扱説明書の各操作説明は基本的に「ライン入出力モード」に設定した場合で書 かれています。これらの機種をお使いになる際には、次のことにご留意ください。

- 「自然入出力モード」と「ライン入出力モード」の切り替え方については、「セットアップ画面 を使う」(1-26ページ)をご覧ください。"Input/Output"モードという設定項目を使って 切り替えることができます。
- 「自然入出力モード」に設定したときの入力方法、および結果表示について詳しくは、「自然 入出力モードを使う」(1-10ページ)をご覧ください。

## **• 自然入出力モードが搭載されていない機種について (fx-7400GII、fx-9750GII)**

fx-7400GII、fx-9750GIIの各機種には、自然入出力モードが搭載されていません。これ らの機種は、常にライン入出力モードで動作します。これらの機種をお使いの場合は、本書 中の自然入出力モードに関する記述は無視してください。

### **• キー操作の表記について**

 $\bullet$  **SHIFT**  $\alpha^2$  ( $\sqrt{\phantom{0}}$ )

[SHF] キーを押してから [x] キーを押すと、キー操作に続く( )内の記号(ここでは"√")が 入力されます。複数のキーを押すことで完結する操作は、このような形で表記されます。

**•** m **EQUA**

**MEM キーを押し、カーソルキー(△)⊙⊙)を使ってEQUA**モードを選択し、さらに EEI キーを押すことを意味しています。 MEN キーを押すと表示されるメインメニュー(1-2 ページ)を使って機能モードを選択する操作は、このような形で表記されることがありま す。

- **ファンクションキーとファンクションメニュー操作の表記について**
	- •ファンクションキー1F1~F6 を使うと、さまざまな操作が可能です。各ファンクション キーに割り当てられる操作はモードによって異なり、現在実行できる操作が画面最下行の ファンクションメニューに表示されます。
	- "Fi (Comp)"という表記は、Fi キーを押すとファンクションメニューに表示されている "Comp"を選択できる、という意味です。
	- "▷"がファンクションメニューF6 の位置に表示されているとき、F6 キーを押してファン クションメニューの次ページ(または最初のページ)に切り替えることができます。

### **• OPTN、VARS、SET UP各メニュー操作の見出し上での表記について**

- 本書の見出し上では、キー操作がキー名称とメニュー項目名の組み合わせで書かれていま **す。例えば"[OPTN]-[LIST]"は、@m キーを押すと表示されるファンクションメニュー** から"**LIST**"というメニュー項目を選ぶ、という意味です。 なお" **GWF1 MEWD (SET UP)"は、見出し上では** [SET UP]と表記されます。
- "pmn F6(▷)F2(HYP)"というキー操作は、見出し上では"F6(▷)"の部分を省略して **"[OPTN]-[HYP]** と表記されます。

### **• コマンドリスト**

「プログラムコマンド一覧」(8-39ページ)は、ファンクションメニューの全階層を網羅し た一覧表です。どのキーにどんなファンクションメニュー項目やコマンドが含まれている か、また、あるコマンドを入力するにはどのキーから入ってどのファンクションメニューを たどれば良いかを、この一覧表を使って探すことができます。例えば"**[VARS][FACT] - - [Xfct]**"というファンクションメニュー操作によって"Xfct"コマンドを入力することができ ます。

## **■コントラストの調節**

画面表示が薄い、または見づらい場合は、コントラストを調節してください。

1. mmm SYSTEM Fil(■■)の順に操作して、コントラスト調節画面を表示する。

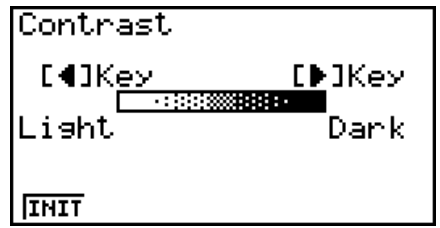

- 2. コントラストを調節する。
	- ● を押すと画面のコントラストがより濃くなります。
	- < を押すと画面のコントラストがより薄くなります。
	- 1(INIT)を押すと画面のコントラストが初期設定に戻ります。
- 3. コントラスト調節画面を閉じるには、 MEMD を押す。

## ■ 試験モードについて(fx-9860GII SD、fx-9860GII、fx-9860G **AU PLUSのみ)**

試験を受ける際に電卓を使う場合、電卓の機能の一部を制限するモードです。実際に試験を 受けるとき以外は、試験モードに入らないでください。

試験モードに入ると、電卓は次のような動作となります。

- 次のモードや機能は使えなくなります:**e Act**モード、**MEMORY**モード、**E-CON3** モード、PRGMモード、ベクトルコマンド、プログラムコマンド(⊿ (出力コマンド)、 :(区切りコード)、┛ (キャレッジリターン))、データ転送、アドイン・アプリケーショ ン、アドイン言語、ユーザー名の編集。
- ユーザーデータ(メインメモリー)をバックアップします。試験モードを解除するとバック アップデータを復元します。試験モード中に作成したデータは削除されます。

### **• 試験モードに入るには**

- 1. [SHIFT] AC/<sup>on</sup>(OFF)を押して電源をオフする。
- 2. [cos] キーと [7] キーを同時に押しながら、 [kom] キーを押す。
	- 次のダイアログが表示されます。

Enter Examination Mode? Yes: [F1] Nō : [Fē]

- 3. 1(Yes)を押す。
	- ダイアログボックスに表示されるメッセージを確認してください。
- 4. F2 を押す。
	- 次のダイアログが表示されます。

Entering Examination Mode Press: [EXIT]

5. EXTT を押す。

• 次の設定に限り、試験モードに入る前の設定を保持します。 Input/Output, Frac Result, Angle, Complex Mode, Display, Q1Q3 Type, Language

### **• 試験モードでは、本機は以下の状態になります。**

•試験モードに入ると、アイコン(  $\blacksquare$ )が点滅します。試験モードに入ってから約15分経過す ると、アイコンの点滅間隔が遅くなります。

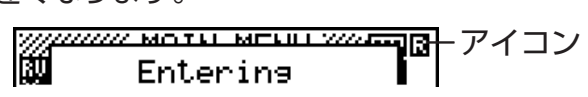

- 電卓が計算処理中の場合、アイコン(  $\blacksquare$ )が反転表示します。
- Auto Power Offの設定は、約60分に固定されます。
- MPMN (--) を押すと、次のダイアログが表示されます。試験モードに入ってからの経過時間を 表示します。

Elapsed Time<br>2:01:23

Press:[EXIT]

以下の操作をすると、経過時間のカウントをやり直します。

- RESTARTボタンを押す。
- 電池を抜き差しする。
- メインメモリーのデータを消去する。
- 試験モード中に、再度試験モードに入る。
- 試験モード中に、次の操作を行った場合、下表のように動作します。

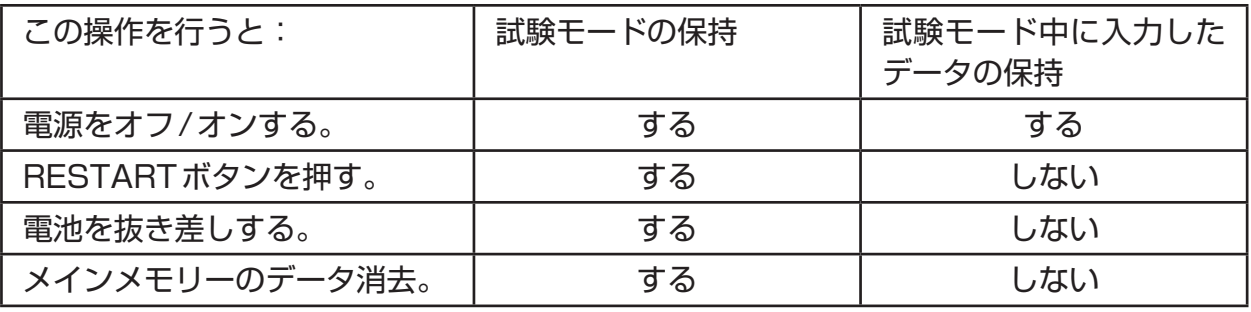

### **• 試験モードを解除するには**

試験モードを解除するには、3つの方法があります。

- (1) パソコンと接続して解除する方法
	- 1. 試験モードになっている電卓(電卓A)とパソコンとをUSBケーブルで接続する。
	- 2. 「Select Connection Mode」ダイアログが表示されたら、「Filを押す。
	- 3. パソコンで、FA-124ソフトウェアを起動する。

4. パソコンで、ツールバーの点 ボタンをクリックする。

• 試験モードを解除すると、次のダイアログが表示されます。

Exit Examination Mode Restart and restore memories<br>Press:[EXIT]

• FA-124上に警告ポップアップが表示されますが、これで正常な動作です。

- (2) 時間経過によって解除する方法 試験モードに入ってから約12時間後、電卓の電源をONにすると、自動的に試験モード が解除されます。 **注意:**電卓の電源をONにする前に、RESTARTボタンを押したり、電池を抜き差しし たりすると、再度試験モードに入ってしまいます。
- (3) 他の電卓と接続して解除する方法
	- 1. 試験モードになっている電卓(電卓A)で、LINK モードに入り、FA(CABL)F2(3PIN) を押す。
	- 2. 電卓Aと試験モードになっていない電卓(電卓B)とをSB-62ケーブルで接続する。
	- 3. 電卓Aで、F2(RECV)を押す。
	- 4. 電卓B\*で、LINK モードに入り、F3(EXAM)F1(UNLK)F1(Yes)を押す。
		- 任意のデータを電卓Bから電卓Aに転送することもできます。
			- 例: セットアップデータを電卓Aに転送するには
				- 1. 電卓Bで、LINK モードに入り、Fil(TRAN)Fil(MAIN)Fil(SEL)を押す。
				- 2. →/ △ を使って、"SETUP"を選択する。
				- 3. Fil(SEL)F6(TRAN)Fil(Yes)を押す。
				- \* 試験モード機能を有する電卓
- •試験モードを解除すると、 **団**アイコンが消えます。

### **• 試験モードのヘルプを表示するには**

**LINK**モードでは、試験モードのヘルプを表示することができます。 3(EXAM)2(ENTR) ... 試験モードに入るときのヘルプを表示します。 3(EXAM)3(APP) ...... 試験モード中に使用できないモードや機能についてのヘルプを表 示します。

3(EXAM)4(EXIT) ..... 試験モードを解除するときのヘルプを表示します。

# <span id="page-10-0"></span>**第1章 基本操作**

**1. キーについて**

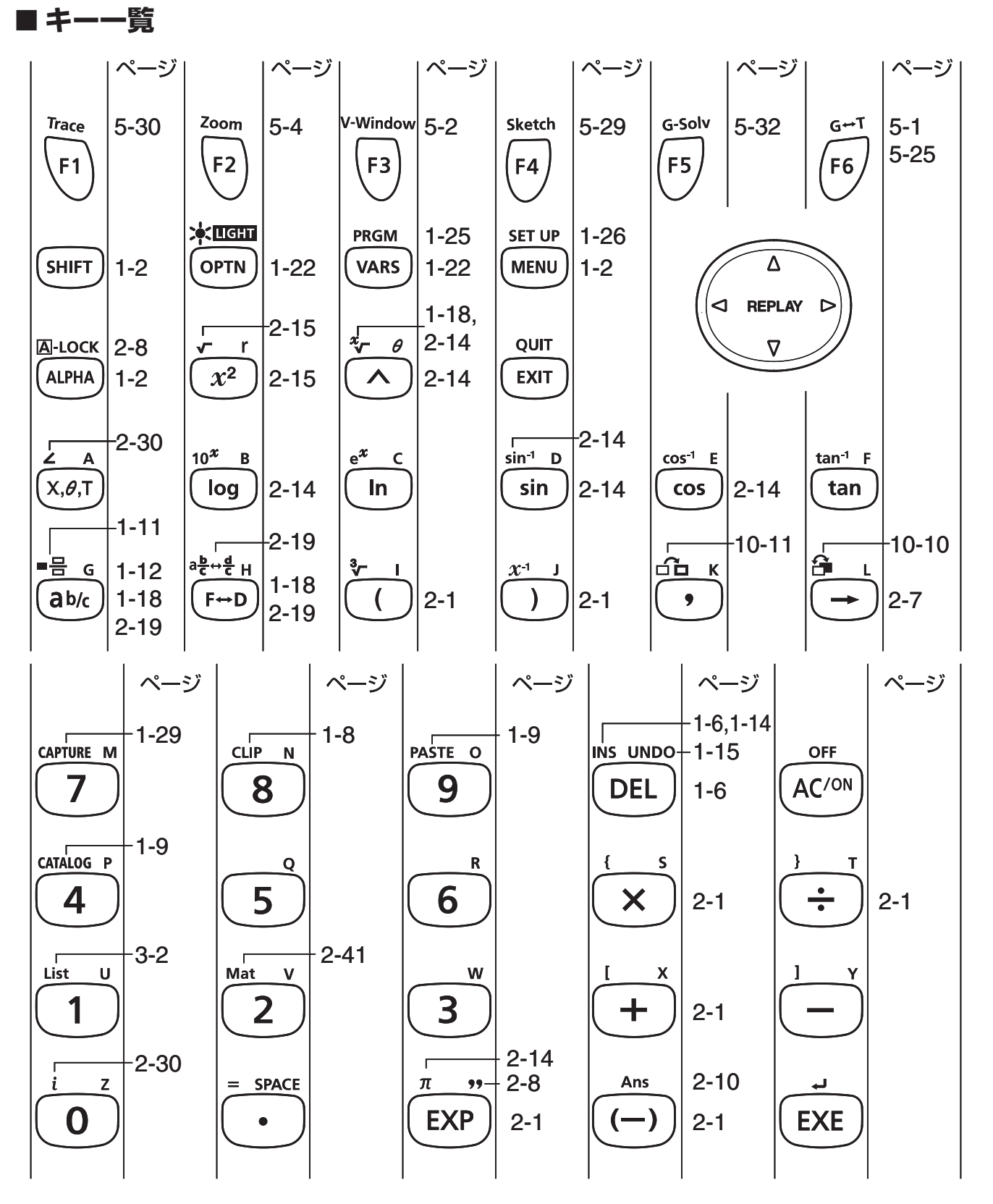

**1**

上記のキー一覧は、本書で説明されているすべての機種に対応するものではありません。お使い の機種によっては、一部のキーが含まれていない場合があります。

## <span id="page-11-0"></span>**■各キーの機能表示と操作のしかた**

本機のほとんどのキーには複数の機能が割り当てられており、1つのキーに対して次のよう に最大3つの文字や記号が表示されています。

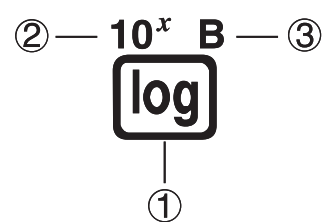

各キーに対応する文字や記号は、 [swir] キーを押した後で有効になる機能は [swir] キーと同じ色、 nmm キーを押した後で有効になる機能は nmm キーと同じ色で、それぞれ表示されています。 例えば上記のlキーに割り当てられている各機能を使うための操作は、次の通りです。

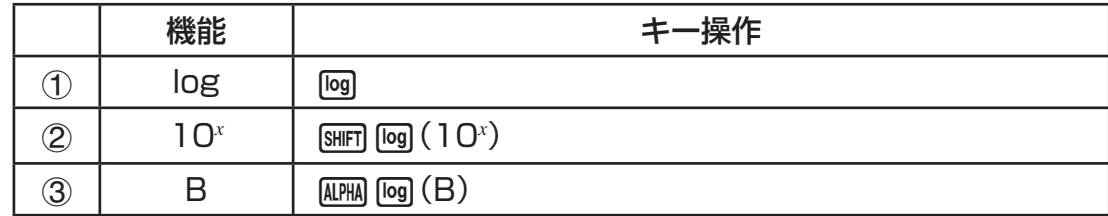

### • アルファロック( [swer] | ADPAA (| A| - LOCK))について

MPM キーを押し、続いていずれかのキーを押してアルファベットを入力すると、MPM を押し た直後の状態はすぐに解除されます。[siiri] [aria] (A-LOCK)を押すとキーボードはアルファ ロック状態(アルファベット入力に固定された状態)となり、連続してアルファベットを入力 できるようになります。アルファロック状態を解除するには、[404]を押します。

## **2. 画面上への各種表示項目について**

### **■ アイコンの選択**

ここでは、メインメニューから各機能を選択する操作について説明します。

### u **メインメニューでアイコンを選んで機能モードに入るには**

- 1. MEND を押してメインメニューを表示する。
- 2. カーソルキー(△⊙⊙⊙)を使って、アイコンを反 転させる。

現在選択されているアイコン

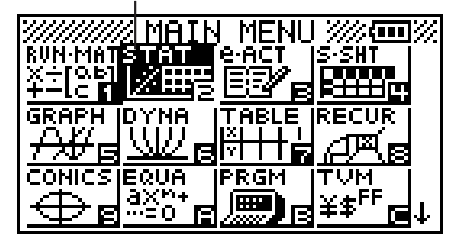

3. 函を押す。

• 選択したアイコンに対応した機能モードに入り、そ の機能モードの初期画面が表示されます(右画面は **STAT**モードを選択した場合)。

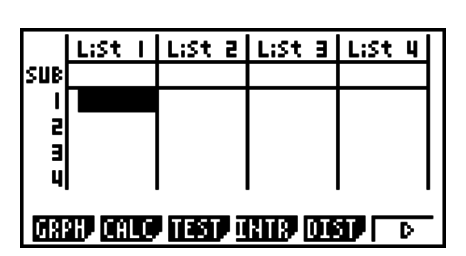

### u **メインメニューで数字/文字のキーを押して機能モードに入るには**

- 1. MENU を押してメインメニューを表示する。
- 2. 希望する機能モードのアイコン右下に表示されている数字/文字のキーを押す。

メインメニューの各アイコンと対応する機能モードは、次の通りです。

| アイコン                         | 機能モード名                            | 主な用途                                                                                                    |  |
|------------------------------|-----------------------------------|----------------------------------------------------------------------------------------------------|--|
| RUN.<br>╳ <sub>+</sub> ÷_n   | <b>RUN</b><br>(fx-7400GIIのみ)      | 四則計算や関数計算、2進・8進・10進・16進計算<br>を実行できます。                                                                                     |  |
| RUN MAT<br>¥÷i∝ell<br>¥≐le H | RUN • MAT*1<br>(ラン・行列・<br>ベクトル*2) | 四則計算や関数計算、2進・8進・10進・16進計算、<br>行列計算、ベクトル計算*2を実行できます。                                                                       |  |
| STAT<br>■図                   | <b>STAT</b><br>(統計)               | 1変数統計計算(標準偏差計算)、2変数統計計算(回帰<br>計算)、検定*'、データ解析、統計グラフの描画を実行<br>できます。                                                         |  |
| e ACT<br>ey,                 | $e \cdot ACT^{*2}$<br>(eActivity) | eActivityは、文字や式などのデータを入力することが<br>可能な、ノートブックのようなアプリケーションです。<br>文字や式をはじめ、本機の各モードの機能を使った例<br>題などをファイルに保存することができます。           |  |
| SSHT<br>وتنتقة               | $S \cdot SHT^{*2}$<br>(表計算)       | 表計算を実行できます。1 ファイルあたり 26列 999<br>行のセルが利用可能です。本機の各種内蔵関数や表計<br>算専用コマンドが利用できるほか、STATモードと同<br>様の統計計算と統計グラフの描画を実行することがで<br>きます。 |  |
| GRAPH<br>大块日                 | <b>GRAPH</b><br>(グラフ)             | 関数式を登録し、その関数式のグラフを描くことがで<br>きます。                                                                                          |  |
| DYNA<br>⋓╝                   | DYNA*1<br>(ダイナミックグラフ)             | 関数式を登録し、その関数式に含まれる変数の値を変化<br>させて、複数のグラフを連続的に描くことができます。                                                                    |  |
| TABLE<br>H<br>72             | <b>TABLE</b><br>(数表作成)            | 関数式を登録し、その関数式に基づく数表を作成した<br>り、グラフを描画することができます。                                                                            |  |
| <b>RECUR</b><br>∉™.el        | RECUR*1<br>(漸化式)                  | 漸化式を登録し、その漸化式に含まれる変数の値を変<br>化させたときの解の違いを数表にしたり、グラフを描<br>画することができます。                                                       |  |
| CONICS J<br>$\oplus$ g       | CONICS*1<br>(円錐曲線グラフ)             | 円錐曲線のグラフを描くことができます。                                                                                                    |  |
| EQUA<br>axr+,<br>≍≙⊙_⊠       | <b>EQUA</b><br>(方程式)              | 2元~6元連立1次方程式または2次~6次方程式の解<br>を求めることができます。                                                                                 |  |

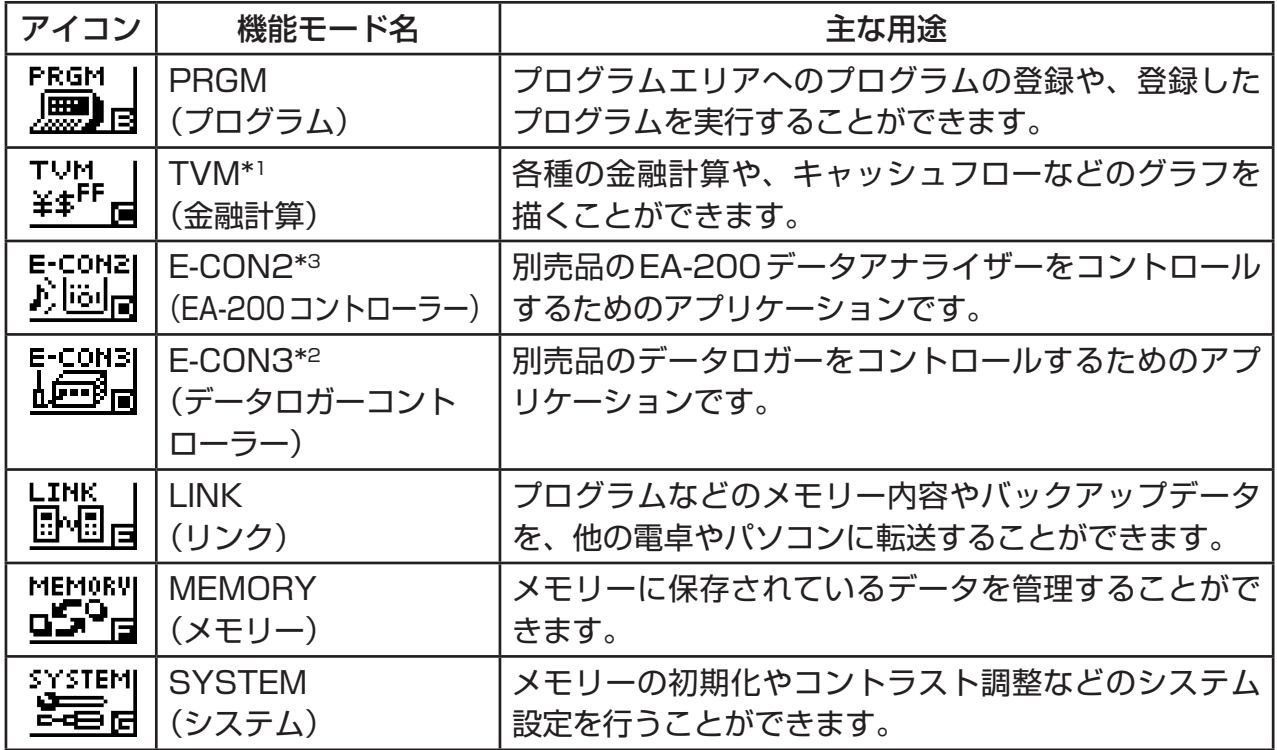

\*1 fx-7400GIIには搭載されていません。 \*3 fx-9750GIIのみ。

\*2 fx-7400GII/fx-9750GIIには搭載されていません。

## k **ファンクションメニューについて**

画面の最下行に表示されるファンクションメニュー上のメニューやコマンドを利用するには、 1から6までのファンクションキーを使います。各項目の表示状態によって、メニューな のか、コマンドなのかを見分けることができます。

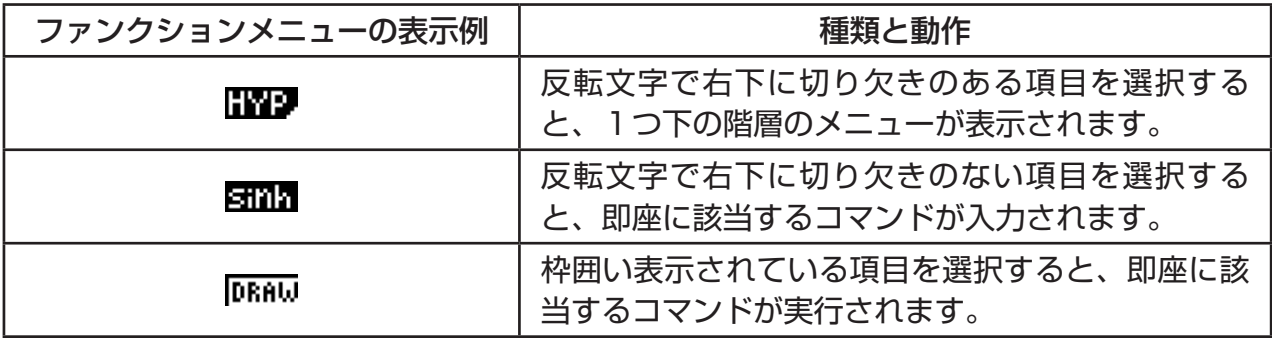

## **■ テキスト表示とグラフ表示について**

本機の画面表示には、テキスト表示とグラフ表示の2種類があります。テキスト表示時は、 21桁×8行の文字が表示可能です(ただし最下行はファンクションメニューとして使われま す)。グラフ表示時は、幅127×高さ63ドットのエリアを使った描画が行われます。

### **■ 計算結果の標準表示について**

本機の初期設定では、計算結果の表示方法として標準表示「Norm 1モード」が選択されてい ます。Norm 1モードでは計算結果(*x*)は通常10桁で表示されますが、10-2(0.01) > |*x*| または|*x*| > 1010の範囲となる場合は指数形式で表示されます。

### <span id="page-14-0"></span>u **指数表示の見方**

#### $1.2E12$  $1.2$  $+12$

1.2E+12は、1.2×1012を意味します。指数が正であるので、1.2の小数点を12桁右に移 動することになります。結果として、1,200,000,000,000の値が得られます。

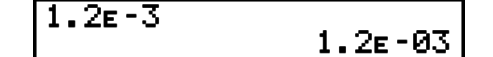

1.2F-03は、1.2×10<sup>-3</sup>を意味します。指数が負であるので、1.2の小数点を3桁左に 移動することになります。結果として、0.0012の値が得られます。

標準表示には、指数表示となる計算結果の範囲が異なる「Norm 2モード」もあります。

Norm 1モード ..........10-2(0.01) > |*x*|, |*x*| ≧ 1010

Norm 2モード ..........10-9(0.000000001) > |*x*|, |*x*| ≧ 1010

本書中の計算例は、特に断りのない限りNorm 1モード設定時で計算結果を表示しています。 Norm 1、Norm 2の間で設定を切り替える方法については、2-11ページをご覧ください。

### **■ 特殊な表示について**

分数や16進数、60進数の値は、本機特有の特殊な表示の仕方をします。

• 分数表示例

$$
456.12.23
$$
\n
$$
456.12.23
$$
\n
$$
...
$$
表示

• 16進数表示例

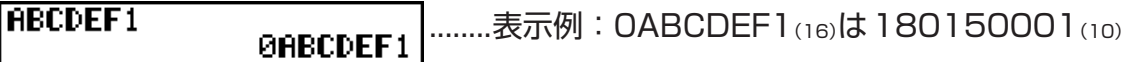

• 60進数表示例

..................................表示例:12° 34' 56.78" 12,58244

• 上記だけでなく、特殊な表示や記号は他にも使われています。詳しくは、本書の各機能説明 の中で解説します。

## **3. 計算式の入力と編集**

## **■計算式の入力**

計算式の入力を始める際は、最初に AG を押して表示をクリアーします。続いて、計算式を書 かれている通り左から右へ入力し、wを押すと計算結果が得られます。

例  $2 + 3 - 4 + 10 =$ 

 $AC$  $(2)$  $($  $+$  $(3)$  $($  $(4)$  $($  $+$  $(1)$  $(0)$  $[$  $(x$  $($ 

 $2 + 3 - 4 + 10$ 

 $11$ 

### **■計算式の編集**

<● または<br />
を使って間違った箇所にカーソルを合わせ、次のいずれかの操作を行います。 押し間違いを正しく訂正した後に [82] を押すと、答を求めることができます。● を使って式 の最後までカーソルを進め、入力を続けることもできます。

- 文字入力を挿入モードと上書きモードの間で切り替えることができます\*1。上書きモー ドに切り替えると、新たに入力した文字が上書きされます。挿入モードと上書きモード は、[swir] [00] (INS)を押すたびに切り替わります。挿入モード時のカーソルは"|"、上書き モード時のカーソルは"\_"になります。
	- \*1 fx-7400GII/fx-9750GIIを除く機種では、ライン入出力モード(1-29ページ)に設定 されている場合に限り、挿入モードと上書きモードの間で切り替えることが可能です。

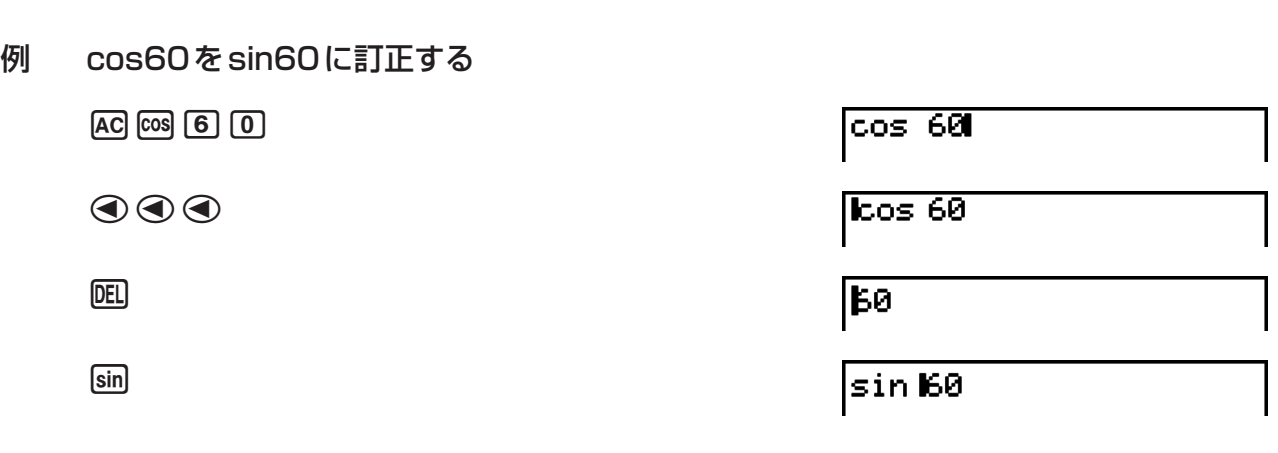

### u **計算式の一部を削除する**

u **計算式の一部を訂正する**

例 369××2を369×2に変更する

 $AC$  3 6 9  $X$   $X$  2

**O** DEL

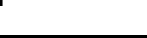

369×<sup>2</sup>

369xx2

挿入モードでは、回 を押すとカーソル直前の1文字(1機能)が削除されます。

### u **計算式の途中に挿入する**

例 2.362をsin2.362に変更する

 $AC$  $[2]$  $[3]$  $[6]$  $[x^2]$ 

ddddd

[sin]

 $2.36$ ग

**D.368** 

sin **2.**36ª

## **■リプレイ機能**

最後に実行した計算式は、リプレイメモリーに保存されます。リプレイメモリーに保存され た計算式を呼び出すには、→ または→ を押します。

(●) を押したときは、計算式の先頭にカーソルが表示されます。 ④ を押したときは、計算式 の末尾にカーソルが表示されます。計算式は、編集して再実行することができます。

- リプレイメモリーは、ライン入出力モード(1-29ページ)に設定されている場合に限り有効 です。自然入出力モードでは、リプレイメモリーの代わりにヒストリー機能が使われます。 詳しくは「ヒストリー(計算履歴)機能」(1-17ページ)をご覧ください。
- 例1 次の計算を行う
	- $4.12\times6.4=26.368$  $4.12 \times 7.1 = 29.252$  $AC$  $A$  $D$  $D$  $D$  $Z$  $X$  $B$  $D$  $D$  $A$  $ER$  $4.12\times 6.4$ 26.368 dddd  $4.12 \times 6.4$  $[SHIF]$   $[DE]$   $(INS)$  $4.12\times 6.4$  $4.12 \times 7.1$  $\boxed{7} \boxed{1} \boxed{1}$ **EXE**  $4.12\times7.1$ 29.252
- リプレイメモリーに保存された計算式は、新たな計算を実行するまでは保存されています。
- AG を押してもリプレイメモリーの内容はクリアーされません。AG を押した後でも、< す たは ● を押せば、最後に実行した計算式を呼び出すことができます。

### u **マルチリプレイ機能**

AG を押してから △ または → を押すと、直近の計算の計算式を順次呼び出すことができま す。Afの順に押すと最新の計算式が呼び出され、Acの順に押すとメモリーに残って いる最も古い計算式が呼び出されます。一度 △ または ⊙ を押した後は、引き続き △ また は ⊙ を押すたびに、前後の計算式を順次呼び出すことができます。計算式を呼び出した後に  $\textcircled{\textcolor{white}{d}}$  または ● を押して計算式を編集し、計算を再実行することができます。

#### 例2

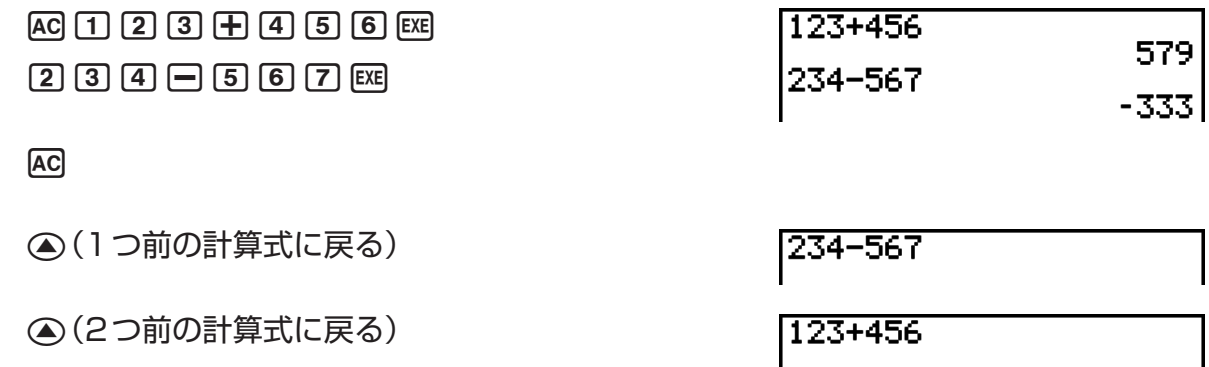

## **■エラー位置表示機能**

例 14÷10×2.3を間違えて、14÷0×2.3と入力してしまった

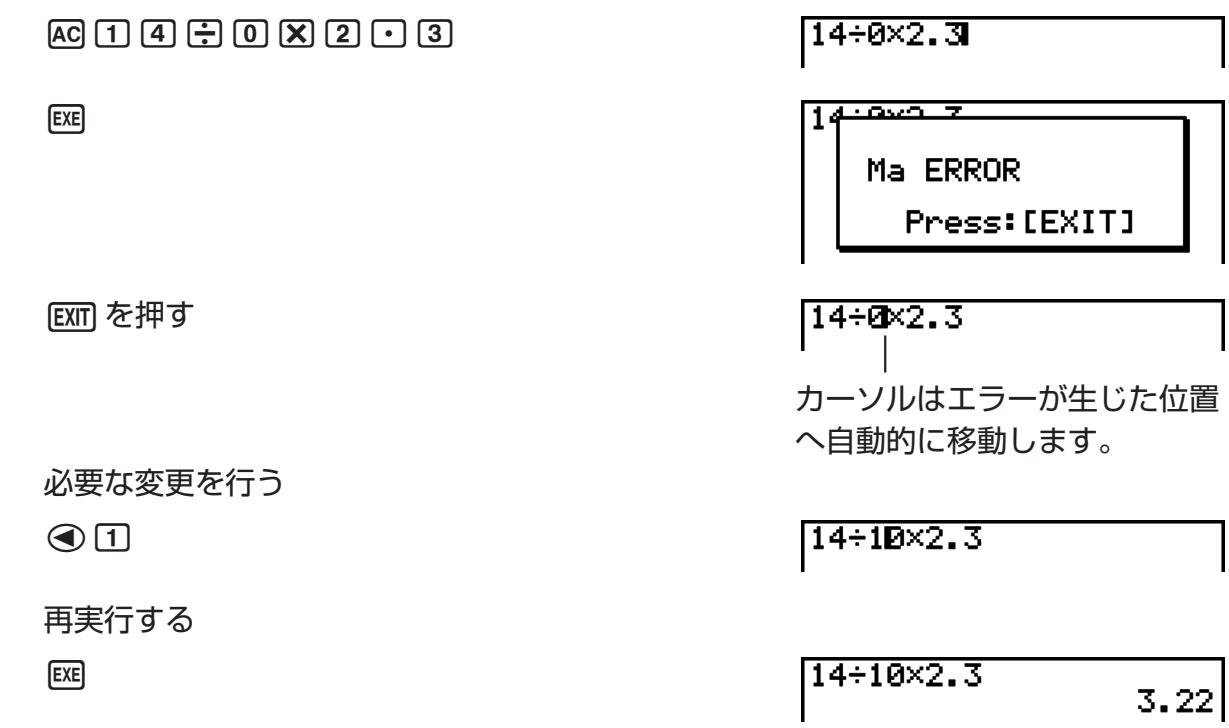

## **■クリップボード(コピー&ペースト)機能**

関数やコマンド、その他の文字列をコピー(またはカット)してクリップボードに保存し、そ の内容を別の箇所にペーストすることができます。

• ここで説明する操作はすべて、ライン入出力モードで行います。自然入出力モード時のコ ピー/ペーストの操作については、「自然入出力モードでコピー&ペーストを行う」(1-17 ページ)をご覧ください。

### u **コピー範囲を指定する**

1. カーソル(I)を、コピーしたい範囲の先頭または末尾に移動して [siiri] [8] (CLIP)を押す。 カーソルの形が"p"に変わる。

 $14 + 10 \times 2.30$ 

2. カーソルキーを使ってカーソル位置を移動し、コピーしたい範囲を反転させる。

[14÷10×2.3

3. Fil (COPY)を押す。反転した範囲がクリップボードにコピーされる。

 $14 - 10 \times 2.3$ 

選択範囲の文字は、コピーして も変化しません。

コピーせずに範囲指定を解除するには、[80]を押します。

### u **文字列を切り取るには**

1. カーソル(I)を、切り取りたい範囲の先頭または末尾に移動して [siiri] [8] (CLIP)を押す。 カーソルの形が"p"に変わる。

14÷00×2.3

2. カーソルキーを使ってカーソル位置を移動し、切り取りたい範囲を反転させる。

14+1002.3

3. F2 (CUT)を押す。反転した範囲がクリップボードに切り取られる。

 $14 - 2.3$ 

 $10\times$ 

選択範囲の文字は、切り取りの 操作によって削除されます。

### u **文字列を貼り付けるには**

[SHIFT [9] (PASTE)を押すと、クリップボードの内容がカーソル位置に貼り付けられます。

**AC** 

 $[SH]$  $[9]$  $(PASTE)$ 

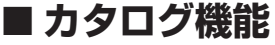

本機に搭載されたすべてのコマンドをアルファベット順に並べた一覧です。カタログ画面を 呼びだし、実行したいコマンドを選んで入力することができます。

### u **カタログ画面を使ってコマンドを入力する**

- 1. [SHFT] [4] (CATALOG)を押して、カタログ画面を表示する。
	- このとき、カタログ画面を使って最後にコマンド入力した画面が表示されます。
- 2. 6(CTGY)を押して、カテゴリー一覧を表示する。 • この操作を省略して、手順5に進んでも構いません。

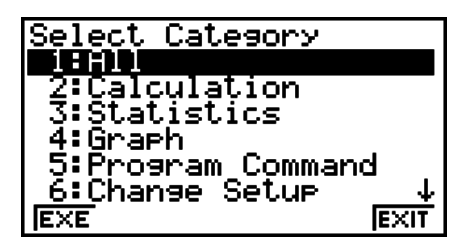

3. △ または → を押して一覧表示したいコマンドのカテゴリーを反転させ、FT (EXE)また は{& |を押す。

• 選択したカテゴリーに含まれるコマンドが一覧表示されます。

- 4. 入力したいコマンドの最初の文字を入力する。
	- その文字で始まる最初のコマンドが表示されます。
- 5. **△** または → を押して入力したいコマンドを反転させ、Fil (INPUT)または B を押す。

<span id="page-19-0"></span>例 カタログ画面を使ってClrGraphコマンドを入力する

 $AC$ [SHIFT] $A$ ] (CATALOG) $\overline{In}$ ] (C)  $\odot \sim \odot$  [EXE]

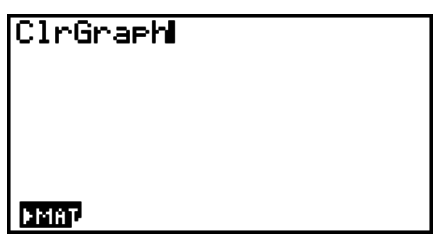

[EXT] または [SHF] [EXT] (QUIT)を押すと、カタログ画面が閉じます。

## **4. 自然入出力モードを使う**

#### **重要**

• fx-7400GII、fx-9750GIIには、自然入出力モードは搭載されていません。

セットアップ画面を使って"Input/Output"を"Math"(自然入出力モード)に設定すると (1-29ページ)、分数や√、特定の関数を含む数式を教科書通りの書式で入力し、表示する ことができます(本書中ではこうした入力/表示形式を「自然表示形式」と呼びます)。

- ここで説明するすべての操作は、自然入出力モードで行います。
	- 初期設定は自然入出力モードです。
	- もしライン入出力モードになっている場合は、ここで説明する操作を行う前に、自然入出 力モードに切り替えてください。切り替えの操作については、「セットアップ画面を使う」 (1-26ページ)をご覧ください。
- 自然入出力モードでは、入力は常に挿入モードで行われます。ライン入出力モード時のよう に [swin] [nd] (INS)の操作(1-6ページ)によって上書きモードに切り替えることはできません。 自然入出力モードでは、 [swir] [CII] (INS)には別の機能が割り当てられています。詳しくは「数 値を関数の引数として取り込む」(1-14ページ)をご覧ください。
- 特に断りのない限り、ここで説明するすべての操作は**RUN MAT**モードで行います。

## **■自然入出力モードでの入力操作**

### u **自然入出力モードでの関数と記号**

自然入出力モードでは、次の関数と記号を「自然表示形式」で入力することができます。「バイ ト」欄は、自然入出力モードで使用されるメモリーのバイト数を表します。

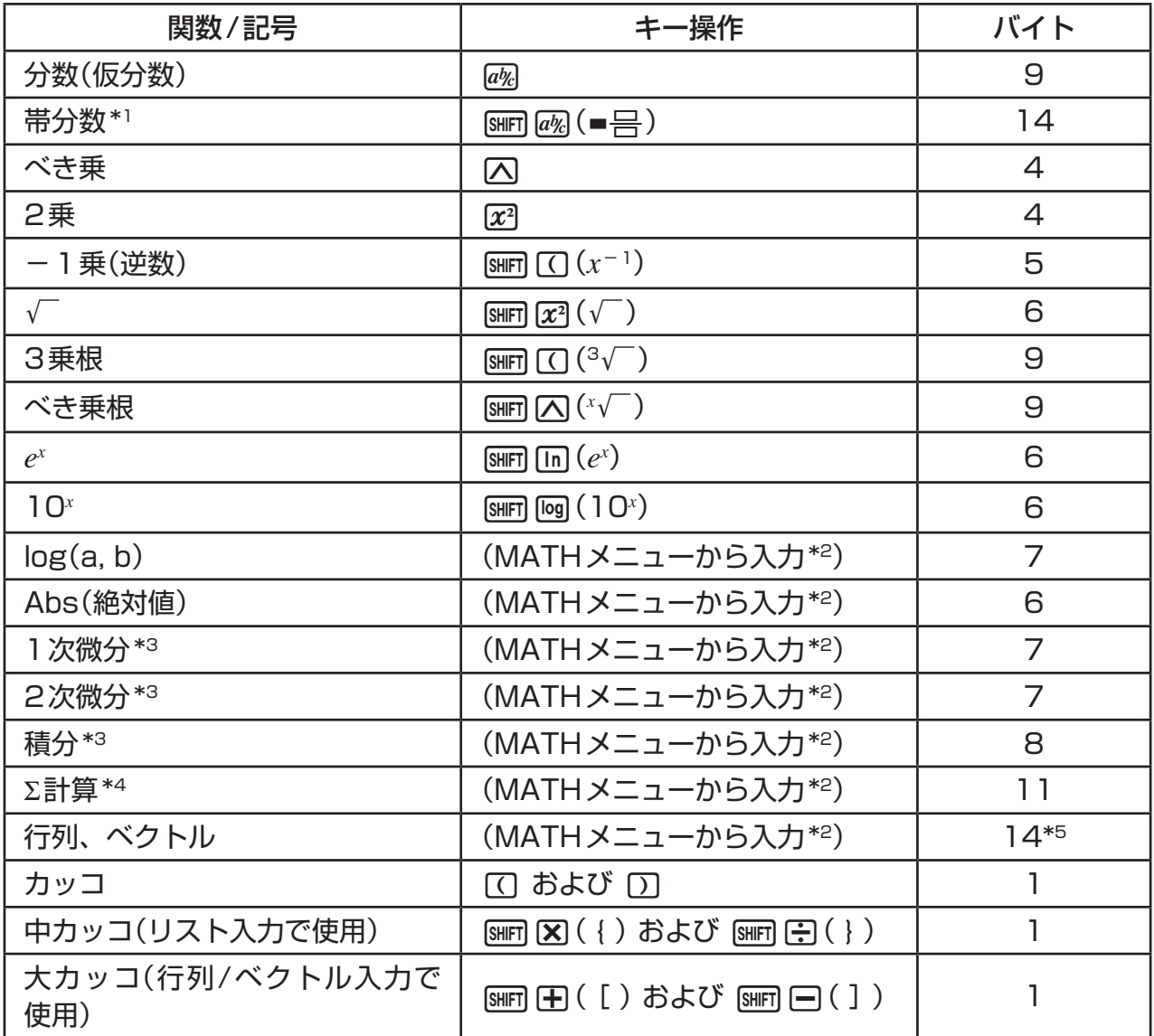

\*1 帯分数キーは、自然入出力モードでのみ有効です。

- \*2 詳しくは「MATHメニューを使う」(1-12ページ)をご覧ください。
- \*3 自然入出力モードでは、微積分計算の許容誤差範囲は指定できません。許容誤差範囲の値 を指定したい場合は、ライン入出力モードをご利用ください。
- \*4 自然入出力モードでは、Σ計算の分割間隔は1に固定されており、指定できません。分割 間隔の値を指定したい場合は、ライン入出力モードをご利用ください。
- \*5 行列の次元が2×2の場合のバイト数です。

## u **MATHメニューを使う**

**RUN • MAT**モードで [F4] (MATH)を押すと、MATHメニューが表示されます。 このメニューを使って行列、微分、積分などを入力できます。

- {**MAT**} ... 行列またはベクトルの入力のためのサブメニューを表示
	- {**2**×**2**} ... 2×2行列を入力
	- {**3**×**3**} ... 3×3行列を入力
	- {*m*×*n*} ... 行列またはベクトルの次元を指定して入力(6×6まで)
	- {**2**×**1**} ... 2×1ベクトルを入力
	- {**3**×**1**} ... 3×1ベクトルを入力
	- {**1**×**2**} ... 1×2ベクトルを入力
	- {**1**×**3**} ... 1×3ベクトルを入力
- {**logab**} ... 対数logabの入力を始める
- {**Abs**} ... 絶対値 |X| の入力を始める
- {*d/dx*} ... 1次微分 *dx <sup>d</sup> <sup>f</sup>*(*x*)*x* = *a* の入力を始める
- {*d*<sup>2</sup>/*dx*<sup>2</sup>} ... 2次微分  $\frac{d}{dx}$ *d*2 *f*(*x*)*x* = *a* の入力を始める
- {∫*dx*} ... 積分 *f*(*x*)*dx <sup>a</sup> <sup>b</sup>* の入力を始める
- {Σ(} … Σ計算  $\sum\limits_{x=a}^{\beta}\mathit{f}(x)$  の入力を始める

## u **自然入出力モードを使った入力操作例**

ここでは自然入出力モードでの入力操作例をいくつか示します。入力に際しては、カーソル の位置に注意してください。

例1 23 + 1を入力する

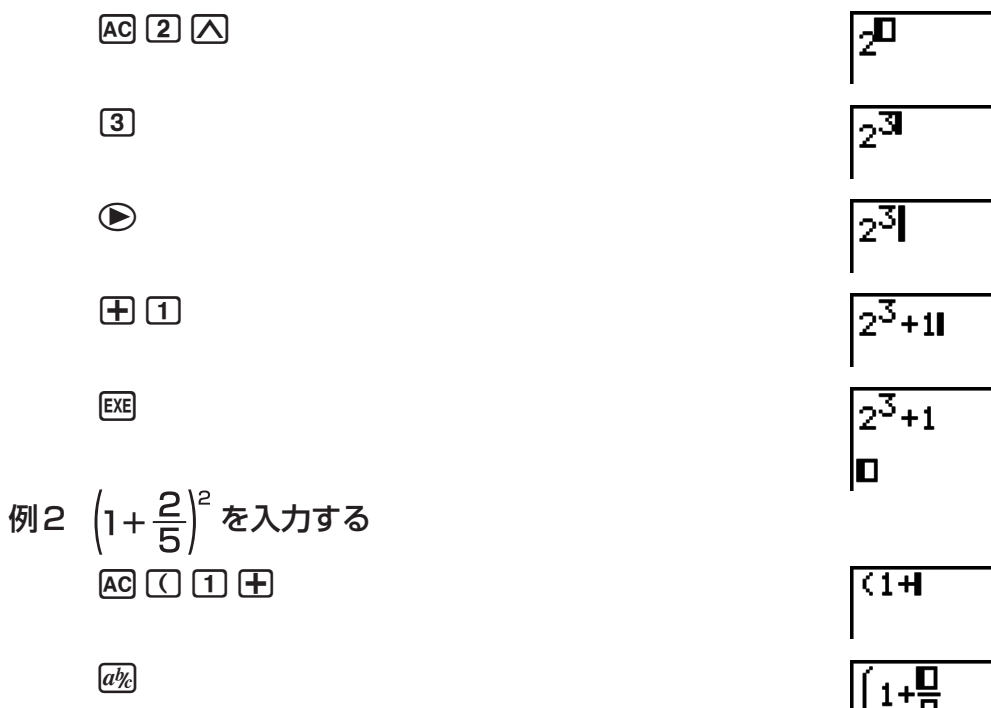

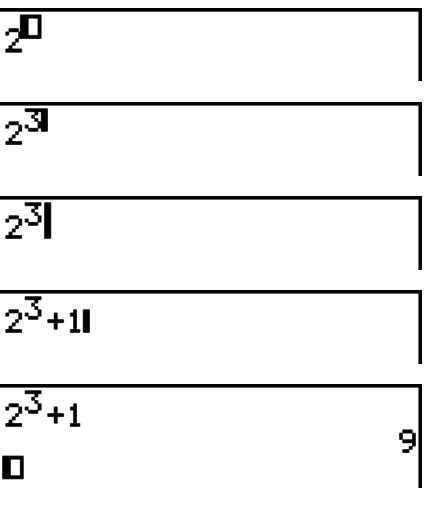

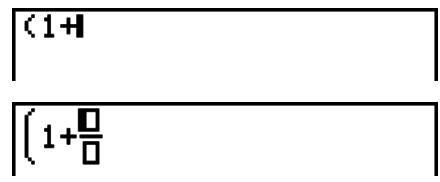

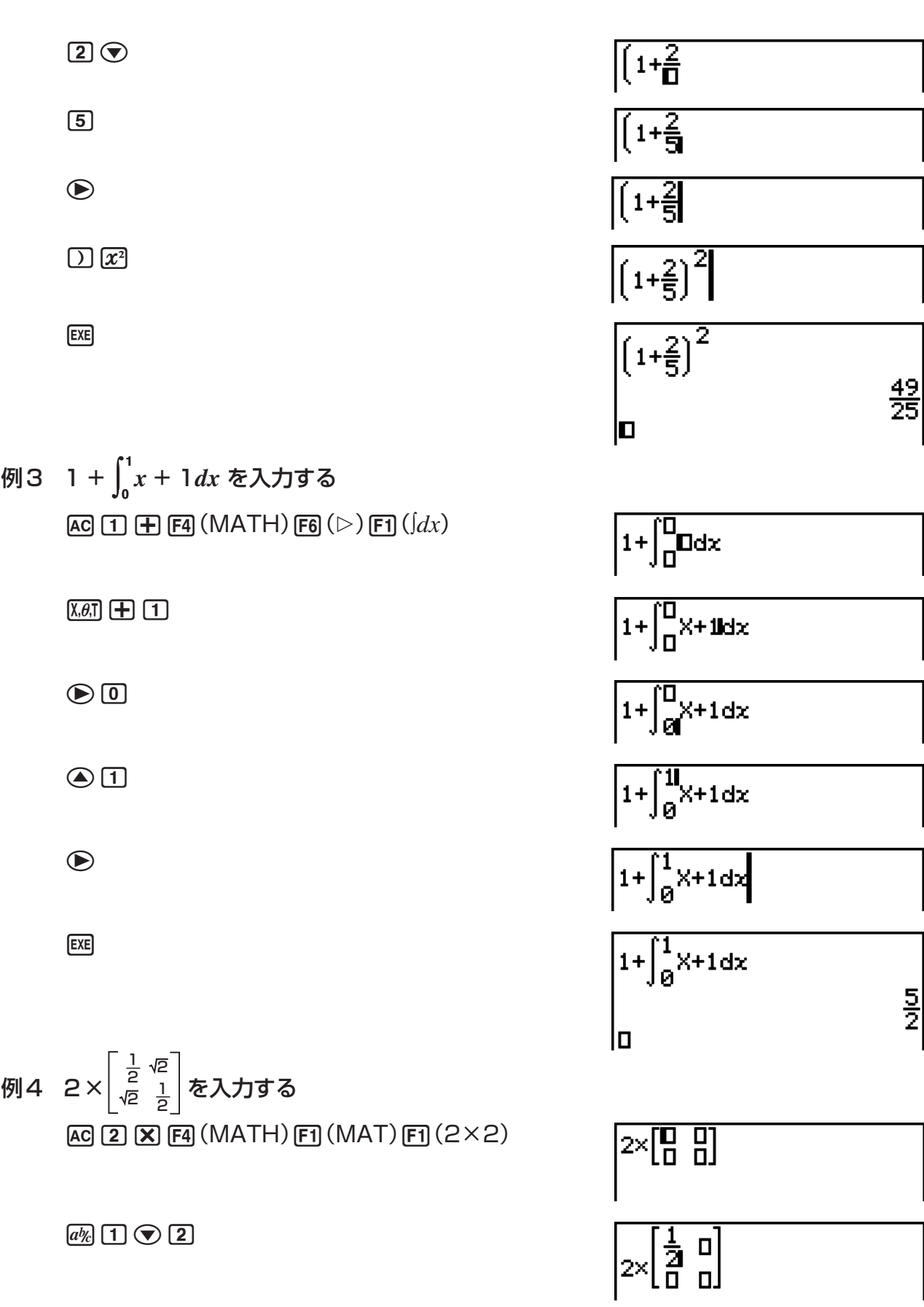

 $\odot\odot$ 

 $\boxed{\text{SHFT}}$  $\boxed{x^2}$  $(\sqrt{ } )$  $\boxed{2}$  $\boxed{\odot}$ 

 $\boxed{2\times \begin{bmatrix} \tfrac{1}{2} & \mathbf{0} \\ \tfrac{2}{10} & \mathbf{0} \end{bmatrix}}$ 

 $\boxed{2 \times \begin{bmatrix} \frac{1}{2} & \sqrt{2} \\ 0 & 0 \end{bmatrix}}$ 

J

 $EXE$ 

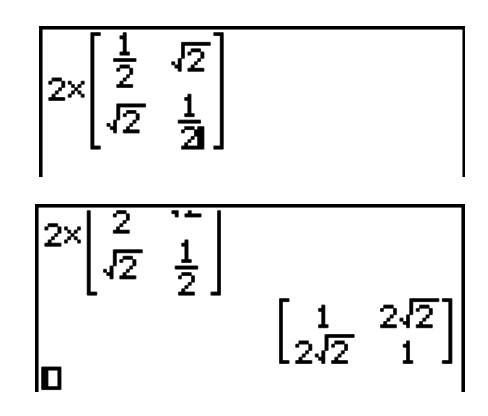

### **• 計算式が画面内に収まらない場合の表示について**

画面の上下左右の端に矢印が現れます。これは、矢印の 方向に、さらに計算式が存在することを意味しています。 カーソルキーを押してカーソル位置を移動し、計算式をス クロールすることができます。

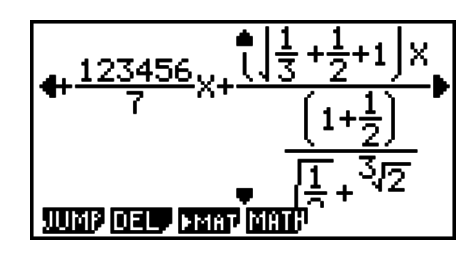

## u **自然入出力モードを使った入力の制約について**

入力する計算式によっては、計算式が画面の縦方向にも広がります。縦方向に120ドット (画面縦方向の約2倍)の範囲内で入力可能です。この範囲を越える入力はできません。

### u **数値を関数の引数として取り込む**

入力済みの数値または式を、関数の引数として取り込むことができます。

例

1. 入力済みの計算式の中で、取り込みたい数式の直前(左側)の位置にカーソルを移動する。

 $1 + (2 + 3) + 4$ 

2. [SHFT] DED (INS)を押す。カーソルの形が▶に変わる。

 $1 + 2 + 3 + 4$ 

 $3.$   $\lim_{x \to 0}$  $x$  $(\sqrt{ } )$ を押して、カーソル位置に" $\sqrt{ }$ "を挿入する。"(2+3)"の範囲が $\sqrt{ }$  内に取り 込まれる。

 $1 + \sqrt{(2+3)} + 4$ 

上記の操作例のように、カーソル位置の右側にあった数値または式が、[swin] [CIINS]を押し た直後に入力した関数の引数として取り込まれます。引数として取り込まれる範囲は、カー ソル位置の右側が開カッコの場合は対となる閉カッコまで、関数の場合はその関数全体(sin (30), log2(4)など)、数字の場合はその数字のみとなります。

この機能は、次の各関数で利用できます。

| 関数              | キー操作                                                                                                    | 取り込み前の計算式        | 取り込み後の計算式                                            |
|-----------------|----------------------------------------------------------------------------------------------------|------------------|------------------------------------------------------|
| 仮分数             | $[a\%]$                                                                                                    | 1+K2+3)+4        | $1+\frac{U}{(2+3)}+4$                                |
| べき乗             | $\boxtimes$                                                                                                | $1+2K2+3+4$      | $1+2^{k(2+3)}+4$                                     |
|                 | SHIFT $\left[\mathbf{x}^2\right](\sqrt{ } )$                                                               |                  | $1 + \sqrt{(2+3)} + 4$                               |
| 3乗根             | $\boxed{\text{SHFT}}$ $\boxed{\bigcirc}$ $\left( \begin{smallmatrix} 3 \sqrt{-} \end{smallmatrix} \right)$ | $1 + K2 + 3 + 4$ | $1+\frac{3}{5}$ $\sqrt{(2+3)}+4$                     |
| べき乗根            | SHIFT $\left[\bigwedge\begin{pmatrix} x \sqrt{-1} \end{pmatrix}\right]$                                    |                  | $1+$ <sup>D</sup> $\sqrt{(2+3)}+4$                   |
| $e^{x}$         | $[SHIFT]$ $[In]$ $(e^x)$                                                                                   |                  | $1+e^{K(2+3)}+4$                                     |
| 10 <sup>x</sup> | $\boxed{\text{SHIFT}}$ [log] $(10^x)$                                                                      |                  | $1+inf(2+3)+4$                                       |
| log(a, b)       | $F4$ (MATH) $F2$ (log <sub>a</sub> b)                                                                      |                  | $1+log_{1}(2+3))+4$                                  |
| 絶対値             | $F4$ (MATH) $F3$ (Abs)                                                                                     |                  | $1+ K2+3\rangle$  +4                                 |
| 1次微分            | $\mathbf{F4}$ (MATH) $\mathbf{F4}$ ( $d/dx$ )                                                              |                  | $1+\frac{d}{dx}(KX+3)$ $\left _{X=0}+4\right $       |
| 2次微分            | <b>F4</b> (MATH) <b>F5</b> $(d^2/dx^2)$                                                                    |                  | $1+\frac{d^2}{dx^2}$ (KX+3)) $ x=0$ +4               |
| 積分              | $F4$ (MATH) $F6$ ( $\triangleright$ )<br>$\mathbf{F1}(\mathbf{d}x)$                                        | $1 + KX + 3 + 4$ | $1 + \begin{bmatrix} 0 \\ 0 \end{bmatrix}$ KX+3)dx+4 |
| Σ計算             | $\mathsf{F4}\mathsf{(MATH)}\mathsf{F4}\mathsf{(}\triangleright\mathsf{)}$<br>$E2(\Sigma($ )                |                  | $1 + \sum_{n=1}^{\infty}$ (KX+3))+4<br>$\Pi = \Pi$   |

・ライン入出力モードでは、[swm] (RINS)を押すと挿入モードになります。詳しくは 1-6 ページをご覧ください。

### u **自然入出力モードでの計算式の編集**

自然入出力モードでの計算の編集操作は、基本的にはライン入出力モードでの場合と同じで す。「計算式の編集」(1-6ページ)をご覧ください。

ただし次の点がライン入出力モード時とは異なりますので、ご注意ください。

- 上書きモードによる入力はできません。常にカーソル位置への挿入となります。
- $\overline{m}$ キーはバックスペースキーとして働きます。
- •計算式の末尾にカーソルがあるときに を押すと、計算式の先頭にカーソルが移動しま す。また、計算式の先頭にカーソルがあるときに @ を押すと、計算式の末尾にカーソルが 移動します。

## ■取り消し(UNDO)とやり直し(REDO)

計算式の入力中(wを押して計算を実行する前)は、直前のキー操作1回分を取り消したり、 取り消した操作をやり直したりすることができます。取り消しとやり直しの操作は、自然入 出力モードでのみ可能です。

- •直前のキー操作1回分を取り消すには、 [4 m n n H (UNDO)を押します。
- •取り消した操作をやり直すには、上記の操作を行った直後に、再度 [4m] [6E] (UNDO)を押します。
- [AC] キーの操作も取り消しの対象となります。入力中に [AC] を押して入力式をクリアーした 後で [MPM] [ED] (UNDO)を押すと、[AG] を押す前の状態に復帰します。
- カーソルキーの操作も取り消しの対象となります。例えば入力中に を1回押した後で [MPM] DEI (UNDO)を押すと、カーソルが (→ を押す前の位置に戻ります。
- アルファロック中(1-2ページ)は、取り消しの操作は無効となります。(アルファロック中 に MPM (ENDO)を押すと、 M<br />
中一操作と同じ動作となります。)

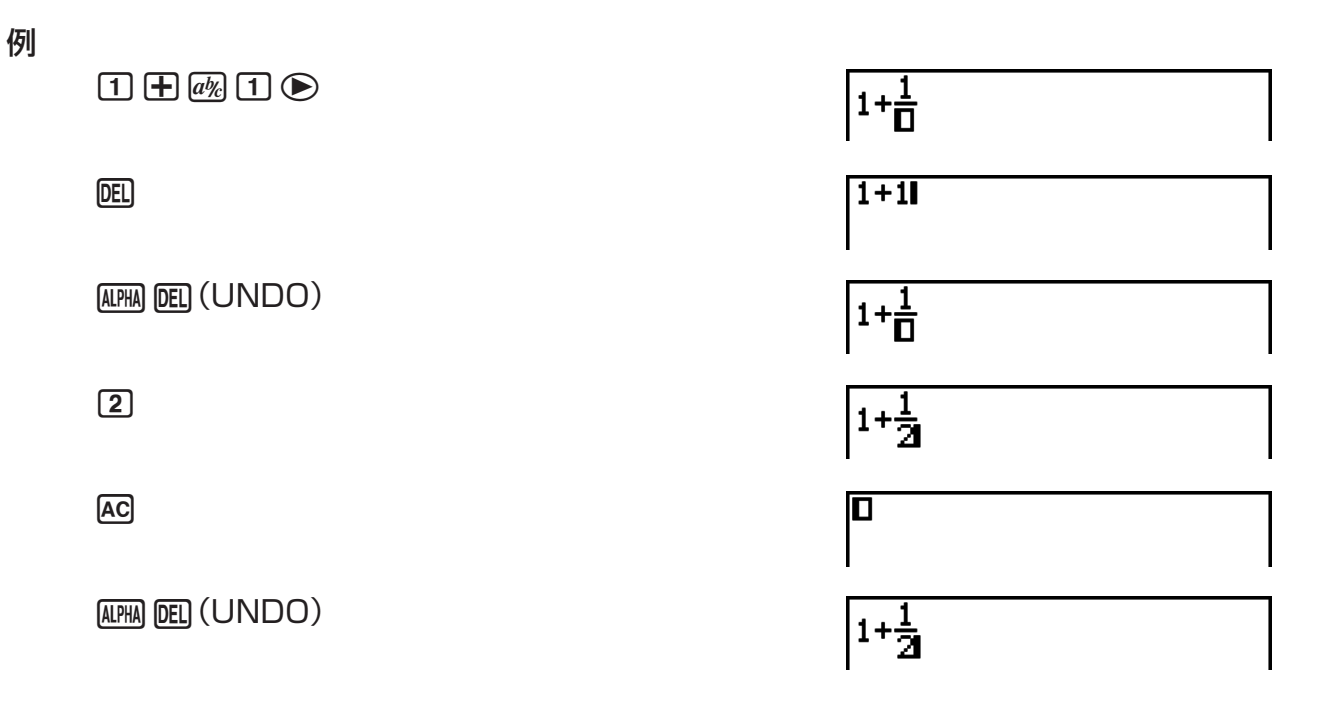

## **■ 自然入出力モードでの計算結果表示**

自然入出力モードで入力した分数、行列、ベクトルおよびリストは「自然表示形式」で表示されます。

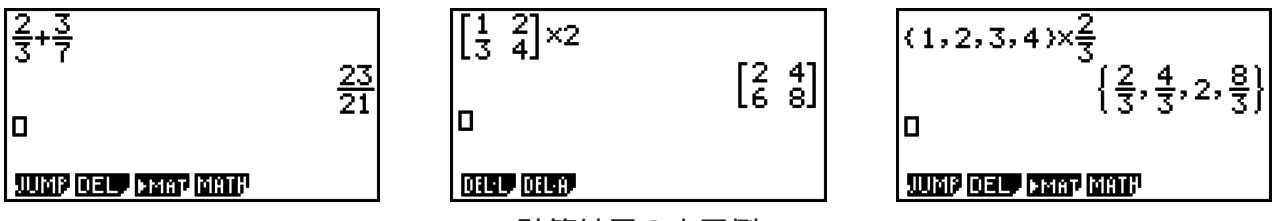

計算結果の表示例

- 分数はセットアップ画面の"Frac Result"の設定に応じて、仮分数か帯分数のどちらかで表 示されます。詳しくは「セットアップ画面を使う」(1-26ページ)をご覧ください。
- 行列の計算結果は、6行6列までは自然表示形式で出力されます。ベクトルの計算結果は、 1行6列または6行1列までは自然表示形式で出力されます。行、列のどちらかがこの範囲 を超えると、計算結果がライン入出力モードと同じ画面で表示されます。
- リストの計算結果は、20要素までは自然表示形式で出力されます。20要素を超えると、 計算結果がライン入出力モードと同じ画面で表示されます。
- 画面の上下左右の端に矢印が現れる場合は、矢印の方向にさらに計算式が存在することを意 味しています。

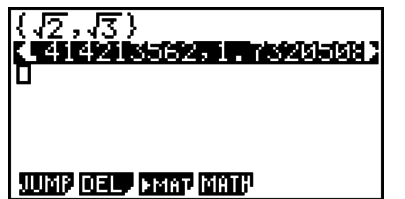

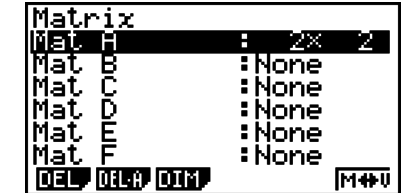

カーソルキーを使うと、計算式をスクロールすることができます。

- F2 (DEL)FT (DEL L)を押すと、計算結果と計算式がセットで削除されます。
- 仮分数または帯分数の直前の乗算記号は省略できません。次の例のように必ず乗算記号を入 力してください。

例:  $2 \times \frac{2}{5}$  $[2]$   $[X]$   $[2]$   $[a]$   $[5]$ 

•  $\Omega$ 、 $\Omega$ または  $\Omega$ mm $\Omega$ ( $x^{-1}$ )のキー操作は、 $\Omega$ 、 $\Omega$ または  $\Omega$ mm $\Omega$ ( $x^{-1}$ )のキー操作の直 後に連続して行うことはできません。これらの関数を連続して使いたい場合は、次の例のよ うにカッコを使って計算式を分割してください。

 $\mathfrak{m}$ :  $(3^2)^{-1}$  (dependent of  $\mathfrak{m}$   $\Omega$ )  $\mathfrak{m}$   $\Omega$ ) ( $\mathfrak{m}$   $\Omega$ ) ( $x^{-1}$ )

## **■ヒストリー(計算履歴)機能**

ヒストリー機能によって最大30組までの計算式と計算結果が保持されています。履歴をさか のぼって、最近行った計算を再表示することができます。

 $[1]$  $[+$  $[2]$  $[3]$  $[3]$ 

 $\boxed{2}$   $\boxed{2}$   $\boxed{2}$ 

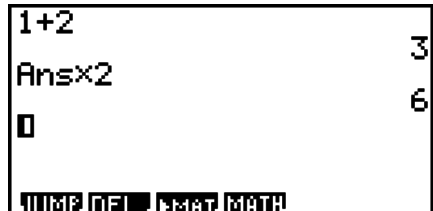

また、履歴として保持されている計算式を編集して、再計算することができます。計算式以 降のすべての計算式も同時に再計算されます。

#### 例 "1+2"を"1+3"に変更して再計算する

前記の例に続けて、次の操作を行います。

 $\bigcirc$   $\bigcirc$   $\bigcirc$   $\bigcirc$   $\bigcirc$   $\bigcirc$   $\mathbb{F}$   $\mathbb{F}$   $\mathbb{F}$   $\mathbb{F}$ 

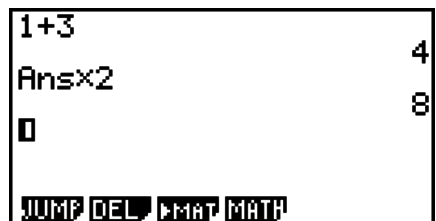

• アンサーメモリー(Ans、2-9ページ)には、常に最新の(履歴上では直前の計算の)計算結果 が記憶されています。履歴の内容にアンサーメモリーを使った計算が含まれる場合、履歴上 の計算式の変更が、変更した計算式以降の計算に使われるアンサーメモリーの値に影響する ことがあります。

 履歴先頭の計算式にアンサーメモリー(Ans)が含まれる形で再計算を実行すると、「履歴上 の直前の計算」が存在しなくなるため、Ans=0として計算されます。

## **■ 自然入出力モードでコピー&ペーストを行う**

- 自然入出力モードでは、コピー範囲として1行だけを指定することができます。
- 切り取りの操作は、ライン入出力モードでのみ実行することができます。自然入出力モード では実行できません。

## u **文字列をコピーする**

- 1. カーソルキーを使ってコピーしたい行にカーソルを移動し、反転させる。
- 2. [SHFT] [8] (CLIP) を押す。
	- カーソルの形が"g"に変わります。
- 3. F1 (CPY·L)を押す。
	- 反転した行がクリップボードにコピーされます。

## u **文字列を貼り付ける**

[SHIF] [9] (PASTE)を押すと、クリップボードの内容がカーソル位置に貼り付けられます。

## **■自然入出力モードでの計算操作**

ここでは自然入出力モードを使った計算例を紹介します。

• 各種の計算操作について詳しくは、「第2章 マニュアル計算」をご覧ください。

## u **自然入出力モードでの関数計算**

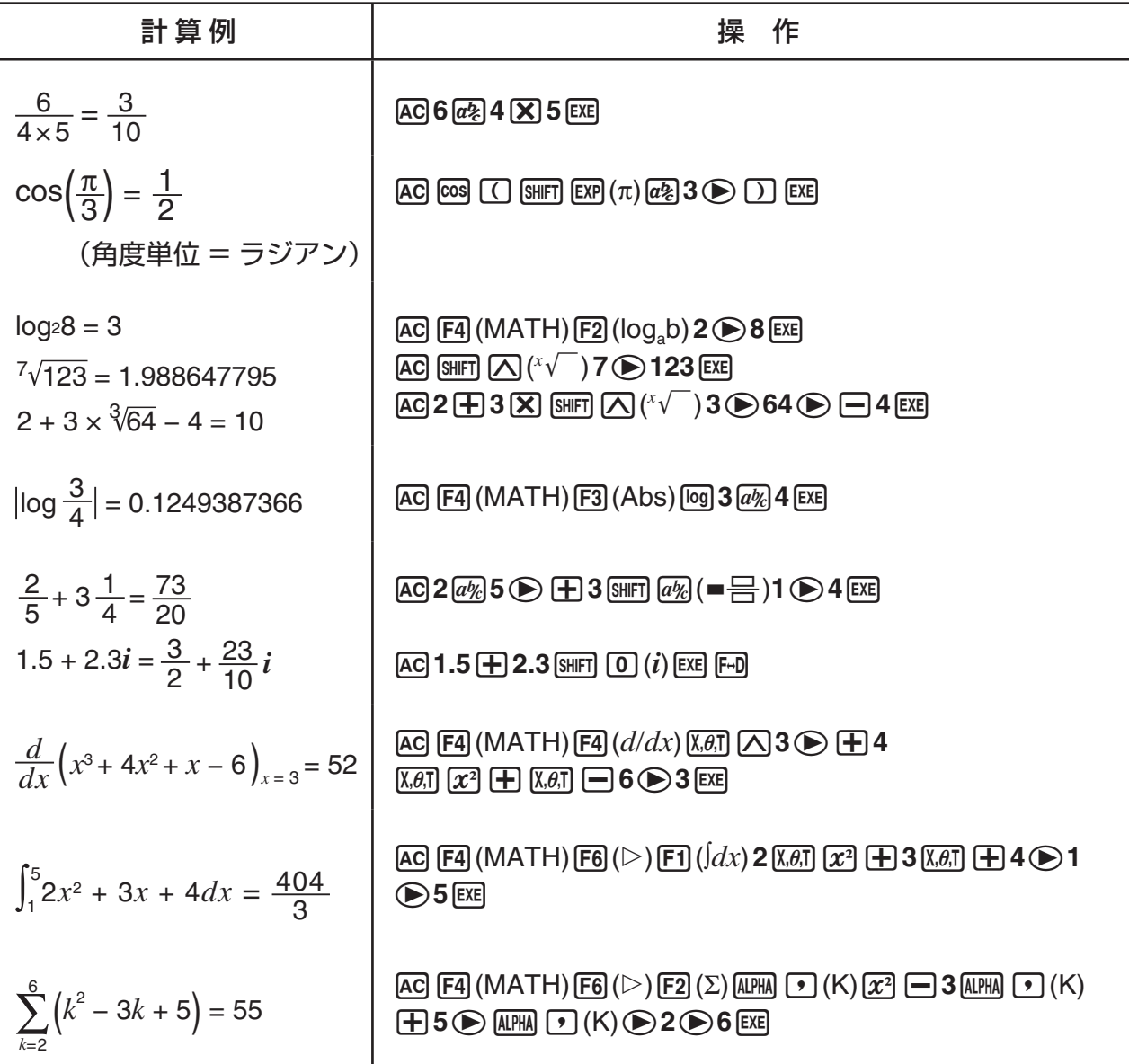

## **■自然入出力モードでの行列計算/ベクトル計算**

### u **行列/ベクトルの次元(大きさ)を指定する**

- 1. RUN MATモードで [SHET] [MENU] (SET UP) [FT] (Math) [EXIT] と押す。
- 2. 4(MATH)を押してMATHメニューを表示する。
- 3. 1(MAT)を押して次のメニューを表示する。
	- {**2**×**2**} ... 2行×2列の行列の入力
	- {**3**×**3**} ... 3行×3列の行列の入力
	- {*m*×*n*} ... *m*行×*n*列の行列またはベクトルの入力(最大6×6)
	- {**2**×**1**} ... 2行1列のベクトルの入力
	- {**3**×**1**} ... 3行1列のベクトルの入力
	- {**1**×**2**} ... 1行2列のベクトルの入力
	- {**1**×**3**} ... 1行3列のベクトルの入力
- 例 2行×3列の行列を作成する

 $\boxed{F3}(m \times n)$ 

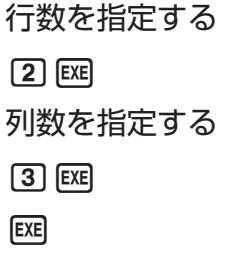

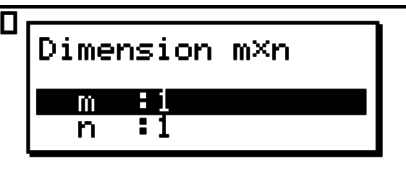

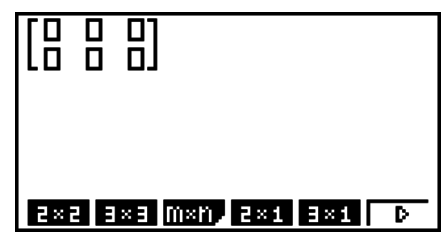

## u **行列成分を入力する**

例 次の計算を行う

$$
\left[\begin{array}{ccc} 1 & \frac{1}{2} & 33 \\ \frac{13}{4} & 5 & 6 \end{array}\right] \times 8
$$

以下の操作は、前ページの操作に引き続き行ってください。

 $\Box$   $\odot$   $\Box$   $\Box$   $\odot$   $\odot$   $\odot$   $\odot$   $\odot$   $\odot$   $\odot$   $\odot$  $\boxed{1}$  $\boxed{3}$  $\boxed{a\%}$  $\boxed{4}$  $\bigcircledcirc$  $\bigcircledcirc$  $\boxed{5}$  $\bigcircledcirc$  $\bigcircledcirc$  $[\mathsf{X}]$   $[\mathsf{8}]$   $[\mathsf{EXE}]$ 

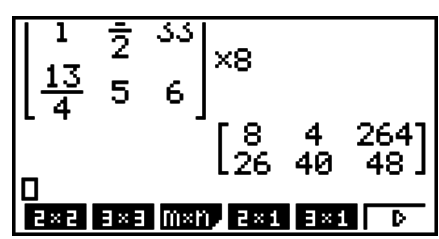

## u **自然入出力モードで作成した行列を指定した行列メモリーに代入する**

例 計算結果をMat Jに代入する

 $\sqrt{s_{\text{HFT}}}$   $\sqrt{2}$  (Mat)  $\sqrt{s_{\text{HFT}}}$   $\left(\overline{\rightarrow}\right)$  (Ans)  $\rightarrow$ 

 $\sqrt{\text{SHFT}}\left(2\right)\left(\text{Mat}\right)\left(\text{AIFHA}\left(3\right)\left(1\right)\left(\text{EXE}\right)\right)$ 

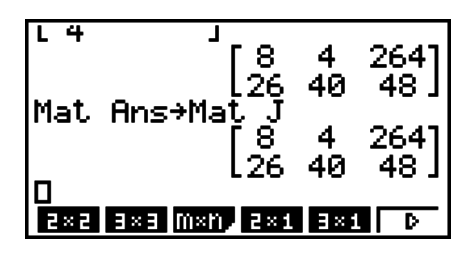

•行列入力エリアの先頭(左上)位置にカーソルがある状態で ��� を押すと、その行列全体が消 去されます。

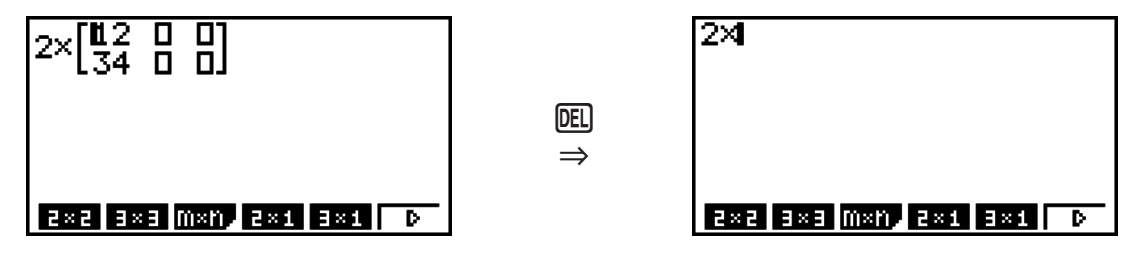

## **■自然入出力モードで各種グラフモードや EQUA モードを使う**

次の各モードでは「自然表示形式」による数式の入力、計算結果の表示が可能です。 自然表示形式で数式を入力することができるモード:

**RUN • MAT、e • ACT、GRAPH、DYNA、TABLE、RECUR、EQUA**(SOLV)

自然表示形式で計算結果が出力されるモード:

**RUN • MAT、e • ACT、EQUA**

ここでは**GRAPH**、**DYNA**、**TABLE**、**RECUR**、**EQUA**の各モードでの入力操作や、 **EQUA**モードでの計算結果の自然表示について説明します。

- 各モードの詳しい説明は、それぞれのモードの章をご覧ください。
- **RUN MAT**モードでの入力操作と計算結果の表示については、「自然入出力モードでの入 力操作」(1-11ページ)および「自然入出力モードでの計算操作」(1-18ページ)をご覧くださ  $U<sub>o</sub>$
- **e ACT**モ ー ド の 入 力 操 作 や 計 算 結 果 表 示 は、**RUN MAT**モ ー ド と 同 じ で す。 **e • ACT**モードの操作については「第10章 eActivity」をご覧ください。

u **GRAPHモードでの自然入出力モードによる入力操作**

**GRAPH**、**DYNA**、**TABLE**、**RECUR**の各モードでは、グラフ式の入力を自然表示形式で 行うことができます。

例 1 GRAPHモードで関数式 *y* =  $\frac{x^2}{\sqrt{2}}$ \_\_<br><del>\_</del> -1 を入力し、グラフを描画する。ビューウ  $-\frac{x}{\sqrt{2}}$ インドウ(5-2ページ)は初期設定とする。  $\overline{\text{[MENU] GRAPH}$   $\overline{\text{[X, \theta, T]}}$   $\overline{\text{[X^2]}}$   $\overline{\text{[a\%]}}$   $\overline{\text{[SHFT]}}$   $\overline{\text{[X^2]}}$   $\left(\sqrt{ } \right)$   $\overline{\text{[2]}}$ ਤ⊽≡ Graph Func  $\circledast$   $\circledast$   $\circled$  $\Box$  [1]  $E \times E$ ] WÆ 6(DRAW)

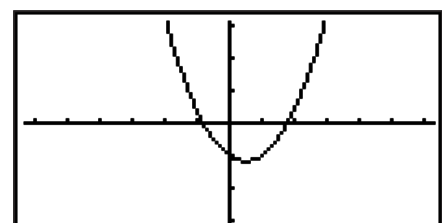

例2 GRAPHモードで関数式 *y* =  $\int_0^x \frac{1}{4} x^2 - \frac{1}{2} x - 1 dx$ を入力し、グラフを描画する。 ビューウインドウ(5-2ページ)は初期設定とする。  $MENO$  GRAPH  $OPTN$   $F2$  (CALC)  $F3$  ( $\int dx$ ) ⊤⊽≡ **Func** Graeh  $\Box$   $\overline{a'_{\mathcal{H}}}$   $\overline{a}$   $\overline{b}$   $\overline{b}$   $\overline{b}$   $\overline{b}$   $\overline{c}$   $\overline{c}$   $\overline{c}$   $\overline{c}$   $\overline{c}$   $\overline{c}$   $\overline{c}$   $\overline{c}$   $\overline{c}$   $\overline{c}$   $\overline{c}$   $\overline{c}$   $\overline{c}$   $\overline{c}$   $\overline{c}$   $\overline{c}$   $\overline{c}$   $\$  $-1$ d $\rm x$ E  $\chi_{\theta,\overline{0}}\Box\Box\odot\Box\odot\chi_{\theta,\overline{0}}$  [xe] 6(DRAW)

u **EQUAモードでの自然入出力モードによる入力操作と計算結果表示**

**EQUA**モードでは、次の入力操作と計算結果表示が可能です。

- •連立方程式(Fil(SIML))および高次方程式(F2l(POLY))では、可能な限り解を自然表示形  $\vec{\mathbf{x}}$ (分数、 $\sqrt{\phantom{x}}$ 、 $\pi$ をそのまま表示する形式)で出力します。
- ソルブ機能(F31(SOLV))では、求解対象となる方程式の入力を、自然表示形式で行うこと ができます。
- 例 EQUAモードで2次方程式 *x*2 + 3*x* + 5 = 0 を解く

MENU EQUA SHIFT MENU (SET UP)  $\odot$   $\odot$   $\odot$   $\odot$  (Complex Mode)  $F2$  $(a+bi)$  $F2$  $[F2] (POLY) [F1] (2) [T] [EX] [3] [EX] [5] [EX] [EX]$ 

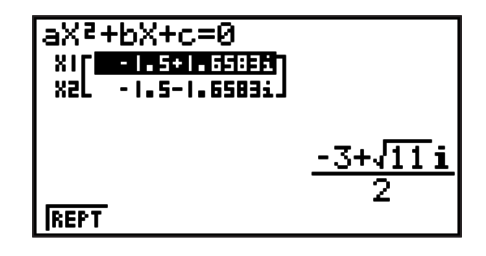

## <span id="page-31-0"></span>**5. オプション(OPTN)メニュー**

キー上に印刷されている関数/機能のほかに、[mm]を押すと表示される「オプション(OPTN) メニュー」から呼び出すことができる関数/機能があります。使用中の機能モードによって、 オプションメニューの内容は変わります。

- RUN MAT(またはRUN)モードでn進演算モードに設定しているとき、IOFM を押しても オプションメニューは表示されません。
- オプションメニューに含まれるすべての関数/機能の一覧は、「プログラムコマンド一覧」 (8-39ページ)の「[OFT] キー」の項目をご覧ください。
- オプションメニューに含まれる各項目の意味について詳しくは、各章の個別の説明をご覧く ださい。

以下は、**RUN • MAT**(または**RUN**)モードまたは**PRGM**モード選択時に、オプションメ ニューに表示される項目の一覧です。

アスタリスク(\*)付きの項目は、fx-7400GIIには含まれません。

- {**LIST**} ... リスト機能メニュー
- {**MAT**}**\*** ... 行列/ベクトル\*1計算メニュー(\*1 fx-9750GIIには含まれません。)
- {**CPLX**} ... 複素数計算メニュー
- {**CALC**} ... 応用計算メニュー
- {**STAT**} ... 2変数統計の推定値計算メニュー(fx-7400GII) 2変数統計の推定値計算、分布、標準偏差、分散、および検定機能メニュー (fx-7400GIIを除く全機種)
- {**CONV**} ... 単位換算メニュー
- {**HYP**} ... 双曲線計算メニュー
- {**PROB**} ... 確率/分布計算メニュー
- {**NUM**} ... 数値計算メニュー
- {**ANGL**} ... 角度/座標変換・度分秒入力/変換メニュー
- {**ESYM**} ... Engシンボルメニュー
- {**PICT**} ... ピクチャーメモリーメニュー
- {**FMEM**} ... ファンクションメモリーメニュー
- {**LOGIC**} ... 論理計算メニュー
- {**CAPT**} ... 画面キャプチャー機能メニュー
- {**TVM**}**\*** ... 財務計算メニュー
- PICT、FMEM、CAPTは、セットアップ画面(1-26ページ)の"Input/Output"が"Math" に設定されているときは表示されません。

## **6. 変数データ(VARS)メニュー**

Jを押すと、変数データ(VARS)メニューが表示されます。

{**V-WIN**}**/**{**FACT**}**/**{**STAT**}**/**{**GRPH**}**/**{**DYNA**}**/**{**TABL**}**/**{**RECR**}**/**{**EQUA**}**/**{**TVM**}**/**{**Str**}

• EQUAとTVMの各項目は、**RUN • MAT**(または**RUN**)モードまたは**PRGM**モードから 変数データメニューを表示した場合に限り現れます。

- RUN MAT(または RUN)モードでn進演算モードに設定しているとき、WARS を押しても 変数データメニューは表示されません。
- 一部のメニュー項目は機種によっては含まれていません。
- 変数データメニューに含まれるすべてのコマンドの一覧は、「プログラムコマンド一覧」 (8-39ページ)の「<>>
M<>
M<br />
T<br />
M<br />
M<br />
M<br />
M<br />
M<br />
M<br />
M<br />
M<br />
M<br />
M<br />
M<br />
M<br />
M<br />
M<br />
M<br />
M<br />
M<br />
M<br />
M<br />
M<br />
M<br />
M<br />
M<br />
M<
- アスタリスク(\*)付きの項目は、fx-7400GIIには含まれません。
- u **V-WIN ̶ ビューウインドウ値の呼び出し**
	- $\{X\}/\{Y\}/\{T,\theta\}$  ...  $\{x \nexists t \}/\{y \nexists t \}/\{T,\theta\}$
	- {**R-X}/**{**R-Y}/**{**R-T,** $\theta$ } ... デュアルグラフの右側グラフの{*x*軸}/{ $v$ 軸}/{T, $\theta$ }
		- {**min**}**/**{**max**}**/**{**scal**}**/**{**dot**}**/**{**ptch**} ... {最小値}/{最大値}/{目盛りの間隔}/{dot値\*1}/ {ピッチ}
		- \*1 dot値は、表示範囲(Xmax値-Xmim値)を画面ドットピッチ(126)で割った値です。 通常はmax値とmin値から自動的に計算されます。dot値を変更すると、max値が再 計算されます。

### ● FACT — ズームファクターの呼び出**し**

• {**Xfct**}**/**{**Yfct**} ... {*x*軸ズームファクター}/{*y*軸ズームファクター}

### u **STAT ̶ 統計データの呼び出し**

- {**X**} ... 1変数、2変数統計の*x*データ
	- {*n*}**/**{*¯x*}**/**{Σ*x*}**/**{Σ*x***<sup>2</sup>**}**/**{σ*x*}**/**{**s***x*}**/**{**minX**}**/**{**maxX**} ... {データ数}/{平均}/{総和}/{二乗和}/ {母標準偏差}/{標本標準偏差}/{最小値}/{最大値}
- {**Y**} ... 2変数統計の*y*データ
	- {*¯y*}**/**{Σ*y*}**/**{Σ*y***<sup>2</sup>**}**/**{Σ*xy*}**/**{σ*y*}**/**{**s***y*}**/**{**minY**}**/**{**maxY**} ... {平均}/{総和}/{二乗和}/{*x*データと *y*データの積和}/{母標準偏差}/{標本標準偏差}/{最小値}/{最大値}
- {**GRPH**} ... 統計グラフデータ
	- {*a*}**/**{*b*}**/**{*c*}**/**{*d*}**/**{*e*} ... 回帰係数、多項式係数
	- {*r*}**/**{*r***<sup>2</sup>**} ... {相関係数}/{決定係数}
	- {**MSe**} ... 誤差の平方和
	- {**Q1**}**/**{**Q3**} ... {第1四分位点}/{第3四分位点}
	- {**Med**}**/**{**Mod**} ...入力データの{中間値}/{最頻値}
	- {**Strt**}**/**{**Pitch**} ... ヒストグラムの{開始区間}/{間隔}
- {**PTS**} ... サマリーポイントのデータ
	- {*x***1**}**/**{*y***1**}**/**{*x***2**}**/**{*y***2**}**/**{*x***3**}**/**{*y***3**} ... サマリーポイントの座標値
- {**INPT**}**\*** ... 統計計算の各種入力値
	- {n}/{x}/{Sx}/{n1}/{n2}/{x1}/{x2}/{Sx1}/{Sx2}/{Sp} … {標本サイズ}/{標本の平均}/{標本 標準偏差}/{標本サイズ1}/{標本サイズ2}/{標本の平均1}/{標本の平均2}/{標本1 の標準偏差}/{標本2の標準偏差}/{標本*p*の標準偏差}
- {**RESLT**}**\*** ... 統計計算の各種出力値
	- {**TEST**} ... 検定計算の出力値
		- $\cdot$  {p}/{z}/{t}/{Chi}/{F}/{ $\hat{p}$ }/{ $\hat{p}$ }/{ $\hat{p}$ z}/{df}/{se}/{r}/{r<sup>2</sup>}/{pa}/{Fa}/{Adf}/{SSa}/ {**MSa**}**/**{**pb**}**/**{**Fb**}**/**{**Bdf**}**/**{**SSb**}**/**{**MSb**}**/**{**pab**}**/**{**Fab**}**/**{**ABdf**}**/**{**SSab**}**/** {**MSab**}**/**{**Edf**}**/**{**SSe**}**/**{**MSe**} ... {*p*値}/{*z*値}/{*t*値}/{2値}/{*F*値}/{推 定 標 本 比

率}/{標本1の推定比率}/{標本2の推定比率}/{自由度}/{標本誤差}/{相関係数}/{決 定係数}/{要因Aの*p*値}/{要因Aの*F*値}/{要因Aの自由度}/{要因Aの二乗和}/{要 因Aの平均平方}/{要因Bの*p*値}/{要因Bの*F*値}/{要因Bの自由度}/{要因Bの二 乗 和}/{要 因Bの 平 均 平 方}/{要 因ABの*p*値}/{要 因ABの*F*値}/{要 因ABの 自由 度}/{要因ABの二乗和}/{要因ABの平均平方}/{誤差自由度}/{誤差二乗和}/{誤差 平均平方}

- {**INTR**} ... 信頼区間計算の出力値
	- {**Left**}**/**{**Right**}**/**{*ˆp*}**/**{*ˆp***1**}**/**{*ˆp***2**}**/**{*df*} ... {信頼区間の下限(左端)}/{信頼区間の上限(右 端)}/{推定標本比率}/{標本1の推定比率}/{標本2の推定比率}/{自由度}
- {**DIST**} ... 分布計算の出力値
	- {*p*}**/**{**xInv**}**/**{**x1Inv**}**/**{**x2Inv**}**/**{**zLow**}**/**{**zUp**}**/**{**tLow**}**/**{**tUp**} ... {確率分布または累積 分布演算の結果(*p*)}/{Student-*t*、カイ2乗(2)、*F*、2項、ポアソン、幾何、およ び超幾何の各累積分布逆演算の結果}/{正規累積分布逆演算の下界または上界}/{正 規累積分布逆演算の上界}/{正規累積分布演算の下界}/{正規累積分布演算の上 界}/{Student-*t*累積分布演算の下界}/{Student-*t*累積分布演算の上界}

### ● GRPH — グラフ関数式の呼び出し

- {Y}/{r} ... {Y=f(x)タイプの直交座標}/{極座標}のグラフ関数式
- {**Xt**}**/**{**Yt**} ... パラメーター関数式{Xt}/{Yt}
- {**X**} ... X=(*f y*)タイプの直交座標のグラフ関数式
- 式データを指定するために、式番号の前にこれらのキーを押します。

#### u **DYNA\* ̶ ダイナミックグラフの描画条件の呼び出し**

• {**Strt**}**/**{**End**}**/**{**Pitch**} ... 係数範囲の{初期値}/{終了値}/{変化の度合い}

### u **TABL ̶ 数表設定、数表内容データの呼び出し**

- {**Strt**}**/**{**End**}**/**{**Pitch**} ... 数表範囲の{初期値}/{終了値}/{変化の度合い}
- {**Reslt\*1**} ... 数表内容の行列
	- \*1 **RUN MAT**(または**RUN**)または**PRGM**モードでTABLメニューが表示されている ときのみ"Reslt"項目が表示されます。

#### u **RECR\* ̶ 漸化式の式\*1、数表の範囲、数表内容データの呼び出し**

- {**FORM**} ... 漸化式
	- $\{a_n\}/\{a_{n+1}\}/\{a_{n+2}\}/\{b_n\}/\{b_{n+1}\}/\{b_{n+2}\}/\{c_n\}/\{c_{n+1}\}/\{c_{n+2}\}$  ...  $\{a_n\}/\{a_{n+1}\}/\{a_{n+2}\}/\{b_n\}/\{b_{n+1}\}/$ {*bn*+2}/{*cn*}/{*cn*+1}/{*cn*+2}の式
- {**RANG**} ... 数表範囲
	- {**Strt**}**/**{**End**} ... 数表範囲の{初期値}/{終了値}
	- $\bullet$  {ao}/{a<sub>1</sub>}/{a<sub>2</sub>}/{b<sub>0</sub>}/{b<sub>1</sub>}/{b<sub>2</sub>}/{b<sub>1</sub>}/{b<sub>2</sub>}/{c<sub>0</sub>}/{c<sub>1</sub>}/{c<sub>2</sub>} ... {ao}/{a<sub>1</sub>}/{a<sub>2</sub>}/{b<sub>0</sub>}/{b<sub>1</sub>}/{b<sub>2</sub>}/{c<sub>0</sub>}/{c<sub>1</sub>}/{c<sub>2</sub>} の値
- {*an***St**}**/**{*bn***St**}**/**{*cn***St**} ... {*an*}/{*bn*}/{*cn*}の収束/発散グラフ(WEBグラフ)の始点
- {**Reslt\*2**} ... 数表内容の行列\*3
- \*1 関数式/漸化式の数表がメモリー上に存在しない場合は、エラーとなります。
- \*2 **RUN MAT**(または**RUN**)または**PRGM**モードのときのみ"Reslt"項目が表示され ます。
- \*3 数表の内容は自動的に行列用アンサメモリー(MatAns)に記憶されます。
- <span id="page-34-0"></span>u **EQUA\* ̶ 方程式の係数、解の呼び出し\*1\*2**
	- {**S-Rlt**}**/**{**S-Cof**} ... 2元~6元連立1次方程式の{解}/{拡大係数}行列\*3
	- {**P-Rlt**}**/**{**P-Cof**} ... 2次~6次方程式の{解}/{係数}行列
	- \*1 係数と解は自動的に行列用アンサメモリー(MatAns)に記憶されます。
	- \*2 以下の状態ではエラーが生じます。
		- 方程式の係数が入力されていないとき
		- 方程式の解が得られていないとき
	- \*3 連立1次方程式の解と係数のメモリーデータを同時に呼び出すことはできません。
- u **TVM\* ̶ 金融計算データの呼び出し**
	- {*n*}**/**{*I%*}**/**{*PV*}**/**{*PMT*}**/**{*FV*} ... {支払期間(回数)}/{年利(%)}/{現在価値}/{支払金額}/{将 来価値}
	- {*P/Y*}**/**{*C/Y*} ... {年間の支払回数}/{年間の複利回数}
- u **Str ̶ 文字列コマンド**
	- {**Str**} ... 文字列メモリー

## **7. プログラム(PRGM)メニュー**

**RUN • MAT**(またはRUN)モードまたはPRGMモードで [SHET] [WAS] (PRGM)を押すとプロ グラム(PRGM)メニューが表示されます。

- 自然入出力モードが選択されている場合(セットアップ画面の"Input/Output"が"Math"の 場合)は、プログラムメニューは表示されません。
- {**COM**} ............ 条件分岐/ループコマンドメニューを呼び出す
- {**CTL**} ............. プログラムコントロールコマンドメニューを呼び出す
- {**JUMP**} ......... ジャンプコマンドメニューを呼び出す
- {**?**} ................... 入力コマンドを入力する
- {▲} ................... 出力コマンドを入力する
- {**CLR**} ............. クリアーコマンドメニューを呼び出す
- {**DISP**} ........... 表示コマンドメニューを呼び出す
- {**REL**} ............. 比較式メニューを呼び出す
- {**I/O**}................ 入出力制御/転送コマンドメニューを呼び出す
- {**:**} .....................(計算式あるいはコマンドの)区切りコードを入力する
- {**STR**} ............. 文字列コマンドメニューを呼び出す

**RUN • MAT**(または**RUN**)モードで*n*進演算モードに設定しているとき、または**PRGM** モードでn進計算のプログラムを編集しているときに [swin] [was] (PRGM) を押した場合は、次 のメニュー項目が表示されます。

- {**Prog**} ........... プログラムを呼び出す
- {**JUMP**}**/**{**?**}**/**{^}**/**{**REL**}**/**{**:**}

プログラムメニューから呼び出した各メニューに含まれるコマンドについて詳しくは、「第8 章 プログラム機能」をご覧ください。

## <span id="page-35-0"></span>**8. セットアップ画面を使う**

セットアップ画面には、機能モードに応じた各種の設定項目が表示されます。設定の変更は、 次の手順で行います。

### u **セットアップを変更するには**

- 1. メインメニューからアイコンを選び RER を押していずれかの機能モードに入り、初期画面 を表示させる。
	- ここでは**RUN MAT**(または**RUN**)モードに入ります。
- 2. [SHFT] MENU (SET UP)を押して、セットアップ画面を表示 する。
	- 右の画面は、**RUN MAT**(または**RUN**)モード時の セットアップ画面例です。表示されるセットアップ画 面は、機能モードによって異なります。

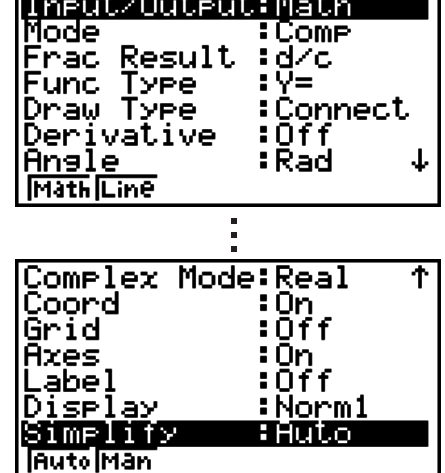

- 3. △、→カーソルキーを押して、設定したい項目を反転させる。
- 4. 希望する設定に対応したファンクションキー(FTI~F6)を押す。
- 5. 設定を終えたら EXT を押してセットアップを終了する。

### **■ セットアップ画面のファンクションメニュー**

ここでは、セットアップ画面上の設定項目ごとのファンクションメニューを示します。 へへへは各設定項目の初期設定を表します。

- アスタリスク(\*)付きの項目は、fx-7400GIIには含まれません。
- **Mode (一般計算/2進、8進、10進、16進モード)**
	- {**Comp**} ... 一般計算モードに設定
	- {**Dec**}**/**{**Hex**}**/**{**Bin**}**/**{**Oct**} ... {10進}/{16進}/{2進}/{8進}の各*n*進演算モードに設定

#### u **Frac Result (分数結果の表示形式)**

- {**d/c**}**/**{**ab/c**} ... {仮分数}/{帯分数}
- **Func Type (グラフ関数式タイプ)**

ファンクションメニュー項目を選択すると同時に、阪引キーの機能も切り替わります。

- {**Y=**}**/**{**r=**}**/**{**Parm**}**/**{**X=**} ... {直交座標(Y=(*f x*)タイプ)}/{極座標}/{パラメーター関 数}/{直交座標(X=(*f y*)タイプ)}のグラフを描く
- {Y>}/{Y<}/{Y≥}/{Y≤} ... 不等式{*y>f(x)}/{y<f(x)}/{y≥f(x)}/{y≤f(x)}*のグラフを描く
- {X>}/{X<}/{X≥}/{X≤} ... 不等式{*x>f*(*y*)}/{*x<f*(*y*)}/{*x≥f*(*y*)}/{*x≤f*(*y*)}のグラフを描く
- **Draw Type (グラフ描画タイプ)**
	- {Con}/{Plot} ... {グラフの点と点を結んだ線で描画}/{点のみで描画}
- **Derivative (微分係数表示)**
	- {**On**}**/**{**Off**} ... 数表上やトレース中に微分係数値を表示{させる}/{させない}
- **Angle (角度単位)**
	- {**Deg**}**/**{**Rad**}**/**{**Gra**} ... 角度単位を{ディグリー(度数法)}/{ラジアン(弧度法)}/{グラー ド}に設定
- **Complex Mode (複素数計算モード)**
	- {**Real**} ... 実数の範囲でのみ計算する
	- {*a***+***bi*}**/**{*r*∠} ... 複素数演算を行い、結果を{直交形式}/{極形式}で表示
- **Coord (ポインター座標値表示)**
	- {**On**}**/**{**Off**} ... グラフ画面にポインターの座標値を表示{させる}/{させない}
- **Grid (グラフ座標格子点表示)**
	- {**On**}**/**{**Off**} ... グラフ画面に座標格子点を表示{させる}/{させない}
- **Axes (グラフ座標軸表示)**
	- {**On**}**/**{**Off**} ... グラフ画面に座標軸を表示{させる}/{させない}
- **Label (グラフ座標軸名表示)**
	- {**On**}**/**{**Off**} ... グラフ画面に座標軸名を表示{させる}/{させない}
- **Display (表示形式)**
	- {**Fix**}**/**{**Sci**}**/**{**Norm**}**/**{**Eng**} ... {小数点以下桁数設定}/{有効桁数設定}/{標準表示設 定}/{Eng記号表示設定}
- **Stat Wind (統計グラフ描画ビューウインドウ)**
	- {**Auto**}**/**{**Man**} ... 統計グラフ描画時のビューウインドウを{自動}/{手動}で設定
- **Resid List (残差の計算、保存)**
	- {**None**}**/**{**LIST**} ... 残差を{計算しない}/{計算し、指定したリストに保存する}
- **List File (リストファイル表示)**
	- {**FILE**} ... 画面に表示させるリストファイルを設定
- **Sub Name (リスト名)**
	- {**On**}**/**{**Off**} ... リストのサブネームを表示{させる}/{させない}
- **Graph Func (グラフ関数式表示)**
	- {**On**}**/**{**Off**} ... グラフ描画中やトレース中に関数式を表示{させる}/{させない}
- **Dual Screen (画面分割表示)**
	- {**G+G**}**/**{**GtoT**}**/**{**Off**} ... {画面を分割し、グラフを2つ描く}/{画面を分割し、グラフか ら数表を作成}/{画面を分割しない}
- **Simul Graph (グラフ同時描画)**
	- {**On**}**/**{**Off**} ... 登録した関数式のグラフを{同時に}/{順番に}描く
- **Background (グラフ背景)**
	- {**None**}**/**{**PICT**} ... グラフの背景にピクチャーデータを{描かない}/{描く}
- **Sketch Line (スケッチ機能の描画線)**
	- {--}/{--}/{----}/{-----}/{-----} ... {標準}/{太線}/{破線}/{点線}
- **Dynamic Type\* (ダイナミックグラフ軌跡)**
	- {**Cnt**}**/**{**Stop**} ... ダイナミックグラフを{連続して描く}/{10回描いて自動終了する}
- **Locus\* (ダイナミックグラフ軌跡モード)**
	- {**On**}**/**{**Off**} ... {軌跡の描画}/{軌跡の非描画}
- **Y=Draw Speed\* (ダイナミックグラフの描画速度)**
	- {**Norm**}**/**{**High**} ... {標準}/{高速}
- **Variable (テーブルとグラフ作成条件)**
	- {**RANG**}**/**{**LIST**} ... {数表レンジ}/{指定したリスト}による数表作成およびグラフ描画
- Σ **Display\* (漸化式の数表への**Σ**データ表示)**
	- {**On**}**/**{**Off**} ... 漸化式の数表上にΣ(シグマ)の値を表示{させる}/{させない}
- **Slope\* (円錐曲線グラフ微分係数表示)**
	- {**On**}**/**{**Off**} ... 円錐曲線のグラフを描いているとき、ポインターの微分係数の値を表示 {させる}/{させない}
- **Payment\* (支払期間)**
	- {**BGN**}**/**{**END**} ... 支払いの時期を{期初}/{期末}に設定する
- **Date Mode\* (年間日数)**
	- {**365**}**/**{**360**} ... 計算に使う年日数を{365}/{360}に設定する\*1
	- \*1 **TVM**モードの日数計算では、365日に設定します。360日ではエラーが生じます。
- **Periods/YR\* (利払いの間隔)**
	- {**Annu**}**/**{**Semi**} ... 利払いの間隔を {年1回}/{半年に1回} に設定する
- **Ineq Type (不等式の塗りつぶし)**
	- {**AND**}**/**{**OR**} ... 複数の不等式の描画時に{すべての不等式の条件を満たす範囲だけを塗 りつぶす}/{各不等式の条件を満たす範囲すべてを塗りつぶす}
- **Simplify (約分の自動/手動設定)**
	- {**Auto**}**/**{**Man**} ... 計算結果を{自動的に約分して表示する}/{約分せずに表示する}
- **Q1Q3 Type (Q1/Q3の計算方式)**
	- {**Std**}**/**{**OnData**} ... {集団全体を中央値で上下に分けたときの、下側の集団の中央値 をQ1、上側の集団の中央値をQ3とする計算方法}/{累積度数の割合が1/4以上 で1/4に最も近い値を持つ要素のデータ値をQ1、累積度数の割合が0.75以上で 0.75に最も近い値を持つ要素のデータ値をQ3とする計算方法}

次の各項目は、fx-7400GII/fx-9750GIIには含まれません。

- **Input/Output (入出力モード)**
	- {**Math**}**/**{**Line**} ... {自然入出力モード}/{ライン入出力モード}
- **Auto Calc (表計算の自動計算)**
	- {**On**}**/**{**Off**} ... 表計算のセルの自動計算を{する}/{しない}
- **Show Cell (表計算のセルの表示モード)**
	- {**Form**}**/**{**Val**} ... {式}\*1/{値}
- **Move (表計算のカーソルのセル移動)\*2**
	- {**Low**}**/**{**Right**} ... {下への移動}/{右への移動}
	- \*1 "Form"(式)を選択すると、セルには式として表示されます。"Form"は式でないデータ には影響しません。
	- \*2 セル入力で BEI を押したときや、シーケンス機能で数列を作って入力したときや、リス トデータを呼び出して入力したときに、カーソルがどの方向に動くかを指定します。

# **9. 画面キャプチャー機能を使う**

本機の操作中に、表示中の画面をキャプチャーメモリーに保存することができます。

# **● 画面をキャプチャーするには**

- 1. 本機を操作して、キャプチャーしたい画面を表示させる。
- 2. [SMF] [7] (CAPTURE)を押す。
	- メモリーエリアを選択するためのダイアログが表示さ れます。

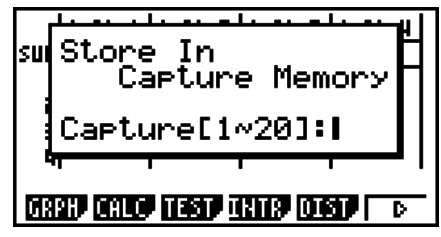

- 3. 1から20までの値を入力して、図を押す。
	- 画面がキャプチャーされ、"Capt *n*"という名前(*n*は入力値)のキャプチャーメモリーに 画像データが保存されます。
- 演算中、通信中の画面はキャプチャーできません。
- キャプチャーした画像データを保存するためのメインメモリーの空き容量が足りない場合 は、メモリーエラーとなります。

#### u **キャプチャーメモリーから画像データを呼び出すには**

次の操作はライン入出力モードの選択時のみ可能です。

1. **RUN • MAT**(または RUN)モードで [optin] F6((▷)  $F6(\triangleright)$   $F5$  (CAPT)(fx-7400GII では $F4$  (CAPT)) 1(RCL)と押す。

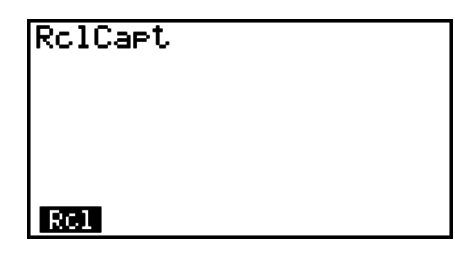

- 2. 1から20のキャプチャーメモリー番号を入力して、BZRを押す。
	- 指定したキャプチャーメモリー番号の画像データが表示されます。
- 3. 画像データの表示から手順1で表示していた画面に戻るには、EXTT を押す。
- プログラム上でRclCaptコマンドを使い、キャプチャーメモリーから画像データを呼び出 すこともできます。

# **10. 故障とお思いになる前に**

操作中に問題が発生し続ける場合は、本機の故障とお思いになる前に、次の操作を行ってく ださい。

### **■本機の設定を初期状態に戻す**

- 1. メインメニューから**SYSTEM**モードに入る。
- **2. 雨 (RSET)を押す。**
- 3. Fil (STUP)を押し、続いてFil (Yes)を押す。
- 4. EXTI MENU を押してメインメニューに戻る。

その後、正しい機能モードに入り、計算を再度実行して、表示される計算結果を確認してく ださい。

#### ● リスタート

本機の動作が異常になった場合は、RESTARTボタンを押して本機を再起動することができ ます。ただし、緊急時以外はRESTARTボタンを使用しないでください。

通常、RESTARTボタンを押すと本機のOSが再起動し、プログラムやグラフ関数式、その 他本機のメモリーに保存されているデータは保護されます。

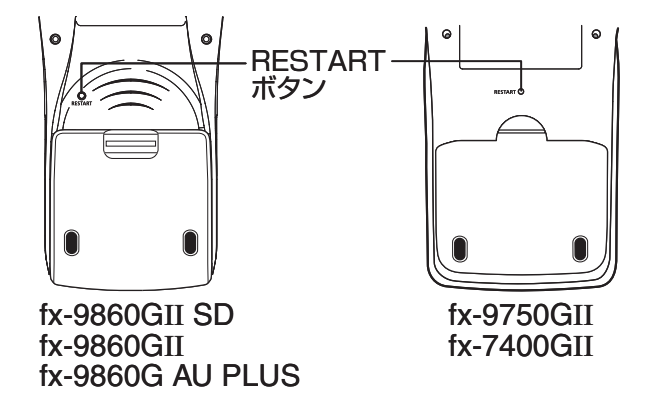

#### **重要**

本機は電源オフ時にユーザーデータ(メインメモリー)のバックアップを行い、次回の電源オ ン時には、このバックアップデータをロードします。

RESTARTボタンを押すとOSが再起動し、その時点でバックアップされているデータが ロードされます。このため、プログラム編集やグラフ式などの入力後にRESTARTボタンを 押すと、バックアップされていないデータは消えてしまいます。

#### ● リセット

リセットは、本機のメモリーに記憶されているすべてのデータを消去したり、各種のモード 設定を購入時の状態に戻したりする場合に実行します。

リセットを実行する前に、重要なデータはノートに書くなどして、控えを残してください。 詳しくは、「各種のリセットを実行する」(12-3ページ)をご覧ください。

## **■ ローバッテリー表示について**

次のようなメッセージが画面に表示された場合は本機の電源を切り、ただちに電池を交換し てください。

Low Batteries!

Please Replace

電池を交換しないでそのまま使用を続けると、メモリーを保護するために自動的に電源が切 れます。この状態になると、電源を入れることができなくなります。またこの状態のまま放 置すると、メモリーの内容が完全に消去されてしまう恐れがあります。

• ローバッテリー表示が現れた後で、データ転送機能を使うことはできません。

# **第2章 マニュアル計算**

# **1. 基本計算**

### **■ 加減乗除計算**

- 加減乗除算は、式を記述する場合と同様に、左から右に入力します。
- •負数を入力する場合は、数値の前に (- )を押します。
- 本機は仮数部15桁で内部演算を行います。計算結果は仮数部10桁に四捨五入して表示さ れます。

**2**

• 四則の混合計算は、加減算より乗除算優先で計算されます。

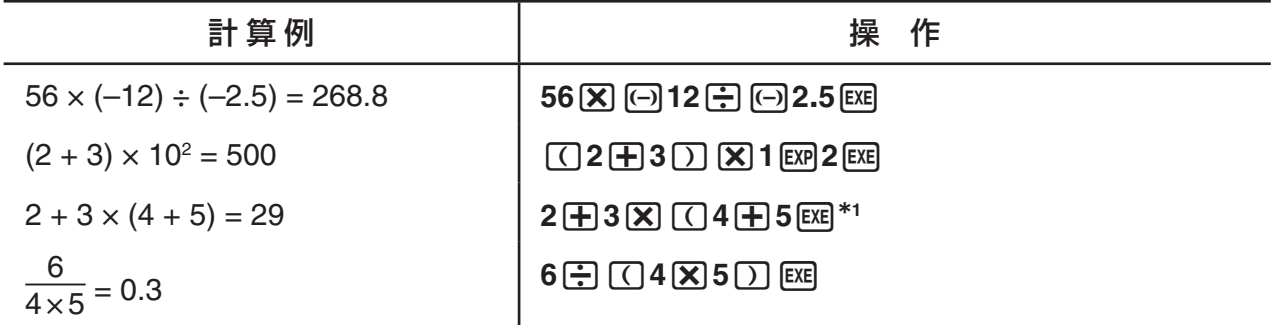

\*1 計算式末尾(wを押す直前)の閉じカッコは、いくつでも省略できます。

# **■計算結果の桁数表示方式設定(小数点以下桁数設定、有効桁数設定、または 標準表示) [SET UP]- [Display] -[Fix]/[Sci]/[Norm]**

- 小数点以下桁数設定(Fix)または有効桁数設定(Sci)を指定して計算を実行する場合でも、本 機は内部演算時の仮数部15桁、計算結果表示用の仮数部10桁の値を保持しています。こ れらの数値を小数点以下設定、有効桁数設定による設定桁数と一致させたい場合は、NUM メニューの関数"Rnd"を使います(次ページの計算例を参照)。
- 小数点以下桁数設定(Fix)または有効桁数設定(Sci)を指定した場合、通常はこれらの指定を 変更するか、標準表示モード(Norm)に設定するまで解除されません。

 $[M1 \quad 100 \div 6 = 16.66666666...]$ 

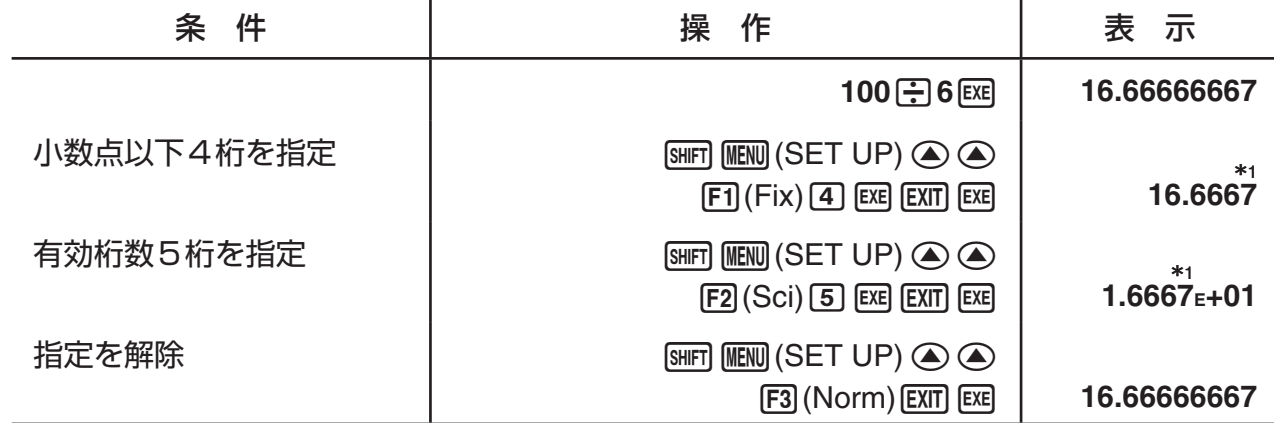

\*1 指定桁の次の桁で四捨五入して表示されます。

例2 200÷7×14 = 400

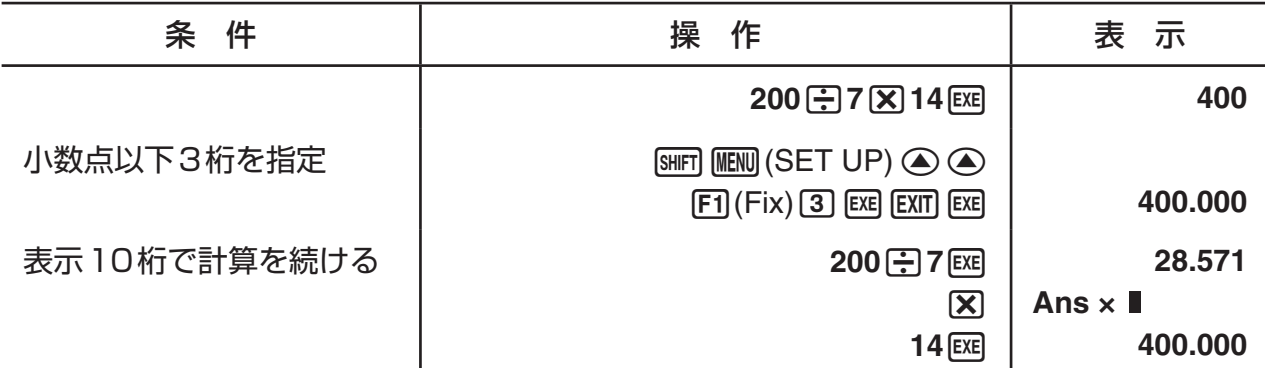

• 同じ計算を指定した桁数で計算すると:

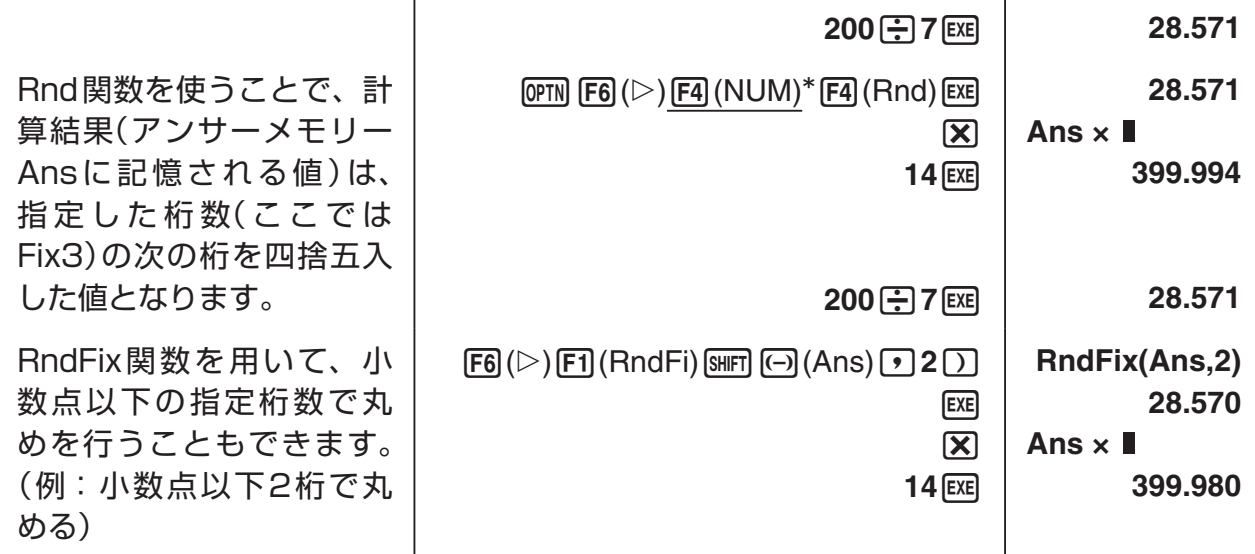

 $*$  fx-7400GII:  $F3$  (NUM)

• RndFix計算の書式の各項の中で、次の関数は使用できません。 *d/dx*、*d*2*/dx*2、∫*dx*、Σ、FMin、FMax、Solve、RndFix、logab

# **■計算の優先順位**

本機は以下のような優先順位を自動的に判断して、計算を行います。

- 1 タイプA関数
	- •座標変換 Pol $(x, y)$ 、Rec $(r, \theta)$
	- カッコ付き関数(微分、積分、Σ計算など)

 *d/dx*、*d*2*/dx*2、∫*dx*、Σ、Solve、SolveN、FMin、FMax、List→Mat、Fill、Seq、 SortA、SortD、Min、Max、Median、Mean、Augment、Mat→List、DotP、 CrossP、Angle、UnitV、Norm、P(、Q(、R(、t(、RndFix、logab

- 合成関数\*1、List、Mat、Vct、fn、**Y**n、**r**n、**X**tn、**Y**tn、**X**n
- \*1 ファンクションメモリー(fn)またはグラフメモリー(**Y**n、**r**n、**X**tn、**Y**tn、**X**n)は、合成 関数として使用することができます。例えば、fn1(fn2)とすると、fn1とfn2の合成関 数fn1。fn2となります(5-7ページ参照)。関数の合成は、5段階まで可能です。
- 2 タイプB関数 (後置関数) 引数となる数値などを入力した直後に入力するタイプの関数です。  *x*2、*x*-1、*x!*、° ' "、Eng記号、角度単位 °、r 、g
- 3 べき乗・べき乗根 ^(*xy* )、*<sup>x</sup>* '
- 4 分数 *a b /c*
- 5 π、メモリー名、変数名の直前の省略乗算 2π、5A、Xmin、F Startなど
- 6 タイプC関数 (前置関数)

引数となる数値などを入力する直前に入力するタイプの関数です。

√、<sup>3</sup>√、log、In、*e*x、10x、sin、cos、tan、sin<sup>-1</sup>、cos<sup>-1</sup>、tan<sup>-1</sup>、sinh、cosh、 tanh, sinh<sup>-1</sup>, cosh<sup>-1</sup>, tanh<sup>-1</sup>,  $(-)$ , d, h, b, o, Neg, Not, Det, Trn, Dim, Identity、Ref、Rref、Sum、Prod、Cuml、Percent、AList、Abs、Int、Frac、 Intg、Arg、Conjg、ReP、ImP

- 7 タイプA関数の直前、タイプC関数の直前、またはカッコの直前の省略乗算 2√3、A log2など
- 8 順列、組み合わせ、複素数極座標指定 *n*P*r*、*n*C*r*、∠
- 9 単位換算コマンド
- $0 \times \div$ , Int  $\div$ , Rmdr
- $(1) + 1 -$
- @ 関係演算子 =、≠、>、<、I、H
- $(3)$  And (論理演算子)、and (ビット演算子)
- $\alpha$  Or、Xor (論理演算子)、or、xor、xnor (ビット演算子)
- 例 2 + 3 × (log sin2π<sup>2</sup> + 6.8) = 22.07101691 (角度単位 = ラジアン)

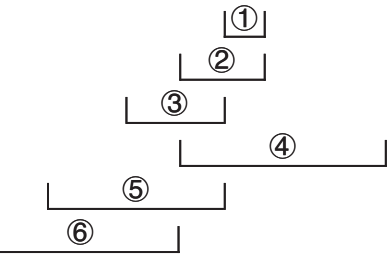

• 同順位の関数が連続しているときは、計算は右側から左側の順に実行されます。  $e^{x}$ In<sup> $\sqrt{1}$ </sup> 20  $\rightarrow e^{x}$ {In( $\sqrt{1}$  20)}

その他の場合は、左側から右側の順に計算が実行されます。

- 複合関数は右側から左側の順に計算されます。
- 計算式の中ではカッコ内の計算が最優先されます。

#### **■ 計算結果の無理数表示について**

(fx-9860GII SD、fx-9860GII、fx-9860G AU PLUSのみ)

自然入出力モードに設定することで、計算結果を'やπを含む形式(無理数形式)で表示する ことができます。

例:  $\sqrt{2} + \sqrt{8} = 3\sqrt{2}$  (自然入出力モード時)

 $\boxed{\text{SHFT}}\boxed{x^2}$  ( $\sqrt{}$ ) (2) (b) (+)  $\boxed{\text{SHFT}}\boxed{x^2}$  ( $\sqrt{}$ ) (8) [EXE]

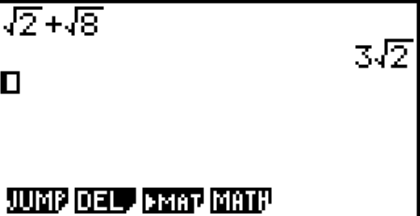

### **• √ 形式で表示される計算結果の範囲**

計算結果が'形式で表示されるのは、計算結果が'の項を含む2項までとなる場合です。 '形式の計算結果は、次のいずれかの表示形式となります。

$$
\pm a\sqrt{b}
$$
,  $\pm d \pm a\sqrt{b}$ ,  $\pm \frac{a\sqrt{b}}{c} \pm \frac{d\sqrt{e}}{f}$ 

• 計算結果を'形式で表示できるのは、各係数(*a*、*b*、*c*、*d*、*e*、*f*)が次の範囲内となる場合 です。

1 ≦ *a* < 100、1 < *b* < 1000、1 ≦ *c* < 100

$$
0 \leq d < 100, \ 0 \leq e < 1000, \ 1 \leq f < 100
$$

 $\bullet$  次のような場合は、係数 $(a, c, d)$ が上記の対応範囲を超えていても、計算結果が $\sqrt{\phantom{a}}$ 形式 で表示される場合があります。

√ 形式での計算結果は、分母が共通(通分)になります。

$$
\frac{a\sqrt{b}}{c} + \frac{d\sqrt{e}}{f} \rightarrow \frac{a'\sqrt{b} + d'\sqrt{e}}{c'}
$$
   
   
 
$$
\frac{c'}{c} + \frac{d\sqrt{e}}{f} \rightarrow \frac{a'\sqrt{b} + d'\sqrt{e}}{c'}
$$

計算結果は通分されているため、係数(*a´*、*c´*、*d´*)が、係数(*a*、*c*、*d*)の対応範囲を超えてい ても、'形式になる場合があります。

例:  $\frac{\sqrt{3}}{11} + \frac{\sqrt{2}}{10} =$  $10\sqrt{3} + 11\sqrt{2}$ 110

計算例:

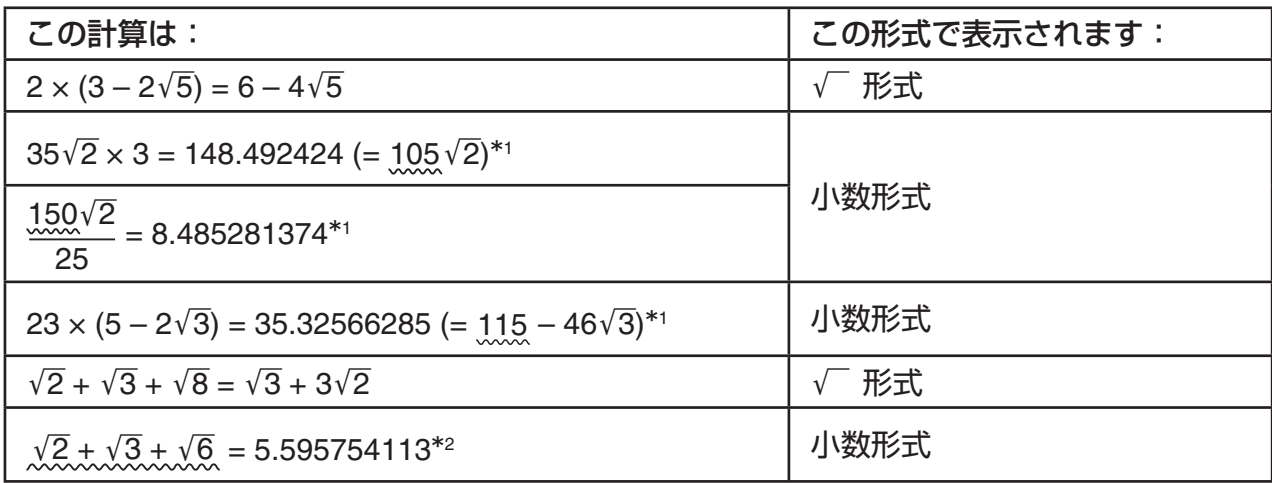

\*1 数値が対応範囲外のため、小数表示となります。

\*2 計算結果の項数が3つとなるため、小数表示となります。

- 計算の途中で項の数が3つ以上になった場合も、結果は小数で表示されます。
	- 例:  $(1 + \sqrt{2} + \sqrt{3})(1 \sqrt{2} \sqrt{3})$   $(= -4 2\sqrt{6})$ 
		- $= -8.898979486$
- •計算式の中に、√(根号)の項と、分数として表示することができない項がある場合、計算 結果は小数で表示されます。

 $M: \text{log}3 + \sqrt{2} = 1.891334817$ 

### u π **形式で表示される計算結果の範囲**

計算結果がπ形式で表示されるのは、次のような場合です。

- 計算結果を*n*πの形で表すことができる場合。 ただし*n*は |106| 未満の整数であること。 • 計算結果を *a b*  $\overline{c}$   $\pi$  または *b*  $\overline{c}$  π の形で表すことができる場合。 ただし、約分された状態での上記 *a b c* または *<sup>b</sup> c* の{*a*の桁数 + *b*の桁数 + *c*の桁数}が8以
- 下であること\*1\*2。また、*c*の桁数が3以下であること。\*2
- \*1 *c* < *b*の場合は、仮分数( $\frac{b}{c}$ )から帯分数( $a\frac{b}{c}$ *c* )の形式に変換して*a*、*b*、*c*の桁数を数えま す。
- \*2 セットアップの"Simplify"の設定が "Manual"の場合、この範囲を満たしていても、計算 結果が小数表示となる場合があります。

計算例:

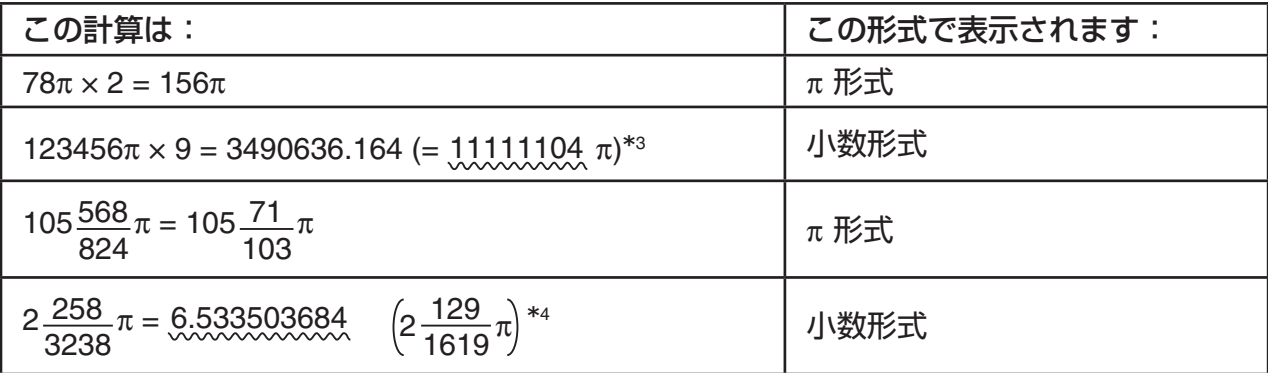

\*3 計算結果の整数部分が |106| 以上なので、小数表示となります。

\*4 計算結果を *a b*  $\overline{c}$  π の形で表したときの分母の桁数が4桁以上なので、小数表示となりま す。

## **■ 乗算記号(×)の省略について**

乗算記号(×)は、次の場合に省略できます。

- 「計算の優先順位」の1タイプA関数(2-2ページ)および6タイプC関数(2-3ページ)に属 する関数の前(ただし負符号は除く)
- 例1 2sin30、10log1.2、2'3、2Pol(5, 12)など
- 定数、変数名、メモリー名の前
- 例2 2π、2AB、3Ans、3Y1など

• 開きカッコの前

例3 3(5 + 6)、(A + 1)(B - 1)など

割り算(÷)と乗算省略がある計算を実行する場合は、下記の例のように自動的にカッコが入 力されます。

• 開きカッコ"("の直前または、閉じカッコ")"の直後に乗算省略がある場合

例1 6÷2(1 + 2) → 6÷(2(1 + 2))

 $6 \div A(1 + 2) \rightarrow 6 \div (A(1 + 2))$ 

 $1 \div (2 + 3) \sin 30 \rightarrow 1 \div ((2 + 3) \sin 30)$ 

• 変数や定数などの直前に乗算省略がある場合

 $M$ 2 6 ÷ 2π → 6 ÷ (2π)

 $2 \div 2\sqrt{2} \rightarrow 2 \div (2\sqrt{2})$ 

 $4\pi \div 2\pi \rightarrow 4\pi \div (2\pi)$ 

分数(帯分数も含む)の直前に乗算省略がある計算を実行する場合は、下記の例のように自動 的にカッコが入力されます。

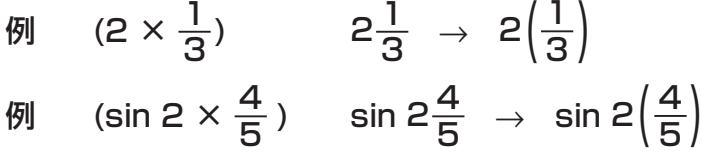

### **■桁オーバーとエラーについて**

数値の入力可能範囲や演算範囲を超えたり、書式の誤った入力を行ったりすると、エラー メッセージが表示されます。エラーメッセージが表示されている間は、それ以上操作するこ とはできません。詳しくは、「エラーメッセージ一覧表」(α-1ページ)をご覧ください。

• エラーメッセージが表示されているときは、ほとんどのキー操作はできません。この状態を 解除するには、 EXTI を押してください。

# ■ 入力文字数(バイト数)

キーを1回押して1文字または1機能(関数やコマンド)が入力されるたびに、通常は1 バイトまたは2バイトが使用されます。例えば [1]、[2]、[3]、[sin]、[cos]、[tan]、[cg]、  $\overline{Im}$ 、 $\overline{sm}$  $\overline{x}$  $(\sqrt{\ } )$ 、 $\overline{sm}$   $\overline{rem}$   $\overline{exp}$   $(\pi )$ などは、1バイトを消費します。

2バイトを消費する機能には、*d/dx*(、Mat、Vct、Xmin、If、For、Return、DrawGraph、 SortA(、PxIOn、Sum、*an*+1などがあります。

• ライン入出力モードと自然入出力モードでは、関数やコマンドを入力するのに必要なバイト 数が異なります。自然入出力モードでの必要バイト数については、1-11ページをご覧くだ さい。

# **2. 特別機能**

# ■ **メモリー計算**

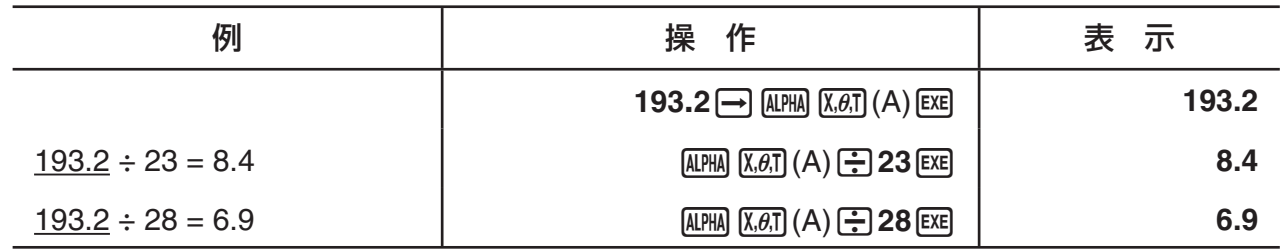

# ■ **メモリーについて**

#### **• 変数メモリー**

本機は28個の変数を備えています。計算の中で使いたい数値を、変数に格納しておくことが できます。変数には26のアルファベット(a~z)と*r*とがあり、これら1文字の名前で識別 することができます。変数に格納できる数値は、最大で仮数部15桁、指数部2桁までです。 • 電源をオフにしても変数に格納されている内容は保持されます。

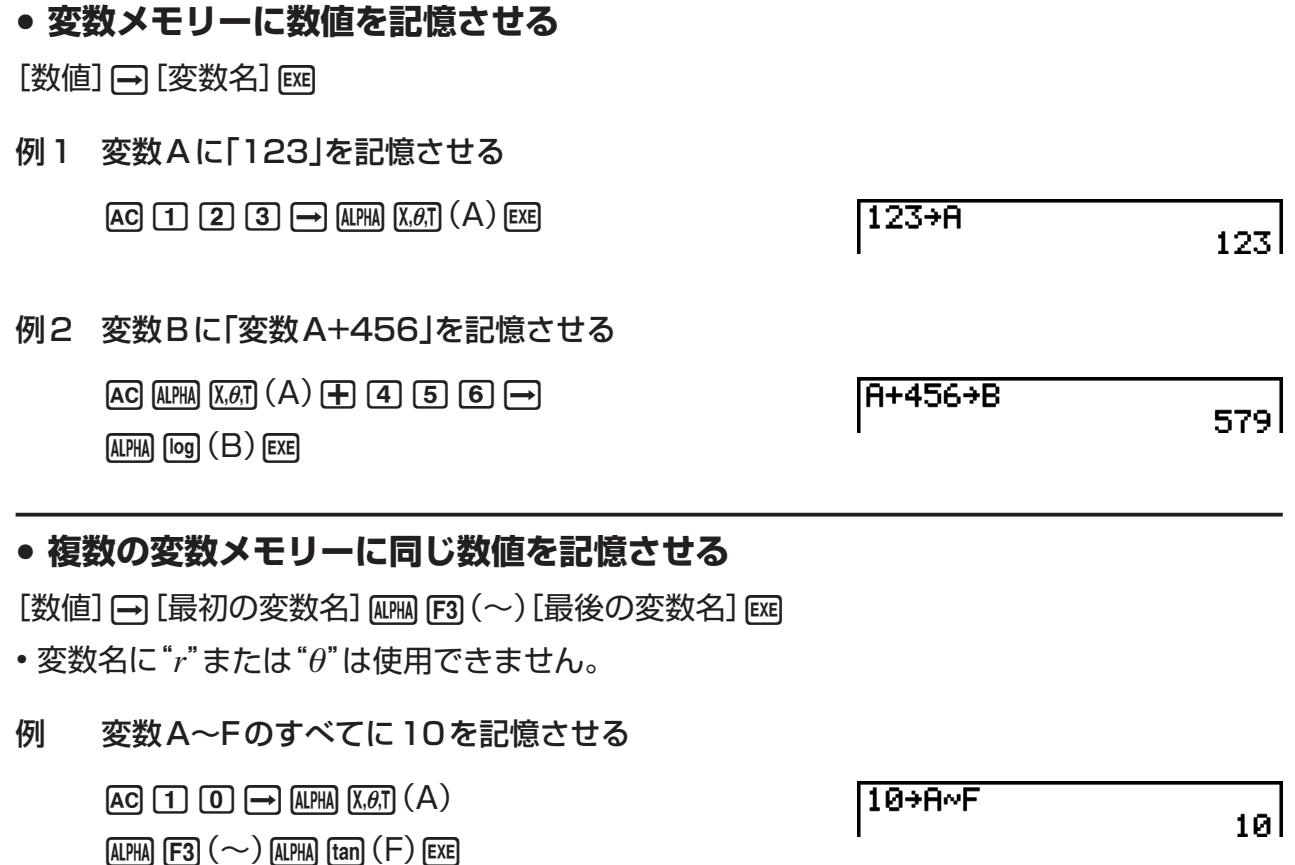

# u **文字列メモリー**

20個の文字列メモリー(Str 1~Str 20)に文字列を格納しておくことができます。格納し た文字列は、画面への出力や、文字列を引数として取ることができる関数やコマンド内で使 うことができます。

文字列の操作について詳しくは、「文字列操作コマンド」(8-19ページ)をご覧ください。

### 例 文字列"ABC"をStr 1に代入し、Str 1を画面に出力する

 $AC$  SHIFT ALPHA  $(A$ -LOCK)  $Exp(')\overline{X\theta}$  (A) [og] (B) [in] (C) [EXP] (") [APHA] (アルファロックを解除)  $\boxed{\rightarrow}$  (WARS)  $\boxed{FB}$  ( $\triangleright$ )  $\boxed{FB}$  ( $\text{Str}$ )  $^*$  ( $\boxed{1}$  [EXE]

### $F5$  $(Str)*$   $\Box$   $Ex$

 $*$  fx-7400GII:  $FB$  (Str)

"ABC"+Str 1 Done Str 1 |ĀBC

"ABC"→Str 1

文字列は左詰で表示されます

• 上記の操作はライン入出力モードで行ってください。自然入出力モードではできません。

# u **ファンクションメモリー [OPTN]-[FMEM]**

ファンクションメモリーは、よく使う数式を一時的に記憶しておくのに便利です。長い間記 憶しておきたいときは、数式ならば**GRAPH**モードを、プログラムならば**PRGM**モードを お使いになることをおすすめします。

• {**STO**}**/**{**RCL**}**/**{**fn**}**/**{**SEE**} ... {数式を記憶}/{数式の呼び出し}/{ファンクションメモリーの 番号を表す"fn"を入力}/{数式一覧を表示}

# u **ファンクションメモリーに数式を登録する**

例 数式(A+B)(A-B)をファンクションメモリーf1に登録する

 $\Box$  (ALPHA)  $\Box$  $\Box$  $\Box$  (A)  $\Box$  (ALPHA)  $\Box$ 

 $\Box$  (ALPHA)  $(X, \theta, T)$   $(A)$   $\Box$  (ALPHA)  $\Box$ 

(OPTN)  $F6$  ( $\triangleright$ )  $F6$  ( $\triangleright$ )  $F3$  (FMEM)\*  $[FI]$  (STO)  $[1]$   $[1]$ 

 $*$  fx-7400GII:  $F2$ (FMEM)

### **EXITI EXITI EXITI**

- 数式の登録先として指定した番号のファンクションメモリーにすでに数式が記憶されている 場合、以前の数式は新たに登録した数式によって置き換えられます。
- A を使って数式をファンクションメモリーに登録する  $"$ (A+B)(A-B)"→fn1l こともできます。この場合、登録したい数式をダブル クォーテーション(")で囲んで記述します。

 $(H+B)(A-B)$ 

== Function Memory == f1:(A+B)(A-B)

Done l

## u **ファンクションメモリーに登録されている数式を呼び出す**

例 ファンクションメモリーf1に登録されている数式を呼び出す

 $AC$  (optn)  $FG$  ( $D$ )  $FG$  ( $D$ )  $FG$  ( $F$ 3) ( $FMEM$ )\*  $F2$  (RCL)  $1$   $F2$  $*$  fx-7400GII:  $F2$  (FMEM)

 $(H+B)(H-B)$ 

• 呼び出された数式は現在のカーソル位置に表示されます。

#### u **ファンクションメモリーに登録されている数式を変数として呼び出す**

 $AC$  3  $\rightarrow$  ALPHA  $(X,\theta,T)$   $(A)$  [EXE] baal(B)w  $F6(E)$   $(F6)$   $(F6)$   $(F7)$   $F3$   $(FMEM)*F3$   $(F1)$ b+cw  $*$  fx-7400GII:  $F2$ (FMEM)

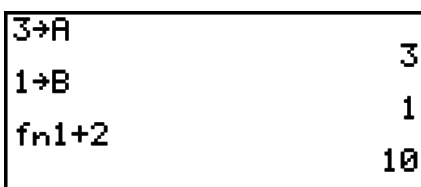

### u **ファンクションメモリーに登録されている数式を一覧表示する**

 $\overline{(\overline{p}m)}$  (F6) (D) (F6) (D) (F3) (FMEM)\*  $FA(SEE)$ 

 $*$  fx-7400GII:  $F2$ (FMEM)

# = Function Memory<br>fi:(A+B)(A-B) fa: fa:

### u **ファンクションメモリーに登録されている数式を削除する**

例 ファンクションメモリーf1に登録されている数式を削除する

 $AC$ 

(OPTN)  $F6$  ( $\triangleright$ )  $F6$  ( $\triangleright$ )  $F3$  (FMEM)\*  $F1(STO)$   $T1$   $F2$ 

 $*$  fx-7400GII:  $F2$ (FMEM)

 $==$  Function Memory ==  $f_1$ :

• 何も入力されていない状態でファンクションメモリーへの登録操作を行うと、指定した番号 のファンクションメモリーの内容が削除されます。

# ■ アンサーメモリー (Ans)

アンサーメモリーには、 [x ]を押して計算を実行することで得られた最新の計算結果が、自動 的に記憶されます(wを押した結果がエラーとなった場合を除く)。

• アンサーメモリーが記憶することができる最大値は、仮数部15桁、指数部2桁までです。

• アンサーメモリーの内容は、Aを押しても電源をオフにしても消えません。

### u **アンサーメモリーの内容を計算に利用するには**

例 123 + 456 = 579  $789 - 579 = 210$ 

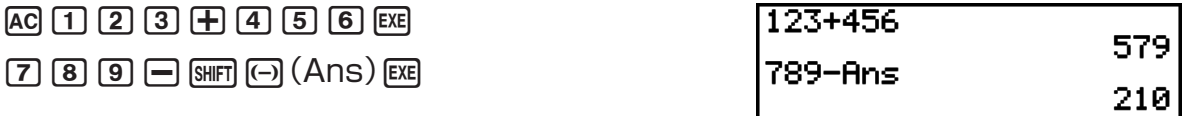

fx-7400GII、fx-9750GIIをご使用の方へ

•変数メモリーに数値を代入する操作(例えば [5] [→] [Llǐn] [og (B) [cɛ] など)を行っても、アン サーメモリーの内容は更新されません。

自然入出力モード搭載機種をご使用の方へ

- 自然入出力モードでは、アンサーメモリーの内容を呼び出す操作がライン入出力モード時と は異なります。詳しくは、「ヒストリー(計算履歴)機能」(1-17ページ)をご覧ください。
- 変数メモリーに数値を代入する操作(例えば [5] [→] [lip: [18] [6] (B) [ब्वा など)を行った場合、自然 入出力モードではアンサーメモリーの内容が更新されますが、ライン入出力モードでは更新 されません。

#### **■ 連続計算を行う**

アンサーメモリーを使うと、1つの計算結果を次の計算の引数として利用できます。

例 1÷3 =  $1 \div 3 \times 3 =$  $AC$  $T$  $F$  $B$  $B$  $EXE$  $(\mathfrak{m} \vert \mathsf{J} \mathsf{C}) \mathbf{\Sigma}$  3  $\mathbb{R}$ 

 $1+3$ 0.333333333 **Ansx3** 

上記のような連続計算の操作は、タイプB関数(x<sup>2</sup>、x<sup>-1</sup>、x/など、2-3ページ参照)、+、-、 ^(*x*<sup>y</sup>)、<sup>x</sup>√ ̄、° ' " などでも可能です。

# **3. 角度単位と表示形式の設定**

本機で計算を行う前に、セットアップ画面を使って角度単位と計算結果の表示形式を設定す る必要があります。

#### k **角度単位の設定 [SET UP]-[Angle]**

- 1. セットアップ画面で"Angle"を反転させる。
- 2. 希望する角度単位に応じたファンクションキーを押し、 EXTI を押す。
	- {**Deg**}**/**{**Rad**}**/**{**Gra**} ... {ディグリー(度数法)}/{ラジアン(弧度法)}/{グラード}
	- 度数法(ディグリー)、弧度法(ラジアン)、およびグラードの関係は、次の通りです。 360° = 2πラジアン = 400グラード 90° = π/2ラジアン = 100グラード

# **■計算結果の表示形式の設定 | インスタック | SET UP]-[Display]**

- 1. セットアップ画面で"Display"を反転させる。
- 2. 希望する項目に応じたファンクションキーを押し、 EXTT を押す。
	- {**Fix**}**/**{**Sci**}**/**{**Norm**}**/**{**Eng**} ... {小数点以下桁数設定}/{有効桁数設定}/{標準表示設定}/ {Eng記号表示設定}

# u **小数点以下桁数を設定する(Fixモード)**

例 小数点以下2桁表示を指定する

 $F1(Fix)$  [2] EXE

**ICEP 日本文社** 

指定したい小数点以下桁数(*n* = 0~9)に応じた数字キーを押します。

• 小数点以下桁数の設定を行うと、指定桁の次の桁を四捨五入して表示します。

# u **有効桁数を設定する(Sci モード)**

例 有効桁数3桁表示を指定する

 $F2$  $(Sci)$   $3$   $F2$ 

**Display Book** 

指定したい有効桁数(*n* = 0~9)に応じた数字キーを押します。0を指定すると、有効桁数10桁と なります。

• 有効桁数の設定を行うと、指定桁の次の桁を四捨五入して表示します。

## u **標準表示を設定する(Norm 1/Norm 2モード)**

3(Norm)を押すたびに、Norm 1とNorm 2の間で切り替わります。 Norm 1モード 10-2(0.01) > |*x*|, |*x*| ≧1010 Norm 2モード 10-9(0.000000001) > |*x*|, |*x*| ≧1010

# u **Eng記号を使った表示を設定する(Engモード)**

4(Eng)を押すたびに、計算結果を表示する際にEng記号を使う(Eng表記オン)か、使わ ない(Eng表記オフ)かを切り替えることができます。Eng表記オンのときは、セットアップ 画面の"Display"の行の右端に"/E"と表示されます。

Eng表記オンのときに計算結果の表示に使われるEng記号は、次の通りです(例えば2,000 = 2×103なので、2kと表示されます)。

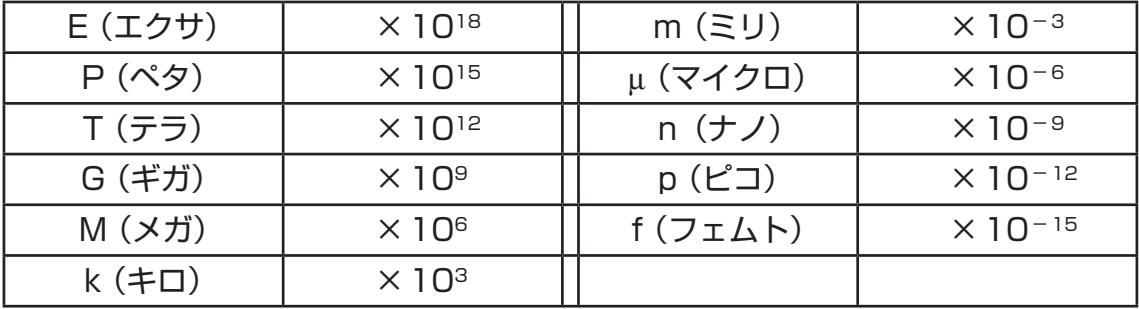

• Eng表記オンの設定時、本機は仮数部が1以上1000未満になるようなEng記号を自動的 に選択して、計算結果を表示します。

# **4. 関数計算**

• ここでの操作例を実行する際は、セットアップ画面の"Mode"を必ず"Comp"に設定してく ださい。

### k **関数メニュー**

本機はキーパネルには印刷されていない関数を呼び出すための、5つのファンクションメ ニューを備えています。

• Kを押したときに表示されるファンクションメニュー項目は、メインメニューから選択 した機能モードによって異なります。以下ここでは、**RUN • MAT**(または**RUN**)または **PRGM**モードで表示されるファンクションメニューの場合の例を示します。

# u **ハイパボリック計算 (HYP) [OPTN]-[HYP]**

- {**sinh**}**/**{**cosh**}**/**{**tanh**} ... 双曲線関数 {sinh}/{cosh}/{tanh}
- {**sinh-1**}**/**{**cosh-1**}**/**{**tanh-1**} ... 逆双曲線関数 {sinh-1}/{cosh-1}/{tanh-1}

# u **確率/分布計算(PROB) [OPTN]-[PROB]**

- {*x!*} ... 階乗を求める関数
- {*n***P***r*}**/**{*n***C***r*} ... {順列}/{組み合わせ}を求める関数
- {**RAND**} ... 乱数関数メニューを表示
	- {**Ran#**}**/**{**Int**}**/**{**Norm**}**/**{**Bin**}**/**{**List**} ... {0以上1未満の擬似乱数を発生}/{整数の乱数 を発生}/{正規乱数を発生}/{二項乱数を発生}/{0以上1未満の擬似乱数を発生し結 果をListAnsに格納}
- {**P(**}**/**{**Q(**}**/**{**R(**} ... 正規分布確率 {P(*t*)}/{Q(*t*)}/{R(*t*)}の値を求める関数
- {**(***t* } ... 標準化変量(*t x*)の値を求める関数

## u **数値計算 (NUM) [OPTN]-[NUM]**

- {**Abs**} ... 絶対値を求める関数
- {**Int**}**/**{**Frac**} ... 数値の{整数部分}/{小数部分}を取り出す関数
- {**Rnd**} ... 計算結果の数値(アンサーメモリーの値を含む)をセットアップの"Display"で設 定されている表示形式通りの桁数に丸める関数(Normモード時は内部数値の有効桁 数11桁目を四捨五入して10桁に丸め、Fix・Sciモード時は内部数値を切り捨て て設定桁数により表示される数値通りの値に丸める)
- {**Intg**} ... 引数の値を超えない最大の整数値を求める関数
- {**RndFi**} ... 内部数値を指定の小数点以下桁数(0~9)の次の桁を四捨五入して丸める関数 (2-2ページ参照)
- {**GCD**} ... 2つの数値の最大公約数を求める関数

- {**LCM**} ... 2つの数値の最小公倍数を求める関数
- {**MOD**} ... 除算を行った際の余りを求める関数(*n*を*m*で割った時の余りを返す)
- {**MOD E**} ... べき剰余を求める関数(*n*を*p*乗した値を、*m*で割った際の余りを返す)

#### u **角度/座標変換・度分秒入力/変換計算 (ANGL) [OPTN]-[ANGL]**

- {**°**}**/**{**r**}**/**{**g**} ... 特定の入力値の角度単位を{ディグリー(度数法)}/{ラジアン(弧度法)}/{グ ラード}に指定する
- {**° ' "**} ... 60進数を入力する際の度(時)、分、秒を指定する
- {**° ' "**} ... 10進数の数値を度/分/秒に変換する
- {**° ' "**}メニューの操作は、演算結果を表示しているときのみ有効となります。
- {**Pol(**}**/**{**Rec(**} ... {直交座標→極座標}/{極座標→直交座標}に変換する
- {'**DMS**} ... 10進数の数値を60進数に変換する

#### u **Eng記号メニューを呼び出す関数 (ESYM) [OPTN]-[ESYM]**

- {**m**}**/**{}**/**{**n**}**/**{**p**}**/**{**f**} … {ミリ(10-3)}/{マイクロ(10-6)}/{ナノ(10-9)}/{ピコ(10-12)}/ {フェムト(10-15)}
- {**k**}**/**{**M**}**/**{**G**}**/**{**T**}**/**{**P**}**/**{**E**} ... {キロ(103)}/{メガ(106)}/{ギガ(109)}/{テラ(1012)}/ {ペタ(10<sup>15</sup>)}/{エクサ(10<sup>18</sup>)}
- {**ENG**}**/**{**ENG**} ... 表示されている数値を指数表示または指数部が3の倍数{負の数}/{正 の数}になるように変換(Engモード指定時は、表示されている数値のEng記号を1 つ{小さな記号}/{大きな記号}に変換)
	- {ENG}および{ENG}メニューの操作は、計算結果を表示しているときのみ有効となり ます。

## **■ 角度単位**

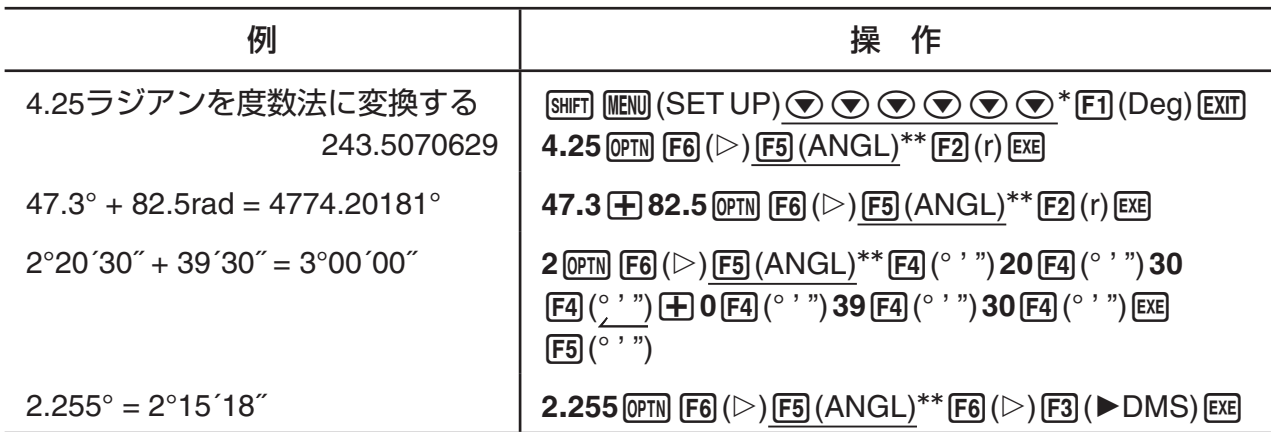

\* fx-7400GII、fx-9750GII:  $\odot \odot \odot \odot$  \*\* fx-7400GII:  $FA$  (ANGL)

# **■三角関数と逆三角関数**

• 三角関数または逆三角関数の計算を行うときは、角度単位を確実に設定してください。

$$
(90^{\circ} = \frac{\pi}{2} \ \overline{\supset} \ \overline{\supset} \ \overline{\supset} \ \overline{\supset} \ = \ 100 \ \overline{\lim} \ \overline{\lim} \ \overline{\
$$

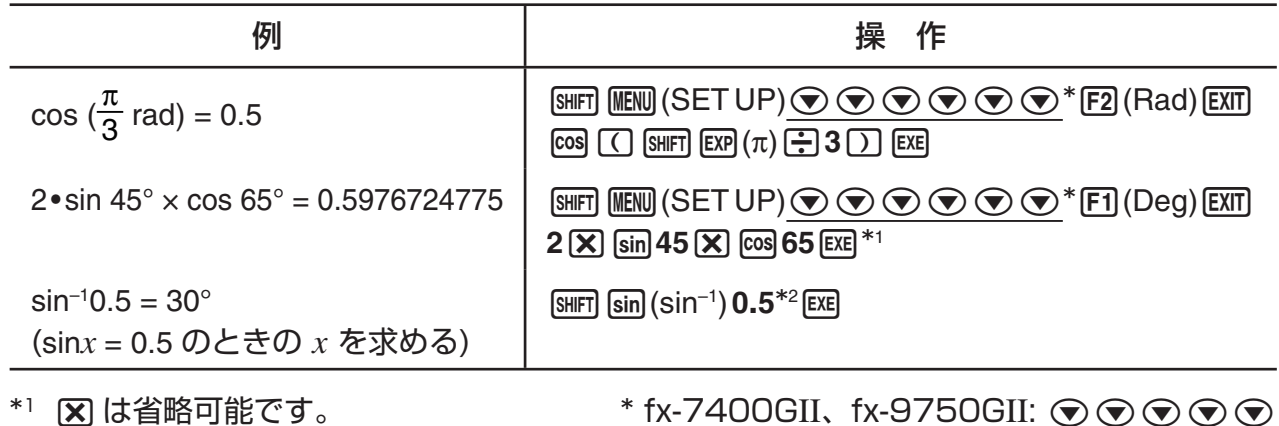

\*2 最初のゼロは省略可能です。

# **■ 対数関数と指数関数**

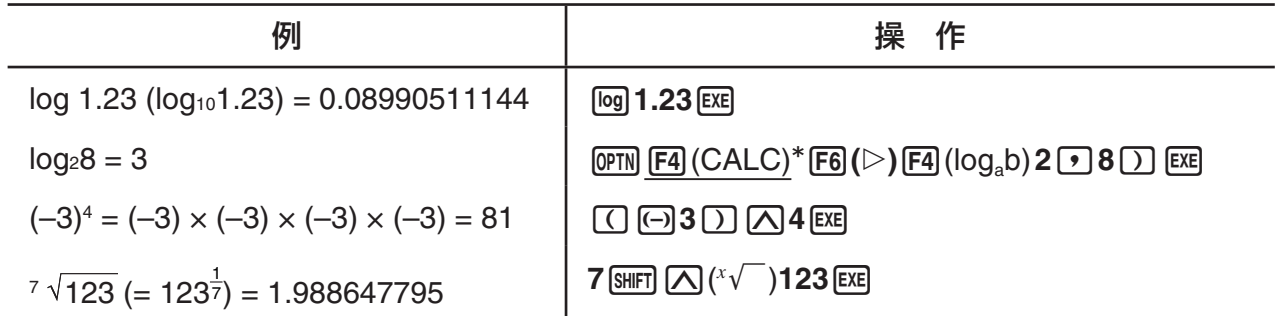

 $*$  fx-7400GII:  $F3$  (CALC)

• ライン入出力モードと自然入出力モードでは、2つ以上のべき乗の入力が連続する場合(例 えば2 M 3 M 2)の計算結果が異なります。

**ライン入出力モードの場合:**2^3^2 = 64 **自然入出力モードの場合:2** $^{3^2}$ **=** 512

 この理由は、自然入出力モードでは上記の入力を内部的には次のように取り扱うためです:  $2^{(3^{(2)})^{\circ}}$ 

### **■ 双曲線関数と逆双曲線関数**

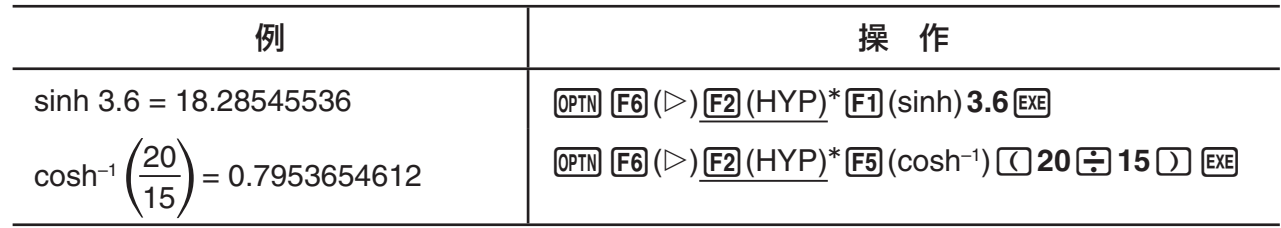

 $*$  fx-7400GII:  $[FI]$ (HYP)

# **■その他の関数**

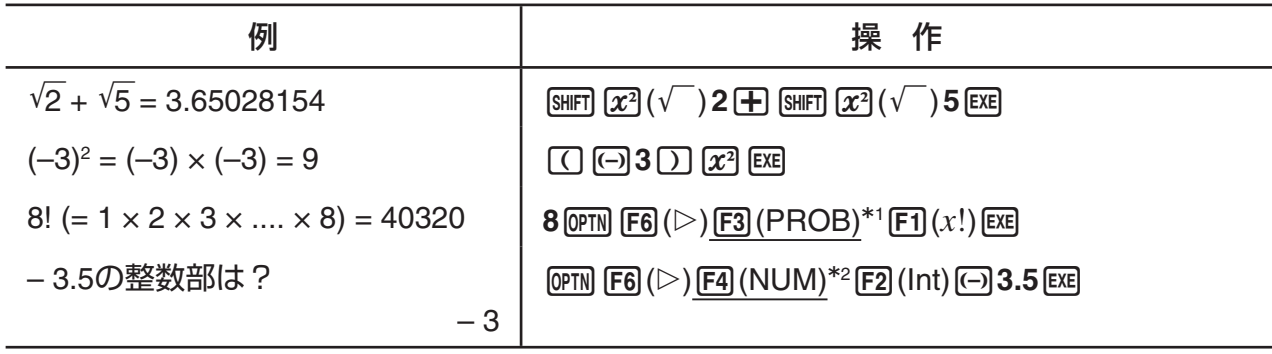

\*1 fx-7400GII:  $F2$  (PROB) \*2 fx-7400GII:  $F3$  (NUM)

# ■乱数(RAND)

### u **0以上1未満の乱数 (Ran#、RanList#)**

Ran#、RanList#の各関数はいずれも、0以上1未満の10桁の乱数をランダムに、または 系列的に発生します。Ran#が実行と同時に乱数を1つ返すのに対して、RanList#は実行と 同時に指定した個数の乱数をリスト形式で返します。Ran#とRanList#は次の書式で入力し ます。

Ran#  $[a]$  1  $\leq a \leq 9$ 

RanList#  $(n \, | \, a])$  1 ≤  $n$  ≤ 999

- *n*は試行回数を表し、*n*に入力した個数の乱数が生成されてListAns画面に表示されます。 *n*の入力を省略することはできません。
- *a*は系列を表します。*a*に何も入力しないとランダムな乱数が返され、*a*に1から9の整数を 入力すると、入力した値に対応した系列乱数が返されます。
- Ran# 0を実行すると、Ran#, RanList#両方の系列が初期化されます。また、Ran#また はRanList#を使って直前に実行した系列とは異なる系列の乱数を発生させたり、ランダム な乱数を発生させたりすると、系列は初期化されます。

Ran#の使用例

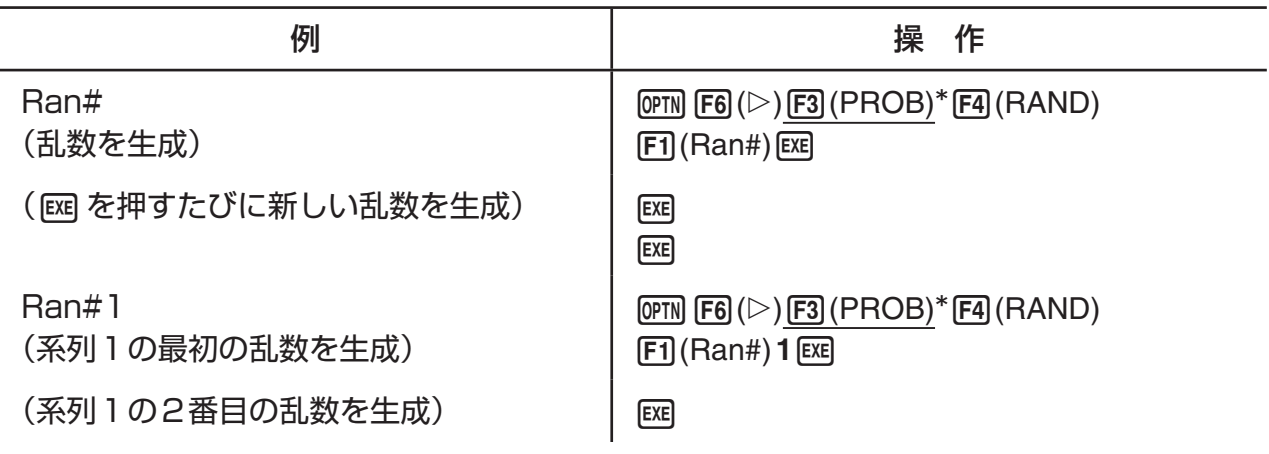

Ran#0 (系列を初期化)  $[F1]$ (Ran#) **0** [EXE]

 $F1$  $(Ran#) 1$  $EE$ 

Ran#1 (系列1の最初の乱数を生成)

 $*$  fx-7400GII:  $F2$ (PROB)

#### RanList#の使用例

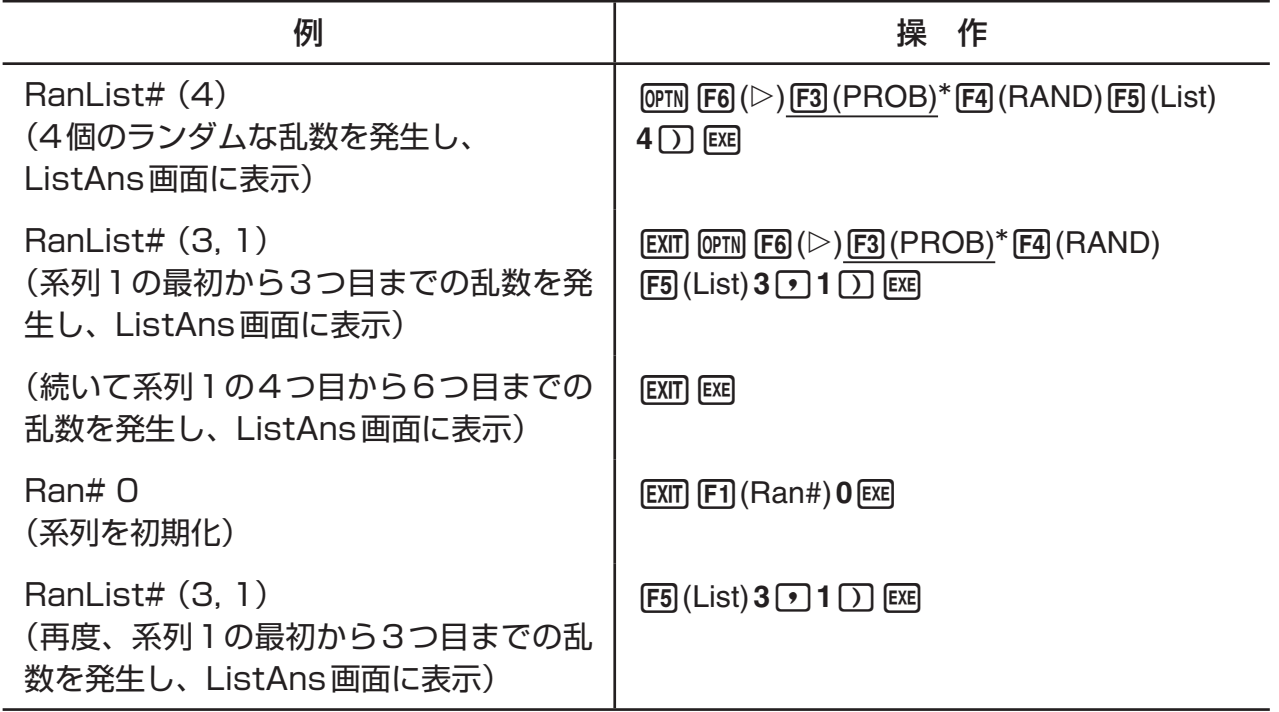

 $*$  fx-7400GII:  $F2$ (PROB)

# u **整数乱数 (RanInt#)**

指定した2つの整数の間の整数乱数を発生します。

RanInt# (A, B [,*n*]) A < B |A|、|B| < 1E10 B - A < 1E10 1 ≦ *n* ≦ 999

• Aは開始値、Bは終了値を表します。*n*を省略すると発生した乱数をそのまま返し、*n*を指 定すると指定した個数の乱数をリスト形式で返します。

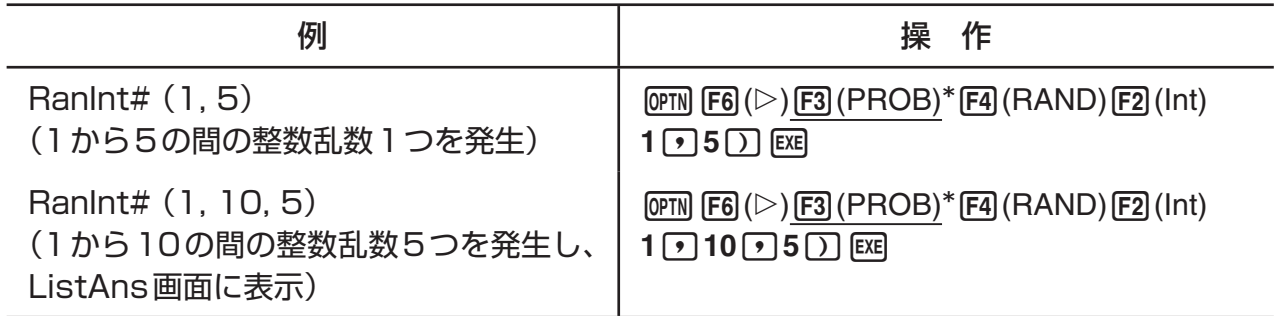

 $*$  fx-7400GII:  $F2$  (PROB)

# u **正規乱数 (RanNorm#)**

指定した平均 $\mu$ と標準偏差 $\sigma$ の値に基づき、正規分布に従って10桁の乱数を発生します。

RanNorm#  $(\sigma, \mu \, [n])$   $\sigma > 0$  1  $\leq n \leq 999$ 

• *n*を省略すると発生した乱数をそのまま返し、*n*を指定すると指定した個数の乱数をリスト 形式で返します。

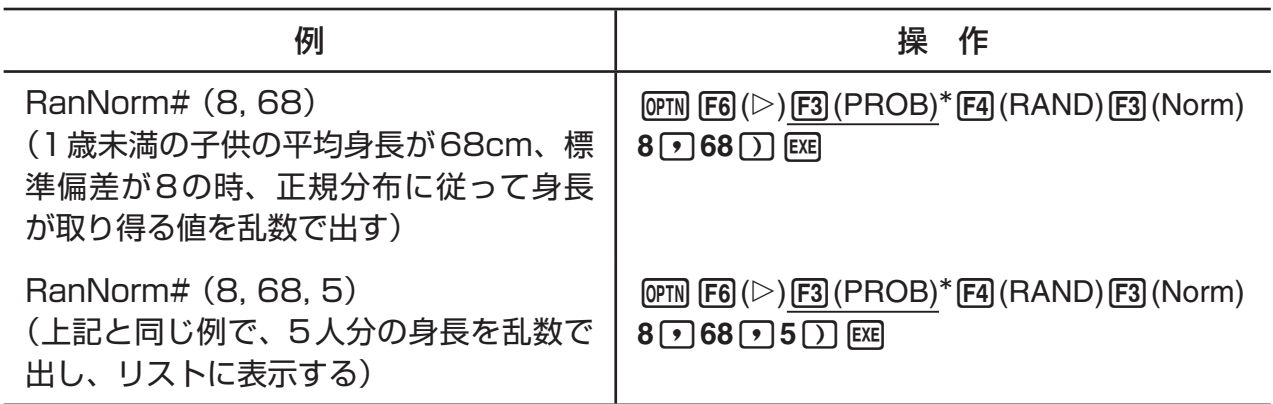

 $*$  fx-7400GII:  $[F2]$  (PROB)

# u **二項乱数 (RanBin#)**

指定した試行回数*n*と確率*p*の値に基づく二項分布に従って、整数の乱数を発生します。 RanBin#  $(n, p, [m])$   $1 \le n \le 100000$   $1 \le m \le 999$   $0 \le p \le 1$ 

• *m*を省略すると発生した乱数をそのまま返し、*m*を指定すると指定した個数の乱数をリスト 形式で返します。

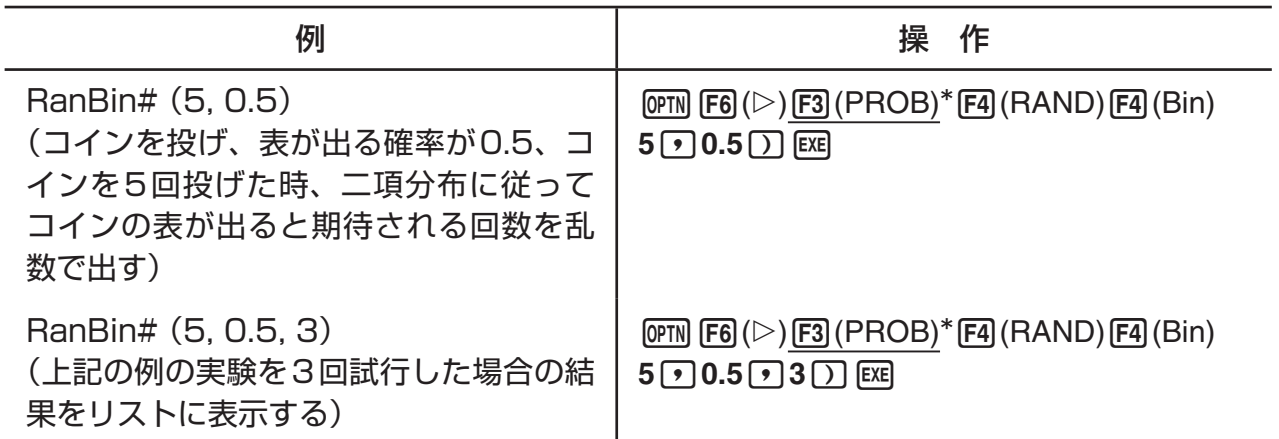

 $*$  fx-7400GII:  $F2$ (PROB)

# ■ 座標変換(Pol、Rec)

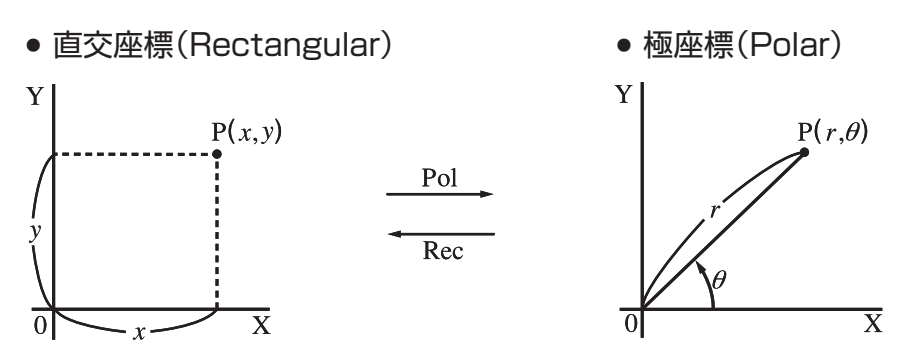

•極座標の計算結果の $\theta$ は、-180° <  $\theta \leq 180$ ° の範囲で表示されます(ラジアン、グラー ド設定時の演算範囲も同様)。

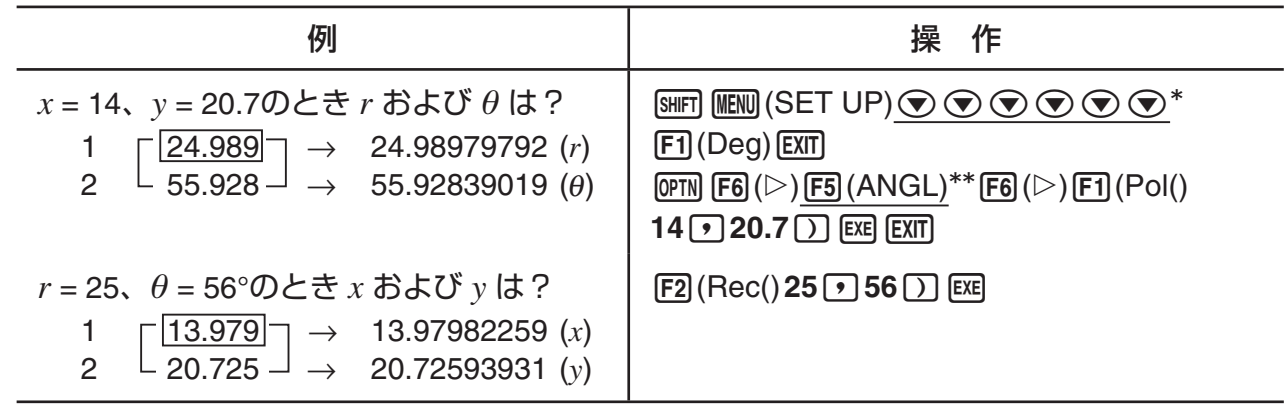

\* fx-7400GII、fx-9750GII:  $\odot \odot \odot \odot$  \*\* fx-7400GII: [E4] (ANGL)

# ■順列 $(nPr)$ 、組み合わせ $(nCr)$

$$
iPr = \frac{n!}{(n-r)}
$$

● 順列の総数 2000 - 2000 - 2000 - 2000 - 3000 - 3000 - 3000 - 3000 - 3000 - 3000 - 3000 - 3000 - 3000 - 3000 - 3000 - 3000 - 3000 - 3000 - 3000 - 3000 - 3000 - 3000 - 3000 - 3000 - 3000 - 3000 - 3000 - 3000 - 3000 - 3000 - 30

$$
nPr = \frac{n!}{(n-r)!}
$$
 
$$
nCr = \frac{n!}{r! (n-r)!}
$$

例1 10個の中から4個を取り出して並べるとき、その並べ方は何通りあるか?

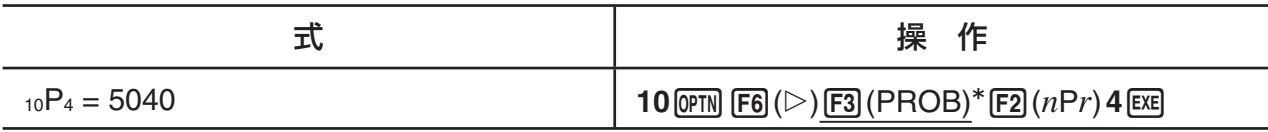

 $*$  fx-7400GII:  $F2$ (PROB)

例2 10個の中から4個を取り出すとき、その取り出し方は何通りあるか?

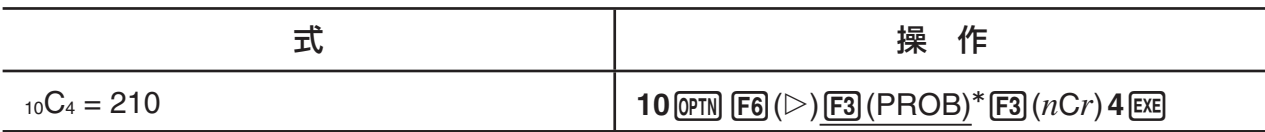

 $*$  fx-7400GII:  $F2$  (PROB)

# **■ 最大公約数(GCD)、最小公倍数(LCM)**

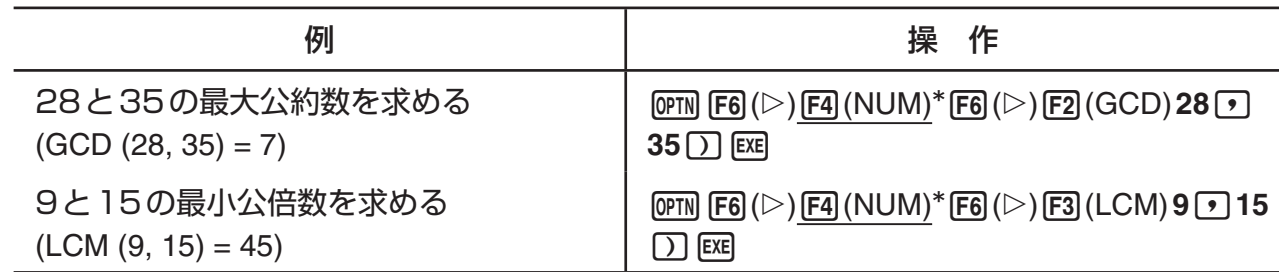

 $*$  fx-7400GII:  $F3$  (NUM)

# ■除算の余り(MOD)、べき剰余(MOD Exp)

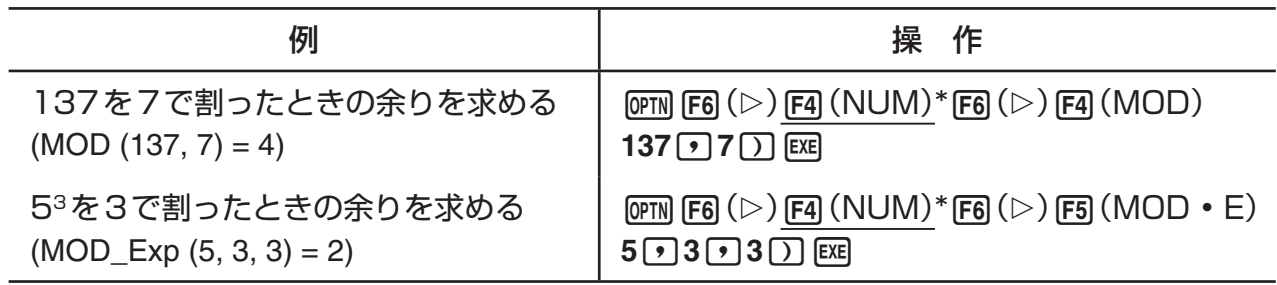

 $*$  fx-7400GII:  $F3$  (NUM)

### ■ 分数計算

• 自然入出力モードでは分数の入力方法が下記とは異なります。自然入出力モードでの分数入 力操作例は、1-18ページをご覧ください。

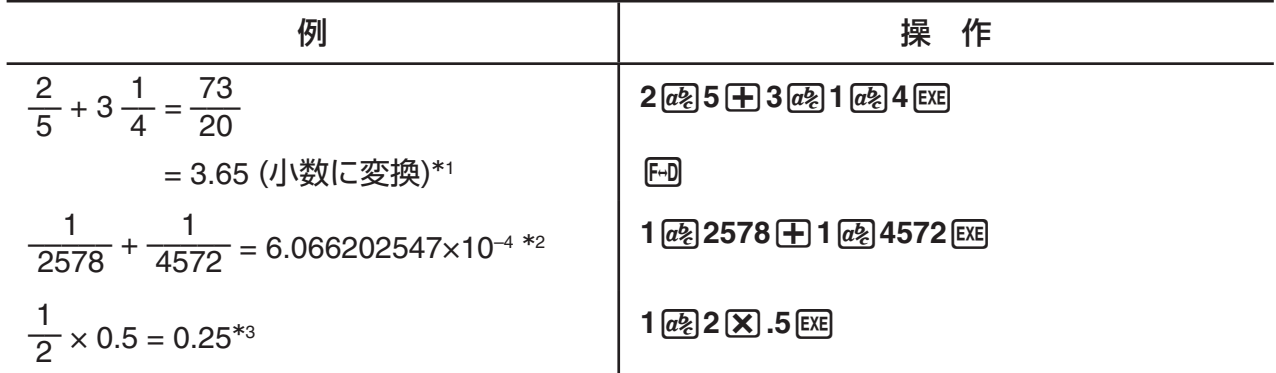

- \*1 分数は小数に、小数は分数に変換することができます。
- \*2 計算結果の数値を分数(1を超える数値の場合は帯分数の形式)で表したときの整数部の桁 数、分子の桁数、分母の桁数、区切りシンボル数の総合計が10を超える場合、計算結果 は小数で表示されます。
- \*3 計算式に分数と小数の両方が含まれる場合、計算結果は小数で表示されます。
- [sm] [m] (a  $\frac{b}{c}$  +  $\frac{d}{c}$ ) を押すと、分数の表示形式が仮分数と帯分数の間で交互に切り替わります。

# ■ Eng記号計算

Eng記号を使って、計算を行うことができます。

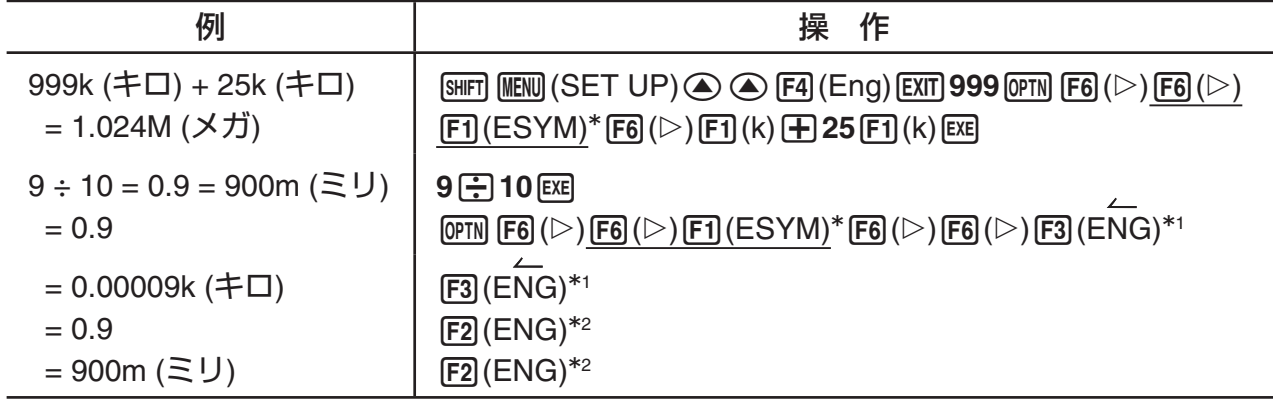

 $*$  fx-7400GII:  $FB$  (ESYM)

\*1 小数点位置を右に3桁ずらして、表示値を一つ上のEng記号を使った値に変換します。

\*2 小数点位置を左に3桁ずらして、表示値を一つ下のEng記号を使った値に変換します。

# **■論理演算(AND、OR、NOT、XOR)** [OPTN]-[LOGIC]

論理演算メニューを使うと、計算式の中に論理演算子を入力することができます。

• {**And**}**/**{**Or**}**/**{**Not**}**/**{**Xor**} ... {論理積}/{論理和}/{否定}/{排他的論理和}を求める。

例 A=3、B=2のとき、AとBの論理積は?(A AND B = 1)

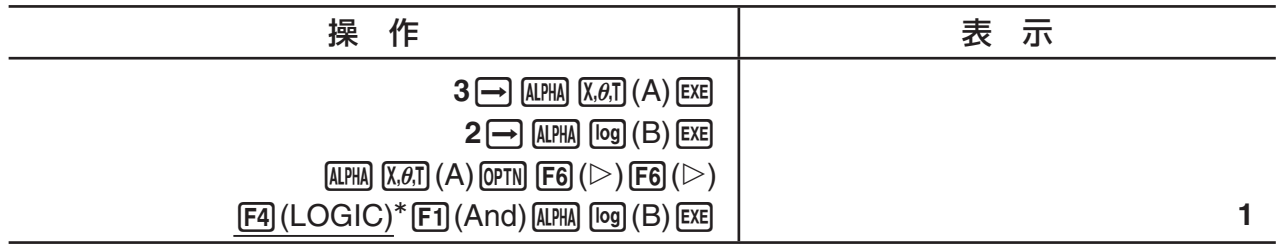

 $*$  fx-7400GII:  $F3$ (LOGIC)

### u **論理演算について**

• 論理演算は、常に1または0を計算結果として出力します。

• 次の表は、論理演算子AND、OR、XORが返す計算結果の一覧です。

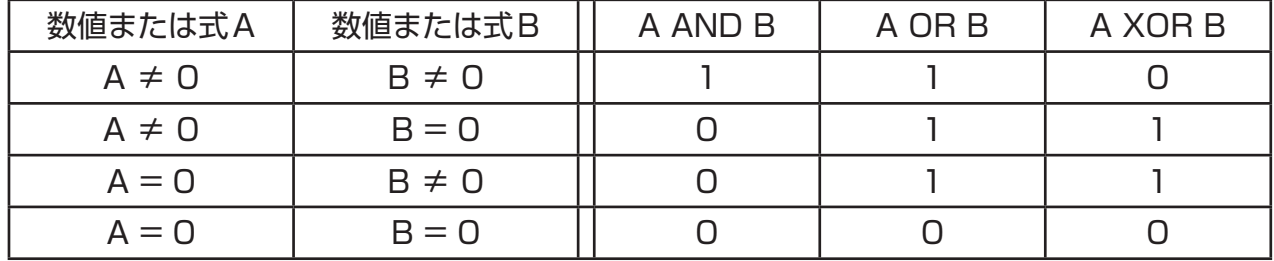

• 次の表は、論理演算子NOTが返す計算結果の一覧です。

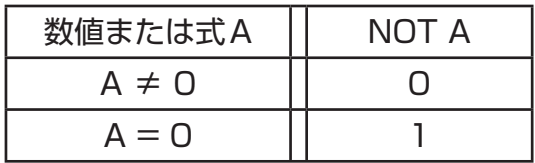

# **5. 応用計算**

ここでは [PTN] [F4] (CALC) (fx-7400GIIでは [PTN] [F3] (CALC))を押したときに表示される ファンクションメニューを使った、次の各種数値計算について説明します。

- {**Int÷**}**/**{**Rmdr**}**/**{**Simp**} ... {商}/{余り}/{約分}
- {**Solve**}**/**{*d/dx*}/{*d***2***/dx***<sup>2</sup>**}/{∫*dx*}/{**SolvN**} ... {ソ ル ブ 計 算(方程式の解)}/{微 分}/{2次 微 分}/{積分}/{ソルブN計算(関数式(*f x*)の解)}
- {**FMin**}**/**{**FMax**}**/**{Σ**(**}**/**{**logab**} ... {最小値}/{最大値}/{総和}/{対数logab}

# k **整数÷整数の商を求める [OPTN]-[CALC]-[Int÷]**

15

┍

 $107$  Int÷  $7$ 

**Inte Rmdr Simp** 

"Int÷"関数を使うと、整数を整数で割ったときの商を求めることができます。

例 107÷7の商を求める

 $AC$   $T$   $D$   $T$   $Q$   $P$   $R$   $R$   $A$   $C$   $A$  $C$   $*$   $F$  $B$   $(S)$  $FB(\triangleright)$   $F1$  ( $Int \div)$   $T1$ **EXE** 

 $*$  fx-7400GII:  $F3$  (CALC)

# k **整数÷整数の余りを求める [OPTN]-[CALC]-[Rmdr]**

"Rmdr"を使うと、整数を整数で割ったときの余りを求めることができます。

例 107÷7の余りを求める

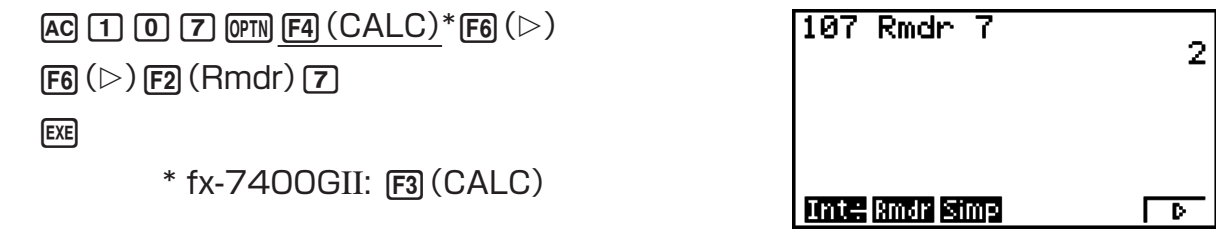

# k **約分する [OPTN]-[CALC]-[Simp]**

"'Simp"を使うと、分数の約分を手動で実行することができます。約分されていない計算結 果の表示中に、次の操作で約分を実行します。

- {▶Simp} 图 ... 表示中の計算結果を、約分可能な最小の素数で自動的に約分します。約分 に使った素数と約分の結果が表示されます。
- {▶Simp}  $n \in \mathbb{R}$  ... 指定した約数 $n \in \mathcal{S}$ によって約分を実行します。

本機の初期設定では、分数計算の結果は自動的に約分されてから表示されます。次の操作 を行う前に、セットアップ画面の"Simplify"を"Auto"から"Manual"に変更してください (1-26ページ参照)。

• セットアップ画面の"Complex Mode"で"a+b*i*"または"*r*∠"が指定されている場合、 "Simplify"が"Manual"に設定されていても、分数計算の結果は常に約分されて表示されま す。

• 約分を手動で行いたい場合("Simplify":"Manual"の設定を有効にしたい場合)は、必ず "Complex Mode"として"Real"を選択してください。

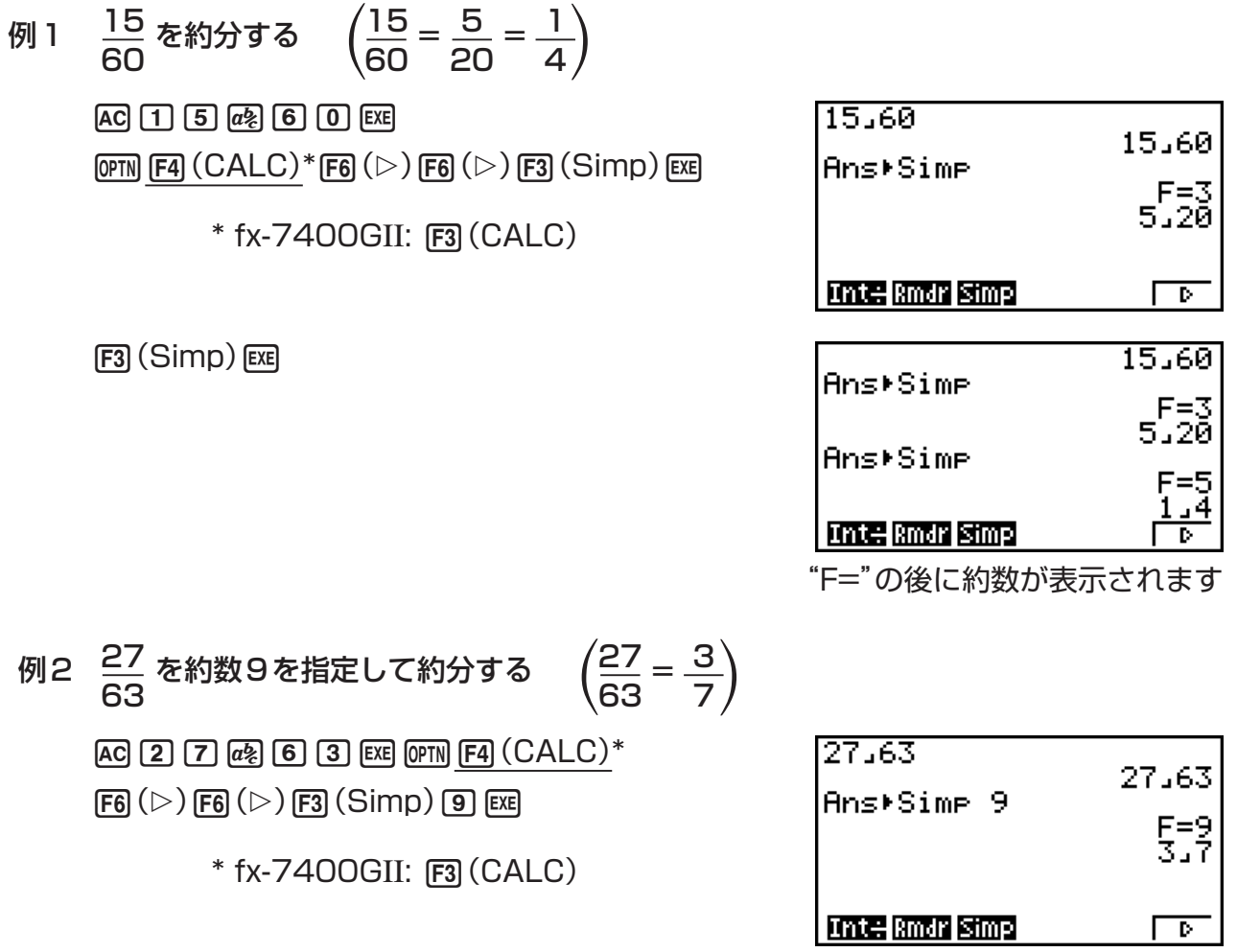

- 指定した約数で約分できないときは、エラーとなります。
- 約分が不可能な分数に対して▶Simpを実行すると、"F="行は表示されず、計算結果とし て元の分数がそのまま表示されます。

# **■ ソルブ計算(方程式の解) [OPTN]-[CALC]-[Solve]**

ソルブ計算の機能を使うと、方程式の解の1つを近似的に求めることができます。ソルブ計 算は**EQUA**モードを使う方法が簡単ですので、通常は**EQUA**モードの利用をおすすめしま す。詳しくは4-4ページをご覧ください。

"Solve"を使ってソルブ計算を実行する場合は、次の書式で入力します。

Solve  $(f(x)$  [, 初期推定値] [, 下限, 上限])

- ソルブ計算の各引数の中に、次の関数は使用できません。 Solve、*d*2*/dx*2、FMin、FMax、Σ
- ソルブ計算の実行中(カーソルが画面に表示されていないとき)に AC を押すと、計算が中断 されます。

# ■ ソルブN計算(関数式 $f(x)$ の解を求める) [OPTN]-[CALC]-[SolvN]

"SolveN"を使うと、方程式 (*f x*)の複数の解を、一度に求めることができます。入力は次の書 式で行います。

SolveN (左辺[=右辺][,変数][,下限,上限])

- 右辺、変数、下限、上限は省略できます。
- 左辺[=右辺]は求解対象の式です。変数としてA~Z、*r*、を使用できます。右辺を省略し たときは右辺=0として扱います。
- 「変数」は、式中の求解対象の変数(A~Z、r、θ)を指定します。指定を省略した場合はXを 変数とみなします。
- 「下限」「上限」は、求解範囲を指定します。数値または数式の入力が可能です。
- 各引数の中に次の関数は使用できません。 Solve、*d*2*/dx*2、FMin、FMax、Σ

演算結果はListAns形式で、最大10個の解を同時に表示することができます。

- 解が存在しない場合は、"No Solution"と表示されます。
- 表示した解以外の解が存在する可能性があるときは、"More solutions may exist."と表 示されます。
- 例 *x*2 5*x* 6 = 0の解を求める

 $[OPTN]$   $[FA]$   $(CALC)$   $*$   $[FB]$   $(SolvN)$ vx-fv-g)w

 $*$  fx-7400GII:  $F3$  (CALC)

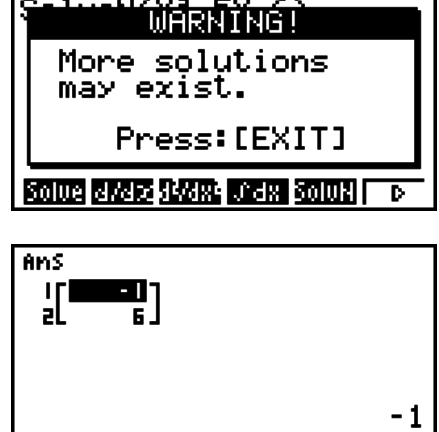

**EXIT** 

### **■微分計算 [OPTN]-[CALC]-[***d/dx***]</del>**

微分計算を実行するには、CALCメニューから*d/dx*を選び、次の書式に従って値を入力しま す。

 $\overline{X}$  (CALC)\*  $\overline{F2}(d/dx) f(x) \overline{f}$ ,  $a \overline{f}$ ,  $tol$ )  $\overline{f}$   $\overline{f}$   $\$ 

(*a* = 微分係数を求める点、*tol* = 許容誤差範囲)

$$
d/dx \ (f(x), a) \Rightarrow \frac{d}{dx} f(a)
$$

$$
f'(a) = \lim_{\Delta x \to 0} \frac{f(a + \Delta x) - f(a)}{\Delta x}
$$

において「無限小」の代わりに「十分小さなA*x*」を用いて、*f*(*' a*)に近似した値

$$
f'(a) = \frac{f(a + \Delta x) - f(a)}{\Delta x}
$$

を求めるものです。解の精度をより高めるために、本機は「中心差分法」を用います。

例 次の関数の点*x* = 3における微分係数を求める  $y = x^3 + 4x^2 + x - 6$  (ただし許容誤差範囲 tol = 1E-5とする)

関数 (*f x*)の入力

 $AC$  (OPTN)  $FA$  (CALC)\*  $FA$   $(d/dx)$   $x \in C$   $\rightarrow$   $B$   $B$   $B$   $C$   $B$   $C$   $C$   $D$   $C$ 

 $*$  fx-7400GII:  $F3$  (CALC)

微分係数を求める点 *x* = *a* の入力

 $\boxed{3}\boxed{7}$ 

#### 許容誤差範囲の入力

```
\Box EXP\Box 5 \Box EXE
```
d/dx(X^3+4X<sup>2</sup>+X-6,3,1E -5) 52

グラフ式の中での微分計算について

- グラフ式の中で微分計算式を入力する際に許容誤差範囲(*tol*)の指定を省略すると、グラフ の描画速度を優先するために、精度を落として簡略化した計算が実施されます。*tol*値を指 定すれば、指定した精度に従った計算が行われます。
- 微分点の指定は省略可能なので、例えばY2 = *d/dx*(Y1)のような入力を行うことができま す。この場合、変数Xの値が微分点として使われます。

#### 微分計算時のご注意

- 関数 (*f x*)にはXの式しか使うことができません。それ以外の変数(Xを除くA~Zおよび *r*、 )は定数と見なされ、その変数メモリーに記憶されている数値が計算に使われます。
- *tol*と閉じカッコは省略することができます。*tol*の省略時は*tol* = 1E-10として計算され ます。
- *tol*の値は1E-14以上に設定してください。指定した*tol*値を満たす解が求められなかった 場合は、エラー(Time Out)となります。
- 微分計算の実行中(カーソルが画面に表示されていないとき)に [AC] を押すと、計算が中断さ れます。
- 次の場合は、計算結果の精度が落ちたりエラーが発生したりします。
	- *x* 値における不連続な点
	- *x* 値における極端な変化
	- *x* 値における極大点や極小点の含有
	- *x* 値における変曲点の含有

- *x* 値における微分不可能点の含有

- 微分計算結果がゼロに近づく
- 三角関数の微分計算を行う場合は、必ず角度単位としてラジアンを選択してください。
- 微分計算の各引数の中に、次の関数は使用できません。 *d/dx*、*d*2*/dx*2、∫*dx*、Σ、FMin、FMax、Solve、RndFix、logab
- 自然入出力モード時の*tol*値は1E-10に固定されており、変更できません。

# k **2次微分計算 [OPTN]-[CALC]-[***d***2***/dx***2]**

2次微分計算を実行するには、CALCメニューから*d*2*/dx*2を選び、次の書式に従って値を入 力します。

\n
$$
\begin{aligned}\n &\text{OPTN} \underline{\text{F4}} \, (\text{CALC})^* \, \underline{\text{F3}} \, (d^2/dx^2) \, f(x) \, \underline{\text{F1}} \, a \, \underline{\text{F1}} \, tol \\
&\quad (a = \text{W} \, \text{W} \,
$$

本機の2次微分計算は、次のニュートンの補間多項式に基づく2階数値微分公式を使って、 近似値を求めるものです。

*f''*(*a*) =  $180h^2$  $2 f(a + 3h) - 27 f(a + 2h) + 270 f(a + h) - 490 f(a) + 270 f(a - h) - 27 f(a - 2h) + 2 f(a - 3h)$ 

この式において「十分小さな*h*」を用いて、*f''*(*a*)に近似した値を求めます。

例 次の関数の点 *x* = 3における2次微分係数を求める  $y = x^3 + 4x^2 + x - 6$  (ただし許容誤差範囲 tol = 1E-5とする)

関数(*f x*)の入力

 $AC$  (OPTN)  $FA$  (CALC)\*  $FA$  ( $d^2/dx^2$ )  $K\theta$ ,  $AC$  (3)  $FA$  (4)  $K\theta$ ,  $x^2$  ( $FA$ )  $K\theta$ ,  $A$  (6)  $B$ 

 $*$  fx-7400GII:  $F3$  (CALC)

微分係数を求める点 *x* = *a* の値として3を入力

 $\boxed{3}\boxed{2}$ 

許容誤差範囲の入力

 $\Box$  EXP $\Box$  5  $\Box$ 

#### **EXE**

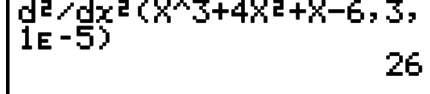

#### 2次微分計算時のご注意

- 2次微分計算における計算精度は、最大で仮数部5桁です。
- その他の注意点は、1次微分の場合と同様です。「微分計算時のご注意」(2-24ページ)をご 覧ください。
- グラフ式の中で2次微分計算式を入力する際のルールは、1次微分の場合と同様です。「グ ラフ式の中での微分計算について」(2-24ページ)をご覧ください。

# **■積分計算 [OPTN]-[CALC]-[** $\left[dx\right]$

積分計算を実行するには、CALCメニューから∫*dx*を選び、次の書式に従って値を入力しま す。

 $\overline{OPTN}$   $\overline{F4}$  (CALC)\*  $\overline{F4}$  ( $\overline{f}dx$ )  $\overline{f}(x)$   $\overline{r}$ ,  $a \overline{r}$ ,  $b \overline{r}$ ,  $tol$ )  $\overline{r}$   $\overline{f}$   $\overline{f}$   $\overline{r}$   $\overline{r}$   $\overline{f}$   $\overline{r}$   $\overline{r}$   $\overline{r}$   $\overline{r}$   $\overline{f}$   $\overline{f}$   $\overline{f}$   $\overline{f$ 

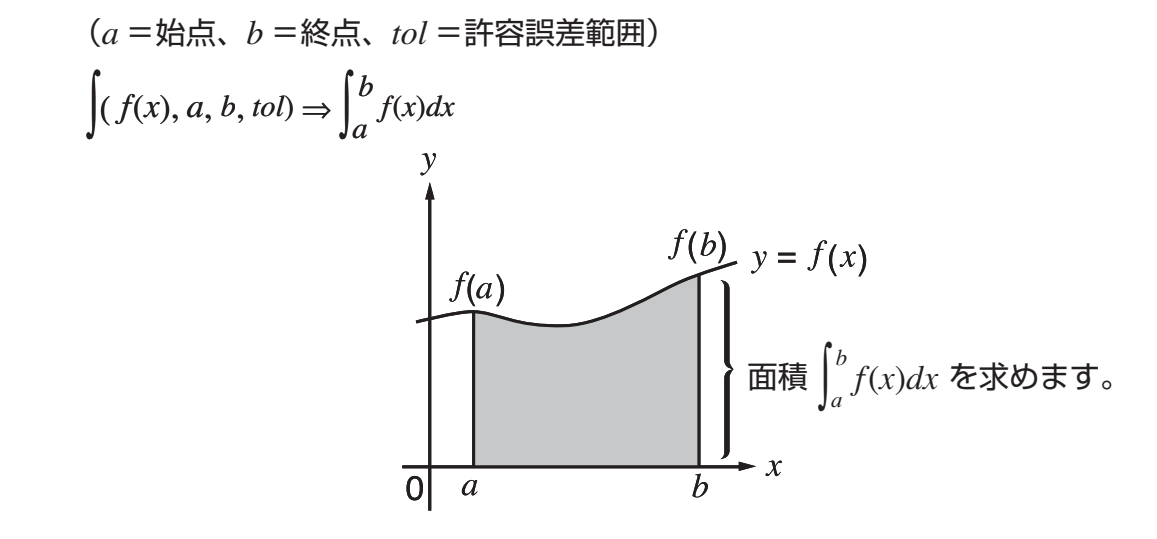

本機の積分計算は、上の図に示すように区間 *a* ≦ *x* ≦ *b* において常に (*f x*) ≧ 0であり、か つ連続的な関数*y* = (*f x*)の*a*から*b*までの積分値、すなわち塗りつぶした部分の面積を求める ものです。

例1 次の関数の積分計算を行う(ただし許容誤差範囲tol = 1E-4とする)

 $\int_{1}^{5} (2x^2 + 3x + 4) dx$ 

関数(*f x*)の入力

 $[AC]$  (OPTN)  $[FA]$   $(CALC)^*$   $[FA]$   $(jdx)$   $[2]$   $[x\theta,\overline{t}]$   $[x\theta]$   $[4]$   $[T]$   $[4]$   $[T]$ 

 $*$  fx-7400GII:  $F3$  (CALC)

始点と終点の入力

 $\boxed{1}$  $\boxed{9}$  $\boxed{5}$ 

許容誤差範囲の入力

 $\Box$  EXP  $\Box$   $\Box$  EXE

 $J(2X^2+3X+4, 1, 5, 1_E-4)$ <br>404.3

例2 角度単位の設定がディグリー(Deg)のとき、ラジアンを使って三角関数の積分計算を 行う (角度単位=ディグリー)

 $f(cos Xr, \pi+2, \pi)$ 

 $-1$ 

計算結果の表示例

(1) 周期関数や、積分区間によって関数(*f x*)の値が正・負になる場合は、1周期ごと、また は正の部分と負の部分に分けて積分値を求め、各々を加算します。

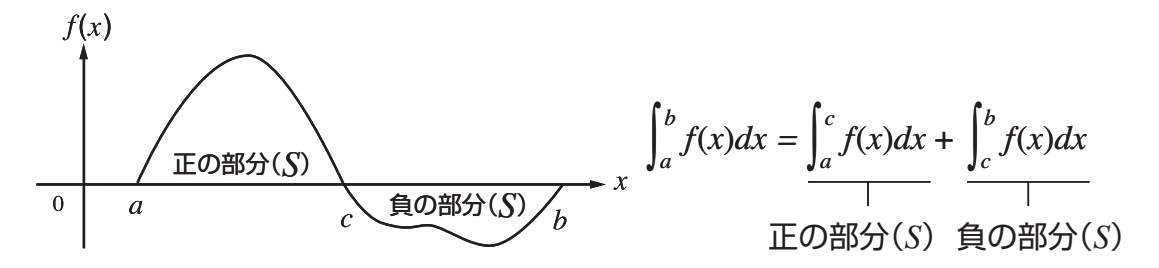

(2) 積分区間の微小移動により積分値が大きく変動する場合は、積分区間を分割して(変動の 大きい箇所をより細かく分割する)積分値を求め、各々を加算します。

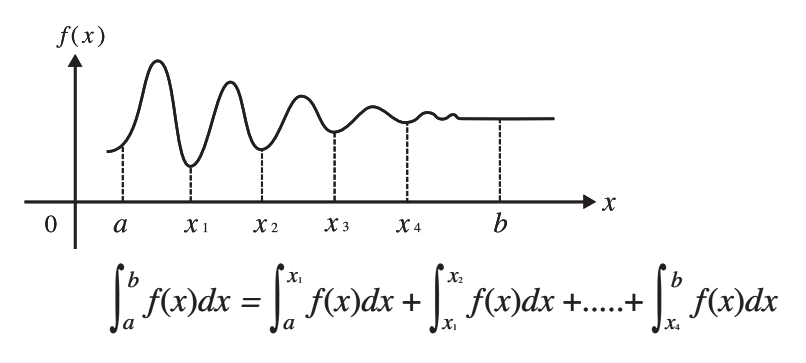

- •積分計算の実行中(カーソルが画面に表示されていないとき)に KG を押すと、計算が中断さ れます。
- 三角関数の積分計算を行う場合は、必ず角度単位としてラジアンを選択してください。
- 指定した*tol*値を満たす解が求められなかった場合は、エラー(Time Out)となります。

#### 積分計算時のご注意

- 関数 (*f x*)にはXの式しか使うことができません。それ以外の変数(Xを除くA~Zおよび *r*、 )は定数と見なされ、その変数メモリーに記憶されている数値が計算に使われます。
- *tol*と閉じカッコは省略することができます。*tol*の省略時は*tol* = 1E-5として計算されま す。
- 積分計算は完了までに長時間かかる場合があります。
- 積分計算の各引数の中に、次の関数は使用できません。 *d/dx*、*d*2*/dx*2、∫*dx*、Σ、FMin、FMax、Solve、RndFix、logab
- 自然入出力モード時の*tol*値は1E-5に固定されており、変更できません。

# k Σ**計算 [OPTN]-[CALC]-[**Σ**(]**

Σ(シグマ)計算を実行するには、CALCメニューからΣ(を選び、次の書式に従って値を入力 します。

 $\overline{X}$  (CALC)\*  $\overline{F6}$  ( $\triangleright$ )  $\overline{F3}$  ( $\Sigma$ ( $\cdot$ )  $a_k$   $\overline{Y}$   $k$   $\overline{Y}$   $\alpha$   $\overline{Y}$   $\beta$   $\overline{Y}$   $n$   $\overline{Y}$ 

 $*$  fx-7400GII:  $F3$  (CALC)

$$
\sum (a_k, k, \alpha, \beta, n) = \sum_{k=\alpha}^{\beta} a_k = a_{\alpha} + a_{\alpha+1} + \dots + a_{\beta}
$$
  
(*n* = 5)}] [

例 次の計算を行う

$$
\sum_{k=2}^{6} (k^2 - 3k + 5)
$$

ただし、分割間隔 *n* = 1とする。  $[AC]$  (OPTN)  $[FA]$  (CALC)  $*$   $[FG]$  ( $\triangleright$ )  $[FG]$  ( $\triangleright$  ( $\triangleright$ )  $[AT]$  ( $\triangleright$ )  $(K)$ x-da,(K)+f,

 $\mathbb{R}$  a,  $\mathbb{R}$  ( $\mathbb{R}$ ),  $\mathbb{R}$  ( $\mathbb{R}$ ),  $\mathbb{R}$  ( $\mathbb{R}$ ),  $\mathbb{R}$  ( $\mathbb{R}$ ),  $\mathbb{R}$  ( $\mathbb{R}$ ),  $\mathbb{R}$  ( $\mathbb{R}$ ),  $\mathbb{R}$ 

 $\Sigma$ (K<sup>2</sup>-3K+5, K, 2, 6, 1)  $55<sub>1</sub>$ 

Σ 計算時のご注意

- 指定した変数の値はΣ計算の間に変化します。計算を実行する前に、後で必要になるかもし れない変数値は、別途書き残しておいてください。
- 数列*ak*の関数式に、変数は1つしか使うことはできません。

 $*$  fx-7400GII:  $F3$  (CALC)

- $\bullet$  求めたい数列 $\mathit{a}$ kの初項 $\mathit{\alpha}$ と終項 $\mathit{\beta}$ には、整数を入力してください。
- *n*と閉じカッコは省略することができます。*n*を省略すると、*n* = 1として計算されます。
- $\bullet$  終項 $\beta$ には、初項 $\alpha$ より大きな値を入力してください。終項 $\beta$ の値が初項 $\alpha$ の値より小さい と、エラーとなります。
- Σ計算の実行中(カーソルが画面に表示されていないとき)に AG を押すと、計算が中断され ます。
- Σ計算の各引数の中に、次の関数は使用できません。 *d/dx*、*d*2*/dx*2、∫*dx*、Σ、FMin、FMax、Solve、RndFix、logab
- 自然入出力モードでは*n*の値は1に固定されており、変更できません。

#### **■最小値/最大値計算 [OPTN]-[CALC]-[FMin]/[FMax]**

CALCメニューからFMinまたはFMaxを選び、次の書式に従って値を入力することにより、 区間*a*≦*x*≦*b*における関数式の最小値/最大値を求めることができます。

• 最小値

(OPTN)  $FA$  (CALC)\*  $FB$  ( $D$ )  $FT$ ) ( $FMin$ )  $f(x)$   $\rightarrow a$   $\rightarrow b$   $\rightarrow n$   $\rightarrow$  \*  $fx$ -7400GII:  $FS$  (CALC) (*a* =求める区間の始点、*b* =求める区間の終点、*n* =演算精度(*n* = 1~9))

• 最大値

(OPTN)  $FA$  (CALC)\*  $FB$  ( $D$ )  $F2$  ( $FMax$ ),  $f(x)$   $r$ ,  $a \rightharpoondown b$   $r$ ,  $n \rightharpoondown$   $*$  fx-7400GII:  $F3$  (CALC) (*a* =求める区間の始点、*b* =求める区間の終点、*n* =演算精度(*n* = 1~9))

例 関数式 *y* = *x*2 - 4*x* + 9の始点*a* = 0、終点*b* = 3の区間における最小値の座標を求 める (ただし演算精度は*n* = 6とする)

関数 (*f x*)の入力

 $[AC]$  (OPTN)  $[FA]$   $(CALC)^*$   $[FG]$   $(\triangleright)$   $[FA]$   $(FMin)$   $[X \beta \overline{I}]$   $[T]$   $[4]$   $[X \beta \overline{I}]$   $[4]$   $[9]$   $[T]$ 

 $*$  fx-7400GII:  $F3$  (CALC)

区間*a* = 0、*b* = 3の入力

#### a,d,

演算精度*n* = 6の入力

#### $\boxed{6}$   $\boxed{)}$   $\boxed{ex}$

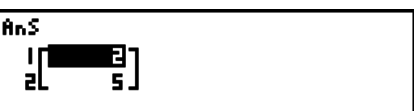

- 関数 (*f x*)にはXの式しか使うことができません。それ以外の変数(Xを除くA~Zおよび *r*、 )は定数と見なされ、その変数メモリーに記憶されている数値が計算に使われます。
- *n*と閉じカッコは省略することができます。
- 不連続な点、急激に変化する部分では精度がでなかったりエラーになったりすることがあり ます。
- *n*の数値を大きくすると精度は上がりますが、演算時間は長くかかります。
- 区間の終点*b*には、始点*a*より大きな値を入力してください。終点*b*の値が始点*a*の値より 小さいと、エラーとなります。
- •最大値/最小値計算の実行中に lkd を押して計算を中断することができます。
- *n*には1から9までの整数を入力してください。それ以外の値を入力すると、エラーとなり ます。
- 最大値/最小値計算の各引数の中に、次の関数は使用できません。 *d/dx*、*d*2*/dx*2、∫*dx*、Σ、FMin、FMax、Solve、RndFix、logab

# **6. 複素数計算**

複素数を使った計算として、2-1~2-15ページで説明されている各種のマニュアル計算と同 様の加減乗除算、カッコ計算、関数計算、メモリー計算などが実行できます。

- 複素数の入出力範囲は仮数部10桁、指数部2桁です。
- 複素数計算では、次の関数が利用可能です。
- $\sqrt{x}$ ,  $x^2$ ,  $x^{-1}$ ,  $\wedge$ ( $x^y$ ),  $\sqrt[3]{x}$ ,  $\sqrt[x]{x}$ ,  $\ln$ ,  $\log$ ,  $\log_a$ b,  $10^x$ ,  $e^x$ ,  $\ln t$ , Frac, Rnd,  $\ln t$ g, RndFix(、Fix、Sci、ENG、ENG、° ' "、° ' "、*ab /c*、*d/c*

セットアップ画面で"Complex Mode"の設定を変更することで、次のいずれかの複素数計算 モードを選択することができます。

• {**Real**} ... 実数の範囲で計算を行う\*1

- {**a+b***i*} ... 複素数計算を行い、計算結果を直交形式で表示
- {*r***∠***-*} ... 複素数計算を行い、計算結果を極形式で表示\*2
- \*1 計算式の中に引数が実数で解が虚数となるような関数項が1つでも含まれる場合は、計算 結果が実数の範囲を超えることを意味する"Non-Real ERROR"が表示されます。ただし 引数に複素数が指定された場合は、"Real"設定でも複素数計算を行います。 例:
	-

ln 2*i* = 0.6931471806 + 1.570796327*i*

 $ln 2i + ln (-2) = (Non-Real ERROR)$ 

- $*$ <sup>2</sup>  $\theta$ の表示範囲は、角度単位の設定に応じてそれぞれ次のようになります。
	- ディグリー(度) ...  $-180 < \theta \le 180$
	- $\bullet$  ラジアン ...  $-\pi < \theta \leq \pi$
	- グラード ...  $-200 < \theta \le 200$

(PTN F3 (CPLX) (fx-7400GIIでは (PTN F2 (CPLX))を押すと、次の各項目を含む複素数計 算メニューが表示されます。

- {*i*} ... 虚数単位*i*の入力
- {**Abs**}**/**{**Arg**} ... 複素数の{絶対値}/{偏角}を求める
- {**Conj**} ... 共役複素数を求める
- {**ReP**}**/**{**ImP**} ... 複素数の{実部}/{虚部}を抽出
- {'*r***∠***-*}/{'*a***+***bi*} ... 結果を{極形式}/{直交形式}に変換して表示する
- 虚数単位*i*は複素数計算メニューから入力する代わりに、!a(*i*)を押して入力すること もできます。
- べき乗根(*<sup>x</sup>*√)の計算において「*x* < 0」かつ「*y* = *m/n*で*n*が奇数」の場合、Real、*a*+*bi*、 *r∠θ*の各複素数計算モードで解が変わります。
- 例: 3 *x*√ (− 8) = − 2 (Real)

= 1 + 1.732050808*i*(*a*+*bi*)

= 2∠60 (r∠ $\theta$ , 角度単位 = ディグリー(度))

• "∠"を入力するには、[swir] [X,e,T] (∠)を押します。

### **■ 加減乗除計算 [OPTN]-[CPLX]-[***i***]**

加減乗除計算は、マニュアル計算と同様に行います。カッコやメモリーも使用できます。

例 (1 + 2*i*) + (2 + 3*i*)  $AC$  (OPTN)  $F3$  (CPLX)\*  $\Box$  $\Box$  $\Box$  $\Box$  $\Box$  $\Box$  $\boxplus$   $\Box$   $\Box$   $\boxplus$   $\boxplus$   $\boxdot$   $\boxdot$   $\boxdot$   $\boxdot$   $\boxdot$   $\boxdot$   $\boxdot$  $*$  fx-7400GII:  $F2$ (CPLX)

 $(1+2i)+(2+3i)$  $3+5i$ 

# **■逆数、平方根、べき乗**

例  $\sqrt{(3 + i)}$ 

 $AC$  (OPTN)  $F3$  (CPLX)\*  $\boxed{\text{SHFT}}\left[\overline{x^2}\left(\sqrt{\phantom{x}}\right)\left[\overline{\left(1\right)}\left[\overline{3}\right]\overline{\left(1\right)}\left[\overline{\left[1\right]}\left(i\right)\left[\overline{\left(1\right)}\left[\overline{x^2}\right]\right]\right]$  $*$  fx-7400GII:  $F2$ (CPLX)

### **■極形式による複素数計算**

例 2∠30×3∠45 = 6∠75  $\mathbb{R}$   $\mathbb{R}$   $\mathbb{R}$  (SET UP)  $\mathcal{O} \odot \mathcal{O} \odot \mathcal{O}$ 2430×3445  $[FI]$ (Deg)**⊙** $[F3]$ ( $r$ ∠ $\theta$ ) $[ET]$  $AC$  $2$   $SHFT$  $(X, \theta, T)$  $(\angle)$  $3$  $[0]$  $(X)$  $3$  $\sqrt{\text{SHIFT}}$   $\left(\overline{\text{X, \theta, T}}\right)$   $\left(\angle\right)$   $\boxed{4}$   $\boxed{5}$   $\sqrt{\text{EXE}}$  $*$  fx-7400GII, fx-9750GII:  $\odot$   $\odot$   $\odot$   $\odot$   $\odot$ 

## k **絶対値と偏角 [OPTN]-[CPLX]-[Abs]/[Arg]**

 $1(2+i)$ 

1,75531<br>0.2848487+4

6∠75

本機は*a* + *bi*の形で表わされる複素数をガウス平面上の座標と見なし、絶対値|Z|と偏角 (arg)を計算します。

例 複素数3+4*i*の絶対値(*r*)と偏角(*-*)を求める(角度単位 = ディグリー(度))

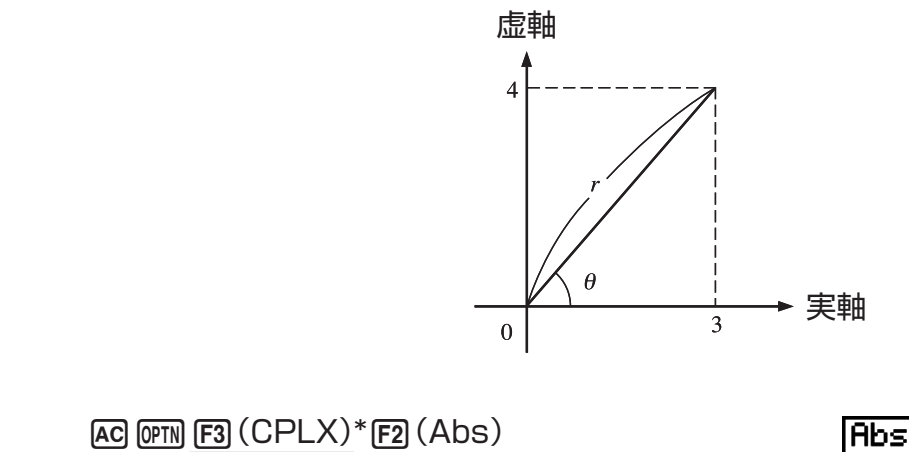

 $Hbs(3+4i)$ 

 $5<sup>1</sup>$ 

 $\Box$  3  $\Box$  4  $F1$  (*i*)  $\Box$  EXE (絶対値を算出)

 $*$  fx-7400GII:  $F2$ (CPLX)

 $AC$  (OPTN)  $F3$  (CPLX)  $*$   $F3$  (Arg)  $\Box$  3  $\Box$  4  $\Box$  (*i*)  $\Box$  ex (偏角を算出)

 $*$  fx-7400GII:  $F2$  (CPLX)
• 偏角の計算結果は、セットアップ画面で選択されている角度単位 (ディグリー、ラジアン、 グラード)によって異なります。

■ 共役複素数を求める インディング (OPTN]-[CPLX]-[Conj]

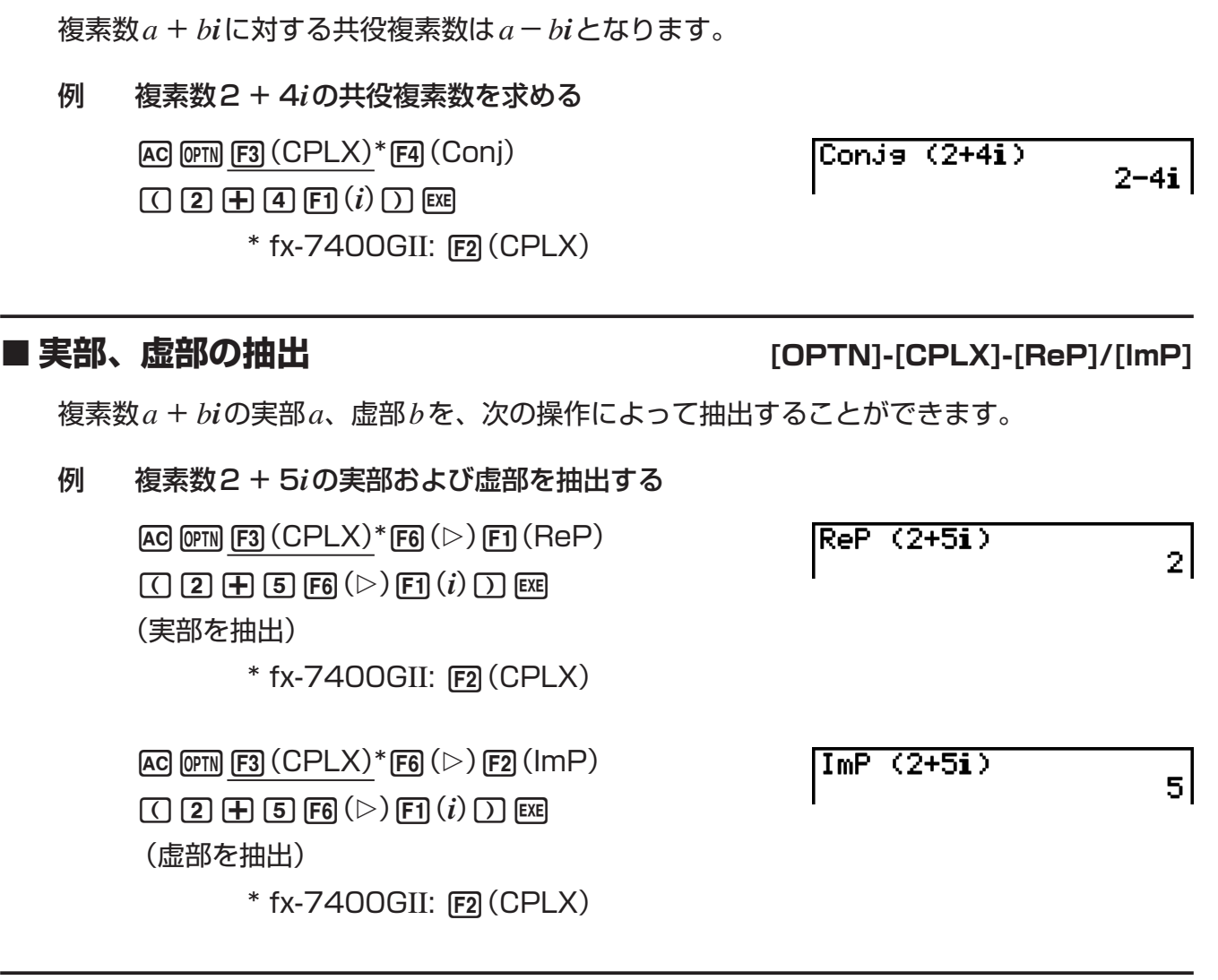

### k **極形式/直交形式変換表示 [OPTN]-[CPLX]-[**'*r***∠***-*

 $[OPTN]$ - $[CPLX]$ - $[Pr\angle \theta]/[Pa+bi]$ 

直交形式で表示されている複素数を極形式に、また極形式で表示されている複素数を直交形 式に変換して表示することができます。

#### 例 直交形式の複素数1 + '3 *i*を極形式に変換して表示する

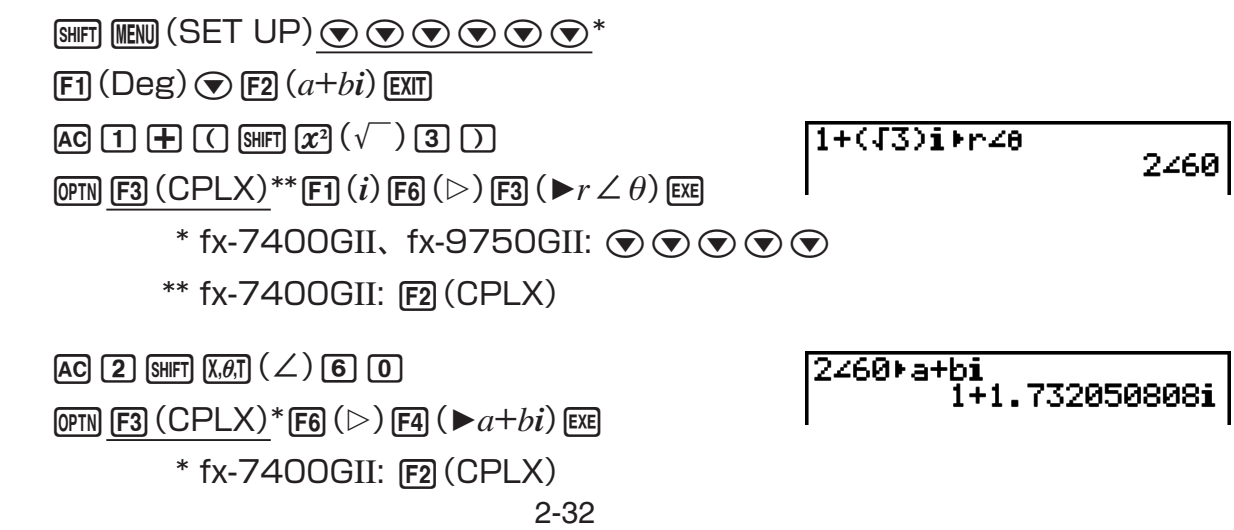

# **7. 2進、8進、10進、16進計算**

**RUN • MAT**(または**RUN**)モードでは、セットアップ画面の"Mode"の設定を変更するこ とで、2進数、8進数、10進数、16進数を含む計算を行うことができます。また、記数法 間での数値の変換や、ビット演算が実行できます。

- 2進、8進、10進、16進計算では、関数を使用することはできません。
- 2進、8進、10進、16進計算で使用できるのは、整数のみです。つまり小数値は使えませ ん。計算結果が小数となる場合の小数部は、自動的に切り捨てられます。
- セットアップ画面の"Mode"で選択されている記数法(2進法、8進法、10進法、または 16進法)で無効な数字を入力しようとすると、エラーメッセージが表示されます。記数法 に応じて使用できる数字は、次の通りです。
	- 2進法: 0、1 8進法: 0、1、2、3、4、5、6、7 10進法: 0、1、2、3、4、5、6、7、8、9 16進法: 0、1、2、3、4、5、6、7、8、9、A、B、C、D、E、F
- 2進数、8進数、10進数、16進数における負数は、2の補数を使用して算出されます。
- 記数法ごとの表示可能桁数は、次の通りです。

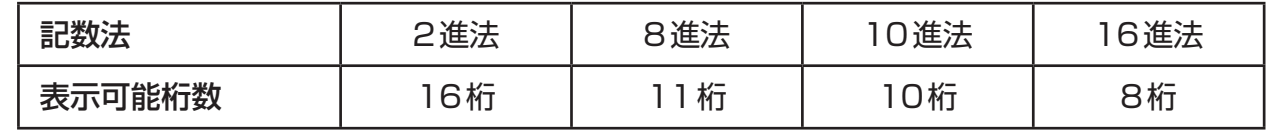

• 16進数で使用されるA~F は通常のアルファベット文字と区別するため、次のように表示 されます。

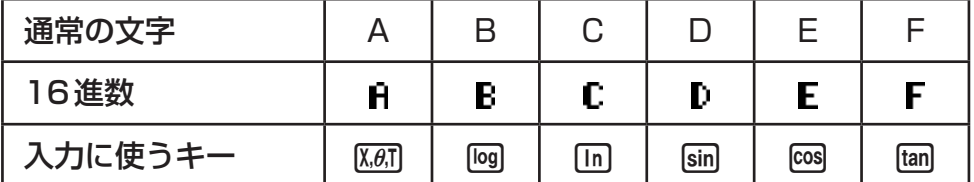

• 記数法ごとの演算範囲は、次の通りです。

2進数:

正: 0 ≦ *x* ≦ 111111111111111

 負: 1000000000000000 ≦ *x* ≦ 1111111111111111 8進数:

正: 0 ≦ *x* ≦ 17777777777

負: 20000000000 ≦ *x* ≦ 37777777777

10進数:

正: 0 ≦ *x* ≦ 2147483647

負: -2147483648 ≦ *x* ≦ -1

16進数:

 $F: 0 \leq x \leq 7$ FFFFFFFF

負: 80000000 ≦ *x* ≦ FFFFFFFF

#### **■記数法の選択と入力値の基数指定**

セットアップ画面を使って、計算時の数値入力と結果表示に使われる記数法(2進法、8進法、 10進法、または16進法)を指定することができます。また、指定した記数法にかかわらず、 入力数値の基数を個別に指定することが可能です。

#### u **2進、8進、10進、16進計算の開始**

**[SET UP]-[Mode]-[Dec]/[Hex]/[Bin]/[Oct]**

- 1. メインメニューで**RUN MAT**(または**RUN**)を選択する。
- 2. !m(SET UP)を押し、c/fを使って"Mode"を反転させ、2(Dec)=10進、 F33 (Hex) = 16進、F43 (Bin) = 2進、F53 (Oct) = 8進のいずれかを押して記数法を選 ぶ。
- 3. [KIT] を押して計算入力画面に切り替える。次の項目を含むファンクションメニューが表示 される。
	- {**d~o**}**/**{**LOG**}**/**{**DISP**} ... {基数指定記号メニューを表示}/{ビット演算子メニューを表 示}/{記数法変換コマンドメニューを表示}

#### u **入力数値に対する基数の個別指定**

数値の入力はセットアップ画面で選択した記数法(2進、8進、10進、16進)に従って行い ますが、基数を数値ごとに個別指定することも可能です。Fil (d~o)を押すと表示される基数 指定記号メニューで希望する記号を入力し、その記号の直後に数値を入力します。

- {**d**}**/**{**h**}**/**{**b**}**/**{**o**} ... {10進}/{16進}/{2進}/{8進}の基数指定記号を入力
- 例 記数法の指定が16進法のとき(セットアップ画面の"Mode"="Hex"のとき)に、10 進数の123を入力する

**SHIFT MENU (SET UP)** 

 $d123$ 

0000007B

"Mode"を反転させ、F31 (Hex) EXT1 を押す。

 $[AC]$   $[F1]$  $(d~0)$  $[F1]$  $(d)$  $[1]$  $[2]$  $[3]$  $[3]$  $[3]$ 

計算結果は16進法で表示されるため、入力値が16進数に変換されたことになります。

#### **■ 負数およびビット演算**

2(LOG)を押すと、次のようなビット演算子メニューが表示されます。

- {**Neg**} ... {置数の負数を求める}\*1
- {**Not**}**/**{**and**}**/**{**or**}**/**{**xor**}**/**{**xnor**} ... 置 数 の{否 定}\*2/{論 理 積}/{論 理 和}/{排 他 的 論 理 和}/{排他的論理和の否定}\*3を求める

\*1 2の補数

- \*2 1の補数(ビット単位補数)
- \*3 ビット単位AND、ビット単位OR、ビット単位XOR、ビット単位XNOR

### u **負数計算**

例 2進数110010の負数を求める

**SHIFT MENU (SET UP)** "Mode"を反転させ、[F4] (Bin) [EXT] を押す。  $AC$   $F2$  (LOG)  $F1$  (Neg) bbaabaw

• 本機は16ビットの2進数の2の補数を2進法、8進法、16進法の負数として使用します (8進法、16進法の負数は、16ビットの2進数の2の補数を各記数法に変換した値となり ます)。10進法の負数はマイナス記号付きで表示されます。

Nes 110010<br>11111111111001110

#### u **ビット演算**

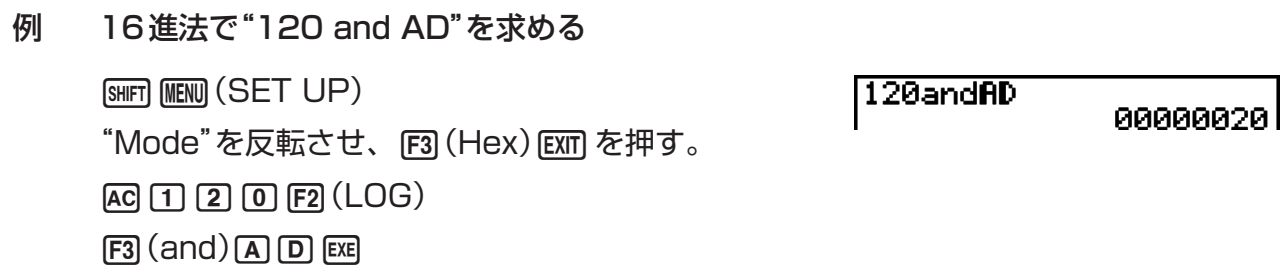

#### **■記数法の変換表示**

3(DISP)を押すと、次のような記数法変換コマンドメニューが表示されます。

- {'**Dec**}**/**{'**Hex**}**/**{'**Bin**}**/**{'**Oct**} ... 計算結果として表示されている値を{10進}/{16 進}/{2進}/{8進}に変換して表示
- 例 10進数の22を2進数、8進数に変換する AC SHIFT MENU (SET UP)  $d22$  $22$ "Mode"を反転させ、F2 (Dec) EXT を押す。  $[FI]$  $(d \sim 0)$  $[FI]$  $(d)$  $[2]$  $[2]$  $[ER]$ |Ans≯Bin<br>| 0000000000010110  $\overline{[EXT]}$   $\overline{[F3]}$   $(DISP)$   $\overline{[F3]}$   $(\triangleright$   $Bin)$   $\overline{[E8]}$  $FA(Oct)ER$ Ans)Oct 00000000026

# **8. 行列計算**

#### **重要**

• 行列計算はfx-7400GIIでは実行できません。

行列計算を実行するには、メインメニューからRUN • MATモードに入り、FFI(▶MAT)を 押します。

26の行列メモリー(Mat A~Mat Z)と行列用アンサーメモリー(MatAns)を使って、次の 行列計算を行うことができます。

- 加算、減算、乗算
- スカラー倍計算
- 行列式の計算
- 転置行列の計算
- 逆行列の計算
- 二乗計算
- べき乗計算
- 絶対値、整数部抽出、小数部抽出、最大整数値計算
- 行列成分への複素数の入力、および複素数関連関数を使った計算
- 行列コマンドを使った行列の編集

各行列に指定可能な行数は最大で999、指定可能な列数は最大で999です。

#### 行列用アンサーメモリー(MatAns)について

行列用アンサーメモリー(MatAns)とは、行列計算の結果を記憶するためのメモリーです。 次の点に注意してください。

- 行列計算を実行するたびに、MatAnsの内容は新しい計算結果に置き換わります。以前に 記憶していた内容は消去され、元に戻すことはできません。
- 行列の代入を行っても、行列用アンサーメモリーの内容は更新されません。
- 行列計算の結果が*m*(行)×1(列)または1(行)×*n*(列)の場合は、ベクトル用アンサーメモ リー(VctAns)にも計算結果が記憶されます。

#### **■ 行列の入力と編集**

1('MAT)を押すと、MATエディター画面が表示されます。このMATエディターを使っ て、行列の入力および編集ができます。

*m*×*n* ... *m*(行)×*n*(列)の行列が登録されていることを表す None ... 行列が登録されていないことを表す

- atrix one lone one lone **OED ORE ORD** लिसम
- {**DEL**}**/**{**DEL A**} ... {行列メモリーを指定して消去}/{すべての行列メモリーの内容を消去}
- {**DIM**} ... {行列メモリーの次元(行数×列数)を指定}
- {**M**⇔**V**} ... VCTエディター画面に切り替え(2-50ページ参照)

#### u **行列の作成**

行列を作成するには、まずMATエディターで行列の次元を設定する必要があります。その後 で、行列に値を入力することができます。

#### u **行列の次元を設定する**

- 例 "Mat B"に2行×3列の行列を作成する
- "Mat B"を反転させる
	- $\odot$

3(DIM)(このステップは省略可能)

行数を指定する

 $2$   $ExE$ 

列数を指定する

 $3$   $EXE$ 

**EXE** 

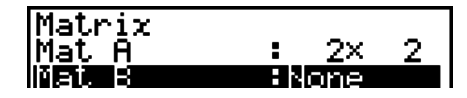

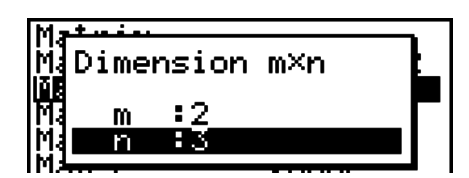

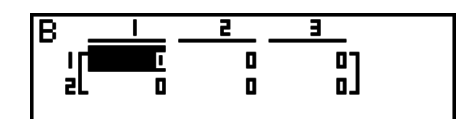

- 作成直後の行列の全セルには0が入ります。
- 行列メモリーの次元を変更すると、現在の内容は消去されます。
- "Memory ERROR"と表示される場合は、メモリー不足のためそのエリアに行列を作成で きなかったことを表します。

#### u **行列成分を入力する**

例 "Mat B"に次のデータを入力する

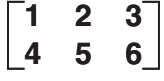

次の操作は、前ページの操作例の続きです。

 $\boxed{1}$   $\boxed{ex}$   $\boxed{2}$   $\boxed{ex}$   $\boxed{3}$   $\boxed{ex}$ 

 $\boxed{4}$   $EXE$   $\boxed{5}$   $EXE$   $\boxed{6}$   $EXE$ 

現在入力可能なセルが反転表示されます(セルカーソ ル)。 <br を押すたびに、セルカーソルは1つ右のセ ル(右端からは次行左端セル)に移動します。

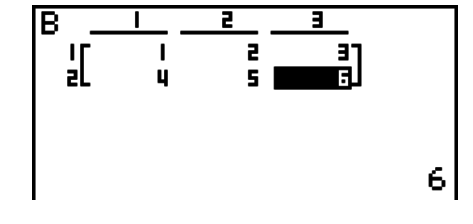

J(行列成分の入力画面を閉じる)

• セル上に表示される値は、6桁までの正の整数および5桁までの負の整数です(1桁が負符 号に使用されます)。指数表示の場合は有効数字2桁までが表示されます。分数は表示され ません。

#### u **行列の消去**

行列メモリー内の特定の行列、またはすべての行列を消去することができます。

#### u **特定の行列を消去する**

- 1. MATエディターの表示中に ④ と ❺ を使って、消去したい行列を反転させる。
- 2. **Fil(DEL)を押す。**
- 3 指定した行列の内容を消去するには、FFI (Yes)を押す。何も消去せずに操作を中止する には、F6(No)を押す。

#### u **すべての行列を消去する**

- 1. MATエディターの表示中に F2 (DEL · A)を押す。
- 2 すべての行列の内容を消去するには、FF1 (Yes)を押す。何も消去せずに操作を中止する には、F6(No)を押す。

#### **■ 行列のセル(成分)に対する操作**

次の手順で、行列のセルに対する操作を開始することができます。

- 1. MATエディターの表示中に △ と → を使って、編集したい行列を反転させる。
	- 行列のエリア名に対応するアルファベットを入力することで、該当する行列へジャンプ することができます。例えば [um] [8] (N)を押すとMat Nへジャンプします。 また、[sim] (G) (Ans)を押して行列用アンサーメモリー (MatAns)へもジャンプできま す。
- 2. BEI を押して、編集対象の行列メモリーの内容を表示する。
	- このときファンクションメニューとして次の各項目が表示されます。
		- {**R OP**} ... {行成分の入れ替え、スカラー倍、加算}を実行するメニューを呼び出す
		- {**ROW**}

• {**DEL**}**/**{**INS**}**/**{**ADD**} ... 行を{削除}/{挿入}/{追加}するメニューを呼び出す

- {**COL**}
	- {**DEL**}**/**{**INS**}**/**{**ADD**} ... 列を{削除}/{挿入}/{追加}するメニューを呼び出す
- {**EDIT**} ... 成分の値を編集する

以下のすべての例題ではMat Aを使用します。

#### u **行成分を対象とした操作や計算**

行列メモリーの成分入力画面で FT (R · OP)を押すと、次のメニューが表示されます。

- {**Swap**} ... 2つの行の成分を入れ替える
- {×**Rw**} ... 指定行の各成分をその行のスカラー倍で置き換える
- {×**Rw+**} ... 指定行の各成分のスカラー倍を別の行の各成分に加算する
- {**Rw+**} ... 指定行の各成分を別の指定行の各成分に加算する

#### u **2つの行の成分を入れ替える**

例 次の行列の2行目と3行目の成分を入れ替える。

Mat  $A =$ **1 2 3 4 5 6**

 $[FI]$  $(R \cdot OP)$  $[FI]$  $(Swap)$ 

入れ替えたい行の番号を入力する。

 $2$   $Ex$  $3$   $Ex$  $Ex$  $Ex$ 

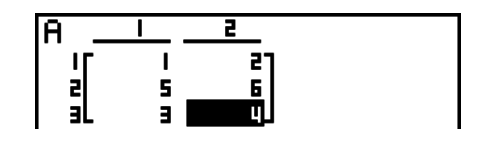

 $\frac{1}{2}$ 

 $\frac{1}{12}$ 

#### u **指定行の各成分をその行のスカラー倍で置き換える**

例 Mat Aの2行目の各成分を4倍する

 $[FT]$  $(R \cdot OP)$  $[F2]$  $(XRw)$ 

かける値(k = 4)を入力する。\*

 $\boxed{4}$   $EXE$ 

行番号(*m* = 2)を入力する。

 $[2]$   $EXE$   $EXE$ 

\* かける値(k)として、複素数を入力することもできます。

#### u **指定行の各成分のスカラー倍を別の行の各成分に加算する**

例 Mat Aの2行目の各成分を4倍し、3行目の成分に加算する

 $[FI(R \cdot OP)$  $[F3(X + RW)]$ 

かける値(k = 4)を入力する。\*

 $4$   $EXE$ 

スカラー倍を求める対象となる行番号(*m* = 2)を入力する。

 $2$   $ExE$ 

求めたスカラー倍の加算対象となる行番号(*n* = 3)を入力 する。

 $3$   $ExE$   $ExE$ 

\* かける値(k)として、複素数を入力することもできます。

#### u **指定行の各成分を別の指定行の各成分に加算する**

例 Mat Aの2行目の各成分を3行目の成分に加算する

 $[FA(ReOP)FA(Rw+)$ 加算元となる行番号(*m* = 2)を入力する。  $\boxed{2}$  EXE 加算先となる行番号(*n* = 3)を入力する。  $3$   $EXE$   $EXE$ 

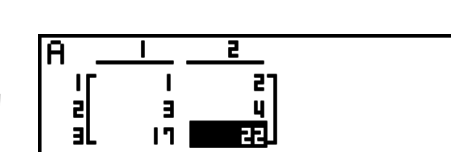

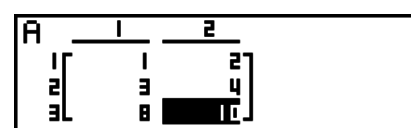

### u **行の編集**

- {**DEL**} ... 行を削除する
- {**INS**} ... 行を挿入する
- {**ADD**} ... 行を追加する

### u **行を削除する**

例 2行目を削除する  $F2$  (ROW) $\odot$ 

 $[FI]$  (DEL)

### u **行を挿入する**

例 1行目と2行目の間に新たな行を挿入する

 $E2$  (ROW)  $\odot$  $F2$  $(INS)$ 

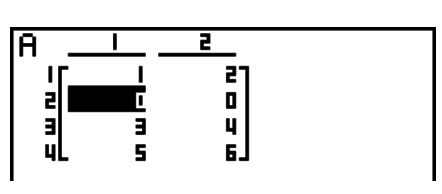

 $\overline{z}$ 

É

 $\begin{bmatrix} 2 \\ 4 \\ 6 \end{bmatrix}$ 

-<br>[]

ĪA

A

ĮГ.

### u **行を追加する**

### 例 3行目の下に新たな行を追加する  $E2$ (ROW) $\odot$  $F3$  $(ADD)$

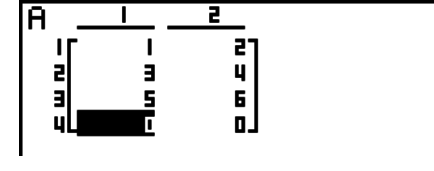

#### u **列の編集**

- {**DEL**} ... 列を削除する
- {**INS**} ... 列を挿入する
- {**ADD**} ... 列を追加する

#### u **列を削除する**

例 2列目を削除する。

 $E3$  (COL) $\odot$  $[FI]$  (DEL)

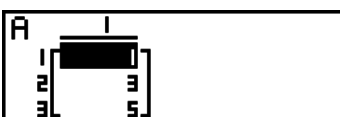

### ■ 行列コマンドによる行列の編集 *Kathleen State State (OPTN)-[MAT]*

#### u **行列コマンドを表示する**

- 1. メインメニューで**RUN MAT**を選択する。
- 2. Corn を押してオプションメニューを表示する。
- 3. F2 (MAT)を押して行列コマンドメニューを表示する。

ここでは、行列を作成したり入力したりするための次の行列コマンドについて説明します。

- {**Mat**} ... 行列を指定するコマンド"Mat"を入力
- {**M→L**} ... 指定した列成分をリストへ代入するコマンド"Mat→List"を入力
- {**Aug**} ... 2つの行列を結合するコマンド"Augment"を入力
- {**Iden**} ... 単位行列を入力するコマンド"Identity"を入力
- {**Dim**} ... 次元を確認するコマンド"Dim"を入力
- {**Fill**} ... すべての行列成分に同じ値を入力するコマンド"Fill"を入力
- "Mat"コマンドは行列コマンドメニューから入力する代わりに、[swin][2] (Mat)を押して入 力することもできます。

u **行列データの入力書式 [OPTN]-[MAT]-[Mat]**

"Mat"コマンドを使って行列のデータ入力を行う際は、次の書式に従います。

 $\begin{bmatrix} a_{21} & a_{22} & ... & a_{2n} \end{bmatrix}$  = [ [a<sub>11</sub>, a<sub>12</sub>, ..., a<sub>1n</sub>] [a<sub>21</sub>, a<sub>22</sub>, ..., a<sub>2n</sub>] .... [a<sub>m1</sub>, a<sub>m2</sub>, ..., a<sub>mn</sub>] ] a11 a12 ... a1*<sup>n</sup>*  $\vdots$   $\vdots$   $\vdots$   $\vdots$ <br> $a_{m1}$   $a_{m2}$  ...  $a_{mn}$ 

 $\rightarrow$ Mat [A $\sim$ Z]

例 Mat Aに次のデータを入力する: **1 3 5 2 4 6**[[[1,3,5][2,4,6]]→Mat<br>|Al  $\boxed{\mathsf{SHT}}\boxed{\bigoplus}\left(\begin{array}{c} \end{array}\right)\left[\mathsf{SHT}\right]\boxed{\bigoplus}\left(\begin{array}{c} \end{array}\right)\left[\bigoplus\mathsf{I}\right]\left[\mathsf{I}\right]\boxed{\bigoplus}\left[\mathsf{3}\right]\boxed{\bigoplus}\boxed{\mathsf{5}}$  $\boxed{SHT} \boxed{-}(\ ]$  )  $\boxed{SHT} \boxed{+}(\ ]$  )  $\boxed{2} \boxed{?} \boxed{?}$   $\boxed{4} \boxed{?} \boxed{6}$  $\boxed{\mathsf{SHFT}}$   $\boxed{\neg}$  (  $\boxed{\phantom{0}}$  )  $\boxed{\mathsf{SHFT}}$   $\boxed{\neg}$  (  $\boxed{\phantom{0}}$  )  $\boxed{\rightarrow}$   $\boxed{\mathsf{OPTN}}$   $\boxed{\mathsf{F2}}$  (MAT)  $[FI]$  (Mat)  $[AIPHA]$   $[X,\theta,T]$  (A) w w w w w w w or has for the contract of  $\overline{r}$ 列名

- ╶╌╻╶╌╌<br>╹╹
- *m*、*n*の最大値は、ともに999です。
- メモリー不足により行列データを入力できなかった場合は、エラーとなります。
- 行列データの入力を行うプログラム内でも、上記の書式を使うことができます。

u **単位行列を入力する [OPTN]-[MAT]-[Iden]**

単位行列を作成するには、"Identity"コマンドを使います。

#### 例 Mat Aとして3行3列の単位行列を作成する

 $\overline{[\text{OPTN}]}$   $\overline{[F2]}$  (MAT)  $\overline{[F6]}$  ( $\triangleright$ )  $\overline{[F1]}$  (Iden)  $\boxed{3}$  $\rightarrow$  $\boxed{FB}$  $\left(\triangleright\right)$  $\boxed{F1}$  $\left(\text{Mat}\right)$  $\boxed{\text{AFM}}$  $\boxed{X,\theta,T}$  $\left(A\right)$  $\boxed{\text{EXE}}$ 行数/列数

#### u **行列の次元を確認する [OPTN]-[MAT]-[Dim]**

行列の次元を確認するには、"Dim"コマンドを使います。

例1 Mat Aの次元を確認する

 $[OPTN]$  $[F2]$  $(MAT)$  $[F6]$  $(\triangleright)$  $[F2]$  $(Dim)$  $[FB]$  ( $\triangleright$ )  $[FT]$  (Mat)  $[ATM]$   $[X,\theta,T]$  (A)  $[EF]$ 

結果表示は、Mat Aが2行3列の行列であることを表します。

"Dim"コマンドの結果はリストタイプのデータなので、リストアンサーメモリー(ListAns) に記憶されます。

"Dim"コマンドを使って行列の次元を設定することもできます。

#### 例2 Mat Bの次元を2行3列に設定する

 $\boxed{\text{SHFT}}$  $\boxed{\mathbf{X}}$  $\boxed{+}$  $\boxed{2}$  $\boxed{9}$  $\boxed{3}$  $\boxed{\text{SHFT}}$  $\boxed{-}$  $\boxed{+}$  $F2(MAT)$  $F6$  $(\triangleright)$  $F2$  $(Dim)$  $[FB]$  ( $\triangleright$ )  $[FT]$  (Mat)  $[AT]$   $[og]$  ( $B$ )  $[EE]$ 

• "Dim"コマンドを使って、ベクトルの次元を確認したり、設定したりすることもできます。

### u **行列コマンドを使った行列の操作**

行列コマンドを使うと、次の操作ができます。

- 既存の行列に値を代入する
- 既存の行列から値を呼び出す
- 既存の行列のすべての成分に同じ値を書き込む
- 2つの行列を1つの行列に結合する
- 既存の行列の指定した列の内容をリストに代入する

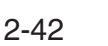

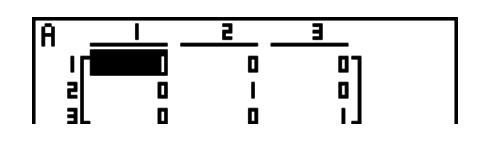

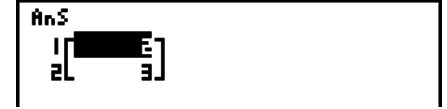

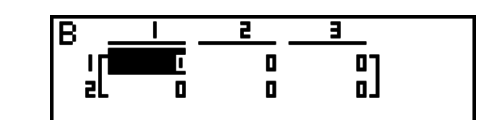

#### u **既存の行列に値を代入する/既存の行列から値を呼び出す**

#### **[OPTN]-[MAT]-[Mat]**

値の代入/呼び出しを行う対象のセルを、"Mat"コマンドを使って次の書式で指定します。

Mat X [*m*, *n*]

X = 行列名(A~ZまたはAns)

- $m = f$ <del>不番号</del>
- $n = 5$
- 例1 Mat Aの1行2列目の成分に10を代入する

Mat  $A =$ baaK2(MAT)1(Mat)  $[ALPHA]$   $[X,\theta,T]$   $(A)$   $[SHFT]$   $[H]$   $($   $[$   $)$   $[T]$   $[r]$   $[2]$  $\boxed{\text{SHIFT}}$  $\boxed{-}$  $($  $)$  $\boxed{\text{EXE}}$ **1 2 3 4 5 6**

10+Mat A[1,2]

10

• "Vct"コマンドを使って、既存のベクトルに値を代入することもできます。

#### 例2 Mat Aの2行2列目の成分値を呼び出し、その値を5倍する

 $[OPTN]$  $[F2]$  $(MAT)$  $[F1]$  $(Mat)$ 

 $[AIPHA]$   $[X.\theta,T]$   $(A)$   $[SHF]$   $[+]$   $($   $[ )$   $[2]$   $[0]$   $[2]$ 

 $\boxed{\text{SHFT}} \square$  ( ] )  $\boxed{\text{X}}$  (5)  $\boxed{\text{EXE}}$ 

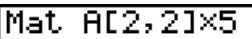

201

• "Vct"コマンドを使って、既存のベクトルから値を呼び出すこともできます。

#### u **行列のすべての成分に同じ値を書き込む/2つの行列を1つに結合する [OPTN]-[MAT]-[Fill]/[Aug]**

"Fill"コマンドを使うと、行列のすべての成分に同じ値を書き込むことができます。また "Augment"コマンドを使って2つの行列を1つに結合することができます。

#### 例1 Mat Aのすべて成分の値を3にする

(OPTN)  $F2$  (MAT)  $F6$  ( $\triangleright$ )  $F3$  (Fill)  $\overline{G}$   $\overline{F}$   $\overline{F}$   $\overline{G}$   $\overline{F}$   $\overline{F}$   $\overline{F}$   $\overline{F}$   $\overline{G}$   $\overline{G}$   $\overline{G}$   $\overline{G}$   $\overline{G}$   $\overline{G}$   $\overline{G}$   $\overline{G}$   $\overline{G}$   $\overline{G}$   $\overline{G}$   $\overline{G}$   $\overline{G}$   $\overline{G}$   $\overline{G}$   $\overline{G}$   $\overline{$  $[FT]$  (Mat)  $[ATE]$   $[X,\theta,T]$  (A)  $[EXE]$ 

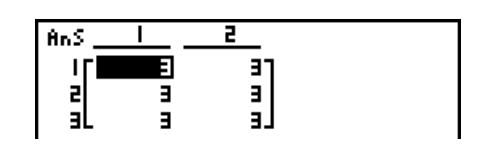

- "Fill"コマンドを使って、ベクトルのすべての成分に同じ値を書き込むこともできます。
- 例2 次の2つの行列を1つの行列に結合する

$$
\begin{aligned}\n\text{Mat A} &= \begin{bmatrix} 1 \\ 2 \end{bmatrix} \quad \text{Mat B} = \begin{bmatrix} 3 \\ 4 \end{bmatrix} \\
\hline\n\text{QPTN} \text{ [F2]} (\text{MAT}) \text{ [F5]} (\text{Aug}) \\
\hline\n\text{[F1]} (\text{Mat}) \text{ [LPR]} (\overline{\text{X}.6.1}) (\text{A}) \text{ [F]} \\
\hline\n\text{[F1]} (\text{Mat}) \text{ [LPR]} \text{ [log]} (\text{B}) \text{ [EE]}\n\end{aligned}
$$

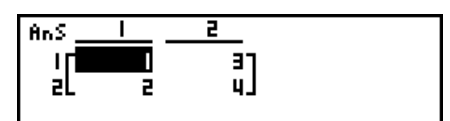

- 結合対象の2つの行列は、行数が同じでなければなりません。行数の異なる2つの行列を結 合しようとすると、エラーとなります。
- 例2ではMat AとMat Bの結合結果が行列用アンサーメモリー(MatAns)に格納されます が、MatAnsの代わりに他の行列メモリー(Mat Cなど)に代入することもできます。この 代入操作は、次の構文で行います。 Augment (Mat  $\alpha$ , Mat  $\beta) \to$  Mat  $\gamma$  $\hbar$ だし $\alpha$ 、 $\beta$ 、 $\gamma$ は<code>AからZまでのアルファベットです。</code> この構文で計算を実行した場合、MatAnsの内容は影響を受けません。

#### • "Aug"コマンドを使って、2つのベクトルを1つの行列に統合することもできます。

#### u **列成分をリストへ代入する [OPTN]-[MAT]-[M→L]**

"Mat→List"コマンドを使うと、指定した列成分をリストへ代入することができます。

Mat→List(Mat X, *m*) → List *n*

 $X = f \overline{f}$ 列名 $(A \sim Z)$  $m = 5$ <sup>-1</sup> 番号

- *n* = リスト番号
- 例 Mat Aの2列目の成分をリスト1へ代入する

Mat  $A =$  $F2(MAT)F2(M \rightarrow L)$  $[FT]$  (Mat)  $[ATE]$   $[X,\theta,T]$   $(A)$   $[9]$   $[2]$   $[7]$  $\Box$  ( $\rho$ TN | F1] (LIST) | F1] (List)  $\Box$  | EXE|  $\boxed{F1}$ (List) $\boxed{1}$   $\boxed{E4}$ **1 2 3 4 5 6**

#### $\overline{\mathbf{a}}$  ,  $\overline{\mathbf{c}}$  $\frac{1}{2}$ [a<br>|¦

**■ 行列計算** [OPTN]-[MAT]

行列計算を行うには、行列コマンドメニューを使います。

#### u **行列コマンドを表示する**

- 1. メインメニューで**RUN MAT**を選択する。
- 2. Corn を押してオプションメニューを表示する。
- 3. F2 (MAT)を押して行列コマンドメニューを表示する。

ここでは、行列計算を実行するための次の行列コマンドについて説明します。

- {**Mat**} ... 行列を指定するコマンド"Mat"を入力
- {**Det**} ... 行列式を計算するコマンド"Det"を入力
- {**Trn**} ... 転置行列を計算するコマンド"Trn"を入力
- {**Iden**} ... 単位行列を入力するコマンド"Identity"を入力
- {**Ref**} ... 階段形の行列(Row Echelon Form)を計算するコマンド"Ref"を入力

 • {**Rref**} ... 被約階段形の行列(Reduced Row Echelon Form)を計算するコマンド"Rref" を入力

行列計算時のご注意

- 行列式および逆行列は、桁落ちにより誤差が生じることがあります。
- 階段形の行列および被約階段形の行列は、桁落ちにより精度が出ない場合があります。
- 行列計算は成分ごとに独立して計算が実行されるため、結果が表示されるまでに時間がかか ることがあります。
- 行列計算の演算精度は、原則として表示結果の最下位桁±1となります。
- 行列計算の結果が、メモリー不足により行列用アンサーメモリー(MatAns)に格納できな かった場合は、エラーとなります。
- 計算結果を行列用アンサーメモリー(MatAns)から他の行列メモリーに代入することがで きます。この代入操作は、次の構文で行います。

MatAns  $\rightarrow$  Mat  $\alpha$ 

 $\hbar$ ただし $\alpha$ は<code>AからZまでのアルファベットです。この構文で計算を実行した場合、MatAns</code> の内容は影響を受けません。

以下の例題は、行列メモリーにデータが入力されていることを前提として説明します。

### u **行列の加減乗除計算 [OPTN]-[MAT]-[Mat]/[Iden]**

例1 次の2つの行列の和を求める(Mat A + Mat B)

Mat A =  $\vert$   $\vert$   $\vert$   $\vert$  Mat B = **1 1 2 1 2 3 2 1**

 $AC$  (OPTN)  $F2$  (MAT)  $F1$  (Mat)  $A$ <sub>(A)</sub> $T$ <sub>)</sub>  $(A)$   $F1$  $[FI]$  (Mat)  $[APHA]$   $[Iog]$   $(B)$   $[EE]$ 

例2 例1の2つの行列の積を求める(Mat A×Mat B)

 $AC$  (OPTN)  $F2$  (MAT)  $F1$  (Mat)  $A$  $P1$   $(X, \theta, T)$   $(A)$   $(X)$  $[FI]$   $(Mat)$   $AlPHA$   $[log]$   $(B)$   $ExE$ 

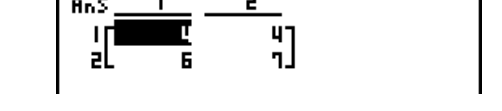

- 2つの行列の加減算を実行するには、2つの行列の次元が同じでなければなりません。2つ の行列の次元が異なる場合はエラーとなります。
- 行列の乗算(行列1× 行列2)を実行する際は、行列1の列数と、行列2の行数が一致して いなければなりません。この条件が満たされない場合はエラーとなります。

"ן<br>[ג

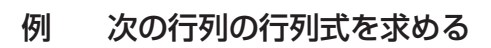

Mat  $A =$  $F2(MAT)$  $F3$  $(Det)$  $F1$  $(Mat)$  $[ALPHA]$   $[X,\theta,T]$   $(A)$   $EXE]$  **1 2 3 4 5 6 −1 −2 0**

Det Mat A  $-9$ 

- 行列式は、正方行列(行数と列数が同じ行列)以外については求めることができません。正方 行列でない行列の行列式を求めようとすると、エラーとなります。
- 2行2列の正方行列の行列式は、次式で求められます。

$$
|A| = \begin{bmatrix} a_{11} & a_{12} \\ a_{21} & a_{22} \end{bmatrix} = a_{11}a_{22} - a_{12}a_{21}
$$

• 3行3列の正方行列の行列式は、次式で求められます。

 $a_{21}$  a $_{22}$  a $_{23}$  | = a<sub>11</sub>a<sub>22</sub>a<sub>33</sub> + a<sub>12</sub>a<sub>23</sub>a<sub>31</sub> + a<sub>13</sub>a<sub>21</sub>a<sub>32</sub> - a<sub>11</sub>a<sub>23</sub>a<sub>32</sub> - a<sub>12</sub>a<sub>21</sub>a<sub>33</sub> - a<sub>13</sub>a<sub>22</sub>a<sub>31</sub> a<sub>11</sub> a<sub>12</sub> a<sub>13</sub> a<sub>31</sub> a<sub>32</sub> a<sub>33</sub>  $|A| =$ 

u **転置行列 [OPTN]-[MAT]-[Trn]**

行列の行と列を入れ替えた行列を転置行列と呼びます。

例 次の行列の転置行列を求める

Mat  $A =$ **1 2 3 4 5 6**

 $[OPTN]$  $[F2]$  $(MAT)$  $[F4]$  $(Trn)$  $[F1]$  $(Mat)$ ALPHA  $(X, \theta, T)$   $(A)$  exel

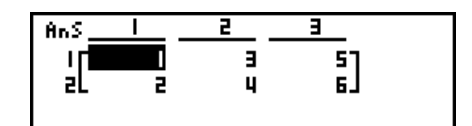

• "Trn"コマンドは、ベクトルにも使うことができます。1行×*n*列のベクトルを*n*行×1列 のベクトルに変換します。また、*m*行×1列のベクトルを1行×*m*列のベクトルに変換しま す。

#### u **階段形の行列 [OPTN]-[MAT]-[Ref]**

"Ref"コマンドはガウスの消去法アルゴリズムを用いて、指定した行列の階段形の行列(Row Echelon Form)を求めます。

例 次の行列の階段形の行列を求める

Mat  $A =$ **1 2 3 4 5 6**

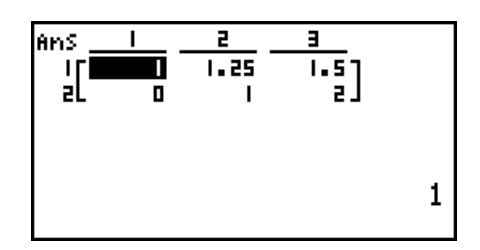

#### u **被約階段形の行列 [OPTN]-[MAT]-[Rref]**

"Rref"コマンドを用いて、指定した行列の被約階段形の行列(Reduced Row Echelon Form)を求めます。

例 次の行列の被約階段形の行列を求める

Mat  $A =$ (OPTN)  $F2$  (MAT)  $F6$  ( $\triangleright$ )  $F5$  (Rref)  $[FG]$  ( $\triangleright$ )  $[FT]$  (Mat)  $[ATE]$   $[X,\theta,T]$  (A)  $[EE]$ **2 −1 3 19 1 1 −5 −21 0 4 3 0**

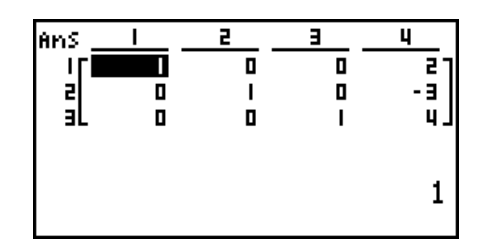

### u **逆行列 [***x***-1]**

例 次の行列の逆行列を求める

$$
\mathsf{Mat}\,A = \left[ \begin{array}{cc} 1 & 2 \\ 3 & 4 \end{array} \right]
$$

 $[OPTN]$  $[F2]$  $(MAT)$  $[F1]$  $(Mat)$  $\overline{\text{ALPHA}}\left(X, \theta, T\right)$  (A) SHIFT  $\overline{)}\left(X^{-1}\right)$  (EXE) AnS 麗  $\begin{bmatrix} 1 \\ -a & b \end{bmatrix}$ 

- 正方行列(行数と列数が同じ行列)に限り、逆行列を求めることが可能です。正方行列以外の 逆行列を求めようとすると、エラーとなります。
- 行列式が0となるような行列の逆行列を求めることはできません。行列式が0の行列に対す る逆行列を求めようとすると、エラーとなります。
- 行列式が0に近い行列を使って計算を行うと、精度が出ない場合があります。
- 行列Aと、その逆行列A-1は、次の条件を満たす行列のことです。

 $A A^{-1} = A^{-1} A = E = \begin{bmatrix} 1 & 0 \\ 1 & 0 \end{bmatrix}$ **0 1** 行列Aが2行2列の場合、行列Aから逆行列A-1を求める式は、次のようになります。

$$
A = \begin{bmatrix} a & b \\ c & d \end{bmatrix}
$$
  

$$
A^{-1} = \frac{1}{ad - bc} \begin{bmatrix} d - b \\ -c & a \end{bmatrix}
$$
  

$$
\overline{f} \in \overline{f} \in \overline{L} \cup \text{, } ad - bc \neq 0
$$

#### u **行列の二乗 [***x***2]**

例 次の行列の二乗を求める

$$
\mathsf{Mat}\,\mathsf{A}=\left[\begin{array}{cc} \mathbf{1} & \mathbf{2} \\ \mathbf{3} & \mathbf{4} \end{array}\right]
$$

 $[OPTN]$  [F2] (MAT) [F1] (Mat) [APHA]  $[X,\theta,T]$  (A)  $[\chi^2]$  [EXE]

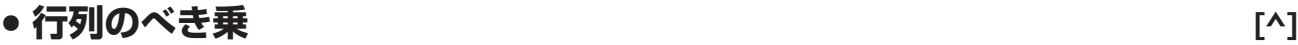

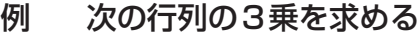

$$
\begin{aligned}\n\text{Mat A} &= \begin{bmatrix} 1 & 2 \\ 3 & 4 \end{bmatrix} \\
\text{QPTN} \text{ [F2]} (\text{MAT}) \text{ [F1]} (\text{Mat}) \text{ [APR] } \underline{\text{[X,6,1]}} (\text{A}) \\
\text{[A]} \text{ [A]} \end{aligned}
$$

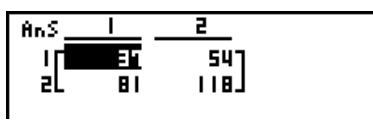

F  $\overline{19}$ 

TS

• 行列のべき乗計算は、最大32766乗まで行うことができます。

#### u **行列の絶対値/整数部抽出/小数部抽出/最大整数計算**

**[OPTN]-[NUM]-[Abs]/[Frac]/[Int]/[Intg]**

**AnS** 

Ι. -ali

例 次の行列の絶対値を求める

$$
\mathsf{Mat}\,\mathsf{A}=\left[\begin{array}{cc}1&-2\\-3&4\end{array}\right]
$$

(OPTN)  $F6$  ( $\triangleright$ )  $F4$  (NUM)  $F1$  (Abs)  $[OPTN]$  $[F2]$  $(MAT)$  $[F1]$  $(Mat)$  $(MH)$  $(K, \theta, T]$  $(A)$  $[KB]$ 

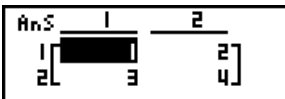

• "Abs"コマンドを使って、ベクトルの要素の絶対値を求めることもできます。

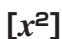

### u **行列による複素数計算を行う**

例 複素数を要素に持つ次の行列の絶対値を求める

Mat  $D =$  $-1 + i$  1 + *i*  $1 + i -2 + 2i$ 

 $AC$  (OPTN  $FB (D)$   $FA (NUM)$   $FA (Abs)$  $[OPTN]$  $[F2]$  $(MAT)$  $[F1]$  $(Mat)$  $(MH)$  $(sin]$  $(D)$  $(xe)$ 

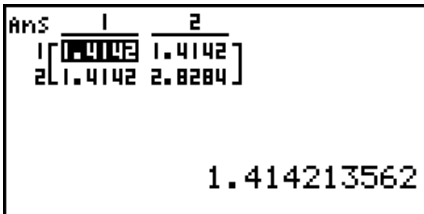

• 行列およびベクトルに対して、次の複素数関連の関数が使用可能です。 *i*, Abs, Arg, Conjg, ReP, ImP

# **9. ベクトル計算**

#### **重要**

• ベクトル計算はfx-7400GII/fx-9750GIIでは実行できません。

ベクトル計算を実行するには、メインメニューから**RUN** • **MAT**モードに入り、1('MAT) 6(M⇔V)と押します。

ベクトルは、*m*(行)×1(列)または1(行)×*n*(列)の行列として定義されます。

*m*、*n*に指定可能な数は最大で999です。

26のベクトルメモリー(Vct A~Vct Z)とベクトル用アンサーメモリー(VctAns)を使っ て、次のベクトル計算を行うことができます。

- 加算、減算、乗算
- スカラー倍計算
- 内積の計算
- 外積の計算
- ベクトルのノルム(大きさ)を求める
- 2つのベクトルのなす角を求める
- 単位ベクトルを求める

ベクトル用アンサーメモリー(VctAns)について

ベクトル用アンサーメモリー(VctAns)とは、ベクトル計算の結果を記憶するためのメモ リーです。

次の点に注意してください。

- ベクトル計算を実行するたびに、VctAnsの内容は新しい計算結果に置き換わります。以 前に記憶していた内容は消去され、元に戻すことはできません。
- ベクトルの代入を行っても、ベクトル用アンサーメモリーの内容は更新されません。
- ベクトル計算の結果は、行列用アンサーメモリー(MatAns)にも記憶されます。

### **■ベクトルの入力と編集**

1('MAT)6(M⇔V)と押すと、VCTエディター画面が表示されます。このVCTエディ ターを使って、ベクトルの入力および編集ができます。

*m* × *n* ... *m*行 × *n*列のベクトルが登録されていることを表 す

None ... ベクトルが登録されていないことを表す

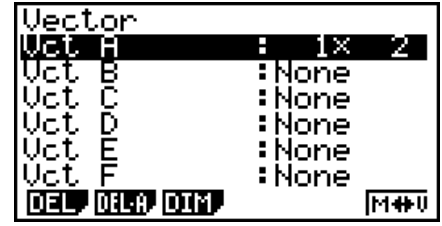

- {**DEL**}**/**{**DEL A**} ... {ベクトルメモリーを指定して消去}/{すべてのベクトルメモリーの内 容を消去}
- {**DIM**} ... ベクトルメモリーの次元を指定(*m*行×1列または1行×*n*列)
- {**M⇔V**} ... MATエディター画面に切り替え(2-36ページ参照)

ベクトルの入力と編集と、ベクトルのセル(成分)に対する操作は、行列計算と同じ操作を行 います。「行列の入力と編集」(2-36ページ)、「行列のセル(成分)に対する操作」(2-38ペー ジ)を参照してください。ただし、行列計算と次の点が異なります。

- •ベクトルメモリーの成分入力画面では、ファンクションメニューに FFI (R OP) は表示され ません。
- ベクトルの編集では、次元はつねに*m*行×1列または1行×*n*列に限られます。

#### ■ベクトル計算

**ベクトル計算 [OPTN]-[MAT]**

ベクトル計算を行うには、ベクトルコマンドメニューを使います。

#### u **ベクトルコマンドを表示する**

- 1. メインメニューで**RUN MAT**を選択する。
- 2. Corn1 を押してオプションメニューを表示する。
- 3. F22(MAT)F6(▷)F6(▷)を押してベクトルコマンドメニューを表示する。
	- {**Vct**} ... ベクトルを指定するコマンド"Vct"を入力
	- {**DotP**} ... 内積を計算するコマンド"DotP"を入力
	- {**CrsP**} ... 外積を計算するコマンド"CrossP"を入力
	- {**Angle**} ... 2つのベクトルのなす角を計算するコマンド"Angle"を入力
	- {**UntV**} ... 単位ベクトルを計算するコマンド"UnitV"を入力
	- {**Norm**} ... ベクトルのノルム(大きさ)を計算するコマンド"Norm"を入力

ベクトル計算時のご注意

- 内積、外積および2つのベクトルのなす角を計算する場合は、2つのベクトルの次元が同じ でなければなりません。さらに、外積は1×2、1×3、2×1、または3×1の次元でな ければなりません。
- ベクトル計算は成分ごとに独立して計算が実行されるため、結果が表示されるまでに時間が かかることがあります。
- ベクトル計算の演算精度は、原則として表示結果の最下位桁±1となります。
- ベクトル計算の結果が、メモリー不足によりベクトル用アンサーメモリー(VctAns)に格納 できなかった場合は、エラーとなります。
- 計算結果をベクトル用アンサーメモリー(VctAns)から他のベクトルメモリーに代入するこ とができます。この代入操作は、次の構文で行います。

VctAns  $\rightarrow$  Vct  $\alpha$ 

 $\hbar$ ただし $\alpha$ は<code>AからZまでのアルファベットです。この構文で計算を実行した場合、VctAns</code> の内容は影響を受けません。

• ベクトルメモリーと行列メモリーは互換性があり、ベクトルメモリーの内容を行列メモリー に代入することができます。この代入操作は、次の構文で行います。

Vct  $\alpha \to$  Mat  $\beta$ 

 $\hbar$ だし $a$ 及び $\beta$ は<code>AからZまでのアルファベットです。</code>

#### u **ベクトルデータの入力式 [OPTN]-[MAT]-[Vct]**

"Vct"コマンドを使ってベクトルのデータ入力を行う際は、次の書式に従います。

 $a_{11}$  $\begin{array}{c|c} \mathsf{a}_{21} \\ \hline \vdots \end{array}$   $\rightarrow$  Vct [A~Z] [a<sub>11</sub> a<sub>12</sub> ... a<sub>1*n*</sub>]  $\rightarrow$  Vct [A~Z] a*<sup>m</sup>*<sup>1</sup>

- 例 VctAに次のデータを入力する: [1 2 3]  $\boxed{\text{SHT}}$  $\boxed{+}$  $\boxed{ }$  $\boxed{ }$  $\boxed{ }$  $\boxed{=}$  $\boxed{+}$  $\boxed{+}$  $\boxed{+}$  $\boxed{+}$  $\boxed{+}$  $\boxed{+}$  $\boxed{+}$  $\boxed{2}$  $\boxed{+}$  $\boxed{3}$  $[CI, 2, 31]$   $\rightarrow$   $Uct$   $H$  $\boxed{\text{SHFT}}$   $\boxed{-}$  (  $\boxed{)}$  )  $\boxed{\text{SHFT}}$   $\boxed{-}$  (  $\boxed{)}$   $\boxed{-}$  $[OPTN]$  $[F2]$  $(MAT)$  $[F6]$  $($   $\triangleright)$  $[F6]$  $($   $\triangleright)$  $[F1]$  $(Vct)$  $[ALPHA]$   $[X,\theta,T]$   $(A)$   $[EXE]$ ヾクトル名──<mark>fl \_\_\_</mark> – बा
- *m*、*n*の最大値は、ともに999です。
- メモリー不足によりベクトルデータを入力できなかった場合は、エラーとなります。
- ベクトルデータの入力を行うプログラム内でも、上記の書式を使うことができます。

以下の例題では、ベクトルメモリーにデータが入力されていることを前提として説明します。

u **ベクトルの加減乗算 [OPTN]-[MAT]-[Vct]**

 $\mathbf{1}$ 

例1 次の2つのベクトルの和を求める(Vct A+Vct B)

Vct A =  $\begin{bmatrix} 1 & 2 \end{bmatrix}$  Vct B =  $\begin{bmatrix} 3 & 4 \end{bmatrix}$ 

 $[OPTN]$  $[F2]$  $(MAT)$  $[F6]$  $(\triangleright)$  $[F6]$  $(\triangleright)$  $[F1]$  $(Vct)$  $[ALPHA]$   $[X,\theta,T]$   $(A)$   $\bigoplus$   $[FI]$   $(Vct)$   $[ALPHA]$   $[log]$   $(B)$   $[EXE]$ 

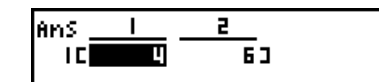

例2 次の2つのベクトルの積を求める(Vct A×Vct B)

3 4 Vct A =  $\begin{bmatrix} 1 & 2 \end{bmatrix}$  Vct B =  $[OPTN]$   $[ F2]$   $(MAT)$   $[FG]$   $( \triangleright )$   $[FG]$   $( \triangleright )$   $[FG]$   $(Vct)$  $[ALPHA]$   $[X,\theta,T]$   $(A)$   $[X]$   $[FT]$   $(Vct)$   $[ALPHA]$   $[log]$   $(B)$   $[EXE]$ 

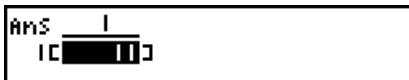

例3 次の行列とベクトルの積を求める(Mat A×Vct B)

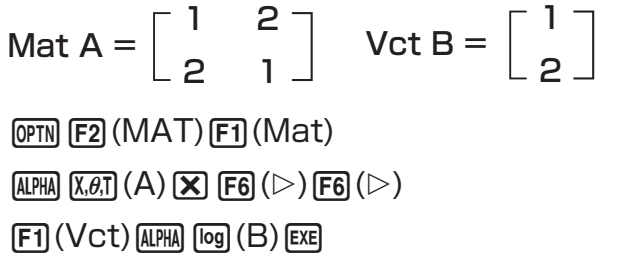

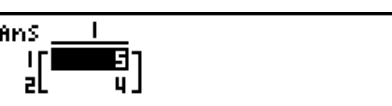

- 2つのベクトルの加減算を実行するには、2つのベクトルの次元が同じでなければなりませ  $h_{\rm o}$
- Vct A(1×*n*)とVct B(*m*×1)の乗算を実行する際は、*n*と*m*とが一致していなければなり ません。

#### u **内積 [OPTN]-[MAT]-[DotP]**

例 次の2つのベクトルの内積を求める

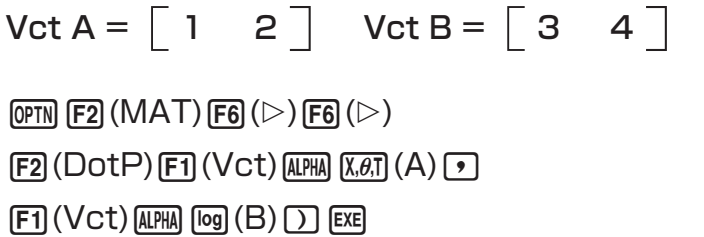

#### u **外積 [OPTN]-[MAT]-[CrsP]**

例 次の2つのベクトルの外積を求める

Vct A =  $\begin{bmatrix} 1 & 2 \end{bmatrix}$  Vct B =  $\begin{bmatrix} 3 & 4 \end{bmatrix}$  $\overline{OPTN}$  (F2) (MAT) (F6) ( $\triangleright$ ) (F6) ( $\triangleright$ )  $F3$  (CrsP)  $F1$  (Vct)  $APMR$   $X.A$ ,  $A$   $\rightarrow$ 

 $[FI]$  (Vct) [ALPHA] [log]  $(B)$   $[$   $]$  [EXE]

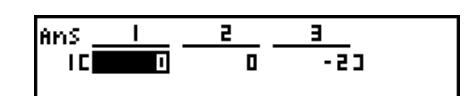

DotP(Uct A, Uct B)

 $11$ 

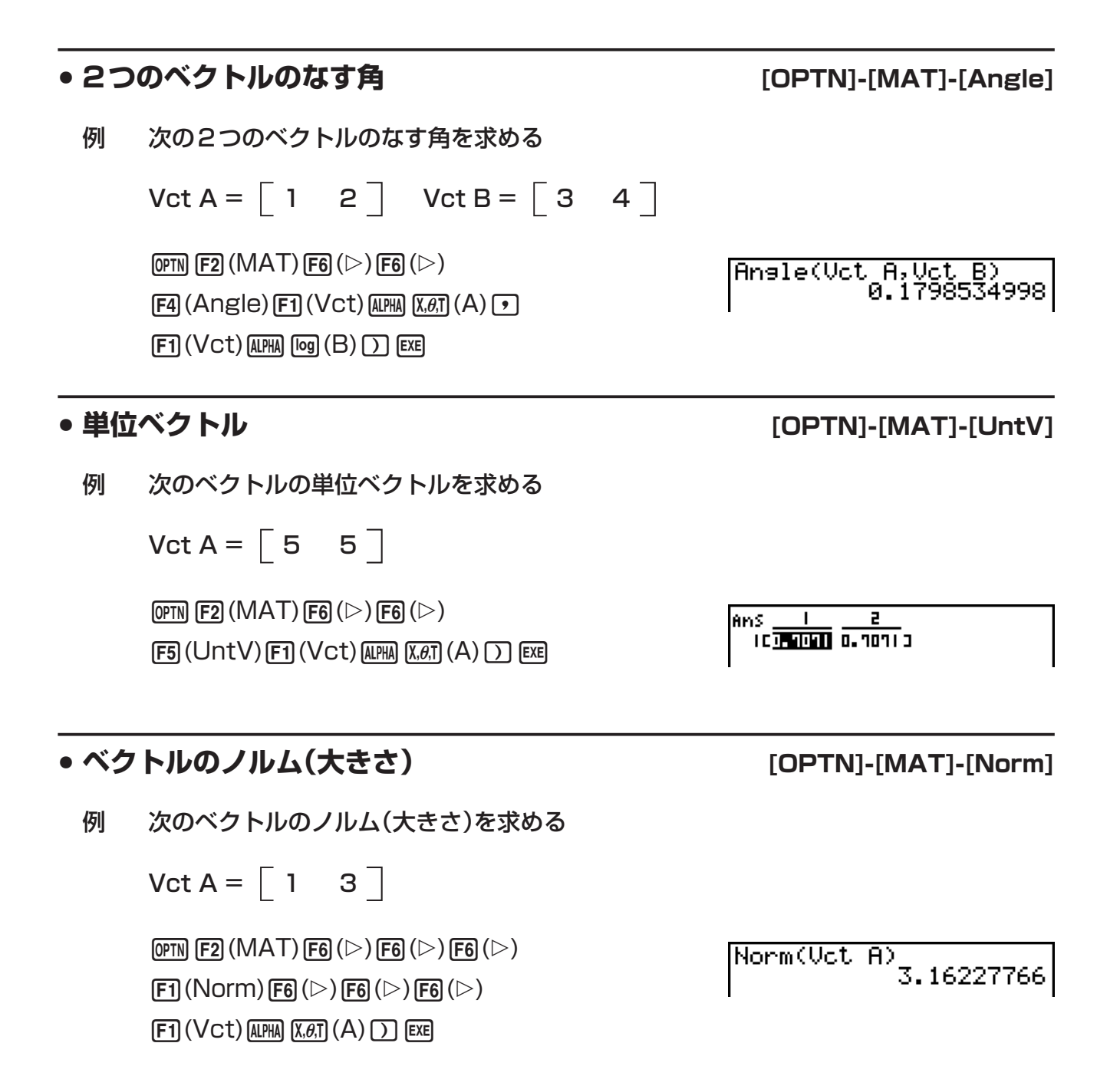

• "Norm"コマンドを使って、行列のノルムを計算することもできます。

# **10. 単位換算**

ある単位の数値を異なる単位の数値に変換することができます。単位は次の11のカテゴリー の中から選択します。「表示名」は単位換算メニュー([OPTN]-[CONV])上に表示される名称 です。

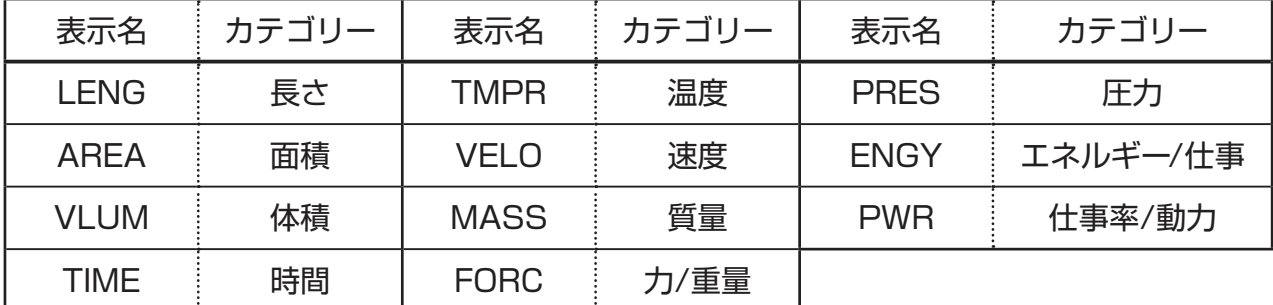

変換元の単位と変換先の単位は、同じカテゴリー内であれば自由な組み合わせで指定するこ とが可能です。

- カテゴリーの異なる単位同士(例えば"AREA"と"TIME"の間など)で換算を実行しようとす ると、エラー(Conversion ERROR)となります。
- 各カテゴリーに含まれる単位は、「単位換算コマンド一覧」(2-55ページ)をご覧ください。

#### k **単位換算を実行する [OPTN]-[CONV]**

次の書式で換算元の数値と換算コマンドを入力して、単位換算を実行します。 {換算元の数値}{換算コマンド1}▶{換算コマンド2}

- {換算コマンド1}として{換算元の数値}の単位を、{換算コマンド2}として換算先の単位を 指定します。
- •▶は換算元と換算先の2つのコマンドをつなぐコマンドで、単位換算メニューの表示中は必 ず Fil(▶)で入力できます。
- 換算元の数値としては、実数または実数のみを要素に持つリストデータを使うことができま す。換算元の数値としてリストデータを入力(またはリストメモリーを指定)した場合は、リ ストデータ内の各要素が単位換算され、計算結果はリスト形式で返されます(ListAns画面 に表示されます)。
- 換算元の数値として複素数を使うことはできません。また換算元の数値としてリストデータ を指定した場合、そのリストデータの中に複素数の要素が1つでも含まれていると、エラー となります。
- 例1 50cmをインチに換算する

 $AC$  (5) (0) (OPTN) [F6] ( $\triangleright$ ) [F1] (CONV)  $*$  [F2] (LENG)

 $[5]$  (cm)  $[F1]$  ( $\triangleright)$   $[F2]$  (LENG)  $[5]$   $[2]$  (in) example

 $*$  fx-7400GII:  $FB$  (CONV)

|<br>|50[cm]⊧[in]<br>| 19.68503937

例2 175, 162, 180m2をまとめてヘクタールに換算する

A!\*({)bhf,bgc,  $(1)$   $(8)$   $(0)$   $[9$  $||F||$   $\rightarrow$   $($ } **OPTN F6(C) F1(CONV)\*F3(AREA) 2(m<sup>2</sup>)**  $[FI]$   $\blacktriangleright$   $[Fi]$   $(AREA)$   $[3]$   $(ha)$   $Ex$  $*$  fx-7400GII:  $FB$  (CONV)

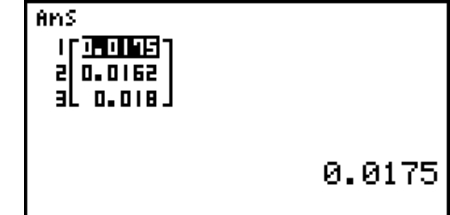

## **■単位換算コマンド一覧**

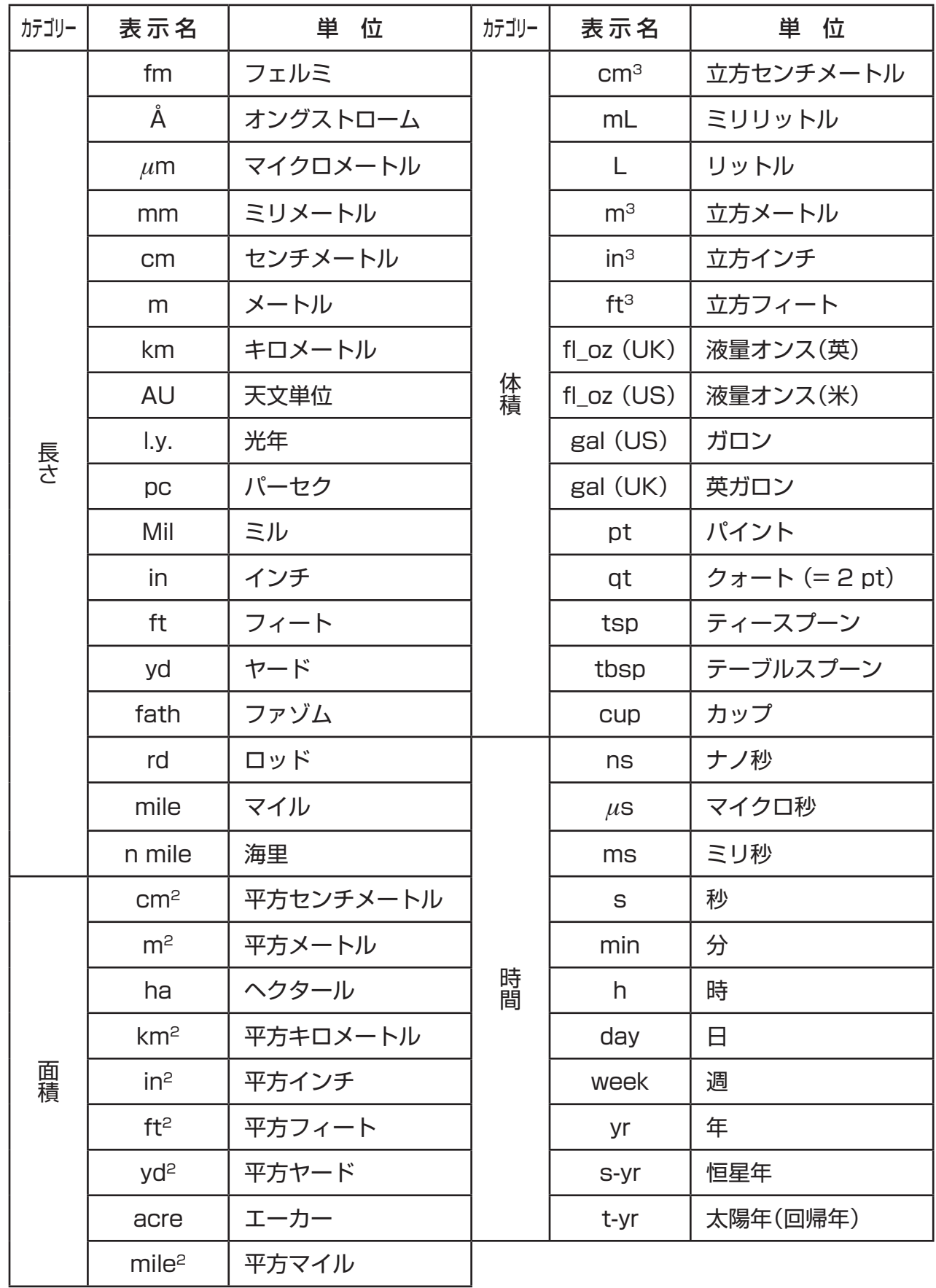

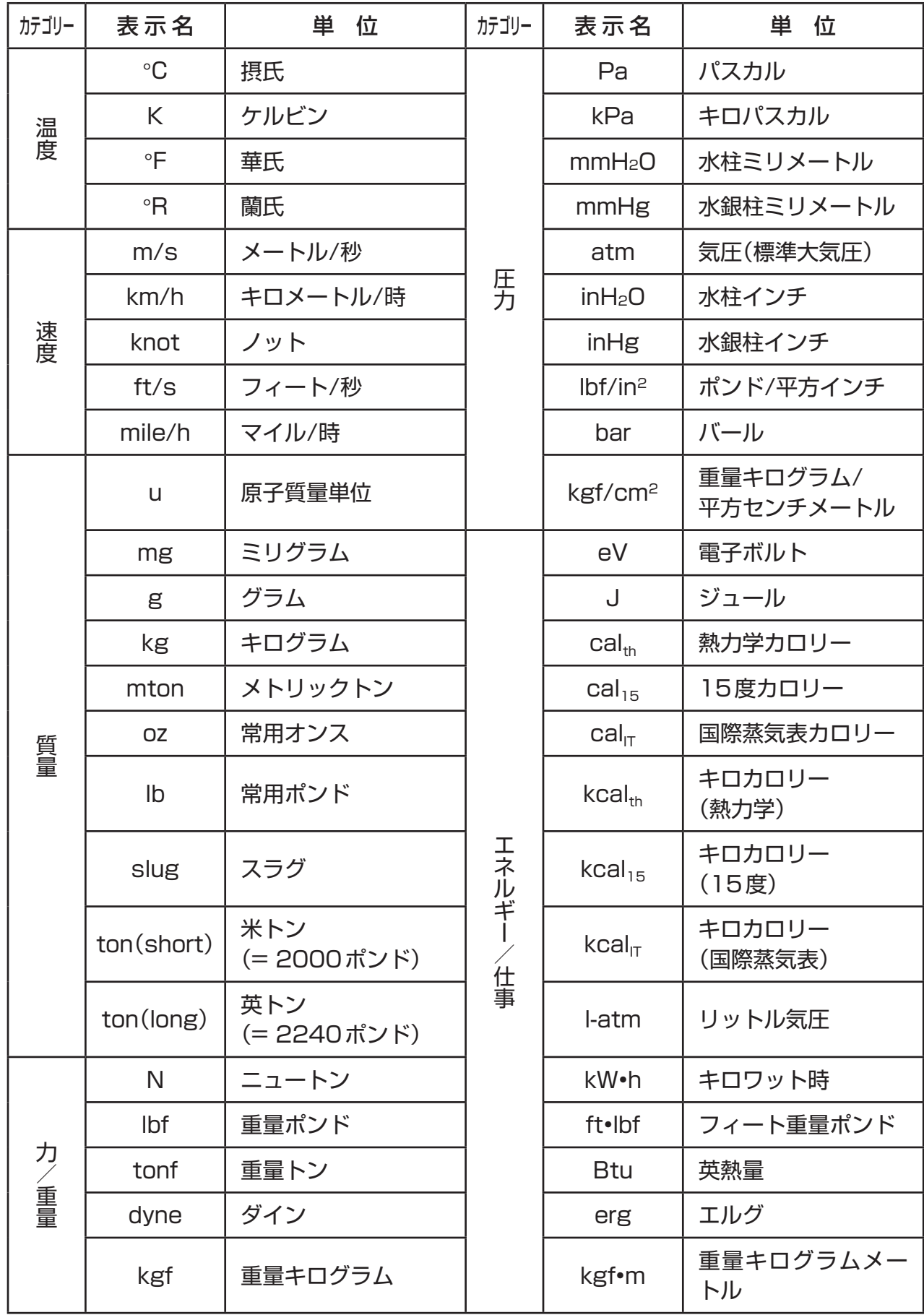

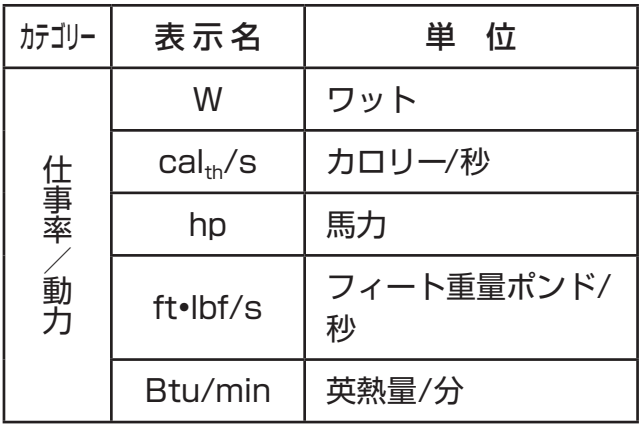

\* NIST Special Publication 811 (2008)のデータに準拠。

# **第3章 リスト機能**

リストは複数のデータをまとめて操作するのに便利な「入れ物」です。

本機には、1ファイルあたり26個のリストを保存できます。ファイルは最大6つまで保存可能で す。リストは四則演算や統計計算、グラフの描画などに利用することができます。

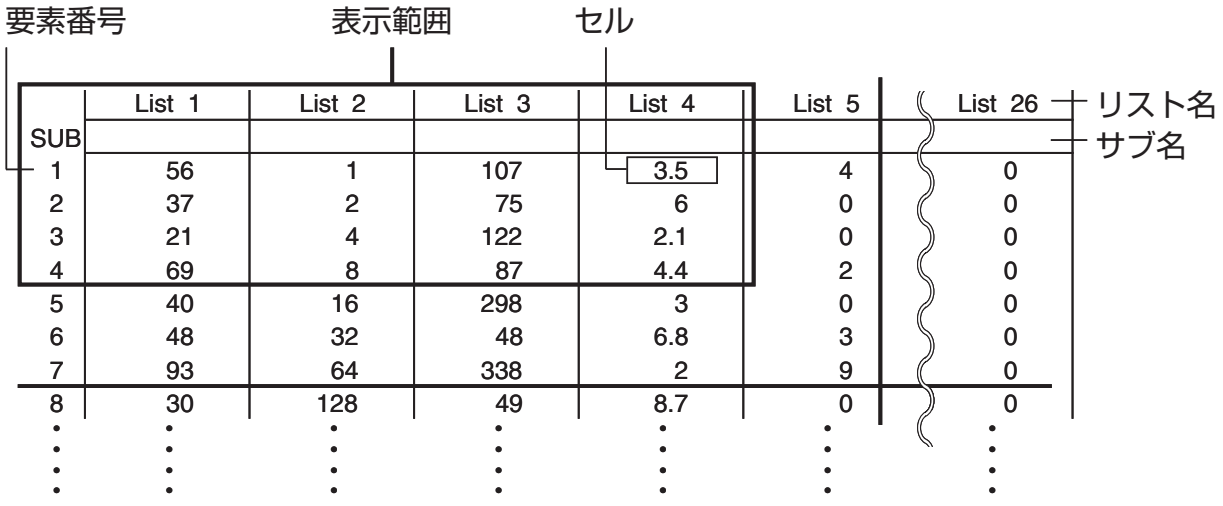

# **1. リストの入力と編集**

**STAT**モードに入ると、最初に「リストエディター」が表示されます。リストにデータを入力 したり、その他各種のリストに対する操作を実行したりする際に、このリストエディターを 使います。

#### u **値を1つずつ入力するには**

カーソルキーを使ってリスト名、サブ名、または特定のセ ルにセルカーソル\*を移動します。 (▼) を押すと、値が入力 されている次の行までの範囲でセルカーソルの移動ができ ます(値が入力されていない行よりも下の行にはセルカーソ ルは移動しませんので、ご注意ください)。

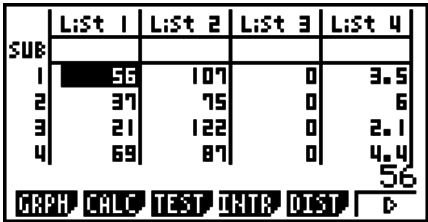

**3**

\* 入力可能なセル位置を示すための反転表示部分を「セルカーソル」と呼びます。

カーソルキーを使ってセルカーソルを画面の端からさらに移動すると、画面は自動的にスク ロールします。以下はセルカーソルがList 1の1行目にある状態から操作を開始した場合の 例です。

1. 数値を入力し、 Exa を押してリストに登録する。

 $3$   $Ex$ 

• セルカーソルが自動的に次の行に移動します。

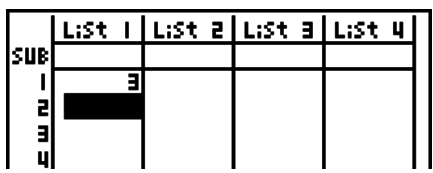

2. 2行目に4を入力し、続いて3行目に2 + 3と入力す る(この場合、2 + 3の計算結果として5が入力されま す)。

|List ||List a|List a|List 4 **SUB**  $\blacksquare$ ĩμ, 리  $\overline{a}$ ç

 $4$   $EXE$   $2$   $H$   $3$   $EXE$ 

- 各セルには計算式の計算結果や、複素数も入力することができます。
- 1つのリストには999行までの値を入力できます。

#### u **値をまとめて入力するには**

- 1. カーソルキーを使って、リスト名にセルカーソルを移動 する。
- 2. [SHFT] [X] ({)を押し、続いて登録したい複数の値を [▼] で区切って入力する。最後の値を入力したら、最後 に [swirn] [一] ( } )を押す。

!\*( { )g,h,i!/( } )

3. 图を押して、入力した値をリストに登録する。 **EXE** 

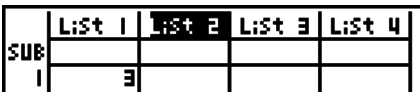

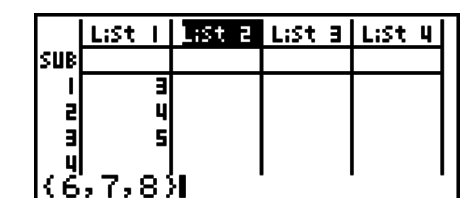

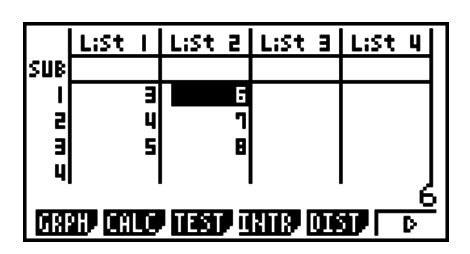

- カンマ( 「••) は複数の値の区切りとして入力するので、最後の値の後にカンマを入力しない ようご注意ください。
	- 正:{34,53,78}
	- 誤: {34,53,78,}

数式中にリスト名を指定して、他のセルへの値入力を行うこともできます。以下は、List 1 とList 2の各行の値の和をList 3に入力する場合の操作例です。

- 1. カーソルキーを使って、計算結果を入力したいリストの リスト名にセルカーソルを移動する。
- 2. mm を押して、式を入力する。  $F1$ (LIST) $F1$ (List) $T1$  $F1$  $F1$  $(HST)$  $F1$  $(Hst)$  $2$  $F1$

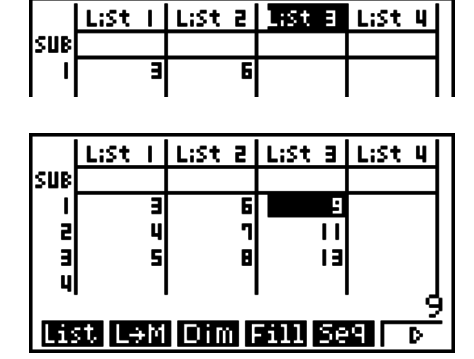

• [PTI] [F] (LIST) [F] (List)の代わりに、[swir] [1] (List)を押すこともできます。

#### **■ リストの値を編集する**

#### u **セルの値を変更するには**

カーソルキーを使って、値を変更したいセルにセルカーソルを移動します。新たな値を入力 してwを押すと、入力されていた値が新しい値によって上書きされます。

#### u **セルの内容を編集するには**

- 1. カーソルキーを使って、値を編集したいセルにセルカーソルを移動する。
- 2. F6(▷)F2(EDIT)を押す。
- 3. 入力されている値に対して、希望する編集を行う。

#### u **セルを削除するには**

- 1. カーソルキーを使って、削除したいセルにセルカーソルを移動する。
- **2. F6(▷)F3(DEL)を押す。** 
	- セルカーソル位置のセルが削除され、以降のすべての行が1行上に移動します。
- セル削除の操作は、他のリストのセルには影響しません。もしセル削除を行ったリストと他 のリストの各行に関連があった場合、セル削除の操作によってその関連が崩れることになり ますので、ご注意ください。

#### u **1つのリスト内の全セルを削除するには**

- 1. カーソルキーを使って、全セルを削除したいリスト内のセル(どのセルでも構いません)に セルカーソルを移動する。
- 2. [F6](▷)[F4](DEL•A)を押すと、確認メッセージが表示される。
- 3. 全セルを削除するには FFI (Yes)を押し、削除をキャンセルするには FFI (No)を押す。

#### u **新しいセルを挿入するには**

- 1. カーソルキーを使って、新しいセルを挿入したい位置にセルカーソルを移動する。
- **2. F6(▷)F5(INS)を押す。** 
	- セルカーソルの位置に"0"が入力された新しいセルが挿入され、そのセル以降のすべて の行が1行下に移動します。
- セル挿入の操作は、他のリストのセルには影響しません。もしセル挿入を行ったリストと他 のリストの各行に関連があった場合、セル挿入の操作によってその関連が崩れることになり ますので、ご注意ください。

#### ■ リストに名前を付ける

List 1~List 26のそれぞれに、8バイト以内の名前(サブ名)を付けることができます。

#### **● リストに名前を付けるには**

1. セットアップ画面で"Sub Name"を反転させ、Fil (On) EXT を押す。

2. カーソルキーを使って、名前を付けたいリストの"SUB"行にセルカーソルを移動する。

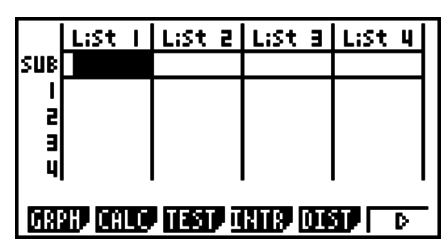

3. 名前を入力し、 Exa を押す。

•アルファベットを入力するには [swiFi] [4] を押してアルファロック状態にします。 例:YEAR

 $\Box$  (Y)  $\Box$  (E)  $\Box$ <sub>*Re*</sub> (A)  $\Box$  (R) exer

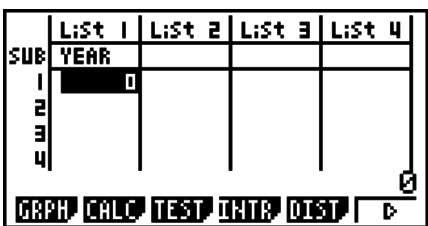

• 次の操作で、リストにつけられたサブ名を**RUN • MAT**(または**RUN**)モードで確認する ことができます。

 $\boxed{\text{SHFT}}$   $\boxed{1}$  (List)  $n$   $\boxed{\text{SHFT}}$   $\boxed{+}$  ( [ )  $\boxed{0}$   $\boxed{\text{SHFT}}$   $\boxed{-}$  ( ] )  $\boxed{\text{EXE}}$ (*n* = リスト番号 1~26)

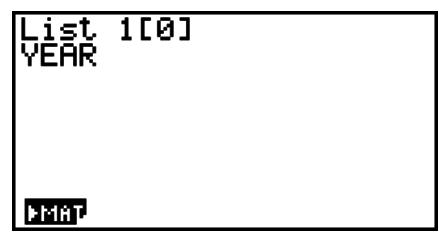

- サブ名には8バイトまで入力できますが、リストエディターには幅に収まる範囲の文字だけ が表示されます。
- リストエディターの"SUB"行は、セットアップ画面の"Sub Name"が"Off"に設定されて いるときは表示されません。

#### **■ リストの値を並べ替える**

リストを値の昇順または降順に並べ替えることができます。この操作を行うとき、セルカー ソルはどのセルにあっても構いません。

#### u **1つのリストを並べ替えるには**

値の昇順に並べ替える場合:

- 1. リストエディターの表示中に、[F6](D)[F1](TOOL)[F1](SRT A)を押す。
	- いくつのリストを並べ替えたいかを確認するために、"How Many Lists?:"と表示され ます。

2. 1つのリストを並べ替えるので、1を入力する。

 $\P$  $E$  $E$ 

3. "Select List List No:"と表示されるので、並べ替えを実行したいリスト番号を入力する。  $\Box$ 

#### 値の降順に並べ替える場合:

「値の昇順に並べ替える場合 |の手順 1 で、 FFI (SRT • A)を押す代わりに FF2 (SRT • D)を押し ます。その他の操作は、昇順に並べ替える場合と同様です。

#### u **複数のリストを並べ替えるには**

複数のリストを、ある1つの基準リストの並べ替えに従って並べ替えることができます。基 準リストは昇順または降順で並べ替えが行われ、その他のリストは基準リストとの行の相関 が維持された状態で並べ替えられます。

#### 値の昇順に並べ替える場合:

1. リストエディターの表示中に、F6(▷)F1(TOOL)F1(SRT•A)を押す。

- 並べ替えるリスト数を確認するための"How Many Lists?:"というメッセージが表示さ れます。ここでは例として、1つの基準リストとそれにリンクしたもう1つのリスト(合 計2つのリスト)の並べ替えを行います。
- 2. 2つのリストを並べ替えるので、2を入力する。

 $2$   $Ex$ 

3. 基準リストの指定を促す"Select Base List List No:"というメッセージが表示されるの で、ここではList 1を指定する。

 $\Box$  EXE

4. 基準リストに従って並べ替えるリストの指定を促す"Select Second List List No:"とい うメッセージが表示されるので、ここではList 2を指定する。

 $2$   $Ex$ 

#### 値の降順に並べ替える場合:

「値の昇順に並べ替える場合1の手順1で、Fil (SRT • A)を押す代わりに Fal (SRT • D)を押し ます。その他の操作は、昇順に並べ替える場合と同様です。

- 同時に並べ替えることができるリストは、最大6つまでです。
- 上記の操作で1つのリストを2回以上指定すると、エラーとなります。また、要素数(行数) が異なるリストを指定して並べ替えを実行しようとした場合も、エラーとなります。

# **2. リストデータを操作する**

リストデータは四則演算や関数計算の中で使うことができます。さらに、さまざまなリスト データ操作関数を使うことで、リストデータを素早く簡単に操作することができます。

リストデータ操作関数は、**RUN • MAT**(または**RUN**)、**STAT**、**TABLE**、**EQUA**および **PRGM**の各機能モードで利用可能です。

3-6

### **■ リストデータ操作関数の呼び出し**

以下のすべての操作例は、**RUN • MAT**(または**RUN**)モードで行います。 Fin (LIST)を押すと、次の項目を含むリストデータ操作メニューが表示されます。

.{List}/{L→M}/{Dim}/{Fill}/{Seq}/{Min}/{Max}/{Mean}/{Med}/{Aug}/{Sum}/ {**Prod**}**/**{**Cuml**}**/**{**%**}**/**{A}

以下のすべての操作例で、末尾の閉じカッコは省略可能です。

u **リストの内容を行列用アンサーメモリー(MatAns)に代入するには** (fx-7400GIIでは操作できません) **[OPTN]-[LIST]-[L→M]**

[@F] F] (LIST) F2 (L→M) F1 (List) <リスト番号 1~26> ワ F1 (List) <リスト番号 1~26> ... [7] [F] (List) <リスト番号 1~26> [7] [xa]

- 上記の操作中の"1(List)"の部分は、省略可能です。
- 転送元のすべてのリストの要素数は同じであることが必要です。要素数の異なるリストが含 まれていると、エラーとなります。
	- 例: List → Mat $(1, 2)$   $\epsilon$   $\epsilon$
- 例 行列用アンサーメモリーの1列目にList 1(2, 3, 6, 5, 4)を、2列目にList 2(11, 12, 13, 14, 15)を代入する。

 $AC$  (OPTN)  $F1$  (LIST)  $F2$  (L $\rightarrow$ M)

 $\boxed{F1}$ (List) $\boxed{1}$  $\boxed{P}$  $\boxed{F1}$ (List) $\boxed{2}$  $\boxed{D}$ 

#### u **リスト内の要素数を求めるには [OPTN]-[LIST]-[Dim]**

[optil F1] (LIST) F3] (Dim) F1] (List)  $<$ リスト番号 1~26> [EE]

• "Dim"は"Dimension"(次元)の略で、ここではリストに含まれる要素数を表します。

#### 例 List 1(36, 16, 58, 46, 56)の要素数を求める。

 $AC$  (OPTN)  $F1$  (LIST)  $F3$  (Dim)  $F1(List)$   $T1$   $F1$ 

#### u **要素数を指定してリストを作成するには [OPTN]-[LIST]-[Dim]**

次の書式を使って、指定した数の要素を持つリストを作成することができます。 <要素数*n*> [→] [@tri] [F1] (LIST) [F3] (Dim) [F1] (List) <リスト番号 1~26> [⊠]  $(n = 1 \sim 999)$ 

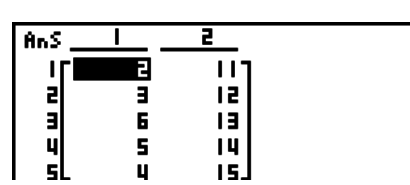

 $5<sub>l</sub>$ 

Dim List 1

例 List 1に5つの要素を作成する。  $AC$  5  $\rightarrow$  ( $OPTN$ )  $FT$  (LIST)  $FT3$  (Dim)  $\boxed{F1}$ (List) $\boxed{1}$   $\boxed{E4}$ 

作成されたリストは**STAT**モードで確認できます。

#### u **リスト内のすべての要素を同じ値で置き換えるには [OPTN]-[LIST]-[Fill]**

 $F_n$  $F_n$  $(LIST)$  $F_n$  $(F_n)$  $($  $F_n)$  $( E_n)$  $( F_n)$  $(F_n)$  $( List)$  $( 1)$  $( 1)$  $( 2)$  $( 1)$  $( 2)$  $( 5)$  $( 1)$  $( 1)$  $( 1)$  $( 1)$  $( 1)$  $( 1)$  $( 1)$  $( 1)$  $( 1)$  $( 1)$  $( 1)$  $( 1)$  $( 1)$  $( 1)$  $( 1)$  $( 1)$  $( 1)$  $( 1)$  $( 1)$  $( 1)$  $( 1)$  $( 1)$ 

例 List 1のすべての要素を3に置き換える。

 $AC$  (OPTN)  $F1$  (LIST)  $FA$  (Fill)

 $\boxed{3}$  $\boxed{7}$  $\boxed{FI}$  $(List)$  $\boxed{1}$  $\boxed{)}$  $\boxed{ER}$ 

要素置き換え後のList 1の内容は次のようになります。

#### u **リストに数列を作成するには [OPTN]-[LIST]-[Seq]**

[0FT] [FT] (LIST) [F5] (Seq) <式> [7] <変数名> [7] <開始値> [7] <終了値> [予] <変化の度合い> □ 図

- この操作の結果は、リスト用アンサーメモリー(ListAns)に保存されます。
- 例 12、62、112という数列を、関数式(*f x*)= X2を使ってリストに入力する。開始値1、 終了値11、変化の度合い5とする。

 $AC$  (OPTN)  $F1$  (LIST)  $F5$  (Seq)  $X \theta$   $X$   $T$  $\overline{X \theta}$ ,  $\overline{Y}$   $\overline{Y}$   $\$ 

終了値を12、13、14、15にしても、結果は上記の例と同じになります。変化の度合いが 5なので、11の次のXの値は16(11 + 5)となるためです。

#### u **リスト内の最小値を求めるには [OPTN]-[LIST]-[Min]**

 $\overline{p}$ [F1] (LIST) [F6] ( $\triangleright$ ) [F1] (Min) [F6] ( $\triangleright$ ) [F6] ( $\triangleright$ ) [F1] (List)  $\lt$ リスト番号 1~26> [)] [

例 List 1(36, 16, 58, 46, 56)の最小値を表示する。  $AC$  (OPTN  $FA$ ) (LIST)  $FB$ ) ( $\triangleright$ )  $FA$ ) (Min)  $[FG]$   $(\triangleright)$   $[FG]$   $(\triangleright)$   $[FT]$   $(List)$   $[T]$   $[D]$   $[EE]$ 

# **nl**

|List ||List a|List a|List 4

Isue

a<br>B

Π

미

|List ||List a|List a|List 4| İsusi  $\mathbf{I}$ E E z E Е

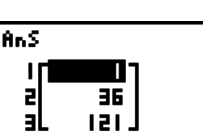

 $Min(List_1)$ 

16 l

 $Fill(3,List_1)$ Done<sup>1</sup>

#### u **2つのリストの同じ位置の要素からより大きい方を抽出するには**

**[OPTN]-[LIST]-[Max]**

 $F_1$  $(F_1$  (LIST)  $F_0$  ( $\triangleright$ )  $F_2$  (Max)  $F_0$  ( $\triangleright$ )  $F_0$  ( $\triangleright$ )  $F_1$  (List)  $<$  Uスト番号 1~26> **[•] [F] (List) <リスト番号 1~26> [] [函** 

- 2つのリストの要素数は同じであることが必要です。要素数が異なると、エラーとなりま す。
- この操作の結果は、リスト用アンサーメモリー(ListAns)に保存されます。
- 例 List 1(75, 16, 98, 46, 56)とList 2(35, 59, 58, 72, 67)の同じ位置の要素か ら、より大きい方を抽出する。

 $F1$ (LIST) $F6$ ( $\triangleright$ ) $F2$ (Max)  $[FG]$  $($   $\triangleright)$  $[FG]$  $($  $\triangleright)$  $[FT]$  $($  $List)$  $[$  $\lrcorner$  $\lrcorner$  $[F1]$  (List)  $[2]$   $[7]$   $[3]$ 

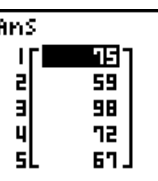

#### u **リストに含まれる全要素の平均値を求めるには [OPTN]-[LIST]-[Mean]**

 $F_0$  $F_1$  $F_2$  $F_3$  $F_4$  $F_5$  $F_6$  $F_7$  $F_6$  $F_6$  $F_7$  $F_6$  $F_8$  $F_7$  $F_7$  $F_8$  $F_7$  $F_8$  $F_7$  $F_8$  $F_7$  $F_8$  $F_7$  $F_8$  $F_7$  $F_8$  $F_7$  $F_8$  $F_7$  $F_8$  $F_9$ 

例 List 1(36, 16, 58, 46, 56)に含まれる全要素の平均値を求める。  $AC$  (OPTN)  $F1$  (LIST)  $F6$  ( $D$ )  $F3$  (Mean)  $Mean(List 1)$  $F6(E)$  $F6(E)$  $F1(Eist)$  $T1$  $F1$ 

42.4

#### u **度数指定付きのデータの中央値を求めるには [OPTN]-[LIST]-[Med]**

この操作では、2つのリストを使います。1つはデータ値を含むリスト、もう1つはその データ値の度数(発生頻度)を含むリストです。最初のリストの各要素がデータ値を表し、2 つ目のリストの対応する各要素が度数を表すことになります。

• 2つのリストの要素数は同じであることが必要です。要素数が異なると、エラーとなりま す。

<u>(@FM] [F1]</u> (LIST) [F6] (▷) [F4] (Med) [F6] (▷) [F6] (▷) [F1] (List) <リスト番号 1~26(データ)> **7 Fil(List) <リスト番号 1~26(度数)> 51 Exa** 

例 List 1(36, 16, 58, 46, 56)の中央値を計算する。ただしList 1の各データの度数 がList 2(75, 89, 98, 72, 67)で表されるものとする。

 $AC$  (OPTN)  $FA$  (LIST)  $FA$  ( $D$ )  $FA$  (Med) Median(List 1,List) -2)  $F6(E)F6(E)$  $F1(E)$ 46.  $[FI]$ (List) $[2]$   $[$  $]$  $[xx]$ 

#### u **2つのリストを1つに結合するには [OPTN]-[LIST]-[Aug]**

• 2つの別々のリストを結合して1つのリストにすることができます。この操作の結果は、リ スト用アンサーメモリー(ListAns)に保存されます。

 $\overline{p}$ (PTI) (LIST) [F6] ( $\triangleright$ ) [F5] (Aug) [F6] ( $\triangleright$ ) [F6] ( $\triangleright$ ) [F1] (List)  $\lt$ リスト番号 1~26>  $\lceil \cdot \rceil$  [F] (List)  $\lt$  リスト番号 1~26>  $\lceil \cdot \rceil$  [xa]

例 List 1(-3, -2)とList 2(1, 9, 10)を結合する。  $AC$  (OPTN  $FA$ ) (LIST)  $FB$  ( $D$ )  $FB$  (Aug)  $FB(\triangleright)$   $FB(\triangleright)$   $FT($  (List)  $\Box$   $\Box$  $[F1]$  (List)  $[2]$   $[7]$  [EXE]

### u **リストに含まれる全要素の総和を求めるには [OPTN]-[LIST]-[Sum]**

 $\overline{F}$ (E1)(LIST) $\overline{F}$ 6)( $\triangleright$ ) $\overline{F}$ 6)( $\triangleright$ ) $\overline{F}$ 1)(Sum) $\overline{F}$ 6)( $\triangleright$ ) $\overline{F}$ 1)(List)  $\lt$ リスト番号 1~26> $\overline{F}$ 

例 List 1(36, 16, 58, 46, 56)に含まれる全要素の総和を求める。  $AC$  (optn)  $FA$  (LIST)  $FB$  ( $\triangleright$ )  $FB$  ( $\triangleright$ )  $FA$  (Sum) Sum List 1  $212$  $F6(\triangleright)$   $F1$  (List)  $T1$   $F1$ 

#### u **リストに含まれる全要素の総積を求めるには [OPTN]-[LIST]-[Prod]**

 $\overline{C}$ (ET)(LIST) $\overline{F}$ 6)( $\triangleright$ ) $\overline{F}$ 6)( $\triangleright$ ) $\overline{F}$ 2)(Prod) $\overline{F}$ 6)( $\triangleright$ ) $\overline{F}$ T)(List)  $\lt$ リスト番号 1~26> $\overline{F}$ 

例 List 1(2, 3, 6, 5, 4)に含まれる全要素の総積を求める。  $AC$  (OPTN)  $FA$  (LIST)  $FB$  ( $D$ )  $FB$  ( $D$ )  $FA$  (Prod) Prod List 1 720 l  $F6(\triangleright)$   $F1$  (List)  $\boxed{1}$  exe

#### u **リスト内の各要素の累積度数を計算する [OPTN]-[LIST]-[Cuml]**

 $\overline{G}$ [F1] (LIST) [F6] ( $\triangleright$ ) [F6] ( $\triangleright$ ) [F3] (Cuml) [F6] ( $\triangleright$ ) [F1] (List)  $<$ リスト番号 1~26> [ce]

- この操作の結果は、リスト用アンサーメモリー(ListAns)に保存されます。
- 例 List 1(2, 3, 6, 5, 4)の各要素の累積度数を計算する。

 $AC$  (OPTN)  $FT$  (LIST)  $FG$  ( $D$ )  $FG$  ( $D$ )  $FG$  (Cuml)  $FB (D)$   $FT$  $(List)$   $T$  $F$  $F$ 

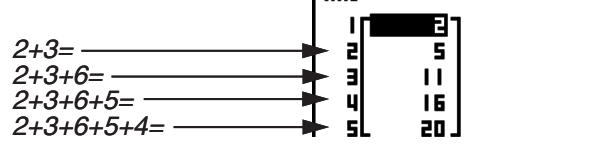

**TANS** 

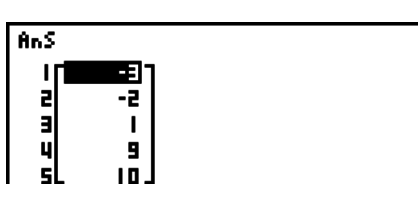

#### u **リスト内の各要素のパーセンテージを計算する [OPTN][LIST] - [%] -**

 $\overline{X}$ [PT] (LIST) [F6] ( $\triangleright$ ) [F6] ( $\triangleright$ ) [F4] ( $\%$ ) [F6] ( $\triangleright$ ) [FT] (List)  $<$  Uスト番号 1 $\sim$ 26 $>$  [Exe]

- 上記の操作により、リスト内の全要素合計値に対する各要素のパーセンテージが計算されま す。
- この操作の結果は、リスト用アンサーメモリー(ListAns)に保存されます。
- 例 List 1(2, 3, 6, 5, 4)の各要素のパーセンテージを計算する。

 $AC$  (OPTN)  $F1$  (LIST)  $F6$  ( $D$ )  $F6$  ( $D$ )  $F4$  (%)  $FB (D)$   $FT$  $(List)$   $T1$   $Ex$ 

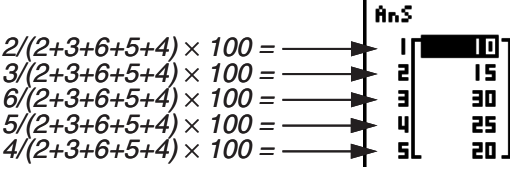

#### u **リスト内の各要素と隣り合う要素の差を計算する [OPTN]-[LIST]-[**A**]**

 $\overline{X}$ (PTN) (F1)(LIST) F6( $\overline{X}$ ) F6( $\overline{X}$ ) F5( $\overline{X}$ )  $\leq$  U  $\overline{X}$   $\wedge$   $\overline{X}$   $\cong$   $\overline{X}$   $\geq$   $\overline{X}$   $\geq$   $\overline{X}$ 

• この操作の結果は、リスト用アンサーメモリー(ListAns)に保存されます。

例 List 1(1, 3, 8, 5, 4)の各要素と隣り合う要素の差を計算する。

 $AC$  (Optn)  $F1$  (LIST)  $F6$  ( $D$ )  $F6$  ( $D$ )  $F5$  ( $\Delta$ )

 $\Box$  EXE

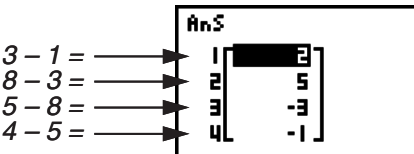

- リスト計算の結果としてListAnsに保存される要素を、特定のリストメモリーを指定して 代入することができます。例えば"AList 1 → List 2"と指定することで、AList 1の結果 をList 2に保存することができます。
- AListの計算結果として得られるリストは、元のリストよりも要素数が1つ減ります。
- •要素を持たないリストや要素が1つしかないリストを指定して AListを実行すると、エラー となります。

## **3. リストを使った四則演算**

リスト同士、またはリストと数値を使った四則演算を実行することができます。計算結果は ListAnsに保存されます。

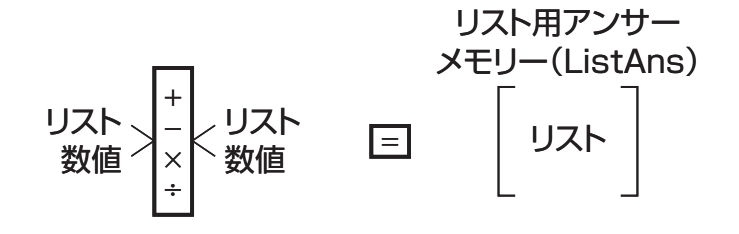
### **■ エラーメッセージについて**

- リスト同士による四則演算は、各リスト内の対応する要素同士によって行われます。このた め要素数(次元)が異なるリスト同士による四則演算は、エラーとなります。
- 対応する要素同士で行われた計算の組の中に、1つでも数学的エラー(Ma ERROR)を起こ す組があった場合は、エラーとなります。

### **■ 計算式の中にリストを入力するには**

計算式の中にリストを入力する方法は、次の3通りがあります。

- リストエディターに登録済みのリストを、リスト番号で指定する方法
- リストエディターに登録済みのリストを、サブ名で指定する方法
- 直接リストの値を入力する方法

### u **登録済みのリストを番号で指定して入力するには**

- 1. **RUN MAT**(または**RUN**)モードで次のキー操作を行う。
	- AC OPTN F11 (LIST) F11 (List)
	- "List"コマンドが入力されます。
- 2. 指定したいリスト番号(1~26)を入力する。

 $List$  11

### u **登録済みのリストをサブ名で指定して入力するには**

1. **RUN • MAT**(または**RUN**)モードで次のキー操作を行う。

 $AC$  (OPTN)  $F1$  (LIST)  $F1$  (List)

- "List"コマンドが入力されます。
- 2. 指定したいリストのサブ名を" "で括って入力する。 例:"QTY"

List "QTY"

### u **リストの値を直接入力するには**

| Smin | 又| ( { )、[smin | A | ( } )、 [\*] を使ってリストを直接入力することもできます。

例 {56, 82, 64}というリストを入力する。

 $\boxed{\text{SHT}}\boxed{\text{X}}$  ( { )  $\boxed{5}$   $\boxed{6}$   $\boxed{7}$   $\boxed{8}$   $\boxed{2}$   $\boxed{9}$  $\boxed{6}$   $\boxed{4}$   $\boxed{\text{SHT}}$   $\boxed{-}$   $\boxed{ }$ 

 $(56, 82, 64)$ 

### u **あるリストの内容を他のリストに代入する**

aを使って、あるリストの内容を他のリストに代入することができます。

例 List 3(41, 65, 22)の内容をList 1に代入する。  $\boxed{pm}$  (Eq (LIST)  $\boxed{F1}$  (List)  $\boxed{3}$   $\boxed{=}$   $\boxed{F1}$  (List)  $\boxed{1}$   $\boxed{m}$ 

次の操作を、上記の Fī1(LIST) Fī1(List) [3] という操作の代わりに使うこともできます。  $\boxed{\text{SIBR}} (\{ )\ 4\ 7\ 7\ 7\ 6\ 5\ 7\ 7\ 2\ 2\ 8\ \text{BIR}} (\} )$ 

### u **リスト内の特定のセルの値を呼び出す**

あるリストに含まれる特定のセルの値を呼び出して、計算式の中で使うことができます。セ ル番号は[ ]で括って指定します。

例 関数sinの引数としてList 2の3つめのセルの値を使い、計算を実行する。

 $\overline{\text{sin}}$  ( $\overline{\text{prn}}$  (E1) (LIST) [F1] (List) [2]  $\overline{\text{sinn}}$  [ $\overline{\text{F}}$ ] (  $\overline{\text{F}}$  )  $\overline{\text{cos}}$   $\overline{\text{F}}$ ]  $\overline{\text{F}}$ ] (  $\overline{\text{F}}$ )  $\overline{\text{F}}$ 

### u **リスト内の特定のセルに値を入力する**

あるリストに含まれる特定のセルを指定して、値を入力することができます。この操作を行 うと、指定したセルの元の値は、新しく入力した値に置き換わります。

例 List 3の2つめのセルに25を入力する。

 $\overline{[2]}$  (5)  $\overline{[1]}$  (PTN  $\overline{[F]}$  (LIST)  $\overline{[F]}$  (List)  $\overline{[3]}$  (surn  $\overline{[1]}$  (  $\overline{[}$  )  $\overline{[2]}$  (surn  $\overline{[1]}$  (  $\overline{[}$  ) [exa

### **■ リストの内容を呼び出す**

例 List 1の内容を呼び出す。

 $[OPTN]$  $[FI]$  $(LIST)$  $[FI]$  $(List)$  $[1]$  $[EXE]$ 

• 上記の操作によって、指定したリストの内容が表示されると同時に、リスト用アンサーメモ リー(ListAns)に保存されます。次の計算にListAnsの内容を使うことができます。

### u **リスト用アンサーメモリー(ListAns)の内容を計算に使うには**

例 ListAns×36を計算する。

 $F1$ (LIST) $F1$ (List)  $F1$ (List)  $A$ ns)  $X$  $T3$  $F1$ 

- @m] F1 (LIST) F1 (List) m [ ] (Ans)の操作で、ListAnsの内容を呼び出すことができま す。
- ListAnsを使った計算の結果がリスト形式となる場合、ListAnsの内容は計算結果に置き 換わります。

### ■ リストを使って関数式のグラフを描く

**GRAPH**モードにグラフ式を入力する際に、例えば"Y1 = List 1X"のように入力する ことができます。List 1が1、2、3という値を含んでいる場合、このグラフ式によって "Y = X"、"Y = 2X"、"Y = 3X"という3つのグラフが描画されます。

リストを使ったグラフの描画には、一部に制約があります。

### **■ 関数計算の結果をリストに代入する**

**TABLE**モードを使って、関数計算の結果をリストに代入することができます。まず数表を 作成してから、数表からリストへの代入を行います。

- 例 TABLEモードで関数式"Y1 = *x*2-1"から数表を作成し、その数表をList 1に代入す る。
- 1. **TABLE**モードで関数式"Y1 = *x*2-1"を入力する。
- 2. 数表を作成する。

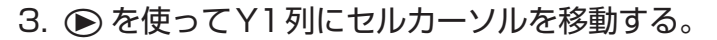

4. COFTN FTI (LMEM)を押す。

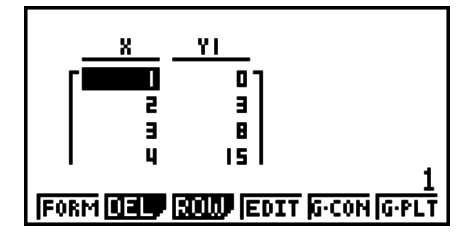

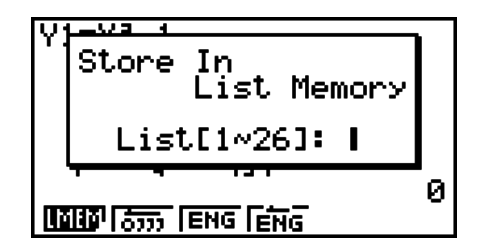

5. ① 函 を押してList 1への代入を実行する。

• **STAT**モードに入ると、数表のY1列の内容がList 1に代入されているのを確認すること ができます。

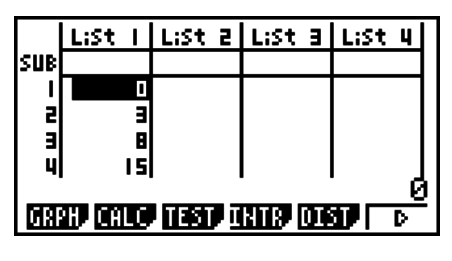

### **■ リストを使った関数計算を行う**

リストは、数値と同様に計算式の中で関数の引数として使うことができます。計算結果がリ ストとなる場合、その計算結果はListAnsに保存されます。

例 List 3 = {41, 65, 33}のとき、sin(List 3)を計算する。(角度単位 = ラジアン)  $\boxed{\text{sin}}$   $\boxed{\text{OPTN}}$   $\boxed{\text{F1}}$   $\boxed{\text{LIST}}$   $\boxed{\text{F1}}$   $\boxed{\text{List}}$   $\boxed{3}$   $\boxed{\text{Exel}}$ 

### **4. リストファイルを切り替える**

File 1~File 6の各ファイルに、それぞれ26のリスト(List 1~List 26)を保存することが できます。使用するリストファイルは、次の操作で切り替えることができます。

### u **リストファイルを切り替えるには**

- 1. メインメニューからSTATモードに入り、[smin] [mina] (SET UP)を押してSTATモードの セットアップ画面を表示する。
- 2. ⊙を使って"List File"を反転させる。

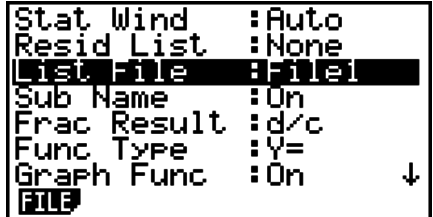

- 3. Fil (FILE)を押し、続いて使いたいリストファイルのファイル番号を入力し、 ma を押す。
- 例 File 3を選択する。

 $F1$  $(HLE)$  $3$ 

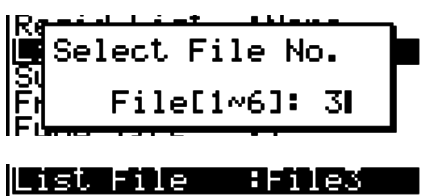

 $ExE$ 

以降のリスト操作では、選択したリストファイル(上記の例ではFile 3)に含まれているリス トが使われます。

# **第4章 方程式計算**

方程式計算を行うには、メインメニューから**EQUA**モードに入 ります。

- {**SIML**} ... 2~6元連立一次方程式を解く
- {**POLY**} ... 2~6次方程式を解く
- {**SOLV**} ... ソルブ計算を実行する

### **1. 連立一次方程式**

2元から6元までの連立一次方程式を解くことができます。

• 2元連立一次方程式:

 $a_1x + b_1y = c_1$  $a_{2}x + b_{2}y = c_{2}$ 

• 3元連立一次方程式:

 $a_1x + b_1y + c_1z = d_1$  $a_2x + b_2y + c_2z = d_2$  $a_3x + b_3y + c_3z = ds$  $\mathcal{L}$  . The contract of  $\mathcal{L}$ 

- 1. メインメニューから**EQUA**モードに入る。
- 2. SIMLモードを選択し、元(変数)の数を2~6の間で指定する。
- 3. 順次、係数を入力する。
	- 現在入力可能なセルが、反転表示されます(反転表示位置を「セルカーソル」と呼びます)。 係数を入力するたびに、セルカーソルは次の順序で移動します。

 $a_1 \rightarrow b_1 \rightarrow c_1 \rightarrow \dots \rightarrow a_n \rightarrow b_n \rightarrow c_n$  ( $n = 2 \sim 6$ )

- 分数や変数(A~X, r, θ)を、係数として入力することもできます(変数を入力した場合は、 その変数に代入されている値が使われます)。
- •各セルへの入力は Exel を押すと確定します。入力中に Exm を押すとそのセルへの入力開 始前の状態に戻るので、必要に応じて再度入力し直すことができます。
- セルの値を変更するには、その位置にセルカーソルを移動し、新しい値を入力します。
- F3 (CLR)を押すと、すべての係数値が0になります。
- 4. 方程式の解を求める。
- 例 次の連立一次方程式を*x*、*y*、*z*について解く。

 $4x + y - 2z = -1$  $x + 6y + 3z = 1$  $-5x + 4y + z = -7$ 

Equation

Select Type<br>F1:Simultaneous<br>F2:Polynomial<br>F<u>3:Solver</u> kiriv Ediyî kow

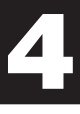

- **1 MENU EQUA**
- $(2)$   $\boxed{F1}$  (SIML)
	- $F2(3)$
- $(3)$  (4) EXE (1) EXE (-) (2) EXE (-) (1) EXE  $\boxed{1}$  [EXE]  $\boxed{6}$  [EXE]  $\boxed{3}$  [EXE]  $\boxed{1}$  [EXE]  $\overline{(-)}$   $\overline{5}$   $\overline{EXE}$   $\overline{4}$   $\overline{EXE}$   $\overline{1}$   $\overline{EXE}$   $\overline{(-)}$   $\overline{7}$   $\overline{EXE}$
- $(4)$   $\mathsf{F1}(SOLV)$

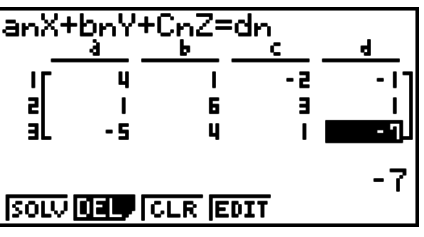

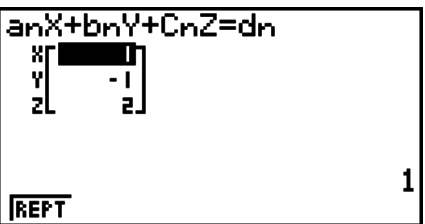

- 内部演算は仮数部15桁で行われますが、計算結果は仮数部10桁、指数部2桁で表示され ます。
- 本機は連立一次方程式の解を、方程式の係数値を含む行列の逆行列を計算することによって 求めます。例えば、3元連立一次方程式は次の式で求めます。

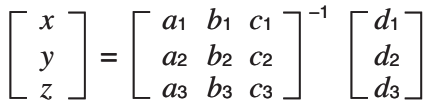

 このため行列式の値が0に近づくと、精度が落ちる場合があります。また3元以上の連立方 程式は、計算に非常に時間がかかることがあります。

- 解が見つからなかった場合は、エラーとなります。
- 1(REPT)を押した後に、係数を変更して計算することができます。

### **2. 高次方程式(2~6次)**

本機は2次から6次までの高次方程式を解くことができます。

- 2次方程式:*ax*2 + *bx* + *c* = 0 (*a* ≠ 0)
- 3次方程式:  $ax^3 + bx^2 + cx + d = 0$   $(a \neq 0)$
- 4次方程式:  $ax^4 + bx^3 + cx^2 + dx + e = 0$  ( $a \ne 0$ )  $\vdots$
- 1. メインメニューから**EQUA**モードに入る。
- 2. POLYモードを選択し、次数を2~6の間で指定する。
- 3. 順次、係数を入力する。
	- 現在入力可能なセルが、反転表示されます(反転表示位置を「セルカーソル」と呼びます)。 係数を入力するたびに、セルカーソルは次の順序で移動します。
		- $a \rightarrow b \rightarrow c \rightarrow ...$

• 入力のしかたは「連立一次方程式」(4-1ページ)の手順3と同様です。

4. 方程式の解を求める。

- 例 次の3次方程式を解く。(角度単位 = ラジアン)  $x^3-2x^2-x+2=0$
- 1 MENU **EQUA**
- $(2)$   $F2$  (POLY)  $E(3)$
- $(3)$   $(1)$  [EXE]  $(-)$   $(2)$  [EXE]  $(-)$   $(1)$  [EXE]  $(2)$  [EXE]
- **4 FT (SOLV)**
- 方程式が重解を持つ場合(例:*x*3 + 3*x*2 + 3*x* + 1 = 0)

方程式が虚数解を持つ場合(例:*x*3 + 2*x*2 + 3*x* + 2 = 0)

複素数モード:Real (1-27ページ)

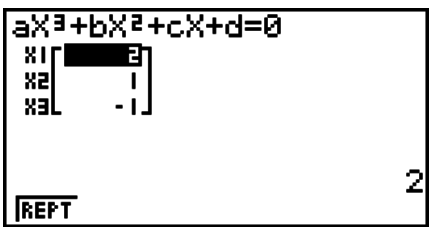

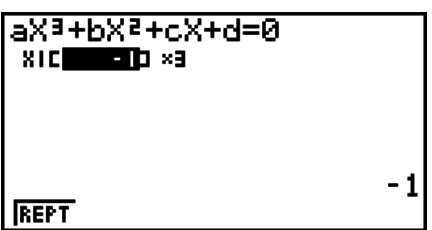

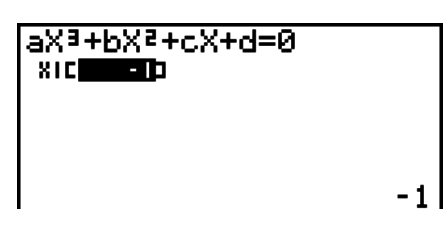

複素数モード:*a* + *bi*

複素数モード:*r*∠

8x3+bX2+cX+d=0 又打 XZ **xal** . Q. 5- I. 32283

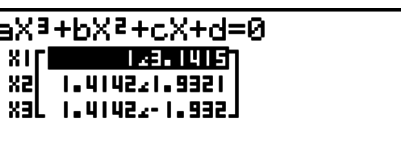

143.141592654

- 内部演算は仮数部15桁で行われますが、計算結果は仮数部10桁、指数部2桁で表示され ます。
- 3次以上の高次方程式は、計算に非常に時間がかかることがあります。
- 解が見つからなかった場合は、エラーとなります。
- 方程式が重解を持つ場合、解が不正確になることがあります。
- Fi (REPT)を押した後に、係数を変更して計算することができます。

## **3. ソルブ計算**

式の変形や整理など方程式を解く手間を省いて、その方程式に含まれる任意の変数の値を求 めることができます。

- 1. メインメニューから**EQUA**モードに入る。
- 2. SOLVモードを選択し、数式をそのままの形で入力する。
	- 等号を入力しなかった場合は、入力された数式を左辺とし、右辺を0とする方程式とみ なされます。
	- 等号を2つ以上入力すると、エラーとなります。
- 3. 式に含まれる変数の一覧が表示されるので、各変数の値を入力する。
	- "Upper"と"Lower"の入力行を使って、求める解の上限値と下限値をそれぞれ指定する ことができます。
	- 解が指定範囲を超えた場合は、エラーとなります。
- 4. 求解対象の変数を選択し、ソルブ計算を実行する。
	- "Lft"/"Rgt"は、求めた解で左辺/右辺を計算した結果を表します。\*1
- \*1 ソルブ計算では、解はニュートン法を使った近似計算によって求められます。"Lft"と "Rgt"の値が表示されるのは、ニュートン法による計算が真の解に対して誤差を生じる場 合があるためです。"Lft"と"Rgt"の値の差が0に近いほど、計算結果の誤差が小さいこと を表します。
- 例 ある物体が空気中に初速Vで投げ出され、T時間後に高さHに到達したとする。次の式 を使って、H = 14(m)、T = 2(秒)、重力加速度G = 9.8(m/s2)の場合の初速Vを 求めよ。  $H = VT - 1/2 GT<sup>2</sup>$
- **1 MEND EQUA**
- $(2)$   $\mathsf{F3}$  $(SOLV)$ 
	- $\overline{AIPHA}$   $F=D$   $(H)$   $\overline{SHPI}$   $F$   $F$   $(=)$   $\overline{AIPHA}$   $\overline{I}$  $2$   $(V)$   $\overline{AIPHA}$   $F+1$   $(T)$   $F$

 $\lceil$ ( $\lceil$ ) $\lceil$  ( $\lceil$ ) $\lceil$  ( $\lceil$ ) $\lceil$  ( $\lceil$ ) $\lceil$  ( $\lceil$ ) $\lceil$  ( $\lceil$ ) $\lceil$  ( $\lceil$ ) $\lceil$  $\lceil$  ( $\lceil$ ) $\lceil$  $\lceil$  $\lceil$  ( $\lceil$ ) $\lceil$  $\lceil$  $\lceil$  ( $\lceil$ ) $\lceil$  $\lceil$  $\lceil$  ( $\lceil$ ) $\lceil$  $\lceil$  $\lceil$  ( $\lceil$ ) $\lceil$  $\lceil$  $\lceil$  ( $\lceil$ 

- $(3)$  [1] [4] [EXE]  $(H = 14)$ 
	- $\boxed{0}$  EXE $(V = 0)$
	- $[2]$   $Ex$  $(T = 2)$
	- $\lceil 9 \rceil \lceil \cdot 8 \rceil$  [EXE]  $(G = 9.8)$
- 4 fffを押してV = 0の行を反転させ、6(SOLV) を押す。

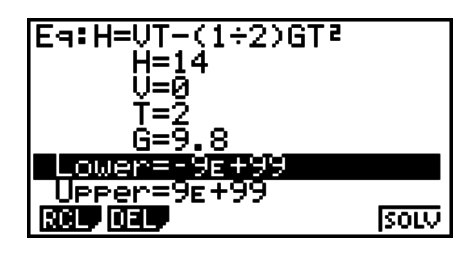

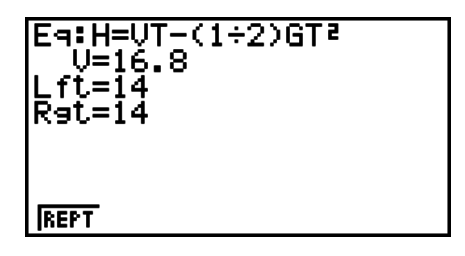

- 表示された解の収束が十分でない場合、"Retry"というメッセージが表示されます。
- ソルブ計算では、解は1つだけが求められます。高次方程式(*ax*2 + *bx* + *c* = 0など)の複 数の解を求めたい場合は、POLYモード(4-2ページ)をご使用ください。

# **第5章 グラフ機能**

描きたいグラフや作成したい数表のタイプに応じて、機能モードを次の中から選んでください。

- **GRAPH** ... 一般の関数グラフの描画
- **RUN MAT**(または**RUN**) ... マニュアルグラフの描画(5-13~5-16ページ)
- **TABLE** ... 数表の作成(5-16~5-20ページ)
- **DYNA\*** ... ダイナミックグラフの描画(5-20~5-23ページ)
- **RECUR\*** ... 漸化式グラフの描画または数表作成(5-23~5-27ページ)
- **CONICS\*** ... 円錐曲線グラフの描画(5-27~5-28ページ)
- \* fx-7400GIIには含まれない機能です。

### **1. グラフの描画例**

### **■基本的なグラフを描画する(1)**

関数式を入力して、そのグラフを描画することができます。

- 1. メインメニューから**GRAPH**モードに入る。
	- 関数式を登録するための「グラフ関数式リスト」が表示されます。
- 2. グラフを描くための関数式を入力する。
	- ここで、ビューウインドウ(V-Window)その他のグラフ描画にかかわる設定を行うこと ができます。詳しくは5-2ページをご覧ください。
- 3. グラフを描画する。
- 例 *y* = 3*x*2のグラフを描く。
- **1 MEND GRAPH**
- $(2)$  3  $(x, \theta, \tau)$   $(x^2)$  [EXE]
- 3 F6(DRAW)(または EE)

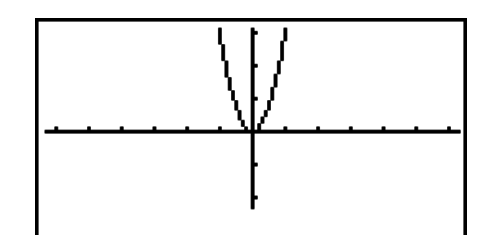

**5**

• AG を押すと、グラフ関数式リストに戻ります。グラブの描画後は [sm] [F6] (G ↔ T)を押すた びに、グラフ関数式リスト画面とグラフ画面の間で切り替えることができます。

### **■ 基本的なグラフを描画する(2)**

最大20の関数式をメモリーに保存し、どのグラフを描画するかを選ぶことができます。

- 1. メインメニューから**GRAPH**モードに入る。
- 2. 描画したいグラフの関数式のタイプを指定し、式を入力する。
	- 詳しくは「関数式のタイプを指定する」(5-6ページ)をご覧ください。
- 登録した関数式の中から、実際にグラフを描くものを指定することが必要です(5-9ペー ジを参照)。何もしなければ、登録したすべての関数式のグラフが描画されます。
- 3. グラフを描画する。
	- •手順2で FA (STYL)を押すと、線のスタイルを選ぶことができます。
- 例1 次の関数式を入力し、グラフを描く。  $Y1 = 2x^2 - 3$ ,  $r2 = 3\sin 2\theta$
- **1 MEND GRAPH**
- 2 **F3** (TYPE) **F1** (Y=) **2**  $(x_0, x_1)$   $(x_2)$   $\Box$  **3 Exe**  $[F3]$  (TYPE)  $[F2]$   $(r=)$   $[3]$   $[\sin]$   $[2]$   $[\overline{x}, \theta, \overline{t}]$   $[\overline{xx}]$
- $(3)$  F<sub>6</sub> $(DRAW)$

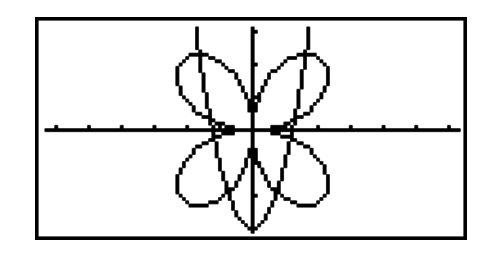

- 例2 角度単位の設定がディグリー(Deg)のとき、ラジアンを使って三角関数のグラフを描 く。(角度単位=ディグリー) Y1=sin *x*r
- **1 MENU GRAPH**
- $(2)$  sin  $[X,\theta,T]$  (optn) [F6]  $(\triangleright)$  [F5]  $($  ANGL) [F2]  $(r)$  [EXE]
- $(3)$  F6 $(DRAW)$

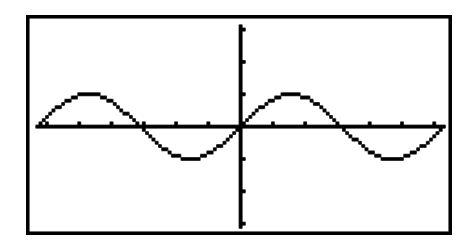

### **2. グラフ画面の表示範囲を調節する**

### k **ビューウインドウ(V-Window)を設定する**

ビューウインドウを使うと、*x*軸、*y*軸の範囲や、両軸の目盛りの間隔を指定することができ ます。グラフを描画する前に、まずビューウインドウの設定を行うことが必要です。

### u **ビューウインドウを設定するには**

- 1. メインメニューから**GRAPH**モードに入る。
- 2. [SHIF] [F3] (V-WIN)を押して、ビューウインドウ設定画面に切り替える。

### 直交座標グラフに対する設定項目

 Xmin/Xmax ... *x*軸の最小値/最大値 Xscale ... *x*軸の目盛り間隔 Xdot ... *x*軸方向の1ドットあたりの値 Ymin/Ymax ... *y*軸の最小値/最大値 Yscale ... *y*軸の目盛りの間隔

### 極座標グラフに対する設定項目

Tθmin/Tθmax ... T, θの最小値/最大値 T $\theta$ ptch ... T,  $\theta$ のピッチ

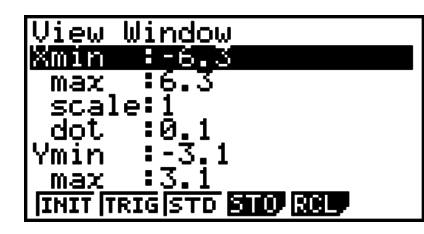

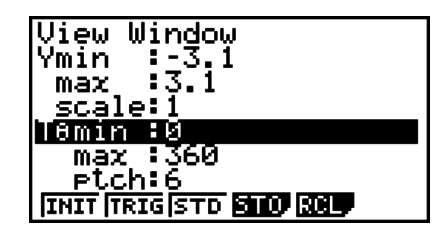

- 3. ⊙/ ▲ を使って値を変更したい設定項目を反転させ、適切な値を入力して 図 を押す。
	- {**INIT**}**/**{**TRIG**}**/**{**STD**} ... ビューウインドウ設定を{初期化}/{角度単位に合わせて初期 化}/{標準化}する
	- {**STO**}**/**{**RCL**} ... ビューウインドウ設定を{保存する}/{呼び出す}
- 4. EXTT または [SHFT] [EXTT] (QUIT)を押してビューウインドウ設定画面を閉じる。

### u **ビューウインドウ設定時のご注意**

- T $\theta$ ptchに0を入力すると、エラー (Range ERROR)になります。
- 範囲外の数値や負符号だけの入力など、不適切な入力をするとエラー(Syntax ERROR)になります。
- T $\theta$ maxがT $\theta$ minよりも小さい場合、T $\theta$ ptchは負の方向に設定されます。
- ビューウインドウ設定の各項目に"2π"などの式を入力することができます。
- ビューウインドウ設定によって座標軸が画面に収まらない場合は、原点に近い側の枠に 目盛りを取ります。
- ビューウインドウ設定を変更すると、描画されていたグラフがクリアーされ、新たに設 定された座標軸のみが表示されます。
- XminまたはXmaxの値を変更すると、Xdotの値が自動的に調整されます。Xdotの値 を変更すると、Xmaxの値が自動的に調整されます。
- •極座標式(r=)またはパラメーター関数式のグラフは、Tθptch値がTθminとTθmaxの 各設定値の差に対して大きすぎると、グラフが粗くなります。T $\theta$ ptch値がT $\theta$ minと T $\theta$ maxの各設定値の差に対して小さすぎると、グラフの描画に非常に時間がかかります。
- 各ビューウインドウ設定項目の入力範囲は、次の通りです。
	- $-9.9999999999$  $E 97 9.999999999$

### **■ビューウインドウメモリーを利用する**

最大6セットのビューウインドウ設定を、ビューウインドウメモリーに保存できます。

#### u **ビューウインドウ設定を保存するには**

- 1. メインメニューから**GRAPH**モードに入る。
- 2. [SHFT] [F3] (V-WIN)を押してビューウインドウ設定画面を表示し、希望する値を入力する。
- 3. 4(STO)を押す。
- 4. ビューウインドウメモリー番号(1~6)を指定し、 ⊠ を押す。
	- •例えば [1] [8] を押すと、ビューウインドウメモリー1(V-Win1)に保存されます。

#### ● 保存したビューウインドウ設定を呼び出すに**は**

- 1. メインメニューから**GRAPH**モードに入る。
- 2. [swin] [F3] (V-WIN)を押してビューウインドウ設定画面を表示する。
- 3. **F51(RCL)を押す。**
- 4. ビューウインドウメモリー番号(1~6)を指定し、 ma を押す。
	- •例えば [1] po を押すと、ビューウインドウメモリー1(V-Win1)に保存されている設定 が呼び出されます。

### **■範囲を指定してグラフを描く**

グラフ描画の前に、描画するための範囲(開始点と終了点)を指定することができます。

- 1. メインメニューから**GRAPH**モードに入る。
- 2. ビューウインドウ設定を行う。
- 3. 関数式のタイプを指定し、関数式を次の書式に従って入力する。  $<$ 関数式> [  $\overline{\phantom{a}}$  [  $\overline{\phantom{a}}$  ]  $\overline{\phantom{a}}$  (  $\overline{\phantom{a}}$  )  $<$ 開始点> [ $\overline{\phantom{a}}$   $<$ 終了点> [ $\overline{\phantom{a}}$  [ $\overline{\phantom{a}}$ ]  $\overline{\phantom{a}}$  (  $\overline{\phantom{a}}$  )  $\overline{\phantom{a}}$
- 4. グラフの描画を実行する。
- 例 *y* = *x*2 + 3*x*-2のグラフを-2≦*x*≦4の範囲で描く。 ビューウインドウ設定は下記とする。

 $Xmin = -3$ ,  $Xmax = 5$ ,  $Xscale = 1$  $Ymin = -10$ ,  $Ymax = 30$ ,  $Yscale = 5$ 

- **1 MEND GRAPH**
- $(2)$  (shift) [F3]  $(V-WIN)$   $(-)$  [3] [exe] [5] [exe] [1] [exe]  $\odot$  $\overline{(-)}$   $\overline{1}$   $\overline{0}$   $\overline{0}$   $\overline{1}$   $\overline{2}$   $\overline{3}$   $\overline{0}$   $\overline{0}$   $\overline{1}$   $\overline{1}$   $\overline{2}$   $\overline{1}$   $\overline{2}$   $\overline{1}$   $\overline{2}$   $\overline{1}$   $\overline{2}$   $\overline{1}$   $\overline{2}$   $\overline{1}$   $\overline{2}$   $\overline{1}$   $\overline{2}$   $\overline{$  $(3)$  F3 (TYPE) F1  $(Y=)$   $\overline{x}$   $\overline{x}$   $\overline{x}$   $\overline{F}$   $(3)$   $\overline{x}$   $\overline{x}$   $\overline{F}$   $(2)$   $\overline{F}$

 $\boxed{\text{SHFT}}$  $\boxed{+}$  $\boxed{[}$  $\boxed{)}$  $\boxed{ \odot }$  $\boxed{2}$  $\boxed{?}$  $\boxed{4}$  $\boxed{\text{SHFT}}$  $\boxed{-}$  $\boxed{]}$  $\boxed{]}$  $\boxed{)}$  $\boxed{\text{EXE}}$ 

 $(4)$  F<sub>6</sub> $(DRAW)$ 

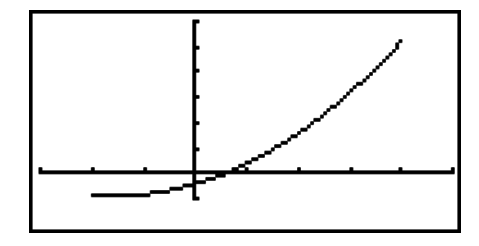

• 直交座標式、極座標式、パラメーター関数式、および不等式のグラフ描画時に、範囲指定を 実行することができます。

### ■ ズーム

画面上のグラフを、次の操作で拡大・縮小することができます。

- 1. グラフを描画する。
- 2. ズームの種類を選択する。
	- [SHIFT] [F2] (ZOOM) [F1] (BOX) ... ボックスズーム

 ボックスで囲んだ範囲を表示画面いっぱいの大きさまで拡 大します(操作は手順3以降を参照)。

2(FACT) ... ファクターズーム(倍率指定)

3(IN)/4(OUT)で拡大/縮小する倍率を指定します。

3(IN)/4(OUT) ... ファクターズーム(拡大/縮小)

表示されるポインター(中)を使って拡大/縮小する中心位置 を指定し ma を押すと、F2(FACT)で指定した比率でグラ フを拡大/縮小表示します。

5(AUTO) ... オートズーム

 *y*軸方向いっぱいにグラフが描かれるようにビューウインド ウの*y*軸の値を自動設定し、グラフを再描画します。

[F6] (▷) [F1] (ORIG) ... ズームの初期化

- ビューウインドウ設定を、各種のズーム操作によって拡大/ 縮小する前の初期状態に戻し、グラフを再描画します。
- 6(g)2(SQR) ... グラフ補正

 *x*軸と*y*軸の目盛りが1:1の比率となるように*x*軸側の値を 自動補正し、グラフを再描画します。

- 6(g)3(RND) ... *x*座標軸丸め
	- ポインターの座標値を適切な有効桁数に丸めます。
- 6(g)4(INTG) ... 整数座標

 各ドット幅を1にして座標値が整数になるように設定し、 グラフを再描画します。

6(g)5(PRE) ... 直前のズーム設定に戻す

 ビューウインドウ設定を、最後に実行したズーム操作を行 う直前の状態に戻し、グラフを再描画します。

ボックスズームを選択した場合は画面中央にポインター(中)が表示されるので、引き続き次 の操作を行います。

- 3. カーソルキー使って拡大したい範囲の左上角(または右下角)にポインターを移動し、[函] を押す。
- 4. カーソルキー使って拡大したい範囲の右下角(または左上角)にポインターを移動する。 • 手順3で指定した角と現在のポインター位置の範囲が、四角形で囲まれます。
- 5. 四角形で囲まれた範囲を拡大するには、 BRI を押す。
- 例 *y* = (*x* + 5)(*x* + 4)(*x* + 3)のグラフを描き、ボックスズームを実行する。 ビューウインドウ設定は下記とする。

 $Xmin = -8$ ,  $Xmax = 8$ ,  $Xscale = 2$  $Ymin = -4$ ,  $Ymax = 2$ ,  $Yscale = 1$ 

**1 MEND GRAPH** 

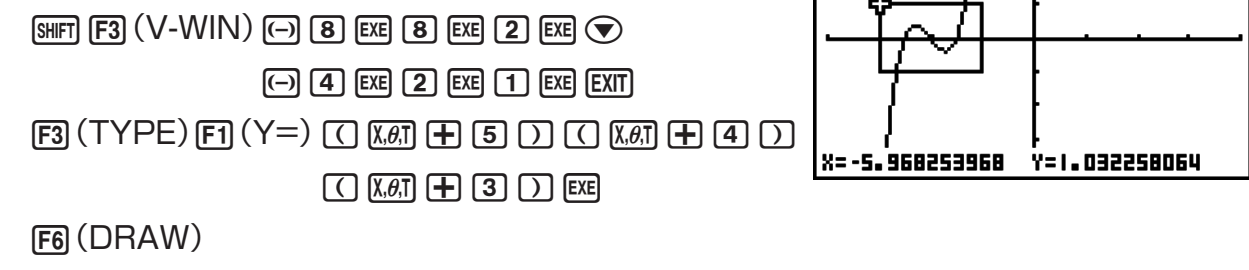

- $(2)$   $[3H]$   $[F2]$   $(ZOOM)$   $[FT]$   $(BOX)$
- 3 → 1
- $(4)$   $\bigcirc$   $\sim$   $\bigcirc$   $\bigcirc$   $\sim$   $\bigcirc$   $\bigcirc$   $\mathbb{R}$   $\mathbb{R}$

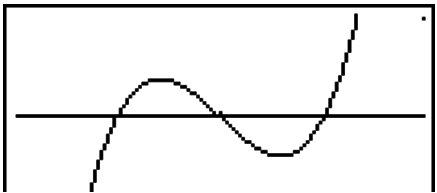

• ボックスズームでは、必ず異なる2点を指定してください。ただし、水平または垂直な直線 上の2点は指定しないでください。

### **3. グラフ関数式を登録する**

最大20の関数式を、メモリーに登録しておくことができます。メモリー内の関数式は後から 編集したり、グラフを描いたりすることができます。

### ■ 関数式のタイプを指定する

グラフ関数式をメモリーに登録する前に、関数式タイプを指定する必要があります。

- 1. グラフ関数式リストの表示中に F3 (TYPE)を押して、次の関数式タイプメニューを表示 する。
	- {**Y=**}**/**{**r=**}**/**{**Parm**}**/**{**X=**} ... 関数式タイプを{Y=(*f x*)直交座標式}/{極座標式}/{パラメー ター関数式}/{X=(*f y*)直交座標式}に設定
	- {Y>}/{Y<}/{Y≥}/{Y≤} ... 関数式タイプを不等式{Y>f(x)}/{Y<f(x)}/{Y≥f(x)}/ {YH(*f x*)}に設定
	- {X>}/{X<}/{X≥}/{X≤} ... 関数式タイプを不等式{X>f(y)}/{X<f(y)}/{X≥f(y)}/ {XH(*f y*)}に設定
	- {**CONV**}
		- {'**Y=**}**/**{'**Y>**}**/**{'**Y<**}**/**{'**Y**I}**/**{'**Y**H}**/**{'**X=**}**/**{'**X>**}**/**{'**X<**}**/**{'**X**I}**/**{'**X**H} ... 関数式タイプを{Y=}/{Y>}/{Y<}/{Y≥}/{Y≤}/{X=}/{X>}/{X<}/{X≥}/{X≤}[に変 更
- 2. 設定したい関数式タイプに該当するキーを押す。

### **■ グラフ関数式を登録する**

### u **直交座標式(Y=)を登録するには**

- 例 次の関数式をメモリーエリア"Y1"に登録する。  $y = 2x^2 - 5$ 
	- 3(TYPE)1(Y=)(Y=(*f x*)直交座標式に設定)
	- $[2]$   $[X \theta]$   $[X^2]$   $\Box$   $[5]$   $(\vec{\pm} \mathcal{O})$   $\Delta$
	- **EXE (式の登録)**

Graph Func : Y=<br>V182X2-5  $r = 1$ 

- 関数式タイプの指定は、その時点で何も登録されていないすべてのメモリーエリアに対して 適用されます。すでに式が登録済みのメモリーエリアの関数式タイプは変わりません。式が 登録済みのメモリーエリアに別タイプの関数式を登録したい場合は、いったんそのメモリー エリアの式を削除してから登録しなおすか、関数式タイプの変更(F5)(CONV))を行ってく ださい。
- u **パラメーター関数式を登録するには**
- 例 次のパラメーター関数式をメモリーエリア"Xt3"と"Yt3"に登録する。  $x = 3 \sin T$  $y = 3 \cos T$

F33 (TYPE) F33 (Parm) (パラメーター式に設定)

[3] [sin] **Kei**] [Exe] (x式の入力と登録)

[3] [cos] [X.e.T] [EXE] (v式の入力と登録)

### u **合成関数を登録するには**

例 Y1とY2の関数式を使って合成関数Y3とY4を登録する。  $Y1 = \sqrt{(X + 1)}$ ,  $Y2 = X^2 + 3$ Y3にY1◦Y2を、Y4にY2◦Y1を登録する。  $(Y1 \cdot Y2 = \sqrt{((x^2 + 3) + 1)} = \sqrt{(x^2 + 4)}$   $Y1 \cdot Y2 = (\sqrt{(x + 1)})^2 + 3 = x + 4$  $(X \ge -1)$ 以下は、Y3とY4に合成関数の関数式を登録する操作です。  $F3$  (TYPE)  $F1$  (Y=)  $F3$   $F4$  (GRPH) Graeh Func :V≡ 8(K+1

 $[FI](Y)$   $[1]$   $[$  $[$  $]$  $[FI](Y)$   $[2]$   $[$  $]$  $[$  $[$  $!]$  $[3]$  $\mathsf{EXIT}$  $\mathsf{F4}$  $\mathsf{(GRPH)}\mathsf{F1}$  $\mathsf{(Y)}\mathsf{2}$  $\Box$ F1 $(Y)$  $\Box$  $\Box$  EXE

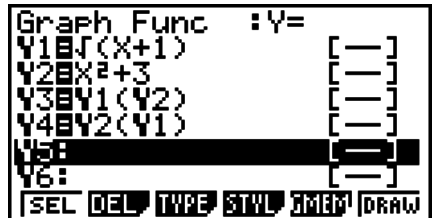

• 最大5つの関数式から成る合成関数を登録することができます。

### u **グラフ関数式内の変数に値を代入してグラフを描くには**

例 グラフ関数式 Y=AX<sup>2</sup>-1 において、変数Aに-1、0、1 を代入したときのグラフを 描画する。

 $F3(TYPE)F1(Y=)$  $[ALPHA]$   $[X.\theta,\overline{1}]$   $(A)$   $[X.\theta,\overline{1}]$   $[X^2]$   $[-]$   $[1]$   $[EXE]$  $\sqrt{max}$  $\sqrt{GRPH}$  $\sqrt{FI}$  $\sqrt{Y}$  $\sqrt{T}$  $\sqrt{GMR}$  $\sqrt{X}$  $\sqrt{AI}$  $\sqrt{A}$  $\boxed{\cdot}$  (=)  $\boxed{\cdot}$  (-)  $\boxed{\cdot}$  (-)  $\boxed{\cdot}$  [EXE]  $\sqrt{VARS}$  (F4) (GRPH)  $\sqrt{F1}$  (Y)  $\sqrt{T}$   $\sqrt{T}$  (A $\sqrt{H1}$  (A)  $\boxed{\text{SHFT}}$   $\boxed{\cdot}$   $(=)$   $\boxed{0}$   $\boxed{)}$   $\boxed{\text{EXE}}$  $\overline{VARS}$  (F4) (GRPH) [F1] (Y) [1] [C] (ALPHA)  $\overline{X.\theta,T}$  (A)  $\mathsf{S}\mathsf{H}$  $\mathsf{F}\mathsf{T}$  $\mathsf{F}\mathsf{H}$  $\mathsf{F}\mathsf{H}$  $\mathsf{H}$  $\mathsf{H}$  $\mathsf{H}$  $\mathsf{H}$  $\mathsf{H}$  $\mathsf{H}$  $\bigcirc$  $\bigcirc$  $\bigcirc$  $\bigcirc$  $\bigcirc$ Fi(SEL) 6(DRAW)

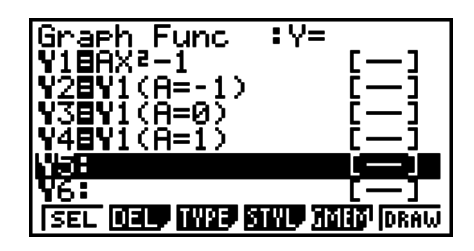

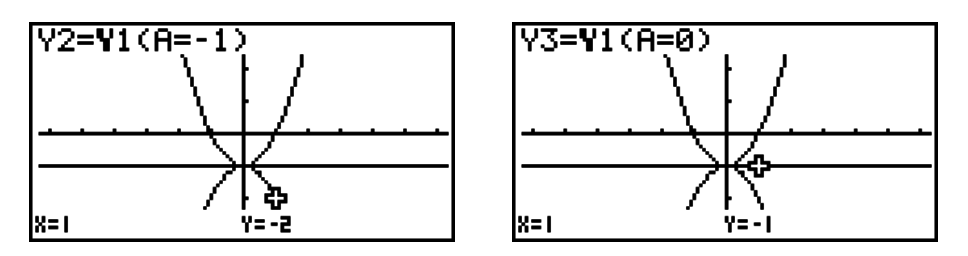

上の画面のポインター(⇔)は、トレース機能を用いて表示しています。詳しくは「グラフ関数 式の解析」(5-30ページ)をご覧ください。

### **■関数式の編集と削除**

#### u **メモリー内の関数式を編集するには**

例 メモリーエリア"Y1"の関数式*y* = 2*x*2-5を*y* = 2*x*2-3に変更する。 グラフ関数式リスト上で △/ → を使い、"Y1"の行を反転させる e(関数式の先頭にカーソルが表示される) **AAAAA風3(5を3に変更)** w(変更後の関数式を登録)

### u **関数式のグラフ描画時に使う線のスタイルを変更するには**

- 1. グラフ関数式リスト上で △/ → を使い、グラフ描画時の線のスタイルを変更したい関数 式の行を反転させる。
- 2. F4(STYL)を押す。
- 3. 線のスタイルを選択する。
	- $[FI(-)]$  ... 標準(初期設定)
	- **F2( → ) ... 太線(標準の倍の太さ)**
	- F3 (……) ... 破線 (太線の破線)
	- F41(……) ... 点線
- 例 メモリーエリア"Y1"の関数式*y* = 2*x*2-3の線のスタイルを「破線」に変更する。 [F4] (STYL) [F3] (……) (破線を選択)

### u **グラフ関数式のタイプを変更するには**

- 1. グラフ関数式リスト上で △/ → を使い、関数式のタイプを変更したい関数式の行を反転 させる。
- 2. F3 (TYPE) F5 (CONV)を押す。
- 3. 関数式のタイプを選ぶ。
- 例 メモリーエリア"Y1"の関数式*y* = 2*x*2-3を*y* < 2*x*2-3に変更する。

[F3] (TYPE) [F5] (CONV) [F3] (▶Y<)(関数式タイプを"Y<"に変更する)

• 変更できる関数式は、直交座標式と不等式のみです。

#### u **グラフ関数式を削除するには**

- 1. グラフ関数式リスト上で △/⊙ を使い、削除したい関数式の行を反転させる。
- 2. F2 (DEL) または IEL を押す。
- 3. Fi (Yes)を押して選択した関数式を削除するか、FFG (No)を押して削除せずに操作を中 止する。
	- 上記の操作でパラメーター関数式の片方の式(例えばXt2)を削除すると、対になってい るもう片方の式も同時に削除されます(Xt2の場合はYt2)。

### ■ グラフを描画するための関数式を選択する

### u **グラフを描くか描かないかを指定するには**

- 1. グラフ関数式リスト上で ◎/ → を使い、グラフを描くか描かないかを指定したい関数式 の行を反転させる。
- 2. 1(SEL)を押す。
	- 1(SEL)を押すたびに、該当するメモリーエリアのグラフを描く指定と描かない指定の 間で切り替わります。
- 3. 指定に従ってグラフの描画を行うには、F6 (DRAW)を押す。
- 例 グラフ関数式リスト上で次の関数式だけを選択し、グラフを描画する。  $Y1 = 2x^2 - 5$ ,  $r2 = 5 \sin 3\theta$ ビューウインドウ設定は下記とする。

 $Xmin = -5$ ,  $Xmax = 5$ ,  $Xscale = 1$ 

- $Ymin = -5$ ,  $Ymax = 5$ ,  $Yscale = 1$
- $T\theta$  min = 0, T $\theta$  $T\theta$  max =  $\pi$ . Tθ ptch =  $2π/60$
- ▲/<■(メモリーエリアを指定)
- 1(SEL)(グラフの描画/非描画を指定)
- [F6] (DRAW)または [E8] (指定に従ってグラフを描画)

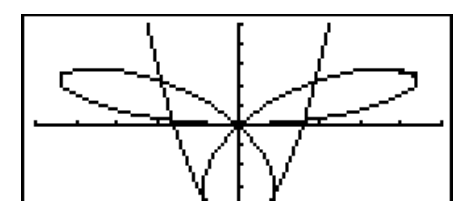

- セットアップ画面上の各項目の設定に応じて、グラフ画面上の座標軸やラベルなどの表示を 次の例のように切り替えることができます。
	- Grid:On (Axes:On Label:Off) この設定では、画面上に座標格子点が表示されます。

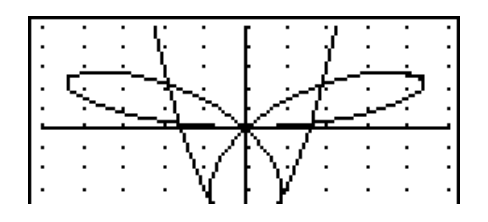

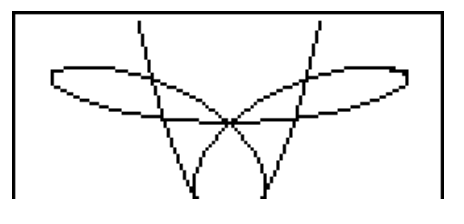

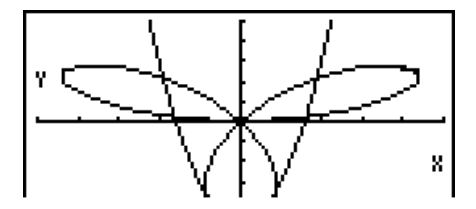

- Axes:Off (Label:Off Grid:Off) この設定では、画面上に座標軸が表示されません。
- Label:On (Axes:On Grid:Off) この設定では、画面上に*x*軸と*y*軸の座標軸名が表示さ れます。
- 複数の不等式を同時に描画する場合、セットアップ画面の"Ineq Type"を使って次のいずれ かの塗りつぶし範囲を指定することができます。
	- 1(AND) ... すべての不等式の条件を満たす範囲のみを 塗りつぶす(初期設定)

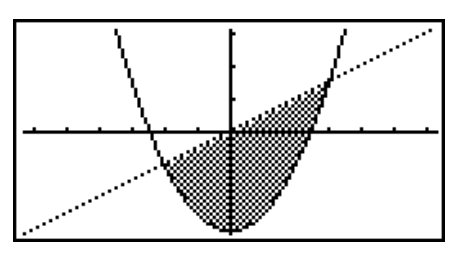

2(OR) ... それぞれの不等式の条件を満たす範囲すべて を塗りつぶす

### ■ グラフメモリー

グラフメモリーを使うと、グラフ関数式リストに現在登録されているグラフ関数式と各種設 定情報を、最大20セットまで保存しておくことができます(G-Mem 1~G-Mem 20)。保 存したデータは、必要なときにグラフ関数式リストに呼び出すことができます。

1セットのグラフメモリーには、次のデータが保存されます。

- グラフ関数式(最大20個)
- 関数式のグラフの描画/非描画設定

• グラフタイプ設定

- ビューウインドウ設定(1セット)
- 関数式の線のスタイル設定

### u **グラフ関数式リストの全内容をグラフメモリーに保存するには**

1. F5 (GMEM) F1 (STO)を押す。

2. 表示されるポップアップウインドウでグラフメモリー番号(1~20)を指定し、 ma を押す。

- •例えば [1] [8] を押すと、現在のグラフ関数式リストの全内容とビューウインドウ設定内 容がグラフメモリー1(G-Mem1)に保存されます。
- データを保存済みのメモリー番号を指定して保存の操作を行うと、以前に保存されてい た内容は新たな内容で上書きされます。
- 保存しようとしたデータが本機のメモリー容量を超える場合は、エラーとなります。

### u **グラフメモリーのデータを呼び出すには**

- 1. F5] (GMEM) F2] (RCL)を押す。
- 2. 表示されるポップアップウインドウでグラフメモリー番号(1~20)を指定し、 図を押す。
	- •例えば [T] po を押すと、グラフメモリー1 (G-Mem1)に保存されているデータが呼び出 されます。
	- 呼び出しの操作を行うと、現在のグラフ関数式リストの全内容とビューウインドウ設定 内容が、呼び出された内容に置き換わります(元の内容は削除されます)。

### **4. ピクチャーメモリーにグラフを保存する**

ピクチャーメモリーを使うと、グラフを画像として20まで保存しておくことができます (Pict 1~Pict 20)。ピクチャーメモリーに保存した画像を呼び出して、現在画面に表示中 のグラフに重ねて表示することができます。

#### ● ピクチャーメモリーにグラフを保存するに**は**

- 1. GRAPHモードでグラフを描画した後で [orm] FT] (PICT) FT] (STO)を押す。
- 2. 表示されるポップアップウインドウでピクチャーメモリー番号(1~20)を指定し、[68]を 押す。
	- •例えば [1] px を押すと、ピクチャーメモリー 1 (Pict 1)に保存されます。
	- データを保存済みのメモリー番号を指定して保存の操作を行うと、以前に保存されてい た内容は新たな内容で上書きされます。
	- デュアルグラフ画面など2分割表示されるタイプの画面は、ピクチャーメモリーに保存 できません。

### u **保存したグラフ画像を呼び出すには**

- 1. GRAPHモードでグラフを描画した後で [PTR] (PICT) [F2] (RCL)を押す。
- 2. 表示されるポップアップウインドウでピクチャーメモリー番号(1~20)を指定し、 ma を 押す。
	- •例えば [1] pxq を押すと、ピクチャーメモリー1(Pict 1)に保存されている画像が呼び出 されます。
	- 呼び出しの操作を行うと、現在表示中のグラフは上書きされます。
	- ピクチャーメモリーから呼び出したグラフをクリアーするには、スケッチのCls機能 (5-29ページ)を使います。

### **5. デュアルグラフ**

### **■ グラフをサブ画面にコピーする**

デュアルグラフは画面を左右2つのパートに分割する機能です。各パートに異なる関数式の グラフを表示したり、片方に通常サイズのグラフを表示し、もう片方に同じグラフの一部を 拡大表示することが可能です。デュアルグラフは、関数式グラフの解析に便利です。 デュアルグラフでは、左側の画面を「メイン画面」、右側の画面を「サブ画面」と呼びます。

• メイン画面

実際の関数式からグラフを描画するための画面です。

• サブ画面

 サブ画面のグラフは、メイン画面のグラフをコピーしたり、部分的に拡大したりして表示さ れます。メイン画面とは異なるビューウインドウ設定にすることが可能です。

### u **サブ画面にグラフをコピーするには**

- 1. メインメニューから**GRAPH**モードに入る。
- 2. セットアップ画面の"Dual Screen"を"G+G"に設定する。
- 3. ビューウインドウ設定を行う。
	- FFG (RIGHT)を押すと、サブ画面用の設定画面を表示することができます。FFG (LEFT) を押すと、メイン画面用の設定画面に戻ります。
- 4. グラフ関数式リストに関数式を登録し、メイン画面にグラフを描画する。
- 5. 希望するデュアルグラフの操作を実行する。 **[OFTN] FT] (COPY) ... メイン画面のグラフをサブ画面にコピーする** OPTN F21 (SWAP) ... メイン画面の内容とサブ画面の内容を入れ替える
- グラフ関数式リスト上の関数式の右側に表示されるシンボルによって、デュアルグラフのど ちらの画面にグラフが描画されるかがわかります。下の画面例で"Bi"の付いた関数式は、サ ブ画面に描画されます。"B"の付いた関数式は、両方の画面に描画されます。

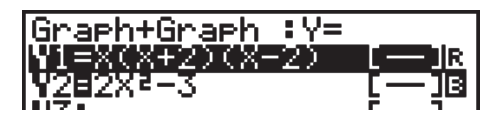

関数式を選択して Fil (SEL)を押すと、"■" または "B" のシンボルはクリアーされます。シ ンボルの付いていない関数式はメイン画面(画面左側)に描画されます。

例 *y* = *x*(*x* + 1)(*x*-1)のグラフをメイン画面とサブ画面に描く。 ビューウインドウ設定は下記とする。

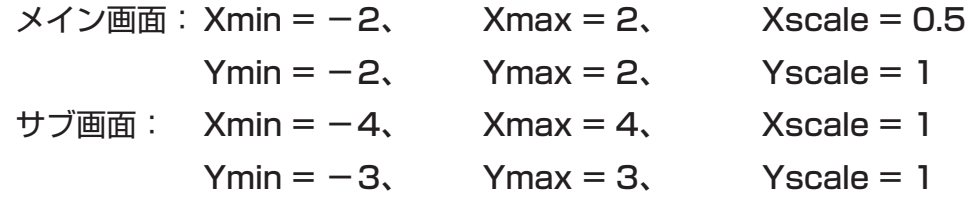

### **1 MEND GRAPH**

 $\oslash$   $\oslash$   $\oslash$ 

\*fx-7400GII、fx-9750GII:  $\odot \odot \odot$ 

 $(3)$   $\overline{\text{Suff}}$   $\overline{\text{F3}}$   $(V-WIN)$   $\overline{\text{F3}}$   $\overline{\text{F2}}$   $\overline{\text{E4}}$   $\overline{\text{F2}}$   $\overline{\text{E4}}$   $\overline{\text{F2}}$   $\overline{\text{E4}}$   $\overline{\text{F3}}$   $\overline{\text{F4}}$ 

 $\left[\left(\begin{matrix} -1 \end{matrix}\right)$   $\left[2\right]$   $\left[\begin{matrix} \text{EXI} \end{matrix}\right]$   $\left[2\right]$   $\left[\begin{matrix} \text{XXI} \end{matrix}\right]$   $\left[1\right]$   $\left[\begin{matrix} \text{XXI} \end{matrix}\right]$ 

6(RIGHT)-ewewbwc

 $\overline{(-)}$  3  $\overline{EXE}$  3  $\overline{EXE}$  1  $\overline{EXE}$   $\overline{EXF}$ 

- $\overline{4}$   $\overline{E3}$  (TYPE)  $\overline{E1}$  (Y=)  $\overline{x}$   $\overline{x}$   $\overline{C}$   $\overline{x}$   $\overline{x}$   $\overline{H}$   $\overline{D}$   $\overline{D}$   $\overline{C}$  $(X, \theta, T) \square \square \square \square$  [EXE] 6(DRAW)
- $(5)$  (OPTN FTI $(COPY)$ )

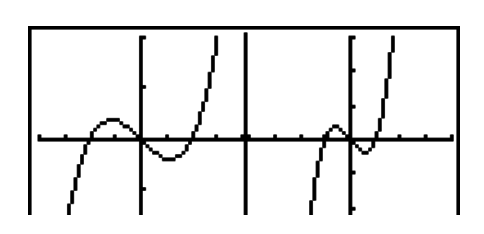

• グラフの表示中に [AG] を押すと、グラフ関数式リスト画面に戻ります。

### ■ 直交座標グラフを描く

**RUN • MAT**(または**RUN**)モードでグラフコマンドを入力して、直交座標グラフを描くこ とができます。

- 1. メインメニューから**RUN MAT**(または**RUN**)モードに入る。
- 2. セットアップ画面の"Input/Output"を"Linear"に設定する。
- 3. ビューウインドウ設定を行う。
- 4. 直交座標グラフを描くコマンド"Graph Y="([swm] [F4] (SKTCH) [F5] (GRPH))を入力する。
- 5. 関数式を入力して BEI を押す。
- 例 *y* = *x*2 + 3*x*-4のグラフを描く。 ビューウインドウ設定は下記とする。

 $Xmin = -5$ ,  $Xmax = 5$ ,  $Xscale = 2$  $Ymin = -10$ ,  $Ymax = 10$ ,  $Yscale = 5$ 

- **1 Mm RUN MAT(または RUN)**
- $(2)$   $[SHFT]$   $[MENU]$   $(SET UP)$   $[F2]$   $(Line)$   $[EXIT]$
- $(3)$   $\overline{\text{Suff}}$   $\overline{\text{F3}}$   $(V-WIN)$   $\overline{\text{(-)}}$   $\overline{\text{S}}$   $\overline{\text{Ex}}$   $\overline{\text{S}}$   $\overline{\text{Ex}}$   $\overline{\text{2}}$   $\overline{\text{Ex}}$   $\overline{\text{C}}$  $\overline{(-)}$   $\overline{1}$   $\overline{0}$   $\overline{0}$   $\overline{0}$   $\overline{1}$   $\overline{0}$   $\overline{0}$   $\overline{$
- (4) SHIFT (F4) (SKTCH) FTI (CIS) EXE  $F5$  (GRPH)  $F1$  (Y=)
- $(5)$  (2)  $(X \theta)$  (x<sup>2</sup>) (+) (3)  $(X \theta)$  (-) (4) [EXE]

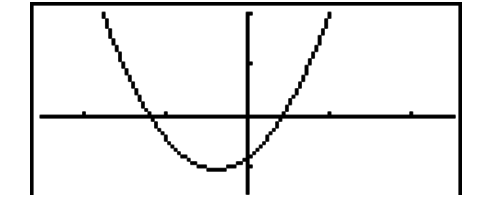

- 特定の関数は、組み込み関数として簡単にグラフ描画することができます。
- 組み込み関数としてグラフ描画に使うことができるのは、次の各関数です。

#### 直交座標グラフ しゅうしゃ 極座標のグラフ

•  $\sqrt{x}$  •  $x^2$ 

 $\bullet$   $\mathbf{e}^x$ 

 $• 10^{x}$ 

 $\frac{d}{dx}(x)$ 

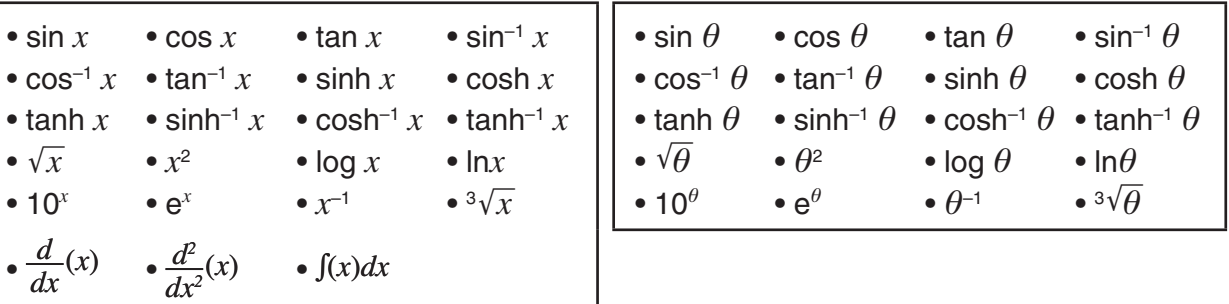

- 組み込み関数グラフを描画する際は、グラフコマンドの書式内に*x*やの変数を入力する 必要はありません。
- 組み込み関数グラフを描画する際は、関数式として組み込み関数だけを入力します。他の 演算子や値は入力できません。

### **■複数のグラフを重ねて描く(オーバーライト)**

関数式内の変数にさまざまな値を代入したときに描かれる複数のグラフを、重ねて描くこと ができます。

- 1. メインメニューから**GRAPH**モードに入る。
- 2. セットアップ画面の"Dual Screen"を"Off"に設定する。
- 3. ビューウインドウ設定を行う。
- 4. 関数式タイプを指定し、次の書式に従って関数式を入力する。 <変数を含む関数式> [ • ] [ [ ] [ + ] ( [ ] ) <変数> [ s | [ - ] <値> [ • ] <  $\overline{P}$  [ • ] ... [ • ]  $\langle \text{d} \rangle$  swm  $\Box( )$
- 5. グラフを描画する。
- 例 Aに3、1、-1を代入したときの*y* = A*x*2-3のグラフを描く。 ビューウインドウ設定は下記とする。

 $Xmin = -5$ ,  $Xmax = 5$ ,  $Xscale = 1$ 

- $Ymin = -10$ ,  $Ymax = 10$ ,  $Yscale = 2$
- 1 MEN GRAPH
- 2  $\mathbb{R}$   $\mathbb{R}$   $\mathbb{R}$   $\mathbb{R}$  (SET UP)  $\odot$   $\odot$   $\odot$   $\odot$   $\mathbb{R}$   $\mathbb{R}$   $\mathbb{R}$  (Off)  $\mathbb{R}$   $\mathbb{R}$

```
* fx-7400GII, fx-9750GII: \odot \odot \odot
```
- $(3)$   $\sqrt{\frac{3}{2}}$   $(5)$   $\sqrt{\frac{3}{2}}$   $(1)$   $\sqrt{\frac{3}{2}}$   $(2)$   $(3)$   $(3)$   $\sqrt{\frac{3}{2}}$   $(1)$   $\sqrt{\frac{3}{2}}$   $(2)$  $\overline{(-)}$   $\overline{1}$   $\overline{0}$   $\overline{0}$   $\overline{0}$   $\overline{0}$   $\overline{1}$   $\overline{0}$   $\overline{0}$   $\overline{0}$   $\overline{0}$   $\overline{0}$   $\overline{0}$   $\overline{0}$   $\overline{0}$   $\overline{0}$   $\overline{0}$   $\overline{0}$   $\overline{0}$   $\overline{0}$   $\overline{0}$   $\overline{0}$   $\overline{0}$   $\overline{0}$   $\overline{$
- $\overline{4}$   $\overline{13}$  (TYPE)  $\overline{11}$  (Y=) apma  $\overline{16,61}$  (A)  $\overline{16,61}$   $\overline{12}$   $\overline{13}$   $\overline{13}$   $\overline{12}$  $\boxed{\text{SHET}}$   $\boxed{\text{+}}$   $\boxed{\text{}}$   $\boxed{\text{}}$   $\boxed{\text{}}$   $\boxed{\text{A}}$   $\boxed{\text{SHET}}$   $\boxed{\text{•}}$   $\boxed{\text{=}}$   $\boxed{\text{3}}$   $\boxed{\text{•}}$   $\boxed{\text{1}}$   $\boxed{\text{•}}$   $\boxed{\text{•}}$   $\boxed{\text{•}}$  $\sqrt{\text{SHIFT}}$   $\boxed{-}$  (  $\boxed{ }$  )  $\boxed{\text{EXE}}$
- $(5)$  F<sub>6</sub> $(DRAW)$

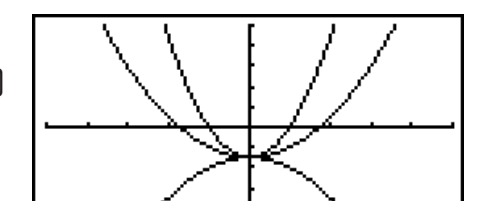

- 関数式中で値を変化させることができる変数は1つだけです。
- X、Y、*r*、、Tを変数名として使用することはできません。
- 関数内に記述されている変数に対して、変数を代入することはできません。
- "Simul Graph"が"On"に設定されている場合は、変数に各値を代入したときのグラフすべ てが同時に描かれます。
- グラフを重ねて描画する操作は、直交座標式、極座標式、パラメーター関数式、および不等 式について実行できます。

### **■コピー&ペーストを使ってグラフを描画する**

関数式をクリップボードにコピーし、グラフ画面にペーストすることで、グラフを描くこと ができます。

次の2つのタイプの関数式をグラフ画面にペーストして、グラフを描くことが可能です。

タイプ1(Y=式)

左辺が変数Yの、Y = (X) *f* 形式の関数式です。「Y = (X) *f* 」のグラフが描画されます。 例:Y=Xをペーストして、グラフを描く

- Yの左側のスペースは無視されます。
- タイプ2(数式)

左辺を持たない数式です。「Y = 数式」のグラフが描画されます。

例:Xをペーストして、Y=Xをグラフに描く。

• 数式の左側のスペースは無視されます。

### u **コピー&ペーストを使ってグラフを描画するには**

- 1. グラフを描きたい関数式をクリップボードにコピーする。
- 2. メインメニューから**GRAPH**モードに入る。
- 3. セットアップ画面の"Dual Screen"を"Off"に設定する。
- 4. ビューウインドウ設定を行う。
- 5. グラフを描画する。
- 6. 数式をペーストする。
- 例 グラフ画面に*y* = 2*x*2-3*x*-4のグラフが表示されているときに、以前にクリップ ボードにコピーした関数Y = Xをペーストする。 ビューウインドウ設定は下記とする。
	- $Xmin = -5$ ,  $Xmax = 5$ ,  $Xscale = 2$  $Ymin = -10$ ,  $Ymax = 10$ ,  $Yscale = 5$
- 1 m **RUN MAT**(または**RUN**)

 $AIPHA$   $\Box$   $(Y)$   $SHPT$   $\Box$   $(=)$   $\chi$  $\theta$  $T$ 

 $\mathbb{R}$   $\mathbb{R}$   $\mathbb{R}$  (CLIP)  $\mathbb{Q}$   $\mathbb{Q}$   $\mathbb{R}$   $\mathbb{R}$  (COPY)

2 MENO GRAPH

 $(6)$   $\sqrt{S+FT}$   $(9)$   $(PASTE)$ 

- 3  $\overline{\mathbb{R}}$   $\overline{\mathbb{R}}$   $\overline{\mathbb{R}}$  (SET UP)  $\odot$   $\odot$   $\odot$   $\odot$   $\overline{\mathbb{R}}$   $\overline{\mathbb{R}}$  (Off)  $\overline{\mathbb{R}}$   $\overline{\mathbb{R}}$  $*$  fx-7400GII, fx-9750GII:  $\odot \odot \odot$
- $(4)$   $(3HFT)$   $F3$   $(V-WIN)$   $(-)$   $5$   $Fx$   $5$   $Fx$   $2$   $Fx$   $2$  $\overline{(-)}$   $\overline{1}$   $\overline{0}$   $\overline{0}$   $\overline{$
- $(5)$   $[F3]$   $(TYPE)$   $[F1]$   $(Y=)$   $[2]$   $[X\theta,T]$   $[T2]$   $[F1]$   $[3]$   $[K\theta,T]$   $[-]$   $[4]$   $[13]$ 6(DRAW)

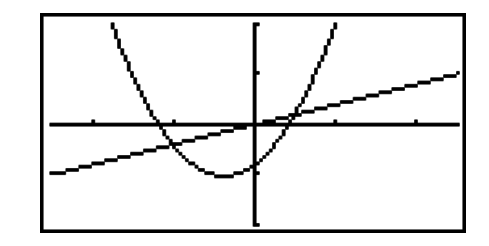

- グラフ画面への関数式のペーストは、"Dual Screen"が"Off"に設定されている場合に限り 実行できます。
- 関数式をペーストして描画することができるグラフの数自体には制限はありませんが、ト レースやその他の機能がサポートするグラフの合計数は30個です(数式番号1~20として 描かれるグラフの数とペースト機能を使って描かれるグラフの数の合計)。
- ペーストによって描画されたグラフに対してトレース等の機能を使った場合、グラフ式は 「Y=式」の形で表示されます。
- グラフ画面のメモリーをクリアーせずにグラフを再描画すると、ペーストによって描かれた グラフも含めて、すべてのグラフが再描画されます。

### **7. テーブル(数表)を使う**

メインメニューから**TABLE**モードに入り、関数式に基づく数表を作成することができます。

### **■関数式を登録し数表を作成する**

#### u **関数式の登録について**

**TABLE**モードに入ると、はじめに関数式を登録するための「テーブル関数式リスト」が表示 されます。この画面では、**GRAPH**モードの「グラフ関数式リスト」と同様の手順で関数式を 登録することができます。関数式の登録操作について詳しくは、「グラフ関数式を登録する」 (5-6ページ)をご覧ください。

#### u **変数設定を行うには**

数式を作成するときの変数*x*に値を指定する方法には、次の2通りがあります。

- テーブル設定画面を使う方法 変数*x*に代入する値の範囲指定を専用の設定画面で行い、数表を作成します。
- リストを使う方法

指定したリストを変数*x*に代入して、数表を作成します。

### u **テーブル設定画面を使って数表作成時の範囲指定を行うには**

例 変数*x*の初期値を-3、最終値を3、変化の度合いを1に設定する。

**MENU TABLE**  $F5$  $(SET)$ 

 $(-)$  3  $EXE$  3  $EXE$  1  $E$ 

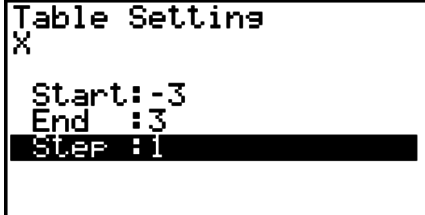

上記の操作で、数表作成に使う関数式の変数*x*に代入する値の条件が設定されます。ここで設 定した条件をもとに、計算が実行されます。

Start ............. 変数*x*の初期値

End ................. 変数*x*の最終値

Step ............... 変数*x*の値の変化の度合い(間隔値)

テーブル設定への入力が終了したら、[Km を押してテーブル関数式リストに戻ります。

### u **数表作成時の変数としてリストを使うには**

- 1. テーブル関数式リストからセットアップ画面を表示する。
- 2. "Variable"の行を反転させ、F2 (LIST)を押す。
- 3. 表示されるポップアップウインドウを使って、*x*変数に代入したいリストのリスト番号を 指定する。
	- •例えばList 6を選ぶときは、同Exa を押します。ポップアップウインドウが閉じ、 "Variable"の設定として"List 6"と表示されます。
- 4. リストの指定がすんだら、 EXT を押してテーブル関数式リストに戻る。

### u **数表を作成するには**

例 テーブル関数式リストの"Y1"、"Y3"に登録された関数式から数表を作成する。

(4)/(→) を使って関数式が登録されている行を反転させ、 1(SEL)を押して数表の作成対象とするか、しないかを 指定します。

"="記号が反転表示になっているものは数表の作成対象の 関数式、反転していない行の関数式は作成対象でない関数 式です。FTI (SEL)を押すたびにこの指定が切り替わりま す。

6(TABL)を押すと、指定した関数式と変数の設定に従っ て数表が作成され、表示されます。変数*x*には、テーブル 設定画面で指定した値またはリストデータが代入されます。 右の画面は、変数*x*に-3、-2、-1、0、 ... が代入された 場合の結果例です。

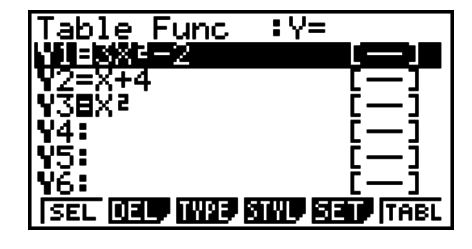

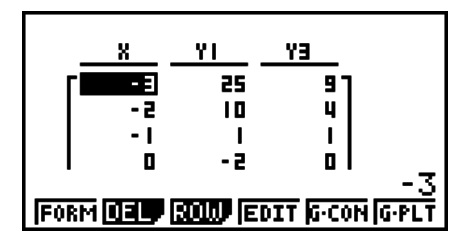

数表中では、各セルは負符号を含め最大6桁まで表示されます。

### u **微分係数を含む数表を作成するには**

セットアップ画面の"Derivative"を"On"に設定すると、数表を作成したときに、変数*x*に対 する*y*値の右列に微分係数が表示されます。

> セルカーソル(反転表示したセル)を微 分係数の列に移動すると、微分を表す "*dy/dx*"が1行目に表示されます。

• 範囲指定(「範囲を指定してグラフを描く」、5-4ページ) や重ね描き指定(「複数のグラフを重ねて描く」、5-14 ページ)を行った関数式が含まれる場合は、エラーとなり ます。

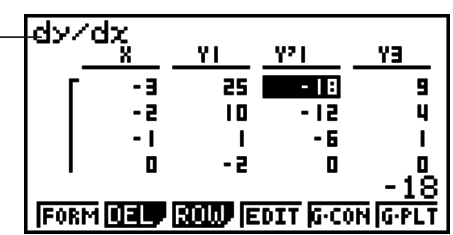

### u **関数式のタイプを指定するには**

数表を作成するための関数式は、次の3タイプから指定できます。

- 直交座標式 (Y=)
- 極座標式 (*r*=)

• パラメーター関数式 (Parm)

- 1. テーブル関数式リストで [F3] (TYPE)を押す。
- 2. 設定したい関数式タイプに該当するファンクションキーを押す。
- ここで指定したタイプの関数式だけが、F60 (TABL)を押したときの数表作成の対象となり ます。テーブル関数式リストに異なるタイプの関数式が登録されている場合、現在指定され ていないタイプの関数式は数表作成の対象とはなりません(異なるタイプの関数式の数表を 同時に作成することはできません)。

### **■数表を編集する**

数表の作成後は、テーブルメニューを使って次の編集操作を行うことができます。

- 変数*x*の値の変更
- 行の編集(削除、挿入、追加)
- 数表の削除
- コネクトタイプのグラフを描く
- プロットタイプのグラフを描く
- {**FORM**} ... テーブル関数式リストに戻る
- {**DEL**} ... 数表を削除する
- {**ROW**}
	- {**DEL**}**/**{**INS**}**/**{**ADD**} ... 行を{削除する}/{挿入する}/{追加する}
- {**EDIT**} ... 変数*x*の値を編集する
- {**G CON**}**/**{**G PLT**} ... {コネクトタイプ}/{プロットタイプ}のグラフを描く
- 変数*x*を計算結果がエラーとなるような値(0による除算となるような値など)に変更すると エラーとなり、変更前の値のままとなります。
- 数表内の*x*以外の列の値は、直接変更することはできません。

### **■ 数表の特定の列をリストにコピーする**

d/eを使ってセルカーソルをコピーしたい列に移動します。カーソルはどの行にあっても 構いません。

#### u **数表をリストにコピーするには**

例 列*x*の内容をList 1にコピーする。

**OPTN F1 (LMEM)** 

[1] 図(リスト番号の指定)

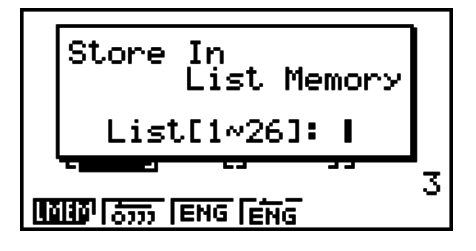

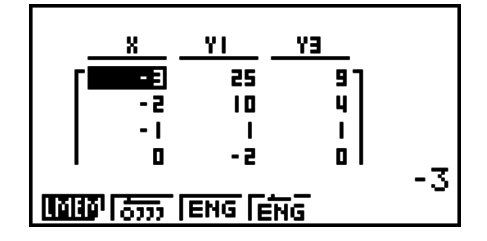

5-18

### **■数表からグラフを描画する**

- 1. メインメニューから**TABLE**モードに入る。
- 2. ビューウインドウ設定を行う。
- 3. 関数式を登録する。
- 4. テーブル設定画面を表示し、範囲指定を行う。
- 5. テーブルを作成する。
- 6. グラフタイプを指定し、グラフを描画する。 5(G • CON) ... コネクトタイプのグラフを描く 6(G • PLT) ... プロットタイプのグラフを描く
- グラフの描画後に ∏ [F@ (G↔T)または [AQ を押すと、テーブル関数式リストに戻ります。

例 次の2つの関数式を登録し、数表を作成し、コネクトタイプのグラフを描画する。 数表の範囲指定は初期値-3、最終値3、変化の度合い1とする。

 $Y1 = 3x^2 - 2$ ,  $Y2 = x^2$ 

ビューウインドウ設定は下記とする。

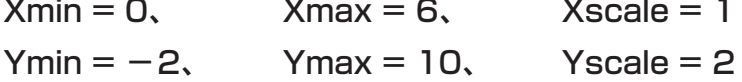

- **1 MENU TABLE**
- $(2)$  (shift) [F3]  $(V-WIN)$  [O] [EXE] [6] [EXE] [1] [EXE]  $\odot$

 $\boxed{(-)}$  (2)  $\boxed{EXE}$  (1)  $\boxed{0}$   $\boxed{EXE}$  (2)  $\boxed{EXE}$   $\boxed{EXT}$ 

 $(3)$  **F3** (TYPE) **F1**  $(Y=)$  **[3**  $(x \theta)$ **]**  $(x^2)$  **[-1 [2 [**EXE]

 $[\overline{X}, \theta, \overline{T}]$   $[\mathcal{X}^2]$   $[\text{EXE}]$ 

- $(4)$  [F5]  $(SET)$   $\odot$   $[3]$  [Exe]  $[3]$  [Exe]  $[1]$  [Exe] [Exit]
- $(5)$   $\overline{FB}$   $(TABL)$
- $6$  F5 $(G \cdot CON)$

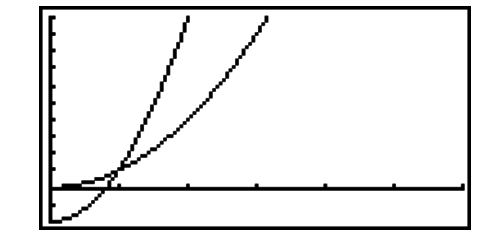

• グラフの描画後は、トレース機能、ズーム機能、スケッチ機能を使用できます。

### **■数表とグラフを同時に表示する**

セットアップ画面の"Dual Screen"を"T+G"に設定します。

- 1. メインメニューから**TABLE**モードに入る。
- 2. ビューウインドウ設定を行う。
- 3. セットアップ画面で"Dual Screen"を"T+G"に設定する。
- 4. 関数式を登録する。
- 5. テーブル設定画面で範囲指定を行う。
- 6. 6(TABL)を押し、関数式の数表を右側のサブ画面に表示する。
- 7. グラフタイプを指定し、グラフを描画する。
	- 5(G CON) ... コネクトタイプのグラフを描く
	- 6(G PLT) ... プロットタイプのグラフを描く

例 関数式*y* = 3*x*2-2を登録し、その数表とコネクトタイプのグラフを同時に表示する。 数表の範囲指定は初期値-3、最終値3、変化の度合い1とする。 ビューウインドウ設定は下記とする。

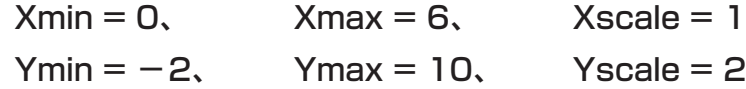

- **1 MENU TABLE**
- $(2)$  (shift) [F3]  $(V-WIN)$  [O] [EXE] [6] [EXE] [1] [EXE]  $\odot$  $(-)$   $(2)$   $[EXE]$   $(1)$   $(0)$   $[EXE]$   $(2)$   $[EXE]$   $[EXT]$  $3$   $\overline{\text{S}}$   $\overline{\text{M}}$   $\overline{\text{M}}$   $\overline{\text{M}}$   $\overline{\text{S}}$   $\overline{\text{S}}$   $\overline{\text{M}}$   $\overline{\text{M}}$   $\overline{\text{M}}$   $\overline{\text{M}}$   $\overline{\text{M}}$   $\overline{\text{M}}$   $\overline{\text{M}}$   $\overline{\text{M}}$  $*$  fx-7400GII, fx-9750GII:  $\odot$   $\odot$
- $(4)$   $[$ F3 $]$  (TYPE) $[$ F1 $]$  (Y=) $[$ 3 $]$  $[$  $\chi$  $\theta$  $]$  $[$  $\chi$  $2]$  $[$  $\Xi$  $]$  $[$  $\chi$  $\theta$  $]$  $[$  $\chi$  $\theta$  $]$  $[$  $\chi$  $\theta$  $]$  $[$  $\chi$  $\theta$  $]$  $[$  $\chi$  $\theta$  $]$  $[$  $\chi$  $\theta$  $]$  $[$  $\chi$  $\theta$  $]$  $[$  $\chi$  $\theta$  $]$  $[$  $\chi$  $\theta$  $]$  $[$  $\chi$  $\$
- $(5)$  F<sub>5</sub> $(SET)$  $\overline{(-)}$  3  $\overline{EXE}$  3  $\overline{EXE}$  1  $\overline{EXE}$   $\overline{EXE}$  $6$   $F6$   $(TABL)$
- $(7)$  F5 $(G \cdot CON)$

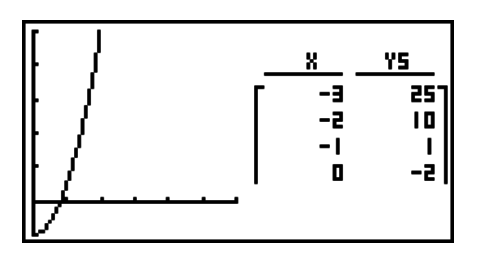

- セットアップ画面の"Dual Screen"の設定は、**TABLE**モードと**RECUR**モードで適用さ れます。
- @rm Fn (CHNG)または [40] を押すと、数表をアクティブにすることができます。

### **8. ダイナミックグラフ**

#### **重要**

• fx-7400GIIには、**DYNA**モードはありません。

### **■ダイナミックグラフを利用する**

ダイナミックグラフ機能を使うと、関数式の係数値を変化させたとき、その変化がグラフに どのように影響するかを観察することができます。関数式の特定の係数や項が、グラフの形 や位置にどのように影響するかがわかります。

- 1. メインメニューから**DYNA**モードに入る。
	- 「ダイナミックグラフ関数式リスト」が表示されます。
- 2. ビューウインドウ設定を行う。
- 3. セットアップ画面の"Dynamic Type"から、次のいずれかを選ぶ。 1(Cnt) ... 連続的に描く 2(Stop) ... 10回の描画後、停止する
- 4. 組み込まれている関数式タイプの一覧\*1を使って、関数式を入力する。
- 5. 係数値を入力し、どの係数を変化させるかを指定する。\*2
- 6. 初期値、最終値、変化の度合いを順に指定する。

#### 7. 描画速度を指定する。

F3 (SPEED) F1 (IID) ... 1回の描画ごとに一時停止(Stop&Go)

- 2( ) ... 標準の半分の速度に設定(Slow)
- **F3(▶) ... 標準速度に設定(Normal)**
- 4( ) ... 標準の倍速に設定(Fast)
- 8. ダイナミックグラフを描画する。
- \*1 組み込まれている関数式タイプは、次の通りです。
	- Y=AX+B Y=A(X+B)2+C Y=AX2+BX+C Y=AX^3+BX2+CX+D
	- Y=Asin(BX+C) Y=Acos(BX+C) Y=Atan(BX+C)

3(TYPE)を押して関数式タイプを選択し、手動で関数式を入力することもできます。

- \*2 函を押して、係数値設定メニューを表示することもできます。
- ダイナミックグラフを描く関数式が複数存在するときは"Too Many Functions"と表示さ れます。
- 例 *y* = A(*x*-1)2-1の係数Aの値を2から5まで1ずつ変化させて、ダイナミックグラ フを10回繰り返して描く。
- **1 MEND DYNA**
- $(2)$  (SHIFT)  $[F3]$   $(V-WIN)$   $[F1]$   $(INIT)$   $[EXIT]$
- $3$   $\overline{\text{SMF1}}$   $\overline{\text{MENU}}$  (SET UP)  $\textcircled{>}$  \*  $\overline{\text{F2}}$  (Stop)  $\overline{\text{EMT}}$  $*$  fx-9750GII:  $\sqrt{N}$   $\sqrt{N}$   $\sqrt{N}$   $\sqrt{N}$   $\sqrt{N}$
- $(4)$   $(F5)$   $(B-N)$  $(F1)$   $(SEL)$
- $(5)$   $F4$  (VAR) 2  $F4$   $(0)$   $1$   $F4$   $(0)$   $1$   $F5$
- $(6)$   $[F2]$   $(SET)$   $[2]$   $[EE]$   $[5]$   $[EE]$   $[1]$   $[EE]$   $[EXIT]$
- $(7)$  F31 (SPEED) F31 ( $\blacktriangleright$ ) EXT1
- $(8)$   $F6$   $(DYNA)$

(1)から4を繰り返す

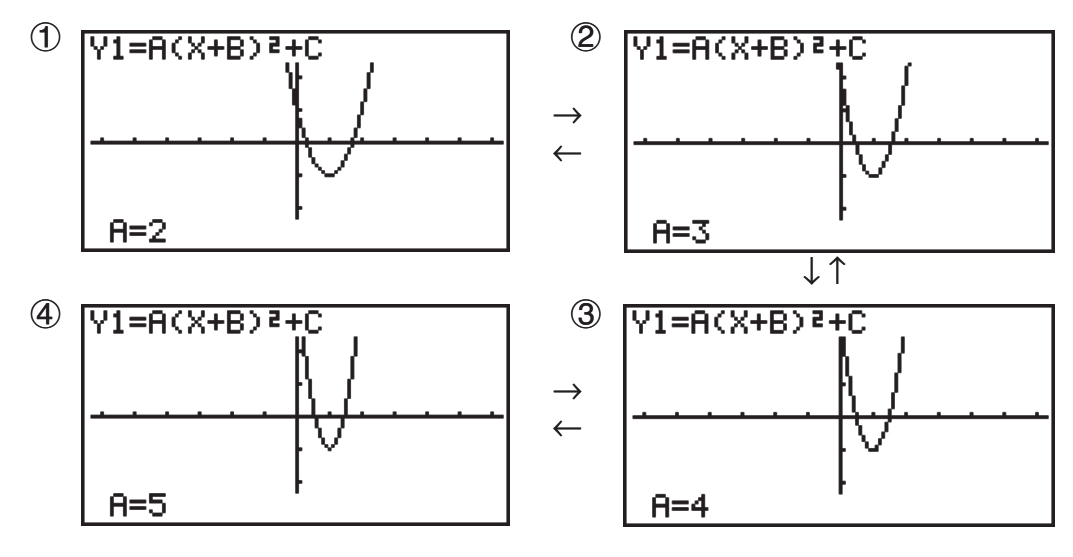

### **■ダイナミックグラフの軌跡を描く**

セットアップ画面で軌跡を描画する設定にすると、係数値を変えて描いたグラフを重ねて表 示させることができます。

- 1. メインメニューから**DYNA**モードに入る。
- 2. ビューウインドウ設定を行う。
- 3. セットアップ画面の"Locus"を"On"にする。
- 4. 組み込まれている関数式タイプの一覧を使って、関数式を入力する。
- 5. 係数値を入力し、どの係数を変化させるかを指定する。
- 6. 初期値、最終値、変化の度合いを順に指定する。
- 7. 描画速度を"Normal"にする。
- 8. ダイナミックグラフを描画する。
- 例 *y* = A*x*の係数Aの値を1から4まで1ずつ変化させて、ダイナミックグラフを10回 繰り返して描く。
- **1 MENU DYNA**
- $(2)$   $\sqrt{S H F T} F3 (V-WIN) F1 (INIT) EXT$
- 3  $\overline{\text{Suff}}$   $\overline{\text{MEN}}$  (SET UP)  $\textcircled{S}$   $\textcircled{F}$   $\text{F1}$  (On)  $\overline{\text{EMT}}$

 $*$  fx-9750GII: $\odot$ 

- $(4)$  F<sub>5</sub> $(B$ -IN) F<sub>1</sub> $(SEL)$
- $(5)$   $F4$  $(VAR)$   $T$   $F1$   $F1$  $F2$  $F3$   $F5$
- $(6)$   $[F2]$   $(SET)$   $[1]$   $[EE]$   $[4]$   $[EE]$   $[1]$   $[EE]$   $[EXI]$
- $(7)$  F31 (SPEED) F31 ( $\blacktriangleright$ ) EXT1
- $(8)$  F6 $(DYNA)$

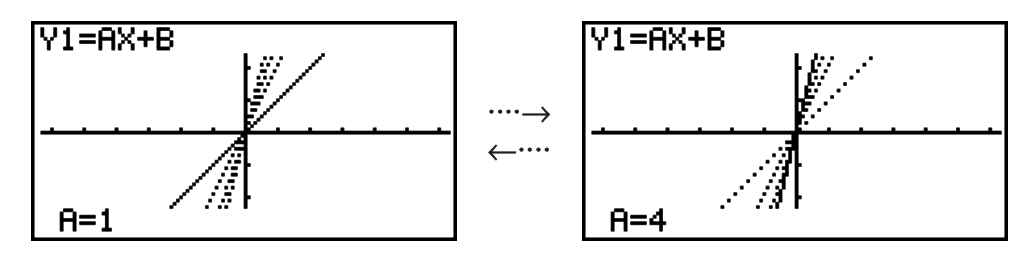

### **■グラフ計算DOT切り替え機能**

この機能を使ってダイナミックグラフのX軸のドットをすべて描画するか、1個おきに描画 するかを指定することができます。この設定は"Dynamic Func Y="で描画するときにのみ 有効です。

- 1.[swn] (MBM) (SET UP)を押してセットアップ画面を表示する。
- 2. ⊙⊙⊙\*を押して"Y=Draw Speed"を選択する。

 $*$  fx-9750GII:  $\odot$   $\odot$ 

- 3. 描画タイプを選択する。
	- 1(Norm) ... X軸のすべてのドットを描画(初期設定)
	- 2(High) ... X軸のドットを1個おきに描画("Norm"時よりも高速に描画)
- 4. [EXT] を押す。

### **■ダイナミックメモリーを利用する**

現在設定されているダイナミックグラフ描画条件およびダイナミックグラフ画面データをダ イナミックメモリーに1組保存し、呼び出すことができます。保存したデータを呼び出すと、 すぐにダイナミックグラフが描画されるため、時間を節約することができます。一度にメモ リーに保存できるデータは1組だけです。

### u **ダイナミックメモリーにデータを保存するには**

- 1. ダイナミックグラフ描画中に IAC を押して、描画速度切り替え表示を呼び出す。
- 2. F5 (STO)を押す。確認のポップアップウインドウが表示されたら F1 (Yes)を押して、 データを保存する。

### u **ダイナミックメモリーからデータを呼び出すには**

- 1. ダイナミックグラフ関数式リストを呼び出す。
- 2. FG (RCL)を押すとダイナミックメモリーの内容が呼び出され、グラフが描画される。

### **9. 漸化式グラフ**

#### **重要**

• fx-7400GIIには、**RECUR**モードはありません。

### **■ 漸化式を入力して数表を作成する**

次の種類の漸化式を最大3つまで入力し、数表を作成することができます。

- *an*、*n*で構成されている数列{*an*}の一般項
- *an*+1、*an*、*n*で構成される線形2項間漸化式
- *an*+2、*an*+1、*an*、*n*で構成される線形3項間漸化式
- 1. メインメニューから**RECUR**モードに入る。
- 2. 漸化式のタイプを選択する。
	- 3(TYPE)1(*an*) ... 数列*an*の一般項

2(*an*+1) ... 線形2項間漸化式

3(*an*+2) ... 線形3項間漸化式

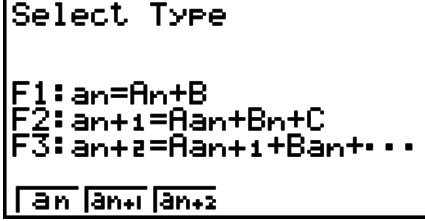

- 3. 漸化式を入力する。
- 4. テーブル設定を行う。*n*の始点と終点を入力する。必要な場合は、初項の値、グラフを描 く場合はポインターの始点の値も入力する。
- 5. 漸化式の数表を表示する。
- 例 *an*+2 = *an*+1 + *an*で表される3項間漸化式(フィボナッチ数列)で、初項が*a*1=1、*a*2 = 1のとき、変数*n*の値を1から6まで変化させたときの数表を作成する。
- 1 **MENOR** RECUR
- $(2)$  **F3** $(TYPE)$  **F3** $(a_{n+2})$
- $\int$   $\left($ **P** $\right)$  $\left($ *n.an*  $\cdot$ )  $\left[$ **F** $\int$  $\left($ *an*<sub>1</sub> $\right)$  $\left($ **F** $\int$  $\left($ *Z* $\right)$  $\left($ *an*) $\left[$  $\mathsf{EXE}\right]$
- $(4)$  **[F5]**  $(SET)$  **[F2]**  $(a_1)$  **[T] [EXE] [6] EXE] [T] [EXE] [EXIT]**
- $(5)$  F<sub>6</sub> $(TABL)$

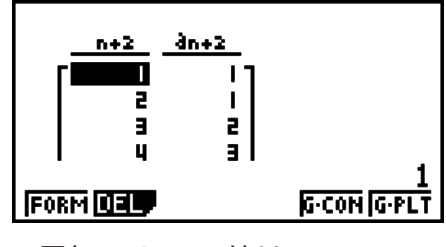

- \* 最初の2 つの値は、*a*1 = 1 と*a*2 = 1に対応します。
- 1(FORM)を押すと漸化式を保存する画面に戻ります。
- セットアップ画面で"ΣDisplay"を"On"に設定すると、各項の和を含めた数表を作成するこ とができます。

### **■ 漸化式グラフを描画する**

漸化式の数表から、コネクトタイプ/プロットタイプのグラフを描きます。

- 1. メインメニューから**RECUR**モードに入る。
- 2. ビューウインドウ設定を行う。
- 3. 漸化式のタイプを選択し、漸化式を入力する。
- 4. テーブル設定を行う。*n*の始点と終点を入力する。必要な場合は、初項の値も入力する。
- 5. グラフの線のスタイルを選択する。
- 6. 漸化式の数表を表示する。
- 7. グラフタイプを選択して、グラフを描画する。
	- 5(G CON) ... コネクトタイプのグラフを描画 6(G • PLT) ... プロットタイプのグラフを描画
- 例 *an*+1 = 2*an* +1で表される2項間漸化式で、初項が*a*1 = 1のとき、変数*n*の値を1か ら6まで変化させた数表を作成する。この数表の値を使ってコネクトタイプのグラフ を描画する。

ビューウインドウ設定は下記とする。

- $Xmin = 0$ ,  $Xmax = 6$ ,  $Xscale = 1$  $Ymin = -15$ ,  $Ymax = 65$ ,  $Yscale = 5$
- 1 **MEND** RECUR
- $(2)$   $\overline{S}$   $\overline{S}$

-bfwgfwfwJ

- $(3)$  **F3** $($  **TYPE** $)$  **F2** $(a_{n+1})$  **[2** $)$  **F2** $(a_n)$  **F1** [1] **EXE**
- $(4)$  **F5**  $(SET)$  **F2**  $(a_1)$  **T EXE [6] EXE [T] EXE EXIT**
- $\circledS$   $\mathbf{F1}$  (SEL+S)  $\odot$   $\mathbf{F2}$  (  $\rightarrow$  )  $\mathbf{F3}$
- $6$   $F6$   $(TABLE)$
- $(7)$  F5 $(G \cdot CON)$

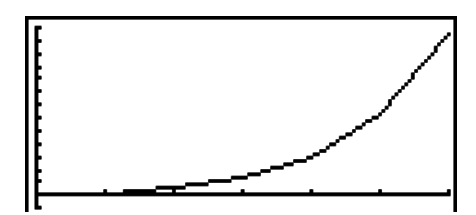

- グラフの描画後は、トレース機能、ズーム機能、スケッチ機能を使用できます。
- グラフの描画後に [SWF] [F6] (G  $\leftrightarrow$  T)または [AC] を押すと、数表画面に戻ります。

### **■ 2つの数列から位相プロットグラフを描画する**

**RECUR**モードで入力した2つの式による数列のうち、片方を横軸、もう片方を縦軸とした 位相プロットグラフを描画できます。*a*(*<sup>n</sup> an*+1、*an*+2)、*b*(*<sup>n</sup> bn*+1、*bn*+2)、*c*(*<sup>n</sup> cn*+1、*cn*+2)のう ち、アルファベット順で先の数列が横軸、後の数列が縦軸となります。

- 1. メインメニューから**RECUR**モードに入る。
- 2. ビューウインドウ設定を行う。
- 3. 2つの漸化式を入力し、両方をテーブル作成対象として選択する。
- 4. テーブル設定を行う。変数*n*の始点と終点、および各漸化式の初項の値を入力する。
- 5. 漸化式の数表を表示する。
- 6. 位相プロットグラフを描画する。
- 例 2つの2項間漸化式*an*+1 = 0.9*an*、*bn*+1 = *bn* + 0.1*n*-0.2を入力し、それぞれの初 項をa1 = 1, b1 = 1とする。変数*n*の値を1から10まで変化させたときの数表を作成 し、この数表を使って位相プロットグラフを描画する。 ビューウインドウ設定は下記とする。

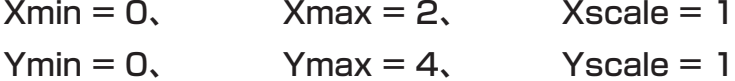

- 1 **MEND RECUR**
- $(2)$   $\overline{\text{Suff}}$   $\overline{\text{F3}}$   $(V-WIN)$   $\overline{\text{O}}$   $\overline{\text{Ex}}$   $\overline{\text{2}}$   $\overline{\text{Ex}}$   $\overline{\text{1}}$   $\overline{\text{Ex}}$   $\overline{\text{O}}$  $\boxed{0}$   $\boxed{xx}$   $\boxed{4}$   $\boxed{xx}$   $\boxed{1}$   $\boxed{EX}$   $\boxed{EXT}$
- $(3)$  **F3** (TYPE) **F2**  $(a_{n+1})$  **0 T 9 F2**  $(a_n)$  **EXE**  $\mathsf{F4}(n.a_n \cdot \mathsf{F3}(b_n) + \mathsf{F0} \cap \mathsf{F1} \mathsf{F1}(n) \cap \mathsf{F1} \cap \mathsf{F2}$
- $(4)$  **F5**  $(SET)$  **F2**  $(a_1)$  **[1**  $\overline{[ex]}$  **[1**  $\overline{[0]}$  **Exe [1**  $\overline{[ex]}$  **F1**  $\overline{[ex]}$  **Exir**

 $5$   $F6$  (TABL)

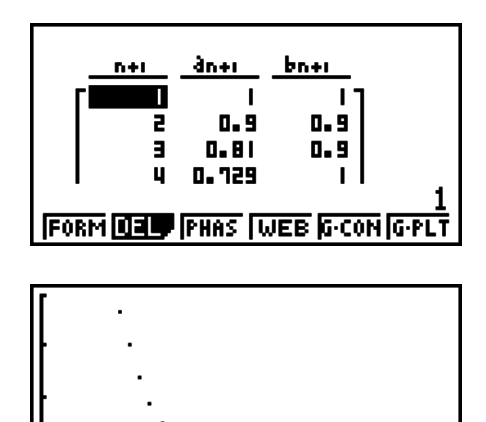

- $6$   $F3$  (PHAS)
- **RECUR**モード画面で3つの式を入力し、すべての式をテーブル作成対象として選択して いた場合、3つの式のうちどの2つを使って位相プロットグラフを描画するかを指定する必 要があります。この指定を行うには、テーブル画面で [3] (PHAS)を押すと表示されるファ ンクションメニューを使います。
- 1(*a*•*b*) ......... *a*(*<sup>n</sup> an*+1、*an*+2)と*b*(*<sup>n</sup> bn*+1、*bn*+2)をグラ フ描画に使う
- 2(*b*•*c*) ......... *b*(*<sup>n</sup> bn*+1、*bn*+2)と*c*(*<sup>n</sup> cn*+1、*cn*+2)をグラ フ描画に使う
- 3(*a*•*c*) ......... *a*(*<sup>n</sup> an*+1、*an*+2)と*c*(*<sup>n</sup> cn*+1、*cn*+2)をグラ フ描画に使う

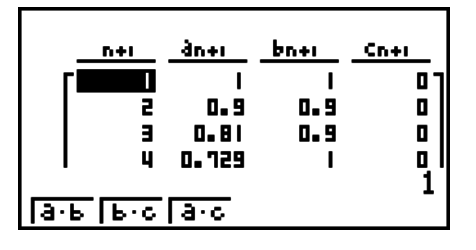

- セットアップ画面の"ΣDisplay"を"On"にすると、数表に各項の累計が表示されます。この とき、位相プロットグラフを描画するのに使うデータとして、2つの数列をそのまま使う か、2つの数列それぞれの累計を使うかを選択することができます。この選択は、テーブル 画面で3(PHAS)を押すと表示されるファンクションメニューで行います。
	- 1(*an*) ........... 数列をグラフ描画に使う 6(*an*) ........ 数列の累計をグラフ描画に使う

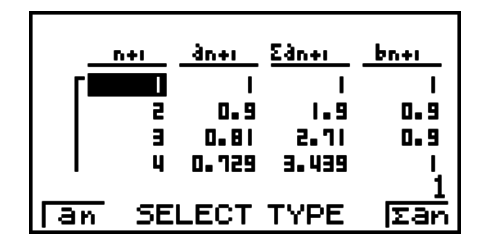

- セットアップ画面の"ΣDisplay"が"On"に設定されており、かつ**RECUR**モードで入力し た3つの式すべてがテーブル作成対象として選択されていた場合は、テーブル画面で F3 (PHAS)を押したときに表示されるファンクションメニューで、どの2つの式を使うか、お よび数列データと数列の累計データのどちらを使うかを指定します。
	- 1(*a*•*b*) ......... *a*(*<sup>n</sup> an*+1、*an*+2)と*b*(*<sup>n</sup> bn*+1、*bn*+2)の数列 をグラフ描画に使う
	- 2(*b*•*c*) ......... *b*(*<sup>n</sup> bn*+1、*bn*+2)と*c*(*<sup>n</sup> cn*+1、*cn*+2)の数列 をグラフ描画に使う
	- 3(*a*•*c*) ......... *a*(*<sup>n</sup> an*+1、*an*+2)と*c*(*<sup>n</sup> cn*+1、*cn*+2)の数列 をグラフ描画に使う
	- 4(Σ*a*•*b*)....... *a*(*<sup>n</sup> an*+1、*an*+2)と*b*(*<sup>n</sup> bn*+1、*bn*+2)の数列 の累計をグラフ描画に使う
	- 5(Σ*b*•*c*)....... *b*(*<sup>n</sup> bn*+1、*bn*+2)と*c*(*<sup>n</sup> cn*+1、*cn*+2)の数列 の累計をグラフ描画に使う
	- 6(Σ*a*•*c*)....... *a*(*<sup>n</sup> an*+1、*an*+2)と*c*(*<sup>n</sup> cn*+1、*cn*+2)の数列 の累計をグラフ描画に使う

### **■ 漸化式の収束/発散グラフ(WEBグラフ)を描画する**

*y* = (*f x*)のグラフは、*an*+1 = *y*、*an* = *x*を2項間漸化式*an*+1 = (*f an*)に見立てて描かれます。 このとき2項間漸化式は*an*+1、*an*で構成されています。グラフを描いたら、その関数が収束 するか拡散するかを調べることができます。

- 1. メインメニューから**RECUR**モードに入る。
- 2. ビューウインドウ設定を行う。
- 3. 2項間漸化式のタイプを選択し、漸化式を入力する。
- 4. テーブル設定を行う。*n*の始点と終点、初項の値、ポインターの始点の値を入力する。
- 5. 漸化式の数表を表示する。

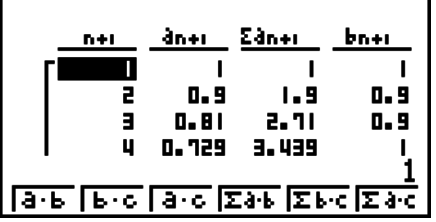

- 6. グラフを描画する。
- 7. 区 を押す。設定したポインターの始点にポインターが点滅する。 wを数回押す。
	- 収束する場合はグラフ上にクモの巣状にラインが描かれます。そうでない場合は発散し ているか、グラフが画面からはみだしている可能性があります。この場合はビューウイ ンドウ設定で表示領域を拡大し、再度グラフを描画して確認します。 ⊙/ 4 を押すと、 グラフを選択することができます。
- 例 漸化式*an*+1 =-3(*an*)2 + 3*an*、*bn*+1 = 3*bn* + 0.2のWEBグラフを描き、収束/発散を 調べる。テーブル設定はStart = 0、End = 6、*a*0 = 0.01、*an*Str = 0.01、*b*0 = 0.11、*bn*Str = 0.11とする。
- 1 **MEND RECUR**
- $(2)$  (SHIFT) [F3]  $(V-WIN)$  (O EXE) [1] [EXE] [1] [EXE]  $\odot$  $\boxed{0}$   $\boxed{xx}$  $\boxed{1}$   $\boxed{EXE}$  $\boxed{1}$   $\boxed{EXE}$   $\boxed{EXIT}$
- 3 **F3**  $(TVPE)$  **F2**  $(a_{n+1})$   $\Box$  **3 F2**  $(a_n)$   $\bar{x}$ <sup>2</sup>  $\Box$  **F1 3 F2**  $(a_n)$  **EXE**  $\boxed{3}$  $\boxed{F3}$  $(b_n)$  $\boxed{+}$  $\boxed{0}$  $\boxed{ \cdot }$  $\boxed{2}$  $\boxed{Ex}$
- $(4)$  **F5** (SET) **F1**  $(a_0)$ 
	- $[0]$  [EXE]  $[6]$  [EXE]  $[0]$   $[1]$   $[0]$   $[1]$   $[1]$   $[1]$   $[1]$   $[1]$   $[1]$   $[0]$

 $\boxed{0}$   $\boxed{1}$   $\boxed{1}$   $\boxed{2}$   $\boxed{3}$   $\boxed{1}$   $\boxed{1}$   $\boxed{1}$   $\boxed{2}$   $\boxed{2}$   $\boxed{2}$   $\boxed{3}$   $\boxed{4}$   $\boxed{3}$   $\boxed{4}$   $\boxed{2}$   $\boxed{2}$   $\boxed{3}$   $\boxed{4}$   $\boxed{5}$   $\boxed{2}$   $\boxed{6}$   $\boxed{7}$   $\boxed{1}$   $\boxed{3}$   $\boxed{4}$   $\boxed{2}$   $\boxed{2$ 

- $(5)$  F<sub>6</sub> $(TABLE)$
- $6$   $F4$  (WEB)
- $(7)$  EXEI  $\sim$  EXEI  $(a_n, \vert \exists \Psi \overline{\mathbf{R}})$  $\odot$  EXE ~ EXE  $(b_n$ は発散)

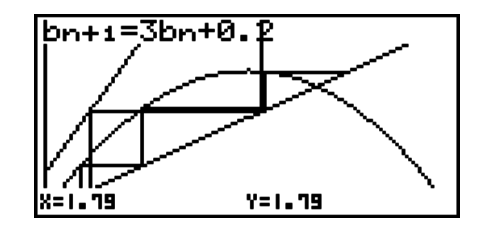

- •グラフの線のスタイルを変えるには、40の後に Fil (SEL+S)を押します。
- WEBグラフでは、*y* = (*f x*)グラフの線のスタイルを指定することができます。線のスタイ ルの選択は、セットアップ画面の"Draw Type"が"Connect"に設定されているときだけ有 効です。

### **10. 円錐曲線グラフの描画**

#### **重要**

• fx-7400GIIには、**CONICS**モードはありません。

### ■ 円錐曲線グラフの描画

**CONICS**モードを使うと、放物線、円、楕円、双曲線のグラフを描くことができます。直交 座標式、極座標式、またはパラメーター関数式が入力可能です。

- 1. メインメニューから**CONICS**モードに入る。
- 2. 関数式のタイプを選択する。 1(RECT) ... 直交座標式

2(POL) ... 極座標式

3(PARM) ... パラメーター関数式

3. 描画したいグラフに応じて、組み込みの関数式を選択する。

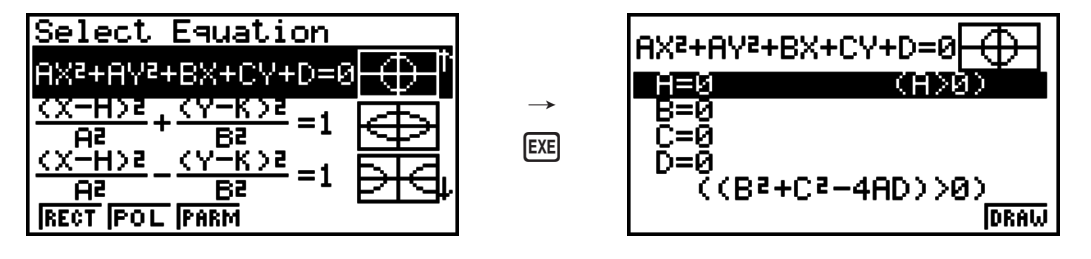

- 4. 関数式の係数をそれぞれ入力し、グラフを描画する。
- 例 直交座標の関数式*x* = 2*y*2 + *y* -1を入力して右側の開いた放物線グラフを描画し、次 に極座標の関数式r = 4cos $\theta$ を入力して円のグラフを描画する。
- **1 MEND CONICS**
- $(2)$  FTI (RECT)  $\odot$  (X=AY<sup>2</sup>+BY+C) EXE
- $(3)$   $(2)$  [EXE]  $(1)$  [EXE]  $(1)$   $(1)$  [EXE]  $(F6)$   $(DRAW)$

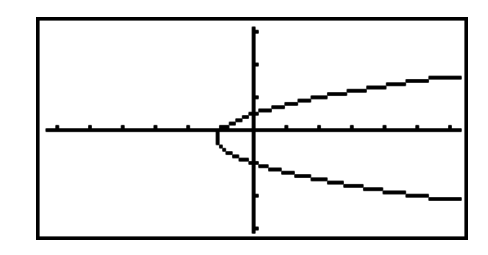

- $(4)$  **EXIT EXIT**
- $\odot$   $\odot$  (POL) $\odot$   $\odot$   $\odot$   $\odot$  (R=2Acos $\theta$ ) ex
- $6$   $2$   $ex$   $F_6$   $(DRAW)$

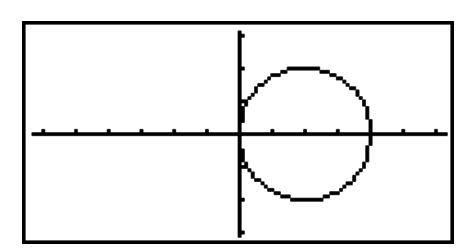

### **11. スケッチ**

### **■ グラフに点や線を重ねて描く**

すでに描かれているグラフに、点や線を重ね描きすることができます。 重ね描きする際の線は、4種類のスタイルから選ぶことができます。

- 1. メインメニューから**GRAPH**モードに入る。
- 2. ビューウインドウ設定を行う。
- 3. セットアップ画面の"Sketch Line"を使って線のスタイルを選択する。
	- $[**F**]$  (––) ... 標準 $(\overline{w})$  期状態)
	- **[F2] (一) ... 太線(標準の2倍の太さ)**
	- F3 (……) ... 破線 (太線の破線)
	- 4( ) ... 点線
- 4. グラフの関数式を入力する。
- 5. グラフを描画する。
#### 6. スケッチ機能を選択する。\*1

[SHFT] [F4] (SKTCH) [F1] (Cls) ... 画面を消去する

- 2(Tang) ... 接線を描く
- 3(Norm) ... 法線を描く
- 4(Inv) ... 逆関数を描画する\*2
- $FB (D)$   $FT$  (PLOT)

 {Plot}/{Pl • On}/{Pl • Off}/{Pl • Chg} ... 点を{プロットする}/{描 く}/{消す}/{切り替える}

 $FB (D)$   $F2$  (LINE)

{Line}/{F • Line} ... {F6(▷)F1(PLOT)でプロットした2点を直線 で結ぶ(直線)}/{任意の2点間に線を描く(自由直線)}

- **[F6] (▷) [F3] (Crcl) ... 円を描画する**
- **F6(▷)F4(Vert) ... 垂直線を描画する**
- **[F6] (▷) [F5] (Hztl) ... 水平線を描画する**
- **[F6] (▷) [F6] (▷) [F1] (PEN) ... 自由に線を引く**
- **F6(▷)F6(▷)F2(Text)... 文字を書き込む**
- 7. カーソルキーでポインター (中)を描きたい位置に移動し、Exel を押す。\*3
- \*1 上記は**GRAPH**モードで表示されるメニューです。モードによって選択できる機能が多 少異なります。
- \*2 逆関数のグラフは、選択後ただちに描画されます。
- \*3 機能によっては、2点を指定しなければならないものもあります。その場合は、最初の1 点を指定した後に ⊠ を押し、カーソルキーでポインターを2番目の点の位置に移動し、 wを押します。
- 次の各スケッチ機能では、線のタイプを指定することができます。
- 接線、法線、逆関数、直線、自由直線、円、垂直線、水平線、自由に線を引く
- 例 グラフ*y* = *x*(*x* + 2)(*x*-2)上の点(2,0)における接線を描く。
- **1 MEND GRAPH**
- (2) **SHIFT F3** (V-WIN) **F1** (INIT) **EXIT**
- $3 \,$  [MF] [HD] (SET UP)  $\odot$   $\odot$   $\odot$   $\odot$   $\odot$   $\odot$   $\odot$   $\odot$   $\odot$   $\odot$   $\odot$   $\odot$   $\odot$ \* fx-7400GII、fx-9750GII:  $\circledcirc \circledcirc \circledcirc \circledcirc \circledcirc$
- $(4)$   $[F3]$   $(TYPE)$   $[F1]$   $(Y=)$   $[X\theta,T]$   $[C]$   $[X\theta,T]$   $[F1]$   $[2]$   $[7]$   $[C]$   $[X\theta,T]$  $\Box$   $\Box$  EXE
- $(5)$  F<sub>6</sub> $(DRAW)$
- $6$   $\overline{\phantom{a}}$   $\overline{\phantom{a}}$
- $(7)$   $\bigcirc$   $\sim$   $\bigcirc$   $ex$   $*$ <sup>1</sup>
- \*1 ポインターを移動して Exa を押すことにより、続けて接線を描画することができます。

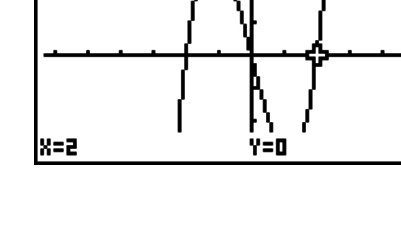

 $Y1 = X(X+2)(X-2)$ 

# **12. グラフ関数式の解析**

#### **重要**

- ここで説明する解析機能を使って各種の解を求めるとき、次のような場合は精度がでなかっ たり、解が求められなかったりすることがあります。
	- 求める解がグラフ同士の接点、またはグラフと*x*軸との接点になる場合。
- 求める解がグラフの変曲点になる場合。

#### ■ グラフ上の座標を読みと**る**

グラフ上のポインター(中)をカーソルキーで移動して、座標値を読み取ることができます。

- 1. メインメニューから**GRAPH**モードに入る。
- 2. グラフを描画する。
- 3. [swm] [F1] (TRCE)を押す。グラフの中央にポインターが点滅する。\*1
- 4. (■) / を押すとグラフに沿ってポインターが移動する ので、読み取りたい位置にポインターを合わせる。
	- •複数のグラフが描かれている場合、→/△ を押すと、 異なるグラフの同じ*x*座標の位置にポインターが移動 します。

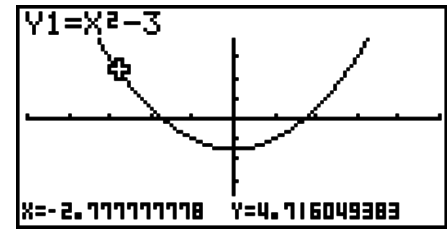

0=0.3490658504

Y=5.651313924

 $Y < -1$ 

|r=1.732050808

|T=0.7853981634<br>|X=6.797506533

|x=+

- 5. Kmm を押すと表示されるポップアップウインドウに座標値を入力すると、その座標にポイ ンターが移動する。
	- Kの を押さずに直接座標値を入力しても、ポップアップウインドウが表示されます。
- 6. トレースを中断するには、 [silir] [FT] (TRCE)を押す。
- \*1 ポインターを表示する位置がグラフの表示領域外の場合、またはエラー(値を持たない)の 場合は、ポインターはグラフに表示されません。
- セットアップ画面で"Coord"を"Off"に設定すると、ポインター位置の座標値の表示をオフ にすることができます。
- 関数式の種類により、座標値は次のように表示されます。 極座標のグラフ

パラメーター関数のグラフ

不等式のグラフ

#### **■微分係数を表示する**

トレース機能実行時に、ポインターの座標値に加えて、ポインター位置での微分係数を同時 に表示させることができます。

- 1. メインメニューから**GRAPH**モードに入る。
- 2. セットアップ画面で"Derivative"を"On"に設定する。
- 3. グラフを描画する。
- 4. [SHFT] [FT] (TRCE)を押す。グラフの中央にポインターが 点滅し、ポインターの座標値とともに微分係数も表示さ れる。

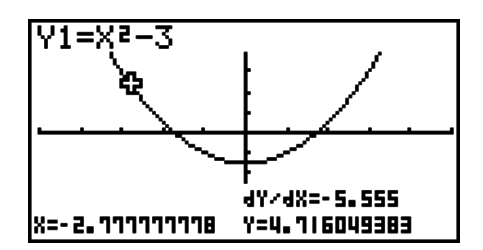

#### ■ グラフの座標値から数表を作成する(グラフ to テーブル)

トレース機能などによって読み取ったグラフの座標値を数表に登録し、画面をグラフと数表 に分割表示することができます。グラフと解析結果を同時に見たいときに、便利です。

- 1. メインメニューから**GRAPH**モードに入る。
- 2. セットアップ画面で"Dual Screen"を"GtoT"に設定する。
- 3. ビューウインドウ設定を行う。
- 4. 関数式を登録し、左側の画面にグラフを描画する。
- 5. トレース機能を実行する。複数のグラフが描画されてい る場合は、 →/ ④ を押してグラフを選択する。
- 6. < /> 6) を押してポインターを移動し、数表に登録した い座標位置で 図 を押す。登録する座標値の数だけ繰り 返す。

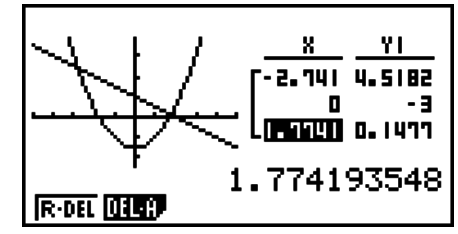

7. [OFTN] [FT] (CHNG)を押して、キー操作の対象を数表側に切り替える。

#### **■ 座標値の桁数を丸めて表示する**

トレース機能などを使用する際、座標値を適切な有効桁数に丸めて表示することができます。

- 1. メインメニューから**GRAPH**モードに入る。
- 2. グラフを描画する。
- 3. [SHFT] [F2] (ZOOM) [F6] (D) [F3] (RND) を押す。このとき、 ビューウインドウの設定がRndの値に従って自動的に 変更される。
- 4. [SHFT] [FT] (TRCE) を押し、カーソルキーでポインターを グラフ上の適当な位置に移動する。ポインターの座標値 が丸めて表示される。

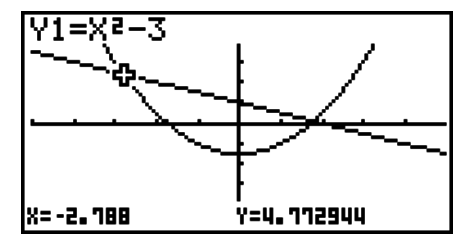

#### ■ グラフ関数式を解析する

グラフを描画した後に、グラフ解析メニューを使ってさまざまな解析結果を求めることがで きます。

- 1. メインメニューから**GRAPH**モードに入る。
- 2. グラフを描画する。

3. グラフ解析メニューを表示し、解析機能を選択する。

[SHIFT] [F5] (G-SLV) [FT] (ROOT) ... 根の算出

- 2(MAX) ... 極大値
- 3(MIN) ... 極小値
- 4(Y-ICPT) ... *y*軸切片
- 5(ISCT) ... 2つのグラフの交点
- 6(g)1(Y-CAL) ... *x*に対する*y*座標値
- 6(g)2(X-CAL) ... *y*に対する*x*座標値
- 6(g)3(∫*dx*) ... 任意の範囲の積分値
- 4. 複数のグラフが描かれているときは、登録エリア番号の最も小さいグラフ上にカーソル (■)が点滅する。(▼)/▲ を使って、選択したいグラフ上にカーソルを移動する。
- 5. wを押してグラフを選択すると、解析された値が表示される。
	- 値が2つ以上ある場合は を押すと、次の値が算出されます。また を押すと、前に 表示していた値に戻ります。

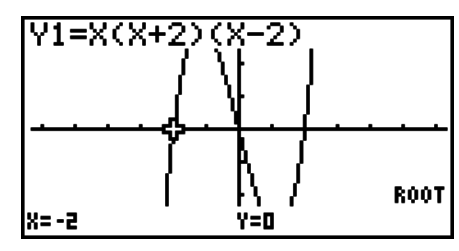

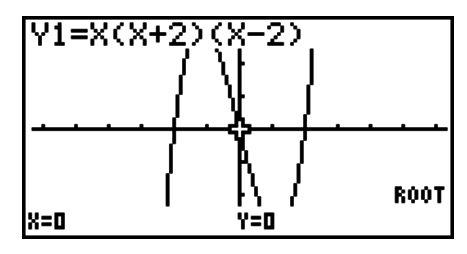

#### u **2つのグラフの交点を算出するには**

- 1. グラフを描画する。
- 2. [siiin] [F5] (G-SLV) [F5] (ISCT)と押す。3つ以上のグラフが描かれているときは、登録エリ ア番号の最も小さいグラフ上にカーソル(■)が点滅する。
- 3. →/△を使って、選択したいグラフ上にカーソルを移動する。
- 4. ⊠ を押し、1つ目のグラフを選択する。カーソルの形が■から◆に切り替わる。
- 5. (→) / △ を使って、2番目のグラフ上にカーソルを移動する。
- 6. BEN を押すと、2つのグラフの交点が算出される。
	- 値が2つ以上ある場合は A を押すと、次の値が算出されます。また @ を押すと、前に 表示していた値に戻ります。
- 例 Y1 = *x* + 1、Y2 = *x*2の2つのグラフを描き、Y1とY2のグラフの交点を求める。

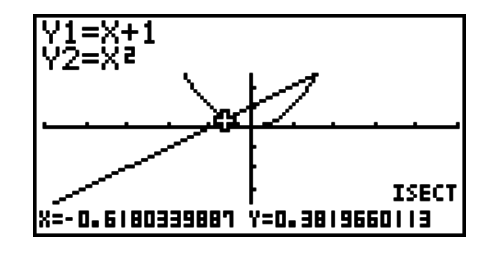

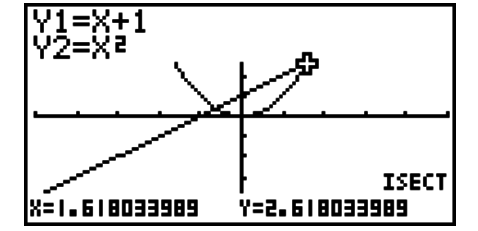

• 交点の算出は、Y = f(x)タイプの直交座標式、Y>f(x)/Y<f(x)/Y≥f(x)/Y≤f(x)各タイプの 不等式についてのみ実行できます。

#### u **グラフ上の座標値を算出するには**

任意の*x*に対する*y*座標値、任意の*y*に対する*x*座標値を求めることができます。

- 1. グラフを描画する。
- 2. 関数式を選択する。複数のグラフが描かれているときは、登録エリア番号の最も小さいグ ラフ上に選択カーソル(■)が点滅する。

 $\sqrt{5}$ (G-SLV)F6(▷)F1(Y-CAL) ... *x*に対する $\nu$ 座標値

6(g)2(X-CAL) ... *y*に対する*x*座標値

- 3. ⊙/△を押して、選択したいグラフにカーソル(■)を移動し、 図を押して選択する。
- 4. 任意の*x*座標値または*y*座標値を入力する。

• wを押すと、対応する*y*座標値または*x*座標値が算出されます。

例 Y1 = *x* + 1、Y2 = *x*(*x* + 2)(*x*-2)の2つの式のグラフを描き、Y2のグラフの*y*座 標値を*x* = 0.5に対して、また*x*座標値を*y* = 2.2に対して求める。

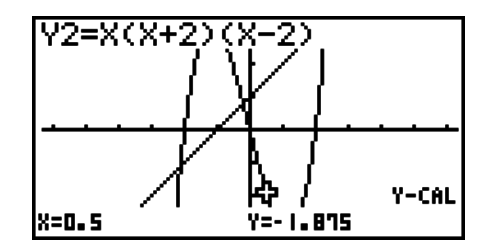

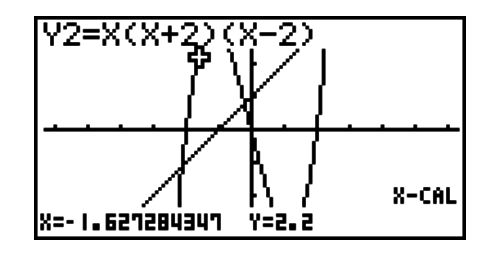

- 上の手順で解が2つ以上ある場合、● を押すと次の値を算出します。また を押すと、 前に表示していた値に戻ります。
- パラメーター関数グラフのX-CAL値を求めることはできません。

#### u **グラフ上の指定範囲の積分値を算出するには**

- 1. グラフを描画する。
- 2. [SHFT] [F5] (G-SLV) [F6] (▷) [F3] ( $\int dx$ ) を押す。複数のグラフが描かれているときは、登録エリ ア番号の最も小さいグラフ上に選択カーソル(■)が点滅する。
- 3. →/△を押して、選択したいグラフにカーソル(■)を移動し、BERを押して選択する。
- 4. ④/● を押し、積分の下限値にポインターを移動し、 ⊠ を押す。
- 5. ●を押し、積分の上限値にポインターを移動する。
- 6. wを押すと、積分値が算出される。
- 例 Y1 = *x*(*x* + 2)(*x*-2)のグラフを描き、(-2,0)の積分値を求める。

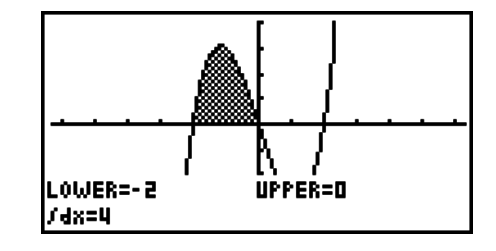

- 下限値、上限値は、数字キーを使って直接数値で指定することもできます。
- 積分範囲は、下限<上限となるように設定してください。
- 積分値の算出ができるのは、直交座標式グラフのみです。

#### **■ 円錐曲線のグラフ関数式を解析する**

#### **重要**

• fx-7400GIIには、**CONICS**モードはありません。

次の手順で円錐曲線のグラフを描画した後に、グラフ解析メニューを使ってさまざまな解析 結果を求めることができます。

- 1. メインメニューから**CONICS**モードに入る。
- 2. 関数式のタイプを選択する。
	- 1(RECT) ... 直交座標式
	- 2(POL) ... 極座標式
	- 3(PARM) ... パラメーター関数式
- 3. →/△を使って解析する円錐曲線を選択する。
- 4. 円錐曲線の各定数を入力する。
- 5. グラフを描画する。

円錐曲線のグラフを描いた後、 [swir] [F5] (G-SLV)を押します。次のようなグラフ解析メニュー が現れます。

- 放物線グラフの解析
	- {**FOCS**}**/**{**VTX**}**/**{**LEN**}**/**{**e**} ... {焦点}/{頂点}/{通径の長さ}/{離心率}を求める
	- {**DIR**}**/**{**SYM**} ... {準線}/{対称軸}を引く
	- {**X-IN**}**/**{**Y-IN**} ... {*x*軸}/{*y*軸}との交点を求める
- 円グラフの解析
	- {**CNTR**}**/**{**RADS**} ... {中心}/{半径}を求める
	- {**X-IN**}**/**{**Y-IN**} ... {*x*軸}/{*y*軸}との交点を求める
- 楕円グラフの解析
	- {**FOCS**}**/**{**VTX**}**/**{**CNTR**}**/**{**e**} ... {焦点}/{頂点}/{中心}/{離心率}を求める
	- {**X-IN**}**/**{**Y-IN**} ... {*x*軸}/{*y*軸}との交点を求める
- 双曲線グラフの解析
	- {**FOCS**}**/**{**VTX**}**/**{**CNTR**}**/**{**e**} ... {焦点}/{頂点}/{中心}/{離心率}を求める
	- {**ASYM**} ... 漸近線を引く
	- {**X-IN**}**/**{**Y-IN**} ... {*x*軸}/{*y*軸}との交点を求める

#### u **焦点/通径の長さを算出するには**

例 放物線X = (Y-2)2 + 3のグラフの焦点、頂点、通径の長さを求める。 ビューウインドウ設定は下記とする。

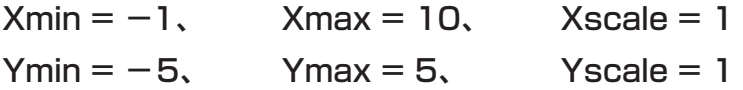

#### **MENU CONICS**

**EXE**  $\boxed{1}$  EXE $\boxed{2}$  EXE $\boxed{3}$  EXE $\boxed{FB}$  (DRAW)  $[SHIF]$   $[FS]$   $(G-SLV)$ 1(FOCS) (焦点の算出)

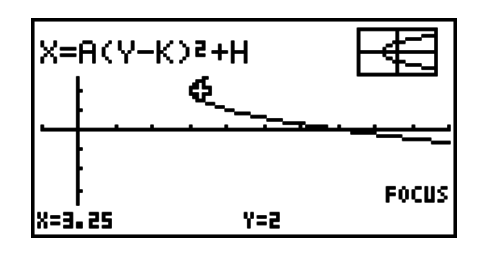

 $[SHIF]$   $[FS]$   $(G-SLV)$  $F5(LEN)$ (通径の長さの算出)

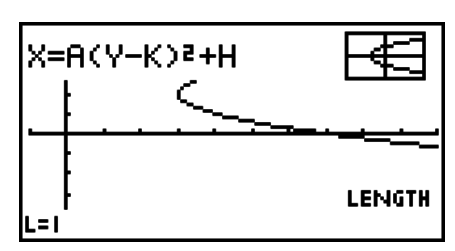

- 楕円または双曲線の焦点を算出しているときに を押すと、次の焦点の値を算出します。 また、dを押すと、前に表示していた焦点の値に戻ります。
- 双曲線の頂点を算出しているときに A を押すと、次の頂点の値を算出します。また、< を押すと、前に表示していた頂点の値に戻ります。
- 楕円の頂点を算出しているときに A を押すと、次の頂点の値を算出します。 < を押すと、 その前に表示していた頂点の値に戻ります。楕円には頂点が4つあります。

#### u **中心を算出するには**

例 円のグラフ(X + 2)<sup>2</sup> +(Y + 1)<sup>2</sup> = 2<sup>2</sup>の中心を求める。

**MENU CONICS**  $\textcircled{1}\textcircled{2}\textcircled{3} \textcircled{1} \text{Ex}$  $\overline{c}$   $\overline{c}$   $\overline{$  $\sqrt{\frac{SHFT}{F5}}$  (G-SLV) F<sub>1</sub>(CNTR) (中心の算出)

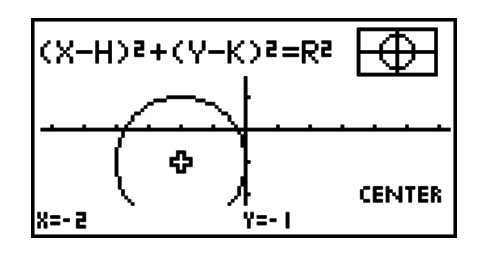

# **第6章 統計グラフと統計計算**

#### **重要**

• 本章で紹介されているグラフ画面は、それぞれの機能ごとの特徴が表れるようなデータや設定に 基づいた表示例です。実際に表示されるグラフは、描画元のデータや設定によって変わるので、 掲載されているグラフ画面と同じ画面にはならないことがあります。

### **1. 統計計算を行う前に**

メインメニューから**STAT**モードに入ると、リストエディターが表示されます。 この表示から、統計に使うデータの入力と計算を行います。

> →/△/④/●でセルカーソル(反転 しているセル)の位置を移動します。

データを入力したら、グラフ化してデータの傾向を検討す ることができます。さまざまな回帰計算によって、データ を分析することも可能です。

• リストエディターの使い方について詳しくは、「第3章 リスト機能」をご覧ください。

#### **■統計グラフの描画設定について**

リストエディターに登録したデータに基づいて、統計グラフを描くことができます。グラフ を描くには、グラフメニューを使います。リストエディターの表示中に IFT (GRPH)を押す と、次のようなグラフメニューが現れます。

- {**GPH1**}**/**{**GPH2**}**/**{**GPH3**} ... {GPH1}/{GPH2}/{GPH3}の設定に基づくグラフを描 く\*1
- {**SEL**} ... GPH1、GPH2、GPH3のどのグラフを描くかを選択する(複数選択可)
- {**SET**} ... GPH1、GPH2、GPH3の各々のグラフ描画設定(グラフの種類の指定、描画 元となるリストデータの指定など)を行う
- \*1 統計グラフを描くための設定は、GPH1、GPH2、GPH3という3つのメモリーエリ ア(統計グラフ項目)に登録しておくことができます。初期設定では、GPH1、GPH2、 GPH3のすべてが散布図を描く指定になっています。{SET}を使ってこの指定を変更する ことができます。

#### k **グラフ描画設定を行う [GRPH][SET] -**

GPH1、GPH2、GPH3の各グラフの描画設定のしかたについて説明します。設定は「グラ フ描画設定画面」で行います。

• グラフタイプ(Graph Type)

初期設定では、どのグラフも散布図になっています。グラフごとに他のさまざまな統計グラ フタイプから1つを選択できます。

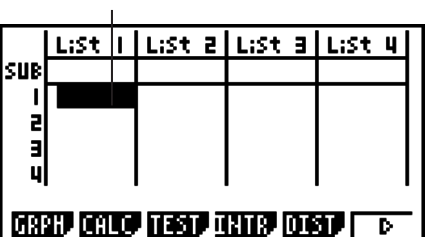

**6**

• リスト(XList、YList)

グラフの描画元となる統計データとして、リスト(List 1~List26)を指定します。"XList" は*x*軸用のデータ、"YList"は*y*軸用のデータを表します。

初期設定では、1変数統計計算の場合の*x*軸データとしてList 1が、2変数統計計算の場合 の*x*軸データ、*y*軸データとしてList 1とList 2が、それぞれグラフの描画元データとして 指定されています。どのリストデータを*x*軸データ、*y*軸データとして使用するかを、変更す ることができます。

• 度数(Frequency)

この設定項目を使って、度数データとして使うリストを指定します。

度数とは、1つ(または1組)のデータの出現回数のことです。値が同一のデータを1行にま とめ、データ右隣の列に各行の度数を記した表を「度数分布表」と呼びます。この度数分布表 に基づいて統計グラフを描く場合は、度数データとして使うリストを、本項目を使って指定 します。

• Med-Medグラフ(6-13ページ)については、度数データには正の整数のみ入力してくださ い。他のタイプの値(小数など)を入力すると、エラーとなります。

#### **重要(fx-9860GII SD、fx-9860GII、fx-9860G AU PLUSのみ)**

- 度数データとして使うリストには、必ず0または正の数だけを入力してください。負数が1 つでも入力されたリストを度数データとして使うと、エラーとなります。
- 度数データ=0に該当する統計データは、最大値および最小値の計算には使われません。
- マークタイプ(Mark Type)

グラフ上の点の形を指定できます。

#### u **グラフ描画設定画面を表示するには**

FFT (GRPH)F6(SET)を押します。

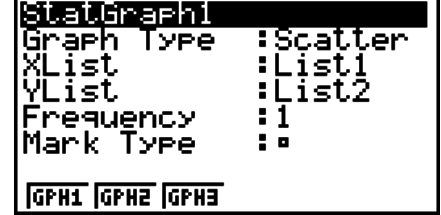

- **StatGraph(統計グラフ項目の選択)**
	- {**GPH1**}**/**{**GPH2**}**/**{**GPH3**} ... 統計グラフ項目{1}/{2}/{3}を選択する
- **Graph Type(グラフの種類の選択)**
	- {**Scat**}**/**{*xy*}**/**{**NPP**}**/**{**Pie**} ... {散布図}/{*xy*線図}/{正規確率プロット}/{円グラフ}を選択 する
	- {**Hist**}**/**{**Box**}**/**{**Bar**}**/**{**N Dis**}**/**{**Brkn**} ... {ヒストグラム}/{Medボックスグラフ}/{棒グ ラフ}/{正規分布曲線}/{折れ線グラフ}を選択する
	- {**X**}**/**{**Med**}**/**{**X^2**}**/**{**X^3**}**/**{**X^4**} ... {1次回帰グラフ}/{Med-Medグラフ}/{2次回帰グ ラフ}/{3次回帰グラフ}/{4次回帰グラフ}を選択する
	- {**Log**}**/**{*ae***^***bx*}**/**{*ab***^***x*}**/**{**Pwr**}**/**{**Sin**}**/**{**Lgst**} ... {対数回帰グラフ}/{指数回帰グラフ  $(ae^{bx})$ }/{指数回帰グラフ( $ab$ <sup>x</sup>)}/{べき乗回帰グラフ}/{sin回帰グラフ}/{ロジス ティック回帰グラフ}を選択する
- **XList(***x***軸方向のデータの選択)/YList(***y***軸方向のデータの選択)**
	- {**LIST**} ... List 1~26の列を*x*軸/*y*軸に割り当てる
- **Frequency(1個のデータに対応するデータの個数の選択)**
	- {**1**} ... 1つのデータを1個の点に対応させる
	- {**LIST**} ... List 1~26の示す数のデータを1個の変数データの個数に対応させる
- **Mark Type(マークの種類の選択)**
	- {}**/**{×}**/**{**•**} ... 散布図としてプロットするマークの形を選択する

#### **グラフタイプとして"Pie"(円グラフ)が選択されている場合:**

- **Data(描画元のデータを選択)**
	- {**LIST**} ... List 1~26の列をグラフ描画元データとして割り当てる
- **Display(円グラフの値の表示設定)**
	- {**%**}**/**{**Data**} ... データの各要素を {パーセンテージで表示}/{値で表示}
- **% Sto Mem(パーセンテージの数値のリストへの登録指定)**
	- {**None**}**/**{**LIST**} ... パーセンテージの数値をリストに{登録しない}/{List 1~26を指定 して登録する}

#### **グラフタイプとして"Box"(Medボックスグラフ)が選択されている場合:**

- **Outliers(外れ値表示の選択)**
	- {**On**}**/**{**Off**} ... Medボックスグラフに外れ値を{表示する}/{表示しない}を選択する

#### **グラフタイプとして"Bar"(棒グラフ)が選択されている場合:**

- **Data1(1番目の棒の描画につかうデータ)**
	- {**LIST**} ... List 1~26の列を割り当てる
- **Data2(2番目の棒の描画につかうデータ)/Data3(3番目の棒の描画につかうデータ)**
	- {**None**}**/**{**LIST**} ... {何も割り当てない}/{List 1~26の列を割り当てる}
- **Stick Style(棒の向きの指定)**
	- {**Leng**}**/**{**HZtl**} ... {縦向き}/{横向き}の棒グラフを描画する

#### ■ GPH1、GPH2、GPH3のどのグラフを描くかを選択する

#### **[GRPH]-[SEL]**

統計グラフ項目(GPH1、GPH2、GPH3)の設定に基づいた各グラフを描くか、描かないか を選択することができます。

#### **• グラフを描く/描かないを設定するには**

1. Fil (GRPH) Fal (SEL) を押して、各グラフを描くか、 描かないかを指定する画面を表示する。

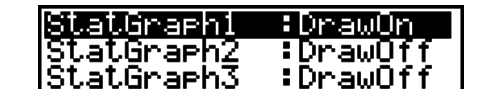

• StatGraph1設定はグラフメニューのGPH1、StatGraph2設定はGPH2、 StatGraph3設定はGPH3をそれぞれ設定します。

- 2. カーソルキーを使って設定したい行を反転させ、ファンクションキーを押して設定を変更 する。
	- {**On**}**/**{**Off**} ... グラフを{描く}/{描かない}を設定
	- {**DRAW**} ... 「描く」(DrawOn)指定となっているすべてのグラフを描く

3. 元の画面に戻るには EXTI を押す。

#### **■統計グラフのビューウインドウ設定について**

統計グラフを描く際は、通常ビューウインドウ値は自動的に計算され、設定されます。自動 的に設定されないようにするには、セットアップ画面の"Stat Wind"を"Manual"に設定して ください。リストエディターが表示されているときに、次の操作を行います。

 $\sqrt{\frac{SHT}{MENU}}$  (SET UP)  $\sqrt{F2}$  (Man)

J(元の画面に戻る)

"Stat Wind"が"Manual"となっていても、次のグラフではビューウインドウ値は自動的に設 定されます。

円グラフ、1標本の*Z*検定、2標本の*Z*検定、1比率の*Z*検定、2比率の*Z*検定、1標本の*t*検 定、2標本の*t*検定、2GOF検定、2検定、2標本の*F*検定(*x*軸方向のみ無視)

## **2. 1変数統計グラフの描画と計算**

データの中には、1つのデータ(変数)だけが意味を持つものがあります。例えば、単純にク ラスの平均身長を求める場合、使う変数は1つ(身長)だけです。このような統計を「1変数統 計」と呼びます。1変数統計の計算には、分布を調べたり、合計を求めたりすることなどが含 まれます。

1変数統計のグラフは、「統計グラフの描画設定について」(6-1ページ)で説明した方法で設 定を行い、描画を実行します。1変数統計をグラフ化するために、次の各種グラフが用意さ れています。

#### **■正規確率プロット(NPP)**

データの累積比率を正規分布の累積比率と対比させてプロットします。XListにデータを入 力したリストを指定し、マークタイプ(Mark Type)でプロットに使うマークを{}/{×}/{•}か ら選択できます。

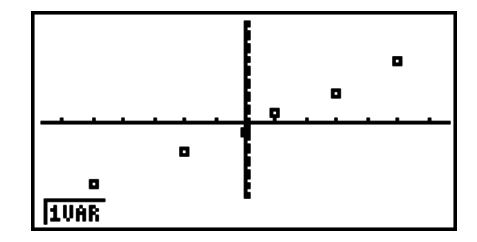

**AG、EXTT または [SHFT] [EXTT] (QUIT)を押すと、リストエディターに戻ります。** 

### **■ 円グラフ(Pie)**

指定したリストに基づいて、円グラフを描画することができます。描画が可能なデータ数(リ ストの行数)は、最大20です。描画したグラフ上では、描画元データのリストの1行目から 順にA、B、C ... というラベルが表示されます。

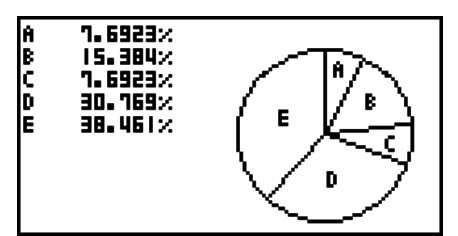

グラフ描画設定の"Display"で"%"を選択しておくと、アルファベットのラベルごとのパーセ ンテージが数値で表示されます。

#### ■ ヒストグラム(Hist)

グラフ描画設定の"XList"にデータを入力したリストを、"Freq"にデータの度数を入力した リストを、それぞれ指定します(度数を使わない場合は"Freq"を"1"にします)。

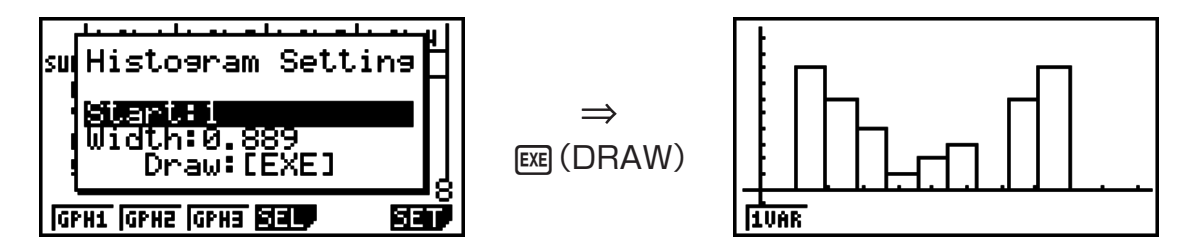

グラフを描く前に、上のような画面が現れます。ここで、ヒストグラムの描き始めの値 (Start)とピッチ値(Width)の変更が可能です。

#### k **Medボックスグラフ(MedBox)**

多くのデータが存在するとき、それらがどのよう な範囲に収まっているか調べます。下から数えて 25%のデータ地点Q1(25パーセンタイル、第1 四分位数)と、下から数えて75%のデータ地点Q3 (75パーセンタイル、第3四分位数)がボックスで 囲まれます。下から数えて50%のデータ地点Med に線が引かれます。ボックスの両端から、最小値 (minX)、最大値(maxX)へ向かって線(ひげ)が描 かれます。

ボックスから外れたデータをプロットするには、グラフ描 画設定を使って"Graph Type"として"Box"(MedBox)を 指定したうえで、"Outliers"を"On"に設定し、グラフを描 画します。

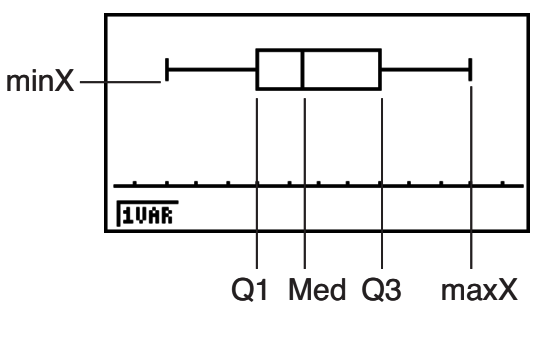

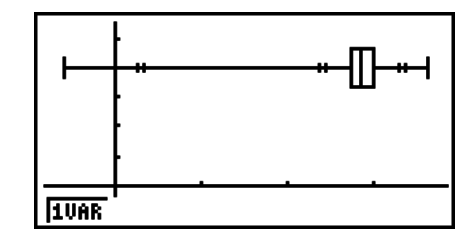

• セットアップ画面の"Q1Q3 Type"の設定を変更すると、同じリストデータに基づいて Medボックスグラフを描画しても、Q1、Q3の位置が変わることがあります。

### **■棒グラフ(Bar)**

リストを最大3つまで指定して、棒グラフを描画することができます。描画したグラフ上で は、描画元データのリストの1行目から順に[1]、[2]、[3] ... のラベルが表示されます。

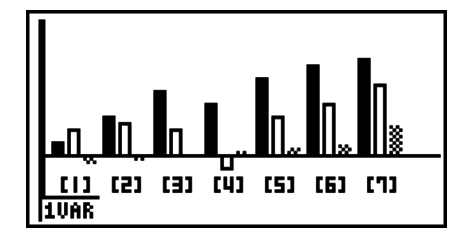

- 次の場合はエラーとなり、棒グラフの描画は行われません。
- 複数の統計グラフ項目(GPH1、GPH2、GPH3)によるグラフを描画するように設定し たとき、例えばあるグラフ設定では棒グラフを描画するように指定し、別のグラフ設定で は棒グラフ以外のグラフを描画するように指定した場合(Condition ERROR)。
- 2つまたは3つのリストを指定して棒グラフを描画するとき、指定したすべてのリストの 要素数(データが登録されている行数)が同じでない場合(Dimension ERROR)。
- グラフ描画設定で"Data1"と"Data3"にはリストを割り当て、"Data2"を"None"に設 定した場合(Condition ERROR)。

#### **■正規分布曲線(N・Dis)**

正規分布関数に従う曲線を描きます。グラフ描画設定の "XList"にデータを入力したリストを、"Freq"にデータの 度数を入力したリストを、それぞれ指定します(度数を使わ ない場合は"Freq"を"1"にします)。

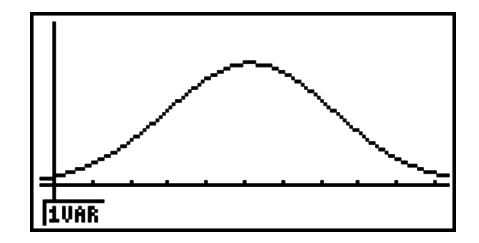

#### **■ 折れ線グラフ(Brkn)**

ヒストグラムの棒の中心点を線でつないだグラフを描きます。グラフ描画設定の"XList"に データを入力したリストを、"Freq"にデータの度数を入力したリストを、それぞれ指定しま す(度数を使わない場合は"Freq"を"1"にします)。

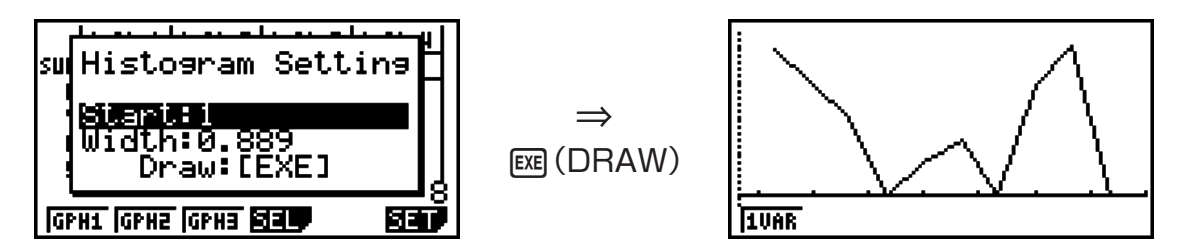

グラフを描く前に、上のような画面が現れます。ここで、グラフの描き始めの値(Start)と ピッチ値(Width)の変更が可能です。

#### **■1変数統計の計算結果を数値で表示する**

1変数統計の結果は、グラフの他に数値で表わすことが できます。1変数統計グラフが表示されているときにFT (1VAR)を押すと、計算結果が数値で表示されます。

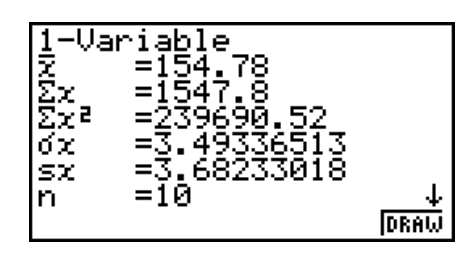

• • •  $( \widehat{\bullet} )$  /  $( \widehat{\bullet} )$  を使って画面をスクロールし、計算結果を表示することができます。計算結果とし て表示される各係数の意味は、次の通りです。

*¯x*.................平均値 Σ*x* ..............データの総和(合計値) Σ*x*2............. データの二乗和 (データを2乗して合計した値) *x* ...............データの母標準偏差 s*x* ...............データの標本標準偏差 *n* ................データの数 minX.........データの最小値

$$
\sigma_x = \sqrt{\frac{\sum (x - \bar{x})^2}{n}} = \sqrt{\frac{\sum x^2 - (\sum x)^2 / n}{n}}
$$

Q1 ............ データの第1四分位点 (First Quartile) Med ..........データの中央値 Q3 ............ データの第3四分位点 (Third Quartile) maxX .......データの最大値 Mod ..........データの最頻値 Mod:*n*.......データの最頻値の個数 Mod:F .......データの最頻値の度数

 $S_x = \sqrt{\frac{\sum (x - \bar{x})^2}{n-1}} = \sqrt{\frac{\sum x^2 - (\sum x)^2 / n}{n-1}}$ *n*−1

- 6(DRAW)を押すと、元の1変数統計のグラフに戻ります。
- Modが複数個の解を持つときは、それらすべてが表示されます。
- セットアップ画面の"Q1Q3 Type"を使うと、Q1、Q3の計算方法として"Std"(標準計算 方法)と"OnData"(フランス計算方法)のいずれかを選ぶことができます。 詳しくは下記の「Q1Q3 タイプ設定に応じた計算方法について」をご覧ください。

#### **■ Q1Q3 タイプ設定に応じた計算方法について**

セットアップ画面の"Q1Q3 Type"の設定に応じて、Q1、Q3、Medは次のように計算され ます。

#### u **Std**

この設定では、計算対象の集団に含まれる要素数*n*が奇数個の場合と偶数個の場合で、計算の 処理が異なります。

要素数*n*が偶数個の場合:

集団の全要素を、集団全体の中央値を基準として下半分のグループ、上半分のグループに2 分します。Q1、Q3、Med はそれぞれ次の値となります。

Q1 = {集団全体の下から <sup>2</sup> *<sup>n</sup>* のグループの中央値} Q3 = {集団全体の上から <sup>2</sup> *<sup>n</sup>* のグループの中央値} Med = { $\frac{n}{2}$  番目と  $\frac{n}{2}$ +1 番目の要素の平均値}

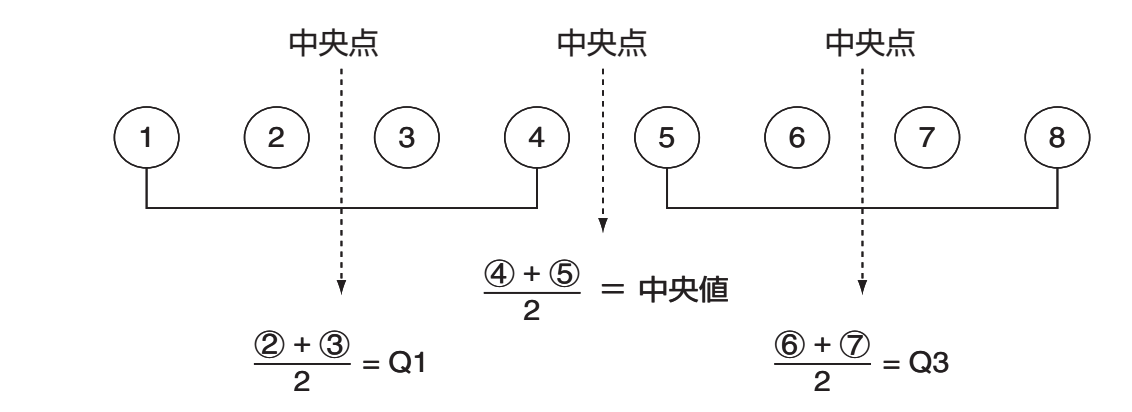

要素数*n*が奇数個の場合:

集団の全要素から中央値の要素を除いて、中央値より下半分のグループ、中央値より上半分 のグループに2分します。Q1、Q3、Medはそれぞれ次の値となります。

Q1 = {集団全体の下から <sup>2</sup> *<sup>n</sup>* – 1 のグループの中央値} Q3 = {集団全体の上から <sup>2</sup> *<sup>n</sup>* – 1 のグループの中央値} Med = {<mark>n + 1</mark> 番目の要素}

• *n* = 1のとき、Q1 = Q3 = Med = 集団全体の中央値となります。

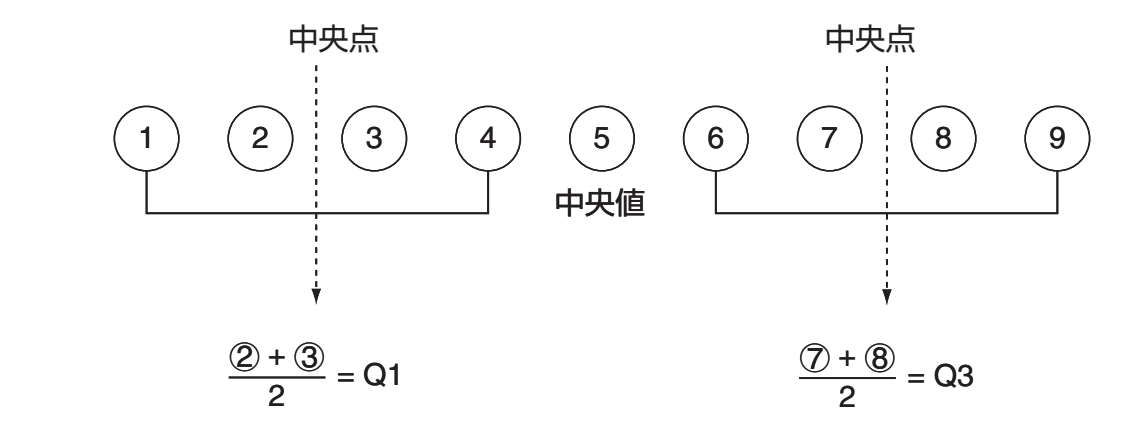

• 度数に小数が含まれるとき(fx-9860GII SD、fx-9860GII、fx-9860G AU PLUSのみ) この設定では、計算対象の集団に含まれる要素を*n*個とするとき、それぞれ次の値がQ1、 Q3、Medとなります。

Q1 = {累積度数の割合が0.25を超えて、0.25に最も近い値を持つ要素のデータ値} 累積度数の割合がちょうど0.25となる場合は、次のデータ値との平均値となります。 Q3 = {累積度数の割合が0.75を超えて、0.75に最も近い値を持つ要素のデータ値} 累積度数の割合がちょうど0.75となる場合は、次のデータ値との平均値となります。 Med = {累積度数の割合が0.5を超えて、0.5に最も近い値を持つ要素のデータ値} 累積度数の割合がちょうど0.5となる場合は、次のデータ値との平均値となります。

以下に具体例を示します。

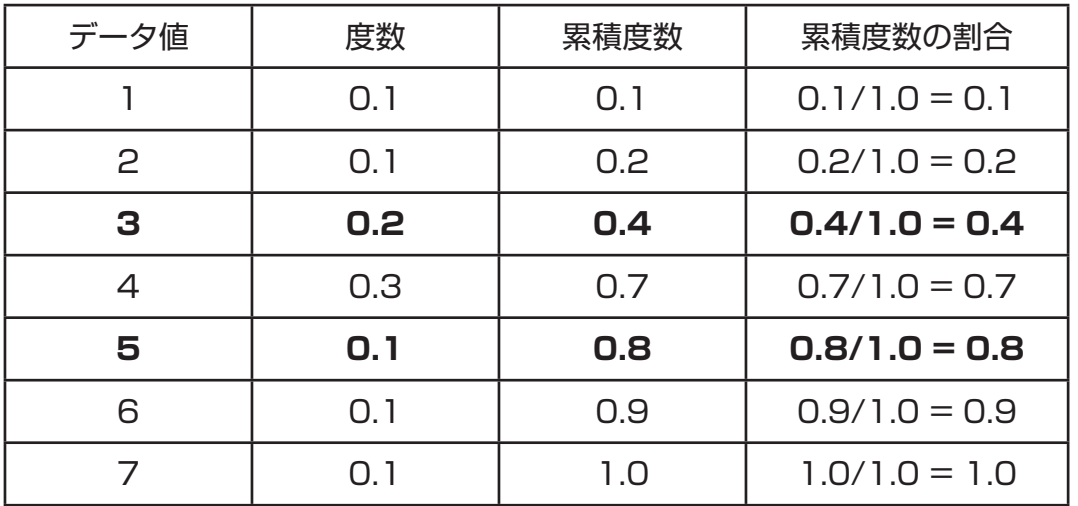

- 累積度数の割合が0.25以上で0.25に最も近い値を持つ要素のデータ値 = 3が、Q1とな ります。
- 累積度数の割合が0.75以上で0.75に最も近い値を持つ要素のデータ値 = 5が、Q3とな ります。
- 累積度数の割合が0.5以上で0.5に最も近い値を持つ要素のデータ値 = 4が、Medとなり ます。

#### u **OnData**

この設定では、計算対象の集団に含まれる要素を*n*個とするとき、それぞれ次の値がQ1、 Q3、Medとなります。

Q1 = {累積度数の割合が0.25以上で0.25に最も近い値を持つ要素のデータ値}

Q3 = {累積度数の割合が0.75以上で0.75に最も近い値を持つ要素のデータ値}

以下に具体例を示します。

(要素数が10個の集団)

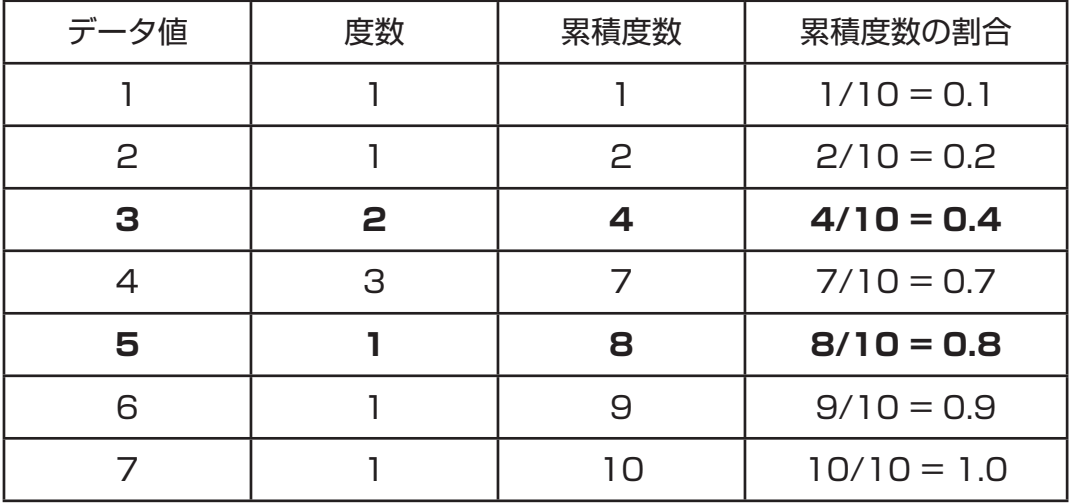

• 累積度数の割合が0.25以上で0.25に最も近い値を持つ要素のデータ値 = 3が、Q1とな ります。

• 累積度数の割合が0.75以上で0.75に最も近い値を持つ要素のデータ値 = 5が 、Q3とな ります。

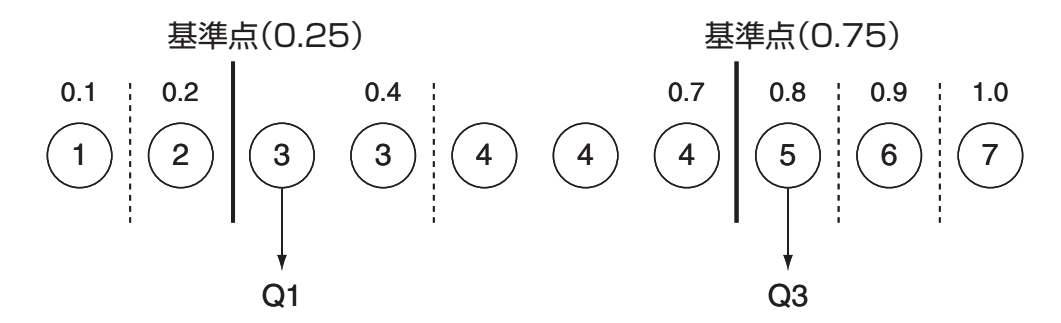

- Medは、Stdの場合と同じ方法で求められます。
- 度数に小数が含まれるか、含まれないかには影響されません。
- 小数が含まれる計算は、fx-9860GII SD、fx-9860GII、fx-9860G AU PLUSのみ可能 です。

### **3. 2変数統計グラフの描画と計算**

#### **■散布図と***xy*線図を描画する操作例

次の手順で、散布図を描画した後その散布図上の点を結んだ*xy*線図を描画することができます。

- 1. メインメニューから**STAT**モードに入る。
- 2. リストにデータを入力する。
- 3. グラフタイプとして"Scat"(散布図)または"*xy*"(*xy*線図)を指定し、描画を実行する。
- **AG、EXTT または GWFT EXTT (QUIT)を押すと、リストエディターに戻ります。**
- 例 次のデータを入力する。このデータよる散布図を描画し、続いてその点を結んだ*xy*線 図を描画する。

0.5, 1.2, 2.4, 4.0, 5.2 (*x*リスト)

- -2.1, 0.3, 1.5, 2.0, 2.4 (*y*リスト)
- 1 MENU STAT
- $(2)$   $[0]$   $[0]$   $[5]$   $[11]$   $[1]$   $[2]$   $[11]$   $[2]$   $[11]$   $[2]$   $[11]$   $[2]$   $[11]$   $[2]$   $[11]$   $[2]$   $[11]$  $\lbrack \Theta$  2  $\Theta$  1  $\Box$   $\Box$   $\lbrack \Theta$  3  $\lbrack \Theta$  1  $\Theta$   $\lbrack \Theta$   $\lbrack \Theta$   $\lbrack \Theta$   $\lbrack \Theta$   $\lbrack \Theta$   $\lbrack \Theta$   $\lbrack \Theta$   $\lbrack \Theta$   $\lbrack \Theta$   $\lbrack \Theta$   $\lbrack \Theta$
- $(3)(\nexists\,\overline{m})$  [FT]  $(GRPH)$  [FG]  $(SET)$   $\odot$  [FT]  $(Scat)$  [EXT] [FT]  $(GPH1)$
- **3 (***xy***線図) F1 (GRPH) F6 (SET) ⊙ F2 (***xy***) EXT F1 (GPH1)**

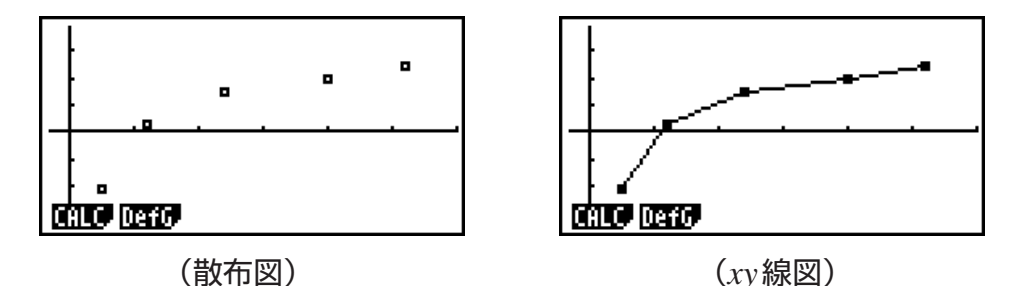

#### **■散布図から回帰グラフを描画する操作例**

2変数データを入力して散布図を描画した後、回帰計算を実行して、回帰グラフを描画する ことができます。

- 1. メインメニューから**STAT**モードに入る。
- 2. リストにデータを入力し、散布図を描画する。
- 3. 回帰のタイプを選択し、計算を実行して、回帰パラメーターを表示する。
- 4. 回帰グラフを描画する。
- 例 次のデータを入力して、散布図を描画する。次にこのデータを対数回帰したときの回 帰係数を表示し、回帰グラフを描画する。

0.5, 1.2, 2.4, 4.0, 5.2 (*x*リスト)

-2.1, 0.3, 1.5, 2.0, 2.4 (*y*リスト)

- 1 MENU STAT
- $20005$  and  $0100$  and  $2004$  and  $4000$  and  $4000$ -c.bwa.dwb.fwcwc.ew  $[FI(GRPH)$  $[Fig (SET)$  $\odot$  $[Fi(Gcat)$  $[Em]$  $[Fi(GPH1)$
- $(3)$   $\overline{F1}$  $(CALC)$  $\overline{F6}$  $(\triangleright)$  $\overline{F2}$  $(Log)$
- $(4)$  F6 $(DRAW)$

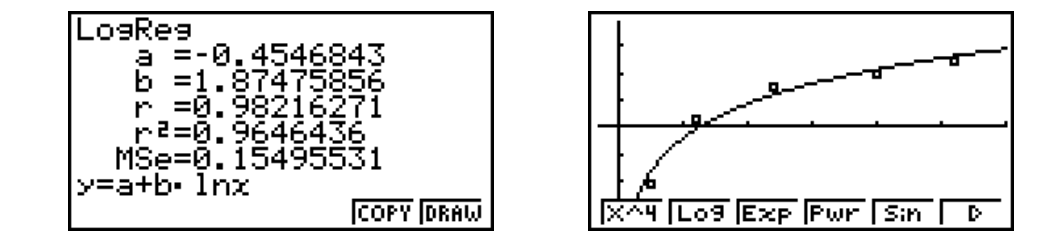

• 描画した回帰グラフに対して、トレース機能(5-30ページ)を使用することができます。ト レーススクロールを行うことはできません。

#### **■ 回帰グラフを描画する**

ここでは、散布図など2変数データに基づくグラフを描画した後で、そのデータに対する回 帰計算を行い、回帰グラフを描くときの操作の流れを説明します。

#### u **回帰タイプを選択するには**

2変数データに基づく散布図などのグラフが表示されているときに FTI (CALC)を押します。 このとき表示されるファンクションメニューから回帰式を選択すると、表示中のグラフに選 択した回帰式を当てはめたときの計算結果を表示することができます。

ファンクションメニューに含まれるメニュー項目は、次の通りです。

 $\cdot$  {ax+b}/{a+bx}/{Med}/{X^2}/{X^3}/{X^4}/{Log}/{ae^bx}/{ab^x}/{Pwr}/{Sin}/ {**Lgst**} ... {1次回帰(*ax*+*b*)}/{1次回帰(*a*+*bx*)}/{Med-Med}/{2次回帰}/{3次回帰}/{4 次回帰}/{対数回帰}/{指数回帰( $ae^{bx}$ )}/{指数回帰( $ab^x$ )}/{べき乗回帰}/{Sin回帰}/{ロジ スティック回帰}の計算・グラフ描画を実行する

各回帰タイプについて詳しくは、下記の「回帰タイプと回帰グラフ」をご覧ください。

• {**2VAR**} ... 2変数統計の結果を数値で表示する

 計算結果として表示される値について詳しくは「2変数統計の計算結果を数値で表示する」 (6-16ページ)をご覧ください。

#### u **回帰計算の結果を表示するには**

回帰計算を実行すると、統計的な処理によって回帰式のパラメーター(例えば1次回帰*y* = *ax* + *b*の*a*と*b*)が算出されます。2変数データのグラフ表示から1(CALC)を押し、実行した い回帰に対応するキーを押すと、回帰式のパラメーターが表示されます。

また次の値が、回帰式のパラメーターとともに表示されます。

*r*............... 相関係数(1次回帰、対数回帰、指数回帰、べき乗回帰のみ)

*r*2 ............. 決定係数(Med-Med、sin回帰、ロジスティック回帰を除く)

*MSe*......... 平均平方誤差(Med-Medを除く)

#### u **回帰計算結果をグラフ化するには**

回帰計算結果の表示中のファンクションメニューで F6 (DRAW)を押すと、回帰計算の元と なった散布図などの回帰式グラフが、元のグラフに重ねて描画されます。

#### **■ 回帰タイプと回帰グラフ**

ここでは本機に搭載されている回帰タイプごとの処理内容とグラフの描画例を示します。

#### u **1次回帰グラフ**

できるだけ多くの点の近くを通るように最小二乗法で処理して、直線の傾きと*y*軸切片 (*x* = 0のときの*y*座標の値)を数値で表わすのが1次回帰です。また、その関係をグラフに表 わしたものが1次回帰(直線回帰)グラフです。

 $[FT]$  (CALC) $[F2]$  (X) 1(*ax*+*b*)あるいは2(*a*+*bx*) 6(DRAW)

1次回帰のモデル式は、次の通りです。

$$
y = ax + b
$$

*a* ................回帰式の回帰係数(傾き)

*b* ................回帰式の定数項(切片)

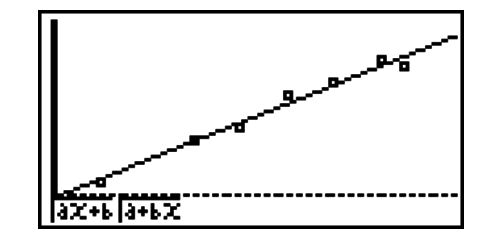

 $y = a + bx$ 

*a* ................回帰式の定数項(切片)

*b* ................回帰式の回帰係数(傾き)

#### ● Med-Med **グラフ**

外れ値がいくつか存在することが考えられる場合、最小二乗法の代わりにMed-Medグラフ が利用できます。これは1次回帰と似ていますが、外れ値の影響を受けにくくなっています。

 $[FT]$  (CALC) $[FS]$  (Med) 6(DRAW)

Med-Medのモデル式は、次の通りです。

$$
y = ax + b
$$

*a* .............. Med-Medグラフの傾き

*b* .............. Med-Medグラフの切片

#### u **2次~4次回帰グラフ**

**SONE ROOM INER IXVS IXVS L. D.** 

データを散布図に表示したとき、それらを結ぶ2次から4次の曲線を描きます。実際には点 が散らばっているので、できるだけ多くの点の近くを通るように最小二乗法で処理して曲線 を描きます。これを式の形で表わしたのが、2次回帰から4次回帰です。

例:2次回帰  $[FT]$  (CALC)  $[FA]$  (X $\wedge$ 2) 6(DRAW)

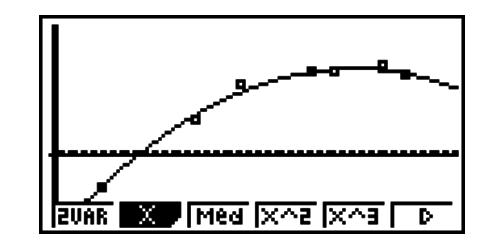

#### 2次回帰 3次回帰 3次回帰

 モデル式 .......... *y* = *ax*2 + *bx* + *c* モデル式 .......... *y* = *ax*3 + *bx*2 + *cx* + *d a* .............. 回帰式の2次係数 *a*...............回帰式の3次係数 *b* .............. 回帰式の1次係数 *b*...............回帰式の2次係数 *c* .............. 回帰式の定数項(切片) *c*...............回帰式の1次係数 *d*...............回帰式の定数項(切片)

#### 4次回帰

 モデル式 .......... *y* = *ax*4 + *bx*3 + *cx*2 + *dx* + *e a* .............. 回帰式の4次係数 *b* .............. 回帰式の3次係数 *c* .............. 回帰式の2次係数 *d* .............. 回帰式の1次係数 *e* .............. 回帰式の定数項(切片)

#### u **対数回帰グラフ**

*y*を*x*の対数関数として表せる場合、対数回帰が利用できます。一般式は、*y* = *a* + *b*×In *x* です。ここでX= ln *x*と定義すると、*y* = *a* + *b*Xとなり、1次回帰の手法が応用できます。

 $[FT]$  (CALC) $[FB]$  ( $\triangleright$ ) $[F2]$  (Log) 6(DRAW)

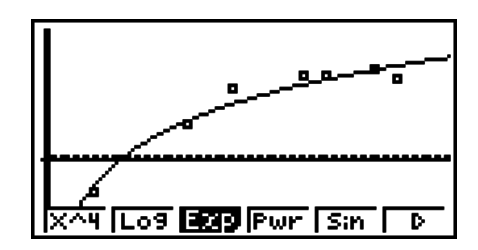

対数回帰のモデル式は、次の通りです。

 $y = a + b \cdot \ln x$ *a* .............. 回帰式の定数項

*b* .............. 回帰式の回帰係数

#### u **指数回帰グラフ**

*y*が*x*の指数関数に比例する場合、指数回帰が利用できます。一般式は、*y* = *a*×*ebx*です。こ こで両辺の対数を取ると、In *y* = In *a* + *bx*となります。ここでY = In *y*、A = In *a*と定義す ると、Y = A + *bx*となるため、1次回帰の手法が応用できます。

 $[FT]$  (CALC) $[FB]$  ( $\triangleright$ ) $[FS]$  (Exp) 1(*aeˆbx*)あるいは2(*abˆx*) 6(DRAW)

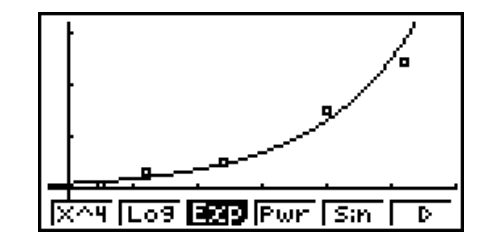

指数回帰のモデル式は、次の通りです。

$$
y = a e^{bx}
$$

*a* ................回帰式の回帰係数

*b* ................回帰式の指数定数

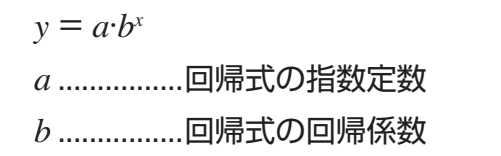

#### u **べき乗回帰グラフ**

*y*が*x*のべき乗に比例する場合、べき乗回帰が利用できます。一般式は、*y* = *a*×*xb*です。こ こで両辺の対数を取ると、In *y* = In *a* + *b*×In *x*となります。ここで、X = In *x*、Y = In *y*、 A = In *a*と定義すると、Y = A + *b*Xとなるため、1次回帰の手法が応用できます。

 $[FI]$  (CALC) $[FG]$  ( $\triangleright$ ) $[FG]$  (Pwr) 6(DRAW)

べき乗回帰のモデル式は、次の通りです。

$$
y = a \cdot x^b
$$

*a* .............. 回帰式の回帰係数

*b* .............. 回帰式のべき数

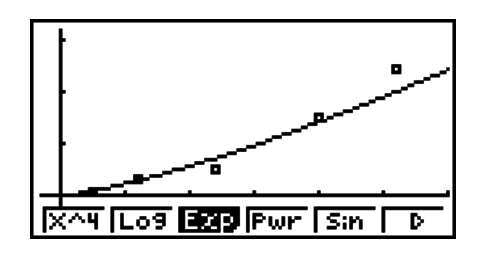

#### u **sin回帰グラフ**

一定の範囲で周期的に繰り返されるようなデータには、sin回帰が良く当てはまります。 sin回帰のモデル式は、次の通りです。

$$
y = a \sin(bx + c) + d
$$
  
\n[**F1**] (CALC) [**F6**] (D) [**F5**] (Sin)  
\n[**F6**] (DRAW)

<u>रियेष (Log ब्रिटेक्स) मिलेन (Sin The</u>

sin回帰グラフを描画するときは、角度単位の設定をRad(ラジアン)にしてください。sin回 帰計算はラジアンを使って行われるので、角度単位設定が違うとグラフは正しく描画されま せん。

• データによっては計算に時間がかかる場合がありますが、故障ではありません。

#### u **ロジスティック回帰グラフ**

飽和するまで増加が続く傾向にあるような時系列データに対しては、ロジスティック回帰が 良く当てはまります。ロジスティック回帰のモデル式は、次の通りです。

$$
y = \frac{c}{1 + ae^{-bx}}
$$
  
\n[**F1**] (CALC) [**F6**] (D) [**F1**] (Lgst)  
\n[**F6**] (DRAW)

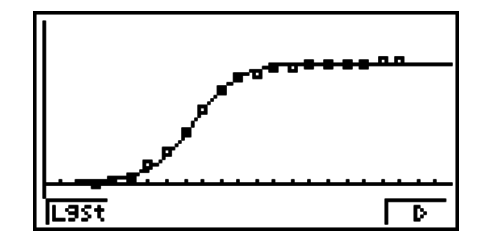

• データによっては計算に時間がかかる場合がありますが、故障ではありません。

#### **■残差計算**

回帰計算を行ったときの、実際のプロットポイント(*y*座標)と回帰モデルとの距離(残差)を計 算します。

リストエディターからセットアップ画面を呼び出し、"Resid List"として"List 1"~ "List 26"のいずれかを指定します。指定したリストに残差を保存します。

保存される内容は、プロットから回帰モデルまでの垂直距離です。

回帰モデルよりプロットが上にある場合は正の数値、プロットが下にある場合は負の数値と なります。

どの回帰モデルの回帰計算でも、残差値の計算と保存を行うことができます。

• 選択したリストにデータが存在している場合、そのデータはクリアーされます。モデル化に 使われたデータと同じ順序で、各プロットの残差値が保存されます。

#### **■2変数統計の計算結果を数値で表示する**

2変数統計の結果は、グラフの他に数値で表わすことができます。2変数統計グラフが表示さ れているとき、[F] (CALC) [F] (2VAR)を押すと、2変数統計の計算結果が数値で表示され ます。

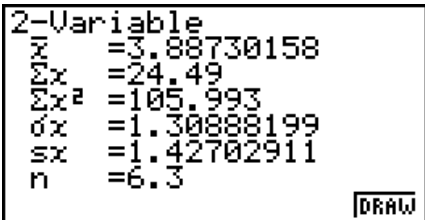

• ⊙/△ を使って画面をスクロールし、計算結果を表示することができます。計算結果とし て表示される各係数の意味は、次の通りです。

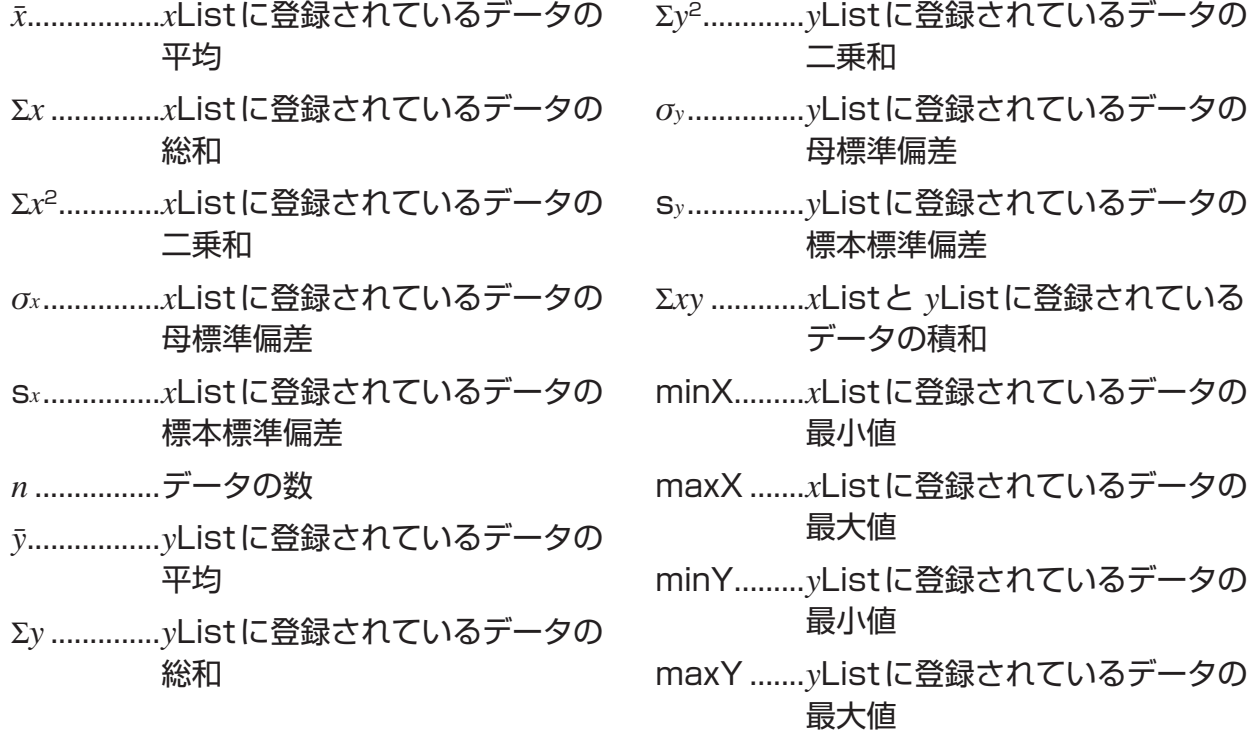

#### **■ 回帰グラフの式を GRAPH モードにコピーする**

回帰計算の結果として得られた回帰式を、**GRAPH**モードのグラフ関数式リストにコピーし て保存し、他の式との比較などに利用できます。

- 1. 回帰計算結果の表示中に F5 (COPY)を押す(6-12ページの「回帰計算の結果を表示する には」を参照)。
	- **GRAPH**モードのグラフ関数式リストが表示されます。\*1
- 2. 4/→ を使って、回帰式をコピーしたい行を反転させる。
- 3. wを押してグラフ式を登録する。元の回帰計算結果表示に戻る。
- \*1 GRAPHモードでは、グラフの回帰式を変更できません。

# **4. 統計計算の実行**

ここまでの統計計算は、いずれもグラフ作成と組み合わせて実行していました。ここでは、 統計計算だけを実行する方法を説明します。

#### u **計算するデータを指定するには**

統計計算を実行する前に、あらかじめ計算対象のデータとして使うリストを指定することが 必要です。リストエディターを呼び出し、F22(CALC)F62(SET)を押します。

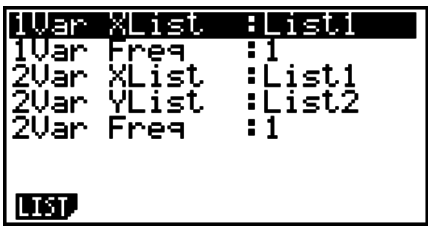

各項目の意味は次の通りです。

1Var XList ........1変数統計計算の変数(XList) *x* として使うリストを指定する

- 1Var Freq .......... 1変数統計計算の度数(Frequency)として使うリストまたは値(1)を指定 する
- 2Var XList ........2変数統計計算の変数(XList) *x* として使うリストを指定する
- 2Var YList ........2変数統計計算の変数(YList) *y* として使うリストを指定する
- 2Var Freq .......... 2変数統計計算の度数(Frequency)として使うリストまたは値(1)を指定 する
- ここでは以上の設定内容をもとに計算を進めます。

#### **■1変数統計計**算

「1変数統計の計算結果を数値で表示する」(6-7ページ)の 説明では、グラフを描いた後で統計計算結果を数値表示し ていました。この数値は、**STAT**モードの初期画面で2 (CALC)FT (1VAR)を押せば、直接表示することができま す。

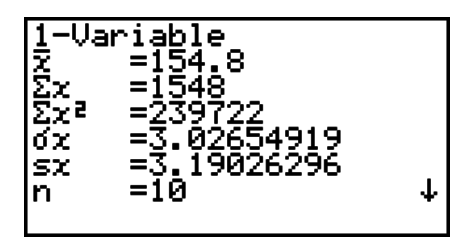

→/△ を使って画面をスクロールし、すべての計算結果を確認することができます。 表示される各係数の意味については、「1変数統計の計算結果を数値で表示する」(6-7ペー ジ)をご覧ください。

#### k **2変数統計計算**

「2変数統計の計算結果を数値で表示する」(6-16ページ) の説明では、グラフを描いた後で統計計算結果を数値表示 していました。この数値は、**STAT**モードの初期画面で F2 (CALC) F2 (2VAR)を押せば、直接表示することがで きます。

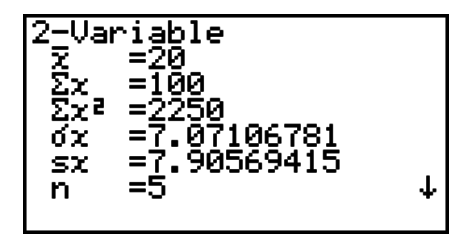

→/△ を使って画面をスクロールし、すべての計算結果を確認することができます。 表示される各係数の意味については、「2変数統計の計算結果を数値で表示する」(6-16ペー ジ)をご覧ください。

#### ■ 回帰計算

「回帰タイプと回帰グラフ」(6-12ページ)の説明では、グラフを描いた後で回帰計算結果のパ ラメーターを表示していました。こうしたパラメーターは、STATモードの初期画面で Fal (CALC)3(REG)を押すと現れる次のファンクションメニューを使って、直接表示すること ができます。

- $\cdot$  {ax+b}/{a+bx}/{Med}/{X^2}/{X^3}/{X^4}/{Log}/{ae^bx}/{ab^x}/{Pwr}/{Sin}/ {**Lgst**} ... {1次回帰(*ax*+*b*)}/{1次回帰(*a*+*bx*)}/{Med-Med}/{2次回帰}/{3次回帰}/{4 次回帰}/{対数回帰}/{指数回帰( $ae^{bx}$ )}/{指数回帰( $ab^x$ )}/{べき乗回帰}/{Sin回帰}/{ロジ スティック回帰}のパラメーターを表示する
- 例 1次回帰のパラメーターを表示する。

 $E2$  (CALC)  $E3$  (REG)  $E1$  (X)  $E1$  (*ax*+*b*)

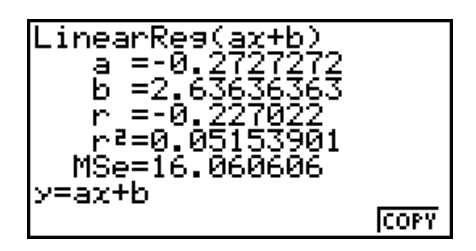

この画面で表示されるパラメーターの意味については、「回帰グラフを描画する」(6-11ペー ジ)および「回帰タイプと回帰グラフ」(6-12ページ)をご覧ください。

#### u **相関係数(***r***)、決定係数(***r***2)、平均平方誤差(***MSe***)の計算**

回帰計算結果画面には、回帰式のパラメーターとともに、実行した回帰計算に応じて次の値 も表示されます。

相関係数(*r*) ................1次回帰、対数回帰、指数回帰、べき乗回帰の計算時

決定係数(*r*2)...............Med-Med、sin回帰、ロジスティック回帰を除く回帰計算時

平均平方誤差(*MSe*)...Med-Medを除く回帰計算時

なお各回帰タイプの*MSe*は、次の式で求められます。

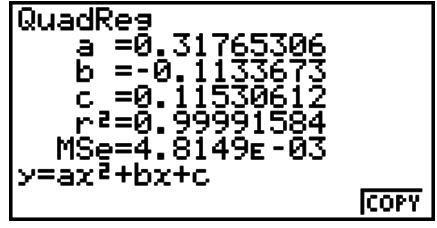

• 1 次回帰 (*ax*+*b*)..............*MSe* =  $\frac{1}{n-2}$   $\sum_{i=1}^{n}$  $\sum_{i=1}^{n} (y_i - (ax_i + b))^2$ 

$$
(a+bx) \dots (MSe = \frac{1}{n-2} \sum_{i=1}^{n} (y_i - (a+bx))^2
$$

- 2次回帰 ………………………*MSe* =  $\frac{1}{n-3}$   $\sum_{i=1}^{n}$  $\sum_{i=1}^{n} (y_i - (ax_i^2 + bx_i + c))^2$
- 3次回帰 ………………………*MSe* =  $\frac{1}{n-4} \sum_{i=1}^{n}$ *n*  $(y_i - (ax_i^3 + bx_i^2 + cx_i + d))^2$

• 
$$
4 \times \Box \Box \Box \Box
$$
  $MSe = \frac{1}{n-5} \sum_{i=1}^{n} (y_i - (ax^4 + bx^3 + cx^2 + dx + e))^2$   
\n•  $\forall x \land \Box \Box \Box \Box \Box \Box$   $MSe = \frac{1}{n-2} \sum_{i=1}^{n} (y_i - (a + b \ln x))^2$   
\n•  $\forall x \land \Box \Box \Box \Box \Box \Box$   $MSe = \frac{1}{n-2} \sum_{i=1}^{n} (\ln y_i - (\ln a + bx_i))^2$   
\n $(a \cdot b^x)$ .................  $MSe = \frac{1}{n-2} \sum_{i=1}^{n} (\ln y_i - (\ln a + (\ln b) \cdot x_i))^2$   
\n•  $\forall \forall x \land \Box \Box \Box \Box \Box \Box$   $MSe = \frac{1}{n-2} \sum_{i=1}^{n} (\ln y_i - (\ln a + b \ln x_i))^2$   
\n•  $\sin \Box \Box \Box \Box$   $MSe = \frac{1}{n-2} \sum_{i=1}^{n} (y_i - (a \sin (bx + c) + d))^2$   
\n•  $\Box \Box \Box \Box \Box \Box \Box \Box \Box$   $MSe = \frac{1}{n-2} \sum_{i=1}^{n} (y_i - \frac{C}{1 + ae^{-bx_i}})^2$ 

#### u **回帰グラフの推定値を計算する**

**STAT**モードでは、2変数統計のグラフを作成して特定の*x*値に対する*y*値を推定する 「Y-CAL式」が利用できます。Y-CAL式を使う手順は、次の通りです。

- 1. 回帰グラフを描いた後で [sm] [F5] (G-SLV) [F1] (Y-CAL) を押してグラフ選択メニューを表 示し、图を押す。(画面に複数のグラフがある場合は →/@ を使ってグラフを選択して から、 図 を押す。)
	- *x*値の入力ポップアップウインドウが現れます。

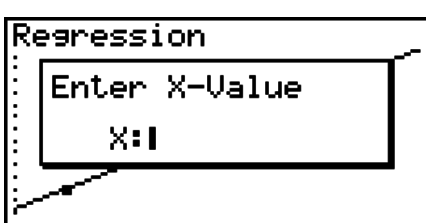

- 2. *x*値を入力し、wを押す。
	- 入力した*x*値に対応する回帰グラフ上の*x*、*y*座標値が 画面下部に現れ、グラフ上のその座標にポインターが 現れます。

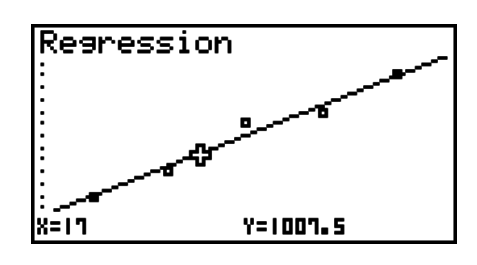

- 3. 別の値で計算するには、Kのはまたは数字キーを押してポップアップウインドウを再表示 し、*x*値を入力し、wを押す。
- 4. 計算を終了するには EXT を押し、座標値とポインターの表示を消す。
	- 計算した座標値が画面の範囲にない場合は、ポインターは表示されません。
	- セットアップ画面の"Coord"が"Off"の場合は、座標値は表示されません。

#### u **回帰計算結果画面の回帰式をコピーする**

回帰計算結果画面でFB(COPY)を押すことで、回帰式をGRAPHモードのグラフ関数式リ ストにコピーすることができます。この機能は、グラフの描画後に回帰計算結果を表示した ときに実行可能なコピー機能と同じです。FG(COPY)を押した後の操作は、「回帰グラフの 式を**GRAPH**モードにコピーする」(6-16ページ)の手順2以降をご覧ください。

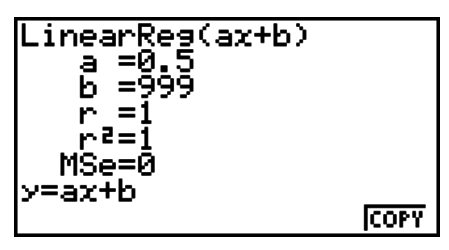

#### ■推定値の計算( $\hat{x}$ ,  $\hat{y}$ )

**STAT**モードで回帰グラフを描画した後、**RUN • MAT**(または**RUN**)モードを使って回帰 グラフの*x*と*y*の推定値を計算することができます。

 $\mathfrak{H}$  表のデータを直線回帰して、xi = 20、yi = 1000のときの x, yをそれぞれ推定する。

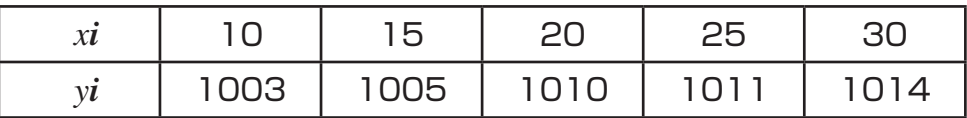

- 1. メインメニューから**STAT**モードに入る。
- 2. データをリストに入力し、直線回帰グラフを描く。
- 3. メインメニューから**RUN MAT**(または**RUN**)モードに入る。
- 4. 次の順序でキーを押す。

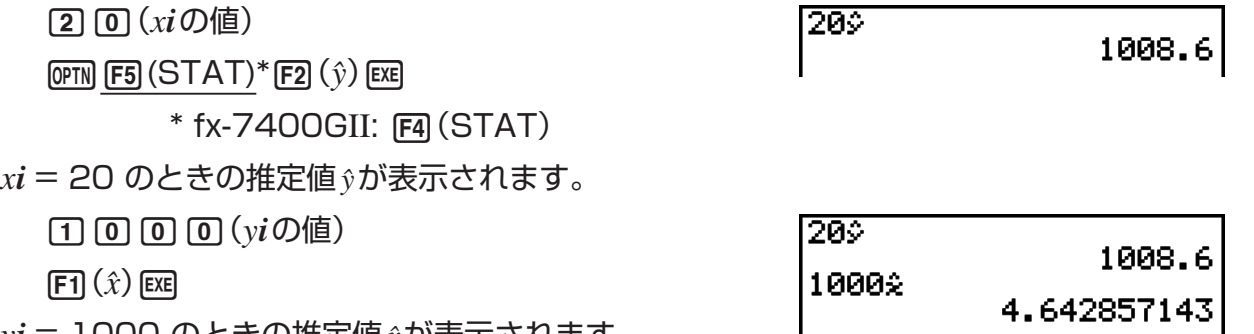

 $yi = 1000$ のときの推定値  $x$ が表示されます。

• Med-Med、2次回帰、3次回帰、4次回帰、sin回帰、ロジスティック回帰グラフの推定値 を求めることはできません。

#### **■確率分布計算**

**RUN • MAT**(または**RUN**)モードで1変数統計計算に関する確率分布計算が実行できます。 [@FM] F6](▷) F3] (PROB)(fx-7400GIIでは F2] (PROB)) F6](▷)を押すと、次のようなファ ンクションメニューが現れます。

- {**P(**}**/**{**Q(**}**/**{**R(**} ... 確率 {P(*t*)}/{Q(*t*)}/{R(*t*)}の値を求める
- {**(***t* } ... 標準化変量(*t x*)の値を求める

• 確率P(*t*)、Q(*t*)、R(*t*)および標準化変量(*t x*)は次の式により計算します。

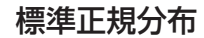

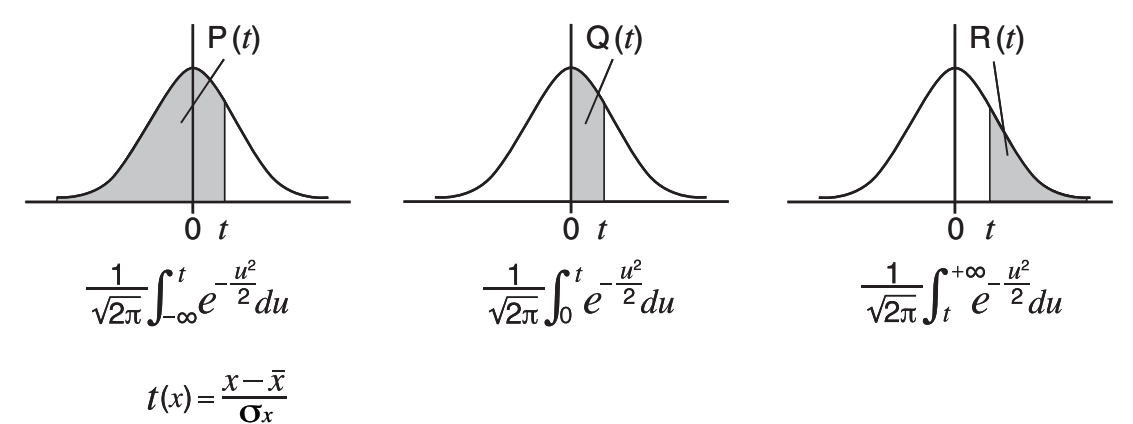

例 ある大学の学生20人の身長を計測した結果、表のようになった。この内、身長が 160.5cm~175.5cmの学生は、全体の何%か。また175.5cmの学生は、上位か ら何%の位置になるか。

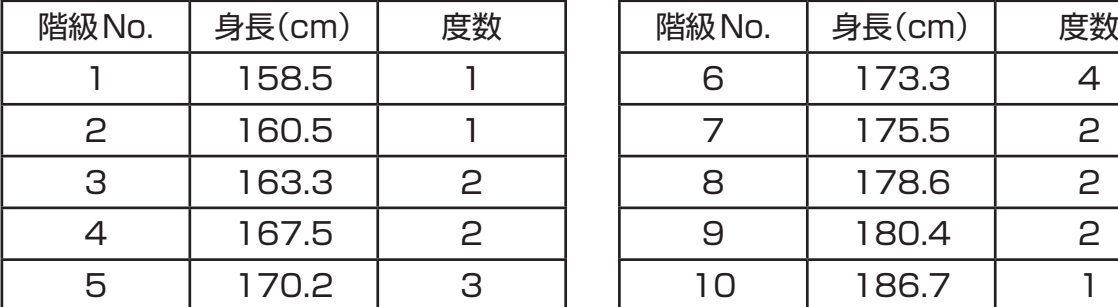

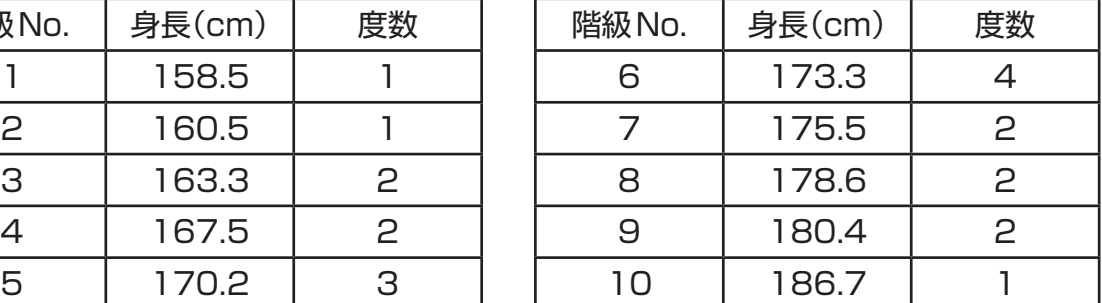

- 1. メインメニューから**STAT**モードに入る。
- 2. 身長のデータをリスト1に、度数のデータをリスト2に入力する。
- 3. 1変数統計計算を行う。
	- 標準化変量を求めるためには、直前に1変数統計計算 を行う必要があります。

 $F2$  (CALC) $F6$  (SET)

 $F1(LIST)$   $T1$   $F1$ 

 $\odot$  F2 (LIST)  $2$  EXE SHET EXIT (QUIT)

 $F2$  (CALC)  $F1$  (1VAR)

- Variable VXXXV<br>VXXXV<br>VXXX **PR5** 40.1<br>2706.09  $\mathbf{S} \mathbf{X}$  $\downarrow$
- 4. MENO を押しRUN MAT(またはRUN)モードを選択して OPTN F60(▷)F31 (PROB)(fx-7400GIIでは F2 (PROB))F6(▷)を押し、確率計算(PROB)メニューを呼び出す。

 $(≑1.634)$ 

 $F3$ (PROB)\* $F6$ ( $\triangleright$ ) $F4$ ( $t$ () $T$  $6$  $T$  $T$  $T5$  $T5$ 

 $*$  fx-7400GII:  $F2$ (PROB)

(身長160.5cmの標準化変量*t*は) (答え) -1.633855948

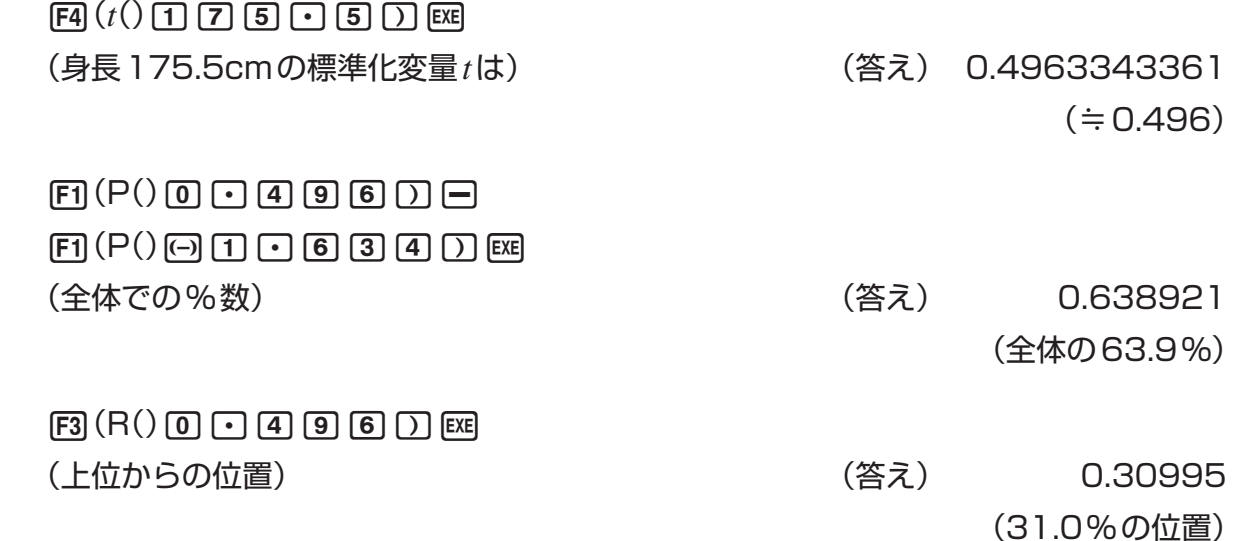

#### ■確率分布グラフの描画

マニュアルグラフ(5-13ページ)の描画の方法によって、確率分布グラフを**RUN • MAT**(ま たは**RUN**)モードで描くことができます。

- 1. メインメニューから**RUN MAT**(または**RUN**)モードに入る。
- 2. 直交座標グラフの描画コマンドを入力する。
- 3. 確率の値を入力する。
- 例 確率P(0.5)のグラフを描く。
- 1 Mm RUN MAT (またはRUN)
- $(2)$   $[SHF]$   $[FA]$   $(SKTCH)$   $[FI]$   $(CIs)$   $[EE]$  $[FS(GRPH) [F1](Y=)]$
- $(3)$  (PTN [FG $(\triangleright)$  [F3]  $(PROB)^*$  [FG $(\triangleright)$  [F1]  $(P()$  [O [  $\cdot$  ] [SI [  $\cdot$  ] [EG  $*$  fx-7400GII:  $F2$  (PROB)

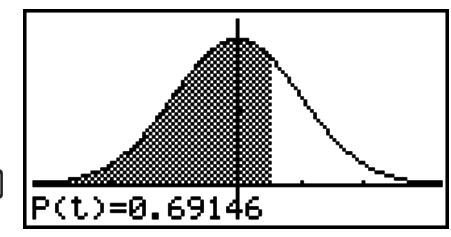

#### **■分布関数を利用した計算**

#### **重要**

• fx-7400GIIでは、次の操作は実行できません。

**STAT**モードの分布計算(6-41ページ)と同じ計算を、専用の関数を使って**RUN • MAT** モードや**PRGM**モードで実行することができます。

- 例 標準偏差 $\sigma = 1.5$ 、平均 $\mu = 20$ とき、データ値{1,2,3}の正規確率分布を **RUN • MAT**モードで計算する。
- 1. メインメニューから**RUN MAT**モードに入る。

2. 次のキー操作を行う。

**COFIN F50 (STAT) F30 (DIST) F10 (NORM)**  $[n]$ (NPd)  $[km]$   $X$  ( { )  $[1]$   $[2]$   $[2]$   $[3]$  $\boxed{\text{SHT}} \begin{bmatrix} \frac{1}{11} \end{bmatrix} \begin{bmatrix} \frac{1}{11} \end{bmatrix} \begin{bmatrix} 1 \end{bmatrix} \begin{bmatrix} 1 \end{bmatrix} \begin{bmatrix} 1 \end{bmatrix} \begin{bmatrix} 1 \end{bmatrix} \begin{bmatrix} 1 \end{bmatrix} \begin{bmatrix} 1 \end{bmatrix} \begin{bmatrix} 1 \end{bmatrix} \begin{bmatrix} 1 \end{bmatrix} \begin{bmatrix} 1 \end{bmatrix} \begin{bmatrix} 1 \end{bmatrix} \begin{bmatrix} 1 \end{bmatrix} \begin{bmatrix} 1 \end{bmatrix} \begin{b$ 

Ans म जन्म स्था **PI 0.2659** <u>ato, aras J</u>

0.212965337

• 利用可能な分布関数の機能と入力書式については、「プログラム内で分布計算を実行する」 (8-30ページ)をご覧ください。

#### **■ リストデータから標本標準偏差と標本分散を求める**

指定したリストデータの標本標準偏差と標本分散を、関数を使って求めることができま す。計算は**RUN • MAT**(または**RUN**)モードで行います。計算を行うためのデータと して、**STAT**モードのリストエディターを使って登録したデータ(List 1~26)、または **RUN • MAT**(または**RUN**)モード画面で直接入力したリストデータが使用できます。

書式 StdDev(List *n*[,List *m*])

Variance(List *n*[,List *m*])

List *n* ..... 標本データ

List *m* .... 度数データ

例 次のデータ*x*をList 1、度数をList 2に登録し、標本標準偏差と標本分散を求める。

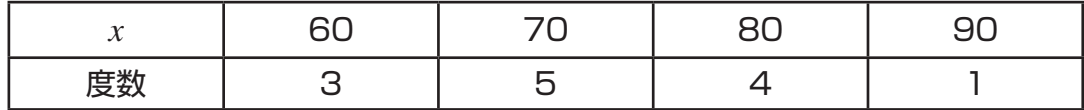

- 1. メインメニューから**STAT**モードに入る。
- 2. リストエディターを使って上記のデータを登録する。
- 3. メインメニューから**RUN MAT**(または**RUN**) モードに入る。
- 4. 次のキー操作を行う。

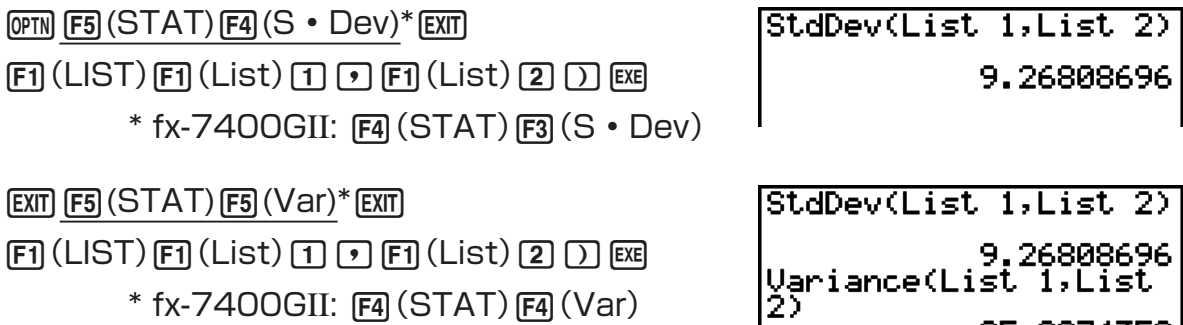

85.8974359

**EXECUTIVE FORD STORE WERE FIXED** 

#### ■検定(TEST)コマンドを利用した計算

#### **重要**

• fx-7400GIIでは、次の操作は実行できません。

**STAT**モードの*Z*検定、*t*検定など各種の検定計算(6-25ページ)と同じ計算を、専用のコマ ンドを使って**RUN • MAT**モードや**PRGM**モードで実行することができます。

例 次の条件で1標本の*Z*検定を行ったときの*z*値と*p*値を求める。  $\hat{\mathcal{R}}$ 定条件( $\mu$ 条件) ≠ $\mu$ <sub>0</sub>\*、仮定母平均 $\mu$ <sub>0</sub> = 0、母標準偏差 σ = 1、標本平均  $\bar{x}$  = 1、標 本数*n* = 2 \* 「µ条件 ≠ µo」は、1標本Z検定コマンド"OneSampleZTest"の最初の引数に0を 入力することで指定できます。

- 1. メインメニューから**RUN MAT**モードに入る。
- 2. 次のキー操作を行う。

 $F\rightarrow$   $F\rightarrow$  $F1(1-S)$  [0]  $F1$  [0]  $F1$  [1]  $F1$  [2]  $F2$ **EXE** 

OneSampleZTest 0,0,1,  $1, 2$ Done

**EXIT EXIT EXIT** 

 $[F]$ (LIST) $[F]$ (List) $[F]$  $[G]$ (Ans) $[F]$ 

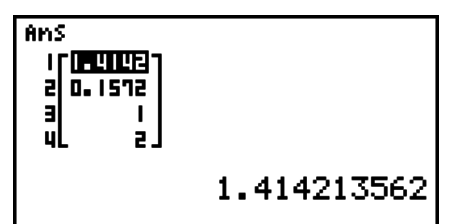

ListAnsの要素1から4までが、次の計算結果を表します。

- 1:*z*値
- 2:*p*値
- 3:*¯x*
- 4:*n*
- 利用可能な検定コマンドの機能と入力書式については、「プログラム内で検定コマンドを 使った計算を実行する」(8-34ページ)をご覧ください。

# **5. 検定(TEST)**

#### **重要**

• 検定計算は、fx-7400GIIでは実行できません。

*Z***検定**は、標準化に基づいたさまざまな検定を行います。過去の調査などによって母集団(例 えば「国の全人口」など)の標準偏差(母標準偏差)がわかっている場合に、標本がその母集団を 正しく表しているかどうかを検定することができます。*Z*検定は、繰り返し実施される市場調 査、世論調査などにおいて利用されます。

**1標本の***Z***検定**は、母標準偏差がわかっている場合に、母集団の平均(母平均)に関する仮説 を検定します。

**2標本の***Z***検定**は、母標準偏差がわかっている場合に、2つの母集団の母平均を比較します。

**1比率の***Z***検定**は、基準を満たしているデータが一定の比率に達しているかどうかを検定し ます。

**2比率の***Z***検定**は、2つの母集団に対して、基準を満たしているデータの比率を比較します。

*t***検定**は、母標準偏差がわかっていない場合に用います。実証したい仮説と逆の仮説を、「帰 無仮説」といい、これを否定したものを「対立仮説」といいます。*t*検定では通常、帰無仮説を 検定します。そして、帰無仮説と対立仮説のどちらを採用するかを決定します。

**1標本の***t***検定**は、母標準偏差がわかっていない場合に、母平均に関する仮説を検定します。

**2標本の***t***検定**は、2つの母集団の母標準偏差がわかっていない場合に、両方の母平均を比較 します。

**1次回帰の***t***検定**は、2組のデータの線形関係の強さを計算します。

**カイ2乗(2)検定**は、いくつかの独立したグループを用意しておき、各グループに含まれる 標本の比率に関する仮説を検定します。

**カイ2乗(2)適合度検定**は、度数からなるサンプルデータが、ある分布に従うかどうかを検 定します。例えば、正規分布や2項分布への適合度判定に応用できます。

**カイ2乗(2)独立性検定**は、主に2つの質的な変数(例えば「はい」と「いいえ」など)を組み合 わせてクロス集計表を作成し、それらの変数の独立性について評価します。

**2標本の***F***検定**は、2つの母集団の母分散の比に関する検定を行います。例えば、発ガンの 要因として考えられる、たばこ、飲酒、ビタミンの不足、コーヒーの大量摂取、運動不足、 不規則な生活などが、実際に影響を及ぼすかどうかを調べるときなどに利用されます。

**分散分析(ANOVA)**は、複数の標本があるとき、各標本の母平均が等しいという仮説を検定 します。例えば、製品の材料組成比を何通りか用意したときに、それらが最終製品の品質や 寿命に影響を及ぼすかどうかを調べるときなどに利用されます。

**一元配置分散分析(One-Way ANOVA)**は、各標本の変化する因子が1つの場合の検定を行 います。

**二元配置分散分析(Two-Way ANOVA)**は、各標本の変化する因子が2つの場合について、 その2つの因子の交互作用をも含めた検定を行います。

以下のページでは、これらの概念に基づいて、さまざまな統計計算をする方法を説明します。 統計の概念や用語に関する詳しい説明は、統計関係の文献をご覧ください。

**STAT**モードの初期画面で F3 (TEST)を押すと、検定機能のファンクションメニューが表示 されます。

- F3 (TEST) F1 (Z) ... Z検定(6-26ページ)
	- 2(t) ... *t*検定(6-29ページ)
	- [F3] (CHI) ...  $\chi^2$ 検定(6-31ページ)
	- 4(F) ... 2標本の*F*検定(6-33ページ)
	- 5(ANOV) ... 分散分析(ANOVA)(6-34ページ)

すべての設定を行った後で (▼) を使って "Execute" の行に反転を移動し、次のファンクショ ンキーを押すと、計算やグラフの描画が実行されます。

- 1(CALC) ... 計算を実行
- F6(DRAW) ... グラフを描画

• グラフ描画時のビューウインドウは、自動的に最適な設定が適用されます。

#### ■ Z検定

#### ● Z検定に共通する機能

*Z*検定のグラフを描画した後、次のグラフ解析機能を利用することができます。

• 1(Z) ... *z*値の表示

1(Z)を押すと最下行に*z*値が表示され、該当する点にポインターが表示されます(該当点が 表示範囲外の場合は表示されません)。

両側検定の場合は2点が表示されます。→/▶ を押すとポインターが移動します。

• F21(P) ... p値の表示

2(P)を押すと、最下行に*p*値が表示されます。ポインターは表示されません。

• 解析機能を実行すると、変数ZとPに*z*値と*p*値が自動的に保存されます。

#### u **1標本の***Z***検定**

母標準偏差がわかっている場合、母平均に関する仮説を検定します。**1標本の***Z***検定**は、正 規分布に適用します。

**STAT**モードの初期画面から次のキー操作を行います。

3(TEST)  $[FI](Z)$  $F1(1-S)$ 

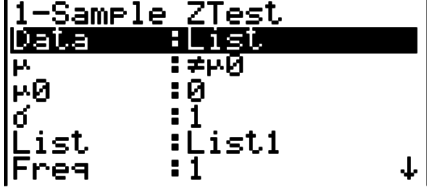

|Save Res:None<br>|Execute

パラメーター形式でデータを指定する場合、次の項目がリスト形式の場合と異なります。

:0<br>:0

 $\overline{\widetilde{h}}$ 

計算結果の出力例

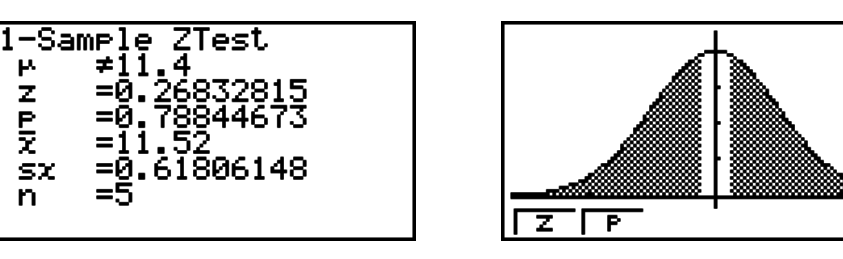

≠11.4 ..............検定の方向

s*x* ...........................データの標本標準偏差(データがリスト形式の場合のみ表示)

• "Save Res"で指定したリストには、2行目のu条件は保存されません。

#### u **2標本の***Z***検定**

2つの母集団の母標準偏差がわかっているときに、2つの母集団の母平均に関する仮説を検定 します。**2標本の***Z***検定**は、正規分布に適用します。

**STAT**モードの初期画面から次のキー操作を行います。

3(TEST)  $FT(Z)$  $[F2(2-S)]$ 

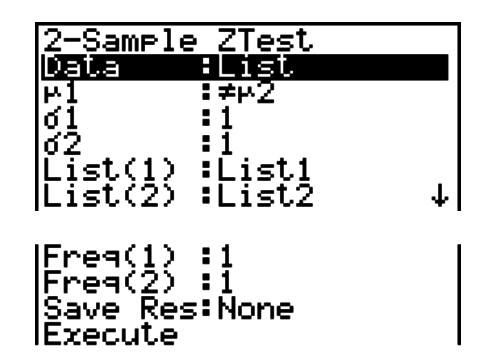

パラメーター形式でデータを指定する場合、次の項目がリスト形式の場合と異なります。

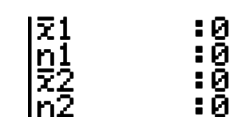

計算結果の出力例

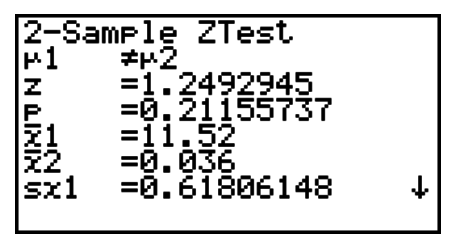

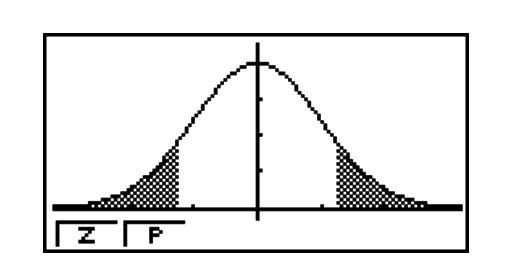

 $\mu_1 \neq \mu_2$  .....................検定の方向

s*x*1 ..........................標本1の標準偏差(データがリスト形式の場合のみ表示) s*x*2 ..........................標本2の標準偏差(データがリスト形式の場合のみ表示)

• "Save Res"で指定したリストには、2行目の $\mu_1$ 条件は保存されません。

#### u **1比率の***Z***検定**

基準を満たしているデータが一定の比率に達しているかどうかを検定します。**1比率の***Z***検 定**は、正規分布に適用します。

**STAT**モードの初期画面から次のキー操作を行います。

 $F3$  (TEST)  $[FI](Z)$  $F3(1-P)$ 

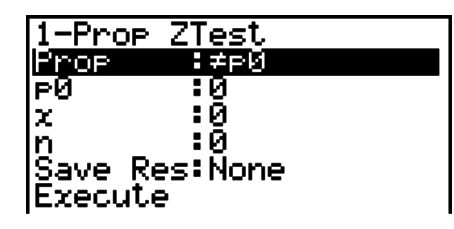

計算結果の出力例

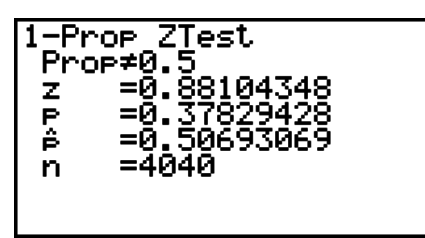

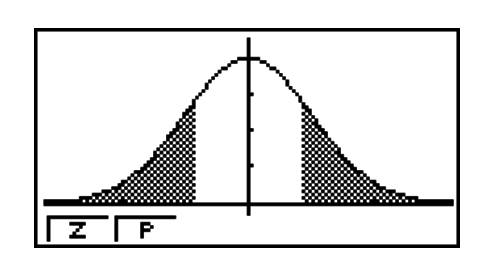

Prop≠0.5 ...........検定の方向

• "Save Res"で指定したリストには、2行目のProp条件は保存されません。

#### u **2比率の***Z***検定**

2つの母集団に対して、基準を満たしているデータの比率を比較します。**2比率の***Z***検定**は、 正規分布に適用します。

**STAT**モードの初期画面から次のキー操作を行います。

3(TEST)  $\mathbf{F1}(\mathsf{Z})$  $FA(2-P)$ 

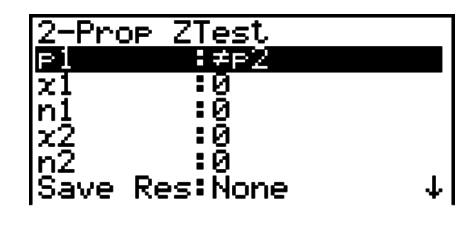

 $\overline{\phantom{a}}$ 

**IExecute** 

計算結果の出力例

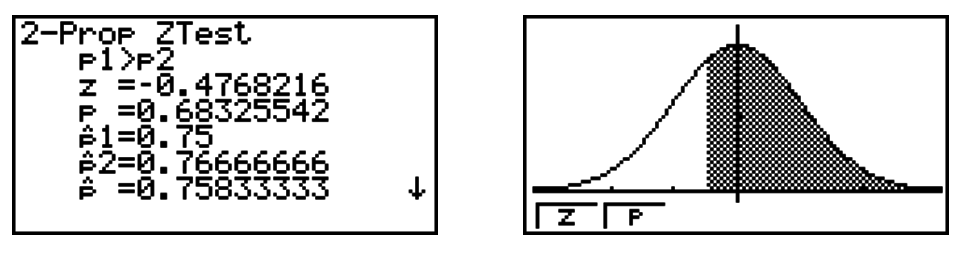

*p*1>*p*2 ....................検定の方向

• "Save Res"で指定したリストには、2行目の*p*1条件は保存されません。

**■t検定** 

#### u *t***検定に共通する機能**

*t*検定のグラフを描画した後、次のグラフ解析機能を利用することができます。

• 1(T) ... *t*値の表示

1(T)を押すと、最下行に*t*値が表示され、該当する点にポインターが表示されます(該当点 が表示範囲外の場合は表示されません)。

両側検定の場合は2点表示されます。d/eを押すとポインターが移動します。

• F2 (P) ... p値の表示

2(P)を押すと、最下行に*p*値が表示されます。ポインターは表示されません。

• 解析機能を実行すると、変数TとPに*t*値と*p*値が自動的に保存されます。

#### u **1標本の***t***検定**

母標準偏差がわかっていない場合に、母平均に関する仮説を検定します。**1標本の***t***検定**は、*t* 分布に適用します。

**STAT**モードの初期画面から次のキー操作を行います。

3(TEST)  $F2(t)$  $[FI(1-S)$ 

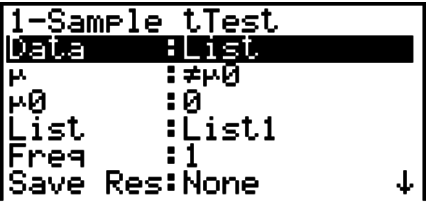

 $\mathbf{I}$ 

**IExecute** 

|≅<br>|sx<br>In

パラメーター形式でデータを指定する場合、次の項目がリスト形式の場合と異なります。

計算結果の出力例

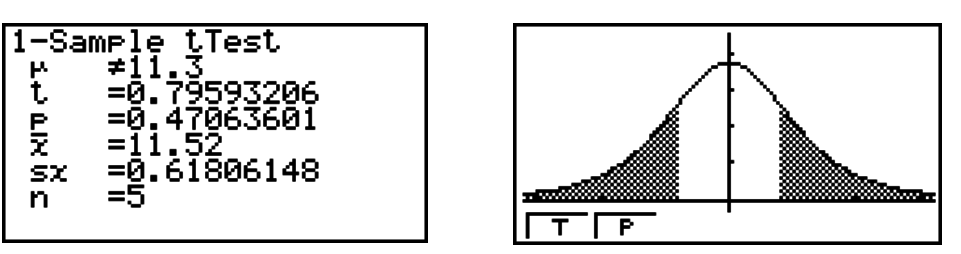

≠11.3 ...............検定の方向

• "Save Res"で指定したリストには、2行目のu条件は保存されません。
### u **2標本の***t***検定**

2つの母集団の母標準偏差がわかっていない場合に、両方の母平均を比較します。**2標本の** *t***検定**は、*t*分布に適用します。

**STAT**モードの初期画面から次のキー操作を行います。

 $F3$  (TEST)  $F2(t)$  $F2(2-S)$ 

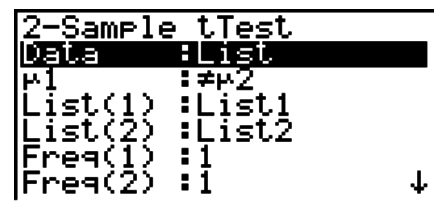

|Pooled :Off<br>|Save Res:None<br>|Execute

パラメーター形式でデータを指定する場合、次の項目がリスト形式の場合と異なります。

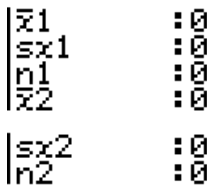

計算結果の出力例

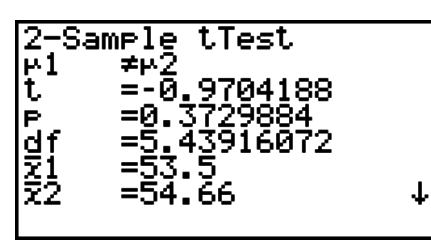

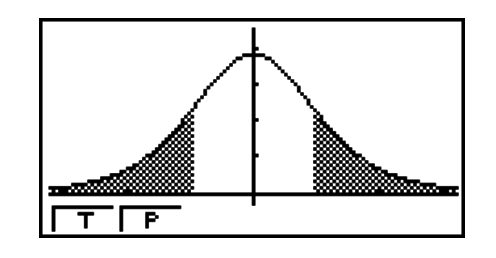

 $\mu_1 \neq \mu_2$  .........................検定の方向

s*p* ...........................プール標本標準偏差(Pooled:On の場合のみ表示)

• "Save Res"で指定したリストには、2行目の $\mu_1$ 条件は保存されません。

### u **1次回帰***t***検定**

**1次回帰***t***検定**は、2組のデータを2つの変数(*x*, *y*)の組み合わせと考え、それらのデータに 最もよく当てはまる回帰式*y* = *a* + *bx*の係数*a*、*b*を最小二乗法で求めます。また相関係数や *t*値などを求め、*x*と*y*がどれほど強い関係にあるかを計算します。

**STAT**モードの初期画面から次のキー操作を行います。

3(TEST)  $F2(t)$  $F3$  $(REG)$ 

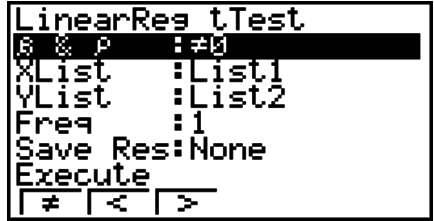

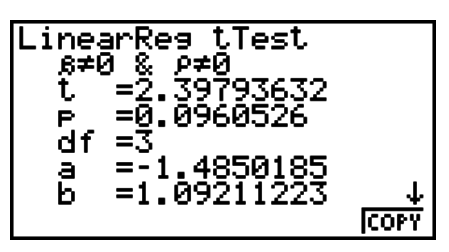

 $\beta$ ≠0 &  $\rho$ ≠0 .......検定の方向

計算結果の表示中に FG (COPY)を押すと、回帰式をグラフ関数式リスト表示にコピーするこ とができます。

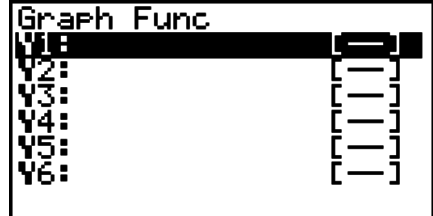

セットアップ画面の"Resid List"設定でリストが指定されている場合、回帰式に対する残差 データが計算された後、自動的に指定されたリストに保存されます。

- 1次回帰*t*検定にはグラフ描画の機能はありません。
- "Save Res"で指定したリストには、2行目の $\beta$  &  $\rho$ 条件は保存されません。
- "Save Res"で指定したリストと、セットアップ画面の"Resid List"で指定したリストが同 じ場合は、"Resid List"のデータだけが保存されます。

■カイ2乗(y<sup>2</sup>)検定

### u **カイ2乗(2)検定に共通する機能**

**カイ2乗(2)検定**のグラフを描画した後、次のグラフ解析機能を利用することができます。

• Fi (CHI) ...  $\gamma^2$ 値の表示

Fil (CHI)を押すと最下行にx2値が表示され、該当する点にポインターが表示されます(該当 点が表示範囲外の場合は表示されません)。

• 2(P) ... *p*値の表示

2(P)を押すと、最下行に*p*値が表示されます。ポインターは表示されません。

·解析機能を実行すると、変数CとPにy<sup>2</sup>値とp値が自動的に保存されます。

## ● カイ2乗( $\chi$ <sup>2</sup>)適合度検定

**カイ2乗(2)適合度検定**は、度数からなるサンプルデータが、ある分布に従うかどうかを検 定します。例えば、正規分布や2項分布への適合度判定に応用できます。

**STAT**モードの初期画面から次のキー操作を行います。

 $F3$  (TEST)  $F3$  $(CHI)$ 1(GOF)

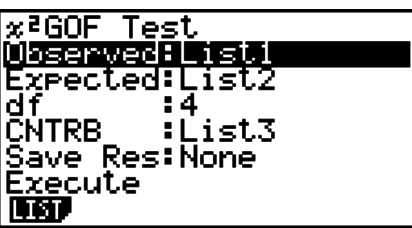

次に、データの入力してあるリストを指定します。各項目の意味は次の通りです。 Observed ............観測値のリスト名(List 1~26)(どのリスト要素も正の整数) Expected ............期待度数を保存するリスト名(List 1~26) CNTRB .................計算結果として得られた、各度数の寄与(contribution)を保存する

リスト名(List 1~26)

計算結果の出力例

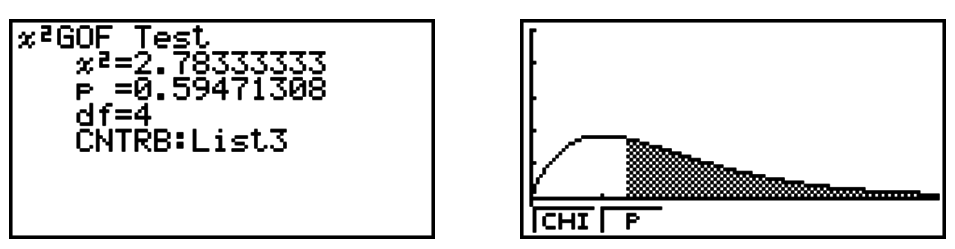

CNTRB .................CNTRB値の出力先リスト名

### u **カイ2乗(2)独立性検定**

**カイ2乗(2)独立性検定**は、いくつかの独立したグループを用意しておき、各グループに含 まれる標本の比率に関する仮説を検定します。**カイ2乗(2)独立性検定**は、二分変数(「はい」 と「いいえ」のように、2種類の値のみをとる変数)に適用します。

**STAT**モードの初期画面から次のキー操作を行います。

 $F3$  (TEST)  $F3$  $(CHI)$  $F2(2WAY)$ 

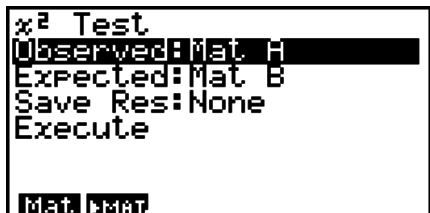

次に、データの入力してある行列を指定します。各項目の意味は次の通りです。 Observed ............観測値の行列名(A~Z)(どの行列要素も正の整数) Expected ............期待度数を保存する行列名(A~Z)

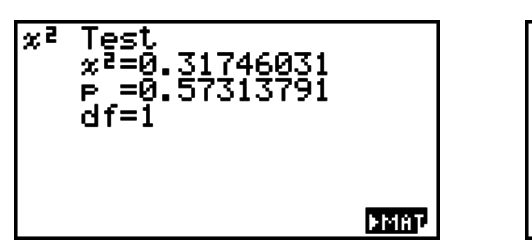

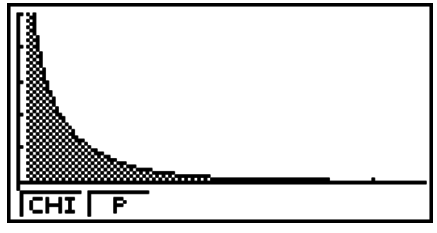

- 行列は少なくとも2行2列である必要があります。1行または1列しかない行列を指定する とエラーとなります。
- "Observed"または "Expected" が反転しているときに Fil (Mat)を押すと、行列(A~Z)の 設定画面が表示されます。
- "Observed"または "Expected" が反転しているときに F2 (▶MAT)を押すとMATエディ ターに入り、行列の編集や閲覧ができます。
- •計算結果の表示中に F6(▶MAT)を押すとMATエディターに入り、行列の編集や閲覧がで きます。
- MATエディターからVCTエディターに切り替えることはできません。

## **■2標本の***F*検定

**2標本の***F***検定**は、2つの母集団の母分散の比に関する検定を行います。**2標本の***F***検定**は、 *F*分布を適用します。

**STAT**モードの初期画面から次のキー操作を行います。

3(TEST)

 $FA(F)$ 

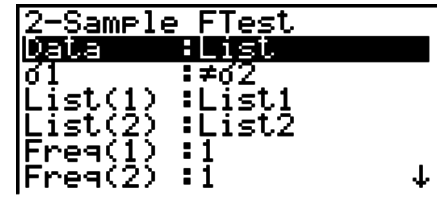

|Save Res:None<br>|Execute

パラメーター形式でデータを指定する場合、次の項目がリスト形式の場合と異なります。

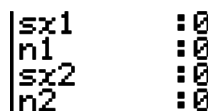

計算結果の出力例

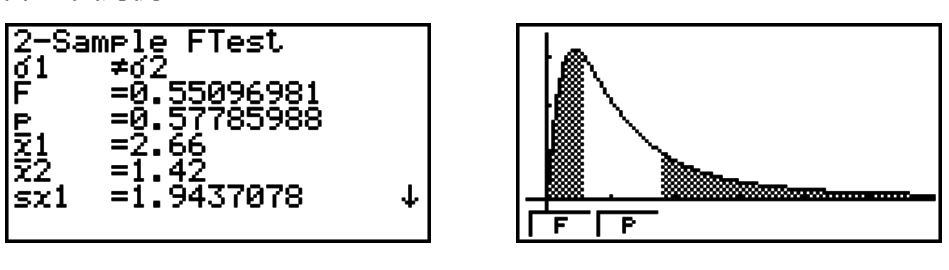

 $\sigma_1 \neq \sigma_2$  ..........................検定の方向

*¯x*1 ...........................標本1のデータ平均(Data:List形式の場合のみ表示)

*¯x*2 ...........................標本2のデータ平均(Data:List形式の場合のみ表示)

グラフを描画した後、次のグラフ解析機能を利用することができます。

• 1(F) ... *F*値の表示

1(F)を押すと、最下行に*F*値が表示され、該当する点にポインターが表示されます(該当点 が表示範囲外の場合は表示されません)。

両側検定の場合は2点表示されます。→/● を押すとポインターが移動します。

• 2(P) ... *p*値の表示

2(P)を押すと、最下行に*p*値が表示されます。ポインターは表示されません。

• 解析機能を実行すると、変数FとPに*F*値と*p*値が自動的に保存されます。

• "Save Res"で指定したリストには、2行目の $\sigma_1$ 条件は保存されません。

### **■分散分析(ANOVA)**

**分散分析(ANOVA)**は、複数の標本があるとき、各標本の母平均が等しいという仮説を検定 します。

**一元配置分散分析(One-Way ANOVA)**は、各標本の変化する因子が1つの場合の検定を行 います。

**二元配置分散分析(Two-Way ANOVA)**は、各標本の変化する因子が2つの場合について、 その2つの因子の交互作用をも含めた検定を行います。

**STAT**モードの初期画面から次のキー操作を行います。

3(TEST) 5(ANOV)

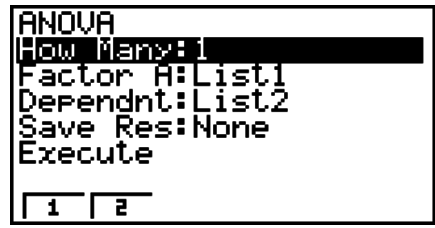

リスト形式でデータを指定します。各項目の意味は次の通りです。

How Many ..........One-Way ANOVAかTwo-Way ANOVAを選択する(1または2)

Factor A ..............因子Aの水準が入っているリスト(List 1~26)

Dependnt ............標本のデータとして使うリスト(List 1~26)

Save Res ............計算結果を保存する最初のリスト(None、List 1~22)\*1

Execute ...............計算の実行、またはグラフの描画(Two-Way ANOVAの場合のみ)

\*1"Save Res"で指定したリストには計算結果の1列目が保存され、次のリストに2列目、 その次のリストに3列目…というように順次5列目まで保存されます。"Save Res"に List 22を指定するとList 22~26が使われるので、指定可能なのはList 22までです。

Two-Way ANOVAの場合のみ、次の項目が表示されます。

Factor B ..............因子Bの水準が入っているリスト(List 1~26)

すべてのパラメーターを設定したら、→を使って"Execute"を反転させ、次のファンク ションキーを押して計算を実行、またはグラフを描画します。

- 1(CALC) ... 計算を実行する。
- [F6] (DRAW) … グラフを描画する(Two-Way ANOVAの場合のみ)。

計算の結果は、教科書等で示されているのと同じテーブル形式で表示されます。

データ例と計算結果例

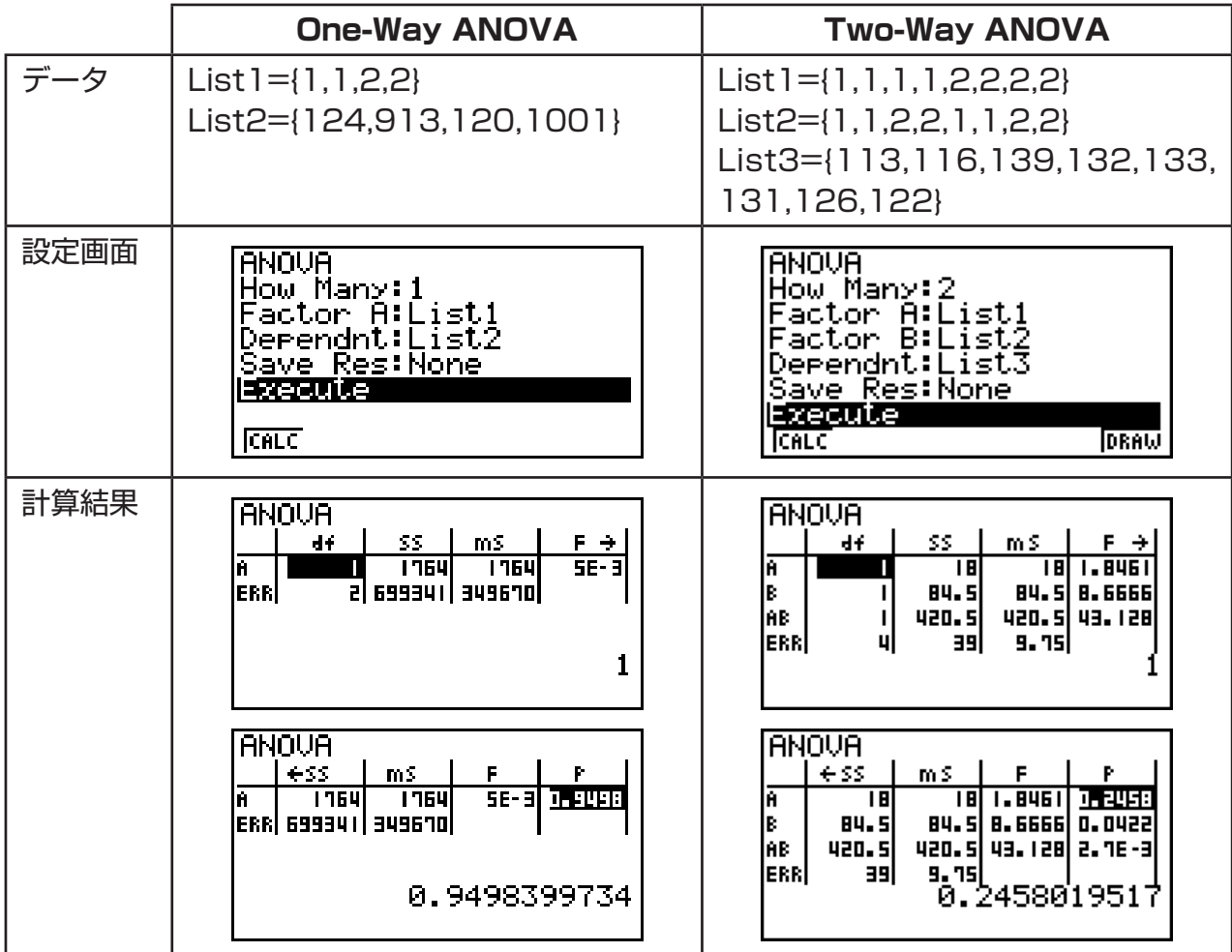

一元配置分散分析(One-Way ANOVA)

1列目(A) .............. 因子Aの*df*値、*SS*値、*MS*値、*F*値、*p*値

2列目(ERR) .........誤差の*df*値、*SS*値、*MS*値

二元配置分散分析(Two-Way ANOVA)

1列目(A) ..............因子Aの*df*値、*SS*値、*MS*値、*F*値、*p*値

2列目(B) ..............因子Bの*df*値、*SS*値、*MS*値、*F*値、*p*値

3列目(AB)............因子A× 因子Bの*df*値、*SS*値、*MS*値、*F*値、*p*値

\* 繰り返しのない条件での演算では、この行は表示されません。

4列目(ERR) .........誤差の*df*値、*SS*値、*MS*値

*F* ............................*F*値

*p* ..............................*p*値

*df* ............................自由度

*SS* ...........................平方和

*MS* .........................平均平方

二元配置分散分析(Two-Way ANOVA)では、Interactive Plotグラフを描画することがで きます。これは、グラフの本数が因子Bに、X軸方向のデータ数が因子Aに依存し、Y軸方向 には各カテゴリー(水準組合せ)の平均値が示されます。

グラフを描画した後、次のグラフ解析機能を利用することができます。

• Fil (Trace)または [swirn] Fil (TRCE) ... トレース機能

</u> < (●) を押すと、ポインターがプロット点上を移動します。複数のグラフが描かれている場 合には、(→)/△ を押すとポインターがグラフ間を移動します。

- グラフの描画は二元配置分散分析(Two-Way ANOVA)のみで可能です。このときビューウ インドウは常に自動設定となります。
- グラフの描画後にトレースを実行すると、変数Aに因子Aの水準、変数Mにトレースした 際の水準組合せの平均値が、それぞれ自動的に保存されます。

### ■ 二元配置分散分析(Two-Way ANOVA)

#### u **例題**

次の表は、ある金属製品の耐久性を、熱処理の時間(A)と温度(B)を2通りに変化させて測定 した結果です。実験は、それぞれの条件で2回ずつ行いました。

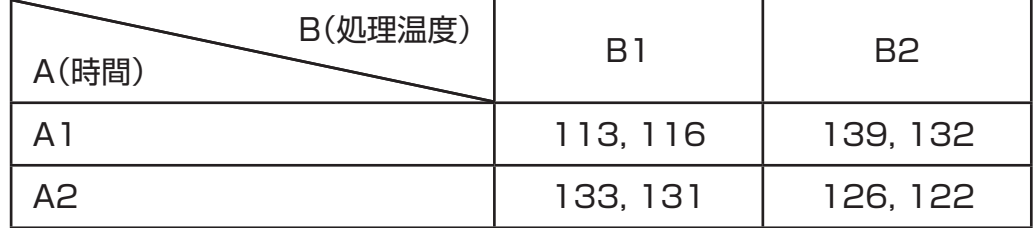

以下の帰無仮説に関する相違の分析を、有意水準5%で行います。

Ho:時間による耐久性の不変性

Ho:処理温度による耐久性の不変性

Ho:時間と処理温度の変化の交互作用による耐久性の不変性

### u **本機による検定**

上記の仮説の検定には、二元配置分散分析(Two-Way ANOVA)を用います。 表の測定データを、次のように入力します。

 $List1 = \{1, 1, 1, 1, 2, 2, 2, 2\}$ List2={1,1,2,2,1,1,2,2} List3={113,116,139,132,133,131,126,122}

List 3(各グループデータ)をDependentとします。List 1とList 2(List 3の測定データ の因子の番号)をそれぞれFactor AとFactor Bとします。

計算結果は次のようになります。

- 時間差(Factor A)による水準 P = 0.2458019517 この値(P = 0.2458019517)は有意水準0.05(5%)より大きいので、仮説は棄却され ない。
- 処理温度差(Factor B)による水準 P = 0.04222398836 この値(P = 0.04222398836)は有意水準0.05(5%)より小さいので、仮説は棄却され る。
- 交互作用(A×B)による水準P = 2.78169946e-3 この値(P = 2.78169946e-3)は有意水準0.05(5%)より小さいので、仮説は棄却され る。

以上の検定より、時間の差は重要ではないが温度の差は重要であり、さらに双方の交互作用 が非常に重要であるということがわかります。

### u **入力画面例**

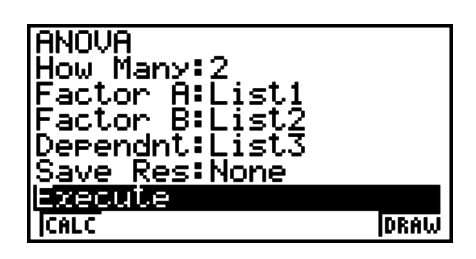

u **計算結果表示**

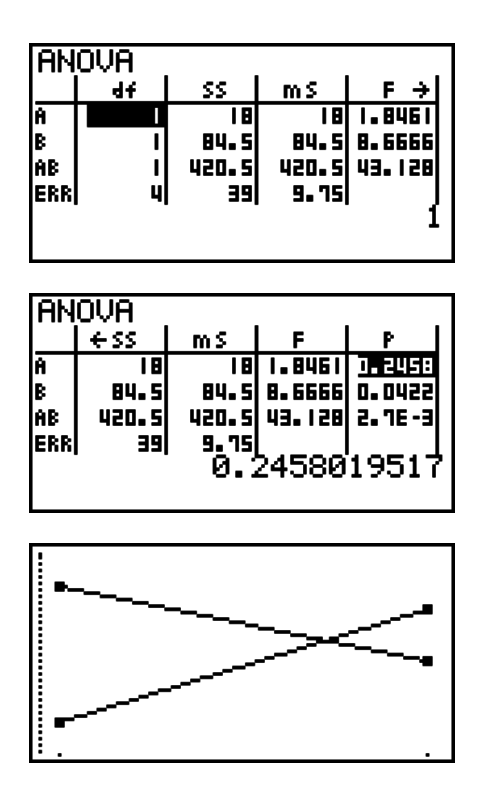

# **6. 信頼区間(INTR)**

#### **重要**

• 信頼区間計算は、fx-7400GIIでは実行できません。

信頼区間とは、ある確率(信頼水準)で母集団のパラメーター(母数)を推定する場合の、その 範囲(区間)のことです。

信頼区間が広いと、母数(真の値)がどこにあるのか把握しにくくなります。逆に信頼区間が 狭ければ、母数の範囲が限定され、精度の高い調査結果を得ることができます。よく使われ る信頼水準は95%と99%です。信頼水準を高くすると信頼区間は広がってしまいます。逆 に信頼水準を低くすると、信頼区間は狭まりますが、母数を見逃してしまう危険性が高くな ります。例えば、95%信頼区間は、求めた区間の中に5%の割合で母数が含まれていない 可能性があるということになります。

調査を実施し、データを*t*検定と*Z*検定で処理することを計画する場合、標本数、信頼区間の 幅、信頼水準を総合的に考慮すべきです。信頼水準は用途に応じて変更します。

**1標本の***Z***信頼区間**は、母標準偏差がわかっている場合に、母平均の信頼区間を求めます。 **2標本の***Z***信頼区間**は、2つの母集団の母標準偏差がわかっている場合に、母平均の差の信頼 区間を求めます。

**1比率の***Z***信頼区間**は、母集団の基準を満たしているデータの比率の信頼区間を求めます。

**2比率の***Z***信頼区間**は、2つの母集団の、基準を満たすデータの比率の差の信頼区間を求めま す。

**1標本の***t***信頼区間**は、母標準偏差がわからない場合に、母平均の信頼区間を求めます。

**2標本の***t***信頼区間**は、母標準偏差がわからない場合に、2つの母集団の母平均の差の信頼区 間を求めます。

**STAT**モードの初期画面で FA (INTR)を押すと、信頼区間のファンクションメニューが表示 されます。

• F41 (INTR) F11 (Z) ... Z信頼区間(6-39ページ)

2(t) ... *t*信頼区間(6-40ページ)

すべての設定を行った後で (▼) を使って"Execute"の行に反転を移動し、次のファンクショ ンキーを押すと、計算が実行されます。

• Fil (CALC) ... 計算を実行

• 信頼区間にはグラフ描画の機能はありません。

#### u **信頼区間に共通する注意事項**

C-Level(信頼水準)の設定において0≦C-Level<1の値を入力すると、その値が設定され ます。1≦C-Level<100の値を入力すると、その値を100で割った値が設定されます。

## ■ Z信頼区間

#### ● 1 標本のZ信頼区間

母標準偏差がわかっている場合に、母平均の信頼区間を求めます。

**STAT**モードの初期画面から次のキー操作を行います。

F4(INTR)  $[FI(Z)]$  $F1(1-S)$ 

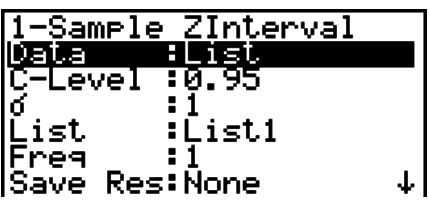

 $\mathbf{I}$ 

**IExecute** 

パラメーター形式でデータを指定する場合、次の項目がリスト形式と異なります。

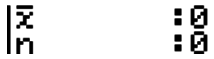

計算結果の出力例

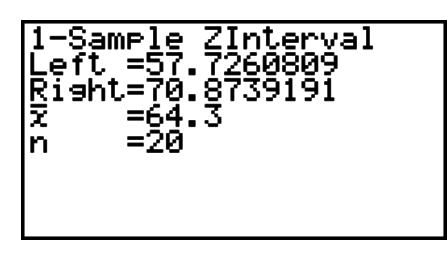

#### u **2標本の***Z***信頼区間**

2つの母集団の母標準偏差がわかっている場合に、母平均の差の信頼区間を求めます。

**STAT**モードの初期画面から次のキー操作を行います。

 $FA$  (INTR)  $[FI(Z)]$  $F2(2-S)$ 

#### ● 1 比率のZ信頼区間

母集団の中で基準を満たしているデータの比率の信頼区間を求めます。

**STAT**モードの初期画面から次のキー操作を行います。

 $FA$  (INTR)  $[FI](Z)$  $F3(1-P)$ 

1-Prop Zinterval<br>DELENGUERREN ≅ : 0 n :0<br>Save Res:None<br>Execute ۱Ø

パラメーター形式でデータを指定します。

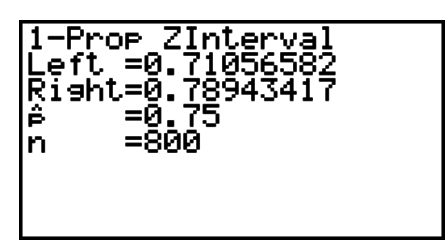

#### u **2比率の***Z***信頼区間**

2つの母集団の、基準を満たすデータの比率の差の信頼区間を求めます。

**STAT**モードの初期画面から次のキー操作を行います。

4(INTR)  $[FI(Z)]$ 

 $FA(2-P)$ 

## ■ *t* 信頼区間

#### ● 1 標本の $t$ 信頼区間

母標準偏差がわからない場合に、母平均の信頼区間を求めます。

**STAT**モードの初期画面から次のキー操作を行います。

4(INTR)  $F2(t)$  $[FI(1-S)$ 

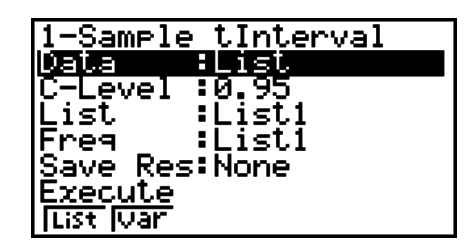

パラメーター形式でデータを指定する場合、次の項目がリスト形式と異なります。

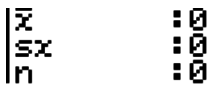

計算結果の出力例

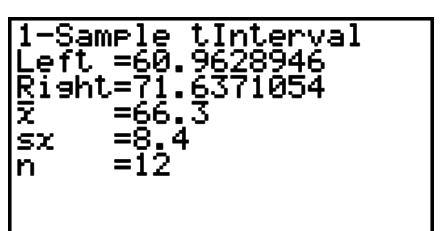

### u **2 標本の***t***信頼区間**

母標準偏差がわからない場合に、2つの母集団の母平均の差の信頼区間を求めます。この*t*信 頼区間は、*t*分布に応用されます。

**STAT**モードの初期画面から次のキー操作を行います。

4(INTR)  $F2(t)$  $F2(2-S)$ 

# **7. 分布(DIST)**

#### **重要**

• 分布計算は、fx-7400GIIでは実行できません。

分布には、いくつもの種類があります。最も有名で、統計計算にとって重要なものが「正規分 布」です。これは、平均値のデータが最も多く(度数が高く)、そこから離れるに従って度数が 減っていく分布です。他にも、ポアソン分布、幾何分布などがあります。

データの種類によって、分布の形はさまざまです。分布の形が決まれば、ある程度の傾向を 知ることができます。ある値を指定して、分布から取り出したデータがその値未満になる確 率(言いかえると、そのデータが分布の中で下から何パーセントの位置にあるか)を計算する ことができます。

例えば、製品を作っているときの歩留まりの計算に利用することができます。ある値を基準 としたとき、何パーセントの製品がその基準を満たすかを推定するときには「確率密度」を求 めます。逆に、成功率の目標(例えば80%)を仮定し、その比率の製品がどれだけの値に達し ているかを推定するには「分布確率」を求めます。

**正規確率密度演算**は、指定された*x*値から正規分布の確率密度を計算します。

**正規累積分布演算**は、2つの値を指定して、正規分布のデータがその範囲に収まる確率を求 めます。

**正規累積分布逆演算**は、累積確率を指定して、正規分布の中でその位置を占める値を求めま す。

**スチューデントの***t***確率密度演算**は、指定された*x*値から*t*確率密度を計算します。

**スチューデントの***t***累積分布演算**は、2つの値を指定して、*t*分布のデータがその範囲に収ま る確率を計算します。

**スチューデントの***t***累積分布逆演算**は、特定比率(パーセンテージ)の累積確率密度を指定し て、*t*分布の中でのその下限値を求めます。

スチューデントの*t*分布演算と同様に、**カイ2乗(2)分布**、*F***分布**、**2項分布**、**ポアソン分 布**、**幾何分布**、**超幾何分布演算**があり、それぞれに分布確率などを計算することができます。

**STAT**モードの初期画面(リストエディター)でF5(DIST)を押すと、分布機能のファンク ションメニューが表示されます。

- F5 (DIST) F1 (NORM) ... 正規分布演算(6-42ページ)
	- 2(t) ... スチューデントの*t*分布演算(6-44ページ) F3 (CHI) ... カイ2乗(y<sup>2</sup>)分布演算(6-45ページ) 4(F) ... *F*分布演算(6-46ページ) 5(BINM) ... 2項分布演算(6-47ページ) F6((b)F1(POISN) ... ポアソン分布演算(6-49ページ) **F6(▷)F2(GEO) ... 幾何分布演算(6-50ページ) F6(▷)F3(H·GEO) ... 超幾何分布演算(6-52ページ)**

すべての設定を行った後で ⊙ を使って"Execute"の行に反転を移動し、次のファンクショ ンキーを押すと、計算やグラフの描画が実行されます。

- Fi (CALC) ... 計算を実行
- F6(DRAW) ... グラフを描画

#### u **分布に共通する機能**

- グラフ描画時のビューウインドウ設定は、セットアップ画面の"Stat Wind"が"Auto"のと きは自動的に設定されます。一方、"Stat Wind"が"Manual"のときは、現在のビューウイ ンドウ設定が使われます。
- グラフを描いた後、*x*値に対する*p*値を推定する機能(P-CAL機能)を利用することができま す。P-CAL機能は正規確率密度演算、スチューデントの*t*確率密度演算、カイ2乗(2)確率 密度演算、*F*確率密度演算のグラフを描いた後でのみ利用可能です。

P-CAL機能を使う一般的な手順は、次の通りです。

- 1. 分布グラフを描いて [SHET] [F5] (G-SLV) [F1] (P-CAL)を押す。
- 2. 表示されるポップアップウインドウで*x*値を入力し、wを押す。*x*値と*p*値が画面の最 下行に表示され、グラフ上の該当する点にポインターが移動する。
- 3. 別の値で計算するには、Kkm または数字キーを押してポップアップウインドウを再表示 し、*x*値を入力し、wを押す。
- 4. 計算を終了するには EXT を押し、座標値とポインターの表示を消す。
- 解析機能を実行すると、変数XとPに*x*値と*p*値が自動的に保存されます。

#### **■正規分布演算**

れます。

u **正規確率密度演算** 5(DIST)1(NORM)1(NPd)

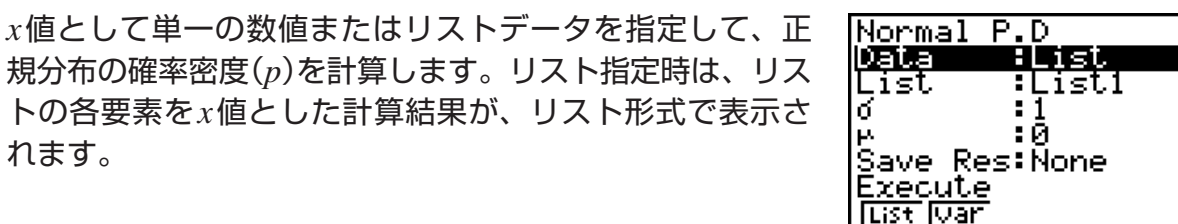

- 正規確率密度は、正規分布に適用されます。
- • $\sigma = 1$ 、 $\mu = 0$ を指定すると、標準正規分布になります。

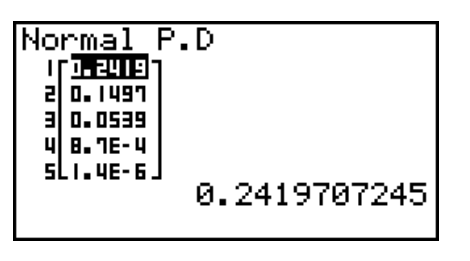

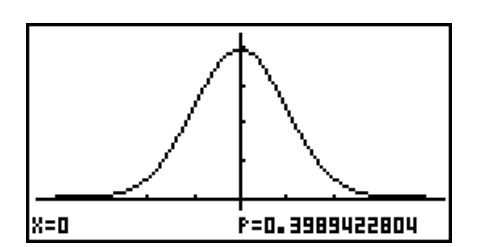

Data: List 指定時の計算結果 Data: Variable 指定時のグラフ

• グラフの描画は"Data"設定に"Variable"を指定した場合のみ実行可能です。

u **正規累積分布演算** 5(DIST)1(NORM)2(NCd)

2つの値を指定して、正規分布のデータがその範囲に収ま る累積確率を求めます。

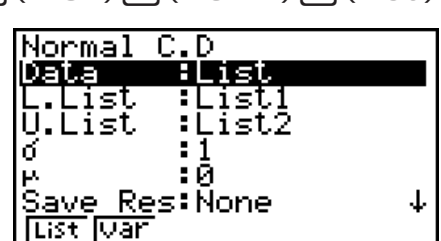

計算結果の出力例

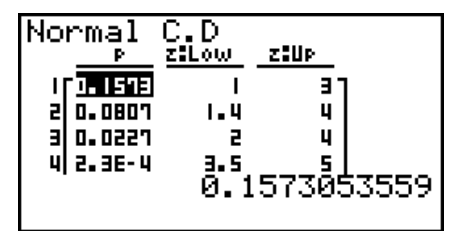

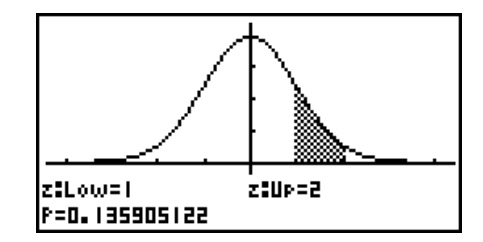

Data: List 指定時の計算結果 Data: Variable 指定時のグラフ

• グラフの描画は"Data"設定に"Variable"を指定した場合のみ実行可能です。

を求めます。

u **正規累積分布逆演算** 5(DIST)1(NORM)3(InvN)

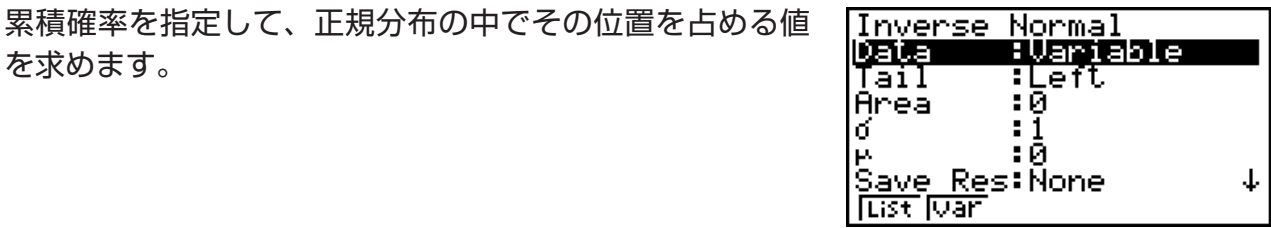

 Area:累積確率 (0≦Area≦1) "Area"にて次式の*p*の値(累積確率)を指定して、式の積分区間を求めます。

$$
\int_{-\infty}^{Upper} f(x)dx = p \qquad \qquad \int_{Lower}^{+\infty} f(x)dx = p
$$

$$
\int_{Lower}^{Upper} f(x) dx = p
$$

"Tail"が"Left"の場合: 積分区間の上界*Upper*を 求める

"Tail"が"Right"の場合: 積分区間の下界*Lower*を 求める

"Tail"が"Central"の場合: 積分区間の上界*Upper*と 下界*Lower*を求める

• 本機は上の式において+∞ = 1E99、-∞ = -1E99として計算を行います。

• 正規累積分布逆演算のグラフは描画できません。

## k **スチューデントの***t***分布演算**

## u **スチューデントの***t***確率密度演算** 5(DIST)2(t)1(tPd)

*x*値として単一の数値またはリストデータを指定して、ス チューデントの*t*確率密度を計算します。リスト指定時は、 リストの各要素を*x*値とした計算結果が、リスト形式で表 示されます。

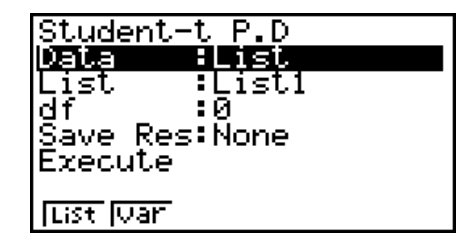

計算結果の出力例

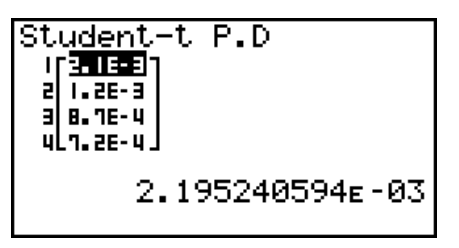

|x=o F=0.3183098862

Data:List指定時の計算結果 Data:Variable指定時のグラフ

• グラフの描画は"Data"設定に"Variable"を指定した場合のみ実行可能です。

## u **スチューデントの***t***累積分布演算** 5(DIST)2(t)2(tCd)

2つの値を指定して、*t*分布のデータがその範囲に収まる累 積確率を計算します。

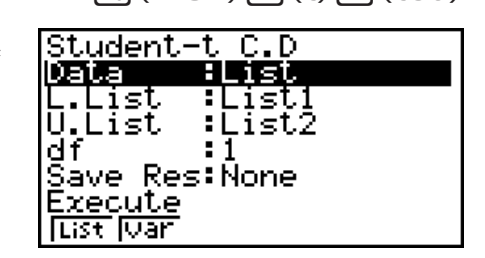

計算結果の出力例

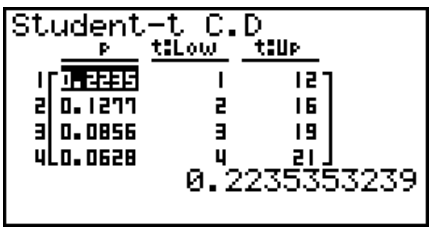

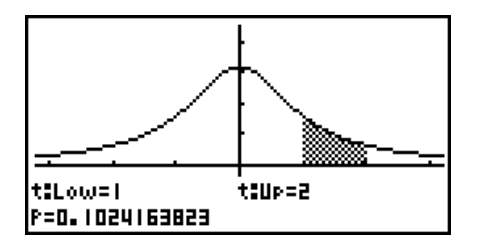

Data: List 指定時の計算結果 Data: Variable 指定時のグラフ

• グラフの描画は"Data"設定に"Variable"を指定した場合のみ実行可能です。

## u **スチューデントの***t***累積分布逆演算** 5(DIST)2(t)3(InvN)

*x*と*df*(自由度)の値を指定して、スチューデントの*t*累積分 布確率の下限値(積分区間の下界)を求めます。

Inverse Student-t Data. ∶List List<br>df :0.3<br>Save Res:None नाइस<br>:0.3 Execute **IList Ivan** 

計算結果の出力例

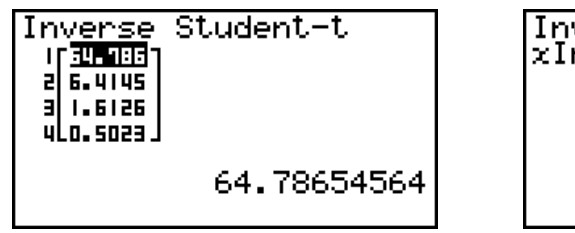

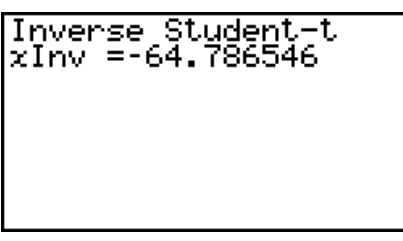

Data: List 指定時の計算結果 Data: Variable 指定時の計算結果

• スチューデントの*t*累積分布逆演算のグラフは描画できません。

## ■カイ2乗( $\chi$ <sup>2</sup>)分布演算

## u **カイ2乗(2)確率密度演算** 5(DIST)3(CHI)1(CPd)

*x*値として単一の数値またはリストデータを指定して、カ イ2乗(2)分布から取り出したデータが指定の*x*値未満に なる確率を求めます。リスト指定時は、リストの各要素を *x*値とした計算結果が、リスト形式で表示されます。

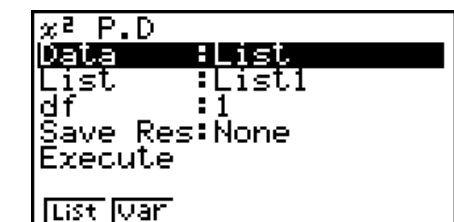

計算結果の出力例

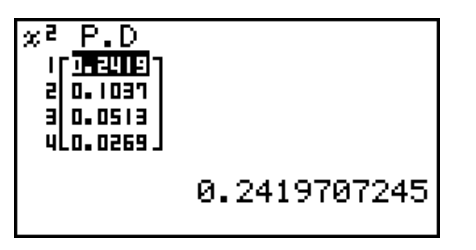

P=0.3360144677 X=0.7

Data:List指定時の計算結果 Data:Variable指定時のグラフ

• グラフの描画は"Data"設定に"Variable"を指定した場合のみ実行可能です。

## u **カイ2乗(2)累積分布演算** 5(DIST)3(CHI)2(CCd)

2つの値を指定して、カイ2乗(x2)分布のデータがその範 囲に収まる累積確率を計算します。

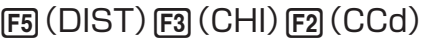

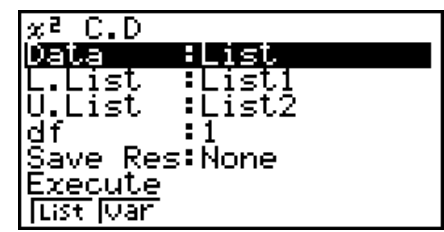

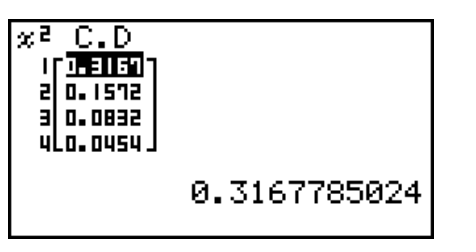

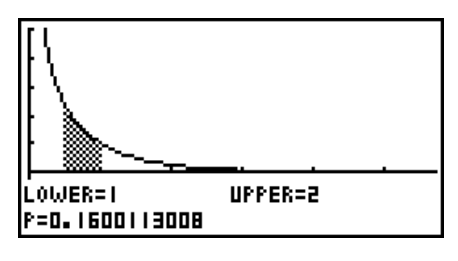

Data: List 指定時の計算結果 Data: Variable 指定時のグラフ

• グラフの描画は"Data"設定に"Variable"を指定した場合のみ実行可能です。

## u **カイ2乗(2)累積分布逆演算** 5(DIST)3(CHI)3(InvC)

 $x \geq df$ (自由度)の値を指定して、カイ2乗(y<sup>2</sup>)累積分布確 率の下限値(積分区間の下界)を求めます。

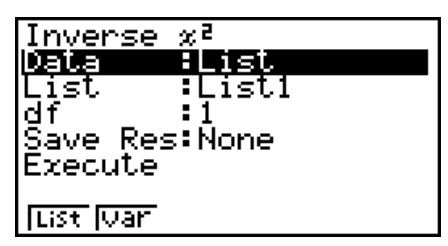

計算結果の出力例

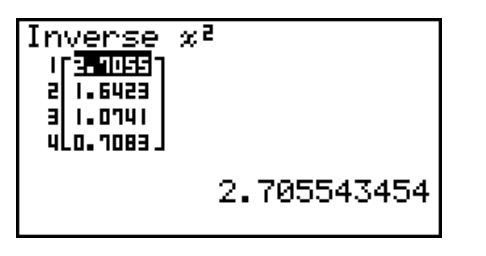

Data: List 指定時の計算結果 Data: Variable 指定時の計算結果

 $\begin{array}{r} \text{Inverse } x^2 \\ \text{xInv=0.01579077} \end{array}$ 

• カイ2乗(y2)累積分布逆演算のグラフは描画できません。

## ■*F***分布演算**

### u *F***確率密度演算** 5(DIST)4(F)1(FPd)

*x*値として単一の数値またはリストデータを指定して、*F*分 布から取り出したデータが指定の*x*値未満になる確率を求 めます。リスト指定時は、リストの各要素を*x*値とした計 算結果が、リスト形式で表示されます。

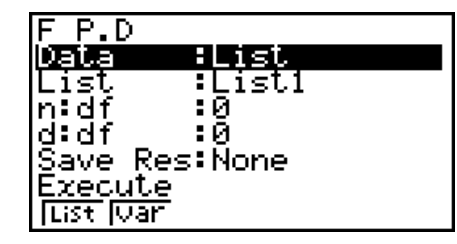

計算結果の出力例

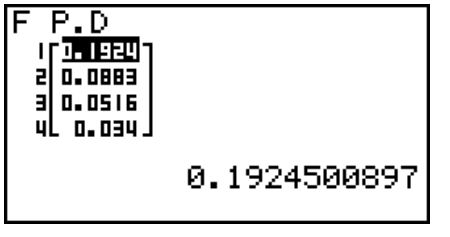

X=0.7 **F=0.2694048028** 

Data: List 指定時の計算結果 Data: Variable 指定時のグラフ

• グラフの描画は"Data"設定に"Variable"を指定した場合のみ実行可能です。

### u *F***累積分布演算** 5(DIST)4(F)2(FCd)

2つの値を指定して、*F*分布のデータがその範囲に収まる 累積確率を求めます。

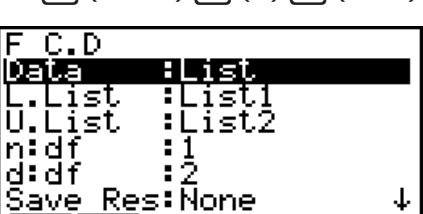

計算結果の出力例

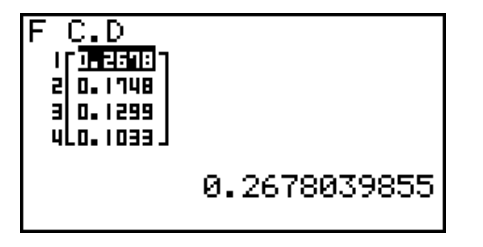

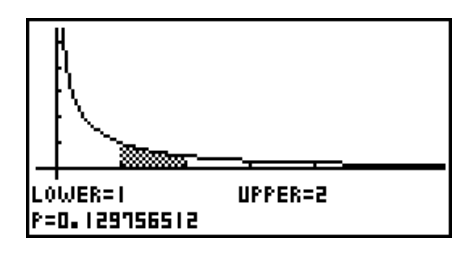

**List Joan** 

Data: List 指定時の計算結果 Data: Variable 指定時のグラフ

• グラフの描画は"Data"設定に"Variable"を指定した場合のみ実行可能です。

*x*値、*n*:*df*(分子側の自由度)、*d*:*df*(分母側の自由度)の値を 指定して、*F*累積分布確率の下限値(積分区間の下界)を求 めます。

Inverse F Data FList List<br>n:df TListI ٠ī d:df Save Res: None Execute<br>Tust Juan

計算結果の出力例

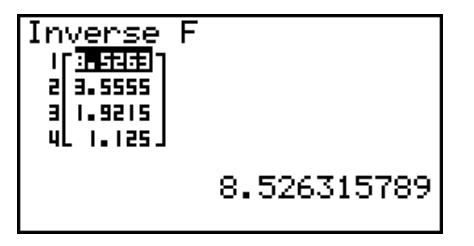

Inverse F<br>xInv=0.02020202

Data:List指定時の計算結果 Data:Variable指定時の計算結果

• *F*累積分布逆演算のグラフは描画できません。

#### **■2項分布演算**

*x*値として単一の数値またはリストデータを指定して、2項 分布に従う確率変数が指定値*x*をとる確率を求めます。例 えば、成功する確率が*p*の試行を*n*回行った場合、*x*回成功 する確率を求めます。リスト指定時は、リストの各要素を *x*値とした計算結果が、リスト形式で表示されます。

u **2項確率演算** 5(DIST)5(BINM)1(BPd)

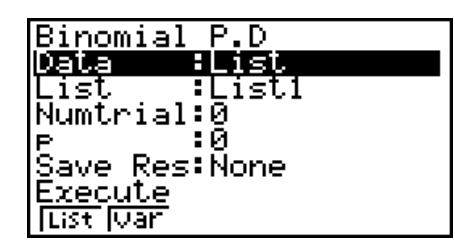

### u *F***累積分布逆演算** 5(DIST)4(F)3(InvF)

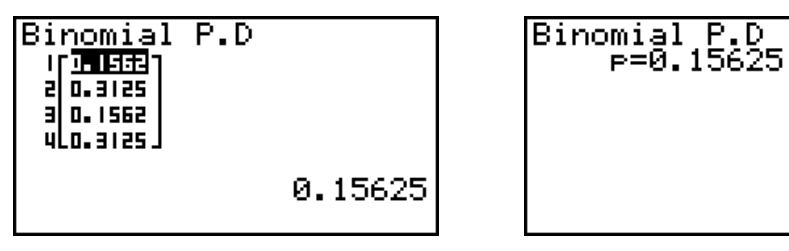

Data: List 指定時 <br>
Data: Variable 指定時

• 2項確率演算では、グラフは描画できません。

### u **2項累積分布演算** 5(DIST)5(BINM)2(BCd)

2項分布に従う確率変数が、指定値*x*以下の値をとる累積 確率を求めます。例えば、成功する確率が*p*の試行を*n*回 行った場合、*x*回以下成功する累積確率を求めます。

計算結果の出力例

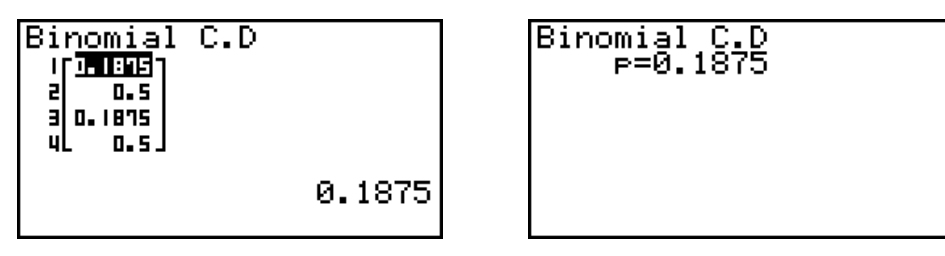

Data:List指定時 Data:Variable指定時

• 2項累積分布演算では、グラフは描画できません。

累積確率(Area)、試行回数(Numtrial)、試行の成功確率 (*p*)を指定したときの、2項分布に従う確率変数*x*の上限値 X(*x*Inv)を求めます。例えば、成功確率*p*の試行を*n*回行っ た場合、最低何回成功すると、累積確率Areaが指定値以 下となるかを求めます。

u **2項累積分布逆演算** 5(DIST)5(BINM)3(InvB)

Binomial C.D

Cist<br>Numtrial:5<br>Boys Dec:0.5 Save Res: None

<u>matist</u>

Data

Execute<br>Execute

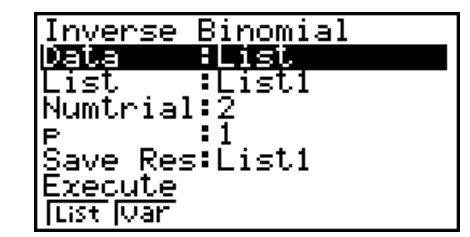

計算結果の出力例

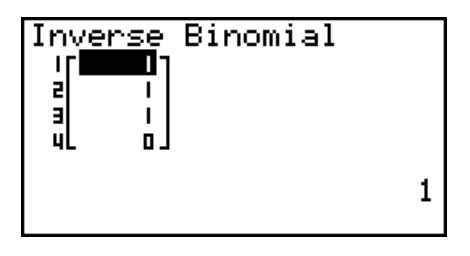

Data: List 指定時 <br>
Data: Variable 指定時

Inverse Binomial

 $x$ Inv= $\overline{1}$ 

• 2項累積分布逆演算では、グラフは描画できません。

#### **重要**

2項累積分布逆演算を実行するとき、本機は指定されたArea値と、そのArea値から最小有 効桁で1を引いた数値(\*Area値)の2つの値を計算に使います。

Area値で計算した結果はシステム変数xInvに格納され、\*Area値で計算した結果はシステ ム変数`*x*Invに格納されます。本機は常に*x*Invのみを計算結果として表示します。ただし、 *x*Invと`*x*Invの値が異なる場合は、次のような警告メッセージが現れ、両方の値が表示され ます。

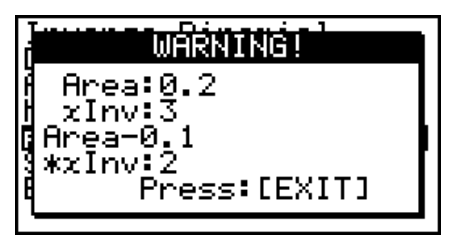

2項累積分布逆演算の計算結果は整数となります。Area値が10桁以上の場合、精度が落ち ます。計算精度のわずかな差が計算結果に影響する点にご注意ください。警告メッセージが 現れた場合は、表示された値をご確認ください。

### **■ポアソン分布演算**

u **ポアソン確率演算** 5(DIST)6(g)1(POISN)1(PPd)

*x*値として単一の数値またはリストデータを指定して、ポ アソン分布に従う確率変数が指定値*x*をとる確率を求めま す。

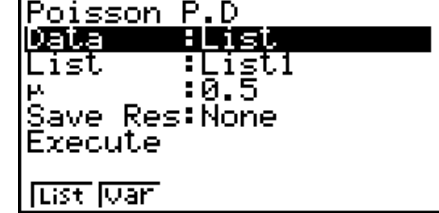

計算結果の出力例

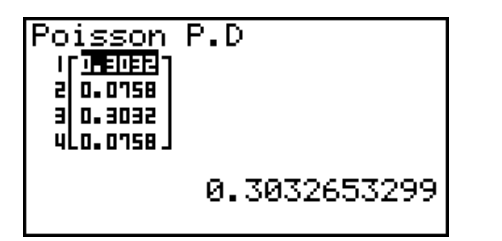

Poisson P.D<br>P=0.30326533

Data: List 指定時 <br>
Data: Variable 指定時

• ポアソン確率演算では、グラフは描画できません。

● **ポアソン累積分布演算** カラウンド TEM (DIST) FEM (D) FTM (POISN) FEM (PCd)

ポアソン分布に従う確率変数が、指定値*x*以下の値をとる 累積確率を求めます。

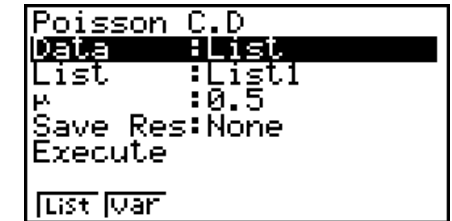

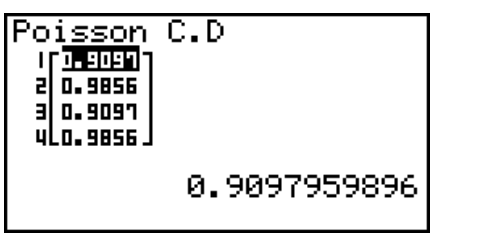

Poisson C.D<br>P=0.90979599

Data: List 指定時 <br>
Data: Variable 指定時

• ポアソン累積分布演算では、グラフは描画できません。

● **ポアソン累積分布逆演算** カランス F5(DIST) F6(D) F1(POISN) F3(InvP)

累積確率Area、平均 $\mu$ を指定したときの、ポアソン分布に 従う確率変数*x*の上限値X(*x*Inv)を求めます。

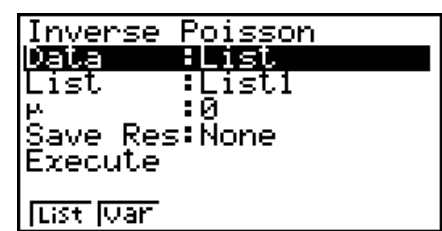

計算結果の出力例

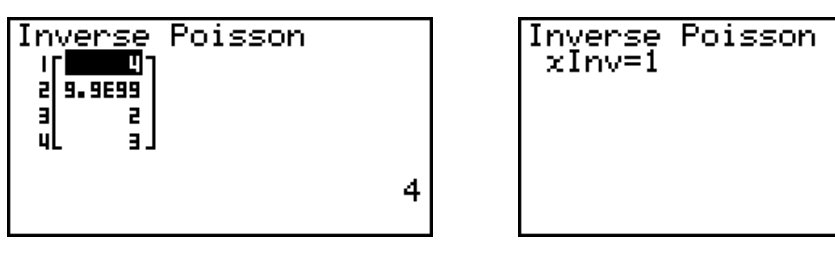

Data: List 指定時 <br>
Data: Variable 指定時

• ポアソン累積分布逆演算では、グラフは描画できません。

### **重要**

ポアソン累積分布逆演算を実行するとき、本機は指定されたArea値と、そのArea値から最 小有効桁で1を引いた数値(\*Area値)の2つの値を計算に使います。

Area値で計算した結果はシステム変数 xinvに格納され、\*Area値で計算した結果はシステ ム変数`*x*Invに格納されます。本機は常に*x*Invのみを計算結果として表示します。ただし、 *x*Invと`*x*Invの値が異なる場合は、警告メッセージが現れ、両方の値が表示されます。

ポアソン累積分布逆演算の計算結果は整数となります。Area値が10桁以上の場合、精度が 落ちます。計算精度のわずかな差が計算結果に影響する点にご注意ください。警告メッセー ジが現れた場合は、表示された値をご確認ください。

## **■ 幾何分布演算**

u **幾何確率演算** 5(DIST)6(g)2(GEO)1(GPd)

*x*値として単一の数値またはリストデータを指定して、幾 何分布に従う確率変数が指定値*x*をとる確率を求めます。

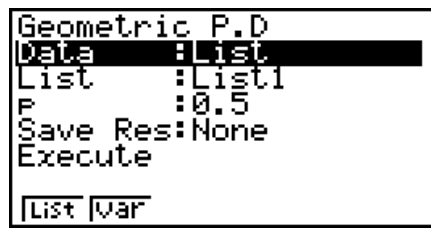

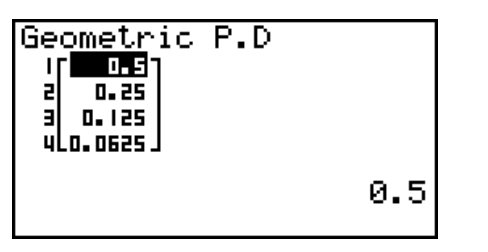

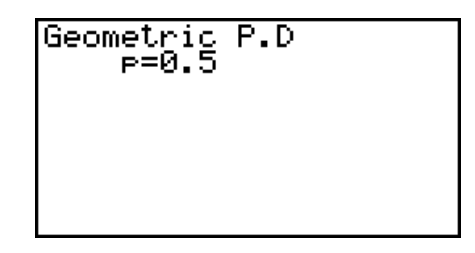

Data: List 指定時 <br>
Data: Variable 指定時

• 幾何確率演算では、グラフは描画できません。

幾何分布に従う確率変数が、指定値*x*以下の値をとる累積 確率を求めます。

u **幾何累積分布演算** 5(DIST)6(g)2(GEO)2(GCd)

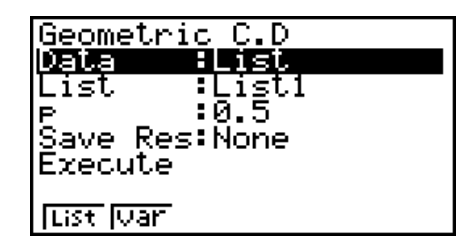

計算結果の出力例

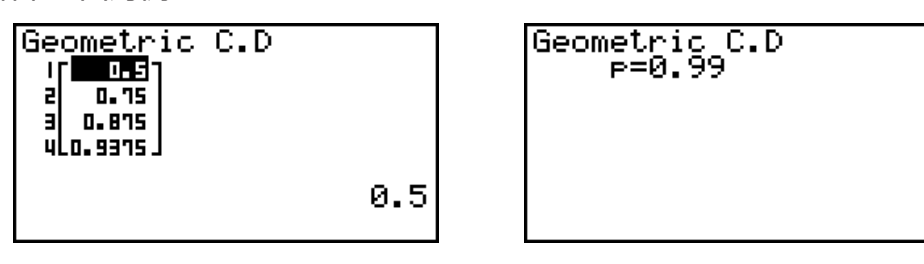

Data:List指定時 Data:Variable指定時

• 幾何累積分布演算では、グラフは描画できません。

## u **幾何累積分布逆演算** 5(DIST)6(g)2(GEO)3(InvG)

累積確率Area、試行の成功確率*p*を指定したときの、幾何 分布に従う確率変数*x*の上限値X(*x*Inv)を求めます。

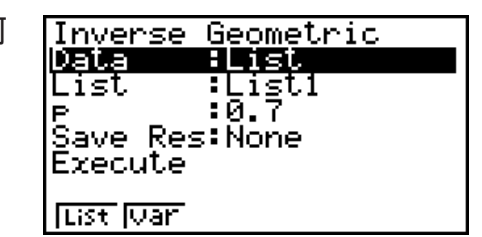

計算結果の出力例

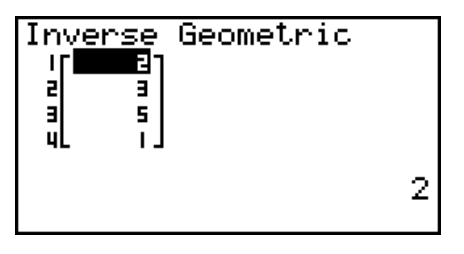

Data: List 指定時 <br>
Data: Variable 指定時

Geometric

 $\frac{Inverse}{xInv=2}$ 

• 幾何累積分布逆演算では、グラフは描画できません。

#### **重要**

幾何累積分布逆演算を実行するとき、本機は指定されたArea値と、そのArea値から最小有 効桁で1を引いた数値(\*Area値)の2つの値を計算に使います。

Area値で計算した結果はシステム変数xInvに格納され、\*Area値で計算した結果はシステ ム変数`*x*Invに格納されます。本機は常に*x*Invのみを計算結果として表示します。ただし、 *x*Invと`*x*Invの値が異なる場合は、警告メッセージが現れ、両方の値が表示されます。

幾何累積分布逆演算の計算結果は整数となります。Area値が10桁以上の場合、精度が落ち ます。計算精度のわずかな差が計算結果に影響する点にご注意ください。警告メッセージが 現れた場合は、表示された値をご確認ください。

## **■超幾何分布演算**

#### u **超幾何確率演算** 5(DIST)6(g)3(H・GEO)1(HPd)

*x*値として単一の数値またはリストデータを指定して、超 幾何分布に従う確率変数が指定値*x*をとる確率を求めます。

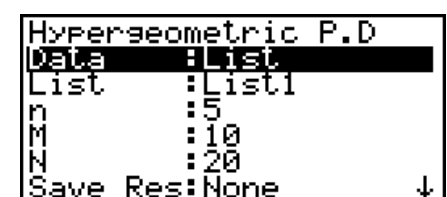

計算結果の出力例

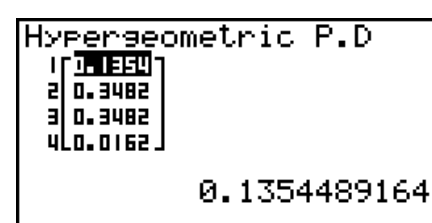

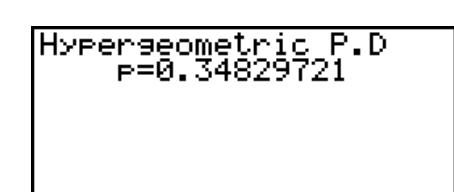

| Eist War

Data:List指定時 Data:Variable指定時

• 超幾何確率演算では、グラフは描画できません。

u **超幾何累積分布演算** 5(DIST)6(g)3(H・GEO)2(HCd)

超幾何分布に従う確率変数が、指定値*x*以下の値をとる累 積確率を求めます。

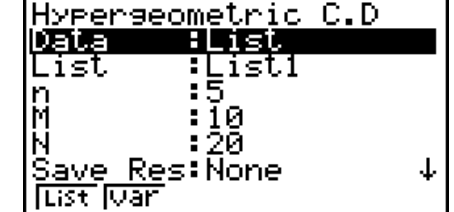

#### 計算結果の出力例

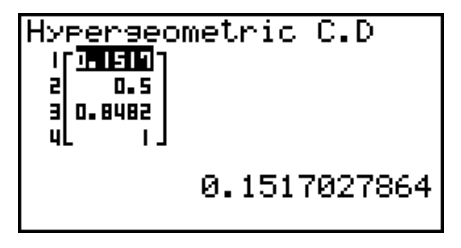

Data: List 指定時 **Data: Variable 指定時** 

Hyperseometric C.D<br>|-- p=0.84829721

• 超幾何累積分布演算では、グラフは描画できません。

u **超幾何累積分布逆演算** 5(DIST)6(g)3(H・GEO)3(InvH)

累積確率Area、母集団からの抽出要素数*n*、属性Aをもつ 要素数M、母集団要素数Nを指定したときの、超幾何分布 に従う確率変数*x*の上限値X(*x*Inv)を求めます。

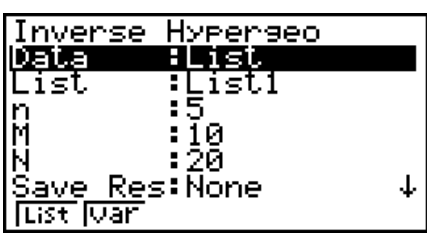

計算結果の出力例

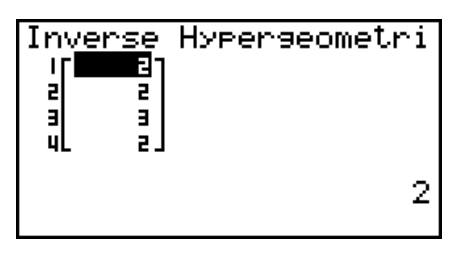

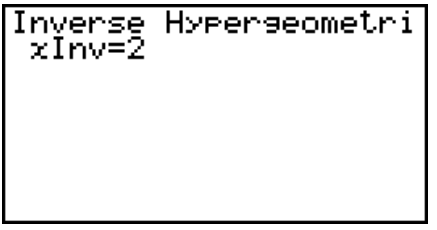

Data:List指定時 Data:Variable指定時

• 超幾何累積分布逆演算では、グラフは描画できません。

#### **重要**

超幾何累積分布逆演算を実行するとき、本機は指定されたArea値と、そのArea値から最小 有効桁で1を引いた数値(\*Area値)の2つの値を計算に使います。

Area値で計算した結果はシステム変数xInvに格納され、\*Area値で計算した結果はシステ ム変数`*x*Invに格納されます。本機は常に*x*Invのみを計算結果として表示します。ただし、 *x*Invと`*x*Invの値が異なる場合は、警告メッセージが現れ、両方の値が表示されます。

超幾何累積分布逆演算の計算結果は整数となります。Area値が10桁以上の場合、精度が落 ちます。計算精度のわずかな差が計算結果に影響する点にご注意ください。警告メッセージ が現れた場合は、表示された値をご確認ください。

# **8. 検定、信頼区間、分布の入出力用語**

(fx-7400GIIを除く)

ここでは検定、信頼区間、分布の各機能でのデータ入力時、計算結果の出力時に使われる用 語について説明します。

## **■入力関連用語**

Data .................................... データタイプ(変数またはリスト)

- μ (1標本Ζ検定) ................ 母集団の平均値の検定条件("≠μo"は両側検定、"<μo"は下側の片 側検定、">μο"は上側の片側検定)
- $\mu_1$  (2標本 Z検定)............... 母集団の平均値の検定条件 ("≠  $\mu_2$ "は両側検定、 "< $\mu_2$ "は標本 1 が 標本2より小さい片側検定、">μ2"は標本1が標本2より大きい 片側検定)
- Prop (1比率*Z*検定)......... 標本比率の検定条件("≠*p*0"は両側検定、"< *p*0"は下側の片側検 定、"> *p*0"は上側の片側検定)

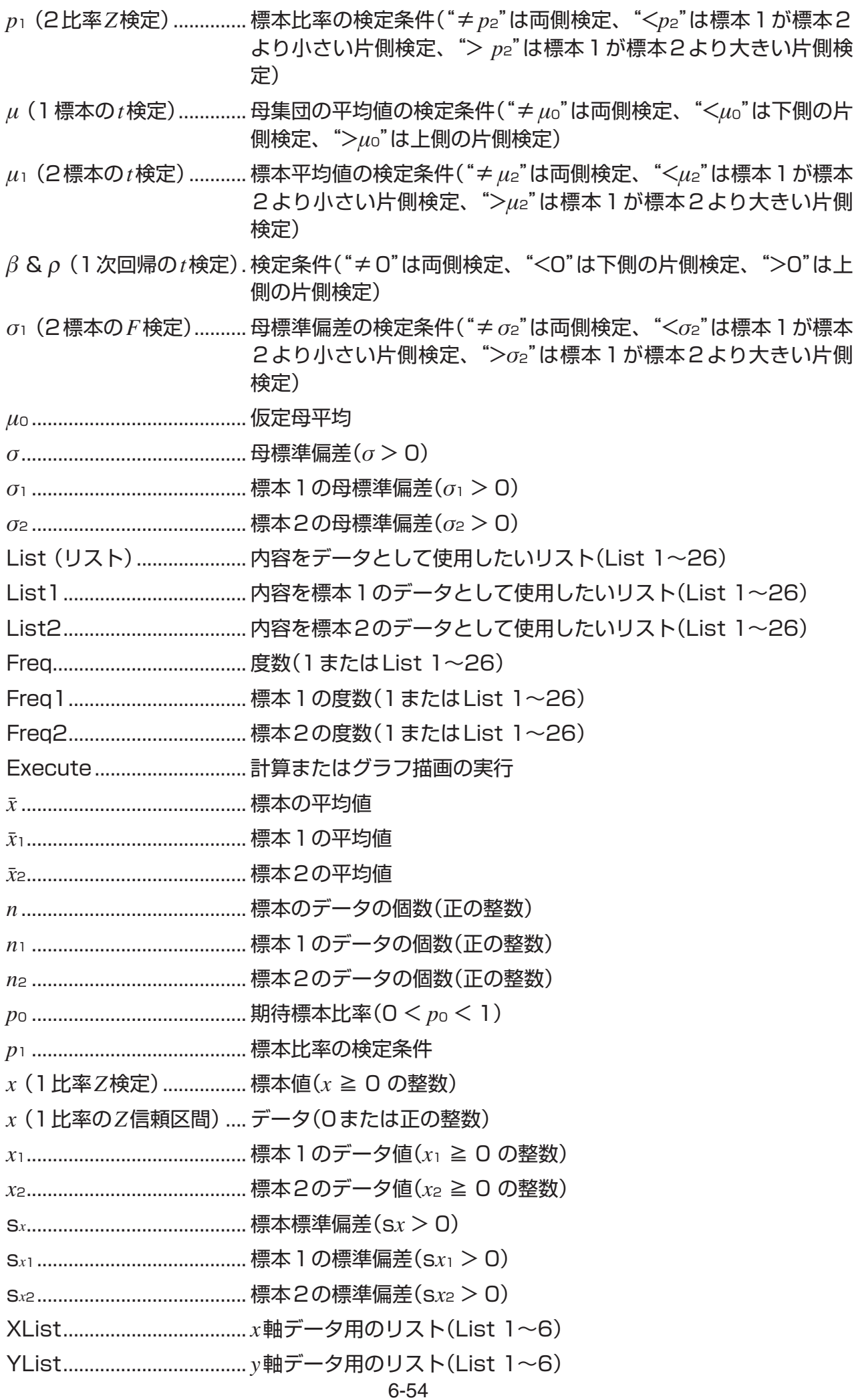

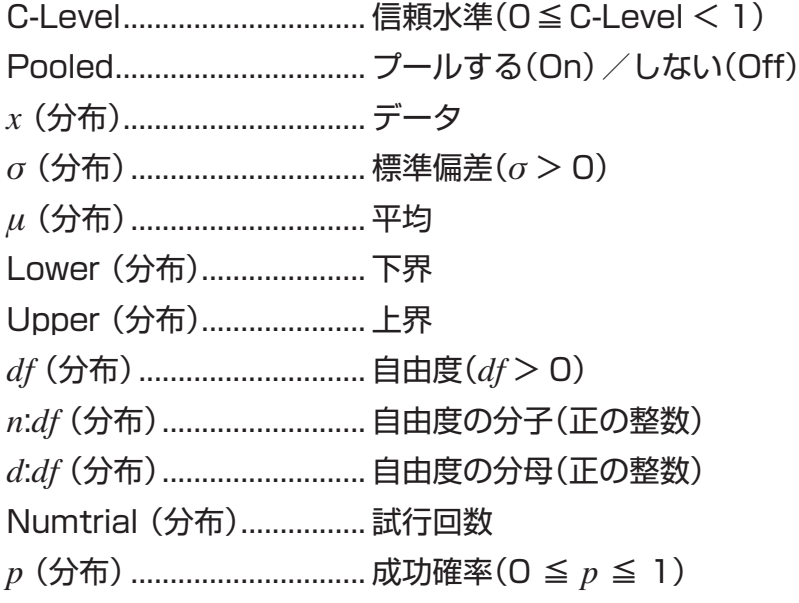

## ■ 出力関連用語

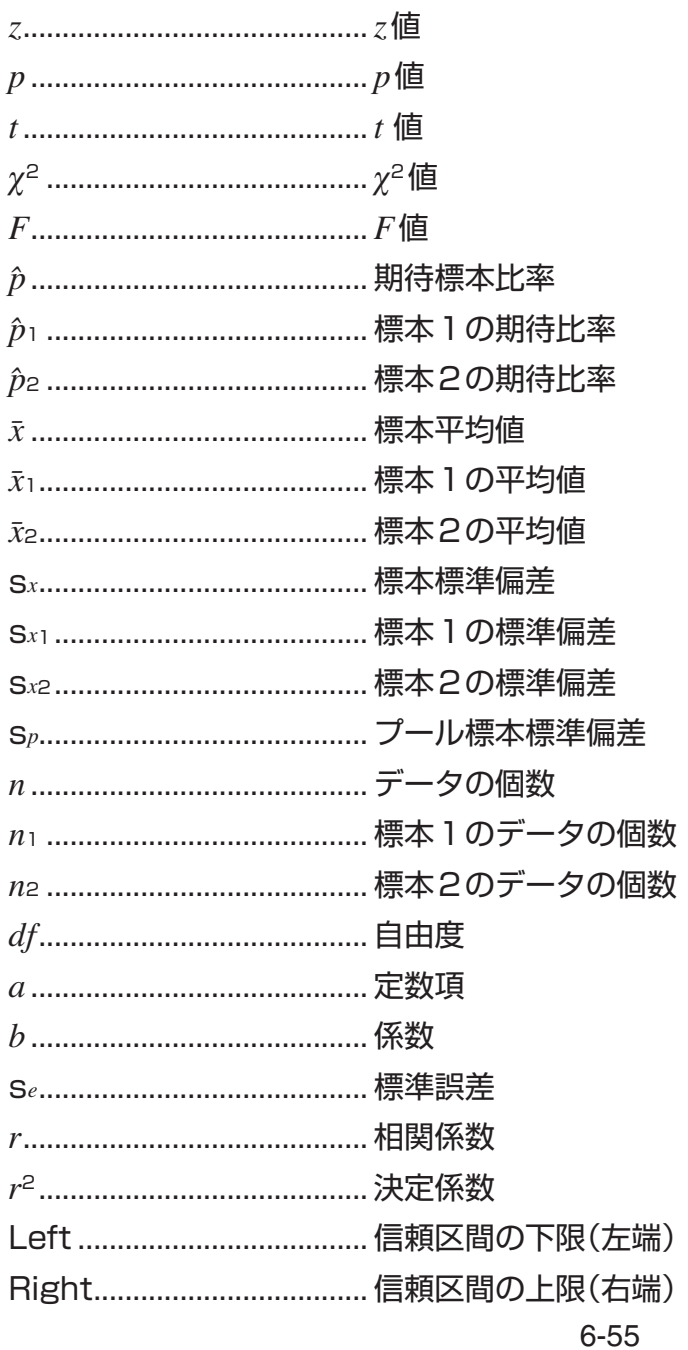

# **9. 統計演算式**

## **■検定**

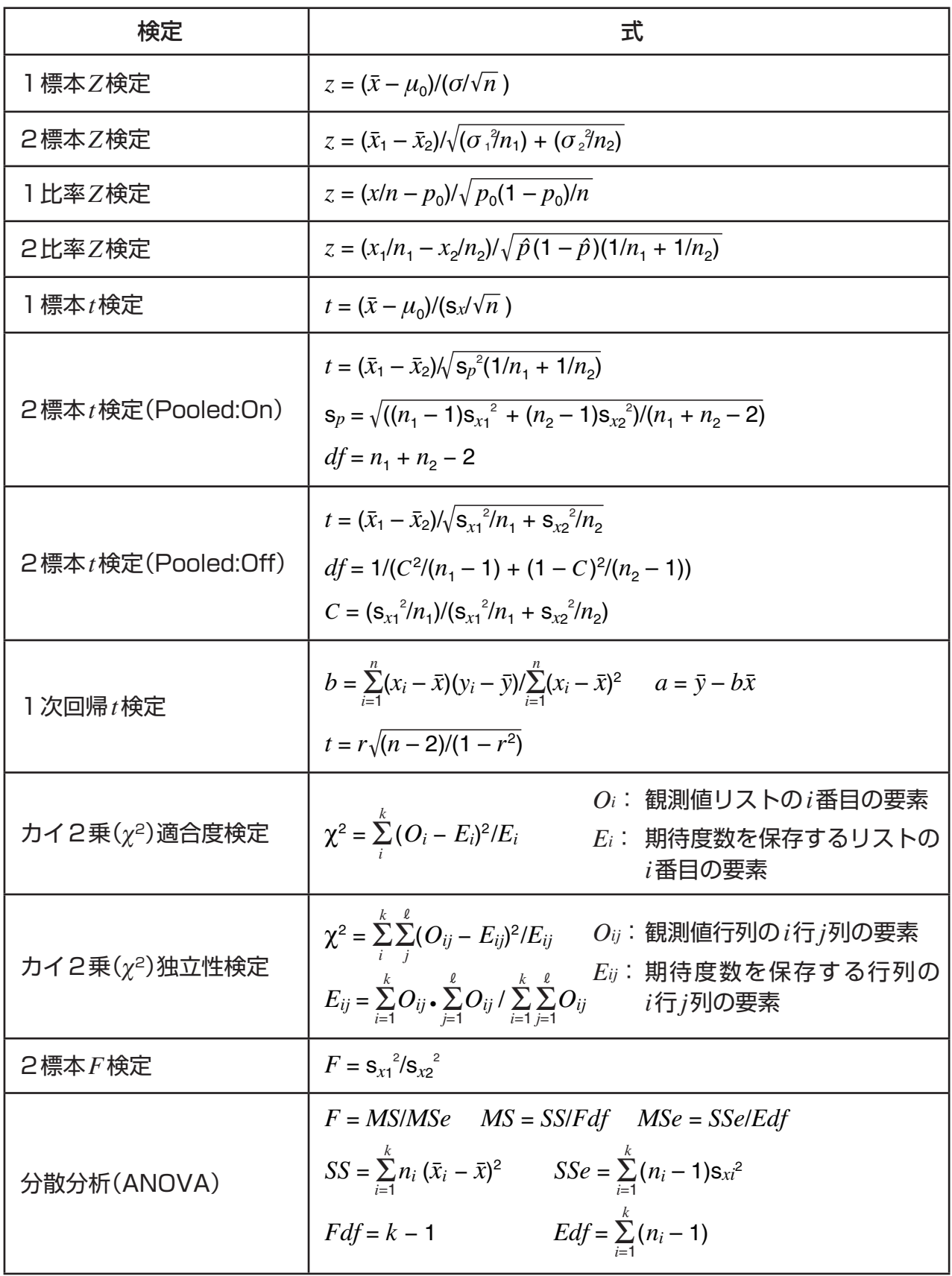

## **■信頼区間**

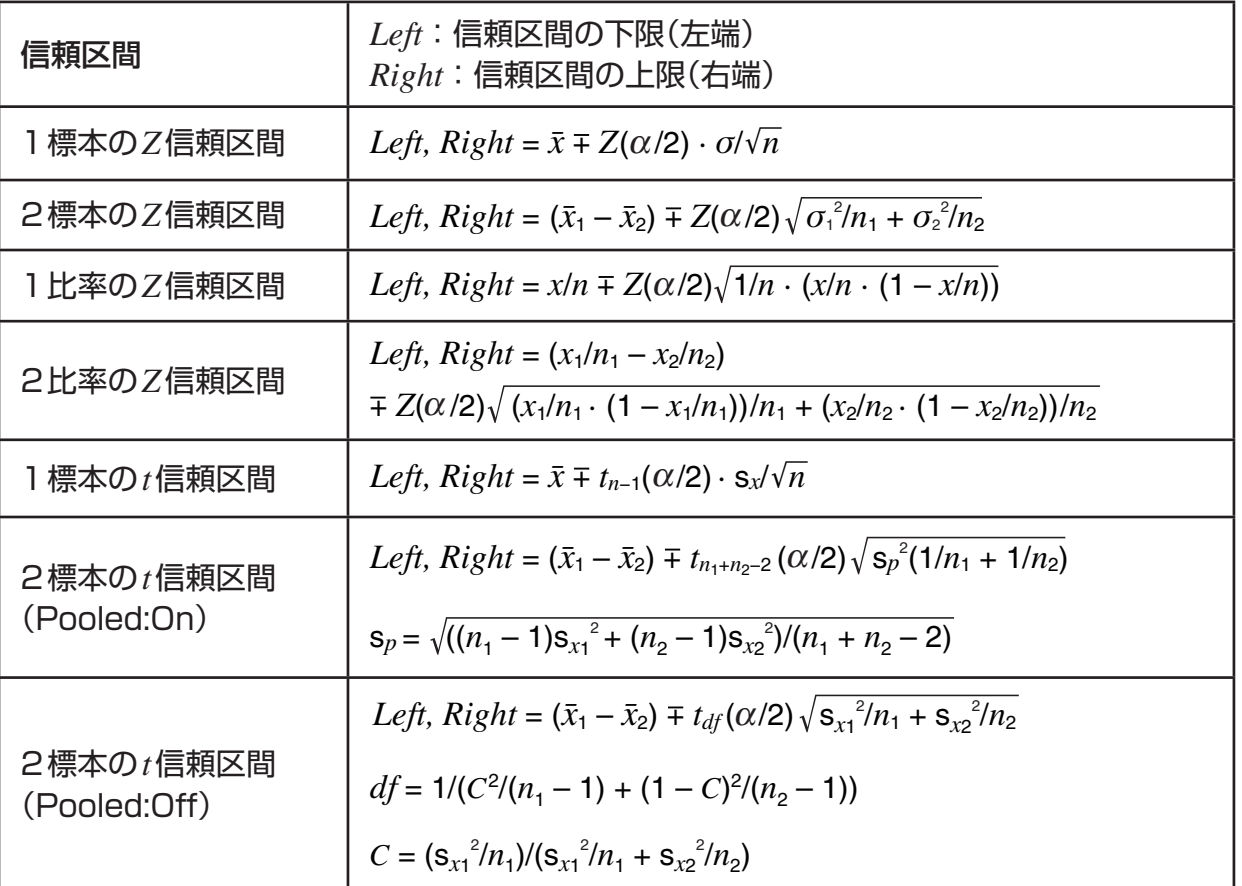

*-*:有意水準 *-* = 1-[C-Level] C-Level:信頼水準(0≦C-Level < 1)

Z(α/2):標準正規分布の上側α/2点

*tdf*(α/2):自由度*df*時の*t*分布の上側α/2点

## ■ 分布(連続系)

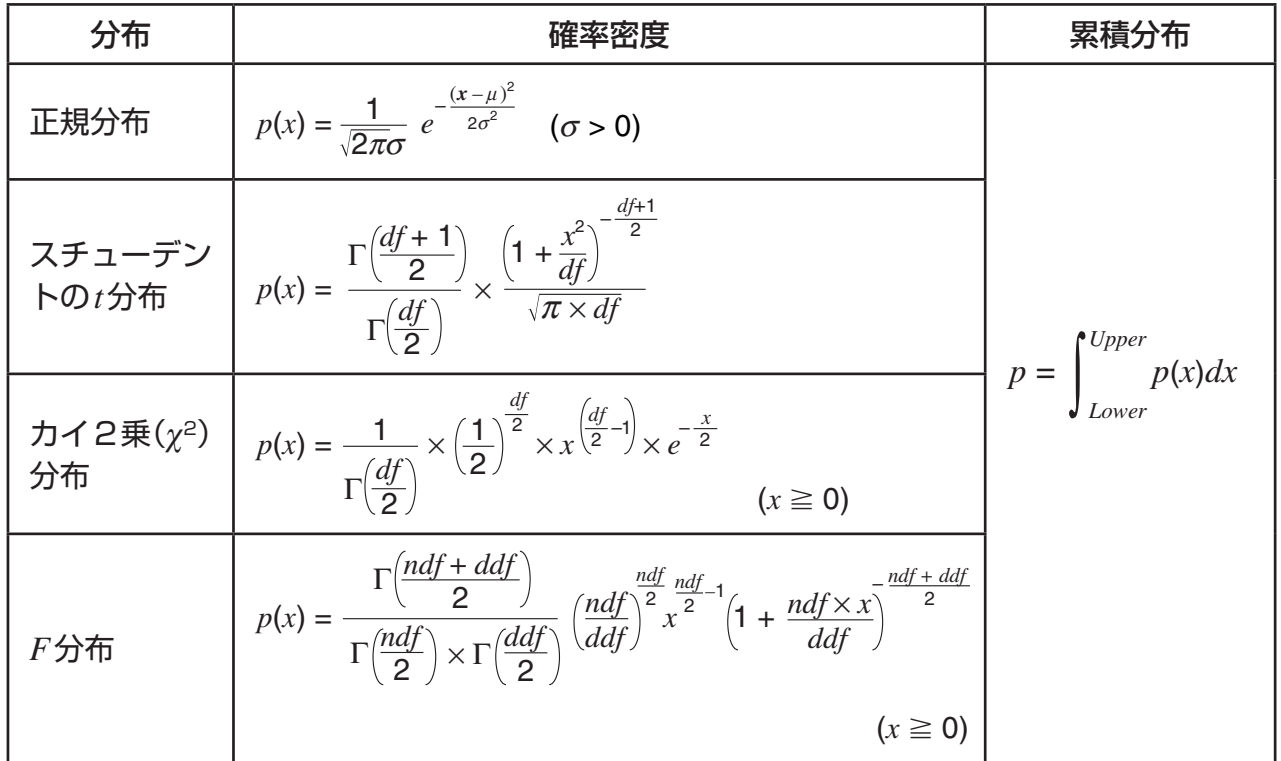

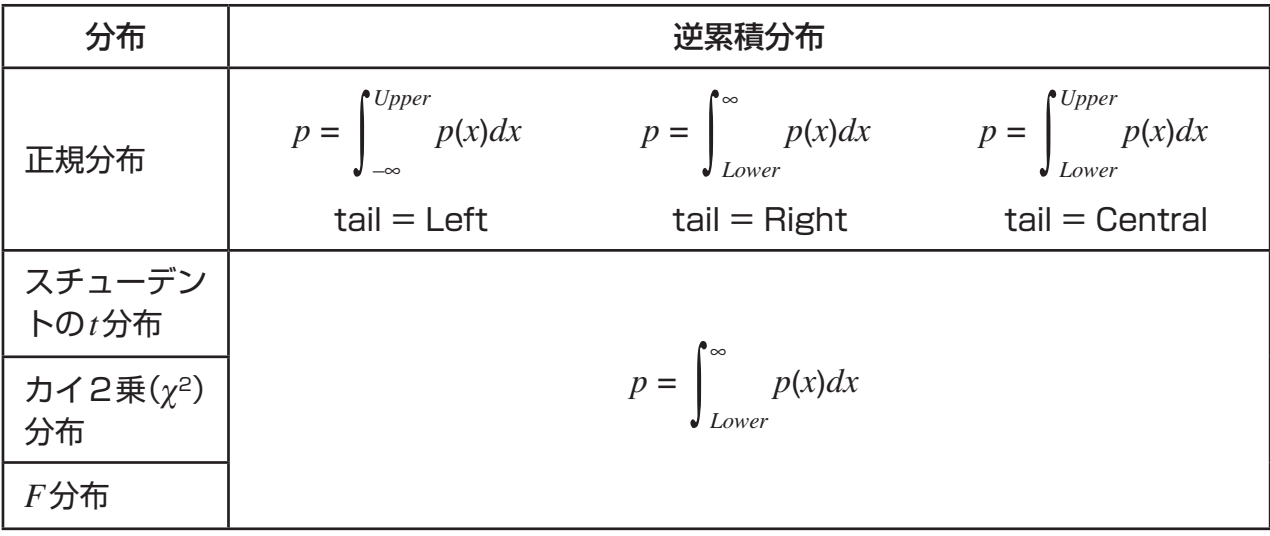

## ■ 分布(離散系)

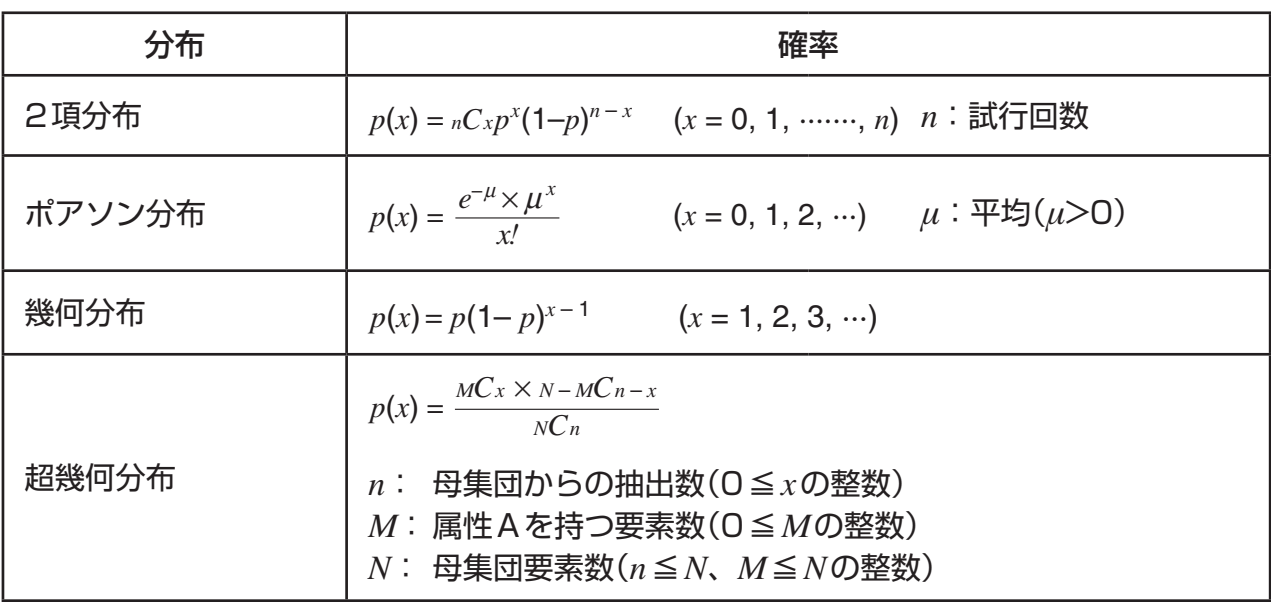

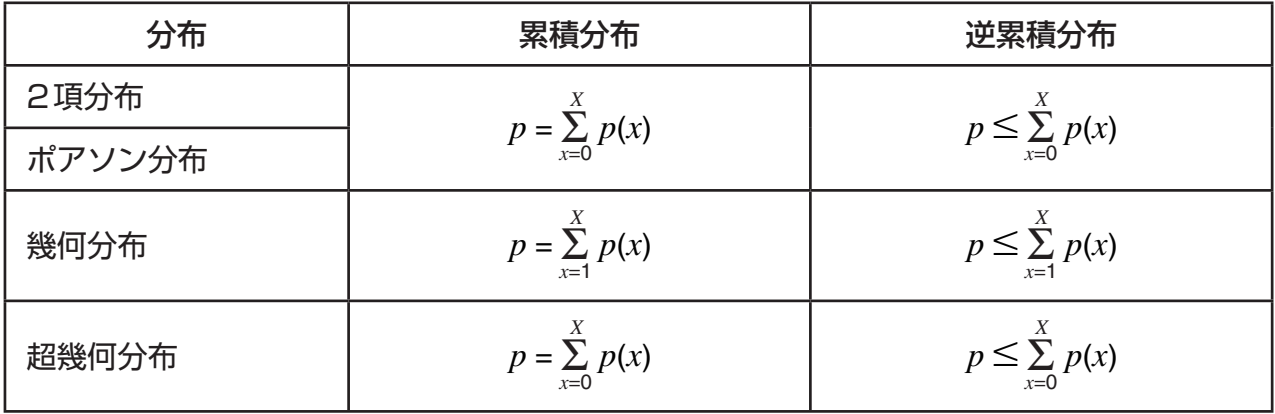

# **第7章 財務計算(TVM)**

**重要**

• fx-7400GIIには、**TVM**モードはありません。

# **1. 財務計算を行う前に**

メインメニューから**TVM**モードに入ると、次のような財務計算の初期画面が表示されます。

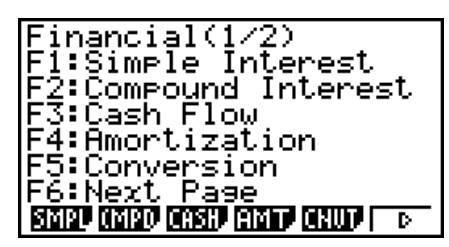

- {**SMPL**} ... 単利計算
- {**CMPD**} ... 複利計算
- {**CASH**} ... 投資評価(キャッシュフロー)
- {**AMT**} ... 年賦償還
- {**CNVT**} ... 金利変換

財務計算初期画面 1 はりのおくさん りゅう 財務計算初期画面 2

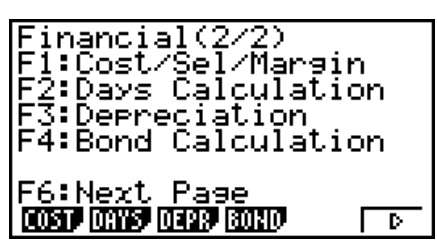

• {**COST**} ... 原価/販売価格/粗利

**7**

- {**DAYS**} ... 日数/日付計算
- {**DEPR**} ... 減価償却計算
- {**BOND**} ... 債券計算

TVMモードの各機能共通のご注意

- 各機能の入力画面で、計算に必要な各パラメーターが正しく設定されていない状態で計算を 実行すると、エラー(Ma ERROR)となります。
- PV(元金/現在価値)、FV(将来価値)、PRC(債券の購入価格)は、行う計算に応じて正の 値、負の値どちらか適切な方の値を指定します。
- 本機の**TVM**モードによる計算結果およびグラフ表示は、あくまで1つの目安として用いて ください。
- 実際の金融取引においては、本機の計算結果およびグラフ表示を、金融機関が計算した値と 比較するようにしてください。

### **■ セットアップ項目**

へへいは初期設定を表します。

- **Payment (支払期間)**
	- {**BGN**}**/**{**END**} ... 支払いの時期を{期初}/{期末}に設定する
- **Date Mode (年間日数)**
	- {**365**}**/**{**360**} ... 計算に使う年日数を{365}/{360}に設定する
- **Periods/YR. (利払いの間隔)**
	- {**Annu**}**/**{**Semi**} ... 利払いの間隔を{年1回}/{半年に1回}に設定する

## ■ TVM モードにおけるグラフの描画

財務計算後、F6(GRPH)を押して、次のようなグラフを描くことができます。

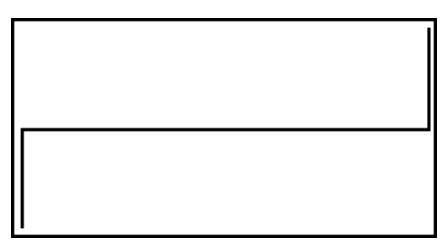

- グラフの表示中に [slin] [F] (TRCE)を押すとトレース機能が有効になり、計算結果を参照す ることができます。例えば単利計算では、eを押すと*PV*、*SI*、*SFV*の値が順に表示され ます。 → を押すと、逆の順序で表示されます。
- **TVM**モードでは、ズーム、スクロール、スケッチの各機能は利用できません。
- **TVM**モードでのグラフ描画時は、セットアップ画面の"Axes"、"Grid"、"Dual Screen" はすべて"Off"に設定されます。
- セットアップ画面の"Label"を"On"に設定してグラフを描くと、縦軸には入出力金額を表 すCASH、横軸には回数を表すTIMEというラベルが表示されます。

# **2. 単利計算**

本機は、次の計算式を用いて単利計算を行います。

#### u **計算式**

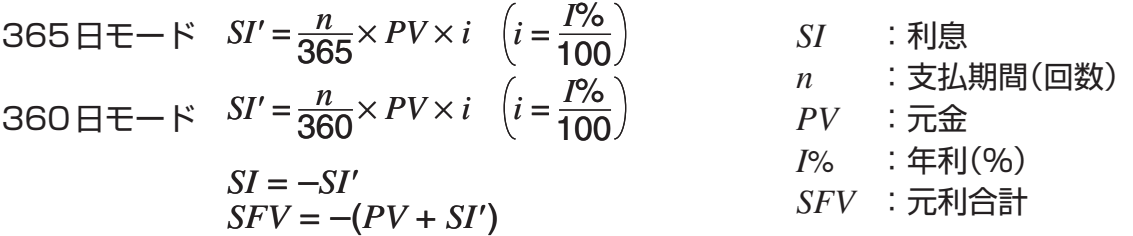

初期画面1で1(SMPL)を押すと、次のような単利計算の入力画面が表示されます。

1(SMPL) *n* .............支払期間(回数) *I*% ..........年利(%) *PV* ..........元金

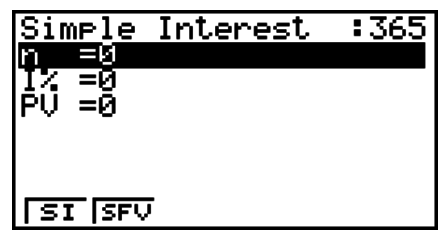

各パラメーターを設定したら、次のファンクションメニューを使って計算を実行します。

• {**SI**} ... 利息を計算する

• {**SFV**} ... 元利合計を計算する

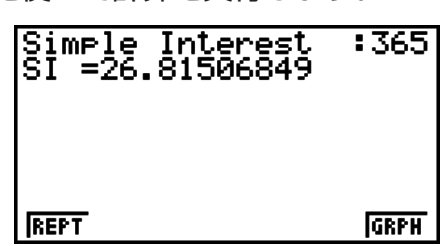

計算結果の表示中は、次のファンクションメニューで画面を切り替えることができます。

- {**REPT**} ... パラメーター入力画面に戻る
- {**GRPH**} ... グラフを描画する

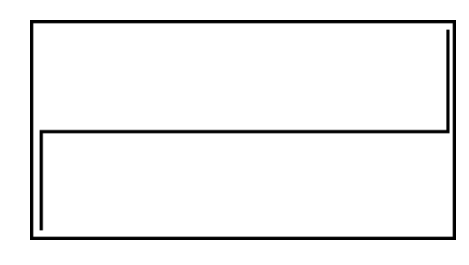

グラフの描画後に [swir] [Fr] (TRCE)を押すとトレース機能が有効になり、計算結果を参照する ことができます。

**カーソルキー → を押すと、元金(PV)、利息(SI)、元利合計(SFV)が順に表示されます。 →** を押すと、逆の順序で表示されます。

Jを押すと、パラメーター入力画面に戻ります。

## **3. 複利計算**

本機は、次の計算式を用いて複利計算を行います。

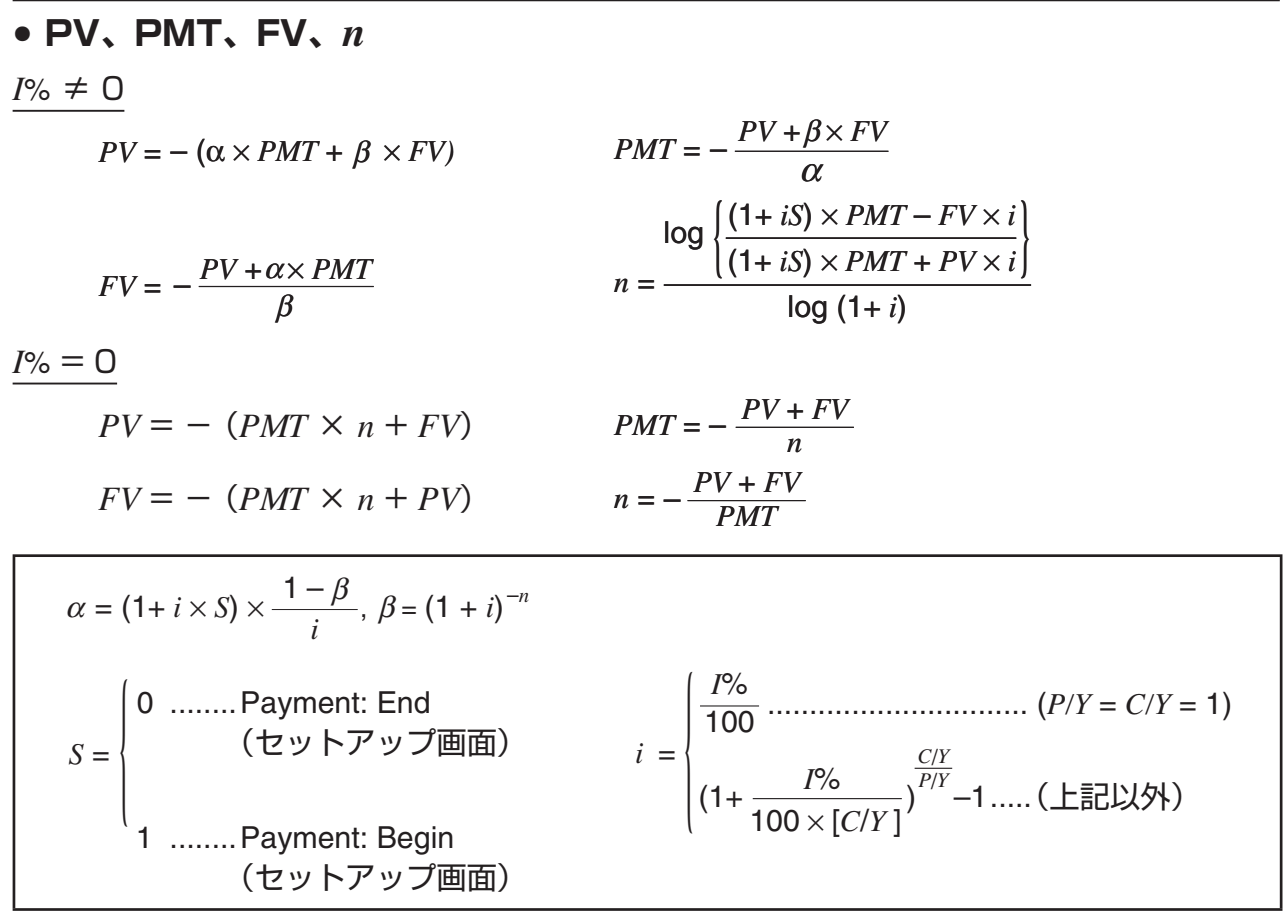

#### $\bullet$  *I*%

実効金利(*i*)

 実効金利(*i*)はニュートン法により計算されます。  $PV + \alpha \times PMT + \beta \times FV = 0$ 

{ } <sup>×</sup> *<sup>C</sup>*/*<sup>Y</sup>* <sup>×</sup> 100... *<sup>I</sup>*% *=* (1+ *i* ) –1 *P*/*Y <sup>C</sup>*/*<sup>Y</sup>* (上記以外) *i* × 100 ................................. (*P*/*Y = C*/*Y =* 1) {{ {

*n* ............. 支払期間(回数)

*I*% .......... 年利(%)

- *PV* .......... 現在価値(分割払いでは借入金、 預金では元金)
- *PMT*....... 定期的な等額入出金額(分割払い では支払額、預金では預入額)

*FV* .......... 将来価値(最終回の入出金額、または 元利合計) *P/Y* .........年間の支払(*PMT*)回数 *C/Y*.........年間の複利回数

:А

 $C/Y=12$ 

T

• 入金のときは + の符号を使います。出金のときは - の符号を使います。

初期画面1で、2(CMPD)を押すと、次のような複利計算の入力画面が表示されます。 2(CMPD) Compound Interest: End

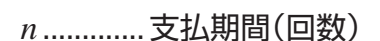

*I*% ..........年利(%)

*PV* ..........現在価値(分割払いでは借入金、預金では元金)

*PMT*.......定期的な等額入出金額(分割払いでは支払額、預金では預入額)

*FV* ..........将来価値(最終回の入出金額、または元利合計)

*P/Y* .........年間の支払(*PMT*)回数

*C/Y*.........年間の複利回数

#### **重要**

値の入力について

期間(*n*)は正の値で入力します。現在価値(*PV*)と将来価値(*FV*)は、一方を正の値、もう一方 を負の値で入力します。

#### 計算精度について

本機は金利計算にニュートン法を用います。そのため、計算結果はあくまで近似値であり、 条件によっては精度が変動する可能性があります。本機で金利計算を行った後は、その結果 を元にした検算を行い、誤差が発生していないか、または実用上許容できる範囲にあるかを 確認してください。

各パラメーターを設定したら、次のファンクションメニューを使って計算を実行します。

• {**n**} ... 複利の期間(年)を計算する

• {**I%**} ... 年利を計算する

- {**PV**} ... 現在価値(分割払いでは借入額、預金では元金)を計算する
- {**PMT**} ... 定期的な等額入出金額(分割払いでは支払額、預金では預入額)を計算する
- {**FV**} ... 将来価値(元利合計または最終回の入出金額)を計算する
- {**AMT**} ... 年賦償還の入力画面(7-8ページ)に移動する

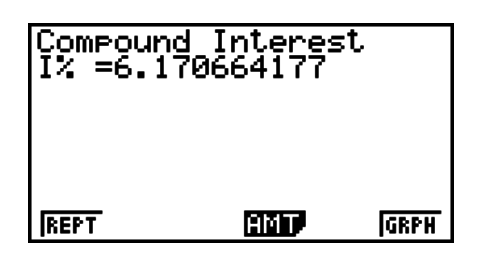

計算結果の表示中は、次のファンクションメニューで画面を切り替えることができます。

- {**REPT**} ... パラメーター入力画面に戻る
- {**AMT**} ... 年賦償還の入力画面(7-8ページ)に移動する
- {**GRPH**} ... グラフを描画する

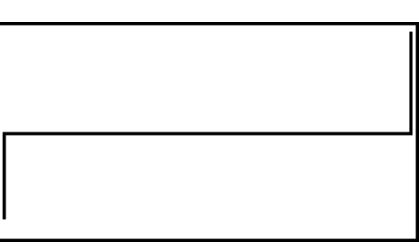

グラフの描画後に [swin] [FT] (TRCE)を押すとトレース機能が有効になり、計算結果を参照する ことができます。

Jを押すと、パラメーター入力画面に戻ります。

# **4. 投資評価(キャッシュフロー)**

一定期間にわたって資金額を合計し、減価資金額(Discounted Cash Flow、DCF)法を用い て投資評価を行います。次の4種類の投資評価を利用することができます。

- 正味現在価値(Net Present Value、*NPV*)
- 正味最終価値(Net Future Value、*NFV*)
- 内部収益率(Internal Rate of Return、*IRR*)
- 回収期間(Payback Period、*PBP*)

次のキャッシュフロー図は、資金の動きを視覚的に表現したものです。

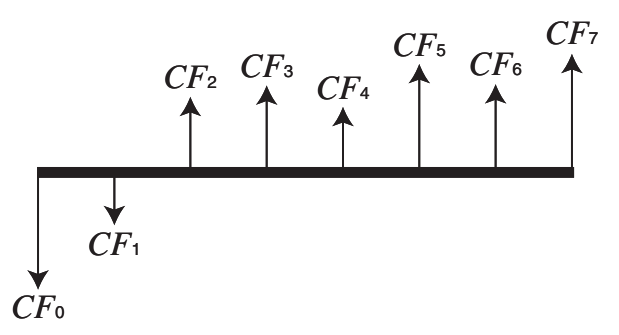

この図では、*CF*0が初回の投資額を表します。その後の入出金額については順次、第1期分 を*CF*1、第2期分を*CF*2のように表します。

投資評価を用いると、当初意図していた利益を実際に達成しているかどうかを評価すること ができます。

 $\bullet$  *NPV* 

$$
NPV = CF_0 + \frac{CF_1}{(1+i)} + \frac{CF_2}{(1+i)^2} + \frac{CF_3}{(1+i)^3} + \ldots + \frac{CF_n}{(1+i)^n} \qquad \left(i = \frac{I\%}{100}\right)
$$

*n*:最大254までの自然数

 $\bullet$  *NFV* 

 $NFV = NPV \times (1 + i)^n$ 

u *IRR*

$$
0 = CF_0 + \frac{CF_1}{(1+i)} + \frac{CF_2}{(1+i)^2} + \frac{CF_3}{(1+i)^3} + \ldots + \frac{CF_n}{(1+i)^n}
$$

この式では、*NPV* = 0であり、*IRR*は*i* ×100に相当します。これ以降の計算は本機が自動 的に行いますが、わずかな誤差が累積されるので、*NPV*がちょうど0になることは実際には 決してありません。*NPV*が0に近づくと、*IRR*はさらに高い精度を示します。

u *PBP*

$$
PBP = \begin{cases} 0 & \text{...} & (CF_0 \ge 0) \\ n - \frac{NPV_n}{NPV_{n+1} - NPV_n} & \text{...} & \text{...} \\ \end{cases}
$$

*n*:*NPVn* ≦ 0、*NPVn*+1 ≧ 0の条件を満たす正の最小整数、または0

初期画面1で3(CASH)を押すと、次のような投資評価の入力画面が表示されます。

3(CASH)

*I*% ..........利率(%)

Csh........キャッシュフローに用いるリスト(List 1~26)

Cash Flow .<br>Gh≡list 1 NPU TRR PBP NFU THE LIGHT

データがリストに入力されていない場合は、F5(▶LIST)を押して、リストにデータを入力し ます。

各パラメーターを設定したら、次のファンクションメニューを使って計算を実行します。

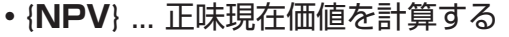

- {**IRR**} ... 内部収益率を計算する
- {**PBP**} ... 回収期間を計算する
- {**NFV**} ... 正味最終価値を計算する
- {'**LIST**} ... リストにデータを入力する
- {**LIST**} ... リストを指定する

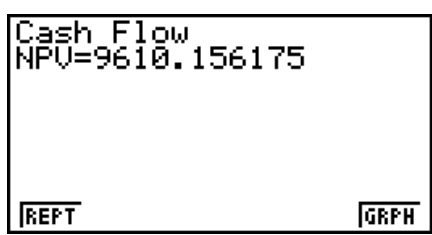

計算結果の表示中は、次のファンクションメニューで画面を切り替えることができます。

- {**REPT**} ... パラメーター入力画面に戻る
- {**GRPH**} ... グラフを描画する

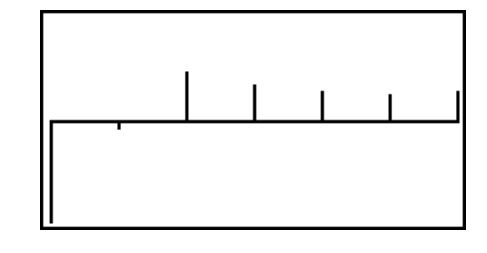

グラフの描画後に [swin] [FT] (TRCE)を押すとトレース機能が有効になり、計算結果を参照する ことができます。

Jを押すと、パラメーター入力画面に戻ります。

# **5. 年賦償還**

毎月の返済金額の中に含まれている元金返済分と金利分、元金の残高、これまでに支払った 元金と金利を求めることができます。

u **計算式**

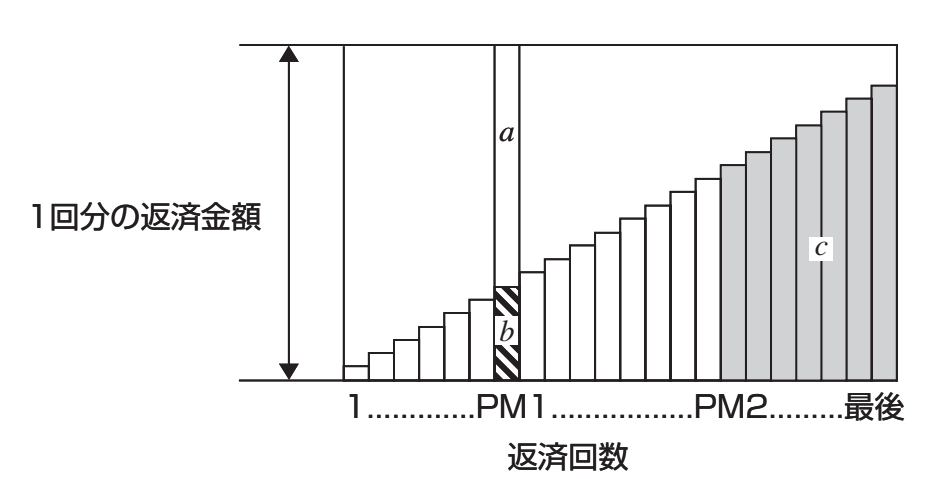

- *a*:PM1回目の支払いの金利分(*INT*)
- *b*:PM1回目の支払いの元金分(*PRN*)
- *c*:PM2回目の支払いが終わった段階での元金の残高(*BAL*)

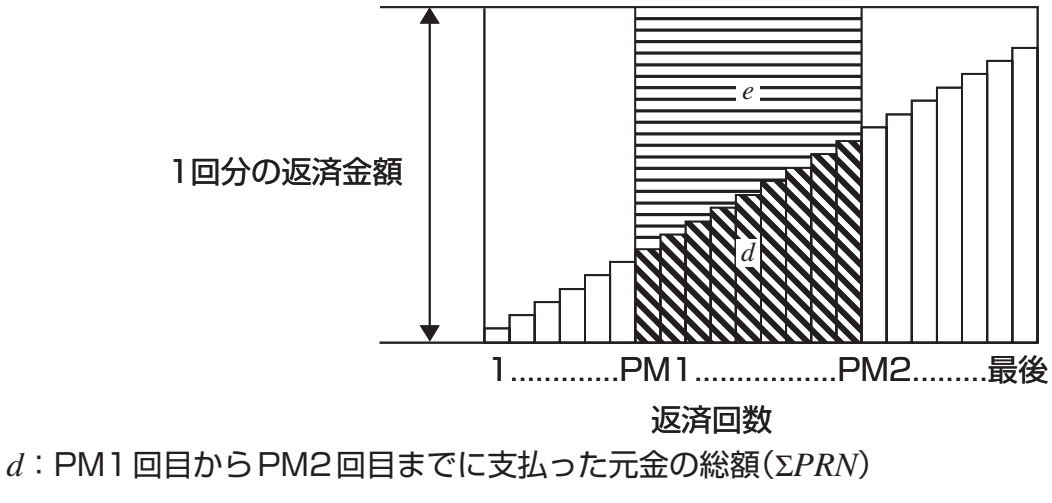

 $e$ : PM1回目からPM2回目までに支払った金利の総額(Σ*INT*)
\* *a* + *b* = 1 回分の返済金額(*PMT*)

$$
a: INT_{PM1} = 1 \, BAL_{PM1-1} \times i \, 1 \times (PMT \, sign)
$$
\n
$$
b: PRN_{PM1} = PMT + BAL_{PM1-1} \times i
$$
\n
$$
c: BAL_{PM2} = BAL_{PM2-1} + PRN_{PM2}
$$
\n
$$
d: \sum_{PM1}^{PM2} PRN = PRN_{PM1} + PRN_{PM1+1} + ... + PRN_{PM2}
$$
\n
$$
e: \sum_{PM1}^{PM2} INT = INT_{PM1} + INT_{PM1+1} + ... + INT_{PM2}
$$

*BAL*0 = *PV*(支払期間の開始時は*INT*1 = 0、*PRN*1 = *PMT*)

### u **表面金利と実効金利の変換**

分割払いで、年間の支払回数(*P/Y*)と複利回数(*C/Y*)が異なる場合、表面金利(ユーザーが入力 する*I*%値)は実効金利(*I*%*'* )に変換されます。

$$
I\%' = \left\{ (1 + \frac{I\%}{100 \times [C/Y]})^{\frac{[C/Y]}{[P/Y]}} - 1 \right\} \times 100
$$

表面金利から実効金利への変換後、次式により*i*が算出され、その後の計算に用いられます。  $i = I\%'+100$ 

初期画面1で FA (AMT)を押すと、次のような年賦償還の入力画面が表示されます。

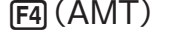

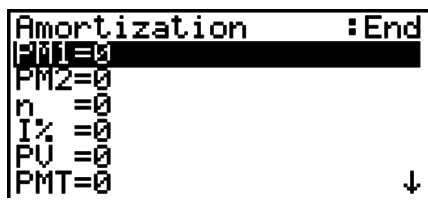

PM1 ......PM1回目の支払い回数

PM2 ......PM2回目の支払い回数

*n* .............支払期間(回数)

*I*% ..........利率

*PV* ..........元金

*PMT*.......各回の支払額

*FV* ..........最終支払い後の残高

*P/Y* .........年間の支払回数

### *C/Y*.........年間の複利回数

各パラメーターを設定したら、次のファンクションメニューを使って計算を実行します。

- {**BAL**} ... PM2回目の支払い終了時での元金の残高を計算する
- {**INT**} ... PM1回目の支払いの金利分を求める
- {**PRN**} ... PM1回目の支払いの元金分を求める
- {Σ**INT**} ... PM1回目からPM2回目までに支払った金利の総額を計算する
- {Σ**PRN**} ... PM1回目からPM2回目までに支払った元金の総額を計算する
- {**CMPD**} ... 複利計算の入力画面(7-4ページ)に移動する

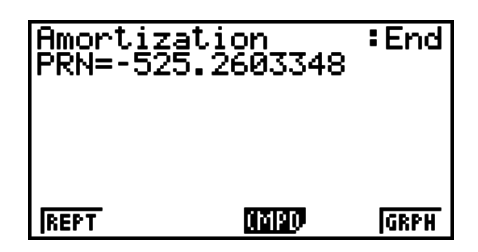

計算結果の表示中は、次のファンクションメニューで画面を切り替えることができます。

- {**REPT**} ... パラメーター入力画面に戻る
- {**CMPD**} ... 複利計算の入力画面(7-4ページ)に移動する
- {**GRPH**} ... グラフを描画する

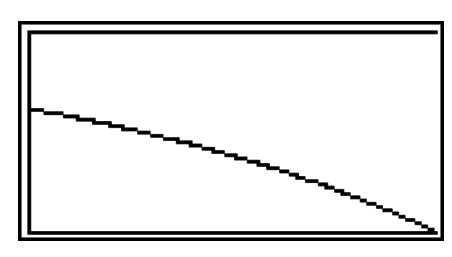

グラフの描画後に [swin] [FT] (TRCE)を押すとトレース機能が有効になり、計算結果を参照する ことができます。

!1(TRCE)を押すと*n* = 1のときの支払いの金利分(*INT*)と支払いの元金分(*PRN*)が表 示されます。続けて ● を押すと、*n* = 2、*n* = 3、その後各回の*INT*と *PRN*が順次表示され ます。

Jを押すと、パラメーター入力画面に戻ります。

# **6. 金利変換**

表面金利と実効金利の変換を行います。

u **計算式** *EFF* =  $\left[ \left( 1 + \frac{APR/100}{n} \right)^n - 1 \right] \times 100$  *APR* :表面金利(%) *EFF* :実効金利(%) *n* :複利回数  $APR = \left[ \left( 1 + \frac{EFF}{100} \right)^n -1 \right] \times n \times 100$ 1 *n*

初期画面1で F5 (CNVT)を押すと、次のような金利変換の入力画面が表示されます。

5(CNVT) *n* .............複利回数 *I*% ..........利率

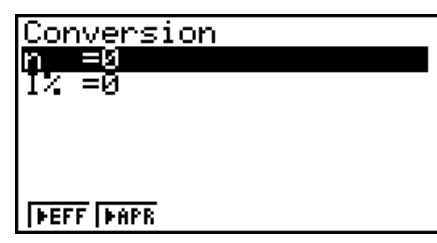

各パラメーターを設定したら、次のファンクションメニューを使って計算を実行します。

• {'**EFF**} ... 表面金利から実効金利へ変換する

• {'**APR**} ... 実効金利から表面金利へ変換する

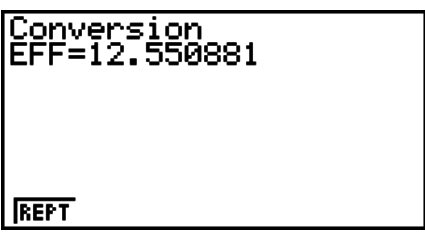

計算結果の表示中は、次のファンクションメニューで画面を切り替えることができます。 • {**REPT**} ... パラメーター入力画面に戻る

# **7. 原価/販売価格/粗利**

原価、販売価格、粗利のうち、2つの値から残りの値を求めることができます。

#### u **計算式**

$$
CST = SEL \left(1 - \frac{MRG}{100}\right)
$$

$$
SEL = \frac{CST}{1 - \frac{MRG}{100}}
$$

$$
MRG(\% ) = \left(1 - \frac{CST}{SEL}\right) \times 100
$$

 *CST* :原価 *SEL* :販売価格 *MRG* :粗利

初期画面2でFF1(COST)を押すと、次のような入力画面が表示されます。

 $F6(\triangleright)$   $F7$  (COST)

Cst ........原価

Sel .........販売価格

Mrg........ 粗利

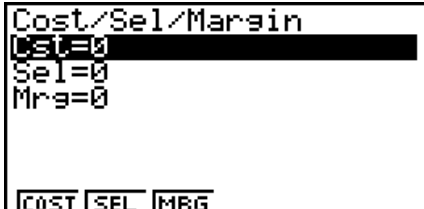

各パラメーターを設定したら、次のファンクションメニューを使って計算を実行します。

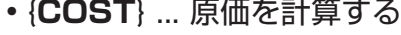

- {**SEL**} ... 販売価格を計算する
- {**MRG**} ... 粗利を計算する

Cost/Sel/Mar<mark>gin</mark><br>Cst=1700 **REPT** 

計算結果の表示中は、次のファンクションメニューで画面を切り替えることができます。

• {**REPT**} ... パラメーター入力画面に戻る

# **8. 日数/日付計算**

2つの日付を指定して、その間の日数を求めます。また、ある日付から指定した日数後の(あ るいは前の)日付を求めます。

初期画面2で F2 (DAYS)を押すと、次のような日数/日 付計算の入力画面が表示されます。

 $F6(\triangleright)$   $F2$  (DAYS)

d1 .......... 日付 1

d2 ..........日付2

D ............日数

日付を入力するには、まずd1(またはd2)にカーソルを合 わせ、数字キーで月を入力します。最初の数字を入力する と、次のようなポップアップウインドウが表示されます。

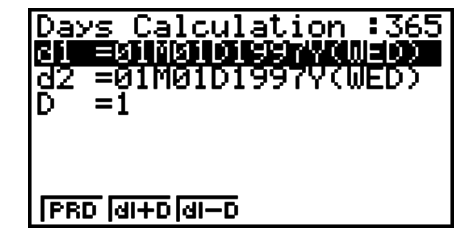

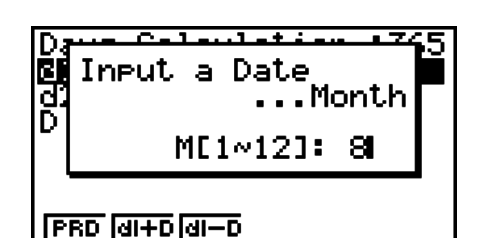

月を入力してwを押し、続いて日、年を順次入力します。

各パラメーターを設定したら、次のファンクションメニューを使って計算を実行します。

• {**PRD**} ... d1からd2までの日数(d2-d1)を計算する

- {**d1+D**} ... d1 + Dを計算する
- {**d1-D**} ... d1-Dを計算する

計算結果の表示中は、次のファンクションメニューで画面を切り替えることができます。

- {**REPT**} ... パラメーター入力画面に戻る
- セットアップ画面の"Date Mode"によって、財務計算時の年日数を365日または360 日に設定できます。日数/日付計算時にもこの設定が適用されます。360日の設定では、 {d1+D}および{d1-D}の計算はエラーとなりますので、ご注意ください。
- セットアップ画面の"Date Mode"が360日に設定されている場合、d1に「ある月の31 日」を入力すると、d1は同月の30日として扱われます。またd2に「ある月の31日」を入 力すると、d2は次月の1日として扱われます(ただしd1が30日の場合を除く)。

• 計算可能な日付の範囲は、1901年1月1日から2099年12月31日までです。

# **9. 減価償却計算**

年度収入と相殺できる減価償却の額を計算します。次の4種類の計算方法で減価償却費を求 めることができます。

\n- **•** 
$$
\mathbf{\tilde{z}}
$$
 **3**  $SL_1 = \frac{(PV - FV)}{n}$  **•**  $\frac{\{Y - 1\}}{12}$   $SL_j = \frac{(PV - FV)}{n}$   $SL_{n+1} = \frac{(PV - FV)}{n}$  **•**  $\frac{12 - \{Y - 1\}}{12}$   $(\{Y - 1\} \neq 12)$
\n

- *SLj* :*j*年度の償却額 *n* :償却年数 *PV* :取得価格 *FV* :残存簿価 *j* :償却費を計算する年度
	- *Y*-1 :初年度の償却月数

u **定率法(FP)**

$$
FP_1 = PV \times \frac{P\%}{100} \times \frac{\{Y-1\}}{12}
$$
  
\n
$$
FP_j = (RDV_{j-1} + FV) \times \frac{P\%}{100}
$$
  
\n
$$
FP_{n+1} = RDV_n \quad (\{Y-1\} \neq 12)
$$
  
\n
$$
RDV_1 = PV - FV - FP_1
$$
  
\n
$$
RDV_j = RDV_{j-1} - FP_j
$$
  
\n
$$
RDV_{n+1} = 0 \quad (\{Y-1\} \neq 12)
$$

 *FPj* :*j*年度の償却額 *RDVj* :*j*年度末の未償却額 *I*% :償却率

u **級数法(SYD)**

| $Z = \frac{n(n+1)}{2}$                                                                                                    | $n' = n - \frac{Y-1}{12}$  |
|----------------------------------------------------------------------------------------------------|----------------------------|
| $Z' = \frac{(n' \cancel{\mathbf{X}} \cancel{\mathbf{X}} \cancel{\mathbf{B}} + 1)(n' \cancel{\mathbf{X}} \cancel{\mathbf{X}} \cancel{\mathbf{B}} + 2 \cdot n' \cdot 1) \cancel{\mathbf{X}} \cancel{\mathbf{X}} \cancel{\mathbf{B}}}{2}$ |                            |
| $SYD_1 = \frac{n}{Z} \times \frac{Y-1}{12} (PV - FV)$                                                                                                    |                            |
| $SYD_j = \left(\frac{n'-j+2}{Z'}\right) (PV - FV - SYD_1) \qquad (j \neq 1)$                                                                                                    |                            |
| $SYD_{n+1} = \left(\frac{n'-(n+1)+2}{Z'}\right) (PV - FV - SYD_1) \times \frac{12 - \{Y-1\}}{12} \qquad (\{Y-1\} \neq 12)$                                                                                                    |                            |
| $RDV_1 = PV - FV - SYD_1$                                                                                                    | $SYD_j : j \neq g \circ g$ |
| $RDV_j = RDV_{j-1} - SYD_j$                                                                                                    | $RDV_j : j \neq g \circ g$ |

#### u **特殊定率法(DB)**

*DB*<sub>1</sub> =  $PV \times \frac{1/3}{100n} \times \frac{1}{12}$  *DBj* : j年度の償却額 *I*% :償却係数 *RDV*1 = *PV* – *FV* – *DB*<sup>1</sup>  $DB_{n+1} = RDV_n \quad (\{Y-1\} \neq 12)$ ({*Y*–1}≠12) *I*% *Y*–1  $DB_1 = PV \times \frac{1}{100n} \times \frac{1}{12}$ 100*n I*%  $DB_j = (RDV_{j-1} + FV) \times$  $RDV_j = RDV_{j-1} - DB_j$  $RDV_{n+1} = 0$ 

*RDVj* :*j*年度末の未償却額

初期画面2で3(DEPR)を押すと、次のような減価償却計算の入力画面が表示されます。

 $FB (D)$   $F3 (DEPR)$ 

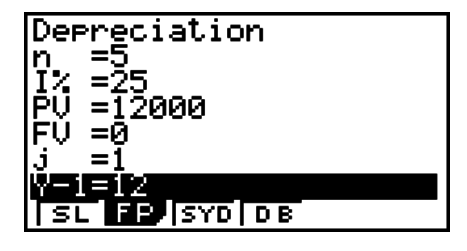

- *n* .............償却年数
- *I*% ..........定率法(FP)では償却率、特殊定率法(DB)では償却係数
- *PV* ..........取得価格
- *FV* ..........残存簿価
- *j* ..............償却費を計算する年度
- *Y*-1 .....初年度の償却月数
- 各パラメーターを設定したら、次のファンクションメニューを使って計算を実行します。
- {**SL**} ... *j*年度の償却額を定額法で計算する
- {**FP**} ... {**FP**} ... *j*年度の償却額を定率法で計算する

{**I%**} ... 償却率を計算する

- {**SYD**} ... *j*年度の償却額を年数総和法(級数法)で計算する
- {**DB**} ... *j*年度の償却額を特殊定率法で計算する

計算結果の出力例

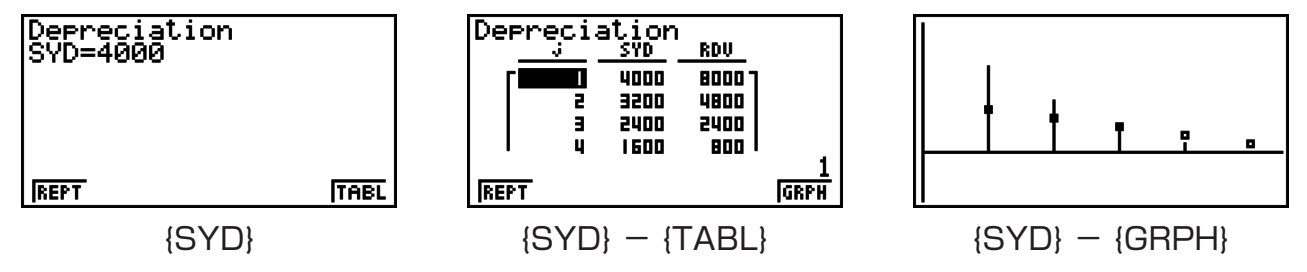

計算結果の表示中は、次のファンクションメニューで画面を切り替えることができます。

- {**REPT**} ... パラメーター入力画面に戻る
- {**TABL**} ... テーブル(年度ごとの償却額と未償却額の一覧表)を表示する
- {**GRPH**} ... グラフを描画する

# **10. 債券計算**

債券の購入価格と年利回りを求めることができます。

u **計算式**

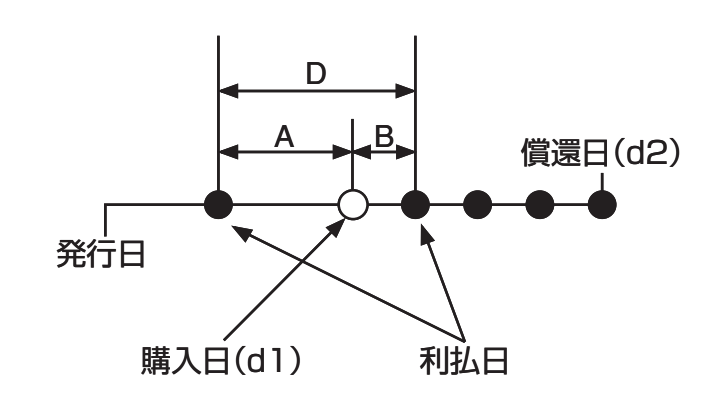

*PRC* :額面価額\$100あたりの購入価格

*CPN* :クーポンレート%

*YLD* :年利回り%

- *A* :利払日から購入日までの日数
- *M* :利払い間隔(1 = 年1回、2 = 半年に1回)
- *N* :償還日までの利払い回数
- *RDV* :額面価額\$100あたりの償還価格
- *D* :購入日をまたぐ、利払日から利払日までの日数
- *B* :購入日から利払日までの日数(= D-A)
- *INT* :経過利息

*CST* :経過利息を含んだ購入価格

• 償還日までが6ヶ月以内の場合

$$
PRC = -\frac{RDV + \frac{CPN}{M}}{1 + \left(\frac{B}{D} \times \frac{YLD/100}{M}\right)} + \left(\frac{A}{D} \times \frac{CPN}{M}\right)
$$

• 償還日までが6ヶ月以上の場合

$$
PRC = -\frac{RDV}{(1 + \frac{YLD/100}{M})^{(N-1+B/D)}} - \sum_{k=1}^{N} \frac{\frac{CPN}{M}}{(1 + \frac{YLD/100}{M})^{(k-1+B/D)}} + \frac{A}{D} \times \frac{CPN}{M}
$$
  

$$
INT = -\frac{A}{D} \times \frac{CPN}{M} \qquad CST = PRC + INT
$$

### ● 年利回り(YLD)

年利回りは、ニュートン法で計算しています。

初期画面2で「F4(BOND)を押すと、次のような債券計算の入力画面が表示されます。

 $FB (\rhd)$   $FA$  (BOND)

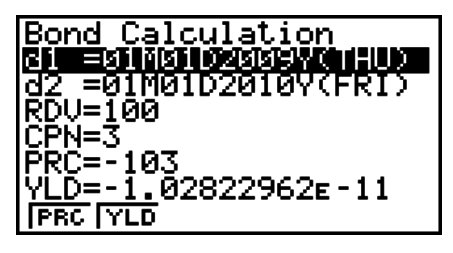

d1 ..........購入日、M月(1~12); D日(1~31); Y年(1902~2097)

- d2 ..........償還日、M月(1~12); D日(1~31); Y年(1902~2097)
- *RDV* .......額面価額\$100あたりの償還価格
- *CPN* .......クーポンレート%
- *PRC* .......額面価額\$100あたりの購入価格
- *YLD* .......年利回り%

各パラメーターを設定したら、次のファンクションメニューを使って計算を実行します。

- {**PRC**} ... 購入価格(PRC)、経過利息(INT)、経過利息を含んだ購入価格(CST)を計算する
- {**YLD**} ... 利率を計算する

計算結果の出力例

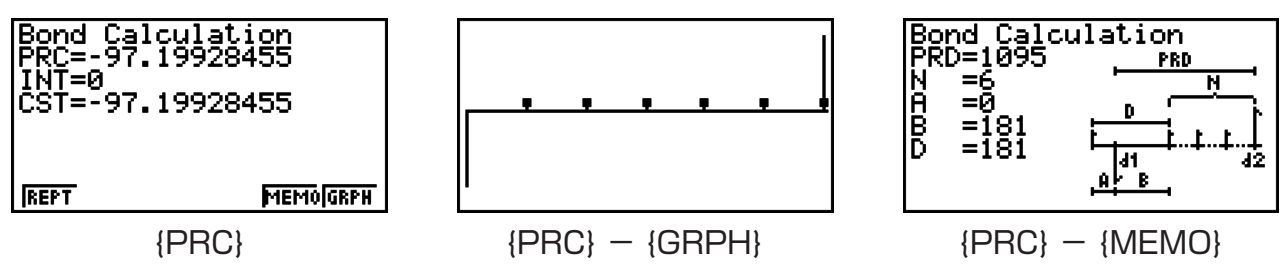

計算結果の表示中は、次のファンクションメニューで画面を切り替えることができます。

- {**REPT**} ... パラメーター入力画面に戻る
- {**GRPH**} ... グラフを描画する
- {**MEMO**} ... MEMO画面を表示する

MEMO画面について

- MEMO画面には、計算に用いられた次の各日数が表示されます。 *PRD* ....購入日から償還日までの日数 *N*..........償還日までの利払い回数 *A* ..........利払日から購入日までの日数 *B* ..........購入日から利払日までの日数(= D-A)
	- *D* .........購入日をまたぐ、利払日から利払日までの日数

• MEMO画面で ma を押すと、償還年から購入した年までの利払日(CPD)が表示されます (セットアップ画面の"Date Mode"が"365"の場合のみ)。

Bond Calculation<br>CPD=01M01D2012Y(SUN)

# **11. 関数を使った財務計算**

#### **重要**

• 次の操作は、fx-7400GIIでは実行できません。

**TVM**モードと同様の財務計算を、専用の関数を使って**RUN • MAT**モードや**PRGM**モー ドで実行することができます。

- 例 元金\$300を年利5%の単利で2年間(730日)借りたときの支払利子と元利合計を求 める。セットアップ画面の"Date Mode"は"365"に設定されているものとする。
- 1. メインメニューから**RUN MAT**モードに入る。
- 2. 次のキー操作を行う。

 $F6(E)$  ( $\triangleright$ )  $F6(E)$  ( $\triangleright$ )  $F6(E)$  ( $\triangleright$ )  $F7$  (TVM)

 $[FI(SMPL)$  $[FI(SI)$  $[7]$  $[3]$  $[0]$  $[7]$  $[5]$  $[7]$ 

 $\boxed{3}$   $\boxed{0}$   $\boxed{0}$   $\boxed{)}$  EXE

 $F2(SFV)$  [7] [3]  $[0]$  [7] [5]  $[7]$  [3]  $[0]$   $[0]$   $[7]$ **EXE** 

Smpl\_SI(730,5,300) 30 Smp1\_SFU(730,5,300) 330

Smp1\_SI(730,5,300)

-30

**SI SFV** 

- "Date Mode"はTVMモードのセットアップ画面([smin |memi (SET UP))を使って設定しま す。また、**PRGM**モードでは、専用のコマンド(DateMode365, DateMode360)を 使って設定することができます。
- 利用可能な財務計算関数の機能と入力書式については、「プログラム内で財務計算を実行す る」(8-37ページ)をご覧ください。

# **第8章 プログラム機能**

**重要**

• **PRGM**モードでの入力は、常にライン入出力モードとなります。

# **1. プログラムの作成から実行までの流れ**

1. メインメニューから**PRGM**モードに入る。次のようなプログラムリスト(Program List) が表示される。

> 選択されているプログラムエリア -(→/△で移動します)

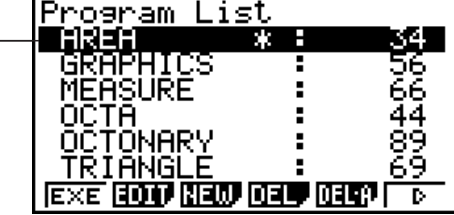

**8**

- ファイル名はアルファベット順に表示されます。
- プログラムリストの右側の数字は、各プログラムの使用バイト数を表します。
- 2. ファンクションメニューから{NEW}を選択し、ファイル名を登録する。
- 3. プログラムを入力する。
- 4. プログラムを実行する。
- ファイル名は最大8文字まで入力することができます。
- ファイル名として使用できる文字は次の通りです。

\_ A~Z*、r、θ、*空白(スペース)、[、]、{、}、'、"、~、数字(O~9)、<sub>·</sub> 、+、-、×、÷ • ファイル名の登録に、メモリーを32バイト使用します。

例 正8面体の表面積と体積を求めるプログラムを作成し、辺の長さが7、10、15のと きの表面積と体積を求める。プログラムのファイル名は"OCTA"とする。

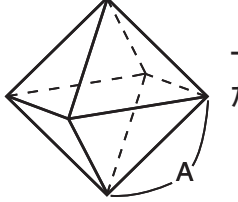

 一辺の長さをAとする正8面体の表面積S、体積Vは、次の式で求めること ができます。

$$
A^2 = 2\sqrt{3} A^2, V = \frac{\sqrt{2}}{3} A^3
$$

- 1 MENU PRGM
- $(2)$  F3 (NEW)  $\overline{g}$  (O)  $\overline{In}$  (C)  $\overline{F}$  (T)  $\overline{x}$ ,  $\overline{x}$  (A) exe
- $(3)$  (shift) (vars) (PRGM) [F4]  $(?)$   $\rightarrow$  [alpha] (x, $\theta$ ,t) (A) [F6]  $(>)$  [F5]  $(:)$  $\boxed{2}$   $\boxed{\mathbf{X}}$   $\boxed{\text{snr}}$   $\boxed{x^2}$   $(\sqrt{\phantom{x}})$   $\boxed{3}$   $\boxed{\mathbf{X}}$   $\boxed{\text{atm}}$   $\boxed{x\theta}$   $\boxed{(A)}$   $\boxed{x^2}$   $\boxed{\text{F6}}$   $(\triangleright)$   $\boxed{\text{F6}}$   $(\triangleright)$   $\boxed{\text{F5}}$   $(\blacktriangle)$  $\overline{x}$ (x<sup>2</sup>)( $\sqrt{ }$ ) [2]  $\Rightarrow$  [3] [X] [ALPHA]  $\overline{x}$ <sub>6</sub> $\overline{r}$ ] (A) [ $\overline{x}$ ] [3]  $EXIT$   $EXIT$
- 4 Fi (EXE)または BE ?<br>추 [7] [EE] (Aの値) Sの計算結果(A = 7) ||EXE|<br>|EXE|

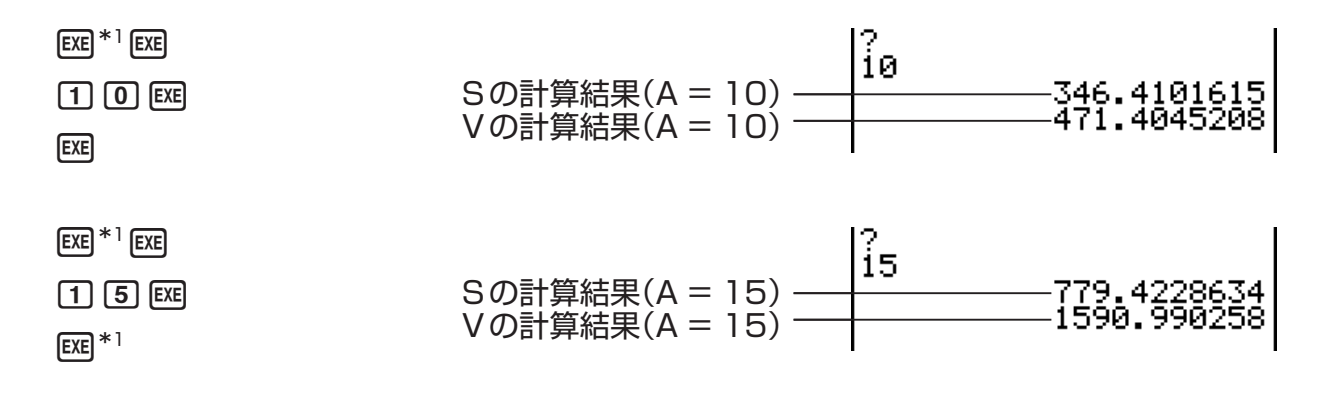

\*1 最後の計算結果が表示された状態で [8 を押すと、プログラムリストに戻ります。

- RUN MAT(またはRUN)モードで「Prog "ファイル名"」と入力して exa を押すと、該当 ファイル名のプログラムを実行することができます。
- 上記の方法でプログラムを実行して、最後の計算結果が表示された状態で EEI を押すと、プ ログラムが再実行されます。
- 「Prog "ファイル名"」で指定したプログラムが見つからないときは、エラーとなります。

# **2. プログラム機能ファンクションメニュー**

- u **プログラムリストのファンクションメニュー(登録されているプログラムがな い場合)**
	- {**NEW**} ... プログラムを新規作成する(ファイル名登録画面を表示する)

### u **プログラムリストのファンクションメニュー(登録済みプログラムがある場合)**

- {**EXE**}**/**{**EDIT**} ... 登録されているプログラムを{実行}/{編集}する
- {**NEW**} ... プログラムを新規作成する(ファイル名登録画面を表示する)
- {**DEL**}**/**{**DEL A**} ... {指定した}/{すべての}プログラムを削除する
- {**SRC**}**/**{**REN**} ... ファイル名を{検索}/{変更}する
- u **新規プログラムのファイル名登録時のファンクションメニュー**
	- {**RUN**}**/**{**BASE**} ... 新規作成するプログラムを{一般演算モード}/{*n*進計算モード\*1}に設 定する
	- {m0} ... パスワードを設定する
	- {**SYBL**} ... 記号入力ファンクションメニューを表示する
	- \*1 プログラムをn進計算モードに設定すると、そのプログラムのファイル名の右横には"B" が表示されます。

# u **一般演算モードのプログラム入力中のファンクションメニュー**

以下はファイル名登録時に{RUN}(一般演算モード、初期設定)を選択して作成したプログラ ムの入力中に表示されるファンクションメニューです。

- {**TOP**}**/**{**BTM**} ... プログラムの{先頭}/{末尾}にカーソルを移動する
- {**SRC**} ... プログラム内の文字列を検索する
- {**MENU**} ... 各種機能モードのファンクションメニューを呼び出す
- {**STAT**}**/**{**MAT**}**\*/**{**LIST**}**/**{**GRPH**}**/**{**DYNA**}**\*/**{**TABL**}**/**{**RECR**}**\*** ... {統計}/{行列}/ {リスト}/{グラフ}/{ダイナミックグラフ}/{数表}/{漸化式}メニュー
- {**A↔a**} ... 大文字と小文字の入力モードを切り替える
- {**CHAR**} ... 数学記号や特殊記号、各国語文字の入力メニューを表示する

\* fx-7400GIIには含まれないメニューです。

- [SHIF] [WAR] (PRGM)を押すと、プログラム(PRGM)メニューが表示されます。
	- {**COM**} ... 条件分岐/ループコマンドメニューを呼び出す
	- {**CTL**} ... プログラム制御コマンドメニューを呼び出す
	- {**JUMP**} ... ジャンプコマンドメニューを呼び出す
	- {?}/{△} ... {入力コマンド}/{出力コマンド}を入力する
	- {**CLR**}**/**{**DISP**} ... {クリアー}/{表示}コマンドメニューを呼び出す
	- {**REL**} ... 関係演算子メニューを呼び出す
	- {**I/O**} ... {入出力制御/転送コマンドメニュー}を呼び出す
	- {**:**} ... (計算式あるいはコマンドの)区切りコードを入力する
	- {**STR**} ... {文字列操作関数メニュー}を呼び出す

各コマンドについては「プログラムコマンドリファレンス」(8-7ページ)をご覧ください。

- [swir] Minno (SET UP)を押すと次の設定コマンドメニューが表示されます。
	- {**ANGL**}**/**{**COOR**}**/**{**GRID**}**/**{**AXES**}**/**{**LABL**}**/**{**DISP**}**/**{**S/L**}**/**{**DRAW**}**/**{**DERV**}**/** {**BACK**}**/**{**FUNC**}**/**{**SIML**}**/**{**S-WIN**}**/**{**LIST**}**/**{**LOCS**}**\*/**{**T-VAR**}**/**{Σ**DSP**}**\*/**{**RESID**}**/** {**CPLX**}**/**{**FRAC**}**/**{**Y** • **SPD**}**\*/**{**DATE**}**\*/**{**PMT**}**\*/**{**PRD**}**\*/**{**INEQ**}**/**{**SIMP**}**/**{**Q1Q3**}

\* fx-7400GIIには含まれないメニューです。

各設定コマンドについては「セットアップ画面のファンクションメニュー」(1-26ページ)をご 覧ください。

### u *n***進計算モードのプログラム入力中のファンクションメニュー**

以下はファイル名登録時に{BASE}(*n*進計算モード)を選択して作成したプログラムの入力中 に表示されるファンクションメニューです。

- {**TOP**}**/**{**BTM**}**/**{**SRC**}
- {**MENU**}
	- {**d~o**} ... 入力数値の基数を{10進}/{16進}/{2進}/{8進}に設定する
	- {**LOG**} ... 論理演算コマンドメニューを呼び出す
	- {**DISP**} ... {10進}/{16進}/{2進}/{8進}への変換コマンドメニューを呼び出す
- {**A↔a**}**/**{**SYBL**}
- [SHIF] [WAR3 (PRGM)を押すと、プログラム(PRGM)メニューが表示されます。
	- {**Prog**} ... プログラムを呼び出す
	- {**JUMP**}**/**{**?**}**/**{^}
	- {**REL**} ... 関係演算子メニューを呼び出す
	- {**:**} ...(計算式あるいはコマンドの)区切りコードを入力する
- [swir] [MENO] (SET UP)を押すと次の設定コマンドメニューが表示されます。
	- {**Dec**}**/**{**Hex**}**/**{**Bin**}**/**{**Oct**}

# **3. プログラムの訂正・変更**

# **■プログラムのデバッグ**

プログラムが意図したように実行されなかったとき、その原因であるプログラムの間違いを 「バグ(BUG)」と呼びます。また、バグを取り除く作業を「デバッグ(DEBUG)」と呼びます。 次の場合はプログラム上にバグがあると考えられますので、デバッグしてください。

- プログラムを実行しても、エラーメッセージが表示されるとき。
- 思うような計算結果(答え)が得られないとき。

# u **エラーメッセージによるデバッグ**

エラーが発生したとき、次のようなエラーメッセージが表 示されます。

Ma ERROR

Press:[EXIT]

エラーメッセージが表示されたときは、EXTI を押してください。エラーが発生した箇所に  $\pi$ カーソルが点滅します。その後、「エラーメッセージー覧表」( $\alpha$ -1ページ)を参照の上、正し いプログラムに直してください。

• パスワードを設定したファイルでプログラムを実行している場合、[Km] を押してもエラーが 発生した場所にカーソルは点滅しません。そのままプログラムリストに戻ります。

#### u **プログラム実行結果に対するデバッグ**

プログラム実行時に思うような結果(答え)が得られなかった場合は、もう一度プログラムの 内容を見直して、正しいプログラムに直してください。

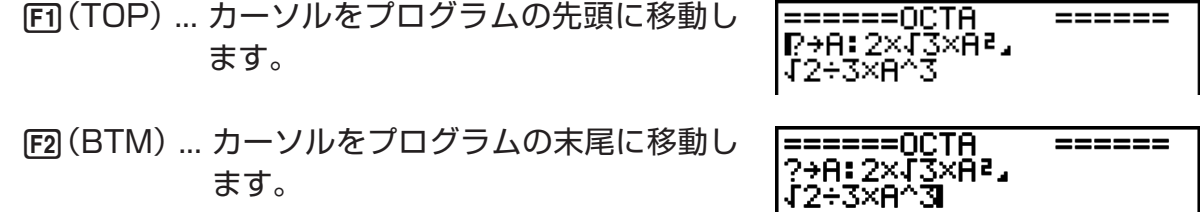

# **■ プログラム内の文字列を検索する**

- 例 プログラムファイル名"OCTA"内の文字列"A"を検索する。
- 1. プログラムを呼び出す。
- 2. F3 (SRC)を押す。表示される入力画面で、検索したい 文字列"A"を入力する。
	- $F3(SRC)$  $[ALPHA]$   $[X,\theta,T]$   $(A)$

 $=$ ===== $0CTA$ ====== P→A: 2×J3×A?<br>|J2÷3×A^3

Search For Text

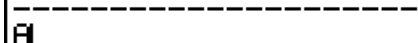

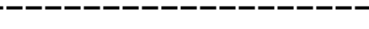

**Read Chap** 

3. | 函を押す。

• 検索が開始され、プログラムの中の最初の"A"の位置 にカーソルが移動します。\*1

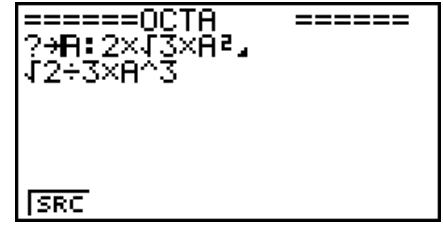

4. [xe] または [Fi] (SRC) を押すたびに、次の "A" にカーソ ルが移動する。\*2

E=====0CTA  $=$   $=$   $=$   $=$   $=$ 7+8: 2x13xH2.<br>12+3xA^3

\*1 該当するデータが存在しない場合は"Not Found"と表示されます。

\*2 該当するデータがそれ以上存在しない場合、検索は終了します。

- •検索文字列として、"↵"および"◢"は入力できません。
- プログラムを呼び出して内容を表示した後は、プログラムの途中から検索を開始できます。 任意の位置にカーソルを移動して検索を開始すると、カーソル位置以降のデータだけが検索 されます。
- 検索を実行して、指定した文字列の位置にカーソルが移動した後、文字入力やカーソル移動 などの操作を行うと、検索状態は解除されます。
- 検索文字列の入力画面で入力を間違えたときは、Aを押して入力をクリアーしてから、改 めて入力してください。

# **4. ファイルの管理**

**■ ファイルを検索する** 

u **ファイル名先頭の文字列で検索する**

例 ファイル名を最初の数文字で検索する方法を使って、"OCTA"という名前のプログラ ムを検索する。

1. プログラムリストで FFG (D) FFT (SRC)を押し、検索したいファイル名の頭文字を入力す る。

 $FB (D)$   $FT$  $(SRC)$ 

 $\mathbf{g}(\mathbf{0})$  (m)  $(\mathbf{C})$   $\mathbf{F}(\mathbf{I})$ 

2. 图を押して検索を開始する。 • 該当するファイル名が反転します。 Search For Program<br>[OCTA

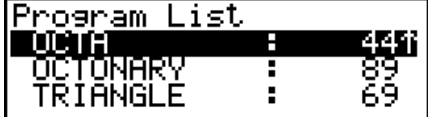

• 該当するファイル名がないときは、"Not Found"と表示されます。この場合、Jを押し てエラーメッセージを閉じてください。

# **■ ファイル名を訂正する**

- 1. プログラムリストで →/ (▲) を使って編集したいファイル名を反転させ、F6((>) [2] (REN)を押す。
- 2. 新しいファイル名に訂正する。
- 3. 函を押してファイル名を登録し、プログラムリストに戻る。
	- プログラムリストは、変更後のファイル名に従って並べ替えられます。
- 変更後のファイル名と同名のファイルがすでにメモリー上に存在する場合は、"Already Exists"というエラーメッセージが表示されます。この場合は EXTT または AG を押してエ ラーを閉じ、新しいファイル名を入力しなおしてください。

# **■ ファイルを削除する**

### u **ファイルを指定して削除するには**

- 1. プログラムリストで、→/△ を使って削除したいファイル名を反転させる。
- 2. 4(DEL)を押す。
- 3. Fil (Yes)を押して選択したファイルを削除するか、F6 (No)を押して削除せずに操作を 中止する。

### u **すべてのファイルを削除するには**

- 1. プログラムリストで F5 (DEL A)を押す。
- 2. Fil (Yes)を押してすべてのファイルを削除するか、F6(No)を押して何も削除せずに操 作を中止する。
- メインメニューから**MEMORY**モードに入り、すべてのプログラムファイルを削除するこ ともできます。詳しくは「第11章 メモリーマネージャー」をご覧ください。

# ■ パスワードを設定する

ファイル名を登録する際にパスワードを設定することにより、パスワードを知らない人によ るファイルへのアクセスを制限することができます。

- プログラムの実行時は、パスワードを入力する必要はありません。
- パスワードの入力手順はファイル名の入力手順と同じです。
- 1. プログラムリストで F3 (NEW)を押し、ファイル名を入力する。
- 2. F5 (mo)を押して、パスワードを入力する。
- 3. wを押してファイル名とパスワードを登録し、プログラムの入力画面を表示する。
- 4. プログラムの入力後、[swn] [EXT] (QUIT)を押してファイ ルを閉じ、プログラムリストに戻る。

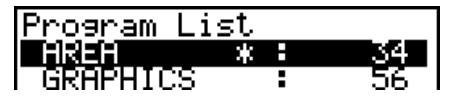

• パスワードを設定したファイル名の右横には"\*"が表 示されます。

# **■ パスワードつきのプログラムを呼び出す**

- 1. プログラムリストで (▲) (◇ を使って、内容を呼び出したいプログラムのファイル名を反 転させる。
- 2. F2 (EDIT)を押す。
- 3. パスワードを入力して ma を押し、プログラムを呼び出す。
- 入力したパスワードが不一致の場合は"Mismatch"と表示され、プログラムの内容を呼び 出すことはできません。

# **5. プログラムコマンドリファレンス**

# **■ コマンド索引**

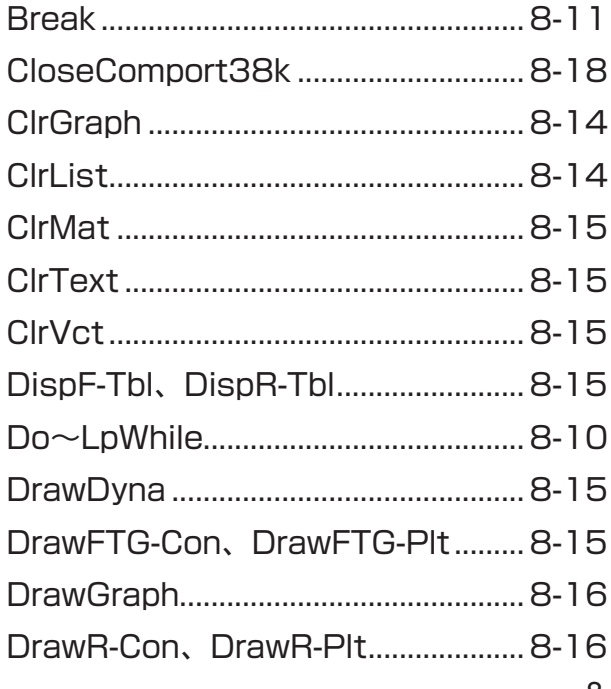

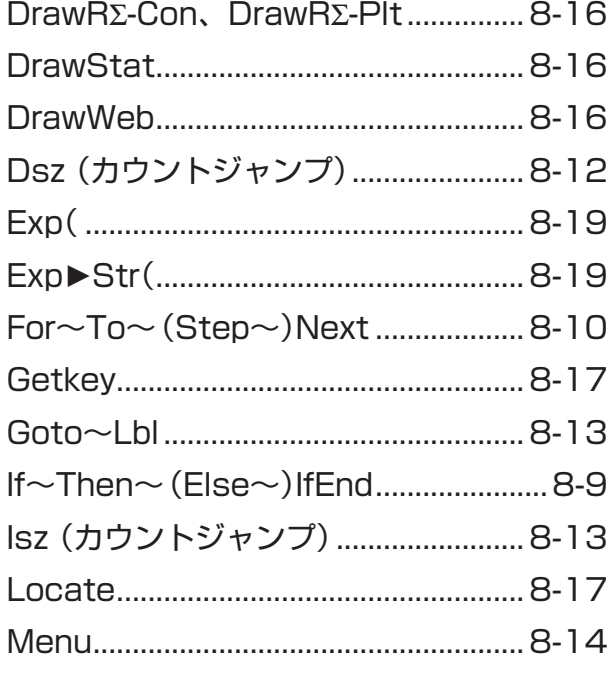

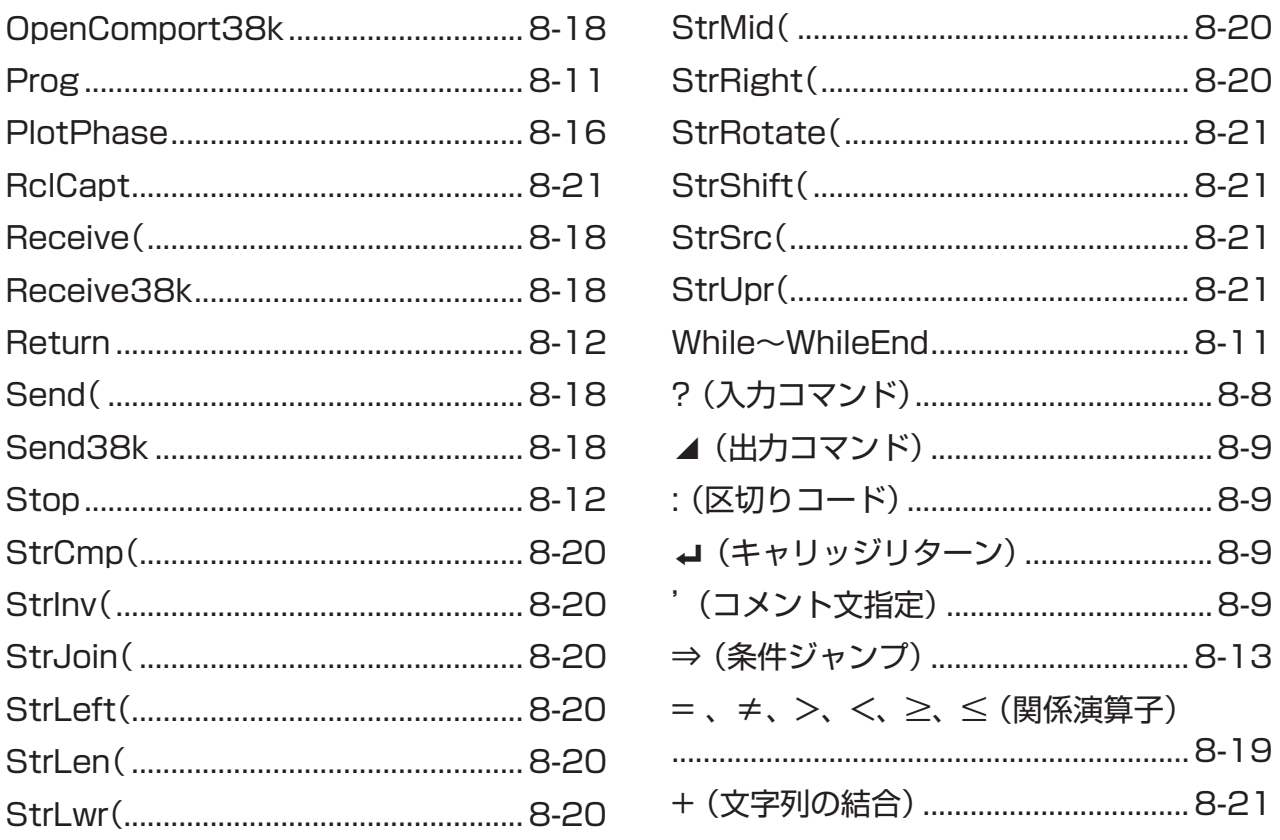

ここでは各コマンドの書式や機能について、次の決まりに従って説明しています。

{波括弧} ............ コマンドの書式中に{ }で囲まれた個所がある場合は、{ }内の1つを選ん で記述することが必要です。ただし{ }そのものは入力しないでください。 [角括弧] ............ コマンドの書式中の[ ]で囲まれた個所は、記述を省略しても構いません。

ただし省略しない場合、[ ]そのものは入力しないでください。 数式 ....................... 定数、計算式、数値変数を表します(10、10 + 20、Aなど)。

文字 ...................."AB"などの文字(列)を表します。

# **■基本動作コマンド**

**? (入力コマンド)**

**機能:**変数に代入するための数値入力を促すプロンプトを、プログラム実行中に表示します。

**書式:**? → <変数名>、"<プロンプト>" ? → <変数名>

**文例:**? → A\_

**解説:**

- プログラムの実行を一時停止し、変数に数値や計算式を入力するように促します。プロン プトの表示を指定しないと、このコマンドは"?"を表示して、入力待ちであることを示しま す。プロンプトの表示を指定した場合は、"<プロンプト>?"が表示され、入力を促します。 プロンプトには最大255バイトのテキストを使うことができます。
- この入力コマンドに対する入力は、値または数式でなければなりません。数式には、区切り コード(:)で複数の数式をつないだ文は使用できません。
- 変数名として、リスト名、行列名、ベクトル名、文字列メモリー、ファンクションメモリー (fn)、グラフ関数式(Yn)なども指定することができます。

### **▲ (出力コマンド)**

**機能:**プログラム実行中の中間演算結果を表示します。

#### **解説:**

- プログラムの実行を一時停止し、コマンドの直前に記述されている文字や計算の結果を表示 します。
- •通常 ⊿ は、マニュアル計算中であれば ⊠ を押して計算結果を表示するような位置に挿入し ます。

**: (区切りコード)**

**機能:**2つの文を結合し、途中で停止せずに、連続して実行します。

#### **解説:**

- 出力コマンド(⊿)と異なり、区切りコードで結合した文は途中停止せずに実行されます。
- 区切りコードは2つの計算式や2つのコマンドを結合するために使われます。
- 区切りコードの代わりに、→(キャリッジリターン)を使うこともできます。

#### \_**(キャリッジリターン)**

**機能:**2つの文を結合し、途中で停止せずに、連続して実行します。

#### **解説:**

- キャリッジリターンの動作は区切りコード(:)と同じです。
- キャリッジリターンだけを入力して、空白行を作ることもできます。区切りコードの代わり にキャリッジリターンを使うとプログラムが読みやすくなります。

#### **'(コメント文指定)**

**機能:**プログラム中にコメント文を挿入します。

**解説:**行の先頭に 'を入力した行は、行の先頭から: (区切りコード)、↵(キャリッジリター ン)、または⊿(出力コマンド)までがコメント文として扱われ、実行時には無視されます。

# ■ プログラムコマンド(COM)

#### **If~Then~(Else~)IfEnd**

**機能:**分岐条件が真(0以外の値)のときだけ、Then文を実行します。分岐条件が偽(0)のと きは、Else文を実行します。Then文またはElse文の実行後には、必ずIfEnd文が実行され ます。

 $\Box$ 

**書式:**

If 
$$
\langle \frac{\lambda}{2} \frac{1}{2} \rangle
$$
 Then  $\langle \frac{\lambda}{2} \rangle$   $\langle \frac{\lambda}{2} \rangle$ 

\nThen  $\langle \frac{\lambda}{2} \rangle$   $\langle \frac{\lambda}{2} \rangle$   $\langle \frac{\lambda}{2} \rangle$ 

\nThen  $\langle \frac{\lambda}{2} \rangle$   $\langle \frac{\lambda}{2} \rangle$   $\langle \frac{\lambda}{2} \rangle$   $\langle \frac{\lambda}{2} \rangle$   $\langle \frac{\lambda}{2} \rangle$   $\langle \frac{\lambda}{2} \rangle$   $\langle \frac{\lambda}{2} \rangle$   $\langle \frac{\lambda}{2} \rangle$   $\langle \frac{\lambda}{2} \rangle$ 

#### **パラメーター:**分岐条件、数式

#### **解説:**

- $(1)$  If ~ Then ~If End
	- 分岐条件が真のときはThen文が実行され、続いてIfEnd文が実行されます。
	- 分岐条件が偽のときは、IfEnd文へ直接ジャンプします。
- (2) If~Then~Else~IfEnd
	- 分岐条件が真のときはThen文が実行され、続いてIfEnd文へジャンプします。
	- 分岐条件が偽のときはElse文へジャンプし、続いてIfEnd文が実行されます。

#### **For~To~(Step~)Next**

**機能:**このコマンドはFor文からNext文の間にあるすべての文を繰り返し実行します。初期 値は最初の実行時に制御変数に代入されます。制御変数の値は、繰り返し1回ごとに刻み幅 の値ずつ変化します。制御変数の値が終了値をまたぐと、繰り返しが終了します。

**書式:**For <初期値> → <制御変数名> To <終了値>

$$
(\text{Step} < 1) \times \text{6} \times \text{6} \times \text{7} \times \text{8} \times \text{8} \times \text{8} \times \text{9} \times \text{1} \times \text{1} \times \text
$$

#### **パラメーター:**

• 制御変数名:A~Z、*r*、*-*

- 初期値:数値または数値を生成する数式(sin *x*、Aなど)
- 終了値:数値または数値を生成する数式(sin *x*、Aなど)

• 刻み幅:数値(省略時は1)

**解説:**「初期値<終了値」の場合、刻み幅には正の値を指定します。制御変数は1回の実行ご とに増加し、終了値を超えると繰り返しを終了します。「初期値>終了値」の場合、刻み幅に は負の値を指定します。制御変数は1回の実行ごとに減少し、終了値を下回ると繰り返しを 終了します。

#### **Do~LpWhile**

**機能:**条件が真(0以外の値)の間、指定した文を繰り返し実行します。

**書式:**

$$
\text{Do } \begin{Bmatrix} \begin{matrix} \begin{matrix} \textbf{I} \\ \vdots \\ \textbf{I} \end{matrix} \end{Bmatrix} < \text{X} > \begin{Bmatrix} \begin{matrix} \textbf{I} \\ \vdots \\ \textbf{I} \end{matrix} \end{Bmatrix} & \text{LpWhile } \leq \text{X} \begin{matrix} \text{R} \text{#} > & \text{R} \\ \text{R} \text{#} & & \text{R} \end{matrix} \end{Bmatrix}
$$

**パラメーター:**数式

#### **解説:**

- 条件が真(0以外の値)の間、Do~LpWhileの間の文を繰り返し実行します。条件が偽(0) になると、LpWhile文以降を実行します。
- 条件はLpWhile文の後に来るため、ループ内の文が実行された後で、ループから抜けるか どうかの条件判定が行われます。

#### **While~WhileEnd**

**機能:**条件が真(0以外の値)の間、指定した文を繰り返し実行します。

**書式:**

$$
\text{While } \langle \frac{\mathbf{a}}{\mathbf{b}} \rangle \left\{ \frac{\mathbf{b}}{\mathbf{b}} \right\} \times \mathbf{b} \times \mathbf{c} \times \mathbf{c} \quad \text{while } \mathbf{b} \text{ with } \mathbf{c} \text{ with } \mathbf{c} \text{ with } \math
$$

**パラメーター:**数式

**解説:**

- 条件が真(0以外の値)の間、While~WhileEndの間の文を繰り返し実行します。条件が偽 (0)になると、WhileEnd文以降を実行します。
- 条件はWhile文の後にくるため、ループ内の文が実行される前に、ループから抜けるかどう かの条件判定が行われます。

### **■プログラム制御コマンド(CTL)**

#### **Break**

**機能:**ループの実行を終了し、そのループの次のコマンドに移ります。

**書式:**Break\_

**解説:**このコマンドは、For文、Do文、While文の実行を終了するために使います。

#### **Prog**

**機能:**サブルーチンとして独立させたプログラムの実行を指定します。**RUN • MAT**(また は**RUN**)モードでは、このコマンドは新しいプログラムを実行します。

**書式: Prog "<ファイル名>"→** 

**文例: Prog "ABC"**→

#### **解説:**

- 入れ子になっているループ内でこのコマンドを実行しても、サブルーチンを開始します。
- 一連の計算を行うプログラム(メインルーチン)の中で、特定のタスクを実行するサブルーチ ンを呼び出すために、何度でもProgコマンドを使用することができます。
- ある1つのサブルーチンを同じメインルーチンの複数の場所で使うことができます。またサ ブルーチンは複数のメインルーチンから呼び出すことができます。

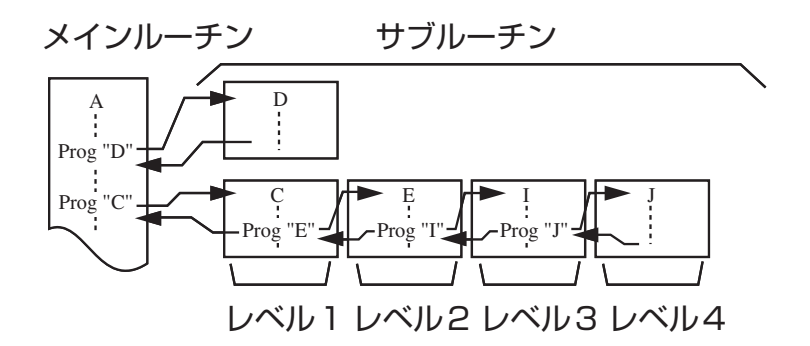

- 呼び出されたサブルーチンは、先頭から実行されます。サブルーチンの実行が終了すると元 のメインルーチンに戻り、引き続きProgコマンドの次の文から実行されます。
- サブルーチン内のGoto~Lblコマンドは、そのサブルーチン内でのみ有効です。サブルー チンの外にあるラベルにはジャンプできません。
- Prog "ファイル名"により指定されたプログラムが見つからないときは、エラーとなりま す。
- RUN MAT(またはRUN)モードで、Progコマンドを入力して Ex を押すと、コマンド によって指定されたプログラムを開始します。

#### **Return**

**機能:**サブルーチンから復帰します。

**書式: Returnコ** 

**解説:**サブルーチンの中でReturn文を実行すると、そのサブルーチンの実行が終了し、サブ ルーチンへジャンプする前の元のプログラムに戻ります。メインプログラムの中でReturn文 を実行すると、プログラムの実行が中止されます。

#### **Stop**

**機能:**プログラムの実行を終了します。

**書式:**Stop\_

**解説:**プログラムの実行を終了します。

## ■ ジャンプコマンド(JUMP)

**Dsz (カウントジャンプ)**

**機能:**制御変数の値を1ずつ減算し、変数の現在値が0になるとジャンプするカウントジャ ンプです。

**書式:**

Desz 
$$
\langle \frac{\sqrt{2} \times \sqrt{2} \times \sqrt{2}}{2} \times \sqrt{2} \times \sqrt{2} \
$$

**パラメーター:**変数名:A~Z、*r、θ* 

(例) Dsz B:変数Bに割り当てられた値を1ずつ減らす。

**解説:**このコマンドは制御変数の値を1ずつ減らし、続いて制御変数の現在値を判定します。 現在値が0でなければ、引き続き次の文を実行します。現在値が0であれば、区切りコード (:)、表示コマンド(⊿)、またはキャリッジリターン(→)の後の文にジャンプします。

#### **Goto~Lbl**

**機能:**指定された箇所に無条件にジャンプします。 **書式:**Goto <ラベル名>~Lbl <ラベル名> **パラメーター:**ラベル名:数値(0~9)、変数(A~Z、*r、θ*) **解説:**

- このコマンドはGoto *n*(*n*は上記のパラメーター)とLbl *n*(*n*はGoto *n*が参照するパラメー ター)の2つの部分から構成されます。Goto文の指定と一致するラベル名を持ったLbl文へ の無条件ジャンプが実行されます。
- このコマンドはプログラムの先頭に戻ったり、プログラム内の特定の位置にジャンプしたり するのに使われます。
- このコマンドは、条件ジャンプやカウントジャンプと組み合わせて使うことができます。
- Goto文の指定と一致するラベル名を持つLbl文が見つからない場合、エラーとなります。

**Isz (カウントジャンプ)**

**機能:**制御変数の値を1ずつ加算し、変数の現在値が0になるとジャンプするカウントジャ ンプです。

**書式:**

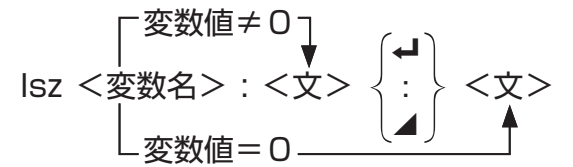

**パラメーター:**変数名:A~Z、*r、θ* 

(例) Isz A :変数Aに割り当てられた値を1ずつ増やす。

**解説:**このコマンドは制御変数の値を1ずつ増やし、続いて制御変数の現在値を判定します。 現在値が0でなければ、引き続き次の文を実行します。現在の値が0であれば、区切りコー ド(:)、表示コマンド(⊿)、またはキャリッジリターン(→)の後の文にジャンプします。

**⇒ (条件ジャンプ)** 

**機能:**このコードは条件ジャンプの条件を設定するために使われます。条件が偽になった場 合にジャンプが実行されます。

**書式:**

$$
<\pm\text{ }\mathbb{Z}\Rightarrow\left\{\begin{matrix} \begin{matrix} \frac{1}{2} \\ \frac{1}{2} \\ \frac{1}{2
$$

**パラメーター:**

- 左辺、右辺:変数(A~Z、*r、θ*)、数値定数、変数式(A × 2 など)
- •関係演算子: =、≠、>、<、≥、≤(8-19ページを参照)

**解説:**

- 条件ジャンプは2つの変数または2つの式の結果を比較し、その結果に基づいてジャンプを 実行するかしないかを決定します。
- 比較の結果が真を返した場合、⇒コマンドに続く文から実行が継続されます。比較の結果が 偽を返した場合は、区切りコード(:)、表示コマンド(⊿)、またはキャリッジリターン(⊿) に続く文にジャンプします。

#### **Menu**

**機能:**プログラムの中で、メニューによる分岐を作成します。

**書式:**Menu "<文字列(メニュー名)>", "<文字列(分岐名)1>", <数値 1>, "<文字列(分岐 名)2>", <数値 2>, ... , "<文字列(分岐名)*n*>", <数値 *n*>

**パラメーター:**数値(0~9)、変数(A~Z、*r、θ*)

#### **解説:**

- 「"<文字列(分岐名)*n*>", <数値 *n*>」の部分は、必ずセットで記述します。
- 分岐のセットは2個から9個の間で指定できます。1個、または10個以上を指定すると、 エラーとなります。
- コマンド実行時にメニュー表示上で各分岐を選択したときの遷移先は、Gotoコマンドと同 様にLbl *n*によって指定します。例えば「"<文字列(分岐名)*n*>", <数値 *n*>」の部分を「"OK", 3」と記述した場合、遷移先はLbl 3となります。
- **例:** Lbl 2コ

Menu "IS IT DONE?", "OK", 1, "EXIT", 2→

Lbl  $1\overline{u}$ 

"IT'S DONE !"

# ■ クリアーコマンド(CLR)

#### **ClrGraph**

**機能:**グラフ画面を消去し、ビューウインドウの設定をINIT値に戻します。

書式: ClrGraph

**解説:**グラフ画面をクリアーします。

#### **ClrList**

**機能:**リストデータを削除します。

**書式:**ClrList <リスト番号>

ClrList

**パラメーター:**リスト番号:1~26、Ans

**解説:**「リスト番号」によって指定されたリスト内のデータを削除します。「リスト番号」の指 定がない場合は、全てのリストのデータが消去されます。

**ClrMat** (fx-7400GIIには含まれません)

**機能:**行列データを削除します。

**書式:**ClrMat <行列名>

ClrMat

**パラメーター:**行列名:A~Z、Ans

**解説:**「行列名」によって指定された行列内のデータを削除します。「行列名」の指定がない場 合は、全ての行列のデータが消去されます。

#### **ClrText**

**機能:**テキスト画面を消去します。

書式:ClrText**』** 

**解説:**テキスト画面に表示されている内容を消去します。

**CirVct** 2000GII/fx-7400GII/fx-9750GIIには含まれません)

**機能:**ベクトルデータを削除します。

**書式:**ClrVct <ベクトル名>

ClrVct

**パラメーター:**ベクトル名:A~Z、Ans

**解説:**「ベクトル名」によって指定されたベクトル内のデータを削除します。「ベクトル名」の 指定がない場合は、すべてのベクトルのデータが消去されます。

## **■表示コマンド(DISP)**

**DispF-Tbl、DispR-Tbl** (fx-7400GIIには含まれません)パラメーターなし

**機能:**数表を作成します。

**書式:**8-25ページの「プログラム内でテーブル機能による数表を作成する」を参照。

**解説:**DispF-Tblは関数式の数表を、DispR-Tblは漸化式の数表を作成します。

#### **DrawDyna** (fx-7400GIIには含まれません)パラメーターなし

**機能:**ダイナミックグラフの描画を行います。

**書式:**8-25ページの「プログラム内でダイナミックグラフを描画する」を参照。

#### **DrawFTG-Con、DrawFTG-Plt カメーターない**

**機能:**作成された数表の値を用いて関数式のグラフを描きます。

**書式:**8-25ページの「プログラム内でテーブル機能による数表を作成する」を参照。

**解説:**DrawFTG-Conはコネクトタイプのグラフを、DrawFTG-Pltはプロットタイプのグ ラフを描きます。

**機能:**関数式グラフを描きます。

**書式:**8-23ページの「プログラム内で関数式のグラフを描画する」を参照。

**DrawR-Con、DrawR-Plt** (fx-7400GIIには含まれません)パラメーターなし

**機能:**作成された数表の値を使って、縦軸を*a*(*<sup>n</sup> bn*または*cn*)、横軸を*n*とした漸化式のグラ フを描きます。

**書式:**8-25ページの「プログラム内で漸化式の数表作成やグラフ描画を実行する」を参照。

**解説:**DrawR-Conはコネクトタイプのグラフを、DrawR-Pltはプロットタイプのグラフを 描きます。

**DrawR**Σ**-Con、DrawR**Σ**-Plt** (fx-7400GIIには含まれません)パラメーターなし

**機能:**作成された数表の値を使って、縦軸をΣ*a*(*<sup>n</sup>* Σ*bn*またはΣ*cn*)、横軸を*n*とした漸化式のグ ラフを描きます。

**書式:**8-25ページの「プログラム内で漸化式の数表作成やグラフ描画を実行する」を参照。

**解説:**DrawRΣ-Conはコネクトタイプのグラフを、DrawRΣ-Pltはプロットタイプのグラフ を描きます。

#### **DrawStat**

**機能:**統計グラフを描きます。

**書式:**8-26ページの「プログラム内で統計計算や統計グラフの描画を実行する」を参照。

**DrawWeb** (fx-7400GIIには含まれません)

**機能:**漸化式の収束/発散グラフ(WEBグラフ)を描きます。

書式: DrawWeb <漸化式タイプ>[, <ラインの本数>] →

**文例:**DrawWeb *an*+1(*bn*+1または*cn*+1), 5\_

**解説:**ラインの本数を指定しないと、自動的にラインの本数は初期設定値の30に設定されます。

**PlotPhase** (fx-7400GIIには含まれません)

**機能:**X軸、Y軸それぞれに割り当てた数列に基づく位相プロットを描画します。

**書式:**PlotPhase <X軸に割り当てる数列名>, <Y軸に割り当てる数列名>

#### **解説:**

• 各引数には、漸化式テーブルを指定する次のコマンドのみが入力可能です。

*an*、*bn*、*cn*、*an*+1、*bn*+1、*cn*+1、*an*+2、*bn*+2、*cn*+2、Σ*an*、Σ*bn*、Σ*cn*、Σ*an*+1、Σ*bn*+1、Σ*cn*+1、 Σ*an*+2、Σ*bn*+2、Σ*cn*+2

- 漸化式テーブルに値が格納されていない数列名を指定すると、エラー(Memory ERROR) となります。
- **例:** PlotPhase Σ*bn*+1,Σ*an*+1 X軸をΣ*bn*+1、Y軸をΣ*an*+1とする位相プロットが描画されます。

# **■入出力制御/転送コマンド(I/O)**

#### **Getkey**

**機能:**最後に押したキーに対応するコードを返します。

**書式:**Getkey\_

### **解説:**

• 最後に押したキーに対応するコード(下図の数値)を返します。

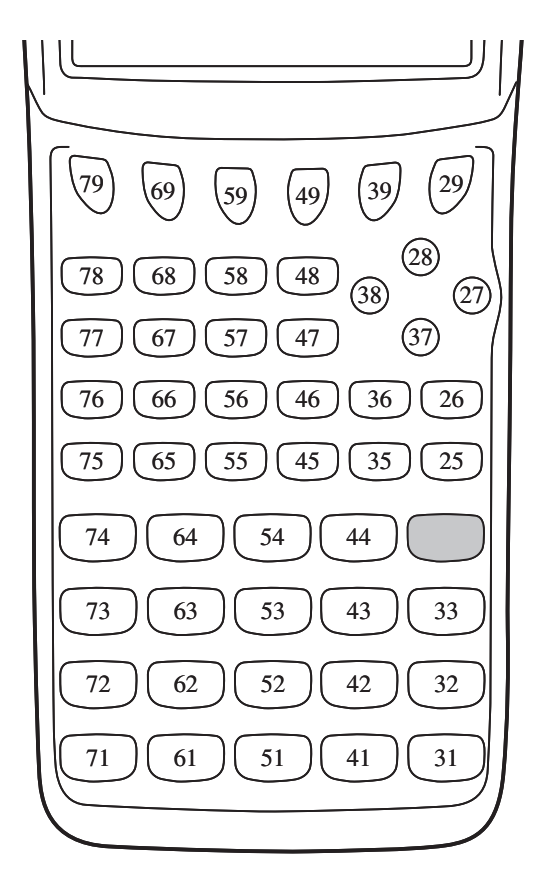

- このコマンドを実行する前にどのキーも押していなかった場合は、0が返されます。
- このコマンドはループの中でも使うことができます。

#### **Locate**

**機能:**テキスト画面上の特定の位置に数値または文字列を表示します。

**書式:**Locate <列番号>, <行番号>, <数値> Locate <列番号>, <行番号>, <数式>

Locate <列番号>, <行番号>, "<文字(列)>"

 $(\overline{\omega})$  Locate 1, 1, "AB"

#### **パラメーター:**

- 行番号:1~7の数字
- 列番号:1~21の数字
- 数値および数式
- 文字(列)

**解説:**

- 数値(変数メモリー内の数値を含む)または文字(列)をテキスト画面の指定した場所に表示し ます。数式を入力した場合は、その計算結果を表示します。
- 数値や文字列を表示したい位置(下図を参照)に応じて、行番号には1~7、列番号には1~ 21の範囲で数値を入力します。

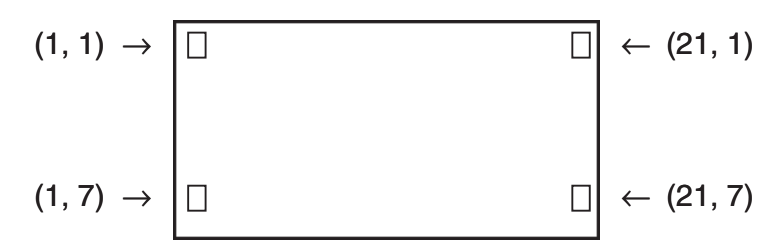

**例:** Cls\_

Locate 7, 1, "CASIO FX"

画面の中央に文字列"CASIO FX"を表示します。

• 上記のプログラムを実行する前に、ClrTextコマンドを実行した方が良い場合があります。

#### **Receive( / Send(**

**機能:**外部のデバイスと本機の間でデータを送受信します。

**書式:**Receive(<データ>) / Send(<データ>)

#### **解説:**

- 外部のデバイスと本機の間でデータを送受信します。
- 送受信できるデータのタイプは次の通りです。
	- 変数に割り当てられている値
	- 行列データに割り当てられているすべての値(個々の値指定は不可)
	- リストデータに割り当てられているすべての値(個々の値指定は不可)

#### **OpenComport38k / CloseComport38k**

**機能:**3ピンCOMポート(シリアル)を開閉します。

**解説:**この後のReceive38k/Send38kコマンドを参照。

#### **Receive38k / Send38k**

**機能:**データレート38kbpsでデータの送受信を行います。

**書式:**Send38k <数式>

 Receive38k <変数名> <リスト名>

#### **解説:**

- このコマンドを実行する前に、OpenComport38kコマンドを実行しておかなければなり ません。
- このコマンドを実行した後、CloseComport38kコマンドを実行しなければなりません。
- 通信ケーブルが接続されていないときにこのコマンドを実行すると、エラーを表示せずにプ ログラムが実行されます。

# **■関係演算子(REL)**

#### **=、≠、>、<、**I**、**H

**機能:**条件ジャンプとの組み合わせで使用します。 **書式:**<左辺> <関係演算子> <右辺>

**パラメーター:**

左辺/右辺:変数(A~Z、*r、θ*)、数値定数、変数式(A × 2 など)

関係演算子:  $=$ 、 $\neq$ 、 $>$ 、 $\lt$ 、 $\geq$ 、 $\leq$ 

# **■ 文字列操作コマンド**

文字列とは、クォーテーションマーク(")で囲まれた文字のことです。プログラム内では、文 字列は表示文字の指定に使われます。数字や式から成る文字列("123"、"*x*-1"など)は、計 算の対象とはなりません。

- 画面上の特定の位置に文字列を表示させるときは、Locateコマンド(8-17ページ)を使い ます。
- 文字列内にクォーテーションマーク(")またはバックスラッシュ(\)を含めたい場合は、それ らの文字の前にバックスラッシュ(\)を置きます。
	- 例1:「"Tokyo"」を文字列内に含める

"Japan:\"Tokyo\""

例2:「\abc」を文字列内に含める

"main\\abc"

バックスラッシュは、PRGMモードの [F6] (CHAR) [F2] (SYBL)から入力するか、[swFr] [4] (CATALOG)の"String"カテゴリーから入力することができます。

- 文字列は、文字列メモリー(2-8ページ)に格納しておくことができます。
- 引数内で"+"コマンド(8-21ページ)を使った文字列の結合が可能です。
- 文字列操作コマンド("Exp("や"StrCmp("など)内に記述された関数やコマンドは、1文字 として扱われます。例えば関数"sin"は3文字ではなく、1文字として扱われます。

#### **Exp(**

**機能:**文字列を数式に変換し、数式を実行します。

**書式:**Exp("<文字列>"[)]

#### **Exp**'**Str(**

**機能:**グラフ式を文字列に変換し、指定された文字列メモリーに格納します。

書式: Exp▶Str(<数式>, <文字列メモリー名>[)]

**解説:**第1引数(<数式>)としてグラフ式(Yn、*r*、Xt、Yt、X)、漸化式(*an*、*an*+1、*an*+2、*bn*、 *bn*+1、*bn*+2、*cn*、*cn*+1、*cn*+2)、ファンクションメモリー(fn)が使用可能です。

#### **StrCmp(**

**機能:**指定した2つの文字列を比較します(文字コード比較)。

**書式:**StrCmp("<文字列1>", "<文字列2>"[)]

**解説:**大小の比較を文字コード表の数値で行い、比較の結果として次の値を返します。 "<文字列1>" = "<文字列2>"のときは、0を返す。

"<文字列1>" > "<文字列2>"のときは、1を返す。

"<文字列1>" < "<文字列2>"のときは、-1を返す。

#### **StrInv(**

**機能:**入力した文字列を逆順にして返します。 **書式:**StrInv("<文字列>"[)]

#### **StrJoin(**

**機能:**指定した2つの文字列を結合します。 **書式:**StrJoin("<文字列1>", "<文字列2>"[)]

• このコマンドと同様の文字列操作を、"+"コマンドを使って行うことも可能です(8-21ペー ジ)。

#### **StrLeft(**

**機能:**入力した文字列の左から*n*番目までの文字列をコピーします。 **書式:**StrLeft("<文字列>", *n*[)] (0≦*n*≦9999、*n*は自然数)

#### **StrLen(**

**機能:**入力した文字列の長さ(文字数)を返します。 **書式:**StrLen("<文字列>"[)]

#### **StrLwr(**

**機能:**入力した文字列をすべて小文字に変換します。 **書式:**StrLwr("<文字列>"[)]

#### **StrMid(**

**機能:**文字列の*n*番目から*m*文字分を取り出します。

**書式:**StrMid("<文字列>", *n*[,*m*)] (1≦*n*≦9999、0≦*m*≦9999、*n*、*m*は自然数) **解説:***m*の入力を省略すると、文字列の*n*番目から文字列の最後までが取り出されます。

#### **StrRight(**

**機能:**入力した文字列の右から*n*番目までの文字列をコピーします。 **書式:**StrRight("<文字列>", *n*[)] (0≦*n*≦9999、*n*は自然数)

#### **StrRotate(**

**機能:**入力した文字列を、左方向(または右方向)に*n*文字分ローテーションした文字列を返し ます。

**書式:**StrRotate("<文字列>",[,*n*)] (-9999≦*n*≦9999、*n*は整数)

**解説:***n*が正の場合は左方向に、負の場合は右方向に、*n*文字分のローテーションが行われま す。*n*を省略すると*n* = 1が使われます。

**例:**StrRotate("abcde", 2) ........文字列"cdeab"を返します。

#### **StrShift(**

**機能:**入力した文字列を、左方向(または右方向)に*n*文字分シフトした文字列を返します。 書式: StrShift("<文字列>",[,n)] (-9999≦n≦9999、nは整数) **解説:***n*が正の場合は左方向に、負の場合は右方向に、*n*文字分のシフトが行われます。シフ

トされた文字数分だけ、文字列は短くなります。*n*を省略すると*n* = 1が使われます。

**例:**StrShift("abcde", 2) ............文字列"cde"を返します。

#### **StrSrc(**

**機能:**<文字列1>内の指定位置(先頭から*n*文字目)から検索を開始し、<文字列2>で指定 した文字列が含まれるかどうかを判定します。指定した文字列が見つかった場合は、<文字 列1>の先頭文字から数えたときの<文字列2>の最初の文字の位置を返します。見つからな かったときは、0を返します。

**書式:**StrSrc("<文字列1>", "<文字列2>"[,*n*)] (1≦*n*≦9999、*n*は自然数)

**解説:***n*の指定を省略すると、<文字列1>の先頭から検索が開始されます。

#### **StrUpr(**

**機能:**入力した文字列をすべて大文字に変換します。

**書式:**StrUpr("<文字列>"[)]

#### **+ (文字列の結合)**

**機能:**指定した2つの文字列を結合します。 **書式:**"<文字列1>"+"<文字列2>" **例:**"abc"+"de"→Str 1................Str 1に "abcde"が代入されます。

### **■その他**

#### **RclCapt**

**機能:**キャプチャーメモリー番号によって指定された内容を表示します。 **書式:**RclCapt <キャプチャーメモリー番号> (キャプチャーメモリー番号:1~20)

# **■テキストの表示**

テキストを「"」で囲むことにより、プログラムにコメント文を含めることができます。このテ キストはプログラムの実行中に画面に表示されるため、入力プロンプトや結果にラベルをつ けることができます。

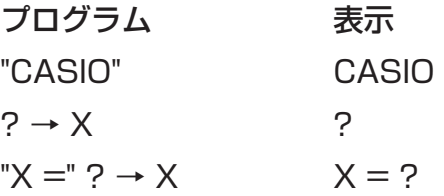

- テキストの後に計算式が続くときは、テキストと計算式の間を必ず"⊿"で区切ってくださ  $U<sub>o</sub>$
- テキストを21文字以上入力すると、改行されます。
- 最大255バイト分のテキストをコメント文として指定できます。

■ プログラム内で行列の行成分編集を実行する (fx-7400GIIでは実行できません)

プログラム内で行列の行成分編集を実行することができます。

• **RUN • MAT**モードに入り、MATエディターを使って行列を入力してから、**PRGM**モー ドでプログラムを入力します。

## u **行成分を入れ替える(Swap)**

例1 次の行列2行目と3行目の成分を入れ替える。

 行列A = **1 2 3 4 5 6**

プログラムには、次の書式で入力します。

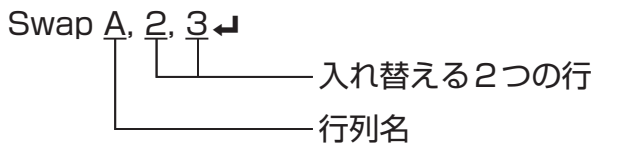

Mat A

このプログラムを実行すると、次の結果画面が表示されます。

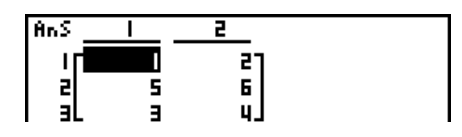

# u **行成分のスカラ一倍を求める(**`**Row)**

例2 例1の行列Aの2行目の成分のスカラ一倍を求める。乗数は4とする。

プログラムには、次の書式で入力します。

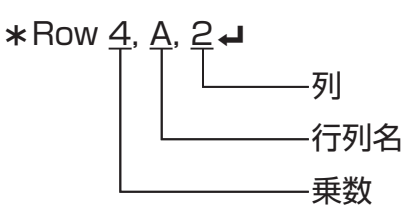

Mat A

### u **行成分のスカラ一倍を別の行成分に加算する(**`**Row+)**

例3 例1の行列Aの2行目の成分のスカラ一倍を、3行目の成分に加算する。乗数は4とす る。

プログラムには、次の書式で入力します。

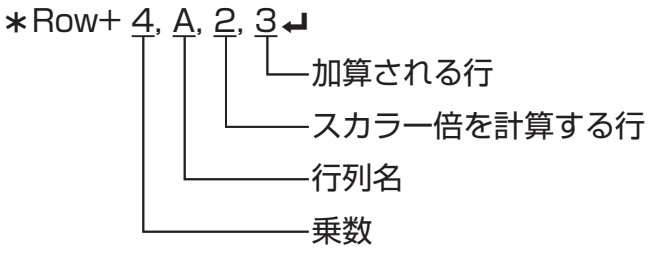

Mat A

### u **行成分を加算する(Row+)**

例4 例1の行列Aの2行目と3行目の成分を加算する。

プログラムには、次の書式で入力します。

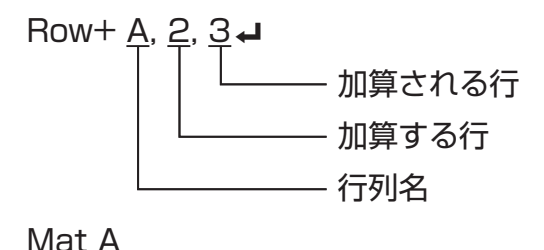

# **■ プログラム内で関数式のグラフを描画する**

**GRAPH**モードの機能をプログラムに組み込んで、複雑なグラフを描いたり、複数のグラフ を重ねて表示させたりすることができます。プログラム内でグラフを描画するには、次の例 のような書式を使います。

- ビューウインドウ設定 View Window -5, 5, 1, -5, 5, 1
- グラフ関数式の登録 Y = Type → .......................... グラフタイプの選択

 $(X^2 - 3" \rightarrow Y1^{*1} \rightarrow$ 

• グラフの描画 DrawGraph\_

\*1 このY1は MRB [F4] (GRPH) [F1] (Y) [T] と入力します(V1と表示されます)。本機のキーを 使って"Y"を入力するとエラーとなります。

# u **その他のグラフ機能の書式**

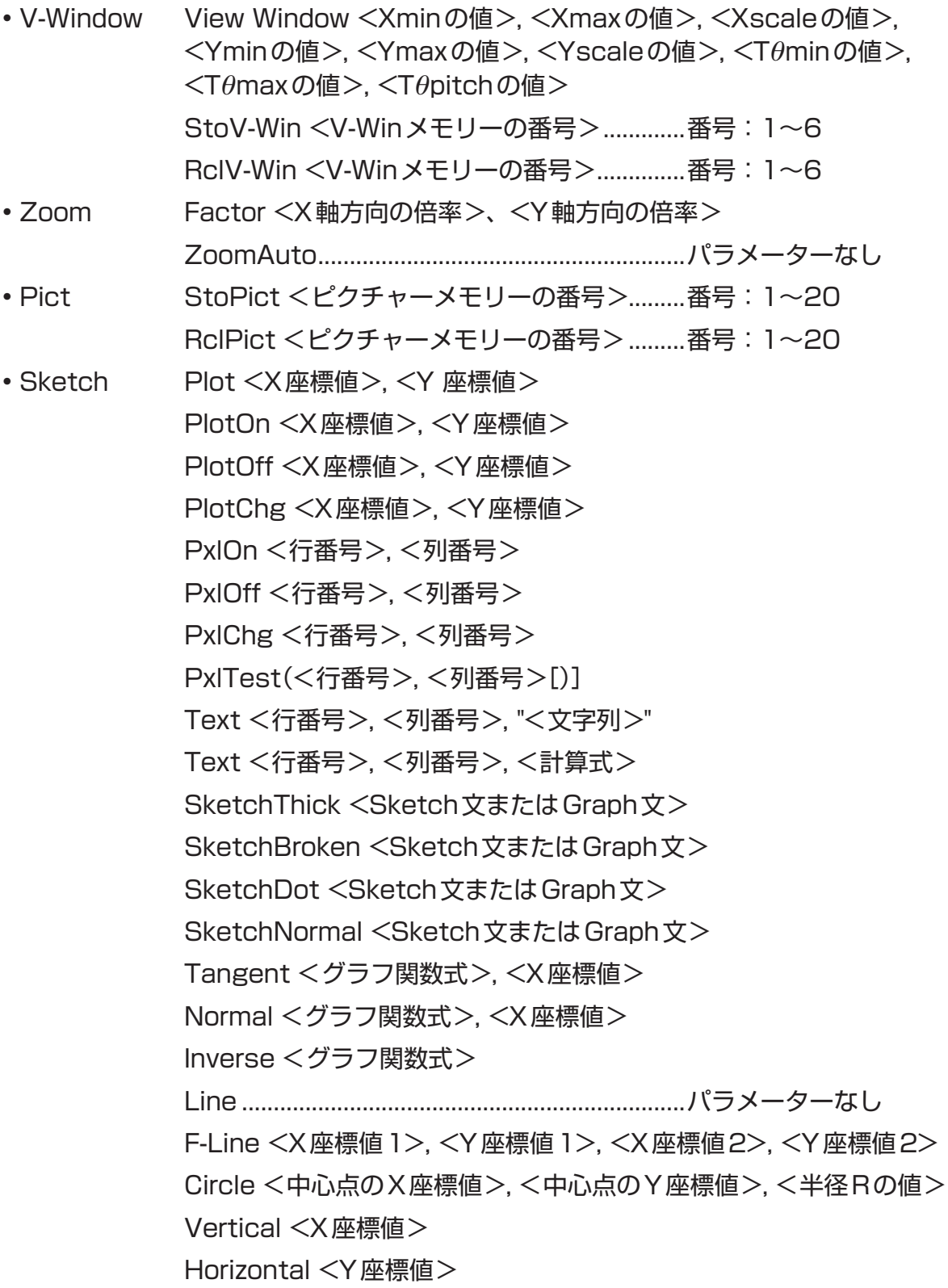

# ■ プログラム内でダイナミックグラフを描画する (fx-7400GIIでは実行できません)

**DYNA**モードの機能をプログラムに組み込んで、ダイナミックグラフを描画することができ ます。ダイナミックグラフを描画するには、次の例のような書式を使います。

- ダイナミックグラフ式の入力
	- Y = Type → ... グラフタイプの選択
- $"AX^2 3" \rightarrow Y1^{*1} \rightarrow$ • ダイナミックグラフ式の変数指定
- 
- D Var A**<sup>→</sup>**

• ダイナミックグラフの係数値の範囲指定

- $1 \rightarrow D$  Start  $\rightarrow$
- $5 \rightarrow D$  End
- $1 \rightarrow D$  pitch $\rightarrow$
- グラフの描画

**DrawDyna** 

\*1 このY1は MRSIF41 (GRPH)F11(Y) [1] と入力します( V1と表示されます)。本機のキーを 使って"Y"を入力するとエラーとなります。

# **■ プログラム内でテーブル機能による数表を作成する**

**TABLE**モードの機能をプログラムに組み込んで数表を作成したり、グラフを描いたりする ことができます。数表を作成するには、次の例のような書式を使います。

- 数表範囲の設定
	- 1 → F Start **J**
	- $5 \rightarrow F$  End
	- $1 \rightarrow F$  pitch $\rightarrow$
- 数表の作成

DispF-Tbl**<sup>→</sup>** 

- グラフの描画
	- DrawFTG-Con→ ... コネクトタイプのグラ フを描画
	- DrawFTG-Plt→ ..... プロットタイプのグラ フを描画

# **■ プログラム内で漸化式の数表作成やグラフ描画を実行する**

(fx-7400GIIでは実行できません)

**RECUR**モードの機能をプログラムに組み込んで漸化式の数表を作成したり、グラフを描い たりすることができます。これらを実行するには、次の例のような書式を使ってプログラム を記述します。

- 漸化式の入力
- $a_{n+1}$  Type→ ... 漸化式タイプの選択  $"3a_n+2" \rightarrow a_{n+1}$  $"4b_n+6" \rightarrow b_{n+1}$ • 数表範囲の設定
	- $1 \rightarrow R$  Start $\Box$
	- $5 \rightarrow R$  End $\rightarrow$
	- $1 \rightarrow a_0$
	- $2 \rightarrow a_0$
	- $1 \rightarrow a_n$  Start $\rightarrow$
	- $3 \rightarrow b_n$  Start  $\Box$

• 数表の作成

DispR-Tbl\_

• グラフの描画

DrawR-Con\_、DrawRΣ-Con\_

.................. コネクトタイプのグラフを描画

DrawR-Plt→ DrawRΣ-Plt→

- .................. プロットタイプのグラフを描画
- 統計収束/発散グラフ(WEBグラフ)の描画 DrawWeb  $a_{n+1}$ , 10 $\Box$

# **■ プログラム内でリストの並べ替えを実行する**

リストの中のデータを昇順/降順に並べ替えることができます。

• 昇順で並べ替える

SortA (List 1, List 2, List 3)

並べ替えたいリスト(最大6個まで指定可)

• 降順で並べ替える

SortD (List 1, List 2, List 3)

並べ替えたいリスト(最大6個まで指定可)

# **■ プログラム内で統計計算や統計グラフの描画を実行する**

**STAT**モードの機能をプログラムに組み込んで統計計算を実行したり、グラフを描いたりす ることができます。

### u **グラフの描画設定を行い、統計グラフを描く**

統計グラフの描画コマンド(S-Gph1、S-Gph2、またはS-Gph3)に続いて、次のグラフ描 画設定が必要です。

- グラフを描くか描かないかの指定(DrawOn/DrawOff)
- グラフの種類(Graph Type)
- *x*軸のデータ指定(リスト名)
- *y*軸のデータ指定(リスト名)
- 度数データ指定("1"またはリスト名)
- マークの種類(Mark Type)
- 円グラフのデータ表示設定(パーセンテージで表示(%)または値で表示(Data))
- 円グラフのパーセンテージデータの保存リスト指定("None"またはリスト名)
- 棒グラフの1つ目のデータ(リスト名)
- 棒グラフの2つ目、および3つ目のデータ(リスト名)
- 棒グラフの向き(縦向き(Length)または横向き(Horizontal))

必要なグラフ描画設定は、描くグラフの種類によって異なります。詳しくは「統計グラフの描 画設定について」(6-1ページ)をご覧ください。

各グラフの一般的なグラフ描画設定は、次の通りです。 •散布図: S-Gph 1 DrawOn, Scatter, List 1, List 2, 1, Square→ • *xy*線図: S-Gph1 DrawOn, *xy*Line, List 1, List 2, 1, Square→ • 正規確率プロット: S-Gph1 DrawOn, NPPlot, List 1, Square→ • 1変数統計グラフ:S-Gph1 DrawOn, Hist, List 1, List 2\_ これと同じフォーマットを使って、次の種類のグラフを指定することができます。上の "Hist"の部分を該当するグラフの種類で置き換えて入力します。 ヒストグラム .................Hist 正規分布 .........................N-Dist Medボックスグラフ ....MedBox<sup>\*1</sup> 折れ線グラフ .................Broken \*1 Outliers:Onの場合 S-Gph1 DrawOn, MedBox, List 1, 1, 1 Outliers:Offの場合 S-Gph1 DrawOn, MedBox, List 1, 1, 0

•回帰グラフ: S-Gph1 DrawOn, Linear, List 1, List 2, List 3. これと同じフォーマットを使って、次の種類のグラフを指定することができます。上の "Linear"の部分を該当するグラフの種類で置き換えて入力します。

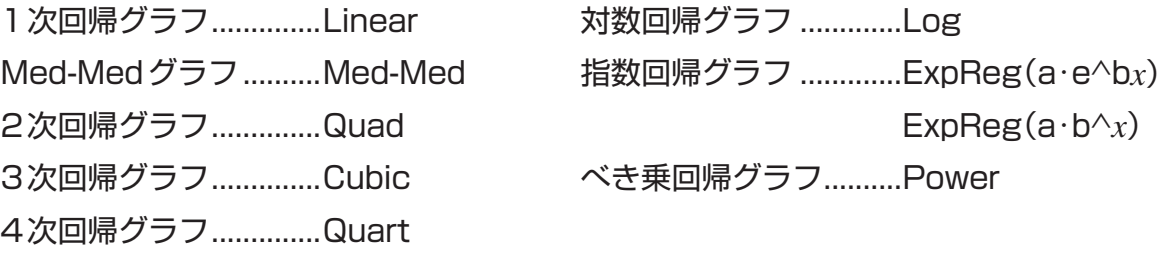

- sin回帰グラフ: S-Gph1 DrawOn, Sinusoidal, List 1, List 2』
- •ロジスティック回帰グラフ: S-Gph1 DrawOn, Logistic, List 1, List 2→
- 円グラフ: S-Gph1 DrawOn, Pie, List 1, %, None→
- •棒グラフ: S-Gph1 DrawOn, Bar, List 1, None, None, StickLength

統計グラフを描画するには、以上のグラフ描画設定行の最後に"DrawStat"コマンドを挿入 します。

**ClrGraph** S-Wind Auto  $\{1, 2, 3\} \rightarrow$  List 1 {1, 2, 3} → List 2 S-Gph 1 DrawOn, Scatter, List 1, List 2, 1, Square DrawStat
### **■ プログラム内で分布グラフを描画する** (fx-7400GIIでは実行できません)

分布グラフを描画するには、専用のコマンドを使います。

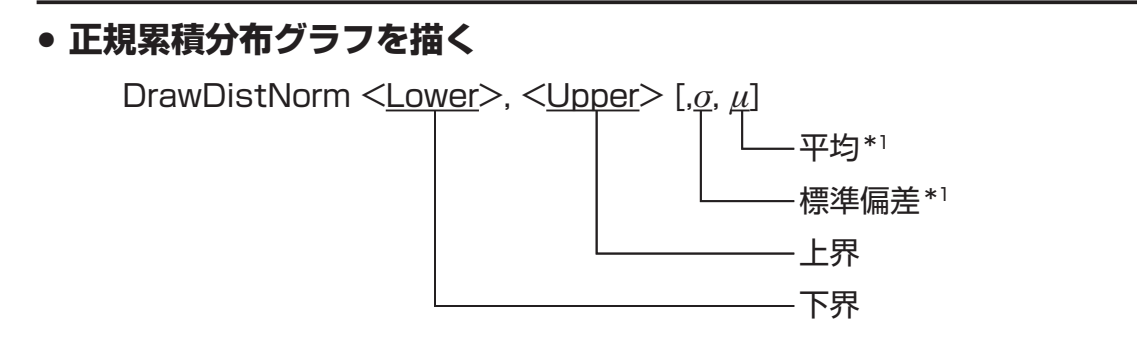

\*1 入力を省略できます。省略すると、 $\sigma = 1$ 、 $\mu = 0$ として計算が実行されます。

$$
p = \frac{1}{\sqrt{2\pi}\sigma} \int_{Lower}^{Upper} e^{-\frac{(x-\mu)^2}{2\sigma^2}} dx
$$
 ZLow =  $\frac{Lower - \mu}{\sigma}$  ZUp =  $\frac{Upper - \mu}{\sigma}$ 

• "DrawDistNorm"を実行すると指定した条件に従って 上式の演算が行われ、グラフが描画されます。このとき、 グラフ上のZLow≦*x*≦ZUpの区間が塗りつぶされます。

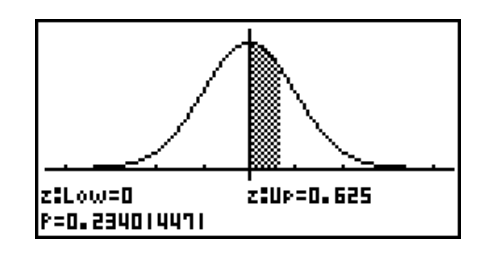

• 同時に、演算結果の*p*、ZLow、ZUpの値がそれぞれ変数*p*、ZLow、ZUpに格納され、 *p*はAnsにも格納されます。

u **スチューデントの***t***累積分布グラフを描く** DrawDistT <Lower>, <Upper>, [*df*] 自由度 上界 下界  $t$ Low = *Lower*  $t$ **Up** = *Upper*  $\Gamma \left(\frac{df+1}{2}\right)$ *df*  $\int_1^2 + \frac{x^2}{4}$ *df* + 1 2  $p = \frac{Q}{dA} \times \frac{Z}{dA}$ –  $\Gamma\left(\frac{dy}{2}\right)$  $\frac{df}{d\theta} \times \frac{dy}{\sqrt{\pi} \times df} dx$ *Upper* ∫ *Lower*

- "DrawDistT"を実行すると指定した条件に従って上式の演算が行われ、グラフが描画され ます。このとき、グラフ上のLower≦*x*≦Upperの区間が塗りつぶされます。
- 同時に、演算結果の*p*および入力したLower、Upperの値がそれぞれ変数*p*、tLow、tUp に格納され、*p*はAnsにも格納されます。

# u **カイ2乗(2)累積分布グラフを描く**

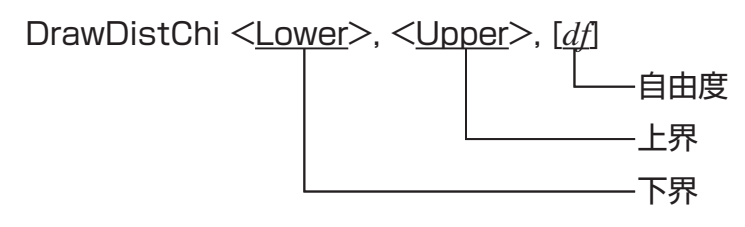

$$
p = \int_{Lower}^{Upper} \frac{1}{\Gamma(\frac{df}{2})} \times \left(\frac{1}{2}\right)^{\frac{df}{2}} \times x^{\left(\frac{df}{2} - 1\right)} \times e^{-\frac{x}{2}} dx
$$

- "DrawDistChi"を実行すると指定した条件に従って上式の演算が行われ、グラフが描画さ れます。このとき、グラフ上のLower≦*x*≦Upperの区間が塗りつぶされます。
- 同時に、演算結果が*p*およびAnsに格納されます。

# u *F***累積分布グラフを描く**

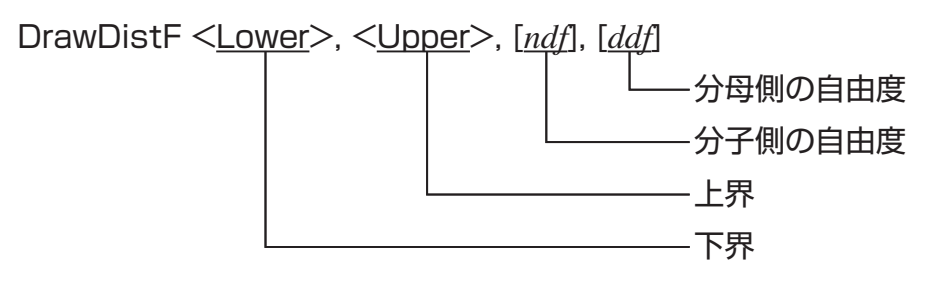

$$
p = \int_{Lower}^{Upper} \frac{\Gamma\left(\frac{ndf + ddf}{2}\right)}{\Gamma\left(\frac{ndf}{2}\right) \times \Gamma\left(\frac{ddf}{2}\right)} \times \left(\frac{ndf}{ddf}\right)^{\frac{ndf}{2}} \times x^{\left(\frac{ndf}{2} - 1\right)} \times \left(1 + \frac{ndf \times x}{ddf}\right)^{-\frac{ndf + ddf}{2}} dx
$$

- "DrawDistF"を実行すると指定した条件に従って上式の演算が行われ、グラフが描画され ます。このとき、グラフ上のLower≦*x*≦Upperの区間が塗りつぶされます。
- 同時に、演算結果が*p*およびAnsに格納されます。

# **■プログラム内で統計計算を実行する**

• 1変数統計計算を実行するプログラムの書式は、次の通りです。

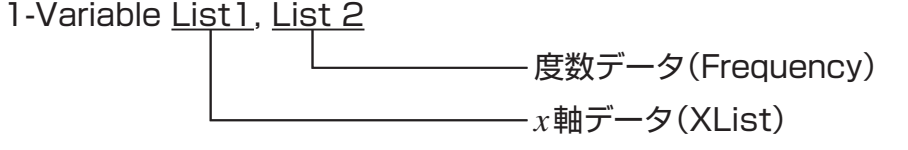

• 2変数統計計算を実行するプログラムの書式は、次の通りです。

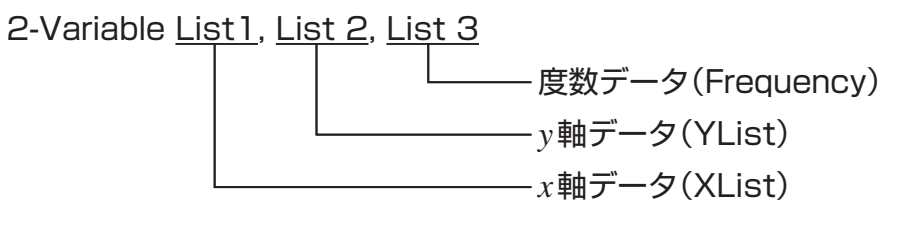

• 回帰計算を実行するプログラムの書式は、次の通りです。

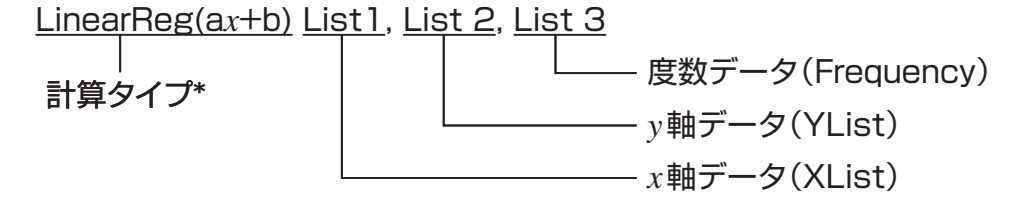

\* 次の計算タイプを指定することができます。

- LinearReg(a*x*+b).......1次回帰計算(*ax*+*b*タイプ) LinearReg(a+b*x*).......1次回帰計算(*a*+*bx*タイプ) Med-MedLine ..............Med-Med計算 QuadReg ......................2次回帰計算 CubicReg .....................3次回帰計算 QuartReg .....................4次回帰計算 LogReg .........................対数回帰計算 ExpReg(a · e^b*x*) .......指数回帰計算(*a* · *ebx*タイプ) ExpReg(a · b^*x*) ..........指数回帰計算(*a* · *bx*タイプ) PowerReg ....................べき乗回帰計算
- sin回帰計算を実行するプログラムの書式は、次の通りです。

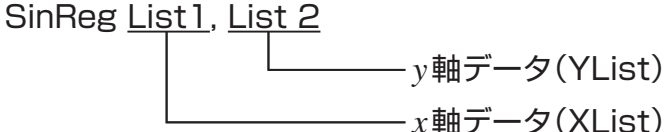

• ロジスティック回帰計算を実行するプログラムの書式は、次の通りです。

LogisticReg List 1, List 2

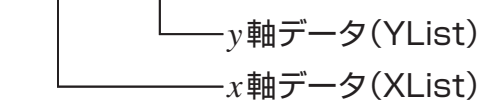

**■ プログラム内で分布計算を実行する** (fx-7400GIIでは実行できません)

- 以下の書式中で、[ ]内に示されている引数を省略した場合は、次の値が適用されます。  $\sigma=1$ ,  $\mu=0$ , tail=L (Left)
- 以下の各関数の計算式は、「統計演算式」(6-56ページ)をご覧ください。

### u **正規分布**

**NormPD(:**指定したデータに対する正規確率密度を返します。 書式: Norm $PD(x[0, u)]$ 

• *x*には単一の数値またはリストを指定可能です。演算結果は、変数*p*およびAns(*x*がリスト の場合はListAns)に格納されます。

**NormCD(:**指定したデータに対する正規累積確率を返します。

**書式:** NormCD(Lower, Upper[ $, \sigma, \mu$ )]

• Lower、Upperにはそれぞれ単一の数値またはリストを指定可能です。演算結果*p*、 ZLow、ZUpの各値は、変数*p*、ZLow、ZUpにそれぞれ格納されます。また演算結果は Ans(Lower、Upperがリストの場合はListAns)にも格納されます。

**InvNormCD(:**指定した*p*に基づいて、正規累積分布逆演算した値(Lower値かUpper値の 片方、または両方)を返します。

書式: InvNormCD(["L(または-1)またはR(または1)またはC(または0)", ]p[,σ, μ]) tail (Left, Right, Central)

• *p*には単一の数値またはリストを指定可能です。演算結果は"tail"の設定に応じて次のよう に出力されます。

tail = Left時

Upper値が変数*x*1InvNおよびAns(*p*がリストの場合はListAns)に格納されます。

tail =  $Right$ 

Lower値が変数*x*1InvNおよびAns(*p*がリストの場合はListAns)に格納されます。

tail = Central時

 Lower、Upper値がそれぞれ変数*x*1InvN、*x*2InvNに格納されます。Lower値のみAns (*p*がリストの場合はListAns)にも格納されます。

## u **スチューデントの***t***分布**

**tPD(:**指定したデータに対するスチューデントの*t*確率密度を返します。

**書式:**tPD(*x*, *df*[)]

• *x*には単一の数値またはリストを指定可能です。演算結果は、変数*p*およびAns(*x*がリスト の場合はListAns)に格納されます。

**tCD(:**指定したデータに対するスチューデントの*t*累積確率を返します。

**書式:**tCD(Lower,Upper,*df*[)]

• Lower、Upperにはそれぞれ単一の数値またはリストを指定可能です。演算結果*p*、 tLow、tUpの各値は、変数*p*、tLow、tUpにそれぞれ格納されます。また演算結果はAns (Lower、Upperがリストの場合はListAns)にも格納されます。

**InvTCD(:**指定した*p*に基づいて、スチューデントのt累積分布逆演算したLower値を返し ます。

**書式:**InvTCD(*p*,*df*[)]

• *p*には単一の数値またはリストを指定可能です。演算結果のLower値は、変数*x*Invおよび Ans(*p*がリストの場合はListAns)に格納されます。

# ● カイ2乗( $\chi$ <sup>2</sup>)分布

ChiPD(:指定したデータに対するy<sup>2</sup>確率密度を返します。

**書式:**ChiPD(*x*,*df*[)]

• *x*には単一の数値またはリストを指定可能です。演算結果は、変数*p*およびAns(*x*がリスト の場合はListAns)に格納されます。

ChiCD(:指定したデータに対する<sub>X</sub>2累積確率を返します。

**書式:**ChiCD(Lower,Upper,*df*[)]

• Lower、Upperにはそれぞれ単一の数値またはリストを指定可能です。演算結果は、変数*p* およびAns(Lower、Upperがリストの場合はListAns)に格納されます。

InvChiCD(:指定したpに基づいて、y<sup>2</sup>累積分布逆演算したLower値を返します。

**書式:**InvChiCD(*p*,*df*[)]

• *p*には単一の数値またはリストを指定可能です。演算結果のLower値は、変数*x*Invおよび Ans(*p*がリストの場合はListAns)に格納されます。

# u *F***分布**

**FPD(:**指定したデータに対する*F*確率密度を返します。

**書式:**FPD(*x*,*ndf*,*ddf*[)]

• *x*には単一の数値またはリストを指定可能です。演算結果は、変数*p*およびAns(*x*がリスト の場合はListAns)に格納されます。

**FCD(:**指定したデータに対する*F*累積確率を返します。

**書式:**FCD(Lower,Upper,*ndf*,*ddf*[)]

• Lower、Upperにはそれぞれ単一の数値またはリストを指定可能です。演算結果は、変数*p* およびAns(Lower、Upperがリストの場合はListAns)に格納されます。

**InvFCD(:**指定した*p*に基づいて、*F*累積分布逆演算したLower値を返します。

**書式:**InvFCD(*p*,*ndf*,*ddf*[)]

• *p*には単一の数値またはリストを指定可能です。演算結果のLower値は、変数*x*Invおよび Ans(*p*がリストの場合はListAns)に格納されます。

# u **2項分布**

**BinomialPD(:**指定したデータに対する2項確率を返します。

**書式:**BinomialPD([*x*,]*n*,P[)]

• *x*には単一の数値またはリストを指定可能です。演算結果は、変数*p*およびAns(*x*がリスト の場合はListAns)に格納されます。

**BinomialCD(:**指定したデータに対する2項累積確率を返します。

**書式:**BinomialCD([X,]*n*,P[)]

• Xには単一の数値またはリストを指定可能です。演算結果は、変数*p*およびAns(Xが省略 された場合またはリストの場合はListAns)に格納されます。

**InvBinomialCD(:**指定した*p*に基づいて、2項累積分布逆演算した値を返します。

**書式:**InvBinomialCD(*p*,*n*,P[)]

• *p*には単一の数値またはリストを指定可能です。演算結果のX値は、変数*x*InvおよびAns(*p* がリストの場合はListAns)に格納されます。

# **•ポアソン分布**

**PoissonPD(:**指定したデータに対するポアソン確率を返します。

**書式:**PoissonPD $(x, \mu)$ 

• *x*には単一の数値またはリストを指定可能です。演算結果は、変数*p*およびAns(*x*がリスト の場合はListAns)に格納されます。

**PoissonCD(:**指定したデータに対するポアソン累積確率を返します。

**書式:**Poisson $CD(X, \mu$ [)]

• Xには単一の数値またはリストを指定可能です。演算結果は、変数*p*およびAns(Xがリス トの場合はListAns)に格納されます。

**InvPoissonCD(:**指定した*p*に基づいて、ポアソン累積分布逆演算した値を返します。 書**式:**InvPoissonCD( $p, u$ [)]

• *p*には単一の数値またはリストを指定可能です。演算結果のX値は、変数*x*InvおよびAns(*p* がリストの場合はListAns)に格納されます。

### u **幾何分布**

**GeoPD(:**指定したデータに対する幾何確率を返します。

**書式:**GeoPD(*x*, P[)]

• *x*には単一の数値またはリストを指定可能です。演算結果は、変数*p*およびAns(*x*がリスト の場合はListAns)に格納されます。

**GeoCD(:**指定したデータに対する幾何累積確率を返します。

**書式:**GeoCD(X,P[)]

• Xには単一の数値またはリストを指定可能です。演算結果は、変数*p*およびAns(Xがリス トの場合はListAns)に格納されます。

**InvGeoCD(:**指定した*p*に基づいて、幾何累積分布逆演算した値を返します。

**書式:**InvGeoCD(*p*,P[)]

• *p*には単一の数値またはリストを指定可能です。演算結果は、変数*x*InvおよびAns(*p*がリ ストの場合はListAns)に格納されます。

### u **超幾何分布**

**HypergeoPD(:**指定したデータに対する超幾何確率を返します。

**書式:**HypergeoPD(*x*, *n*, M, N[)]

• *x*には単一の数値またはリストを指定可能です。演算結果は、変数*p*およびAns(*x*がリスト の場合はListAns)に格納されます。

**HypergeoCD(:**指定したデータに対する超幾何累積確率を返します。

**書式:**HypergeoCD(X, *n*, M, N[)]

• Xには単一の数値またはリストを指定可能です。演算結果は、変数*p*およびAns(Xがリス トの場合はListAns)に格納されます。

**InvHypergeoCD(:**指定した*p*に基づいて、超幾何累積分布逆演算した値を返します。

**書式:**InvHypergeoCD(*p*, *n*, M, N[)]

• *p*には単一の数値またはリストを指定可能です。演算結果のX値は、変数*x*InvおよびAns (*p*がリストの場合はListAns)に格納されます。

# ■ プログラム内で検定コマンドを使った計算を実行する

(fx-7400GIIでは実行できません)

•以下の書式中で、コマンドの引数" $\mu$  condition"は次のように指定します。

 $\mu < \mu_0$ のとき" $\lt$ "またはー1

 $\mu \neq \mu_0$ のとき"≠"または0

 $\mu > \mu_0$ のとき">"または1

" $\rho$  condition"と" $\beta$ & $\rho$  condition"の指定方法も同様です。

- 以下の書式中の各引数の意味については、「検定(TEST)」(6-25ページ)または「検定、信頼 区間、分布の入出力用語」(6-53ページ)をご覧ください。
- 以下の各コマンドの計算式は、「統計演算式」(6-56ページ)をご覧ください。

## u *Z***検定**

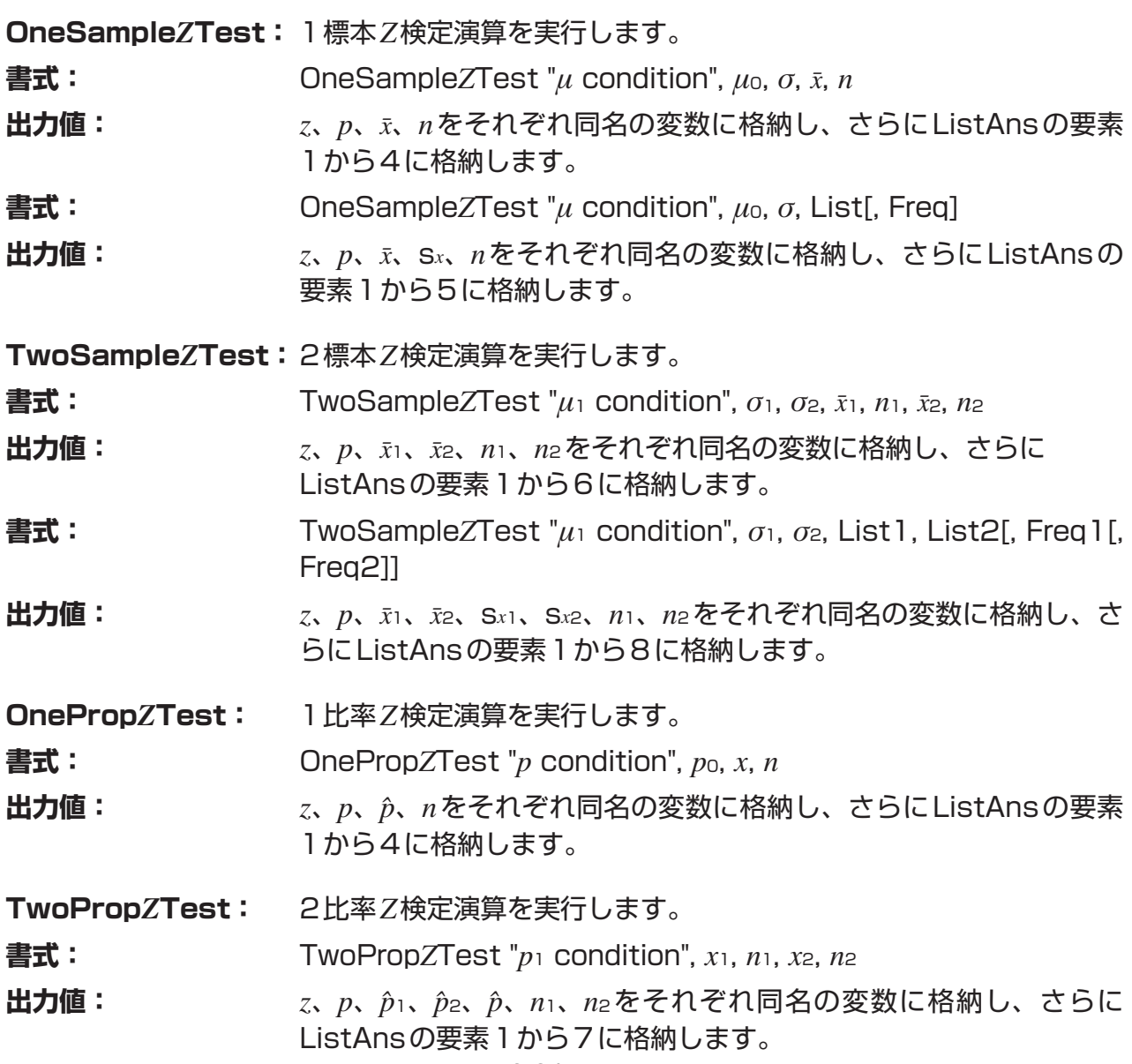

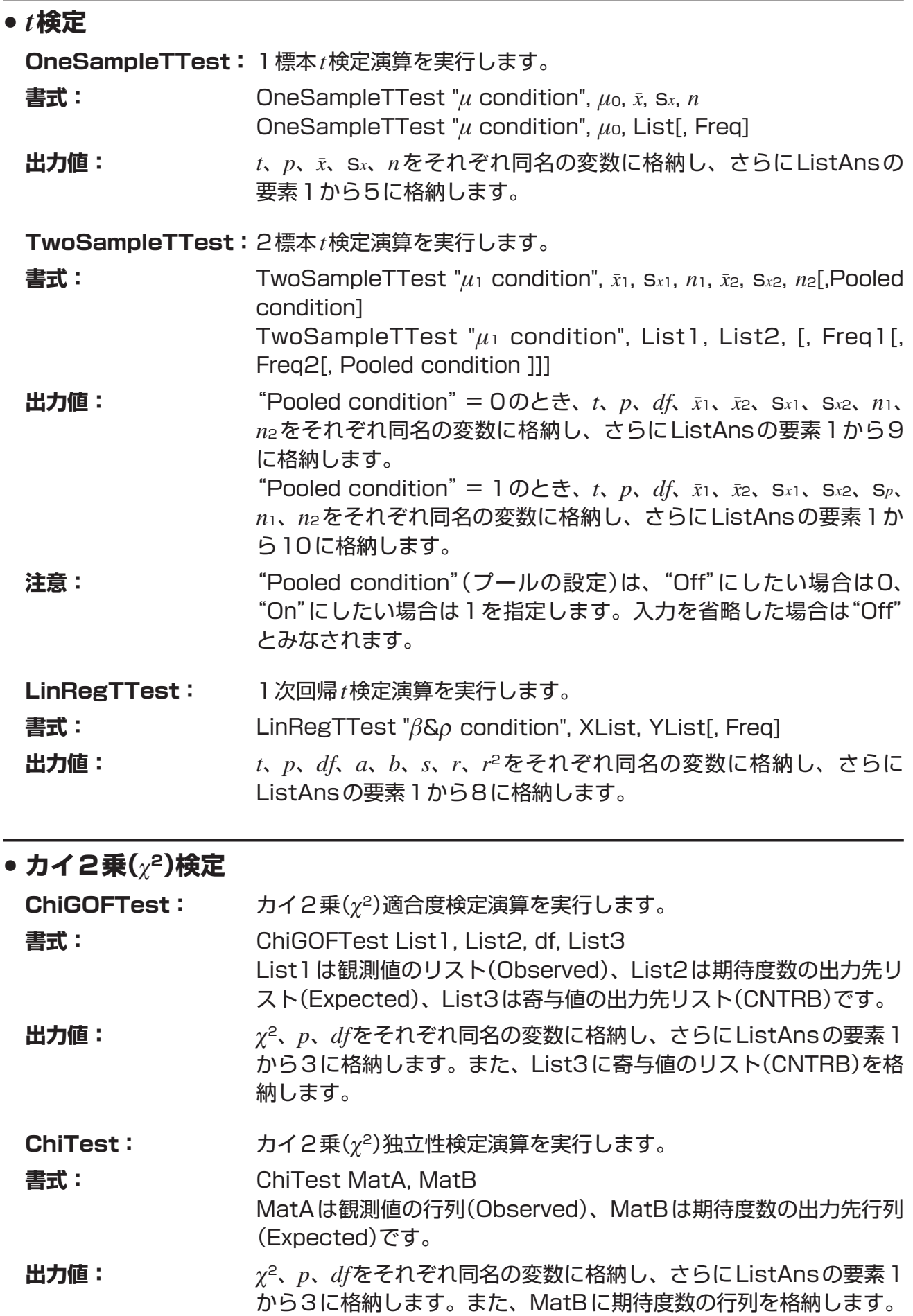

# u *F***検定**

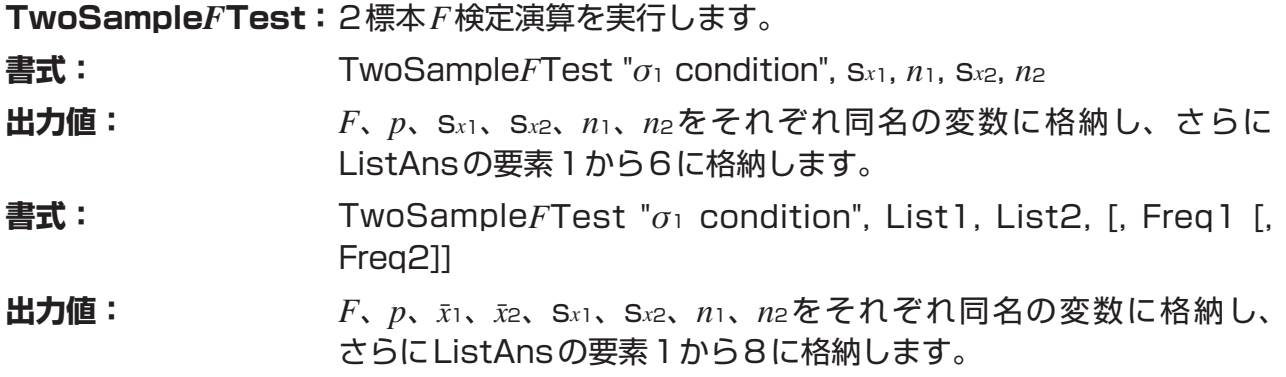

# u **分散分析(ANOVA)**

**OneWayANOVA:** 一元配置分散分析演算を実行します。

書式: OneWayANOVA List1, List2 List1は因子Aの水準が入っているリスト(Factor A)、List2は標 本のデータとして使うリスト(Dependnt)です。

**出力値:** Adf、Ass、Ams、AF、Ap、ERRdf、ERRss、ERRmsをそれぞ れ変数Adf、SSa、MSa、Fa、pa、Edf、SSe、MSeに格納しま す。

また、MatAnsに次のように各出力値を格納します。

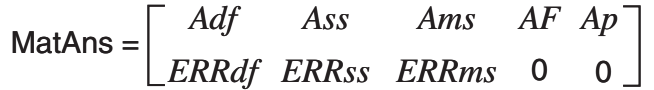

**TwoWayANOVA:** 二元配置分散分析演算を実行します。

**書式:** TwoWayANOVA List1, List2, List3 List1は因子Aの水準が入っているリスト(Factor A)、List2は因 子Bの水準が入っているリスト(Factor B)、List3は標本のデータ として使うリスト(Dependnt)です。

**出力値:** Adf、Ass、Ams、AF、Ap、Bdf、Bss、Bms、BF、Bp、ABdf、 ABss、ABms、ABF、ABp、ERRdf、ERRss、ERRmsを、 そ れぞれ変数Adf、SSa、MSa、Fa、pa、Bdf、SSb、MSb、Fb、 pb、ABdf、SSab、MSab、Fab、pab、Edf、SSe、MSeに格納 します。

また、MatAnsに次のように各出力値を格納します。

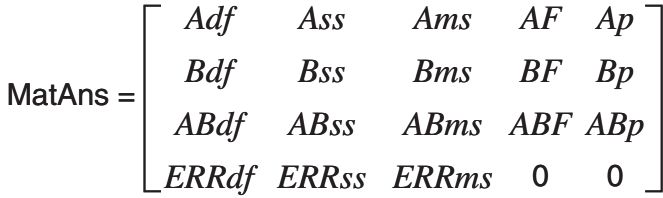

# ■ プログラム内で財務計算を実行する (fx-7400GIIでは実行できません)

# ● セットアップ関連のコマンド

• 財務計算時の年日数の設定 DateMode365 ............. 365日に設定 DateMode360 ............. 360日に設定 • 支払い時期の設定 PmtBgn .......................... 期初に設定 PmtEnd ........................... 期末に設定 • 債券計算時の利払い間隔設定 PeriodsAnnual .............. 年1回に設定 PeriodsSemi.................. 半年に1回に設定

# u **財務計算コマンド**

各引数の意味については、「第7章 財務計算(TVM)」をご覧ください。

### **• 単利計算**

**Smpl\_SI:** 単利計算による利息の数値を返します。 **書式:** Smpl\_SI(*n*, *I*%, PV) **Smpl\_SFV:** 単利計算による元利合計の数値を返します。 書式: Smpl  $SFV(n, N\%$ ,  $PV)$ 

### **• 複利計算**

- 複利計算のすべての関数で、P/Y、C/Yは省略可能です。省略した場合はP/Y = 12、 C/Y = 12として計算が実行されます。
- "Cmpd\_*n*("、"Cmpd\_*I*%("、"Cmpd\_PV("、"Cmpd\_PMT("、"Cmpd\_FV("の各複利計 算関数を使って計算を実行すると、入力した引数や計算結果はそれぞれ該当する変数(*n*、 *I*%、*PV*など)に保存されます。その他の財務計算関数を使った計算時は、入力した引数や 計算結果は変数には保存されません。

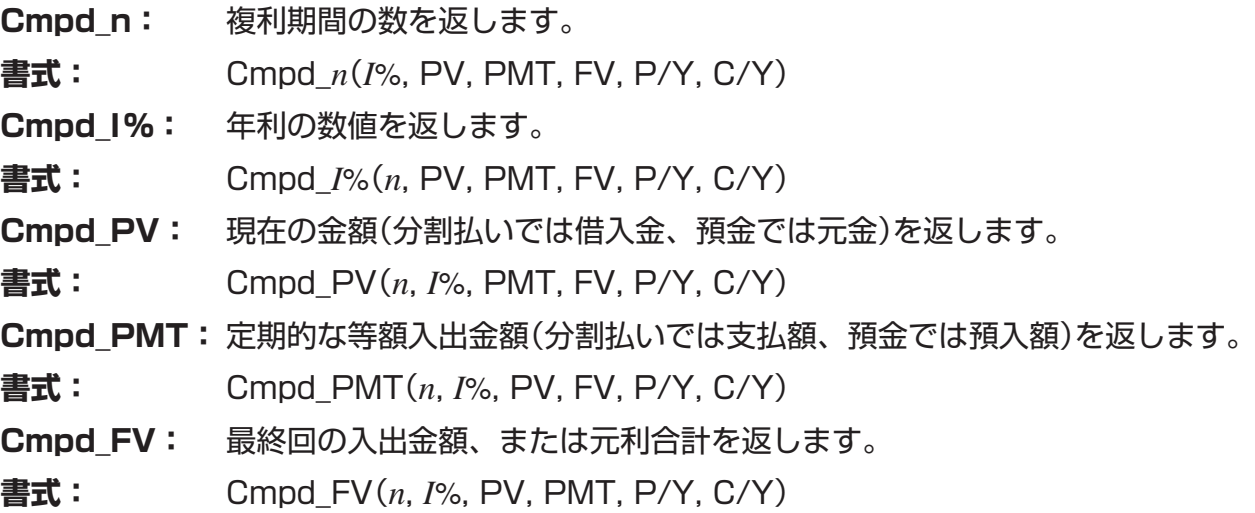

# **• 投資評価(キャッシュフロー)**

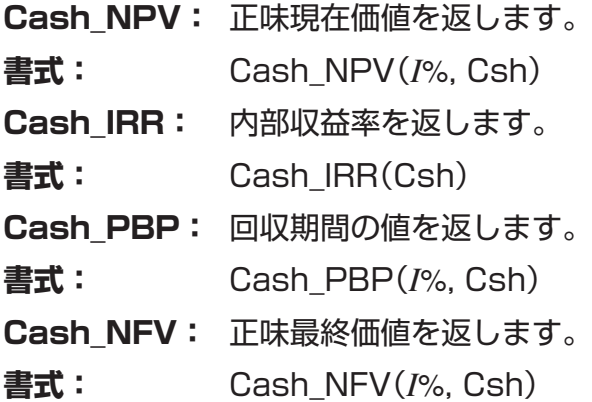

### **• 年賦償還**

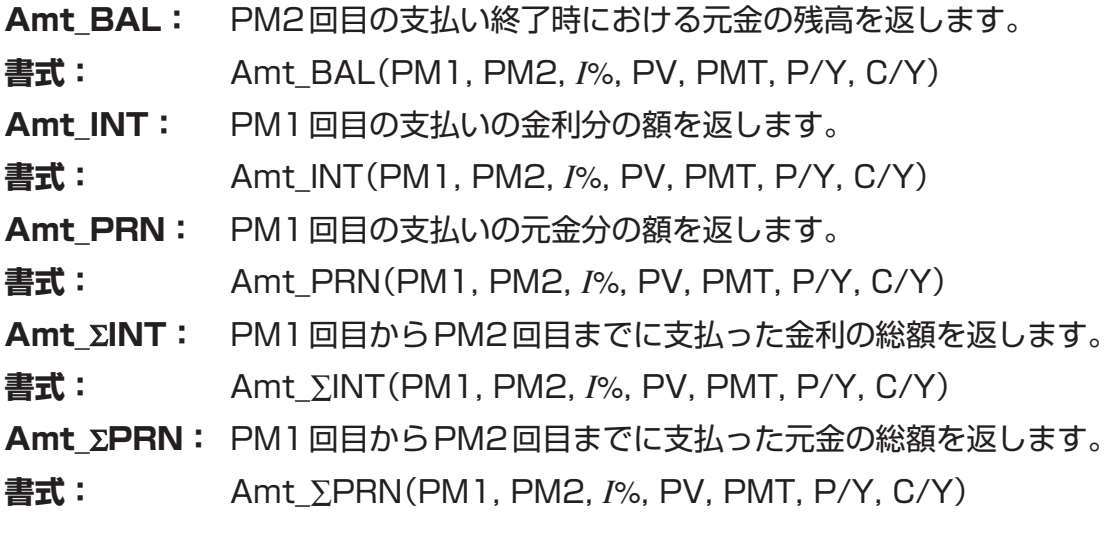

# **• 金利変換**

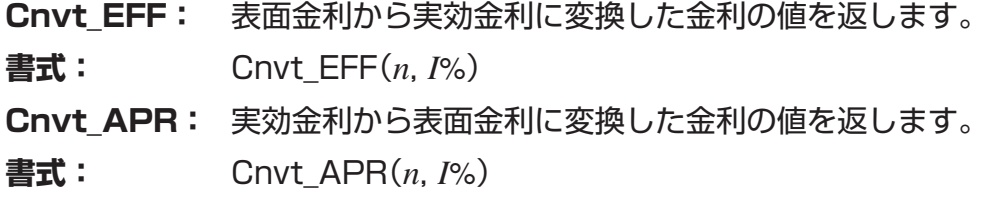

# **• 原価、 販売価格、 粗利計算**

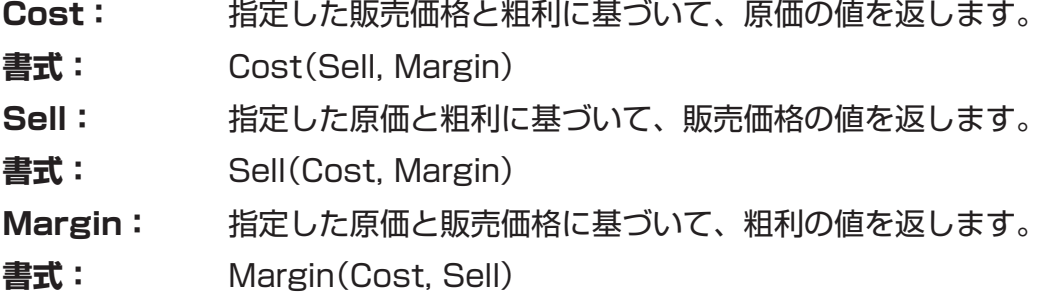

# **• 日数計算**

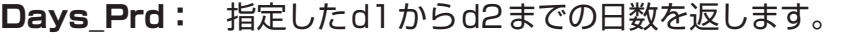

**書式:** Days\_Prd(MM1, DD1, YYYY1, MM2, DD2, YYYY2)

## **• 債券計算**

- **Bond\_PRC:** 指定した条件に基づいた購入価格、経過利息、経過利息を含んだ価格を、リ スト形式で返します。
- **書式:** Bond\_PRC(MM1, DD1, YYYY1, MM2, DD2, YYYY2, RDV, CPN,  $YLD$  = {PRC, INT, CST}
- **Bond\_YLD:** 指定した条件に基づいた年利回りの値を返します。
- **書式:** Bond\_YLD(MM1, DD1, YYYY1, MM2, DD2, YYYY2, RDV, CPN, PRC)

# **7. プログラムコマンド一覧**

### **RUNプログラム**

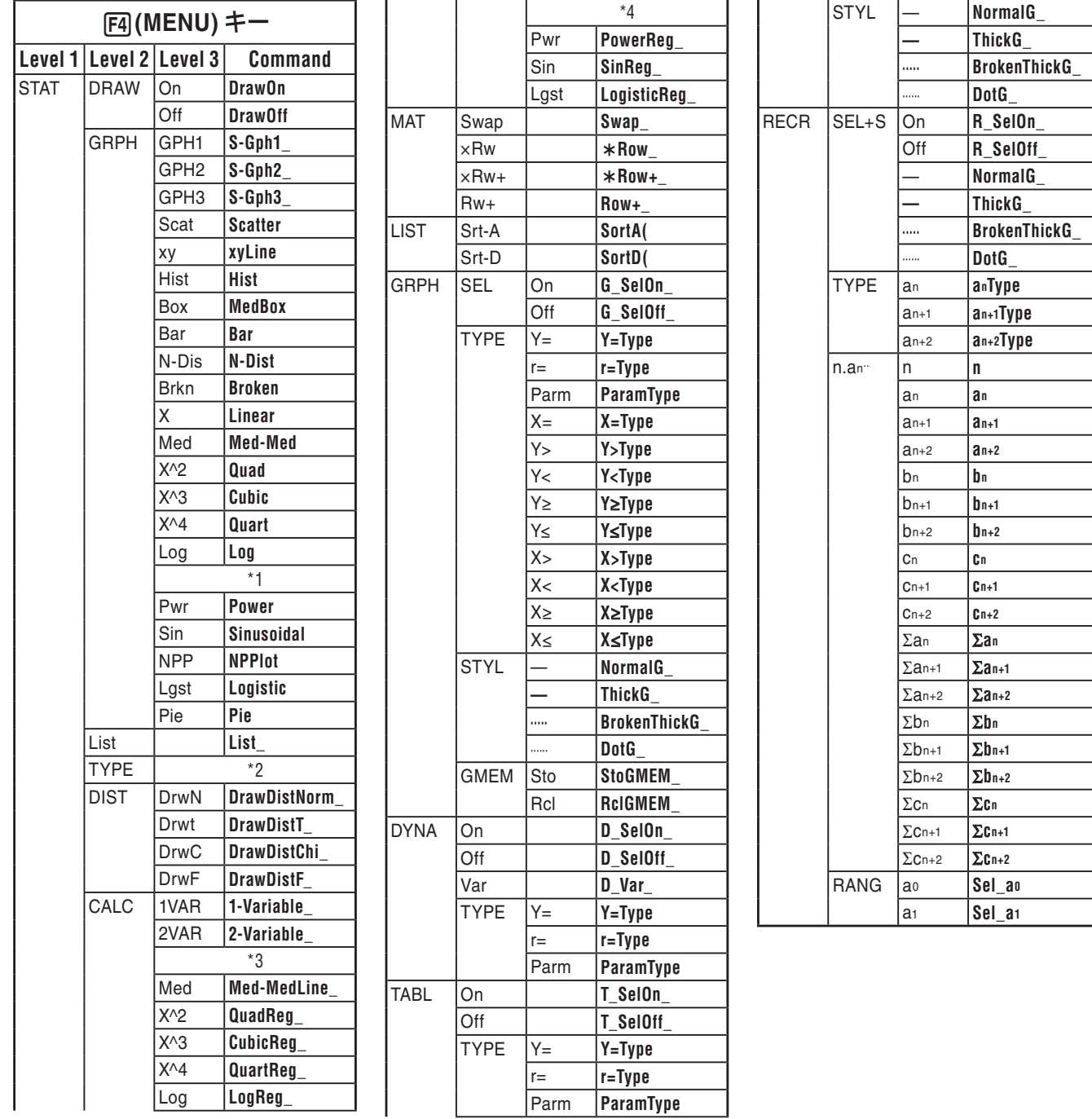

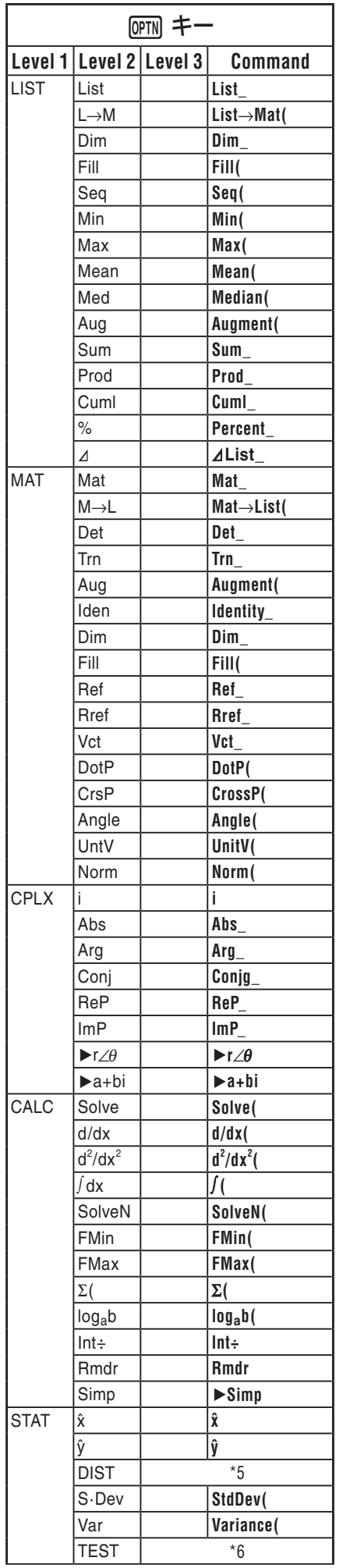

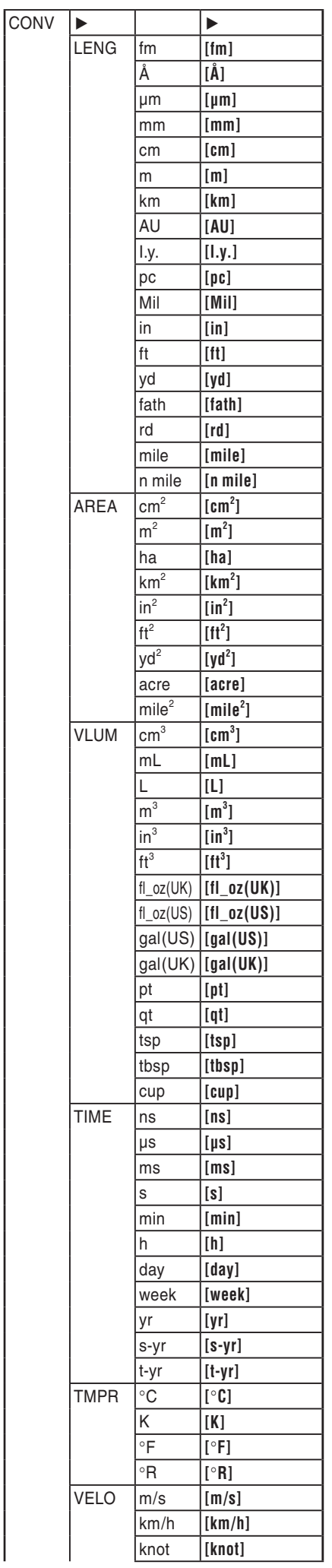

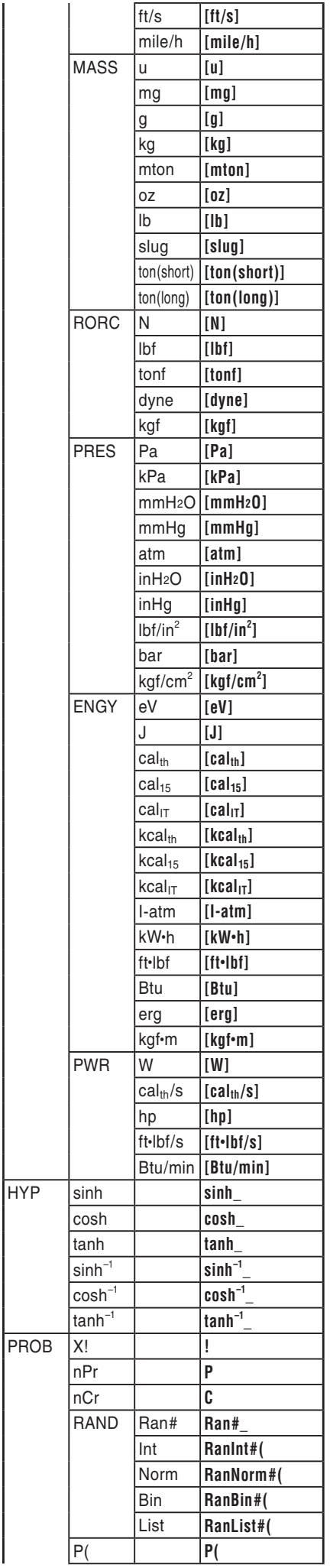

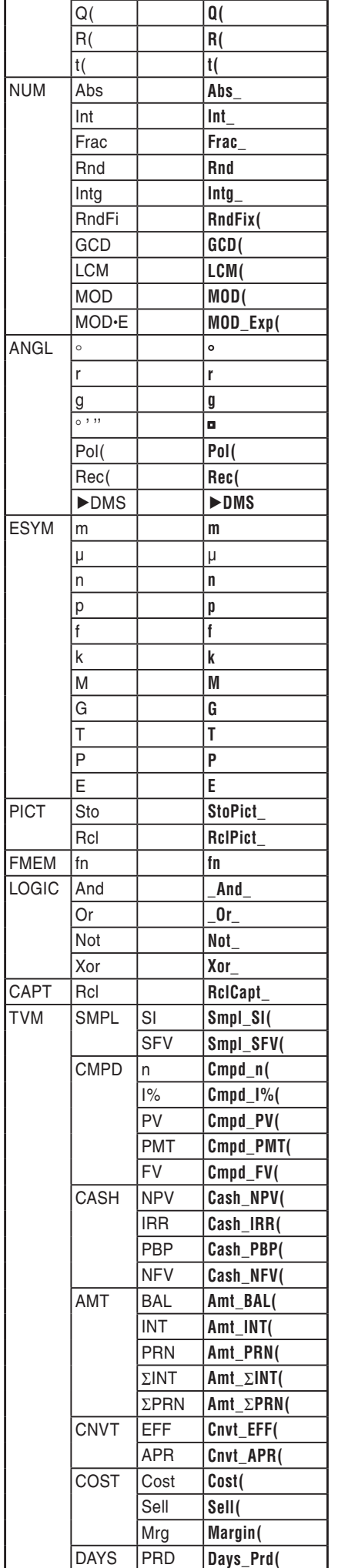

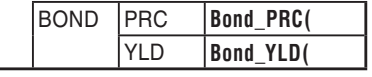

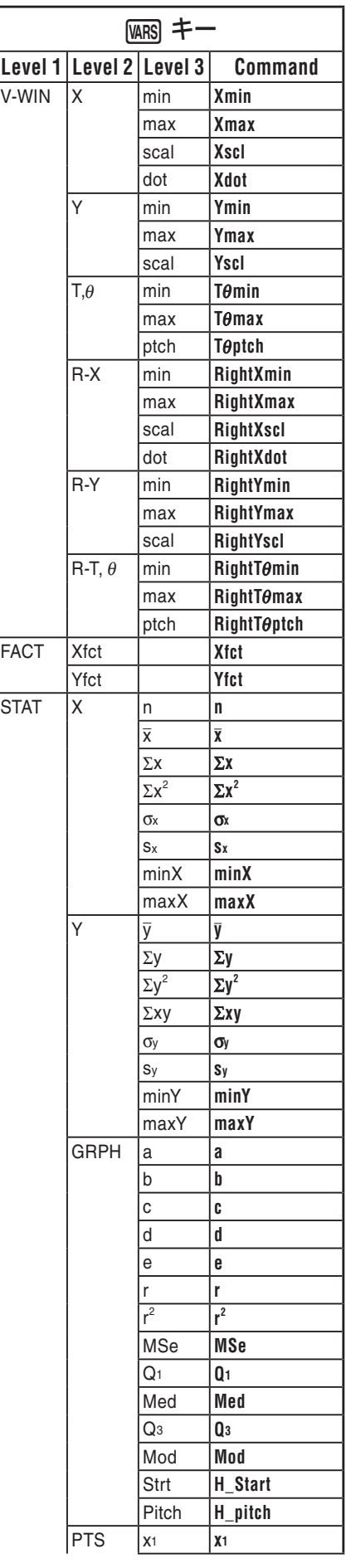

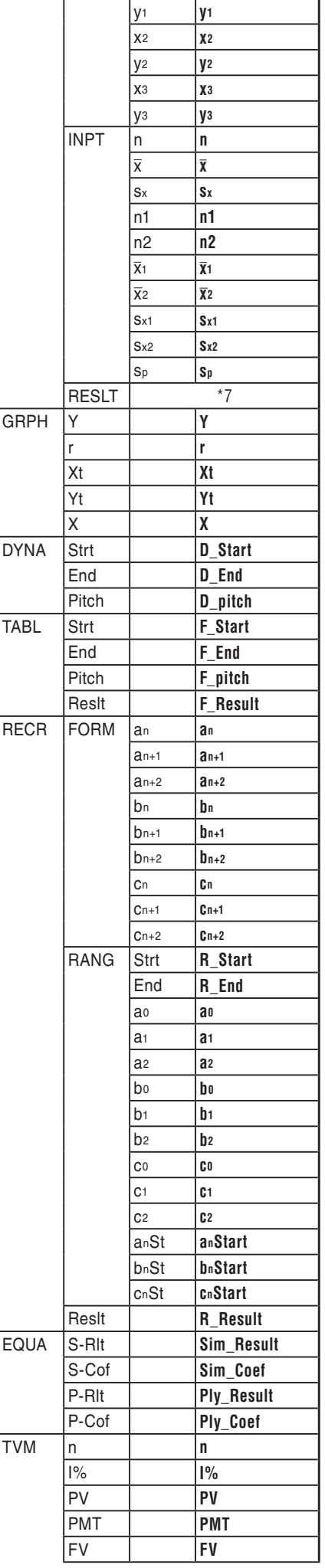

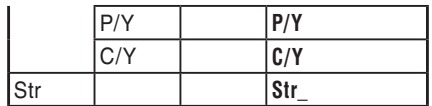

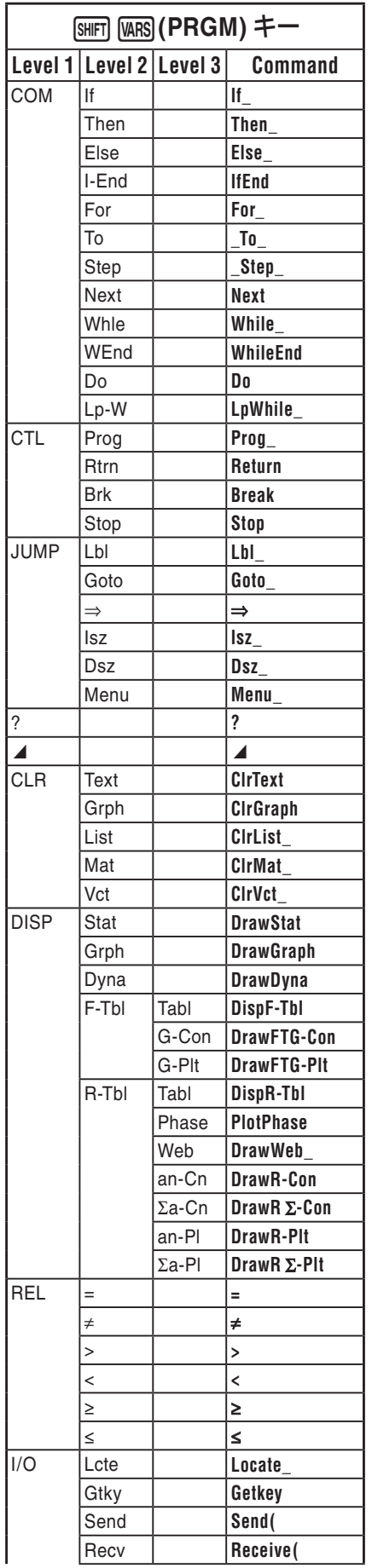

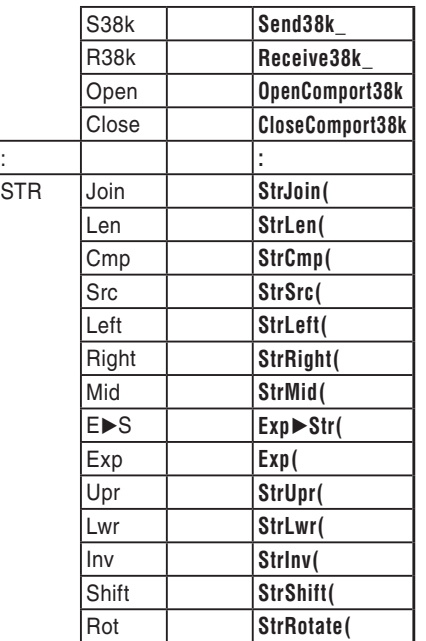

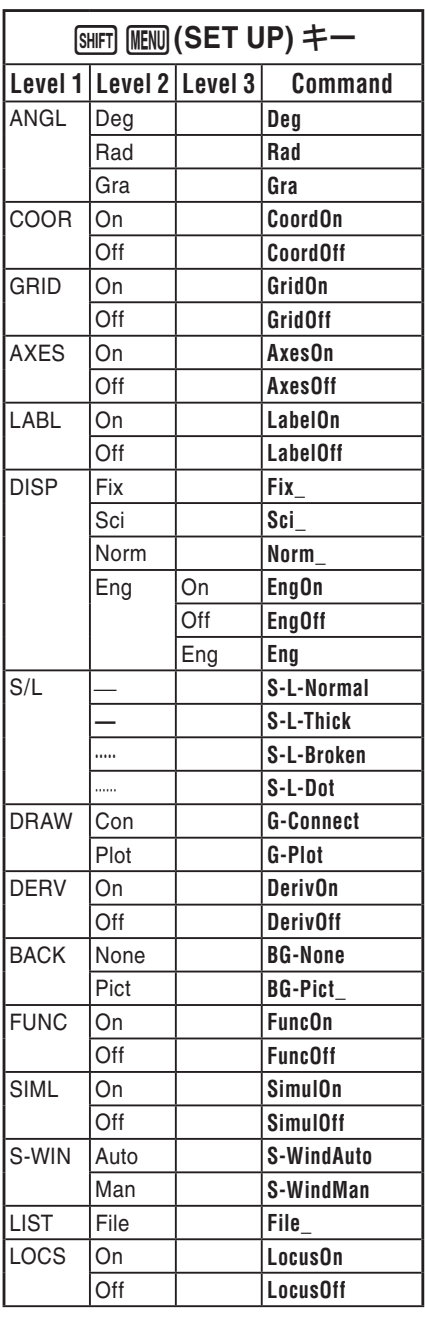

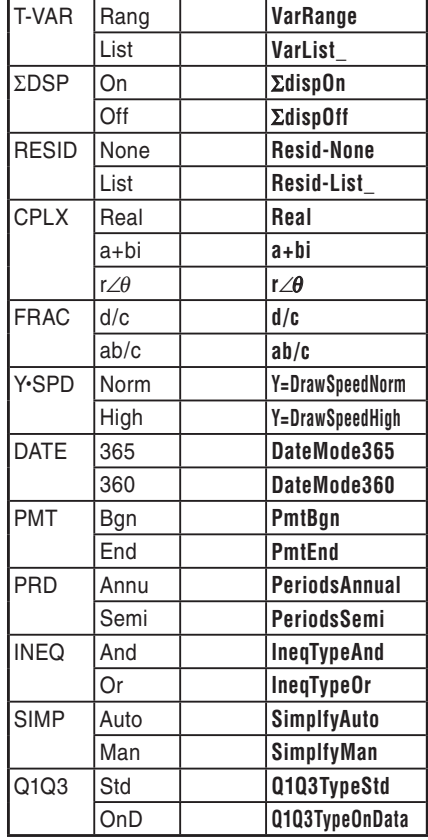

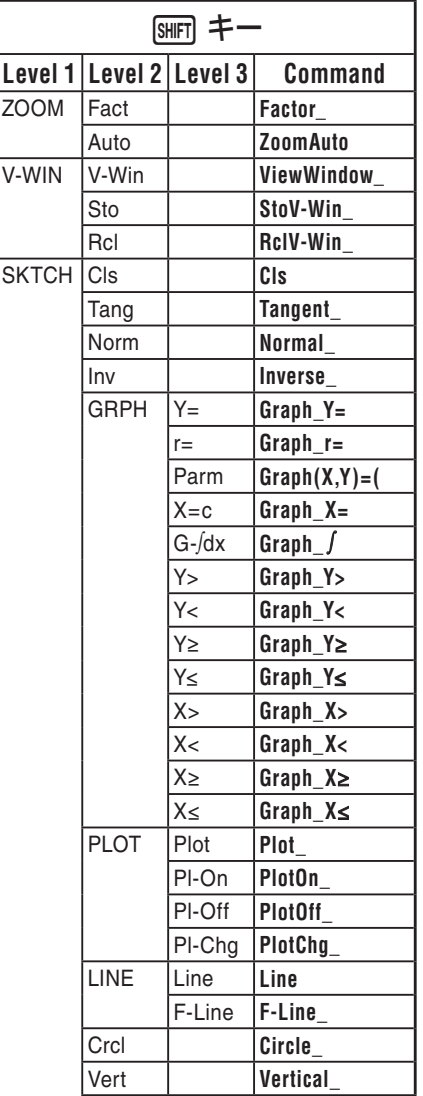

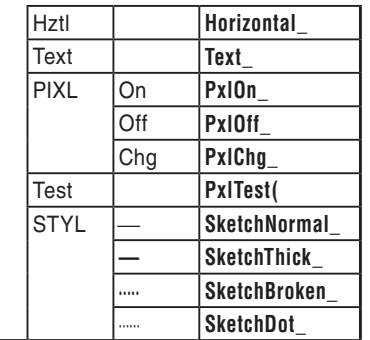

### **SHIFT MENU (SET UP) キー Level 1 Level 2 Level 3 Command** Dec **Dec** Hex **Hex** Bin **Bin** Oct **Oct**

٦

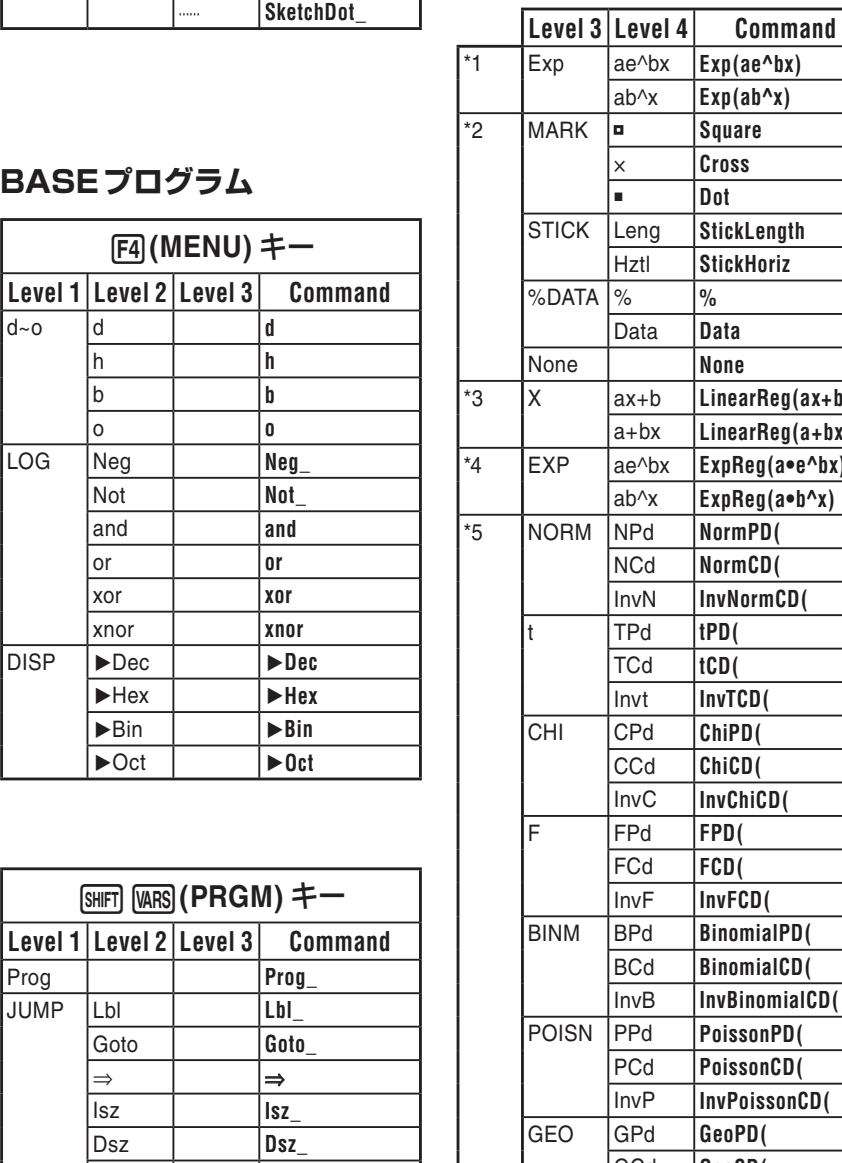

# **BASEプログラム**

d~o d **d**

LOG Neg Not **Not\_** and **and** or **or** xor **xor** xnor **xnor** DISP 'Dec '**Dec**

> 'Hex '**Hex** 'Bin '**Bin** 'Oct '**Oct**

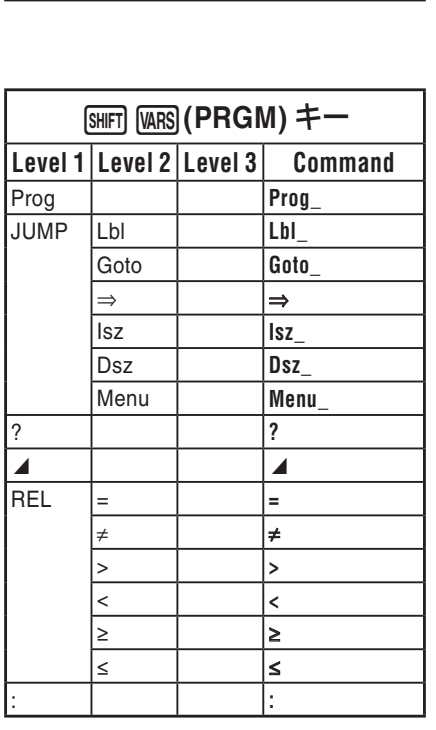

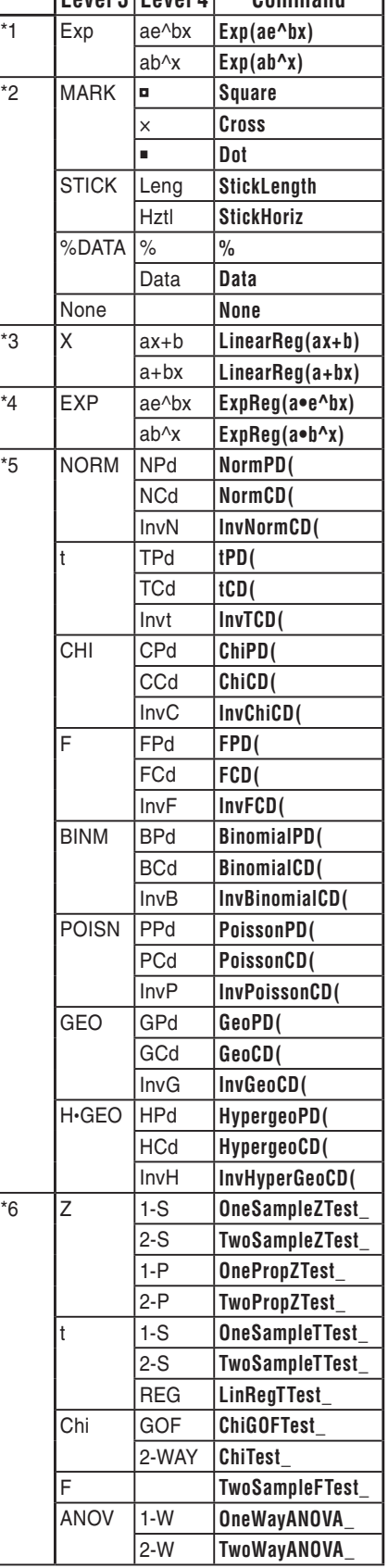

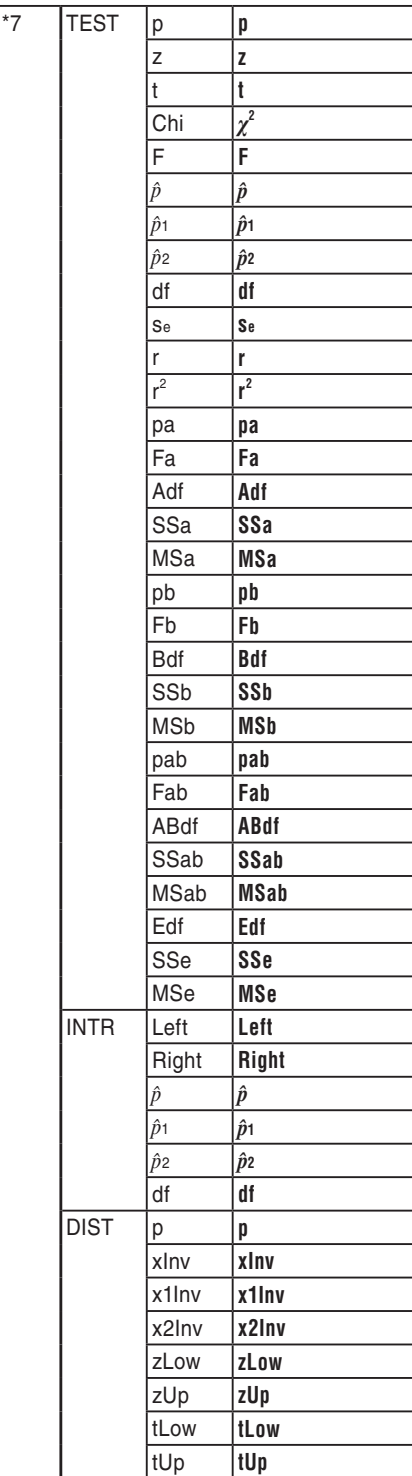

# **8. ライブラリー編**

• プログラミングする前に、残りバイト数を確認してください。

**プログラム名 素因数分解**

### **解説**

このプログラムは、与えられた自然数Aを、B = 2、3、5、7 ...(3以降はすべて奇数)で順 次除していきます。

• A÷Bが割り切れた場合は、その商をAに代入して、引き続きA÷Bを計算します。

A÷Bが割り切れなくなった時点で、Bに次の数値を割り当て、計算を継続します。

- このループ中、A÷Bが割り切れたときのBの値を、順次画面に出力します。
- B>Aとなるまで、この操作を繰り返します。

### **目的**

自然数Aのすべての素因数を表示します。

例 プログラムを実行し、Aに462を代入して結果を得る(462 = 2×3×7×11)

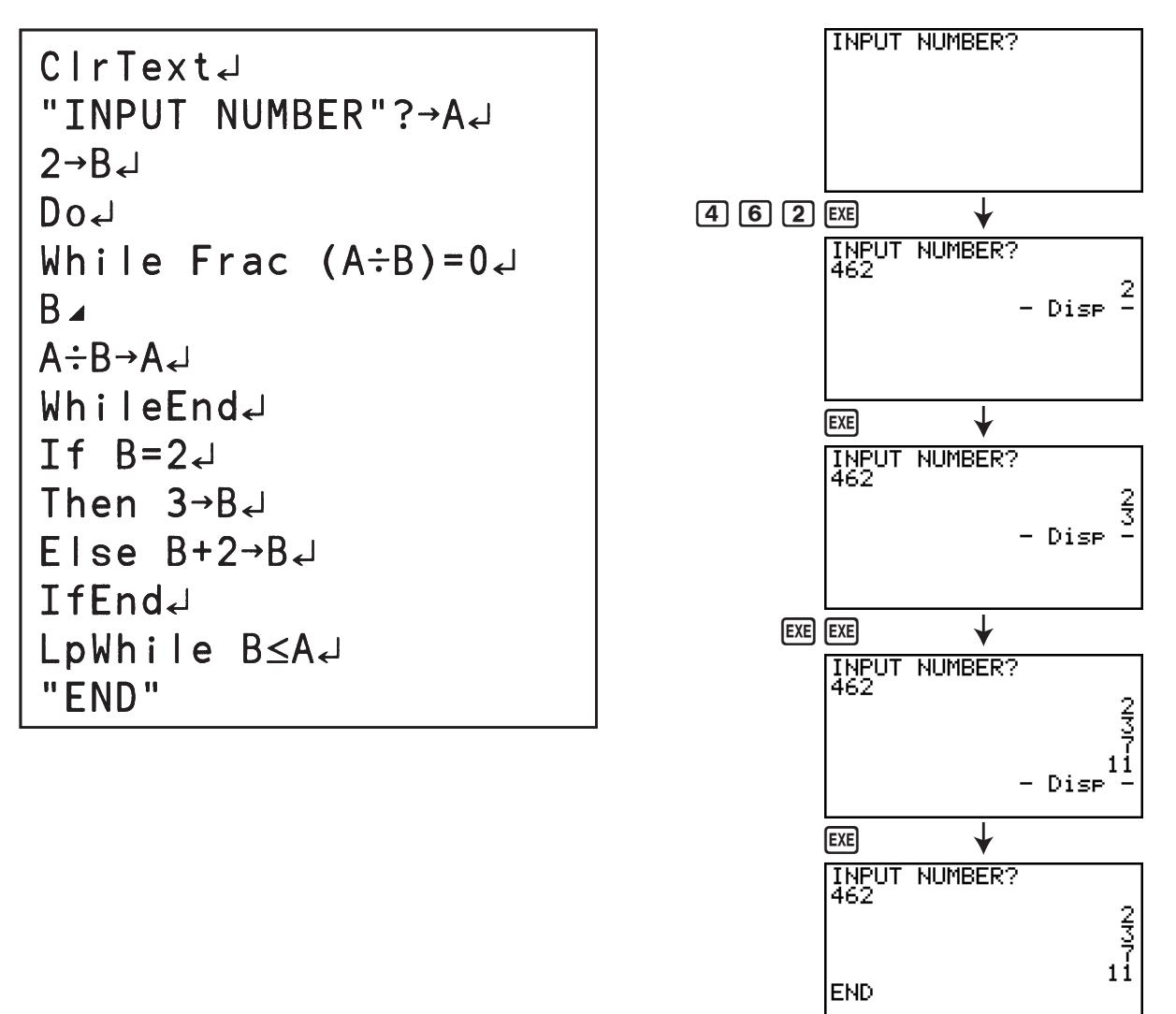

### **プログラム名 楕円**

### **解説**

このプログラムは、楕円の焦点、軌跡と焦点間の距離の和、Xの刻み幅(増分)の入力値に基 づいて、次の値の数表を表示します。

- Y1:楕円の上半分の座標値
- Y2:楕円の下半分の座標値
- Y3:右焦点と軌跡との距離
- Y4:左焦点と軌跡との距離

Y5:Y3とY4の和

続いてこのプログラムは、焦点、Y1、Y2の値をプロットします。

### **目的**

楕円の軌跡と2つの焦点との間の距離の和が等しいことを示します。

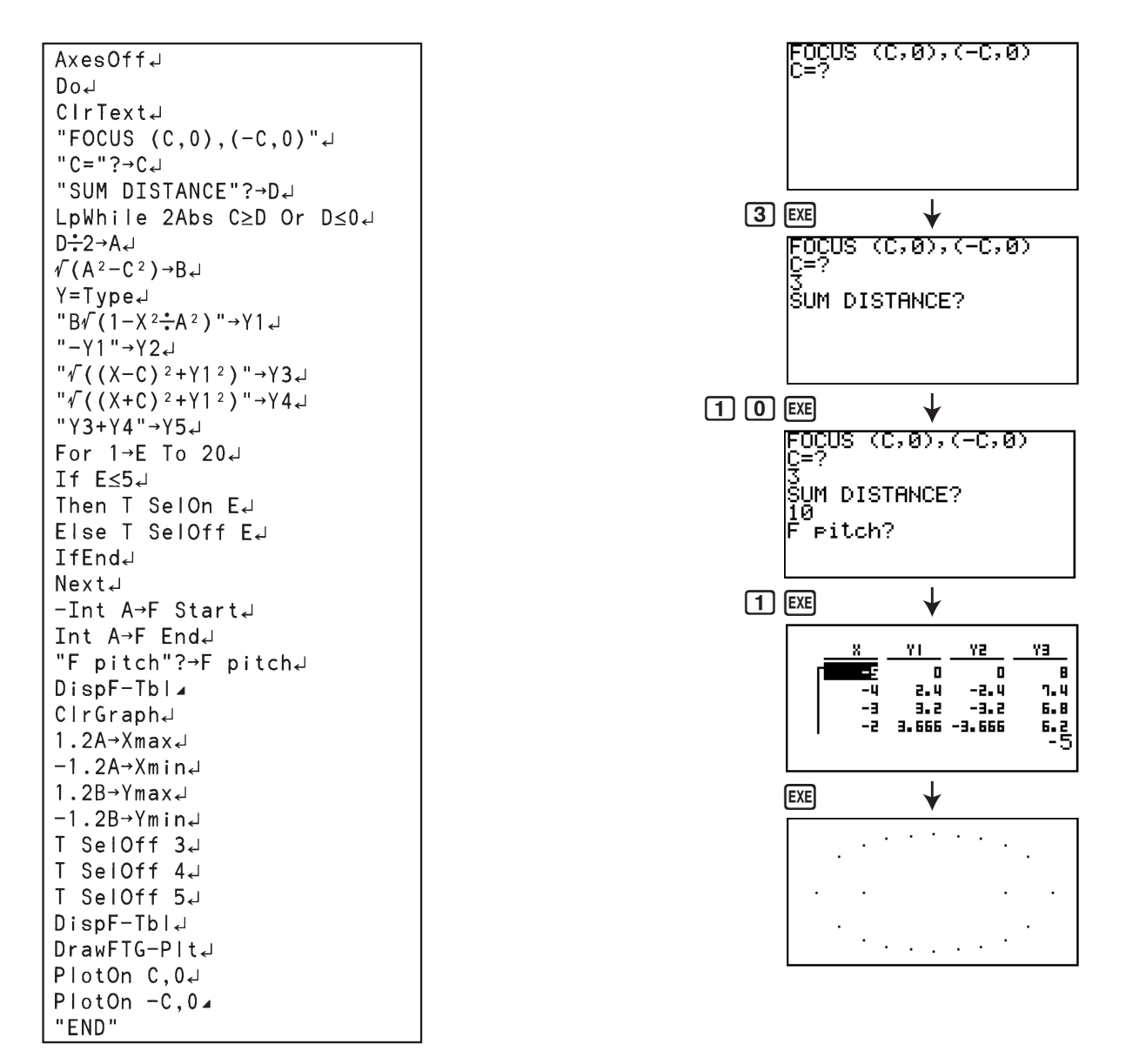

# **第9章 表計算(スプレッドシート)**

スプレッドシートは、強力で応用範囲の広い表計算機能です。 本章で説明するすべての操作は、**S • SHT**モードで行います。

#### **重要**

• fx-7400GIIには、**S • SHT**モードはありません。

# **1. スプレッドシートの概要とファンクションメニュー**

メインメニューから**S • SHT**モードに入ると、スプレッドシート画面が表示されます。 **S • SHT**モードの初回起動時は、"SHEET"という名前のファイルが自動的に作成されます。 スプレッドシート画面には、セル(升目)と、各セルに入力されたデータが表示されます。

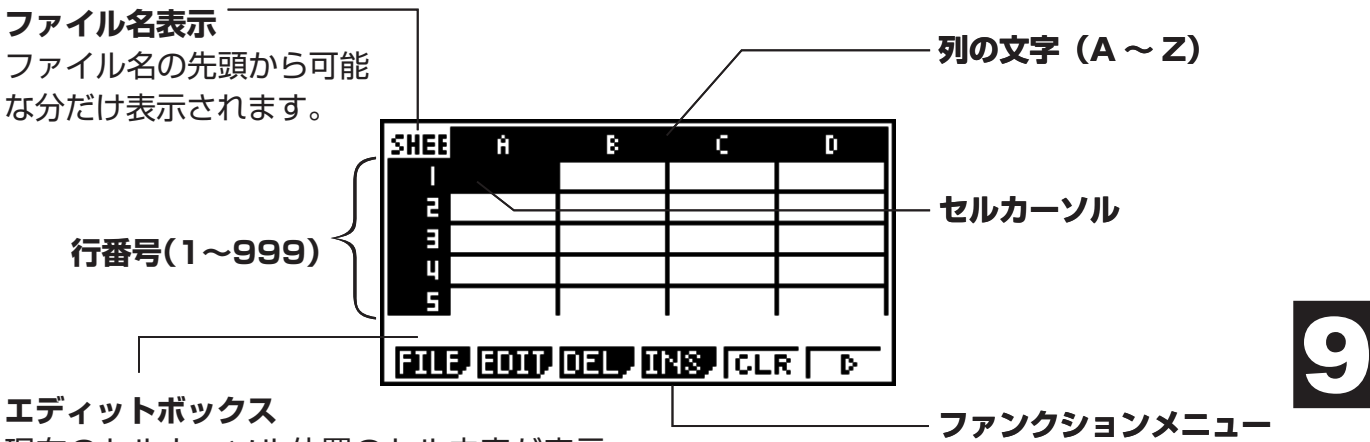

現在のセルカーソル位置のセル内容が表示 されます。複数セル選択時は選択範囲が表 示されます。

各セルには、次のような種類のデータを入力することができます。

定数 入力すると同時に値が確定するタイプのデータが定数です。数字や、先頭に 等号(=)を付けずに入力した計算式(7+3、sin30、A1×2など)は、定数 となります。

テキスト 先頭に " を付けて入力した文字列は、テキストとして扱われます。

定義式 定義式は、計算式のままの状態で登録されるタイプのデータです。"=A1× 2"のように、先頭に等号(=)を付けて計算式を入力すると、定義式として扱 われます。

なお**S • SHT**モードは、複素数のデータには対応していません。

### **■ スプレッドシート画面のファンクションメニュー**

- {**FILE**} ... 次のFILE(ファイル操作)サブメニューを表示する
	- {**NEW**}**/**{**OPEN**}**/**{**SV AS**}**/**{**RECAL**}
- {**EDIT**} ... 次のEDIT(編集)サブメニューを表示する
	- {**CUT**}**/**{**PASTE**}**/**{**COPY**}**/**{**CELL**}**/**{**JUMP**}**/**{**SEQ**}**/**{**FILL**}**/**{**SRT A**}**/**{**SRT D**}
	- "PASTE"は、CUTまたはCOPYの実行後に表示されるメニューです。
- {**DEL**} ... 次のDEL(削除)サブメニューを表示する
	- {**ROW**}**/**{**COL**}**/**{**ALL**}
- {**INS**} ... 次のINS(挿入)サブメニューを表示する
	- {**ROW**}**/**{**COL**}
- {**CLR**} ... 選択範囲のセルの内容をクリアーする
- {**GRPH**} ... **STAT**モードと同様の、次のGRPH(グラフ)メニューを呼び出す
	- {**GPH1**}**/**{**GPH2**}**/**{**GPH3**}**/**{**SEL**}**/**{**SET**}
- {**CALC**} ... **STAT**モードと同様の、次のCALC(統計計算)メニューを呼び出す
	- {**1VAR**}**/**{**2VAR**}**/**{**REG**}**/**{**SET**}
- {**STO**} ... 次のSTO(入力)サブメニューを表示する
	- {**VAR**}**/**{**LIST**}**/**{**FILE**}**/**{**MAT**}**/**{**VCT**}
- {**RCL**} ... 次のRCL(読み込み)サブメニューを表示する
	- {**LIST**}**/**{**FILE**}**/**{**MAT**}**/**{**VCT**}

セルへのデータ入力中のファンクションメニュー

- {**GRAB**} ... セルの参照名を入力するためのGRABモードに入る
- {**\$**} ... セルの絶対参照コマンド(\$)を入力する
- {**:**} ... セルの範囲指定コマンド(:)を入力する
- {**If**} ... CellIf(コマンドを入力する
- {**CEL**} ... 次の各コマンドを入力するためのサブメニューを表示する
- "CellMin("、"CellMax("、"CellMean("、"CellMedian("、"CellSum("、"CellProd("
- {**REL**} ... 次の関係演算子を入力するためのサブメニューを表示する
	- " = ", " $\neq$  ", " $>$  ", " $\lt$ ", " $>$ ", " $\lt$ "

# **2. スプレッドシートの基本操作**

ここでは、スプレッドシートのファイル操作、セルカーソルの移動やセルの選択操作、およ びセルへの各種データの入力と編集の操作について説明します。

### **■ スプレッドシートのファイル操作**

### u **新規ファイルを作成するには**

- 1. Fil (FILE) Fil (NEW)を押す。
- 2. ファイル名の入力画面が表示されるので、ファイル名を8文字以内で入力し、 ⊠ を押す。 • 新規ファイルが作成され、空白のスプレッドシートが表示されます。
	- もし入力した名前と同名のファイルがすでに存在する場合は、新規ファイルは作成され ずに、そのファイルが開かれます。

### ● ファイル**を開くには**

1. Fi (FILE) F2 (OPEN)を押す。

2. ファイルの一覧が表示されるので、④/(▼)を使ってファイルを選択し、 図 を押す。

### u **ファイルの自動保存について**

**S • SHT**モードでは、開いているファイルを編集するたびに、自動的に上書き保存されま す。このため、手動での保存の操作は必要ありません。

### u **ファイルを別名で保存するには**

- 1. [F] (FILE) [F3] (SV AS)を押す。
- 2. ファイル名の入力画面が表示されるので、ファイル名を8文字以内で入力し、 図 を押す。
	- もし入力したファイル名と同名のファイルがすでに存在する場合は、ファイルを上書き して良いかを確認するポップアップウインドウが表示されます。上書きして良い場合は Fil (Yes)を、上書きせずにファイル名を入力し直す場合は Fil (No)を押します。Fil (No)を選択した場合は、ファイル名入力画面に戻ります。

### u **ファイルを削除するには**

- 1. Fil (FILE) F2 (OPEN)を押す。
- 2. ファイルの一覧が表示されるので、△/○を使ってファイルを選択し、FT(DEL)を押 す。
- 3. 削除して良いかを確認するポップアップウインドウが表示される。削除して良い場合は Fil (Yes)を、削除しない場合は Fal (No)を押す。
- 4. ファイル一覧からスプレッドシート画面に戻るには、 EXT を押す。
	- 現在開いているファイルを削除した場合は、"SHEET"という名前の新しいファイルが自 動的に作成され、そのスプレッドシート画面が表示されます。

# **■ Auto Calc(定義式の自動再計算設定)について**

Auto Calcは、**S • SHT**モードのセットアップ項目です(1-29ページ)。

Auto Calcが"On"の場合(初期設定)、ファイルを開くたび、あるいは編集操作を行うたび に、ファイル内のすべての定義式の再計算が自動的に実行されます(再計算には長い時間を要 する場合があります)。Auto Calcが"Off"の場合、再計算は自動実行されないため、手動で 実行することが必要となります。

### u **再計算を手動で実行するには**

Fil (FILE)F4 (RECAL)を押します。現在開いているファイル内のすべての定義式が再計算 され、定義式の入力されている各セルに、更新された計算結果が表示されます。

# **■ セルを選択する(セルカーソルを使う)**

セルカーソルは、スプレッドシート上で現在選択されているセル位置を示す目印です。白黒 が反転して表示されているセルが、セルカーソルの現在位置です。

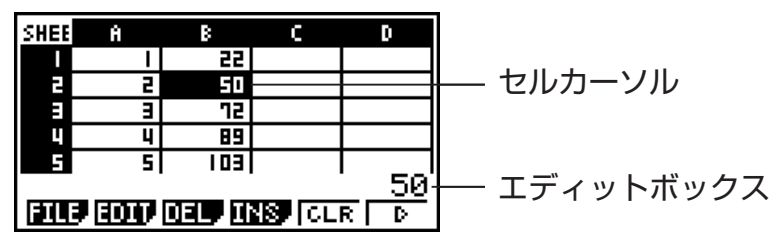

単独のセルにセルカーソルがある場合は、そのセルの内容がエディットボックスに表示され ます。この状態で、そのセルの内容を編集することができます。複数のセルにセルカーソル がある場合は、セルの選択範囲がエディットボックスに表示されます。この状態では、選択 範囲のセルのコピーや削除など、一括編集が実行できます。

#### このセルを選択するには: | この操作を行う: 単一のセル オフラント トカーソルキーを使って選択したいセルにセルカーソル を移動するか、JUMPコマンドを使って希望するセ ルにセルカーソルを移動する。 特定範囲のセル トランド トランス トランド おんせん まおく はいらん いっぴん あいしょう 照。 行全体 インコンコンコンコンコンコン全選択したい行のA列にセルカーソルを移動し、 → を押す。例えばA2にセルカーソルを置いて <a>を押 SHEEL -A R すと、2行目全体(A2からZ2まで)が選択され、エ T. ディットボックスに"A2:Z2"と表示されます。 E LI  $\frac{1}{122}$   $z_2$ **EDID DEL THS CLR FB** 列全体 インファン タック 一つ 全選択したい列の 1 行目にセルカーソルを移動し、 **△を押す。例えばC1にセルカーソルを置いて△** SHEE -A R c h を押すと、C列全体(C1からC999まで)が選択さ 医耳耳 れ、エディットボックスに"C1:C999"と表示されま す。 f, तः <sub>0999</sub> **EQUIP DEL THE CLR FOR** すべてのセル インコンコンコント A列全体が選択された状態で (4) を押すか、1 列目全 体が選択された状態で (4) を押す。すべてのセルが選 **SHEE**  $\overline{B}$ ß. ō ō 択された状態となり、エディットボックスには現在開 E

### **● セルを選択するには**

s.<br>SHEET

す。

いているスプレッドシートのファイル名が表示されま

u **JUMPコマンドを使ってセルカーソルを移動するには**

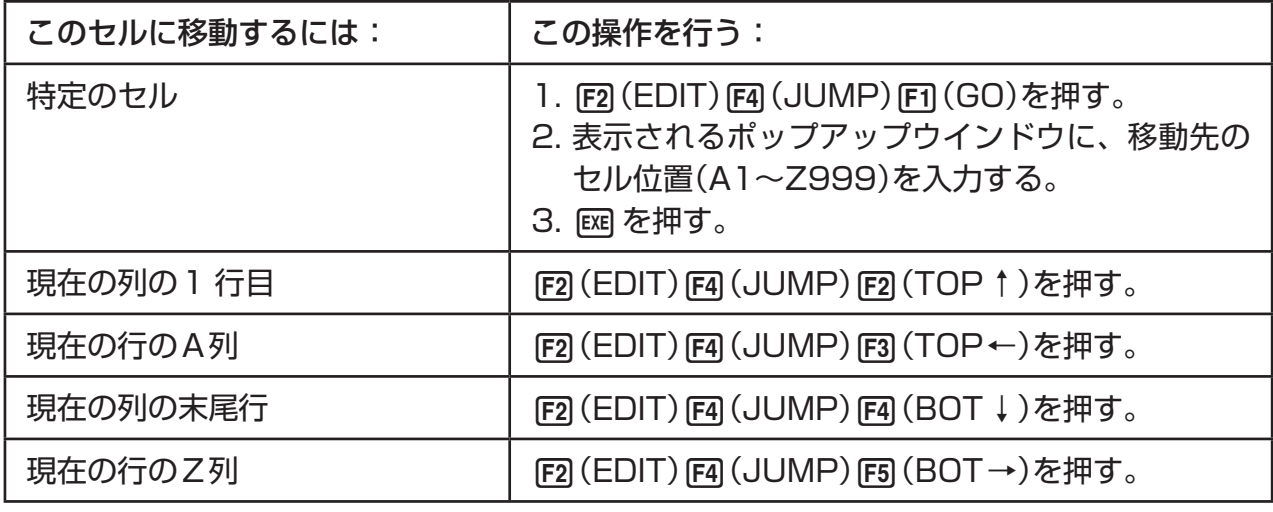

### u **特定範囲のセルを選択するには**

- 1. 選択したい範囲のセルの始点にセルカーソルを移動する。
	- 始点として行全体、または列全体を選ぶこともできます(選択の操作は、9-4ページの 「セルを選択するには」をご覧ください)。
- 2. [SHFT] 8 (CLIP)を押す。
	- セルカーソルの表示が、白黒反転から太枠囲いに変わります。
- 3. カーソルキーを使って、選択したい範囲のセルの終点に セルカーソルを移動する。
	- エディットボックスに選択範囲が表示されます。
	- •範囲指定を解除するには、 EXTT を押します。このとき セルカーソルの位置は、終点として指定したセルとな ります。

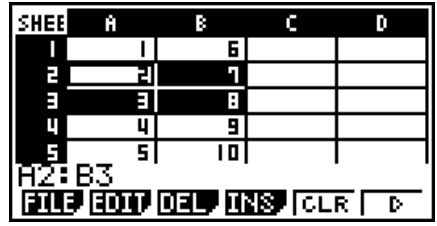

# **■ セルへのデータ(定数、テキスト、定義式)入力の基本操作**

セルにどの種類(定数、テキスト、定義式)のデータを入力する場合にも共通した、入力の基 本操作を説明します。

### u **あるセルにデータを上書き入力するには**

- 1. データを入力したいセルにセルカーソルを移動する。
	- 移動先セルにすでに入力されているデータがある場合、そのデータは次の操作によって 上書きされます。
- 2. 本機のキーを使って、入力を行う。
	- •数字や文字を入力するキー操作( ㄇ や ll㎜ l呵(B)な ど)を行うと同時に、入力された文字がエディット ボックスに左詰めで表示されます。
	- 入力途中で入力をキャンセルするには、次の操作を行 う前に [EXT] を押します。セルの内容が、手順1の状態 に戻ります。

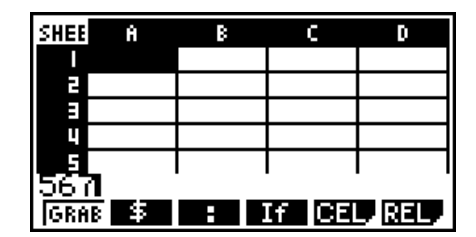

3. 入力を確定するには 図を押す。

- u **セルに入力済みのデータを編集(部分修正)するには**
- 1. データを編集したいセルにセルカーソルを移動する。
- 2. F2 (EDIT) F3 (CELL)を押す。
	- エディットボックスの内容表示が右詰めから左詰めに 変わります。エディットボックスの先頭に文字カーソ ルが現れ、セルの内容を文字単位で編集することがで きる状態になります。

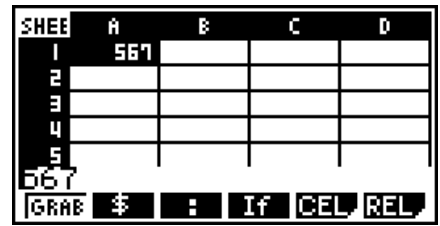

- 3. (>/ → を使って文字カーソルを移動し、セル内の文字を編集する。
	- 入力途中で入力をキャンセルするには、次の操作を行う前に [EXT] を押します。セルの内 容が、手順1の状態に戻ります。
- 4. 入力を確定するには BEI を押す。

# u **セルへのデータ入力時のセルカーソルの移動方向について**

セルへの入力中に BR を押すと、初期設定ではセルカーソルは次の行に移動しますが、次の列 に移動するように変更できます。1-29ページの"Move"の項をご覧ください。

# **■セルに定数(数字、計算結果の値、数列)を入力する**

入力すると同時に値が確定するタイプのデータが定数です。数字や、先頭に等号(=)を付け ずに入力した計算式(7+3、sin30、A1×2など)は、定数となります。例えばあるセルで [sin] [3] [0] [区] と入力すると、そのセルには0.5という計算結果の値が登録されます(角度単位 =ディグリー(度)の場合)。また、複数のセルにわたって規則的な定数(数列)を自動入力する こともできます(下記をご覧ください)。

### u **関数式に基づいた数列を自動入力するには**

- 1. 数列の入力を開始したいセルに、セルカーソルを移動する。
	- 数列が順次どの向きに入力されていくかを、指定することができます(初期設定では下方 向)。1-29ページの"Move"の項をご覧ください。
- 2. Fa (EDIT)F5 (SEQ)を押すと表示されるSequence(数列)画面で、数列を生成するため の関数式や値を入力する。

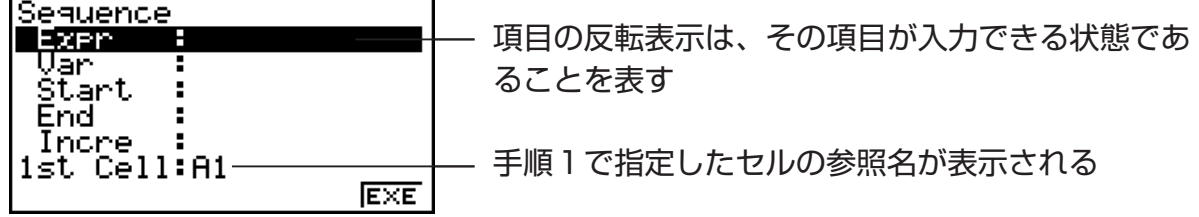

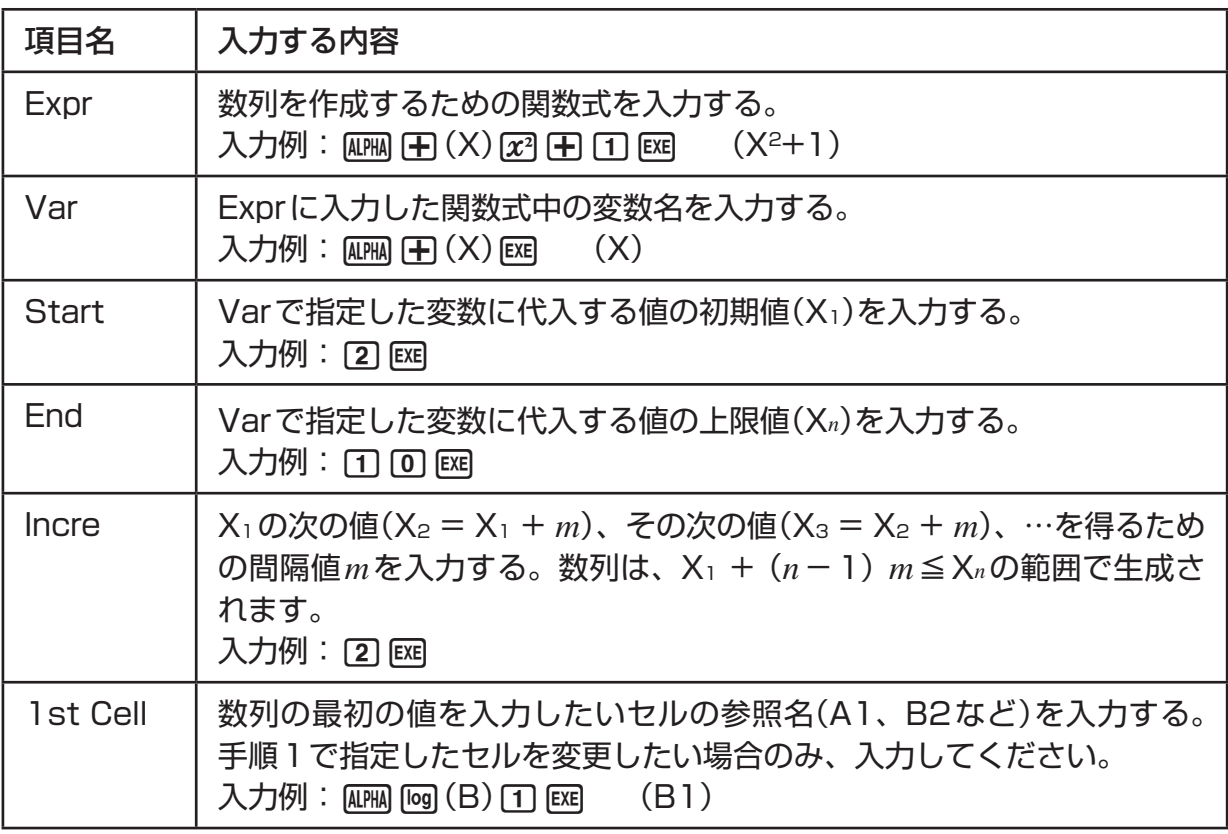

- •各項目を入力して ⊠ を押すたびに、次の項目が反転表示状態となります。 ▲/◆ を 使って反転表示を上下に移動することもできます。
- 次の操作を行うと、指定したセルを始点として下方向(または右方向)に数列が自動入力 されます。数列が入力される範囲のセルにすでにデータが入力されている場合は、数列 のデータによって上書きされます。
- 3. すべての項目への入力が済んだら、F6(EXE)または E を押す。

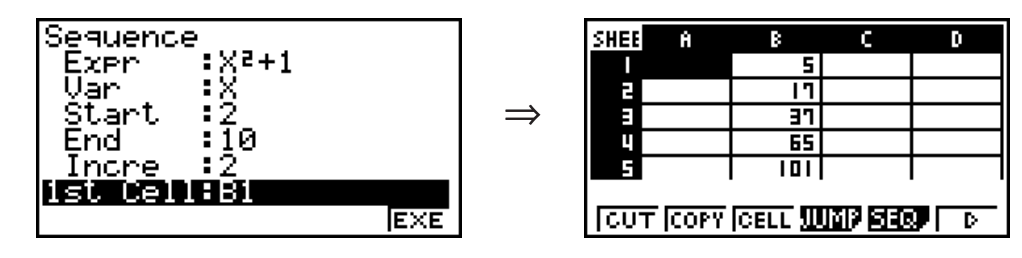

# **■ セルにテキストを入力する**

テキストを入力するには、入力時の先頭にクォーテーションマーク(風風図)のを付けます。 こうして入力した文字列は計算の対象とならず、入力したセル位置にそのままの状態で出力 (表示)されます。セルへの出力時には、先頭に付けたクォーテーションマークは表示されま せん。

## **■ セルに定義式を入力する**

例えば<単価>×<数量>=<金額>という数表を作成することを考えます。C列のセルに "= A1×B1"、"= A2×B2"、…を入力しておくと、A列とB列に<単価>と<数量>の値 をそれぞれ入力したとき、C列の同じ行に<金額>が表示されます。A、B各列の値を更新す るたびに、C列に表示される値も自動的に更新されます("Auto Calc"が"On"の場合)。

このように、他のセルの値を参照して計算を行うことを主目的とした文字列が、定義式です。 形式的には、先頭に等号(=)の付いた式は、すべて定義式として扱われます。定義式を記述 する際は、数値や演算子、セルの参照名のほかに、本機の内蔵関数コマンド(2-12ページ)や **S • SHT**モード専用コマンド(9-14ページ)を使うことができます。

## u **定義式の入力例**

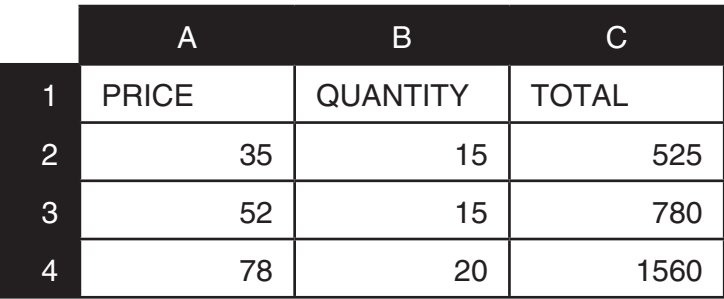

### 操作手順

- 1. 1行目のテキスト、およびA2~B4の数値を、順次各セルに入力する。
- 2. セルカーソルをC2に移動し、A2×B2の計算を実行する定義式を入力する。

 $\boxed{\text{SHFT}}$   $\boxed{\cdot}$  (=) (alpha)  $\boxed{\text{X,0,T}}$  (A) (2)  $\boxed{\text{X}}$  (alpha)  $\boxed{\text{log}}$  (B) (2)  $\boxed{\text{exp}}$ 

3. C2に入力した定義式をコピーして、C3, C4にペーストする。セルカーソルをC2に移動 し、次のキー操作を行う。

 $F2$ (EDIT) $F2$ (COPY) $\odot$  $F1$ (PASTE) $\odot$  $F1$ (PASTE) $F1$ 

• コピー、ペーストの操作について詳しくは、「セルの 内容をコピー&ペーストする」(9-9ページ)をご覧く ださい。

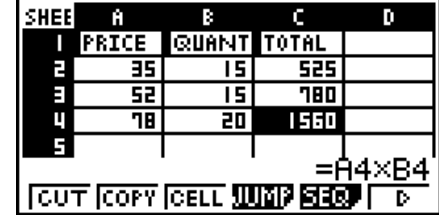

# **■ セルの参照名(A1、B2など)を入力する**

**S • SHT**モードの各セルは、列名(A~Z)と行番号(1~999)の組み合わせ(A1、B2など) によって位置を特定することができます。このA1、B2といった呼び名を、セルの「参照名」 と呼びます。セルの参照名は、定義式の中でセルの値を参照するときに使います(9-7ページ 「セルに定義式を入力する」をご覧ください)。参照名の入力のしかたには、参照名の文字列を 直接入力してしまう方法と、GRABコマンドを使う方法があります。ここでは、セルB1に "= A1+5"という定義式を入力するという例で説明します。

### u **セルの参照名の文字列を直接入力するには**

セルB1にセルカーソルを移動し、次のキー操作を行います。

 $\boxed{\cdot}$  (=) (alpha  $\boxed{\pi, \theta, T}$  (A)  $\boxed{\cdot}$  ( $\boxed{\cdot}$ )  $\boxed{\cdot}$  (Exe)

### u **GRABコマンドを使ってセルの参照名を入力するには**

セルB1にセルカーソルを移動し、次のキー操作を行います。

 $\mathbb{R}$   $\mathbb{H}$   $\Box$  (=)  $\mathbb{F}$ 1 (GRAB)  $\bigcirc$   $\mathbb{F}$ 1 (SET)  $\bigcirc$   $\mathbb{H}$   $\Box$   $\mathbb{R}$ 

• Fi (GRAB)を押したときに表示されるサブメニューに含まれる F2 (GO)から F6 (BOT→) までの各コマンドは、JUMPコマンドのサブメニューFil (GO)から F5 (BOT→)までの各 コマンドと同じ働きをします。9-5ページ「JUMPコマンドを使ってセルカーソルを移動す るには」をご覧ください。

# **■ セルの相対参照名と絶対参照名について**

セルの参照名には、「相対参照名」と「絶対参照名」の2種類があります。通常、セルの参照名 は相対参照名として扱われます。

### 相対参照名

"= A1+5"のように、定義式の中に単にセルの参照名だけを記述した場合は、定義式が登録 されているセルとその参照名が表すセルの間での相対参照扱いとなります。例えばセルB1に 定義式"= A1+5"が登録されているとき、セルB1をコピーしてセルC3にペーストすると、 C3の内容は"= B3+5"となります。B1からC3へのコピー/ペーストは、"B"から"C"で1 列、"1"から"3"で2行の移動なので、定義式内の"A1"は1列2行移動した"B3"になりま す。

**重要:**コピー&ペーストを実行した結果として、コピー元の定義式に含まれていた相対参照 が貼り付け先ではスプレッドシートの範囲外となった場合、貼り付け先の定義式内の相対参 照部分は"?"に置き換わり、セル上の表示は"ERROR"になります。

### 絶対参照名

セルのコピー&ペーストを行ったときに、コピー元とペースト先で参照名が変わらないよう にしたい場合は、絶対参照が必要となります。セルの参照名を絶対参照で入力したい場合は、 列名、行番号のうち絶対指定したい方の文字の前に"\$"記号(これを「絶対参照記号」と呼びま す)を付けます。"A1"という参照名の列だけを固定したい場合は"\$A1"、行だけを固定した い場合は"A\$1"、行、列ともに固定したい場合は"\$A\$1"と入力します。

### u **絶対参照記号(\$)を入力するには**

セルへの入力中に F2 (\$)を押します。 例えば"= \$B\$1"と入力したい場合は、次のキー操作を行います。  $\sqrt{2(5)}$  (=)  $\sqrt{F2}(5)$  (APHA)  $\sqrt{P2}(5)$   $\sqrt{F2}(5)$   $\sqrt{1}$ 

# **■セルの内容をコピー&ペーストする**

コピー&ペーストの操作によって、単一またはある範囲のセルの内容を、別の位置に貼り付 けることができます。一度コピーの操作を行うと、異なるセル(またはセル範囲)に対して繰 り返し、貼り付け操作を実行できます。

### u **コピー&ペーストするには**

- 1. コピー元として指定したい単一のセル、または特定範囲のセルを選択する。
	- 詳しくは「セルを選択するには」(9-4ページ)をご覧ください。
- 2. F2 (EDIT) F2 (COPY)を押す。
	- データが選択されて貼り付け待機状態となり、1が(PASTE)に変わります。
	- この後、手順4の操作を行う前であれば、 EXTT を押すことで貼り付け待機状態をキャン セルすることができます。
- 3. カーソルキーを使って、貼り付け先として指定したいセルにセルカーソルを移動する。
	- 手順1で特定範囲のセルを選択した場合は、ここで選択したセルが貼り付け先の始点 (もっとも左上のセル)となります。
	- 貼り付け先のセルがデータを含む場合、そのデータは次の操作を行うことで上書きされ ます。
- 4. 1(PASTE)を押す。
	- 指定したセルにコピー元の内容が貼り付けられます。
	- 引き続き他の位置への貼り付けを行うには、手順3と4の操作を繰り返します。
- 5. コピーの待機状態から抜けて操作を終了するには、 EXTI を押す。

# **■ セルの内容をカット&ペーストする**

カット&ペーストの操作によって、単一またはある範囲のセルの内容を別の位置に移動する ことができます。カット&ペースト操作を行っても、セル内の参照名は(相対参照、絶対参照 にかかわらず)基本的には変化しません。

⇒

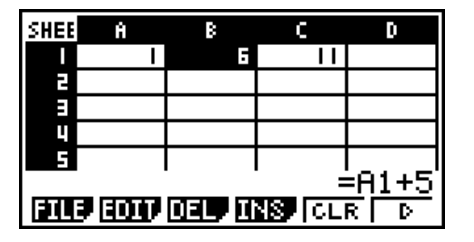

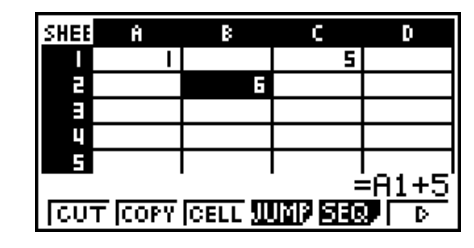

定義式"= A1+5"が入力されているセルB1をカットして、B2にペーストした。 ペースト先でも参照名は"A1"のまま。

例外的に、ある範囲のセルをカット&ペーストする場合で、カット&ペーストの操作を行う 前後でセルの参照関係を保つ必要がある場合に限り、参照名は(相対参照、絶対参照にかかわ らず)カット&ペースト操作によって移動した分だけ移動します。

⇒

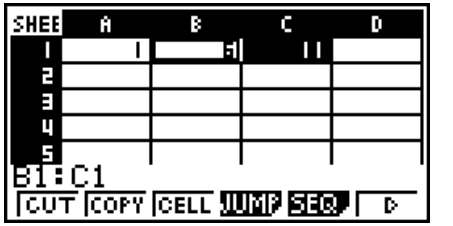

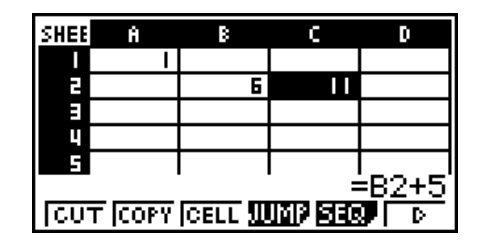

セルC1に定義式"= B1+5"が入力されているとき、B1:C1の範囲をカットして B2:C2の位置にペーストした。ペースト先のセルC2では、参照名が"B2"に変わっ ている(カット&ペースト操作前のB1の内容が、操作後にB2に移動してしまった ため)。

# u **カット&ペーストするには**

- 1. 切り取り元として指定したい単一のセル、または特定範囲のセルを選択する。
	- 詳しくは「セルを選択するには」(9-4ページ)をご覧ください。
- 2. [F2] (EDIT) [F1] (CUT) を押す。
	- データが選択されて貼り付け待機状態となり、1が(PASTE)に変わります。
	- · この後、手順4の操作を行う前であれば、 EXT を押すことで貼り付け待機状態をキャン セルすることができます。
- 3. カーソルキーを使って、貼り付け先として指定したいセルにセルカーソルを移動する。
	- 手順1で特定範囲のセルを選択した場合は、ここで選択したセルが貼り付け先の始点 (もっとも左上のセル)となります。
	- 貼り付け先のセルがデータを含む場合、そのデータは次の操作を行うことで上書きされ ます。
- 4. 1(PASTE)を押す。
	- 指定したセルに切り取り元の内容が貼り付けられ、同時に切り取り元のセルの内容がク リアーされます。
	- このとき、貼り付け先のセルに含まれるすべての定義式の再計算が、Auto Calc(9-3 ページ)の設定状態にかかわらず実行されます。

# ■指定範囲のセルに同じ定義式を入力する(Fillコマンドを使う)

Fillコマンドを使うと、指定範囲のセルすべてに、同じ定義式を一括入力することができま す。一括入力時の相対参照、絶対参照の扱いは、コピー&ペーストの場合と同様となります。

Fillコマンドを使って、例えばB1~B3の範囲に同じ定義式を入力したいときは、B1に入力 する定義式だけを指定します(B1はいわば「コピー元」となります)。B1に指定した定義式に 応じて、B1~B3の各セルにはそれぞれ次のように定義式が自動入力されます。

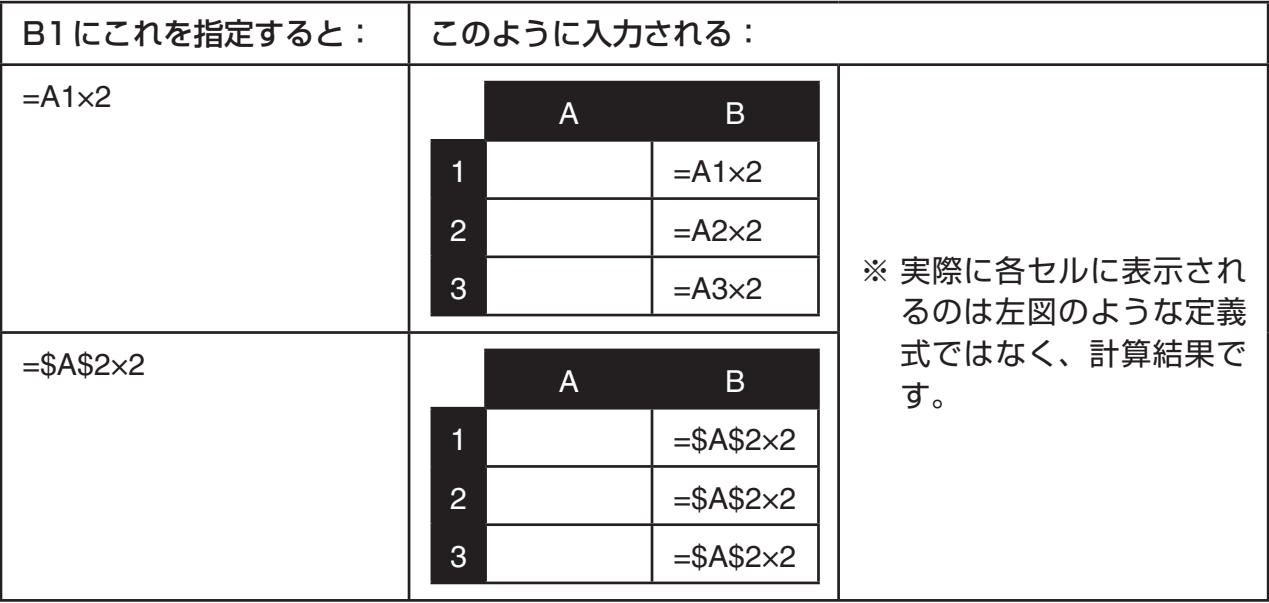

### u **指定範囲のセルに同じ定義式を入力するには**

- 1. 同じ定義式を入力したい範囲のセルを選択する。
	- ここではB1:B3の範囲を選びます。操作のしかたは「特定範囲のセルを選択するには」 (9-5ページ)をご覧ください。
- 2. F2 (EDIT) F6 (▷) F1 (FILL)を押す。
- 3. 表示されるFill画面に定義式(Formula)を入力する。

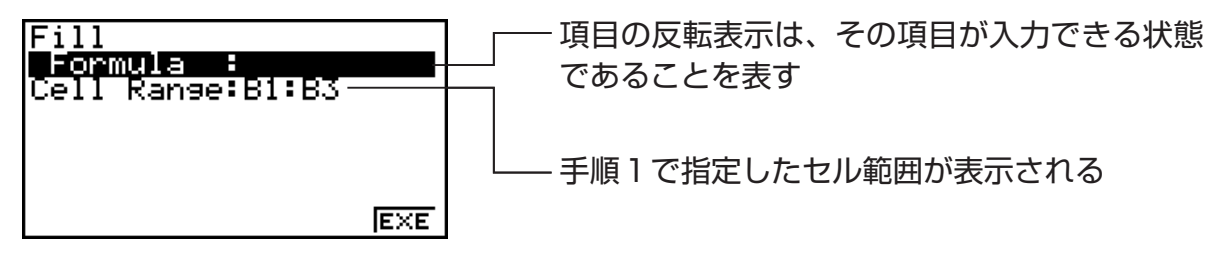

- ここでは Formula の行に"= A 1 × 2" (आन् [¬] (=) | |||||||||||||| (A) [¬] [又] [ヱ] [ ा || [又] と入力しま す。BRIを押すと、反転表示がCell Rangeの行に移動します。
- Cell Rangeに表示されている範囲のセルがデータを含む場合、そのデータは次の操作を 行うことで上書きされます。
- 4. F6 (EXE)または Exa を押す。
	- 指定範囲セルへの定義式の自動入力が実行されます。

# **■データを並べ替える**

定数データのみを含む1行N列(またはN行1列)の範囲を指定して、データを並べ替えるこ とができます。

### u **データを並べ替えるには**

- 1. データの並べ替えを実行したい1行N列(またはN行1列)の範囲を選択する。
	- 「特定範囲のセルを選択するには」(9-5ページ)をご覧ください。
	- 指定範囲内に定数以外のデータが含まれているとエラー(Syntax ERROR)となります。
- 2. データを昇順に並べ替えるには F21 (EDIT) F61 (▷) F21 (SRT A)を、降順に並べ替えるに は $FA$ (EDIT) $FA$ ( $\triangleright$ ) $FA$ (SRT • D)を押す。

### **■ セルを行/列単位で削除/挿入する**

### u **行/列単位でセルを削除するには**

削除したい行(または列)を選択し、F3(DEL)を押します。選択されていた行(または列)が、 即座に削除されます。また、次の操作手順で削除することもできます。

- 1. 削除したい行/列を含む任意のセル範囲を選択する。
	- 例えば2~4行目を削除したい場合は、A2:B4やC2:C4など、削除したい行を含むセ ル範囲を選択します。
	- 例えばA~B列を削除したい場合は、A1:B1やA2:B4などを選択します。
- 2. F3 (DEL)を押す。
	- •削除の待機状態となります。もし操作をキャンセルするなら、ここで Exm を押します。
- 3. 手順1で選択した範囲の行全体を削除したい場合は Fil (ROW)を、列全体を削除したい場 合は F2 (COL)を押す。

### u **すべてのセルのデータを一括して削除するには**

- 1. F3 (DEL) F3 (ALL)を押す。
- 2. 削除して良いかを確認するポップアップウインドウが表示されるので、削除して良い場合 はFil(Yes)を、削除しない場合はFil(No)を押す。

### u **行/列単位で空白のセルを挿入するには**

- 1. 次の操作を行い、空白行と空白列を挿入したい位置と、行数および列数を指定する。
	- 行を挿入するには:

挿入したい位置のすぐ下の行から、挿入したい行数分だけ選択します。

例えば2行目の上に3行分挿入したい場合は、A2:A4やB2:C4などのように選択する ことができます。

• 列を挿入するには:

挿入したい位置のすぐ右の行から、挿入したい列数分だけ選択します。

例えばB列の左に3列分挿入したい場合は、B2:D4やB10:D20などのように選択する ことができます。

- 2. 4(INS)を押す。
	- •行または列挿入の待機状態となります。もし操作をキャンセルするなら、ここで Exm を 押します。
- 3. 空白行を挿入したい場合は FD (ROW)を、空白列を挿入したい場合は F2 (COL)を押す。
	- 行や列を挿入することによって、データを入力済みのセルがA1:Z999の範囲外になっ てしまう場合は、エラー(Range ERROR)となります。

### **■ セルの内容をクリアーする**

内容をクリアーしたい範囲のセルを選択し、F5 (CLR)を押します。

# **3. S • SHTモード専用コマンドの利用**

**S • SHT**モードでは、指定範囲のセルの総和を返す"CellSum("や、分岐条件を指定可能な "CellIf("など、いくつかの専用コマンドが用意されています。これらのコマンドは定義式の 中で使います。ここでは、各コマンドの機能、入力のしかた(キー操作と書式)、使用例を、 一覧で示します。

# ■S·SHTモード専用コマンド一覧

「入力キー操作」に示されている操作は、セルへの入力中のみ可能です。 書式中で[ ]で括られた部分は、入力を省略できます。

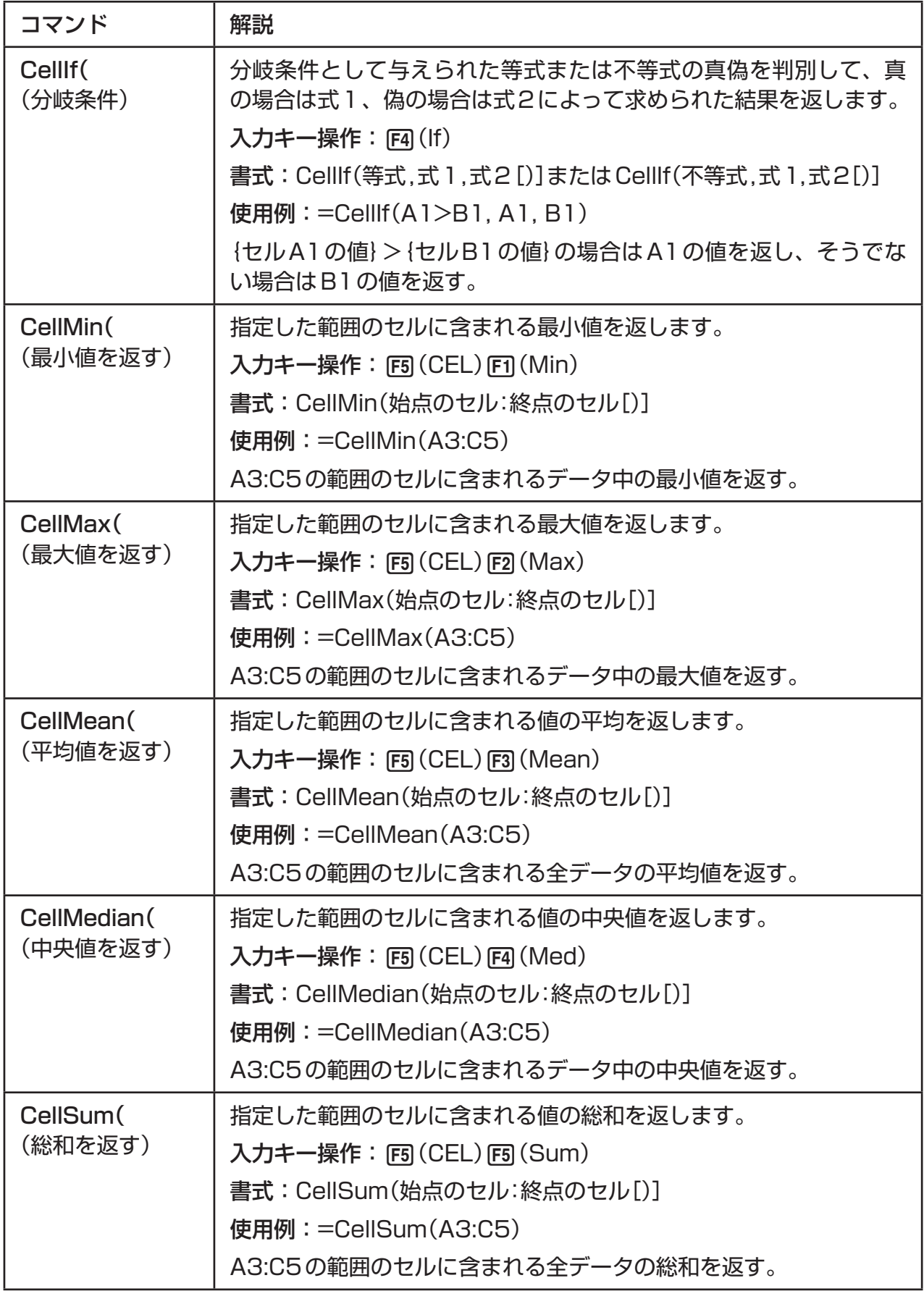

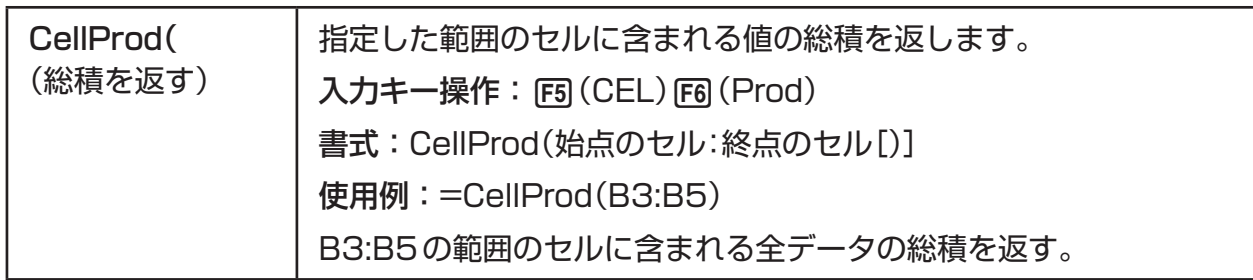

# **■S • SHTモード専用コマンドの操作例**

セル範囲A1:B5に含まれる全データの総和を求める定義式を、セルC1に入力します。定義 式には、**S • SHT**コマンドのCellSum(を使います。A1:B5には、データが入力済みとし ます。

1. セルカーソルをC1に移動し、次のキー操作を行う。

 $\sqrt{s_{\text{HET}}}(\cdot)$  (=)  $\sqrt{F5}(CEL)$   $\sqrt{F5}(Sum)$ 

 $\overline{[EXIT]}$  (alpha)  $\overline{[X,\theta,T]}$   $(A)$   $\overline{[1]}$   $\overline{[F3]}$   $(:)$  (alpha)  $\overline{[log]}$   $(B)$   $\overline{[5]}$   $\overline{[1]}$ 

• 上記のアンダーライン部分の操作は、GRAB機能 (9-9ページ)とCLIP機能(9-5ページ)を組み合わせ て、次のキー操作で行うこともできます。

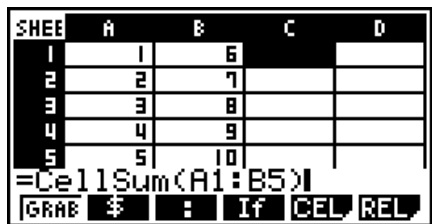

 $\boxed{EM}$  $\boxed{F1}$ (GRAB) $\boxed{F4}$ (TOP←) (GRABモードに入りA1に移動)

[SHIF] B (CLIP) A ⊙ ⊙ ⊙ ⊙ (CLIP機能で選択範囲を指定)

 $EXE$ 

2. 图を押して、定義式を確定する。

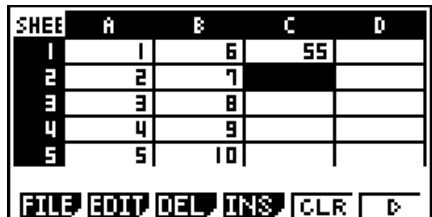

# **4. 統計グラフの描画と統計計算/回帰計算の実行**

相関関係を調べたい2つのデータ(例えば「気温」と「ある商品の売上高」など)があるとき、片 方のデータを*x*軸、他方のデータを*y*軸に取り、グラフを描くと傾向の把握がしやすくなりま す。スプレッドシートを使うと、各データの数値を入力して、プロットグラフ(散布図)など のグラフを描くことができます。さらに回帰計算を実行し、回帰式や相関係数を求めたり、 回帰グラフをプロットグラフに重ねて描いたりすることが可能です。

グラフの描画と統計計算、回帰計算は、**STAT**モードと**S • SHT**モードで共通の機能です。 ここでは**S • SHT**モード特有の操作手順を例示した上で、ファンクションメニュー項目ごと の第6章(**STAT**モード)内での参照先を示します。

# **■統計グラフ(GRPH)の操作例**

以下のデータを入力して、統計グラフ(ここでは散布図)を描画します。

0.5, 1.2, 2.4, 4.0, 5.2 (*x*軸データ)

-2.1, 0.3, 1.5, 2.0, 2.4 (*y*軸データ)

# u **データを入力して統計グラフ(散布図)を描画するには**

- 1. 統計計算に使うデータをスプレッドシートに入力する。
	- ここでは*x*軸データをA列に、*y*軸データをB列に入力します。
- 2. グラフの描画に使うセル範囲(A1:B5)を選択する。

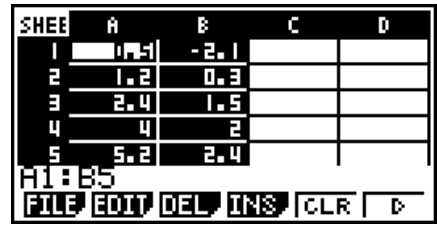

- 3. F6(▷)F1(GRPH)を押してグラフメニューを表示し、F1(GRPH1)を押す。
	- 手順2で選択した範囲のデータに基づいて、グラフ (散布図)が描画されます。
	- ここで描画されるグラフは、**S SHT**モードの統計 グラフ描画の初期設定によるものです。グラフの描画 設定は、グラフメニューで FG (SET)を押すと表示さ れる描画設定画面で行います。詳しくは「統計グラフ の描画設定画面の操作」(下記)をご覧ください。

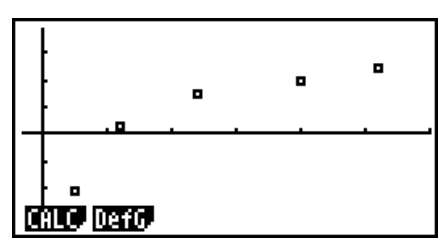

# **■統計グラフの描画設定画面の操作**

統計グラフの描画設定画面を使うと、グラフ描画に使うデータの範囲指定や、描画するグラ フのタイプを選ぶことができます。

### u **統計グラフの描画設定を行うには**

- 1. 統計計算に使うデータをスプレッドシートに入力し、グラフの描画に使うセル範囲を選択 する。
	- この操作は必須ではありません。描画設定を行ってからデータを入力したり、グラフの 描画に使うセル範囲を後から指定しなおすこともできます。
- 2. F6(▷)F1(GRPH)F6(SET)を押す。
	- 統計グラフの描画設定画面(ここではStatGraph1画面)が表示されます。

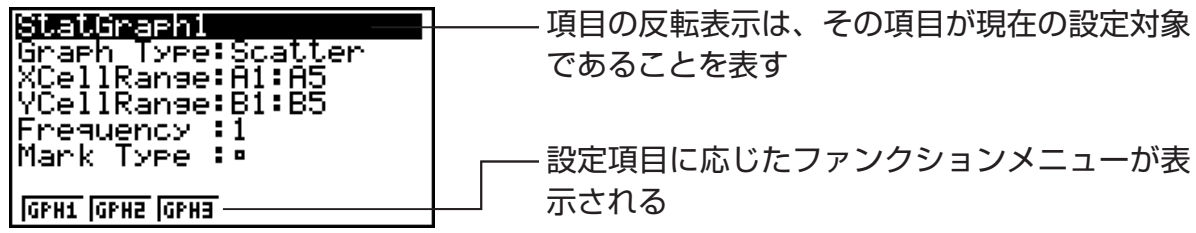

• 手順1で選択していたセル範囲の列数に応じて、統計グラフの描画設定画面の次の項目 に、セル範囲が自動入力されます。

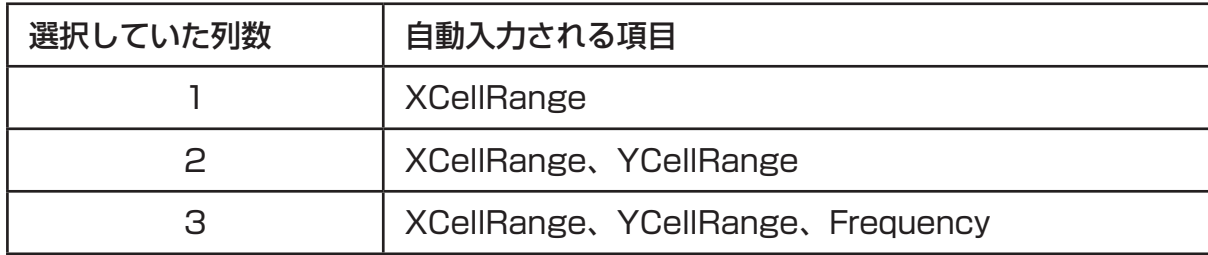

• この画面の各項目の設定内容は、次の通りです。

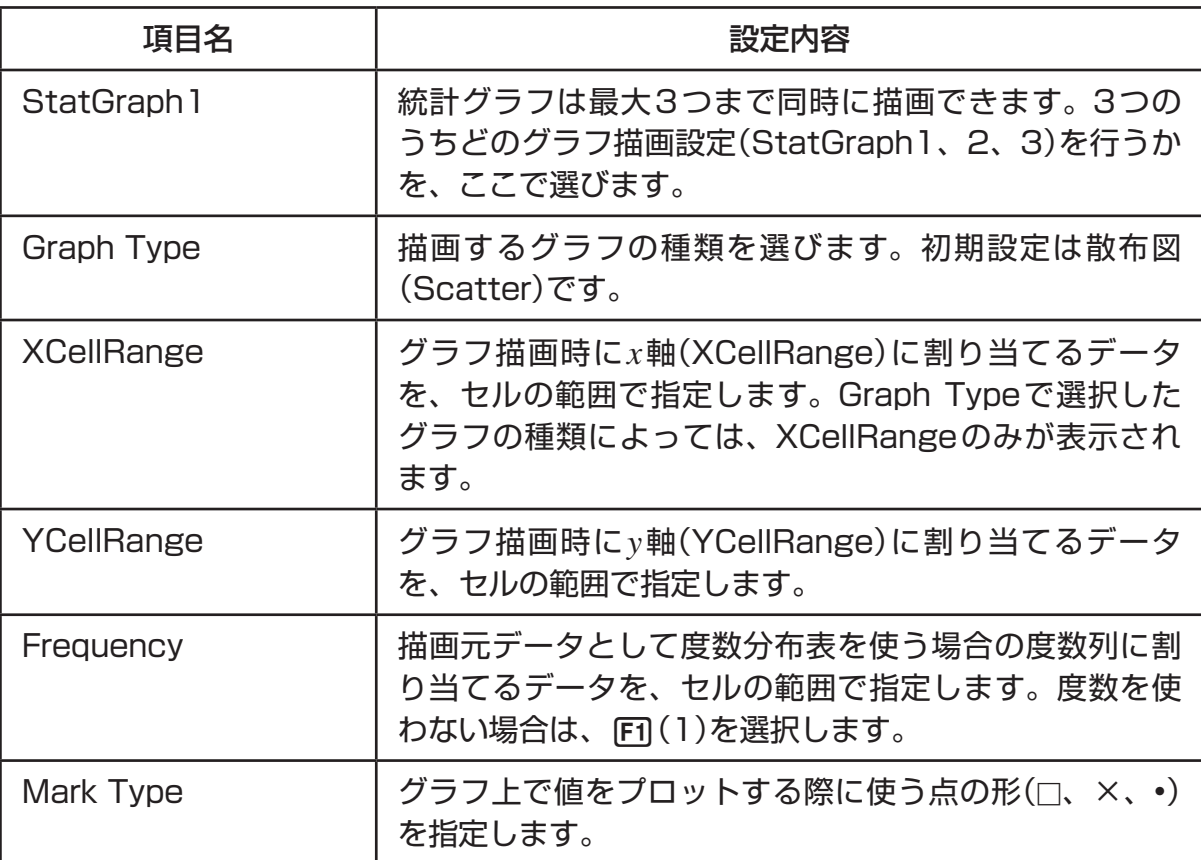

- 3. △/ → を使って設定を変更したい項目に反転表示を移動し、ファンクションメニューに 表示される選択肢の中から希望するものを選ぶ。
	- StatGraph1、Graph Type、Mark Typeの各項目に対する選択肢については、「グラ フ描画設定画面を表示するには」(6-2ページ)をご覧ください。
	- XCellRange、YCellRange、Frequencyの設定を変更したい場合は、変更したい項目 に反転表示を移動したうえで直接セル範囲を入力するか、FFI (CELL) (Frequencyでは 2(CELL))を選んで現在入力されている内容を編集します。セル範囲の入力時は、1 (:)を押して区切り記号(:)を入力できます。
- 4. 必要な設定が済んだら、[KIT] または [KE] を押す。

### **■統計計算(CALC)の操作例**

「統計グラフ(GRPH)の操作例」(9-16ページ)で使用した下記のデータをそのまま使用し、2 変数統計計算を実行します。

0.5, 1.2, 2.4, 4.0, 5.2 (*x*データ)

-2.1, 0.3, 1.5, 2.0, 2.4 (*y*データ)

u **2変数統計計算を実行するには**

- 1. 前記の*x*データをスプレッドシートのA1:A5に、*y*デー タをB1:B5の範囲にそれぞれ入力し、データを入力し た範囲のセル(A1:B5)を選択する。
- 2. F6(▷)F2(CALC)を押してCALCメニューを表示し、 2(2VAR)を押す。
	- 手順1で選択した範囲のデータに基づく、2変数統計 計算の結果画面(統計値の一覧)が表示されます。<br>
	(A) cを使って、結果画面をスクロール表示することが できます。画面を閉じるには EXTI を押します。
	- この画面上の各統計値の意味については、「2変数統計 の計算結果を数値で表示する」(6-16ページ)をご覧く ださい。
- 3. スプレッドシート画面に戻るには、[80]を押す。

### **■統計計算のデータ範囲指定画面の操作**

統計計算に使うデータの範囲指定は、専用の設定画面(統計グラフの描画設定画面とは別の画 面)で行います。

# u **統計計算のデータ範囲指定を行うには**

- 1. 統計計算に使うデータをスプレッドシートに入力し、その範囲のセルを選択する。
- $2.$  F6( $\triangleright$ ) F2(CALC) F6(SET)を押す。
	- 次のような設定画面が表示されます。

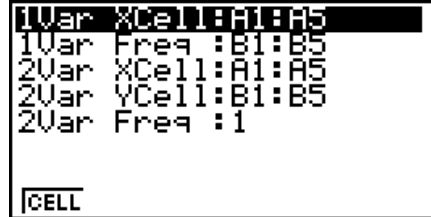

• 手順1で選択していたセル範囲の列数に応じて、設定画面の次の項目に、セル範囲が自 動入力されます。

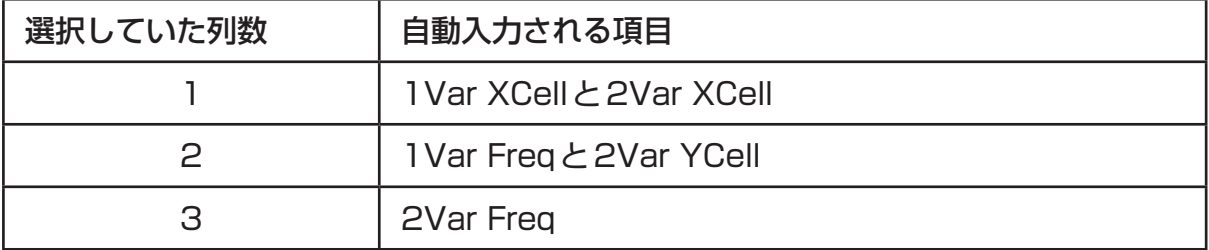

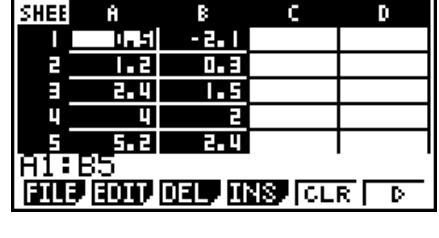

2-Variable Σχε =13.49<br>Σχε =50.49<br>χση =1.7385051<br>χση-=<u>1</u>.94370779 Τ
• この画面の各項目の設定内容は、次の通りです。

| 項目名                                   | 設定内容                                                                     |
|---------------------------------------|--------------------------------------------------------------------------|
| 1 Var XCell<br>1 Var Freg             | ここで指定されているセル範囲のデータを、1変数統計<br>計算を行う際の変数x、および度数(Frequency)として<br>使います。     |
| 2Var XCell<br>2Var YCell<br>2Var Freg | ここで指定されているセル範囲のデータを、2変数統計<br>計算を行う際の変数x、変数y、および度数(Frequency)<br>として使います。 |

- 3. セル範囲を変更したい場合は、△/⊙を使って変更したい項目に反転表示を移動し、新 しいセル範囲を入力する。
	- セル範囲の入力時は、「FT(:)を押して区切り記号(:)を入力できます。
	- •直接セル範囲を入力する以外に、Fil(CELL)(1Var Freqと2Var FreqではF2 (CELL))を選んで現在入力されている内容を編集します。
- 4. 必要な設定が済んだら、[EXT] または [EXE] を押す。

# k **STATモードとS • SHTモードのファンクションメニュー対応一覧**

**STAT**モード、**S • SHT**モードともに、統計グラフの機能には{GRPH}、統計計算/回帰計 算の機能には{CALC}の各ファンクションメニューからアクセスします。これらのメニュー 内のサブメニュー構成は、**STAT**モード、**S • SHT**モード共通です。各メニュー項目につ いて詳しくは、下表の参照先をご覧ください。

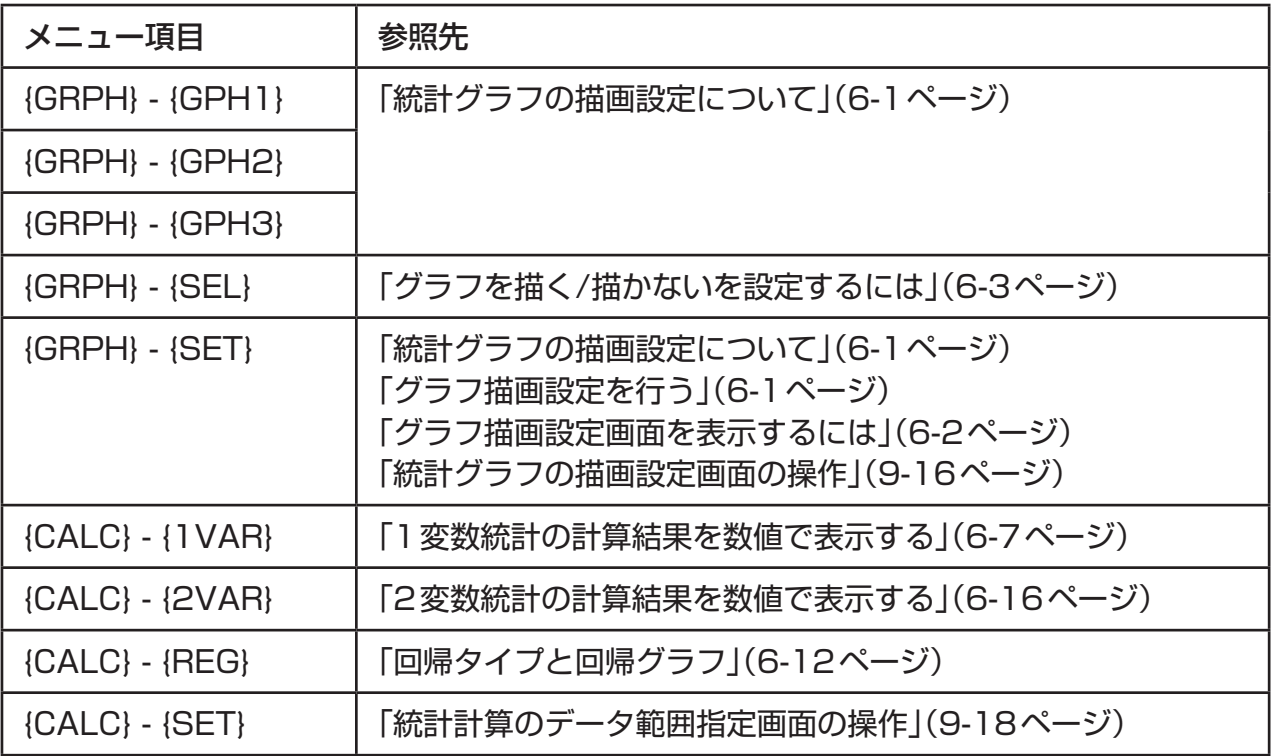

# **5. S • SHTモードでのメモリー機能**

スプレッドシート上のデータを本機の各種のメモリー(変数メモリー、リストメモリー、ファ イルメモリー、行列メモリー、ベクトルメモリー)に書き込んだり、各種メモリーのデータを スプレッドシート上に呼び出したりすることができます。

# **■ スプレッドシート上のデータを各種メモリーに書き込む**

下表は、データを書き込む対象となるメモリー別の書き込み操作の概要です。詳しい操作手 順は、後述の操作例をご覧ください。

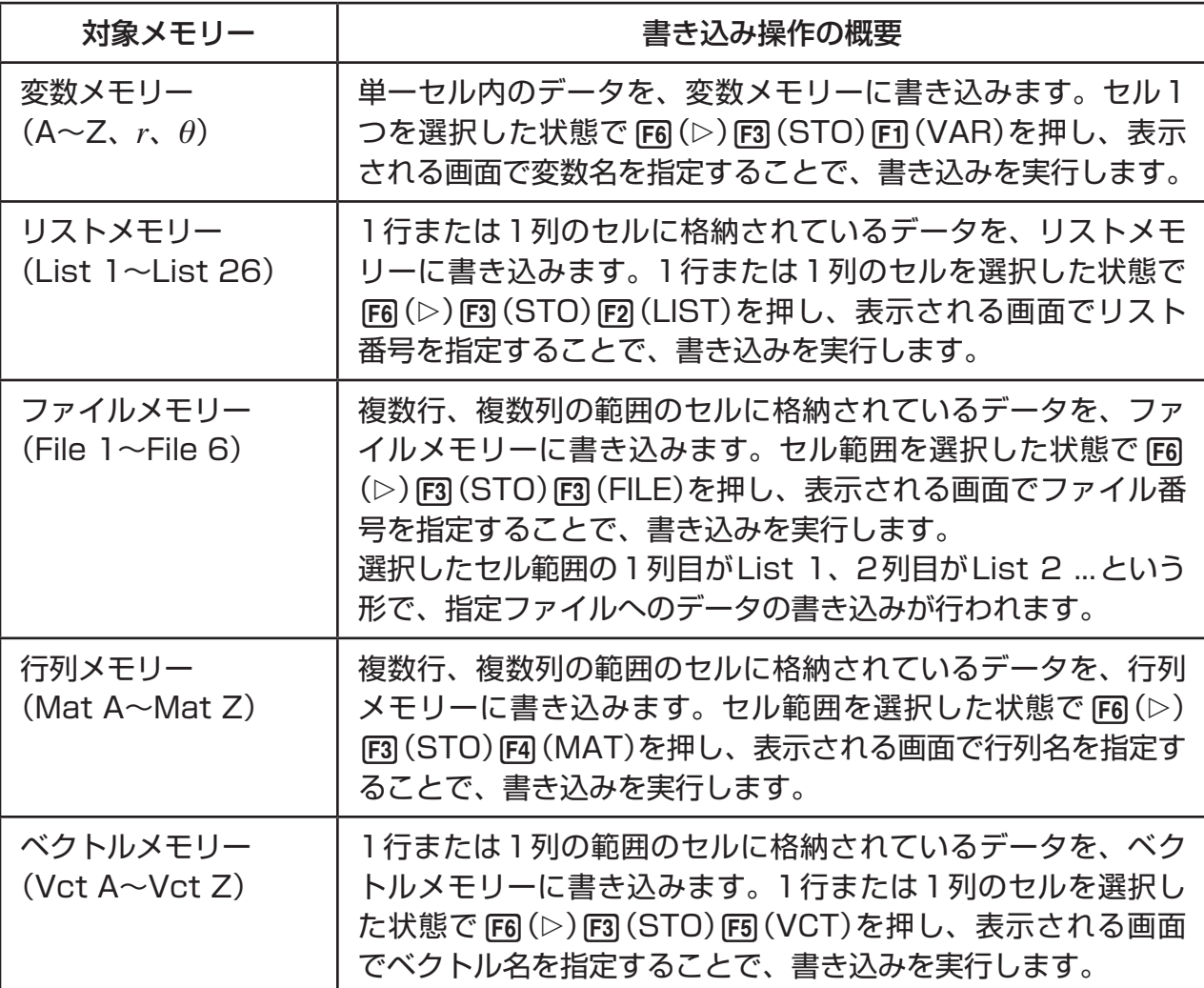

#### **重要**

データが何も格納されていないセルや、テキストが格納されているセル、"ERROR"が表示 されているセル(またはセル範囲)を指定して各種メモリーへの書き込み操作を行うと、メモ リーの種類に応じて次のような動作となります。

- 書き込み先が変数メモリーの場合は、エラーとなります。
- 書き込み先がリストメモリー、ファイルメモリー、行列メモリーまたはベクトルメモリーの 場合は、該当セルの値がすべて0として書き込みが行われます。

# u **操作例:ある列のデータをリストメモリーに書き込むには**

- 1. リストメモリーに登録したいデータが格納されている、1列のセルを選択する。 • 例えばA1:A10の範囲など、1列内のセル範囲を選択します。
- 2. F6(▷)F3(STO)F2(LIST)を押す。
	- 次のような画面が表示されます。このとき、手順1で 選択したセルが"Cell Range"欄に自動入力されます。
		- Store In List Memory **DED LETERRITURIOS**<br>List[1~26]:1
- 3. → を押して、"List[1~26]"の行を反転表示状態にする。
- 4. データを書き込みたいリストメモリーのリスト番号(1~26)を入力し、
	- 次の操作を行うと、ここで指定した番号のリストメモリーが、"Cell Range"欄で指定さ れている範囲のデータによって上書きされます。
- 5. 書き込みを実行するには、FFG (EXE)または EEG を押す。

# **■各種メモリーのデータをスプレッドシート上に呼び出す**

下表はデータの呼び出し元となるメモリー別の、呼び出し操作の概要です。詳しい操作手順 は、後述の操作例をご覧ください。

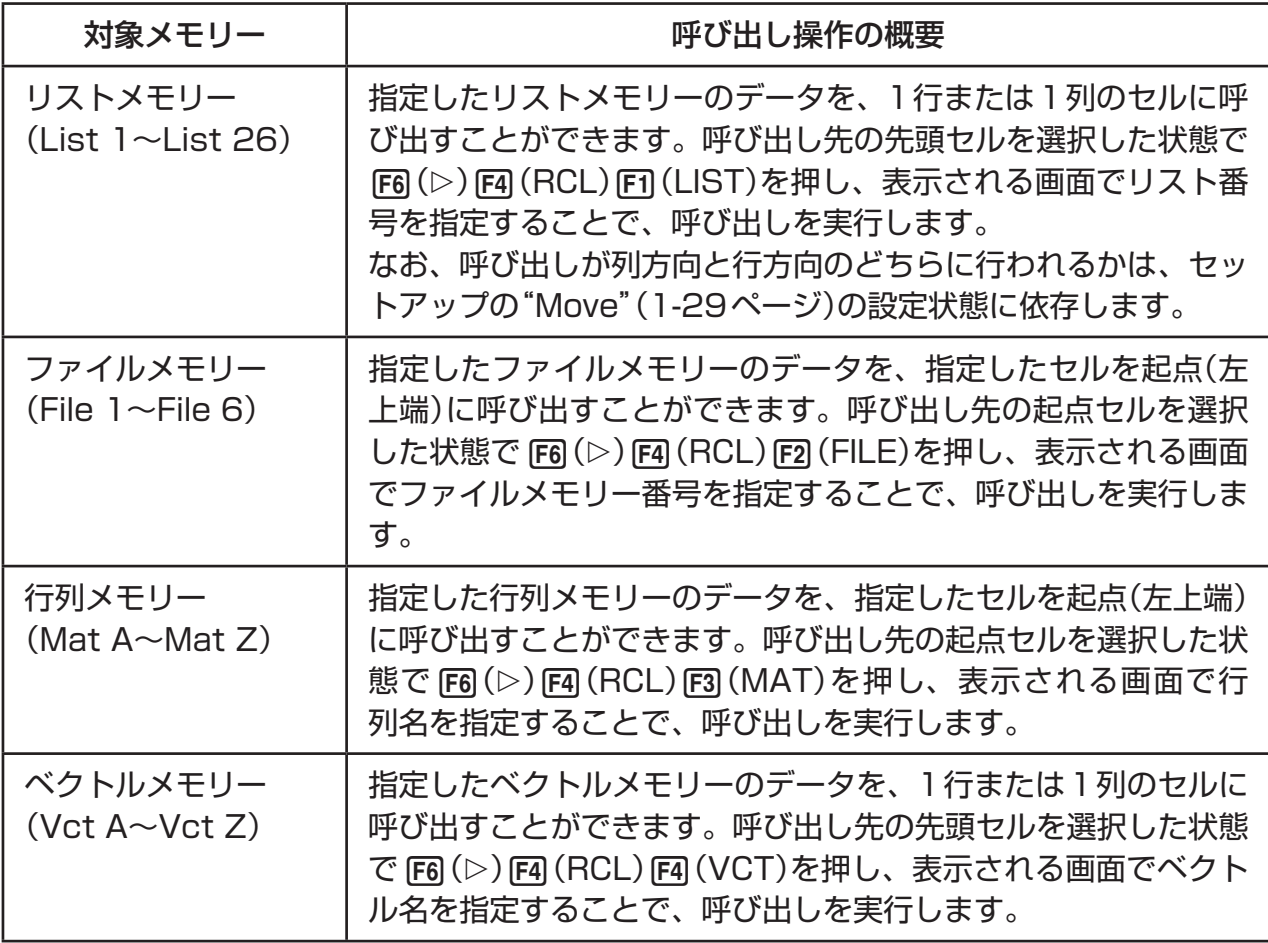

# u **操作例:行列メモリーのデータをスプレッドシートに呼び出すには**

- 1. データの呼び出し先として指定したいセル範囲の最も左上端のセルを選択する。
- 2. F6(▷)F4(RCL)F3(MAT)を押す。
	- 次のような画面が表示されます。このとき、手順1で 選択したセルが"1st Cell"欄に自動入力されます。

Recall From Mat Mem **MEL REME**<br>Ist Cell 嚸

3. データを呼び出したい行列メモリー名(A~Z)を入力し、Exalを押す。

4. 呼び出しを実行するには、F6 (EXE)または E を押す。

#### **重要**

• リストメモリー、ファイルメモリー、行列メモリー、またはベクトルメモリーを呼び出すと きに、スプレッドシートの範囲内(A1:Z999)に収まらないような指定を行った場合は、エ ラーとなり呼び出しが実行されません。

# **第10章 eActivity (イー・アクティビティ)**

eActivityを使うと、文字や数式を自由に入力してファイルに保存しておくことができます。 eActivityファイルには文字や数式のほかに、グラフや表など本機の各種機能モードのデータ を「ストリップ」という形式で埋め込んでおくこともできます。

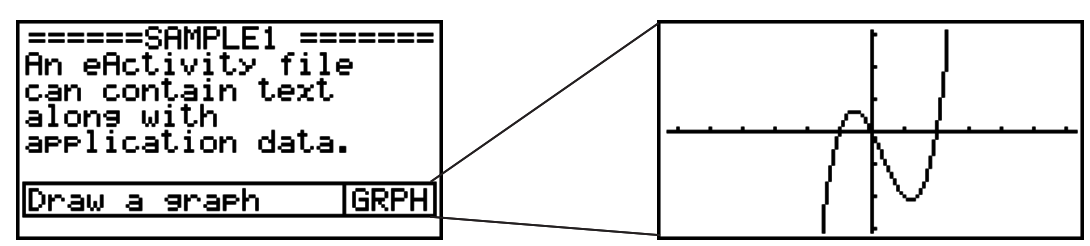

eActivityを使うと、例えば先生は数学の例題や、解法のヒントなどを作成して、生徒に配布 することができます。また生徒は、問題と解をメモしてファイルに保存するなどの使い方が できます。

#### **重要**

• fx-7400GII、fx-9750GIIには、**e • ACT**モードはありません。

# **1. eActivityの概要**

メインメニューから**e • ACT**モードに入ると、はじめにファイル一覧画面が表示されます。

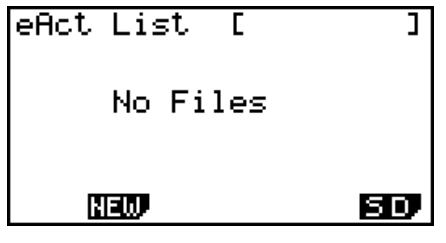

**e • ACT**モードに保存済みの ファイルが1つもない場合

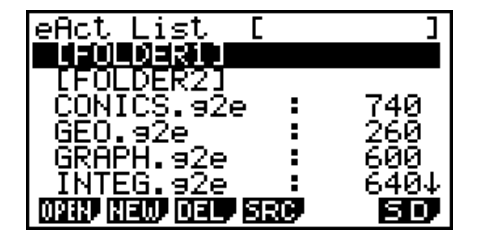

**e • ACT**モードに保存済みの ファイルがある場合

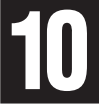

**e • ACT**モードでファイルを開くと表示されるのが「作業画面」です。この画面を使ってテキ ストや計算式などを入力、編集することができます。

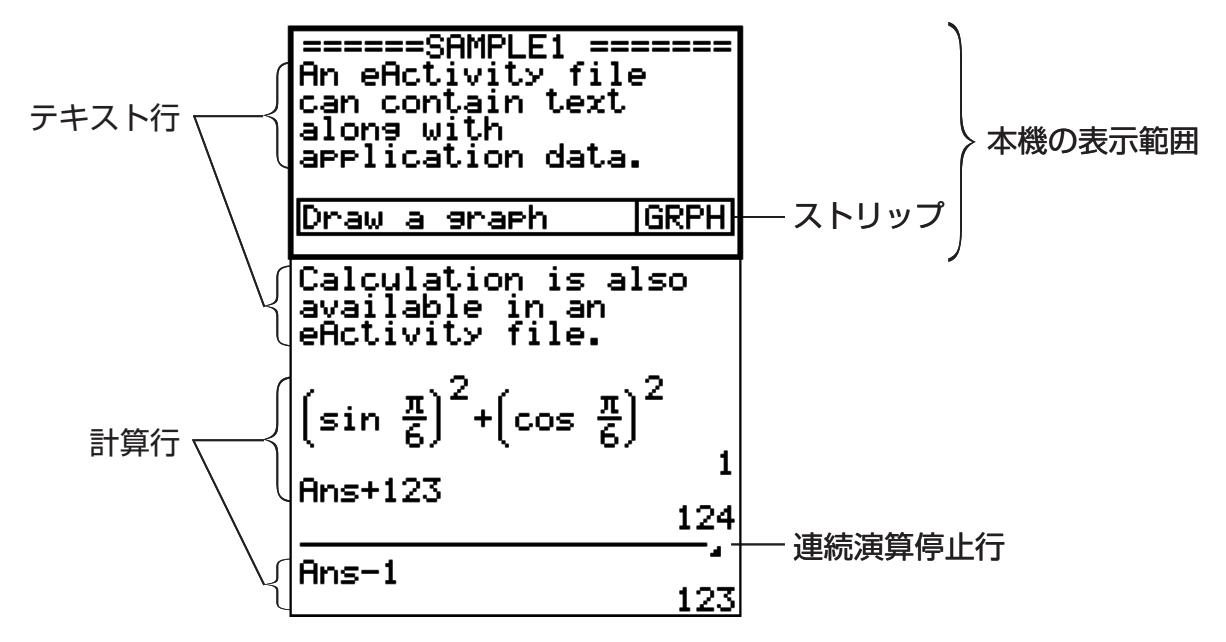

eActivityファイルに入力することが可能なデータは、次の通りです。

- テキスト行 ..................文字や数字、式などをテキストとして入力することができます。
- 計算行 ..........................計算行で計算を行います。計算式を入力し、次の行に計算結果を得る ことができます。自然入出力モード時の**RUN • MAT**モードと同様の 計算ができます。
- 連続演算停止行 ..........指定した位置で連続演算を停止することができます。

ストリップ ..................ス ト リ ッ プ を 使 う と、eActivityフ ァ イ ル に**GRAPH**モ ー ド、 **CONICS**モード、**S • SHT**モードなど本機の各種機能モードのデー タを埋め込むことができます。

# **2. eActivityのファンクションメニュー**

#### **■ ファイル一覧画面のファンクションメニュー**

- {**OPEN**} ... eActivityファイルやフォルダーを開く
- {**NEW**} ... 新規eActivityファイルを作成する
- {**DEL**} ... eActivityファイルを削除する
- {**SRC**} ... eActivityファイルの検索を行う
- {**SD**}**/**{**SMEM**} ... ファイル一覧画面に表示するメモリーエリアを本体/SDカードの間で切 り替える(SDカード搭載モデルのみ)。本体メモリー内のファイル一覧表示中は{SD}、 SDカード内のファイル一覧表示中は{SMEM}と表示される。
- •保存済みのファイルが1つもない場合は、F22(NEW)以外のファンクションメニューは表示 されません。
- **e ACT**モードを初めて使用するときは、最低128Kバイト以上の保存メモリーエリアが 必要です。十分な空きメモリーがない場合は、"Memory Full"エラーとなります。

# **■作業画面のファンクションメニュー**

作業画面でのファンクションメニューの表示内容は、現在どの行(またはストリップ)が選択 されているかによって、一部が異なります。

- **作業画面共通のメニュー**
- {**FILE**} ... ファイル操作関連の次のサブメニューを表示する
	- {**SAVE**} ... 編集中ファイルを上書き保存する
	- {**SV AS**} ... 編集中ファイルに名前を付けて保存する
	- {**OPT**} ... 11-11ページ「保存メモリーやSDカードメモリーを最適化する」を参照
	- {**CAPA**} ... 編集中ファイルのデータサイズと使用可能な残りメモリー容量を表示する
- {**STRP**} ... ストリップを挿入する
- {**JUMP**} ... カーソル移動先を指定する次のサブメニューを表示する • {**TOP**}**/**{**BTM**}**/**{**PgUp**}**/**{**PgDn**} ... (10-5ページ)
- {**DEL-L**} ... 現在選択されている(またはカーソルのある)行を削除する
- {**INS**} ... 現在選択されている(またはカーソルのある)行の手前に新規の1行を挿入するため の、次のサブメニューを表示する
	- {**TEXT**} ... テキスト行を挿入する
	- {**CALC**} ... 計算行を挿入する
	- {**STOP**} ... 連続演算停止行を挿入する
- {'**MAT**} ... MATエディター(10-7ページ)/VCTエディター(10-7ページ)を呼び出す
- {'**LIST**} ... リストエディター(10-7ページ)を呼び出す
- **テキスト行選択時のメニュー**
- {**TEXT**} ... 現在の行を、テキスト行から計算行に切り替える
- {**CHAR**} ... 数学記号や特殊記号、各国語文字の入力メニューを表示する
- {A⇔a} ... [AP を押した直後、または [SHF] [AP |A] を押した後のアルファロック状態のとき、大 文字と小文字の入力モードを切り替える
- {**MATH**} ... MATHメニューを表示する(1-12ページ)

#### **• 計算行/連続演算停止行選択時のメニュー**

- {**CALC**} ... 現在の行を、計算行からテキスト行に切り替える
- {**MATH**} ... MATHメニューを表示する(1-12ページ)

#### **• ストリップ選択時のメニュー**

- {**FILE**} ... ファイル操作関連の次のサブメニューを表示する
	- {**SAVE**}**/**{**SV AS**}**/**{**OPT**}**/**{**CAPA**} ... 「作業画面共通のメニュー」の{FILE}内の各サブ メニューと同様
	- {**SIZE**} ... 現在選択されているカーソル位置のストリップのサイズを表示する
- {**CHAR**} ... 「テキスト行選択時のメニュー」の{CHAR}と同様
- {**A⇔a**} ... 「テキスト行選択時のメニュー」の{A⇔a}と同様

# **3. eActivityファイルの操作**

eActivityの各種ファイル操作について説明します。以下のすべての操作は、ファイル一覧画 面で行います。

なおここでは、フォルダーの操作については説明していません。フォルダーの作成など、 フォルダーに関する各種操作については、「第11章 メモリーマネージャー」をご覧ください。

#### u **新規ファイルを作成するには**

- 1. ファイル一覧画面で F2 (NEW)を押す。
	- ファイル名の入力画面が表示されます。
- 2. ファイル名を8文字以内で入力し、图を押す。
	- 空白の作業画面が表示されます。
	- ファイル名として使用できる文字は次の通りです。  $A \sim Z$ , {, },  $\prime$ ,  $\sim$ ,  $0 \sim 9$

#### ● ファイル**を開くには**

**△/ → を使って開きたいファイルを選択し、FTI (OPEN)または ExT \* を押します。** 

\* エラーが起きた場合は、キャプチャーメモリーとクリップボードのデータを削除するか、パ ソコンへデータを移動してみてください。

#### ● ファイルを削除するには

- 1. △/ → を使って削除したいファイルを選択し、F3(DEL)を押す。
	- "Delete eActivity?"という確認画面が表示されます。
- 2. 削除して良い場合は Fil (Yes)を、削除しない場合は Fil (No)を押す。

#### ● ファイルを検索するには

- 1. ファイル一覧画面で F41 (SRC)を押す。
	- ファイル検索画面が表示されます。
- 2. 検索したいファイルのファイル名の一部(または全部)を入力する。
	- ファイル名の文字は左から右に検索されます。ITと入力すると、ITXX、ITABC、 IT123のような名前が検索されますが、XXIT、ABITCなどは検索されません。
- 3. wを押す。
	- 手順2で入力したテキストに合う名前が見つかると、 ファイル一覧画面上でそのファイルが選択されます。

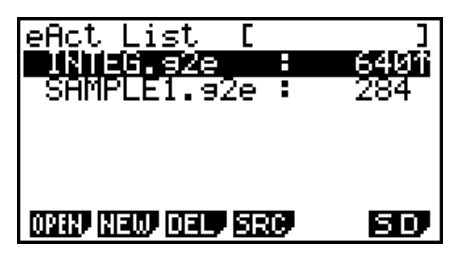

• 該当ファイルが見つからなかった場合は、"Not Found"というメッセージが表示されま す。[EXT] を押して、メッセージ画面を閉じてください。

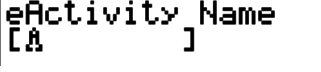

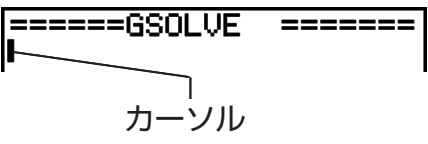

Search<br>Ea  $\mathbf{I}$ 

# **4. データの入力と編集**

ここで説明する操作は、すべてeActivityの作業画面で行います。「eActivityファイルの操 作」(10-4ページ)をご覧になり、新規ファイルを作成するか、既存のファイルを開いておい てください。

# **■ カーソルの移動とスクロール操作**

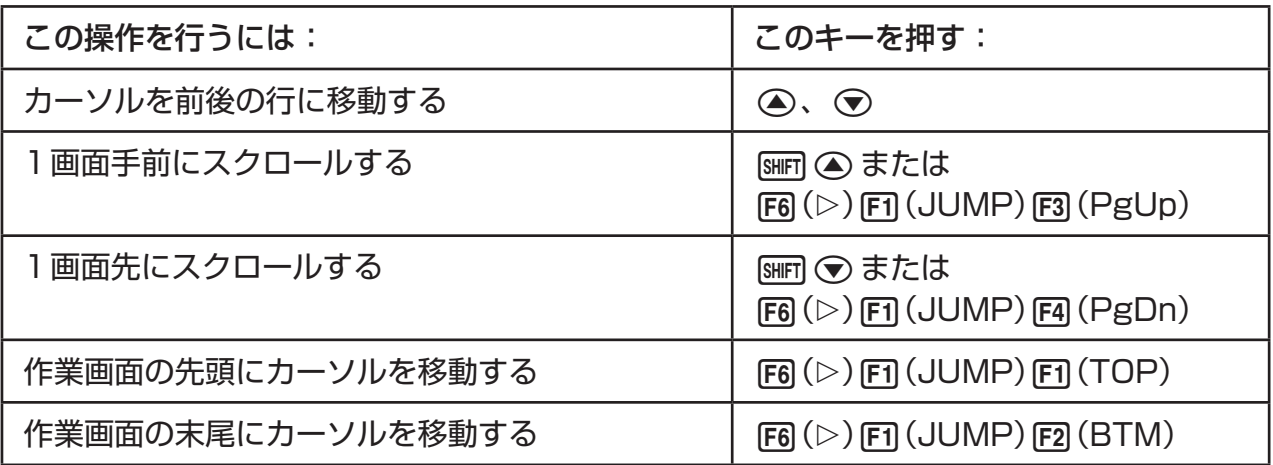

# **■テキスト行への入力を行う**

文字や数字、式などをテキストとして入力したいときは、テキスト行を使います。

# ● 文字や式をテキストとして入力するには

- 1. テキスト行にカーソルを置く。
	- カーソルがテキスト行にあるときは、ファンクションメニューのF3に"TEXT"と表示さ れます。この状態で、テキストを入力することができます。

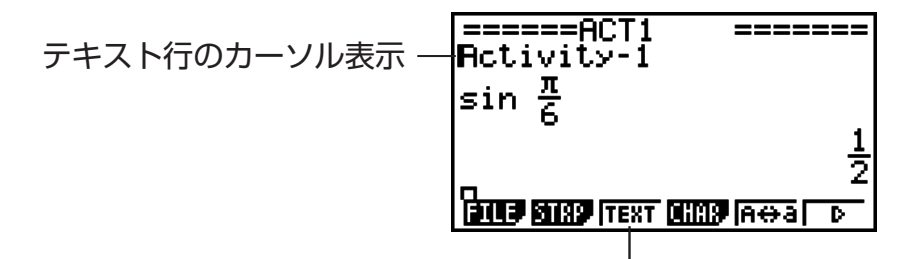

3の"TEXT"は、テキスト行を表します。

- ファンクションメニューのF3に"CALC"と表示されているとき、カーソル位置は計算行 です。この場合は、3(CALC)を押すと、テキスト行に切り替わります。
- •ストリップが選択されている場合は、④、 ල を使ってカーソルをテキスト行に移動し ます。
- ファンクションメニューで{INS}→{TEXT}を選んで、現在カーソルのある行の手前に新 規テキスト行を挿入することもできます。
- 2. 文字や式などを入力する。
	- 「テキスト行での入力/編集操作について」(10-6ページ)をご覧ください。

# u **テキスト行での入力/編集操作について**

- テキスト行には、1行に255バイトまで入力可能です。テキスト行に入力したテキストは、 画面の右端で自動的に折り返して表示されます。ただし、テキスト行に入力した数式やコ マンドは折り返し表示されません。\*1 画面幅に収まらない入力を行うと、行の左右端にスク ロールマーク(◀▶)が表示されます。この場合は、左右カーソルキーを使って左右にスク ロールすることができます。
- F5 (A⇔a)を押すと、大文字と小文字の入力モードを切り替えることができます。この機 能は、アルファベットが入力可能な状態でのみ有効です。詳しくは2-7ページをご覧くださ い。大文字入力時のカーソルは"H"、小文字入力時のカーソルは"d"となります。
- wを押して、テキスト行に改行を入力できます。改行マークは表示されません。
- •テキスト行で GCI を押すと、現在カーソルのある行だけがクリアーされます。一続きのテキ ストが自動折り返しによって複数行にわたっている場合でも、Aを押したときにクリアー されるのは、現在カーソルのある1行だけです。
- テキスト行での式の入力は、常に自然入出力モード(1-10ページ)での入力となります。
- \*1 同様に、F41(CHAR)を押すと表示される画面から入力した"'"、"{"、または"ID"を含 む語は、折り返して表示されません。

# **■計算行への入力を行う**

eActivityの計算行に計算式を入力して B を押すと、次の行に計算結果が表示されます。こ のように計算行は、**RUN • MAT**モード(1-3ページ)と同じように使うことができます。計 算行は、入力した計算式と計算結果の2行で1セットです。

• 計算行では、自動折り返し機能は働きません。画面幅に収まらない入力を行うと、行の左右 端にスクロールマーク(◀▶)が表示されます。この場合は、左右カーソルキーを使って左右 にスクロールすることができます。

#### u **計算行の入力を行うには**

- 1. 計算行にカーソルを置く。
	- カーソルが計算行にあるときは、ファンクションメニューのF3に"CALC"と表示されま す。この状態で、計算式を入力することができます。

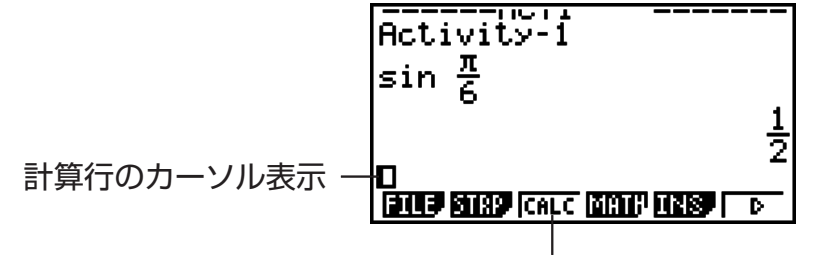

3の"CALC"は、計算行を表します。

- ファンクションメニューのF3に"TEXT"と表示されているとき、カーソル位置はテキス ト行です。この場合は、F31(TEXT)を押すと、計算行に切り替わります。
- ストリップが選択されている場合は、△ 、 → を使ってカーソルを計算行に移動します。
- ファンクションメニューで{INS}→{CALC}を選んで、現在カーソルのある行の手前に新 規計算行を挿入することもできます。

 $2.$  計算式を入力する(例: [sin] [a2] [silF] [EXP]  $(\pi)$  ( $\bigcirc$  [6]).

• 計算式行での入力/編集操作は、自然入出力モード時 の**RUN • MAT**モードでの操作と同じです。

3. 計算結果を得るには 図を押す。

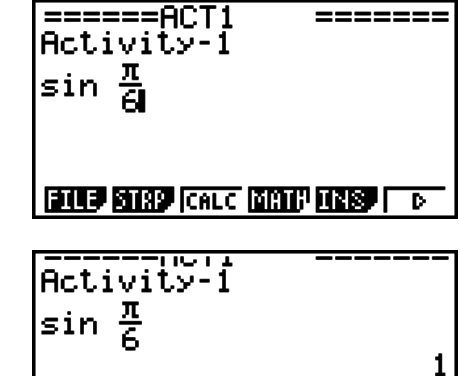

 $\sqrt{2}$  and  $\sqrt{2}$  and  $\sqrt{2}$  and  $\sqrt{2}$  and  $\sqrt{2}$  and  $\sqrt{2}$  and  $\sqrt{2}$  and  $\sqrt{2}$ 

 $\overline{2}$ 

# u **MATエディターを利用した行列計算について**

ファンクションメニューから{▶MAT}を選ぶと、MATエディターを呼び出すことができま す。

**e • ACT**モードでのMATエディター操作や行列計算は、**RUN • MAT**モードと同じ要領で 実行することができます。MATエディターの使い方や行列計算の操作については、「行列計 算」(2-36ページ)をご覧ください。なお**e • ACT**モードのMATエディター、行列計算は、 **RUN • MAT**モードとは次の点が異なります。

• **e • ACT**モードでは、行列メモリーにはファイルごとに独立した値が保持されます。 **e • ACT**以外のモードから呼び出した場合の行列メモリーとは異なります。

## u **VCTエディターを利用したベクトル計算について**

ファンクションメニューから{▶MAT}を選ぶと、VCTエディターを呼び出すことができま す。

**e • ACT**モードでのVCTエディター操作やベクトル計算は、**RUN • MAT**モードと同じ要 領で実行することができます。VCTエディターの使い方やベクトル計算の操作については、 「ベクトル計算」(2-49ページ)をご覧ください。なお**e • ACT**モードのVCTエディター、ベ クトル計算は、**RUN • MAT**モードとは次の点が異なります。

• **e • ACT**モードでは、ベクトルメモリーにはファイルごとに独立した値が保持されます。 **e • ACT**以外のモードから呼び出した場合のベクトルメモリーとは異なります。

## ● リストエディターを利用したリスト計算につい**て**

ファンクションメニューから{▶LIST}を選ぶと、リストエディターを呼び出すことができま す。

**e • ACT**モードのリストエディターは、**STAT**モードのリストエディターと同様の操作で 使うことができます(3-1ページ「リストの入力と編集」)。またリスト処理やリスト計算は、 **RUN • MAT**モードと同じ要領で実行することができます(3-5ページ「リストデータを操作 する」、3-10ページ「リストを使った四則演算」)。なお**e • ACT**モードのリストエディター、 リスト計算は、他のモードとは次の点が異なります。

• **e • ACT**モードのリストエディターのファンクションメニューは、**STAT**モードのリスト エディターのファンクションメニューの2画面目のみを備えています。

**• e • ACT**モードでリストエディター表示から作業画面に戻るには、[EXT] を押します。

- **e ACT**モードでは、リストメモリーにはファイルごとに独立した値が保持されます。
	- **e ACT**以外のモードから呼び出した場合のリストメモリーとは異なります。

## **■連続演算停止行を挿入する**

作業画面に複数の計算行があるとき、ある計算行の式を編集して BRI を押すと、それ以降のす べての計算行の式が再計算されます。計算行が多いときや、複雑な計算式を含む計算行があ る場合、再計算には時間がかかります。「連続演算停止行」は、挿入位置でこの再計算を停止 させる働きがあります。wを押したとき、連続演算停止行まで再計算が行われた後、演算が 停止します。

#### u **連続演算停止行を挿入するには**

ファンクションメニューで{INS}→{STOP}を選ぶと、現在選択されている行(またはスト リップ)の手前に連続演算停止行が挿入されます。

# **■ストリップを使う**

ストリップは、内蔵アプリケーション(機能モード)のデータをeActivityファイルに埋め込む ためのツールです。1つのストリップは必ず内蔵アプリケーションの1画面に対応し、その 画面で操作したデータ(グラフなど)を記憶することができます。

ストリップとして挿入可能なデータは、次の通りです。「ストリップ名」は、F2(STRP)を押 すと表示されるポップアップウインドウ上の名称です。

ストリップのデータ種類一覧

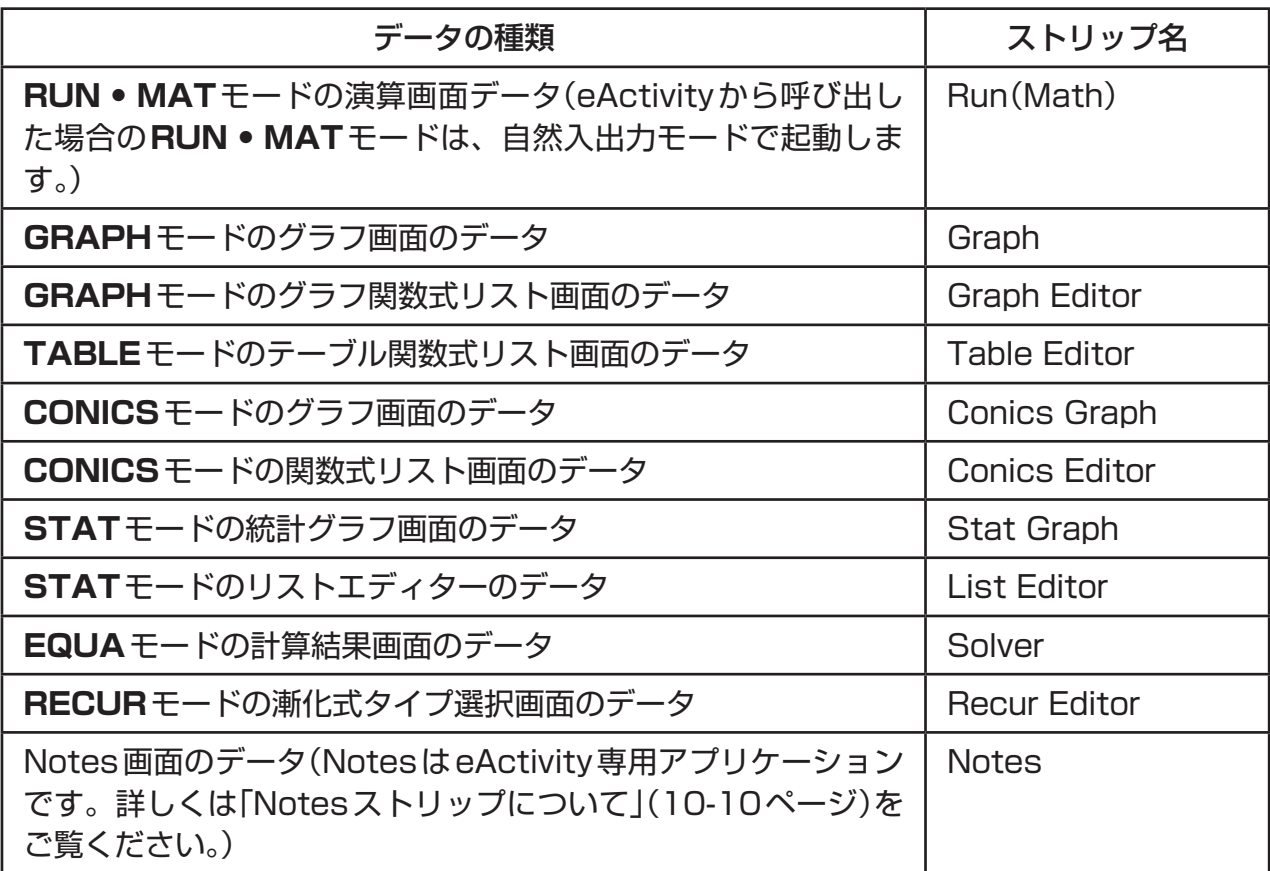

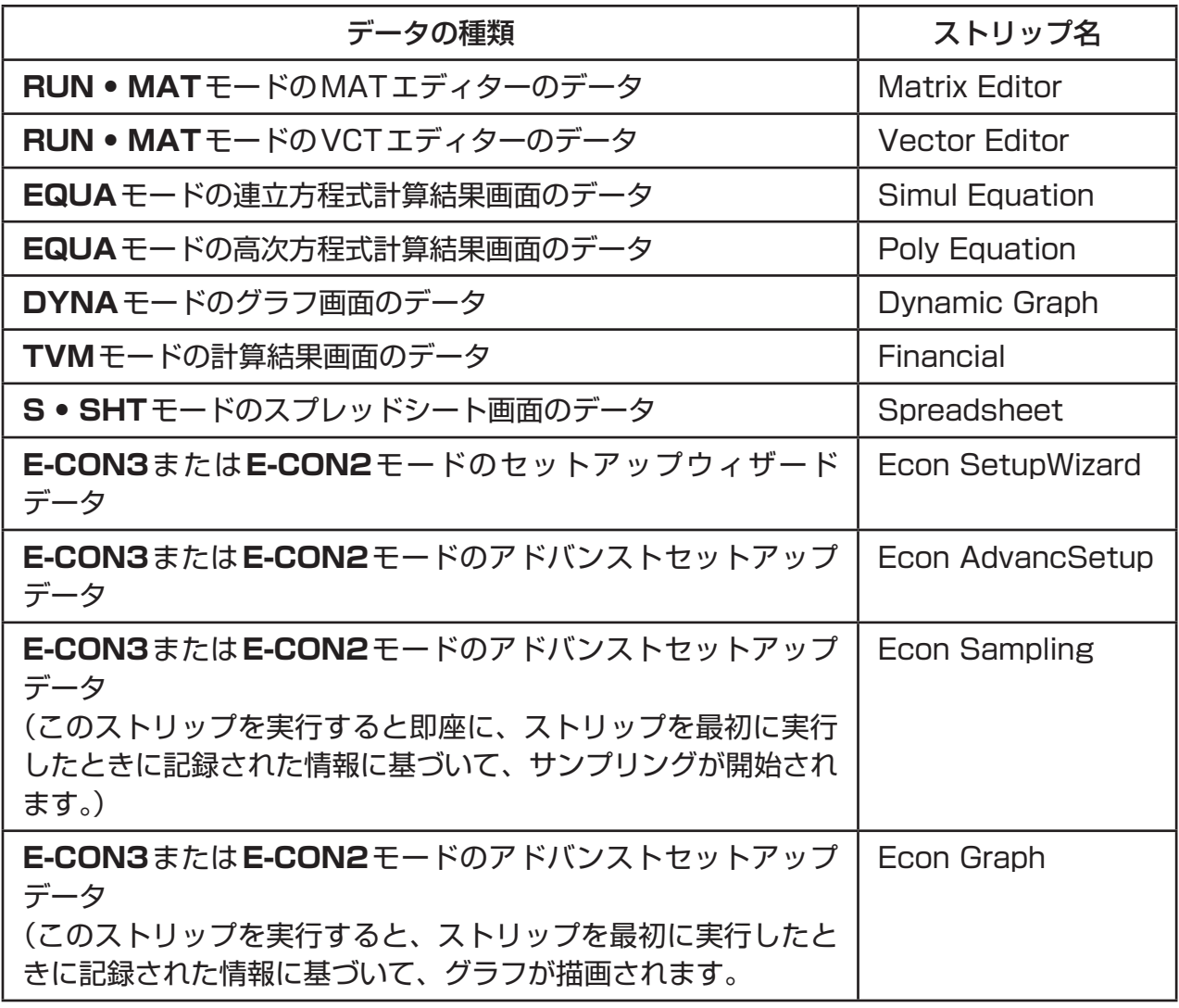

## u **ストリップを挿入するには**

1. ストリップを挿入したい位置にカーソルを移動する。

======GRAPH1 =======<br>GRAPH STRIP TEST  $V = \frac{1}{2}x^2 - 1$ **ETTE BEEP FEXT DEEP A 44 A F B** 

#### 2. F2 (STRP)を押す。

• 挿入可能なストリップの種類一覧がポップアップウイ ンドウに表示されます。このウィンドウへの表示名と データ種類の対応は、「ストリップのデータ種類一覧」 (10-8ページ)をご覧ください。

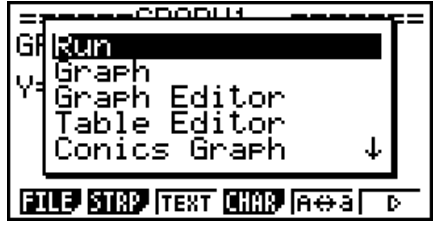

3. ⊙、△を使って、ストリップとして挿入したいデータの種類を選択する。

• ここでは例としてGraph(**GRAPH**モードのグラフ画面のデータ)を選びます。

- 4. 図を押す。
	- 指定した種類のストリップ(ここではGraphストリップ)が、手順1のカーソル位置の1 つ前の行に挿入されます。

5. ストリップのタイトルを16文字以内で入力し、BEIを 押す。

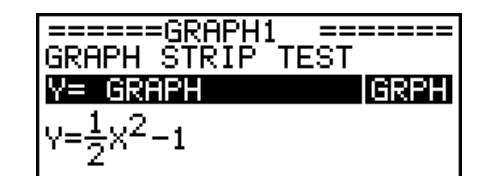

- 6. ストリップのデータ作成を開始するには、もう1度 ma を押す。
	- ストリップに対応する内蔵アプリケーション(ここで は**GRAPH**モード)が起動し、グラフ画面が表示され ます。この時点では何もデータがない状態なので、空 のグラフ画面だけが表示されます。

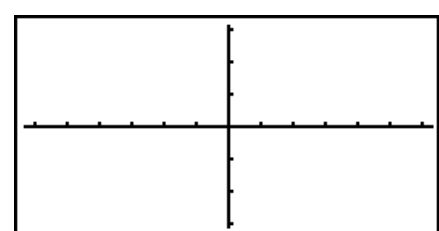

- ここから手順9までは**GRAPH**モードと同様の操作となりますが、あくまでeActivityか ら**GRAPH**モードを呼び出して実行している操作である点にご留意ください。
- 7. EXTI を押してグラフ関数式リスト画面に切り替える。
- 8. 関数式を入力する。

(
$$
\mathcal{B}
$$
) : Y =  $\frac{1}{2}$  X<sup>2</sup> - 1)

- 9. FG (DRAW)を押す。
	- 入力した関数式に従って、グラフが描画されます。

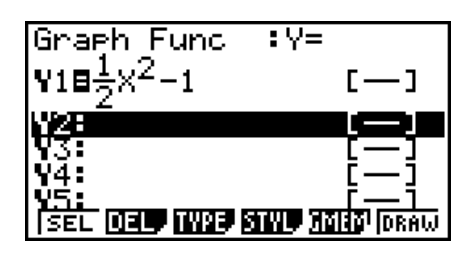

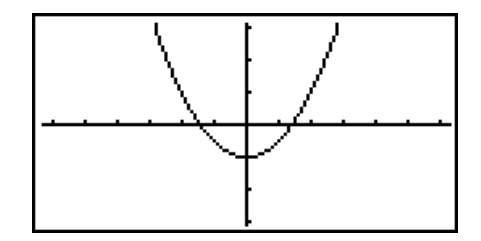

- 10. eActivityの作業画面に戻るには、[swm]→(1)を押す。
	- 手順8で描画したグラフのデータが、このGraphストリップに保存されます。
	- ここで保存したグラフデータはこのGraphストリップのみとリンクしており、メインメ ニューから選択して各モードを起動した場合のデータとは独立しています。
- 11. ここで再度 BR を押すとグラフ画面が表示され、このストリップに保存されているグラ フが描画される。

# u **Notesストリップについて**

"Notes"はeActivityでのみ使用可能なテキストエディターで、長文の説明を作業画面から 独立させたい場合などに便利です。作業画面に挿入したNotesストリップから呼び出すこと ができます。Notes画面での入力/編集操作は、eActivityのテキスト行の場合と同様です。

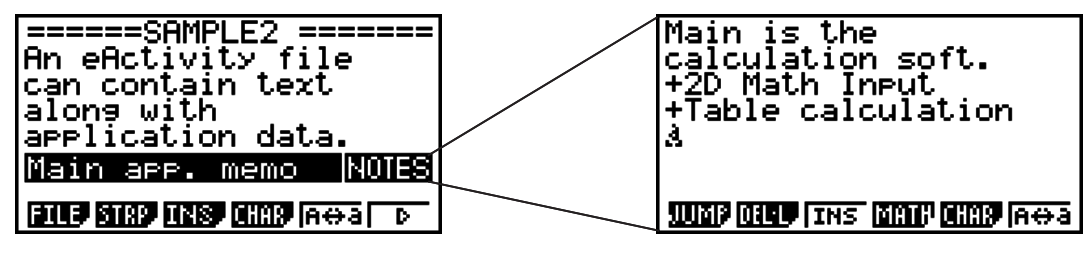

Notes画面のファンクションメニューは、次の通りです。

- {JUMP} ... サブメニューで Fil (TOP)を選択するとデータの先頭に、F2 (BTM)を選択す るとデータの末尾に、F3(PgUp)を選択すると1画面先に、F4(PgDn)を選択すると 1画面手前に移動する
- {**DEL-L**} ... 現在選択されている(またはカーソルのある)行を削除する
- {**INS**} ... 現在カーソルのある行の手前に新規の1行を挿入する
- {**MATH**} ... MATHメニューを表示する(1-12ページ)
- {**CHAR**} ... 数学記号や特殊記号、各国語文字の入力メニューを表示する
- {A⇔a} ... [APHA] を押した直後、または [SHET] [APHA] を押した後のアルファロック状態のとき、大 文字と小文字の入力モードを切り替える

#### u **ストリップのタイトルを変更するには**

- 1. ⊙、 ▲ を使って、タイトルを変更したいストリップを選択する。
- 2. 新しいタイトルを16文字以内で入力し、区 を押す。
	- 1文字目を入力した時点で元のタイトルは消去され、新しい文字が入力されます。元の タイトルの一部を修正したい場合は、はじめに → または → を押します。
	- BEI を押す代わりに EXFI を押すと、新しいタイトルの入力がキャンセルされ、元のタイ トルのままとなります。

#### u **ストリップからアプリケーション画面を呼び出すには**

○ 、△ を使って、呼び出したいストリップを選択し、 図 を押します。

選択したストリップに対応したアプリケーション画面が表示されます。データを保存済みの ストリップの場合は、最後に保存したときの状態が呼び出されます。

描画するグラフのデータを登録していないConics Graphストリップを選択して Bal を押し た場合は、Conics Graph画面が表示される代わりに、Conics Editor画面が表示されます。

# u **ストリップから呼び出し中のアプリケーション画面からeActivity作業画面に 戻るには**

||swm日(1)を押します。

|swm □(?) を押すたびに、ストリップから呼び出して最後に表示していたアプリケーショ ン画面と、eActivity作業画面の間で表示が切り替わります。

#### u **ストリップから呼び出し中のアプリケーション画面から他のアプリケーション画 面に切り替えるには**

|5Hin [▼] (□□)を押します。表示されるポップアップウインドウで、 (●)、 (▲) を使って切り替 え先のアプリケーション画面名を選択し、 区 を押します。

#### u **ストリップメモリー使用画面を表示するには**

1. ⊙、 ④ を使って、メモリー使用状況を確認したいストリップを選択する。

- 2. Fi (FILE) Fi (SIZE)を押す。
	- 現在選択されているストリップのメモリー使用画面が 表示されます。

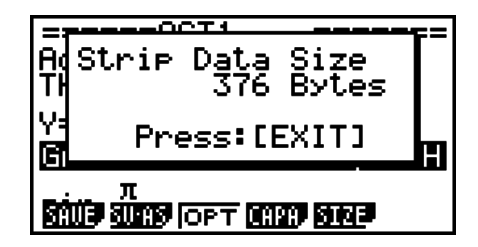

3. メモリー使用画面を閉じるには、 EXm を押す。

#### u **行/ストリップを削除するには**

- 1. 削除したい行またはストリップにカーソルを移動する。
	- 計算行にカーソルを移動した場合は、計算式と計算結果の1セット分が削除対象となり ます。
- 2. F6(▷)F2(DEL-L)を押す。
	- 削除して良いかを確認する画面が表示されます。
- 3. 削除して良い場合は [F] (Yes)を、削除しない場合は [F] (No)を押す。

# **■ ファイルを保存する**

作業画面での各種データの入力/編集操作が済んだら、ファイルを保存します。

OSバージョン2.0以降のeActivityファイルには、拡張子"g2e"のファイルがあります。本 書で説明している各機種(OSバージョン2.0以降のOSを搭載した電卓)を使って、次の操作 で保存したeActivityファイルの拡張子は、必ず"g2e"となります。

- 新規作成したファイルを保存した場合
- Fi (FILE)F2 (SV·AS)の操作により別ファイルとして保存した場合

拡張子が"g1e"のファイル(旧バージョンの電卓から転送したeActivityファイル)を、本書 で説明している各機種を使って保存した場合は、次の条件で拡張子が決まります。

- OSバージョン2.0以降で新規追加された機能(関数、コマンドは除く)のデータが含まれて いる場合は、拡張子は"g2e"となります。  $CC$ で言う $\Gamma$ OSバージョン2.0以降で新規追加された機能のデータ $|$ とは、例えば、 $\sqrt{\Gamma}$ や $\pi$ を含む形式の計算結果などを指します。
- 上記以外の場合は、拡張子は"g1e"となります。

#### u **ファイルを上書き保存するには**

1(FILE)1(SAVE)を押すと、現在開いているファイルが上書き保存されます。

#### u **ファイルを別名で保存するには**

- 1. eActivity作業画面で Fi] (FILE) F2] (SV AS)を押す。
	- ファイル名の入力画面が表示されます。
- 2. ファイル名を8文字以内で入力し、图を押す。
	- もし入力したファイル名と同名のファイルがすでに存在する場合は、ファイルを上書き して良いかを確認するポップアップウインドウが表示されます。上書きして良い場合は Fil (Yes)を、上書きせずにファイル名を入力し直す場合は Fil (No)を押します。Fil (No)を選択した場合は、ファイル名入力画面に戻ります。

#### **重要**

- 拡張子が"g2e"のファイルは、バージョン2.0より古いOSの電卓に搭載されている eActivityでは開くことはできません。
- 拡張子が"g1e"のファイルを開いて、OSバージョン2.0以降で新規追加された関数を入力 し、上書き保存した場合、拡張子が"g1e"のままとなる場合があります。拡張子が"g1e" のファイルはバージョン2.0より古いOSの電卓に搭載されているeActivityでも開くこと ができますが、OSバージョン2.0以降で新規追加された関数やコマンドを利用することは できません。

## **■ eActivity メモリー使用画面を表示する**

1つのeActivityファイルの最大容量は、約29,500バイト\*という制限があります。 eActivityファイルのメモリー使用画面で、作業中のファイルの使用容量と残り容量を確認で きます。

\* 実際の最大ファイルサイズ(容量)は、キャプチャーメモリーとクリップボードメモリーの使 用により29,500バイトより少ないことがあります。

#### u **eActivityメモリー使用画面を表示するには**

作業画面で [F] (FILE) [F4] (CAPA)を押します。

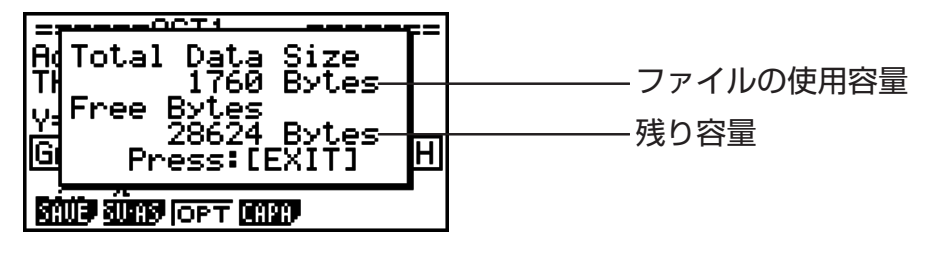

メモリー使用画面を閉じるには、 [KIT] を押します。

#### ● 作業画面からファイル一覧画面に戻るには

作業画面で [EXT] を押すと、ファイル一覧画面に戻ることができます。

このときもし、ファイルを保存するかを確認するポップアップウインドウが表示された場合 は、次のいずれかの操作を行ってください。

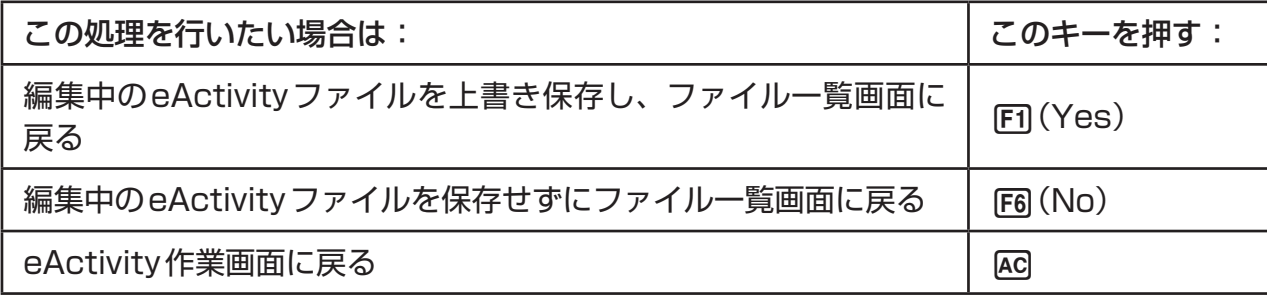

# **第11章 メモリーマネージャー**

fx-9860G**II** SD/fx-9860G**II**/fx-9860G AU PLUS

これらの機種は、メインメモリー(Main Memory)と保存メモリー(Storage Memory)の2 つのメモリーエリアを備えており、メインメモリー内、および保存メモリー内のデータの表 示、検索、削除、および2つのメモリーエリア間でのデータのコピーが可能です。

メインメモリーは、データ入力、計算、プログラムの実行を行うための作業エリアです。メ インメモリー内のデータは比較的安全に保存されますが、電池切れやフルリセットの実行時 に削除されることがあります。

保存メモリーには「フラッシュメモリー」が使用されており、電池が消耗したときでもデータ は安全に保持されます。通常は、長期間安全に保存したいデータは保存メモリーに保存し、 必要に応じてメインメモリーにロードします。

• fx-9860GII SDでは、SDカードメモリーも利用可能です(SDカードをカードスロットに 挿入した場合)。

fx-7400G**II**/fx-9750G**II**

これらの機種は、メインメモリー内のデータの表示、検索、および削除の操作が可能です。

#### **重要**

• fx-7400GII/fx-9750GIIは、保存メモリーやカードスロットを備えていません。ここで 説明する操作のうち、保存メモリーとSDカードに関連した操作は実行できません。

# **1. メモリーマネージャーを使う**

メインメニューで**MEMORY**アイコンを選択し、**MEMORY**モードに入ります。

• fx-7400GII/fx-9750GIIでは、右のようなメインメモ リー情報画面が表示されます。この画面の使い方につい ては、「メモリー情報画面」(11-2ページ)をご覧くださ い。

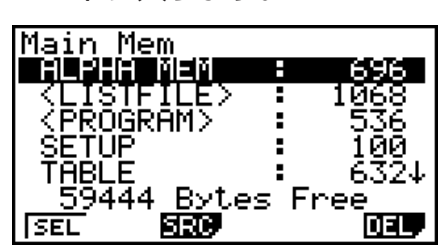

**11**

• その他の機種では、右のようなメニュー画面が表示され ます。

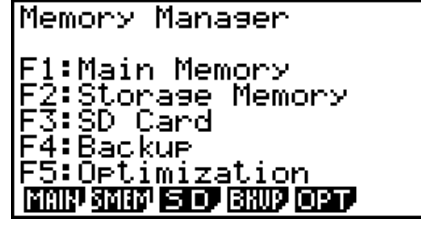

- {**MAIN**} ... メインメモリー内の情報を表示する
- {**SMEM**} ... 保存メモリー内の情報を表示する
- {**SD**} ... SDカードメモリー内の情報を表示する(fx-9860GII SDのみ)
- {**BKUP**} ... メインメモリーのデータをバックアップする
- {**OPT**} ... 保存メモリーまたはSDカードを最適化する

# **■ メモリー情報画面**

メモリー情報画面には、1度に1つのメモリーエリア(メインメモリー、保存メモリー、また はSDカードメモリー)の情報が表示されます。

• fx-7400GII/fx-9750GIIが備えているのはメインメモ リーだけなので、メモリー情報画面には常にメインメモ リーの情報が表示されます。

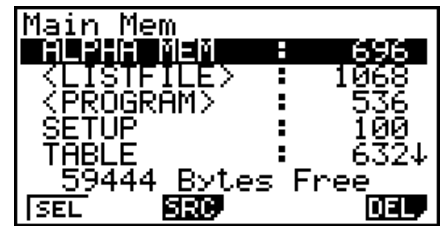

• その他の機種では、**MEMORY**モードのメニュー画面で、表示したいメモリー情報画面に 応じて次の操作を行います。

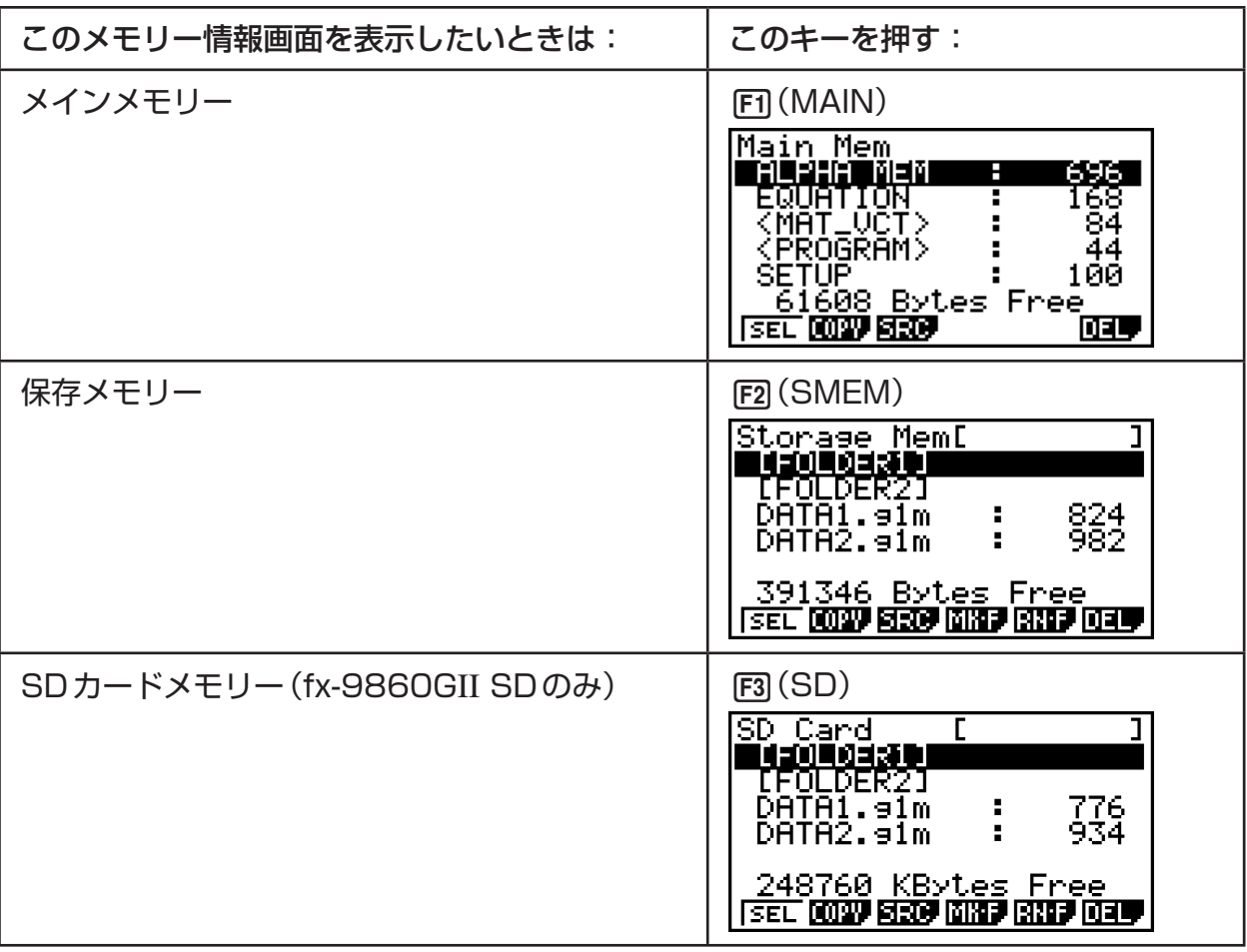

- △/ (→) カーソルキーを使って反転表示の位置を移動し、各データタイプの使用容量(バイト 数)を確認します。
- ファンクションメニューの上の行に、表示中のメモリーエリア(メインメモリー、保存メモ リーまたはSDカードメモリー)の残り容量が表示されます。
- 保存メモリーに初めてデータを保存すると本機は自動的に管理メモリーエリアを予約し、 "Free"値が65536バイト減少します。
- メインメモリー画面では、< >で括られた項目はデータグループを表します。保存メモ リー画面では、[ ]で括られた項目はフォルダーを示します。

反転表示位置をデータグループまたはフォルダーに移動して BEN を押すと、データグループま たはフォルダーの内容が表示されます。Jを押すと、前の画面に戻ります。 フォルダー内の表示中は、画面の1行目にフォルダー名が表示されます。

メモリー情報画面に表示されるデータは、次の通りです。

メインメモリー

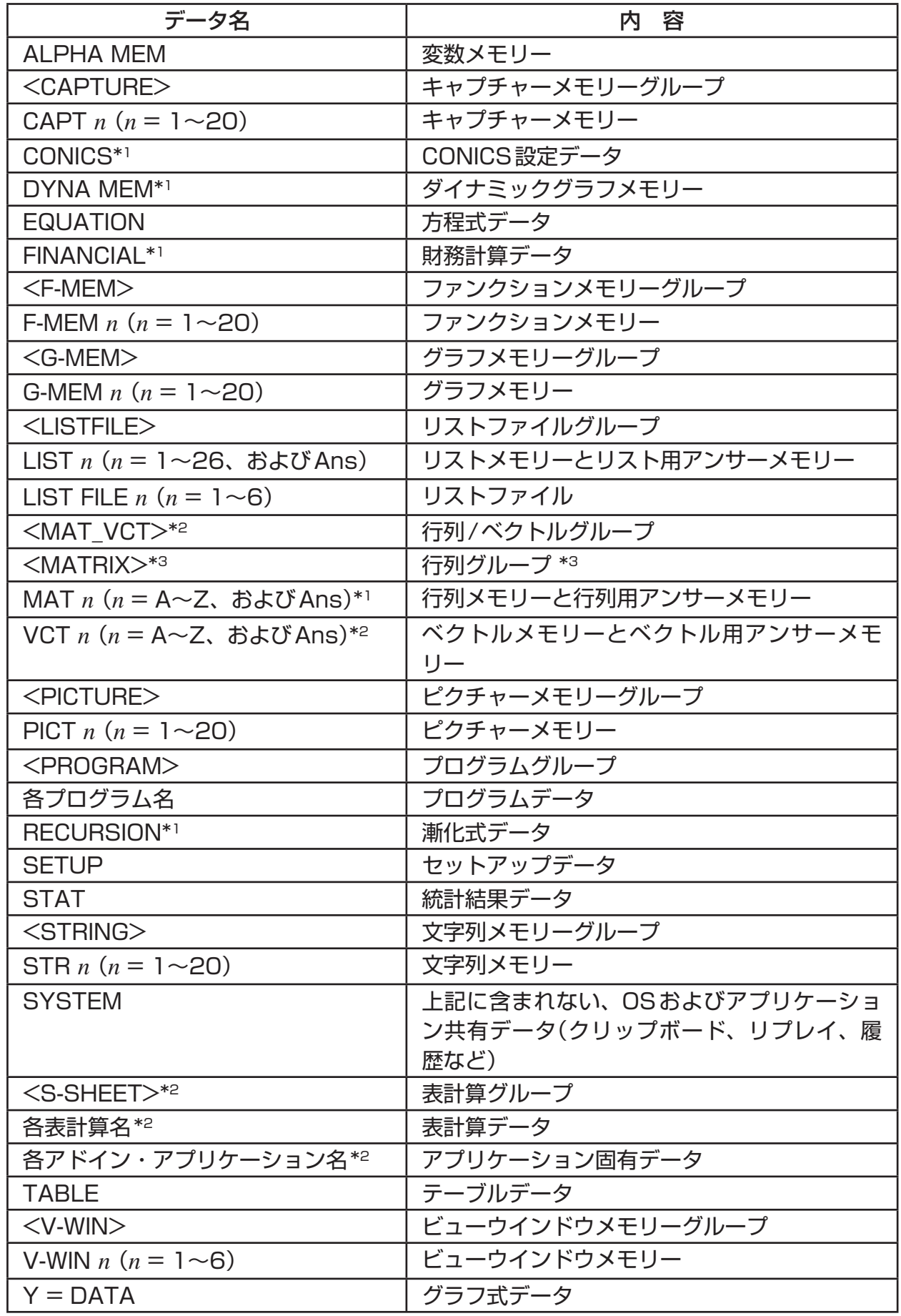

\*3 fx-9750GIIのみ。

\*1 fx-7400GIIには含まれません。 \*2 fx-7400GII/fx-9750GIIには含まれません。

保存メモリー、SDカード\*1

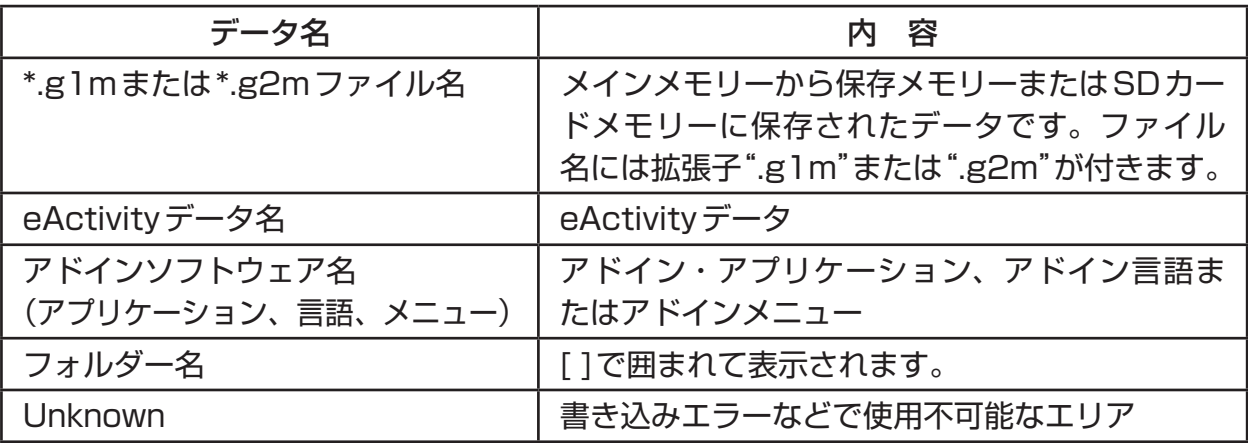

 \*1 保存メモリーまたはSDカードメモリーにデータが何もない場合は、"No Data"と表示 されます。

■ 保存メモリーまたは SD カード上にフォルダーを作成する

#### u **新規フォルダーを作成するには**

- 1. 保存メモリーまたはSDカードのメモリー情報画面で F4 (MK F) を押し、フォルダー名 入力画面を表示する。
- 2. フォルダーに付けたい名前を最大8文字で入力する。

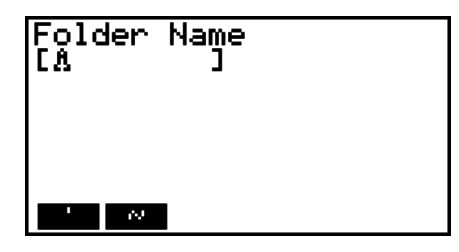

- A~Z、{, }、'、~、0~9の各文字だけが入力可能です。無効な文字を入力すると、 "Invalid Name"エラーとなります。
- 入力した名前が既存ファイルですでに使用されている場合も、"Invalid Name"エラーと なります。
- •フォルダーの作成を取り消すには、[EXT] を押します。
- 3. 区 を押すとフォルダーが作成され、メモリー情報画面 に戻る。

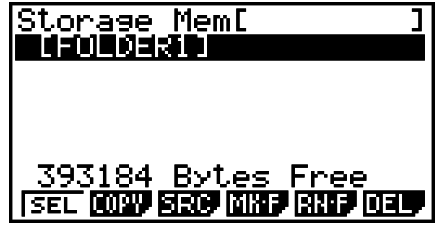

#### u **フォルダー名を変更するには**

- 1. 保存メモリーまたはSDカードのメモリー情報画面で、名前を変更したいフォルダーを選 択する。
- 2. F5 (RN · F)を押して、フォルダー名変更画面を表示する。

3. フォルダーに付けたい名前を最大8文字で入力します。

Rename<br>[AOLDER1 ]

**A** 

- A~Z、{, }、'、~、0~9の各文字だけが入力可能です。無効な文字を入力すると、 "Invalid Name"エラーとなります。
- 入力した名前が既存ファイルですでに使用されている場合も、"Invalid Name"エラーと なります。
- •フォルダー名の変更を取り消すには、 [877] を押します。
- 4. BER を押すとフォルダー名が変更され、メモリー情報画 面に戻る。

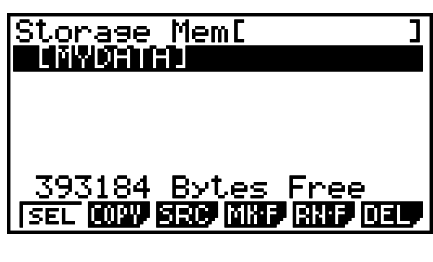

# **■ データを選択する**

- 1(SEL)を押すと、現在反転表示中の項目が選択されます。選択された項目の横に選択ポ インター(▶)が表示されます。 再度 FF1(SEL)を押すと項目の選択が解除され、選択ポイン ターが消えます。
- 必要に応じて複数の項目を選択できます。

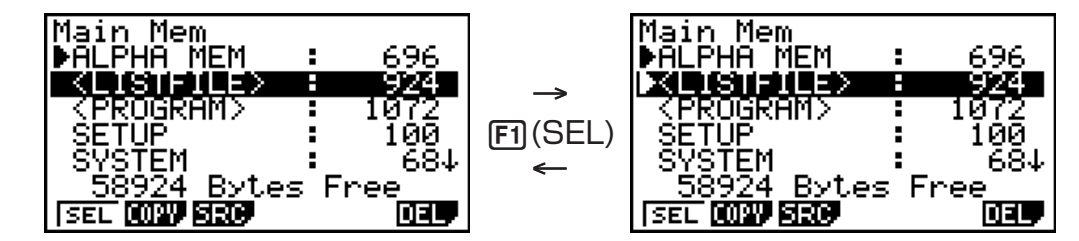

• データグループまたはフォルダーを選択すると、その中にあるすべての項目が選択されま す。

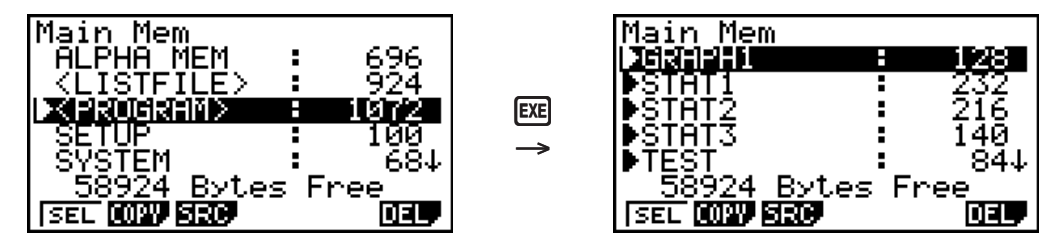

• データグループまたはフォルダーの中にある複数の項目を選択すると、各項目の横に選択ポ インター(▶)が表示され、データグループまたはフォルダー名の横には白抜きの選択ポイン ター(▷)が表示されます。

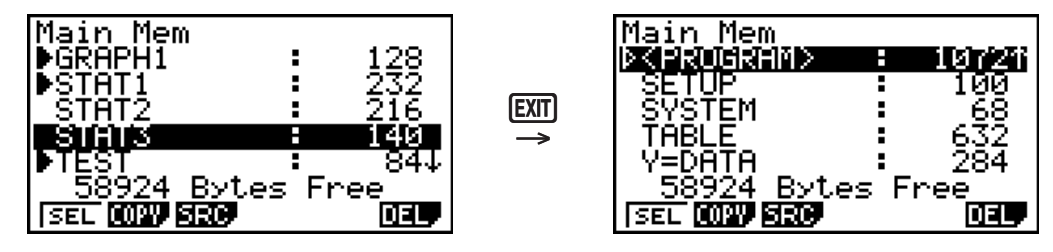

• **MEMORY**モード初期画面に戻ると、すべての選択状態は解除されます。

# **■データをコピーする**

#### **重要**

• fx-7400GIIまたはfx-9750GIIでは、コピーの操作はできません。

# u **メインメモリーから保存メモリー(またはSDカードメモリー)へコピーするには 注意**

- 以下の手順では、選択したデータは1つのファイルに保存されます。保存メモリー(または SDカードメモリー)にコピーするデータには、名前を付けます。
- 1. メインメモリーの情報画面で、コピーしたいデータを選択する。
- 2. F2 (COPY)を押す。
	- 保存メモリーとSDカードメモリーのどちらにコピー するかを選択する画面が表示されます(fx-9860GII  $SDOM$ <sub> $*1$ </sub>
- 3. 1 を押して保存メモリーを選択する(fx-9860GII SD) のみ)。\*2
	- フォルダー選択画面が表示されます。
- 4. データのコピー先となるフォルダーを選択する。
	- ファイル名入力画面が表示されます。
- 5. ファイル名を入力する。
	- •コピーを取り消す場合は、 [EXT] を押します。
- 6. wを押す。
	- データのコピーが開始され、コピーが完了すると"Complete!"と表示されます。
- 7. EXTI を押してMEMORY モード初期画面に戻る。
- \*1 保存メモリーまたはSDカードからデータをコピーするときは、次のいずれかの画面が表 示されます(fx-9860GII SDのみ)。

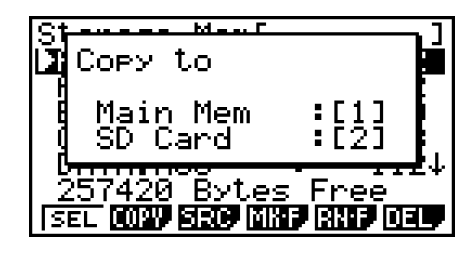

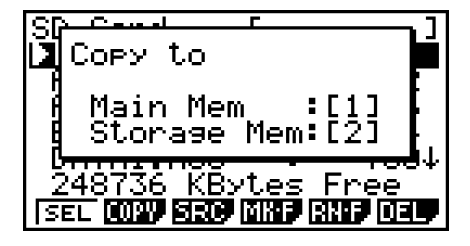

bを押すとフォルダー選択画面は表示されず、そのままメインメモリーにデータがコ ピーされます。

 保存メモリーまたはSDカードからメインメモリーにデータをコピーするときは、ファイ ル名の入力画面は表示されません。

\*2 SDカードにコピーしたい場合は [2] を押します。fx-9860GII SDのカードスロットに SDカードが挿入されていない場合は、"No Card"エラーが表示されます。

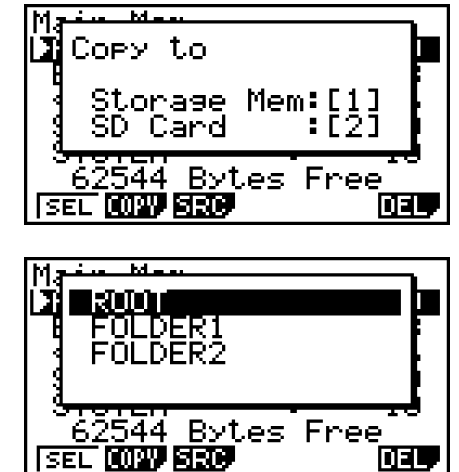

# **■データコピー中のエラーチェック**

データコピーの実行中に、以下のエラーチェックが行われます。

ローバッテリーチェック

データコピーの開始前に、電池が消耗していないかのチェック(ローバッテリーチェック)が 行われます。電池が消耗していると"Low Battery"エラーとなり、コピーは実行されません。

使用可能メモリーチェック

データのコピー先メモリーに十分な空き容量があるかどうかのチェックが行われます。

メモリーに十分な空き容量がない場合は、"Memory Full"エラーとなります。

データ項目の数が多すぎる場合は、"Too Much Data"エラーとなります。

空き容量が十分でも、ガーベージコレクトが必要な場合は、"Fragmentation ERROR"とな ります。"Fragmentation ERROR"となった場合は、メモリーの最適化(11-11ページ)を 実行してください。

上書きチェック

コピー中のデータと同名のデータがコピー先に存在しないかどうかがチェックされます。

同名のデータがある場合は、上書き確認メッセージが表示 されます。

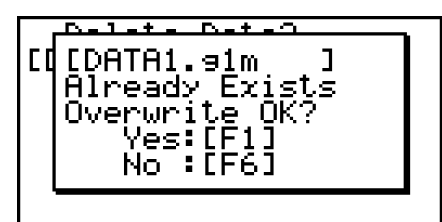

- 1(Yes) ... 既存のデータを新しいデータで上書きする
- F6(No) ... 同名のデータをコピーせずに次のデータ項目に進む
- Aを押すと、コピーを取り消して**MEMORY**モード初期画面に戻ります。

上書きチェックは、以下のタイプのデータに対してのみ行われます。それ以外のデータはす べて、同名のデータファイルがあるかどうかのチェックなしでコピーされます。

- プログラム
- 行列/ベクトル
- リストファイル
- グラフメモリー
- ダイナミックグラフメモリー
- 表計算データ

上書きチェックは、同じタイプのデータに対してのみ行われます。異なるタイプのデータが 同名の場合、同名のデータがあることに関わりなくコピーが行われます。

上書きチェックは、コピー先に対してのみ適用されます。

#### タイプ不一致エラーチェック

eActivityデータ、アドイン・アプリケーション、アドイン言語、アドインメニュー、バッ クアップデータは、メインメモリーにコピーできません。コピーしようとすると、"Type mismatch"(タイプ不一致)エラーとなります。

## **■ ファイルを削除する**

#### **• メインメモリーのファイルを削除するには**

- 1. メインメモリーの情報画面を表示する。
	- 「メモリー情報画面」(11-2ページ)をご覧ください。
- 2. 削除したいファイルを選択する(必要に応じて複数ファイルを選択可)。
- 3. F6 (DEL)を押す。
	- 1(Yes)を押すと、ファイルが削除されます。
	- F6(No)を押すと、操作はキャンセルされます。

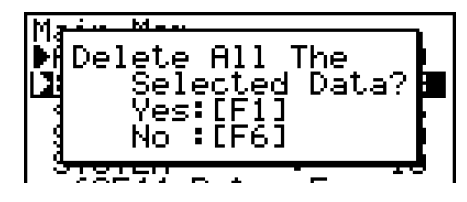

#### **• 保存メモリーのファイルを削除するには**

- 1. 保存メモリーの情報画面を表示する。
	- 「メモリー情報画面」(11-2ページ)をご覧ください。
- 2. 削除したいファイルを選択する(必要に応じて複数ファイルを選択可)。
- 3. F6 (DEL)を押す。
	- 1(Yes)を押すと、ファイルが削除されます。
	- FG (No)を押すと、操作はキャンセルされます。

#### u **SDカードメモリーのファイルを削除するには(fx-9860GII SDのみ)**

- 1. SDカードメモリーの情報画面を表示する。
	- 「メモリー情報画面」(11-2ページ)をご覧ください。
- 2. 削除したいファイルを選択する(必要に応じて複数ファイルを選択可)。
- 3. F6 (DEL)を押す。
	- 1(Yes)を押すと、ファイルが削除されます。
	- F6(No)を押すと、操作はキャンセルされます。

# **■ ファイルを検索する**

#### u **メインメモリー内のファイルを検索するには**

- 例 名前が"R"で始まるメインメモリー内のすべてのファイルを検索する。
- 1. メインメモリーの情報画面を表示する。
	- 「メモリー情報画面」(11-2ページ)をご覧ください。
- 2. F3 (SRC)を押し、キーワードとして "R" を入力して、 wを押す。

|Search|<br>|ERA

 $\mathbf{I}$ 

• "R"で始まる最初のファイル名が反転して表示されま す。

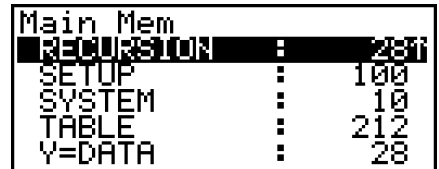

• キーワードは8文字まで入力できます。

## ● 保存メモリー内のファイルを検索するに**は**

- 例 名前が"S"で始まる保存メモリー内のすべてのファイルを検索する。
- 1. 保存メモリーの情報画面を表示する。
	- 「メモリー情報画面」(11-2ページ)をご覧ください。
- 2. F3 (SRC)を押し、キーワードとして"S"を入力して、Exa を押す。
	- "S"で始まる最初のファイル名が反転して表示されま す。

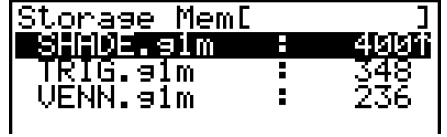

# u **SDカードメモリー内のファイルを検索するには(fx-9860GII SDのみ)**

- 例 名前が"R"で始まるSDカードメモリー内のすべてのファイルを検索する。
- 1. SDカードメモリーの情報画面を表示する。
	- 「メモリー情報画面」(11-2ページ)をご覧ください。
- 2. F3 (SRC)を押し、キーワードとして"R"を入力して、[x を押す。
	- "R"で始まる最初のファイル名が反転して表示されま す。

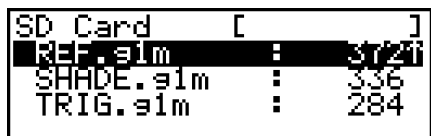

• キーワードに該当するファイル名がない場合は"Not Found"と表示されます。

# **■ メインメモリーデータをバックアップする**

#### **重要**

• fx-7400GIIまたはfx-9750GIIでは、バックアップの操作はできません。

## u **メインメモリーデータをバックアップするには**

1. MEMORY モード初期画面で Fal (BKUP)を押す。

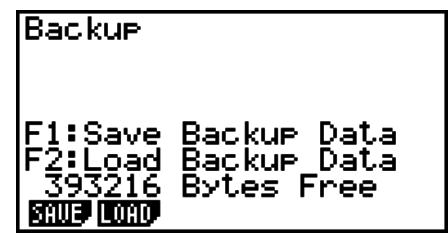

2. 1(SAVE)を押す。

- 保存先の指定画面が表示されます(fx-9860GII SDの み)。
	- b ... 保存メモリー
	- **2 ... SDカード**
- 3. [T] または [2] を押す(fx-9860GII SDのみ)。
	- フォルダー選択画面が表示されます。

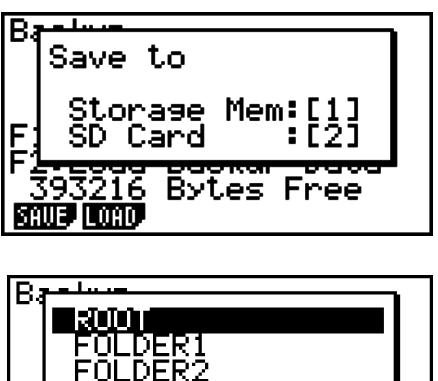

**Bytes Free** 

216

- 4. △/ → を使って、データの保存先となるフォルダーを選択する。
- 5. Bul を押してバックアップを開始する。
	- バックアップが完了すると"Complete!"と表示されます。
	- EXTT を押すと、手順1で表示された画面に戻ります。
	- バックアップデータは、BACKUP.g2mという名前のファイルに保存されます。
- すでに保存メモリーにバックアップデータが存在している場合、次のメッセージが表示され ます。

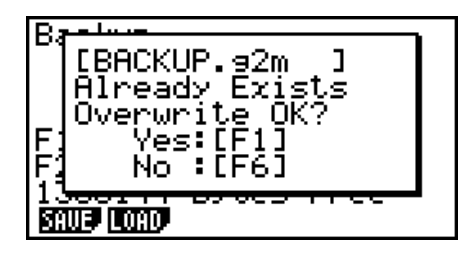

1(Yes)を押すとバックアップが実行され、既存のバックアップデータが上書きされます。 6(No)を押すと、操作がキャンセルされます。

• 保存メモリーにバックアップを完了するのに十分な空き容量がない場合は、"Memory Full"エラーとなります。

#### **• バックアップデータをメインメモリーに復元するには**

- 1. MEMORY モード初期画面で Fal (BKUP)を押す。
	- 保存メモリーにバックアップデータが保存されているかどうかを確認します。
- 2. F2 (LOAD)を押す。
	- どのメモリーエリアから復元するかの指定画面が表示 されます(fx-9860GII SDのみ)。
		- b ... 保存メモリーから復元する
		- [2] ... SDカードから復元する

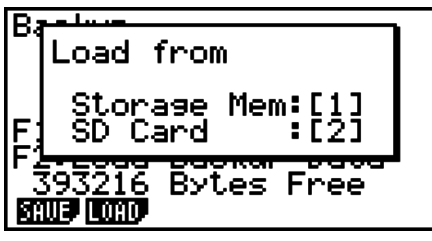

- 3. 1 または 2 を押す(fx-9860GII SDのみ)。
	- フォルダー選択画面が表示されます。

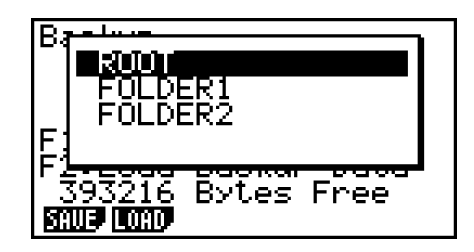

- 4. 4/→を使ってフォルダーを選択する。
- 5. 図を押す。\*1
	- バックアップデータを復元するかどうかの確認メッ セージが表示されます。

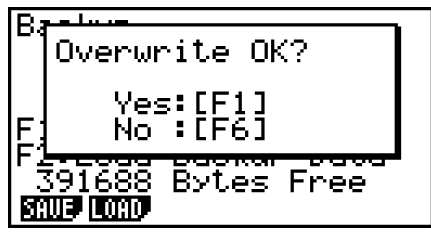

- 6. 現在メインメモリーにあるすべてのデータを削除してバックアップデータを復元するには |F1 (Yes)を、バックアップをキャンセルするには F6 (No)を押す。
	- 復元が完了すると"Complete!"と表示されます。
	- EXEI を押すと、手順1で表示された画面に戻ります。
- \*1 保存メモリー内にバックアップデータが保存されていない場合は、"No Data"メッセージ が表示されます。Jを押すと、手順1の画面に戻ります。

# ■ 保存メモリーやSDカードメモリーを最適化する

保存メモリーやSDカードメモリーは、保存や読み込みを何度も繰り返すと断片化し、空き 容量分のデータ保存ができなくなります。このため、これらのメモリーを定期的に最適化し てデータを整理し、メモリーを無駄なく利用できるようにする必要があります。

#### u **保存メモリーまたはSDカードメモリーを最適化するには**

- 1. MEMORY モード初期画面で F5 (OPT)を押す。
	- 保存メモリーの最適化が開始されます(fx-9860GII SDを除く)。
	- fx-9860GII SDでは、最適化するメモリーエリアの指定画面が表示されます。
		- b ... 保存メモリー
		- **2 ... SDカード**

2. 1 または 2 を押す。

- 最適化が完了すると"Complete!"と表示されます。
- Jを押すと、**MEMORY**モード初期画面に戻りま す。
- me anim esto lakud lostr One Moment Please

Storage Mem:[1]<br>SD Card :[2]

<u> Optimization</u>

Ortimize

• 最適化を実行しても、実行前と空きメモリー容量が変わらないことがありますが、本機の不 具合ではありません。

# **第12章 システムマネージャー**

システムマネージャーはシステム情報の表示やシステム設定の変更に使います。

# **1. システムメニュー画面**

メインメニューから**SYSTEM**モードに入ると、システムメニュー画面が表示されます。

- Fil (■) ... 表示画面のコントラストを調整する
- F2 (【■■) ... オートパワーオフやバックライトを設定する
- F3 (LANG) … 言語設定を行う
- 4(VER) ... バージョン情報を表示する
- 5(RSET) ... 各種のリセットを実行する

# **2. システム設定**

#### k **表示画面のコントラストを調整する**

システムメニュー画面で FT (■)を押すと、コントラスト調整画面が表示されます。

- 右カーソルキー を一回押すと、表示は一段濃くなります。
- 左カーソルキー ④ を一回押すと、表示は一段薄くなります。
- [F] (INIT)を押すと、初期設定に戻ります。

[EXT] または [swr] [EXT] (QUIT)を押すと、システムメニュー画面に戻ります。

どの画面の表示中でも、コントラストは [swm] に続けて (▶) または (●) を押せば調整できます。 コントラスト調整を解除するときは、再度 [sm] を押します。

Power Properties

 $\sqrt{10}$   $\sqrt{60}$ 

Auto Power Off<br>:10 Min.

# **■オートパワーオフやバックライトを設定する**

#### u **オートパワーオフ時間を設定するには**

システムメニュー画面で F2(  $($  )を押して、パワープロパティ画面を表示します。

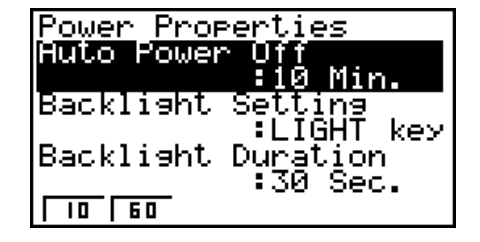

バックライト付きの機種 バックライトのない機種

• Fi (10) ... 10分(初期設定)

• [52] (60) ... 60分

|EXT| または [swr] [EXT] (QUIT)を押すと、システムメニュー画面に戻ります。

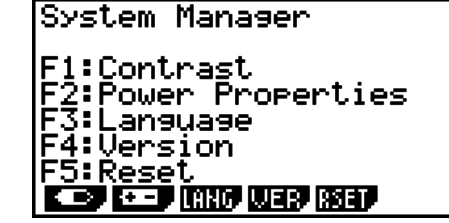

**12**

## u **バックライト点灯キーを設定するには (バックライト付きモデルのみ)**

- 1. システムメニュー画面で F21(■■)を押して、パワープロパティ画面を表示する。
- 2. △/ → を使って"Backlight Setting"を選択する。
	- [F1] (LIGHT) ... バックライトのオン/オフを [swiFi] (prn) (LIGHT)で行う
	- F2 (ANY) ... どのキーを押してもバックライトをオンにする
- 3. EXTT または GWFT (EXTT) (QUIT)を押して、システムメニュー画面に戻る。

#### u **バックライト点灯時間を設定するには (バックライト付きモデルのみ)**

- 1. システムメニュー画面で F21 (■■)を押し、パワープロパティ画面を表示する。
- 2. △/⊙を使って"Backlight Duration"を選択する。

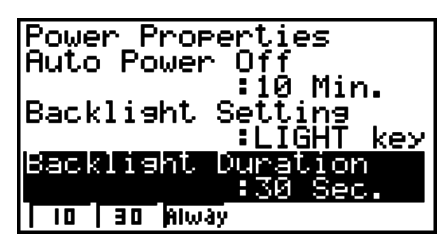

- 1(10) ... 最後のキー操作から10秒でバックライトを消灯する
- 2(30) ... 最後のキー操作から30秒でバックライトを消灯する
- F3 (Always) ... [swir] [orn] (LIGHT)を押すか、本機の電源が切られるまで、バックライト を点灯したままにする
- 3. [EXIT] または [swir] [EXIT] (QUIT)を押して、システムメニュー画面に戻る。

## **■ 言語設定を行う**

メッセージやメニューの表示言語を選択することができます。

#### u **メッセージ言語を選択するには**

- 1. システムメニュー画面で [F3 (LANG)を押し、メッセージ言語選択画面を表示する。
- 2. △/⊙を使ってメッセージ言語を選択し、FT (SEL)を押す。
- 3. 選択した言語でポップアップウインドウが表示されるので、内容を確認して Exm を押す。
- 4. [EXT] または [SHF] [EXT] (QUIT)を押して、システムメニュー画面に戻る。

# u **メニュー言語を選択するには (fx-9860GIISD/fx-9860GII/fx-9860G AU PLUS)**

- 1. システムメニュー画面で F3 (LANG)を押し、メッセージ言語選択画面を表示する。
- 2. F6 (MENU)を押す。
- 3. 4/ → を使ってメニュー言語を選択し、FT1 (SEL)を押す。
- 4. 選択した言語でポップアップウインドウが表示されるので、内容を確認して [Km を押す。 • 6(MSG)を押すと、メッセージ言語選択画面に戻ります。
- 5. [EXT] または [swr] [EXT] (QUIT)を押して、システムメニュー画面に戻る。

### **■ バージョン情報を表示する**

バージョン情報画面を表示すると、OS(オペレーティングシステム)のバージョンなどを確認 することができます。また、任意のユーザー名を登録することができます。

#### u **バージョン情報を表示するには**

- 1. システムメニュー画面で FA (VER)を押し、バージョン情報画面を表示する。
- 2. △/ → を押して、画面をスクロールし、情報を表示する。
	- 次の各項目が表示されます。アスタリスク(\*)付きの項目は、すべての機種で表示されま す。その他の項目は、該当する機能を備えた機種でのみ表示されます。
		- OSのバージョン\*
		- アドイン・アプリケーションの名前とバージョン(インストールされているアドインだ けが表示されます)
		- メッセージ言語とバージョン\*
		- メニュー言語とバージョン
		- ユーザー名\*
- 3. [EXIT] または [SWF] [EXIT] (QUIT)を押して、システムメニュー画面に戻る。

• 実際に表示されるOSのバージョンは、機種によって異なります。

#### u **ユーザー名を登録するには**

- 1. バージョン情報画面で Fi (NAME)を押し、ユーザー名 入力画面を表示する。
- 2. 8文字以内で任意のユーザー名を入力する。
- 3. 入力が済んだら ⊠ を押してユーザー名を登録し、バー ジョン情報画面に戻る。
	- ユーザー名の入力を取り消して、登録せずにバージョ ン情報画面に戻るには、 EXTI を押します。

## **■各種のリセットを実行する**

#### **重要**

• リセット画面に表示される項目は、機種により異なります。

- 1. システムメニュー画面で F5 (RSET)を押す。
	- リセットメニュー画面1が表示されます。 1(STUP) ... セットアップ情報を初期化する 2(MAIN) ... メインメモリーのデータを消去する 3(ADD) ... アドインソフトウェアを消去する 4(SMEM) ... 保存メモリーのデータを消去する 5(A&S) ... アドインソフトウェアと保存メモリーの データを消去する

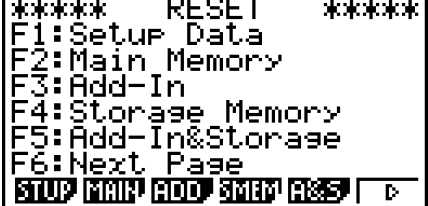

|User Name<br>|[Å

• F6(レ)を押すと、リセットメニュー画面2が表示されます。

1(M&S) ... メインメモリーと保存メモリーのデータ を消去する 2(ALL) ... すべてのメモリーのデータを消去する 3(SD) ... SDカードをフォーマットする (fx-9860GII SDのみ)

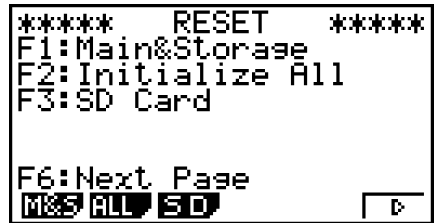

 各ファンクションキーの機能は、次の通りです。ファンクションキーを使って、特定のデー タを削除することができます。

ファンクションキー機能一覧

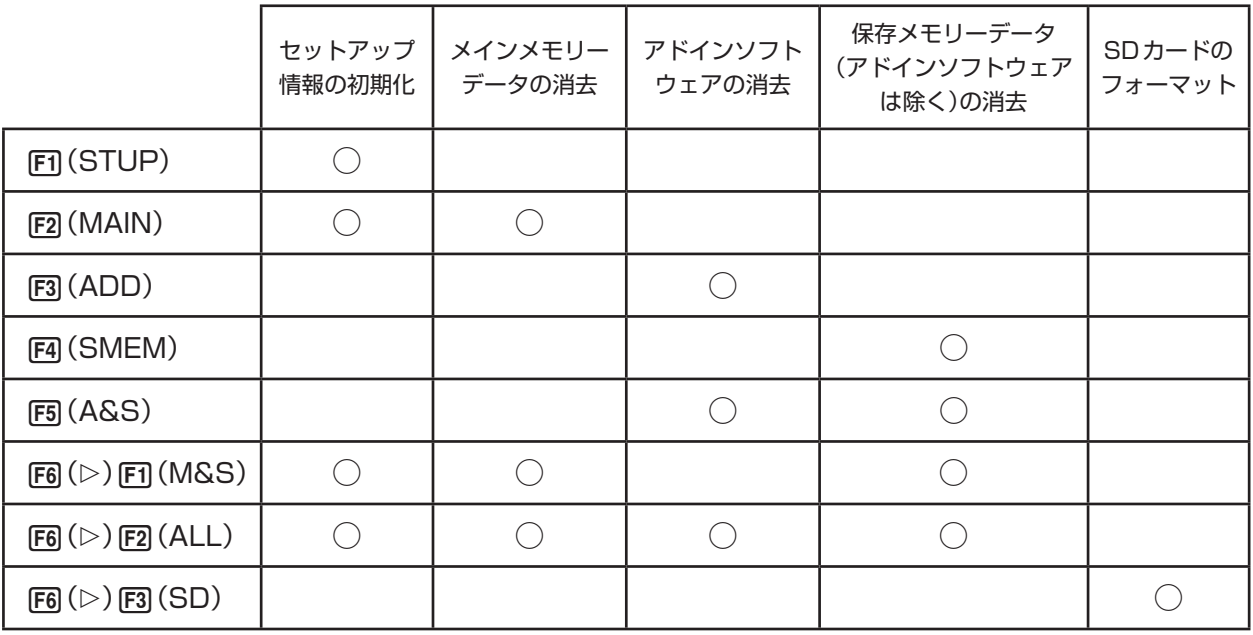

- 2. リセットしたい項目に応じたファンクションキーを押す。
- 3. 確認メッセージが表示されるので、処理を実行するには FT (Yes)を、キャンセルするに はF6(No)を押す。

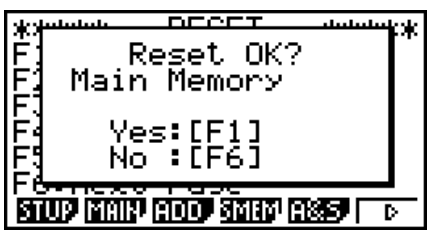

手順2で F2 (MAIN)を押した場合の確認メッセージ

4. リセットが完了すると、完了を知らせるメッセージが表示される。

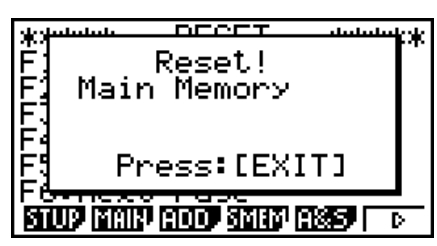

手順2で F2 (MAIN)を押した場合のリセット完了メッセージ

# **第13章 データ転送**

本章では、別売のSB-62ケーブル\*を使って接続した2台の電卓や、電卓とパソコンの間で のデータ転送について説明します。

\* 電卓に付属している場合もあります。

# **1. 電卓同士の接続のしかた**

- 1. 2台の電卓の電源をオフにする。
- 2. 2台の電卓をSB-62ケーブルで接続する。
- 3. 2台の電卓各々で次の操作を行い、ケーブルタイプとして"3PIN"を指定する。\*1
	- (1) メインメニューから**LINK**モードに入る。
	- (2)4(CABL)を押して、ケーブルタイプ選択画面を表示する。
	- (3)2(3PIN)を押す。

SB-62ケーブル

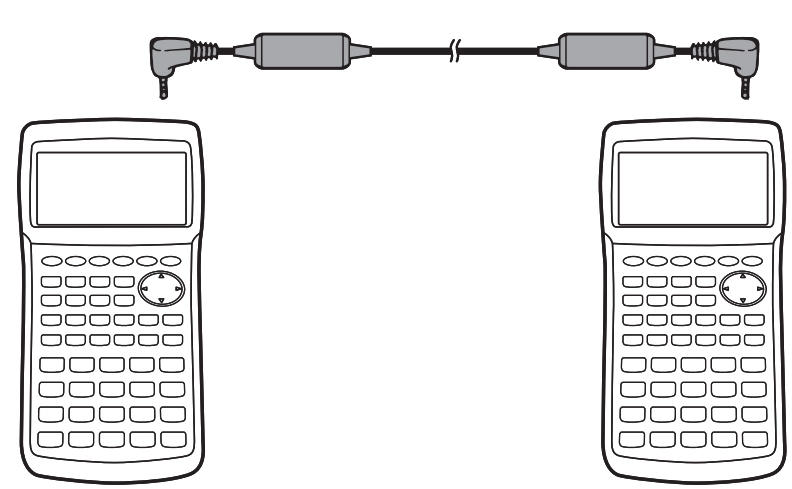

- \*1 fx-7400GIIでは手順3は不要です。
- 次の機種の間で、この接続が可能です。

 fx-9860GII SD、fx-9860GII、fx-9860G AU PLUS、fx-9750GII、fx-7400GII、fx-9860G Slim(OS 1.11)、fx-9860G SD(OS 2.0/1.05)、fx-9860G(OS 2.0/1.05)、 fx-9860G AU(OS 2.0/1.05)、fx-7400Gシリーズ、CFX-9850Gシリーズ

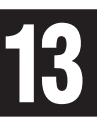

# **2. パソコンとの接続のしかた**

プログラムリンクソフトウェア(FA-124)と専用ケーブル\*1を使って電卓とパソコンを接続 し、相互にデータを転送することができます。 接続やデータ転送の手順について詳しくは、FA-124の取扱説明書をお読みください。

- \*1 fx-9860GII SD、fx-9860GII、fx-9860G AU PLUSの各機種については、プログ ラムリンクソフトウェアと別売のUSBケーブル\*をご使用ください。fx-9750GIIと fx-7400GIIについては、FA-124をご購入ください。
	- \* 電卓に付属している場合もあります。

# **3. データ転送のしかた**

メインメニューから**LINK**モードに入ると、次のようなデータ転送メインメニューが表示さ れます。

- {**TRAN**} ... データ送信画面の表示
- {**RECV**} ... データ受信画面の表示
- {**EXAM**} ... 試験モードメニューの表示
- {**CABL**} ... ケーブルタイプ選択画面の表示(fx-7400GII には含まれません)
- {**WAKE**} ... ウェイクアップ設定画面の表示
- {**CAPT**} ... キャプチャー設定モード(Capture Set Mode)画面の表示

データ転送のパラメーターは次のように固定されています。

- 3ピン・シリアルポート
	- 転送速度(BPS): 最大9600bps(CFX-9850Gシリーズまたはfx-7400Gシリーズと の接続時)

 最大115200bps(fx-9860GII SD、fx-9860GII、fx-9860G AU PLUS、fx-9750GII、fx-7400GII、fx-9860G Slim(OS 1.11)、 fx-9860G SD(OS 2.0/1.05)、fx-9860G(OS 2.0/1.05)または fx-9860G AU(OS 2.0/1.05)との接続時)

- パリティビット(PARITY):NONE(パリティなし)
- USBポート\*
	- 転送速度はUSB基準に従います。
	- \* fx-7400GIIはUSBポートを備えていません。

## **■接続モード(Connection Mode)選択画面について** (fx-7400GIIを除く)

**LINK**モードに入った状態で電卓にUSBケーブルを接続すると、次のようなポップアッ プ画面が表示されます。このポップアップ画面を使って、USBケーブルの接続モード (Connection Mode)を選ぶことができます。

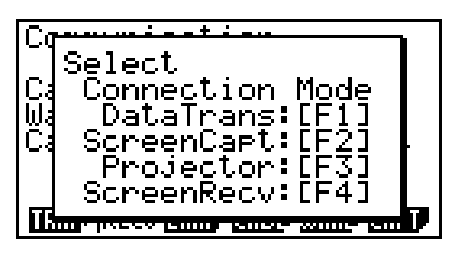

- 1(DataTrans) ... パソコンとデータ通信を行うモードを選択する
- 2(ScreenCapt) ... FA-124の画面キャプチャー(Screen Capture)機能を使って、パ ソコンへ電卓画面を送信するモードを選択する
- F3 (Proiector) ... CASIO製OHPユニットまたはCASIO製データプロジェクターに電卓 画面を出力するモードを選択する

Carture

**LISHIP (RECU ENGLISH DINAP DINAP DINA)** 

13-3

• 4(ScreenRecv) ... fx-9860GII Manager PLUSの画面受信(Screen Receiver)機能 を使って、パソコンへ電卓画面を送信するモードを選択する

電卓のメモリー上のデータを、電卓とパソコンの間で転送するときは、[1]を押します。 電卓の画面を外部に転送するための各種モードを選択するときは、F21からF41 までのいずれ かのキーを押します。これらの各キーを押したときの電卓の動作について詳しくは、「画像 (画面イメージ)の転送」(13-11ページ)をご覧ください。

# **■データ転送のしかた**

2台の電卓を接続したら、次の操作を行います。

#### 受信側の設定

データ受信側に設定するには、データ転送メインメニューで F22 (RECV)を押します。

受信待機状態に入ります。実際の受信は、送信側の送信開 始と同時に始まります。

送信側の設定

データ送信側に設定するには、データ転送メインメニューで F1 (TRAN)を押します。 送信データタイプ選択画面が表示されます。

- {**SEL**} ... 新規データ項目を選択
- {**CRNT**} ... 以前に選択したデータ項目を自動的に選択\*1

\*1 以前に選択したデータ項目のメモリーは、他のモードに移動するとクリアーされます。

u **選択したデータ項目を転送するには** (例:ユーザーデータ転送)

1(SEL)または2(CRNT)を押して、データ項目選択画面を表示します。

- {**SEL**} ... カーソル位置のデータ項目を選択
- {**ALL**} ... すべてのデータ項目を選択
- {**TRAN**} ... 選択したデータ項目を転送

データ項目を選ぶには、→/ ④ を使って転送したいデータ項目を反転させ、FT (SEL)を押 します。データ項目が選択され、項目の横に選択ポインター(▶)が表示されます。 6(TRAN)を押すと、選択されたすべてのデータ項目が転送されます。 •データ項目の選択をやめるときは、再度 FFI (SEL)を押して選択ポインターを消します。

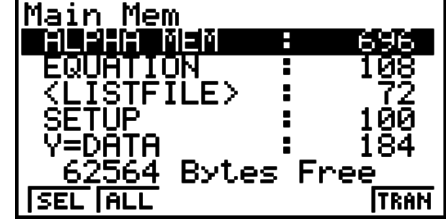

F1:Select<br>F2:Current **SEL CANT** 

Select Trans Type

Receiving... AC :Cancel

データ項目選択画面には、データが含まれている項目だけが表示されます。表示画面から隠 れた部分はカーソルを移動させると、スクロールして現れます。

M.

**SEL ALL** 

Transmit OK?

TRAN

Yes:[F1]<br>No :[F6]

Transmitting...

AC :Cancel

#### u **転送を実行するには**

- 1. 転送するデータ項目の選択後に FG (TRAN)を押す。
	- 1(Yes) ... データ転送を開始する
	- F6(No) ... データ項目選択画面に戻る
- 2. 転送を開始するには、確認メッセージで Fil (Yes)を押 す。
	- •転送を中断するには、AG を押します。
	- データ転送が終了すると、次のような表示になります。

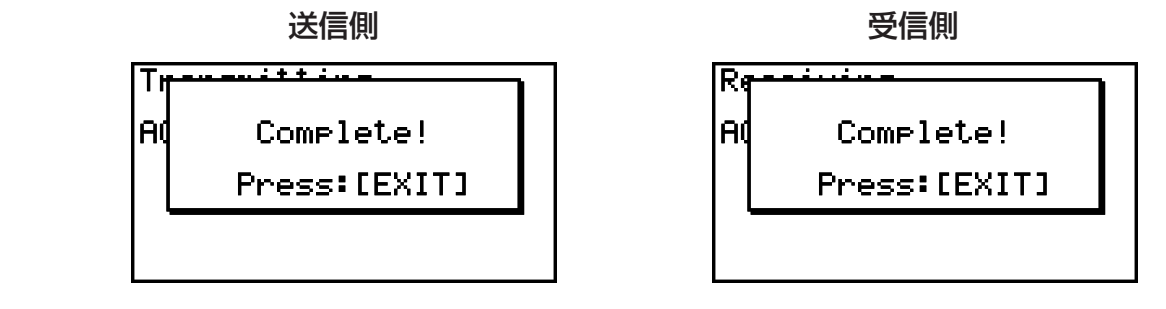

3. データ転送メインメニューに戻るには、 EXTI を押す。

## **■ 受信側のウェイクアップ機能の設定**

受信側でウェイクアップ設定をオンにしておくと、受信側の電源がデータ転送の開始と同時 に自動的にオンになります。

#### fx-7400G**II**

• 受信側はウェイクアップ後に自動的に受信モードに入ります。

#### fx-7400G**II**を除く全機種

- 2台の電卓の間でデータを転送する場合(ケーブルタイプ"3PIN"時): 受信側はウェイクアップ後に自動的に受信モードに入ります。
- 電卓とパソコンの間でデータを転送する場合(ケーブルタイプ"USB"時): パソコンに接続されたUSBケーブルを電源オフ状態の電卓に接続すると、自動的に電卓の 電源がオンになり、受信モードに入ります。
- 1. 受信側のデータ転送メインメニューで [F5] (WAKE)を押 し、ウェイクアップ設定画面を表示する。
	- {**On**} ... ウェイクアップをオンにする
	- {**Off**} ... ウェイクアップをオフにする

Wakeup Enable

 $F_2:0n$ <br> $F_2:0ff$ 

 $\sqrt{0 \pi} \sqrt{0}$ 

- 2. Fi (On)を押して、ウェイクアップをオンにする。
	- データ転送メインメニューに戻ります。
- 3. 受信側の電源をオフにする。
- 4. 受信側を送信側に接続する。
- 5. 送信側で送信操作を開始する。
	- 受信側の電源が自動的にオンになり、データ転送が行われます。

### **4. データ転送時の諸注意**

転送できるデータ項目は次の通りです。

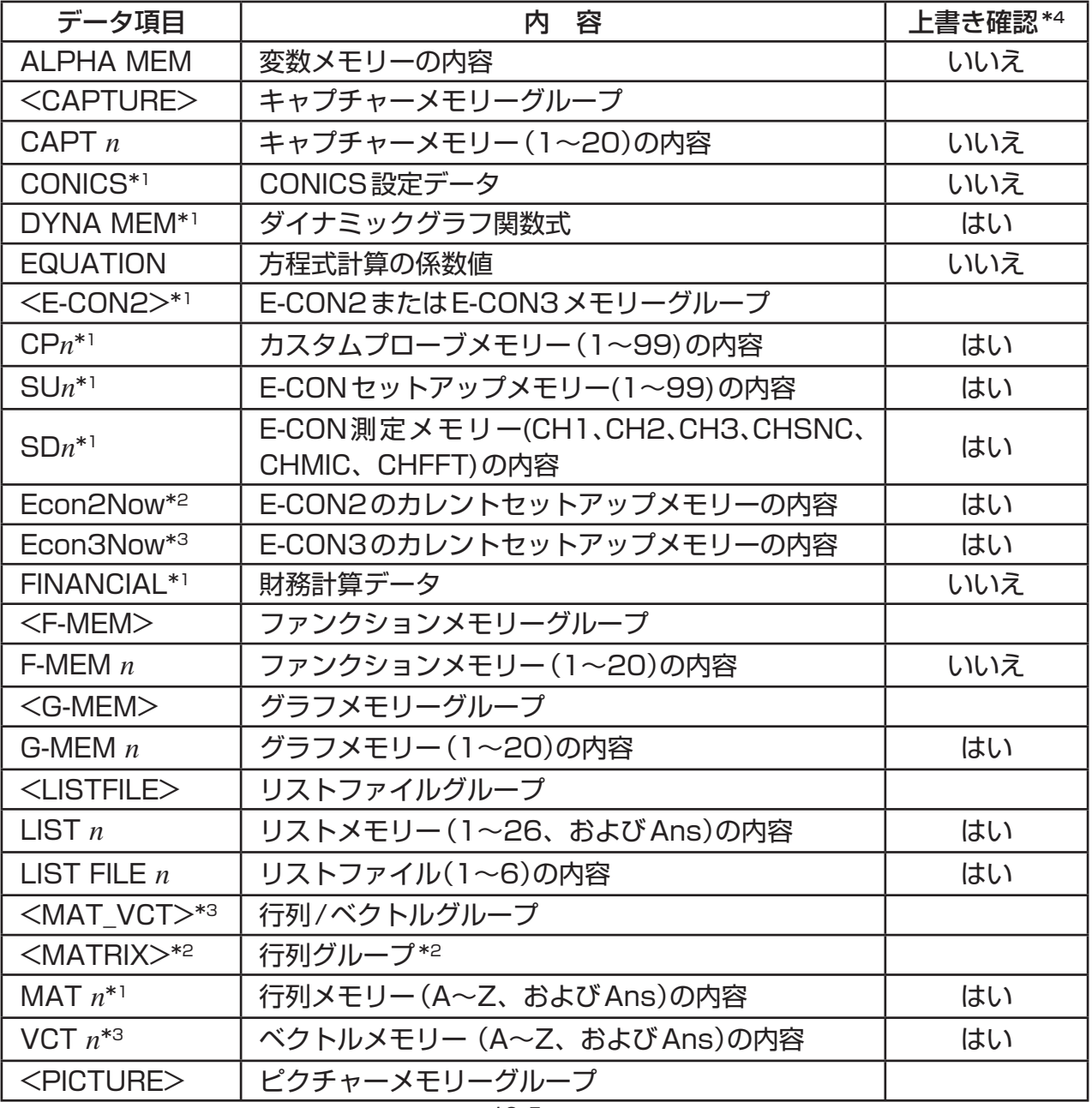

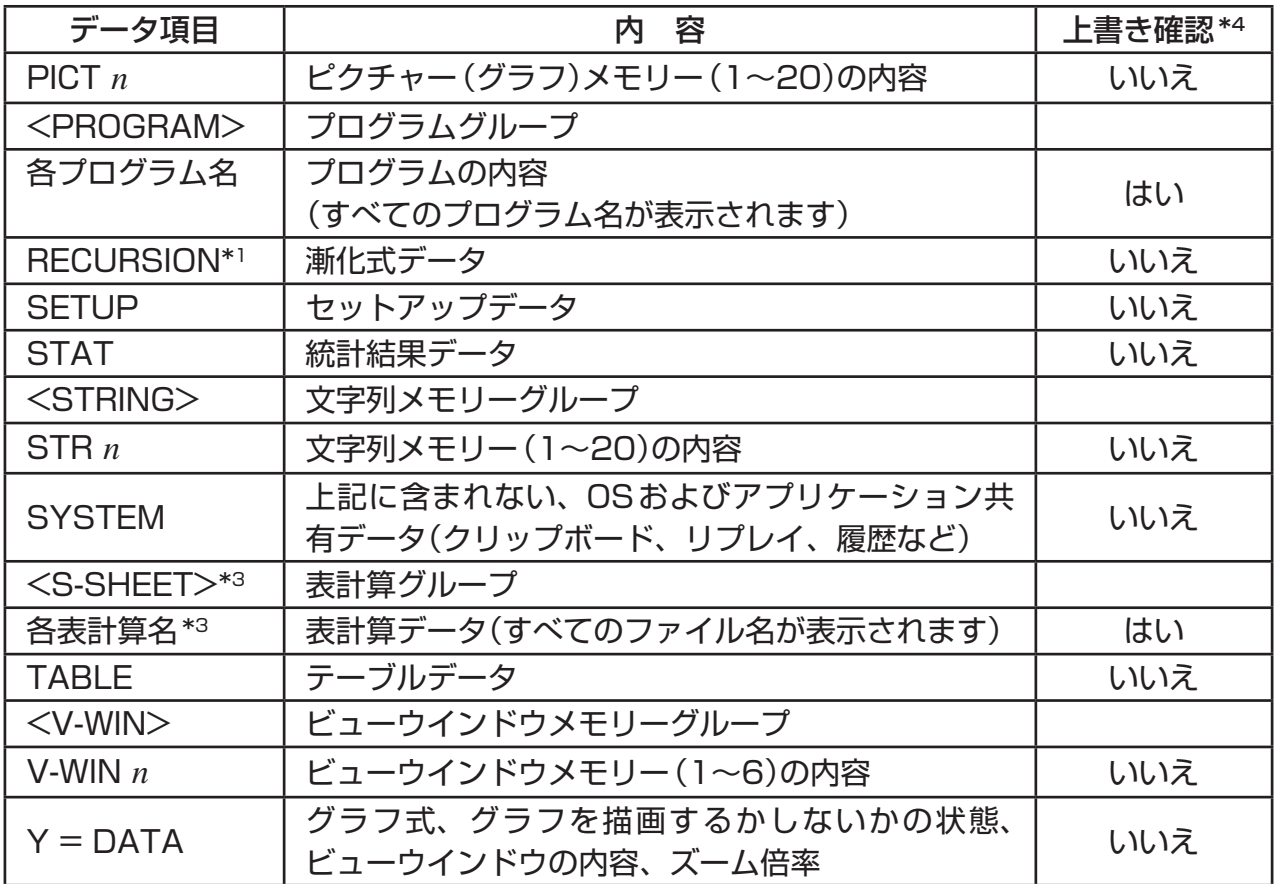

\*1 fx-7400GIIには含まれません。 \*2 fx-9750GIIのみ。

\*3 fx-7400GII/fx-9750GIIには含まれません。

\*4 上書き確認なし:受信側にすでに同じデータがあった場合は、上書きされます。 上書き確認あり:受信側にすでに同じデータがあった場合に、上書きするかどうか確認し

てきます。

データ項目名 -TMAT A Already Exists Overwrite OK? • 1(YES) ... 受信側の既存データを新しいデータに書 |Fí`∶Ÿes<br>|F6 ∶No き換える lAČ. :Čancel • F6(NO) ... 次のデータ項目にスキップする **YES** लिंग

データ転送の実行時は、次のことにご注意ください。

- 受信側の電卓が受信待機状態になっていないときに、送信側の電卓からデータ送信を開始す ると、送信側の電卓にエラーメッセージが表示されます。この場合は受信側を受信待機状態 にしてから、送信側で EXT を押してエラーメッセージを閉じ、送信をやり直してください。
- 受信側の電卓が受信待機状態のまま約6分間データの送信を受けなかった場合は、エラーと なります。[EXT] を押してエラーメッセージを閉じてください。
- データ転送中にデータ転送ケーブルが外れた場合、2台の電卓のパラメーターが一致してい なかった場合、その他何らかの通信異常が発生した場合は、エラーとなります。この場合は Jを押してエラーメッセージを閉じ、問題を解決してからデータ転送をやり直してくださ い。 EXTT キー操作またはエラーによってデータ転送が中断された場合、すでに転送済みの データは受信側のメモリーに保存されます。
- •データ転送中に受信側のメモリーが一杯になると、エラーとなります。この場合は [KIT] を 押してエラーメッセージを閉じ、受信側の電卓から不要なデータを削除して空きメモリーを 確保し、データ転送をやり直してください。

### **■ 異なる機種間でのデータ転送について**

ここでは、次の機種を総称して「OS 2.0モデル」と呼びます。

- fx-9860GII SD、fx-9860GII、fx-9860G AU PLUS、fx-9750GII、fx-7400GII
- OSをバージョン 2.0にアップデート済みのfx-9860G SD、fx-9860G、fx-9860G AU

OS 2.0モデルは、次の各機種とのデータ転送をサポートしています。

• OS 2.0モデル、fx-9860Gシリーズ、fx-7400Gシリーズ、CFX-9850Gシリーズ

OS 2.0モデルは、上記の電卓との間でデータの送受信を行う際に、OS 2.0モデル側で適切 なデータの変換や判別(送受信を行うかどうかの判断)を行います。OS 2.0モデルと他の機種 の電卓の間でデータの転送を行った場合、基本的には次のように動作します。

- OS 2.0モデルからその他の電卓にデータを送信する場合 OS 2.0モデル側にあって受信側の電卓にはない機能のデータは、まったく転送されない か、受信側に合わせて変換された上で転送されます。
- OS 2.0モデルがその他の電卓からのデータを受信する場合 基本的には送信側の電卓のデータをそのまま受信します。ただし、送信側とOS 2.0モデル 側で機能に差異があるデータを受信した場合は、OS 2.0モデル側で適宜変換を実施した上 で受信します。

以下ではデータ転送について、送信、受信を行う機種の組み合わせ別に説明します。

### u **OS 2.0モデル(fx-7400GIIを除く)とfx-7400GIIの間でデータ転送を 行う場合**

- 送信側: fx-7400GII
- 受信側: fx-9750GII、fx-9860GII SD、fx-9860GII、fx-9860G AU PLUS、 fx-9860G SD(OS 2.0)、fx-9860G(OS 2.0)、fx-9860G AU(OS 2.0)
- すべてのデータが転送可能です。
- 送信側: fx-9750GII、fx-9860GII SD、fx-9860GII、fx-9860G AU PLUS、 fx-9860G SD(OS 2.0)、fx-9860G(OS 2.0)、fx-9860G AU(OS 2.0)
- 受信側: fx-7400GII
- 次のデータは、送信側の電卓から送信が行われないか、受信側の電卓が受信をスキップしま す。
	- **CONICS**モードのデータ
	- **DYNA**モードのデータ
	- **E-CON2**モードまたは**E-CON3**モードのデータ
	- 行列/ベクトルデータ
	- **RECUR**モードのデータ
	- **TVM**モードのデータ
- **STAT**モードの機能や変数のうち、fx-7400GIIに該当する機能や変数がないもの(例え ばカイ2乗(2)適合度検定で得られた計算結果データなど)
- クリップボード、およびヒストリーのデータ("SYSTEM"データ項目に含まれます)
- **e ACT**モードのデータ\*1
- **S SHT**モードのデータ\*1
- \*1 fx-9860GII SD、fx-9860GII、fx-9860G AU PLUS、fx-9860G SD(OS 2.0)、 fx-9860G(OS 2.0)、fx-9860G AU(OS 2.0)から転送可能です。
- プログラムのデータは、そのまま送信されます。 ただし、fx-7400GIIが備えていないコマンドがプログラム内で使われていた場合は、fx-7400GII側のプログラム上では"@"と表示され、そのプログラムを実行してもエラーとな ります。

### u **OS 2.0モデルから旧機種にデータを送信する場合**

OS 2.0モデルからfx-9860GシリーズまたはCFX-9850Gシリーズの電卓にデータを送信 する場合の一般的なルールは、次の通りです。

- 次のデータは送信されません。
	- 文字列メモリーのデータ
	- **TVM**モードの債券計算および減価償却計算のデータ
	- **STAT**モードの機能や変数のうち、旧機種側に該当する機能や変数がないもの(例えばカ イ2乗(γ<sup>2</sup>)適合度検定で得られた計算結果データなど)
- 次のデータはOS 2.0モデル側で受信機種に合わせて変換され、送信されます。
	- **GRAPH**モード、**DYNA**モードの関数式タイプ設定情報 fx-9860GシリーズまたはCFX-9850Gシリーズに送信する場合、X=、X>、X<、 X≥、X≤の各タイプをX=cタイプに変換して送信します。
	- グラフ線種の設定情報 CFX-9850Gシリーズに送信する場合、標準を青、太線を赤、太点線と点線を緑にそれ ぞれ変換して送信します。
	- **STAT**モードのGPH1~GPH3の設定情報 fx-9860Gシリーズに送信する場合、グラフタイプとして"Pie"(円グラフ)または"Bar" (棒グラフ)が指定されていると、"Scatter"(散布図)に変換して送信します。その他の設 定値は送信しません。
- プログラムのデータは、そのまま送信されます。 ただし、受信側の電卓が備えていないコマンドがプログラム内で使われていた場合は、受信 側のプログラム上では"@"と表示され、そのプログラムを実行してもエラーとなります。
- 次のデータを送信しようとすると、OS 2.0モデル側にエラーメッセージが表示されます。

Invalid Data Sizeエラー

- 256行または256列以上の行列/ベクトルデータ\*1
- 256行以上のリストデータ
- 256行以上のテーブル(数表)データ
- 256行を超える漸化式テーブル(数表)のデータ\*1\*3
- **EQUA**モードで入力された4次以上の方程式データ

Complex Number in dataエラー

- 要素に複素数を含む行列/ベクトルデータ\*1
- 要素に複素数を含むリストデータ
- **EQUA**モードで複素数の係数が入力された連立方程式データ
- **EQUA**モードの連立方程式計算で得られた複素数解データ

Invalid Data Numberエラー

- List 7以上の番号を持つリストデータ
- Pict 7以上の番号を持つピクチャーメモリー\*2
- F-Mem 7以上の番号を持つファンクションメモリー\*2
- G-Mem 7以上の番号を持つグラフメモリー\*2
- \*1 fx-7400GIIを除くOS 2.0モデルから送信可能
- \*2 受信側がfx-9750Gシリーズ、CFX-9850Gシリーズの場合のみ
- \*3 受信側がfx-9860Gシリーズの場合のみ

### u **OS 2.0モデルからCFX-9850Gシリーズにデータを送信する場合**

送信側: OS 2.0モデル

受信側: CFX-9850Gシリーズ

次のデータはOS 2.0モデルから送信が行われないか、CFX-9850Gシリーズが受信をス キップします。

- キャプチャーメモリーのデータ
- クリップボード、リプレイ、およびヒストリーのデータ("SYSTEM"データ項目に含まれま す)
- **CONICS**モードのデータ\*1
- **E-CON2**モードまたは**E-CON3**モードのデータ\*1
- **RECUR**モードの $c_n(c_{n+1}, c_{n+2})$ 式\*1
- **RECUR**モードのテーブル(数表)データ\*1
- セットアップデータ
- **STAT**モードのデータ
- **TABLE**モードのテーブル(数表)データ
- **TVM**モードのデータ\*1
- ビューウインドウのXdotデータ
- 連立方程式と高次方程式の計算結果
- \*1 fx-7400GIIを除くOS 2.0モデルから送信可能

### u **OS 2.0モデルからfx-7400Gシリーズにデータを送信する場合**

送信側: OS 2.0モデル

受信側: fx-7400Gシリーズ

次のデータはOS 2.0モデルから送信が行われないか、fx-7400Gシリーズが受信をスキッ プします。

- •複素数が代入された変数メモリー (A〜Z、*r、θ*)
- アンサーメモリー
- キャプチャーメモリーのデータ
- クリップボード、リプレイ、およびヒストリーのデータ("SYSTEM"データ項目に含まれま す)
- **CONICS**モードのデータ\*1
- **DYNA**モードのデータ\*1
- **E-CON2**モードまたは**E-CON3**モードのデータ\*1
- **EQUA**モードのデータ
- ファンクションメモリーのデータ
- グラフメモリーのデータ
- 行列/ベクトルデータ\*1
- ピクチャーメモリーのデータ
- **RECUR**モードのデータ\*1
- セットアップデータ
- **STAT**モードのデータ
- **TABLE**モードのテーブル(数表)データ
- **TVM**モードのデータ\*1
- V-Win2以上の番号を持つビューウインドウメモリー
- ビューウインドウのXdotデータ
- Y = (*f x*)タイプのグラフ関数式、Y不等式、およびパラメーター関数式
- \*1 fx-7400GIIを除くOS 2.0モデルから送信可能

### u **OS 2.0モデル(fx-9750GIIとfx-7400GIIを除く)からfx-9750GII、 fx-7400GII、fx-9860Gシリーズ、CFX-9850Gシリーズ、 またはfx-7400Gシリーズにデータを送信する場合**

- 送信側: fx-9860GII SD、fx-9860GII、fx-9860G AU PLUS
- 受信側: fx-9750GII、fx-7400GII、fx-9860Gシリーズ、CFX-9850Gシリー ズ、fx-7400Gシリーズ
- 次のデータが'、π形式のデータを含む場合は、小数として送信されます。
	- 変数メモリー (A~Z、*r、θ*)
	- アンサーメモリー\*1
	- **EQUA**モードの連立一次方程式および高次方程式の係数と計算結果\*1
- ヒストリーデータ("SYSTEM"データ項目に含まれます)\*1
- リストデータ
- 行列/ベクトルデータ\*1
- 自然入出力モードで入力された次の数式は、ライン入出力モードの式に変換された上で送信 されます。
	- **GRAPH**モード、**TABLE**モード、**DYNA**モード、**RECUR**モードに登録されたグラフ 式\*1
	- **EQUA**モードに登録されたソルブ式
- クリップボードに保存された数式("SYSTEM"データ項目に含まれます)\*1
- \*1 fx-7400Gシリーズは受信しない

### u **fx-9860GシリーズからOS 2.0モデルにデータを送信する場合**

- 送信側: fx-9860Gシリーズ
- 受信側: OS 2.0モデル
- X=cタイプの関数式は、X=タイプに変換されます。

### u **CFX-9850GシリーズからOS 2.0モデルにデータを送信する場合**

送信側: CFX-9850Gシリーズ

受信側: OS 2.0モデル

- X=cタイプの関数式は、X=タイプに変換されます。
- ビューウインドウのXminとXmaxの値は、そのまま送信されます。Xdot値はCFX-9850Gシリーズには存在しないので、OS 2.0モデルにはXminとXmaxの値から計算さ れたXdot値が適用されます。
- **GRAPH**モードと**DYNA**モードのセットアップデータのうち、送信側に存在しない項目の 設定値はデフォルト値が適用されます。
- CFX-9850Gシリーズからグラフ式のデータを受信した場合、青は標準、赤は太線、緑は 点線にそれぞれ変換されます。

## **5. 画像(画面イメージ)の転送**

データ転送メインメニューで FG (CAPT)を押すと、キャプチャー設定モード(Capture Set Mode)画面が表示されます。この画面を使って、画像転送モードを選択することができま す。

> Capture Set Mode F1:Memory 2:ScreenCapture 3:Projector F4:ScreenReceiver

Mem Capt Proj Recu

- 1(Mem) ... パソコンとデータ通信を行うモードを選択する(画像転送:オフ)
- 2(Capt) ... FA-124の画面キャプチャー(Screen Capture)機能を使って、パソコンへ 電卓画面を送信するモードを選択する(手動画像転送:オン)
- F33 (Proj)\* ... CASIO製OHPユニットまたはCASIO製データプロジェクターに電卓画面を 出力するモードを選択する(自動画像転送:オン)
- 4(Recv)\* ... fx-9860GII Manager PLUSの画面受信(Screen Receiver)機能を使っ て、パソコンへ電卓画面を送信するモードを選択する(自動画像転送:オン)
- \* fx-7400GIIにはありません。

### **■接続モード(Connection Mode)選択画面について** (fx-7400GIIを除く)

キャプチャー設定モード(Capture Set Mode)画面と同様の画像転送モードの選択を、電卓 にUSBケーブルを接続すると表示される次のポップアップ画面で行うことができます。

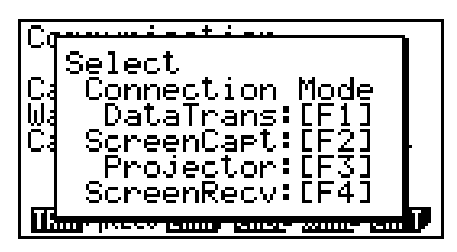

この画面の Fil (DataTrans)、F2 (ScreenCapt)、F3 (Projector)、F4 (ScreenRecv)が、 それぞれキャプチャー設定モード(Capture Set Mode)画面の Fil (Mem)、F2l (Capt)、 F33 (Proj)、F43 (Recv)に該当します。

- 自動画像転送によって次のタイプの画像を転送することはできません。
	- データ転送中の画面
	- 演算実行中の画面
	- リセット実行後の画面
	- ローバッテリー警告画面

### **■ 画面イメージをパソコンに転送する**

次の手順で画面イメージをパソコンに転送することができます。パソコン上で起動中の FA-124ソフトウェアを使って操作を行います。

1. USBケーブルを使って、電卓とパソコンを接続する。

### fx-7400GIIの場合

- 2. F6 (CAPT) F2 (Capt)を押す。
- fx-7400GII以外の機種の場合
- 2. 電卓にUSBケーブルを接続すると"Select Connection Mode"ポップアップ画面が表示 されるので、2(ScreenCapt)を押す。
- 3. 電卓で、転送したい画面を表示する。
- 4. FA-124で、受信待機の操作を行う。
- 5. 電卓で、 [swirn] [7] (CAPTURE)を押す。
	- パソコンに画面データが転送されます。

### ■ OHPユニットへの自動画像転送 (fx-7400GIIを除く)

次の手順で電卓の画面をOHPユニットに送信することができます。

- 1. USBケーブルを使って、電卓とOHPユニットを接続する。
	- 電卓にUSBケーブルを接続すると"Select Connection Mode"ポップアップ画面が表 示されます。
- 2. F3 (Projector)を押す。
- 3. 電卓で、転送したい画面を表示する。
- 4. 表示した画面が、自動的にOHPユニットに転送される。
- 5. 自動画像転送を続けるには、手順3に戻る。
- 6. 自動画像転送を停止するには、データ転送メインメニューで F6 (CAPT) F1 (Mem)を押 す。

OHPユニットの接続のしかたや、OHPユニットと接続中の電卓の操作について詳しくは、 OHPユニットに付属の取扱説明書をご覧ください。

### ■ fx-9860GII Manager PLUSを使ったパソコンへの自動画像転送

(fx-7400GIIを除く)

次の手順で画面イメージをパソコンに転送することができます。パソコン上で起動中のfx-9860GII Manager PLUSソフトウェアを使って操作を行います。

- 1. fx-9860GII Manager PLUSソフトウェア上で"Screen Receiver"を起動してから、 USBケーブルを使って電卓とパソコンを接続する。
	- 電卓にUSBケーブルを接続すると"Select Connection Mode"ポップアップ画面が表 示されます。
- 2. F4 (ScreenRecv)を押す。
- 3. 電卓で、転送したい画面を表示する。
- 4. 表示した画面が、自動的にパソコンに転送される。
- 5. 自動画像転送を続けるには、手順3に戻る。
- 6. 自動画像転送を停止するには、データ転送メインメニューで [F6] (CAPT) [F] (Mem)を押 す。

### **■ プロジェクターとの接続** (fx-7400GIIを除く)

電卓をカシオ製のデータプロジェクターと接続して、電卓の画面をスクリーンに投映するこ とができます。

### **● 接続できるプロジェクター**

接続できるプロジェクターについては、次のサイトをご覧ください。 <http://edu.casio.com/support/projector/>

• マルチプレゼンテーションツールYP-100と電卓を接続すると、上記以外のプロジェク ターからも画面を投映することができます。

### u **電卓の画面をプロジェクターで投映するには**

- 1. USBケーブルを使って、電卓とプロジェクター(またはYP-100)を接続する。
	- 電卓にUSBケーブルを接続すると"Select Connection Mode"ポップアップ画面が表 示されます。
- 2. F31 (Projector)を押す。

### u **接続時の注意点**

- プロジェクター(またはYP-100)に電卓を接続したとき、投映画面に砂時計が表示された ままになる場合があります。また、グラフ描画中やプログラム実行中のように、画面表示が 変わっていく場合、まれに投映画面が電卓画面と一致しなくなることがあります。この場合 は、電卓で何らかの操作を行うと、正常な表示に復帰します。
- 電卓が正常に動作しなくなった場合は、一度USBケーブルを抜いてから、接続し直して ください。それでも復帰しない場合は、USBケーブルを抜き、プロジェクター(または YP-100)の電源を一度切り、入れ直してしてから、再度接続してください。

# **第14章 SDカード/SDHCカード (fx-9860GII SDのみ)**

本機では、SDメモリーカードとSDHCメモリーカード\*を使用できます。本書 では、上記のカードのことを「SDカード」と記載します。

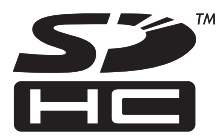

\* USB POWER GRAPHIC 2のみ

本機のデータをSDカードに保存することができます。メインメモリーおよび保存メモリーのデー タを、SDカードにコピーすることが可能です。

### **重要**

- 必ずSDメモリーカードまたはSDHCメモリーカードをご使用ください。他のタイプのメモ リーカードの使用は保証されません。
- SDカードをご使用の前に必ず、SDカードに付属の説明書をお読みください。
- 使用するSDカードによっては、本機の処理速度が遅くなることがあります。
- 使用するSDカードや操作環境によっては、電池寿命が短くなることがあります。
- データの誤消去を防止するために、SDカードにはロック(書き込み禁止)スイッチが付いてい ます。ただし、データのコピーや削除、あるいはフォーマットを実行するためには、SDカー ドのロックを解除しておくことが必要です。
- 静電気や電磁ノイズその他の現象によって、データが突然消去または破壊されてしまうこと があります。このため重要なデータは常時、その他のメディア(CD-R、CD-RW、ハードディ スクなど)へのバックアップをおすすめします。
- SDHC ロゴはSD-3C、LLC の商標です。

## **1. SDカードを使う**

### **重要**

- SDカードを抜き差しする前に、必ず本機の電源をオフにしてください。
- 本機にSDカードを挿入するときは、向きが正しいことをご確認ください。正しい面が上を 向いており、正しい一端を差し込むことが必要です。誤った向きのまま無理にカードをス ロットに差し込もうとすると、スロットが破損します。

### ● ダミーカードについて

本機の工場出荷時には、カードスロットにダミーカードが挿入されています。SDカードの使 用前に、まず「SDカードを取り外すには」(14-2ページ)をご覧になり、ダミーカードを取り 外してください。

### u **SDカードを挿入するには**

1. SDカードの裏面を上向き(本機のキーボードと同じ向き)にする。

2. SDカードを本機のカードスロットに挿入する。

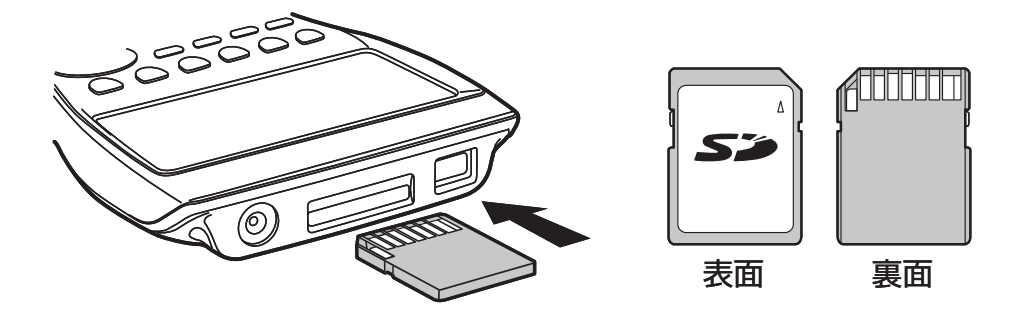

### **重要**

- SDカード以外のものをカードスロットに入れないでください。電卓が破損する恐れがあり ます。
- カードスロットに水やその他の異物が入ってしまった場合は、すぐに本機の電源を切り、電 池を取り外し、お買い上げの販売店または最寄りのカシオテクノ修理相談窓口にお問い合わ せください。

### u **SDカードを取り外すには**

- 1. SDカードを押し込んでから、離す。
	- カードの先端がカードスロットから飛び出します。
- 2. 指でSDカードをつまんで、スロットから引き抜く。

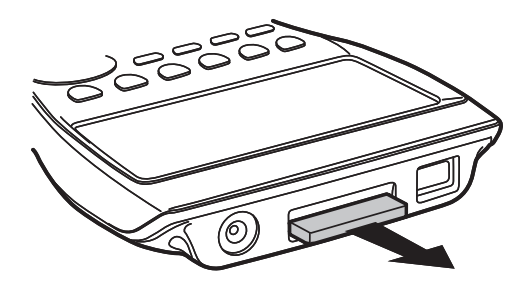

**重要**

- データの書き込み中にSDカードをカードスロットから取り外さないでください。データの 書き込みが中断してしまうばかりでなく、SDカードの内容が破壊されてしまうことがあり ます。
- SDカードを取り外すときに無理な力を加えると、カードやカードスロットを破損すること があります。

### **2. SDカードをフォーマットする**

「各種のリセットを実行する」(12-3ページ)をご覧ください。

### **3. SDカード使用上のご注意**

- SDカードに問題がある場合、通常は再フォーマットすることで解消されます。ただし、 データ保存の問題を避けるためにも、2枚以上のSDカードの常備をおすすめします。
- 新しいSDカードを初めて使う前に、フォーマット(初期化)することをおすすめします。
- パソコンその他の機器でフォーマット済みのSDカードは、再フォーマットしなくてもその まま使用できます。本機でフォーマットしたSDカードも同様に、パソコンその他の機器で 使用できます。
- SDカードへのアクセス中(データの書き込みまたは読み出し中)は、次の操作を行わないで ください。
	- SDカードの取り外し
	- USBケーブルの抜き差し
	- 電卓の電源をオフにする
	- 電卓とパソコンを接続中のとき、FA-124ソフトウェアを終了するか、パソコンをシャッ トダウンする
- 本機の電池が消耗しているときにSDカードが挿入されていると、ローバッテリー警告が表 示されずに画面に何も表示されなくなることがあります。この場合は、電池を交換してくだ さい。
- SDカードをカードスロットに挿入したにもかかわらず"No Card"というメッセージが表示 された場合は、電卓がカードを認識していません。一度カードを抜いてから、再度差し込み 直してください。それでも認識されない場合は、SDカードのメーカーにお問い合わせくだ さい。本機と互換性のないSDカードが一部にありますので、ご注意ください。

### **■ 使用可能なSDカード**

SDメモリーカード 最大容量 2GB SDHCメモリーカード 最大容量 32GB

**注意**

• SDカードの種類によって、データの書き込み/読み出しの処理時間が変わります。

SDカードの仕様などについて詳しくは、SDカードのメーカーにお問い合わせください。

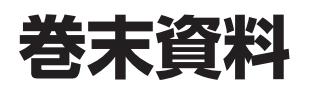

# **1. エラーメッセージ一覧表**

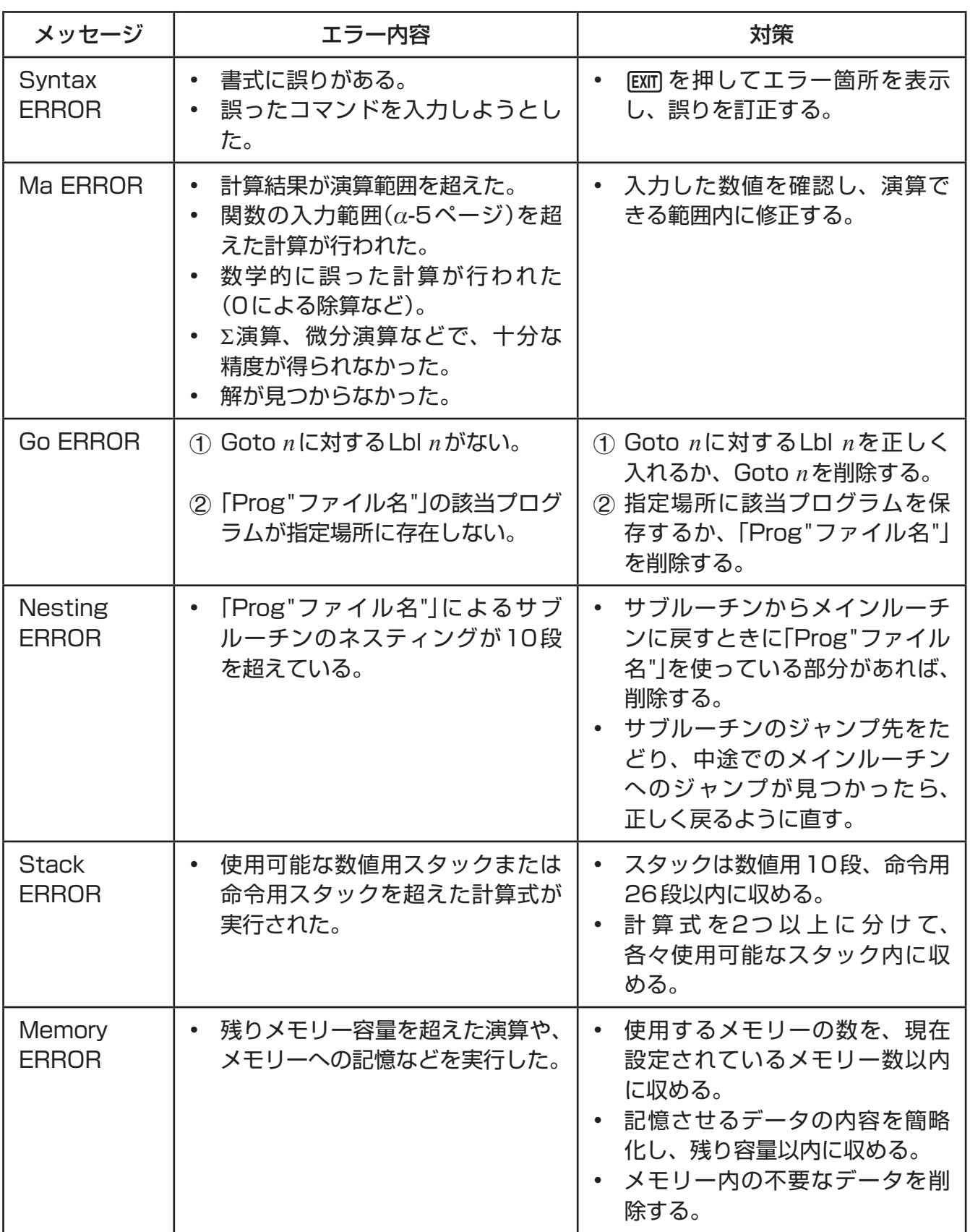

 $|\boldsymbol{\alpha}|$ 

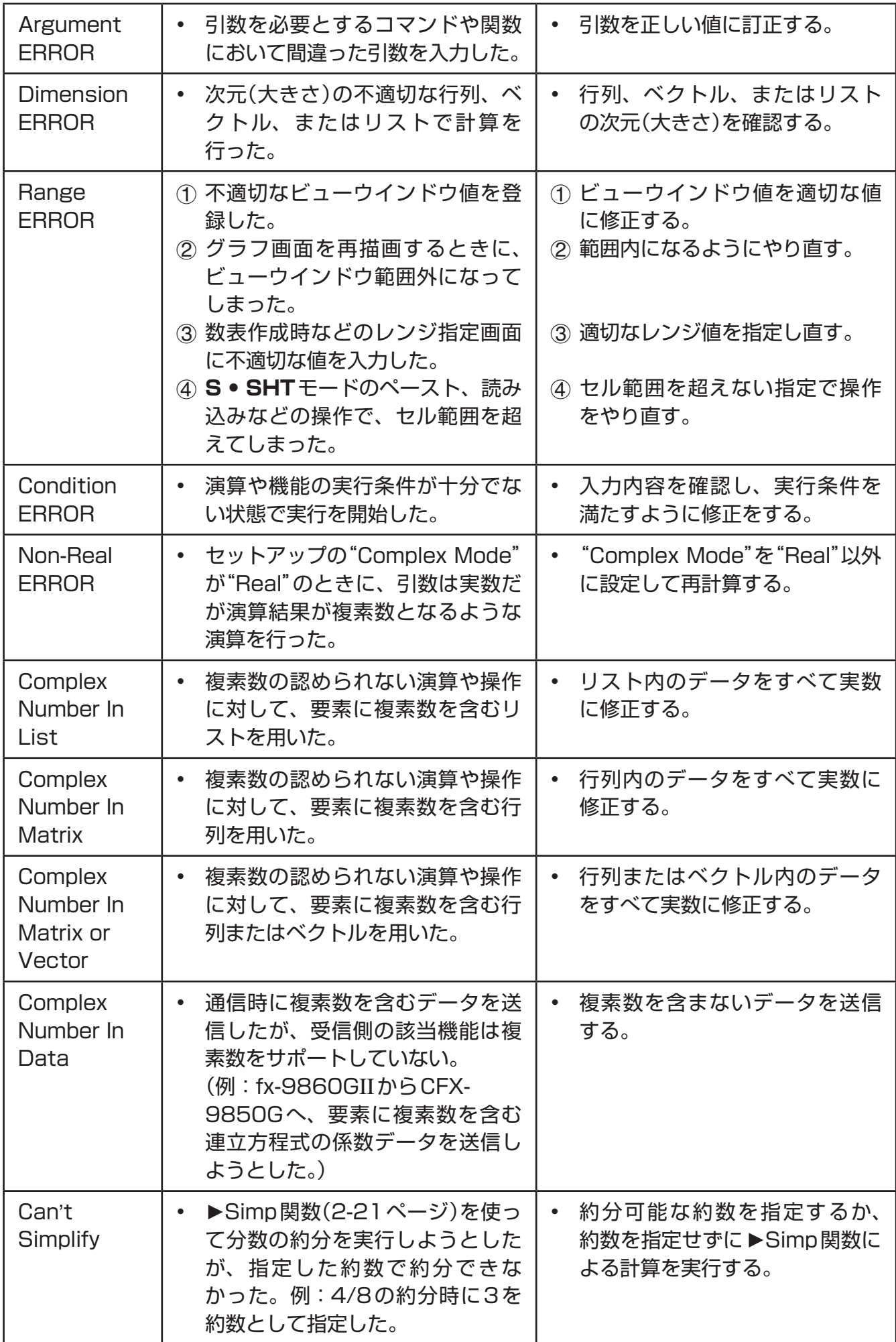

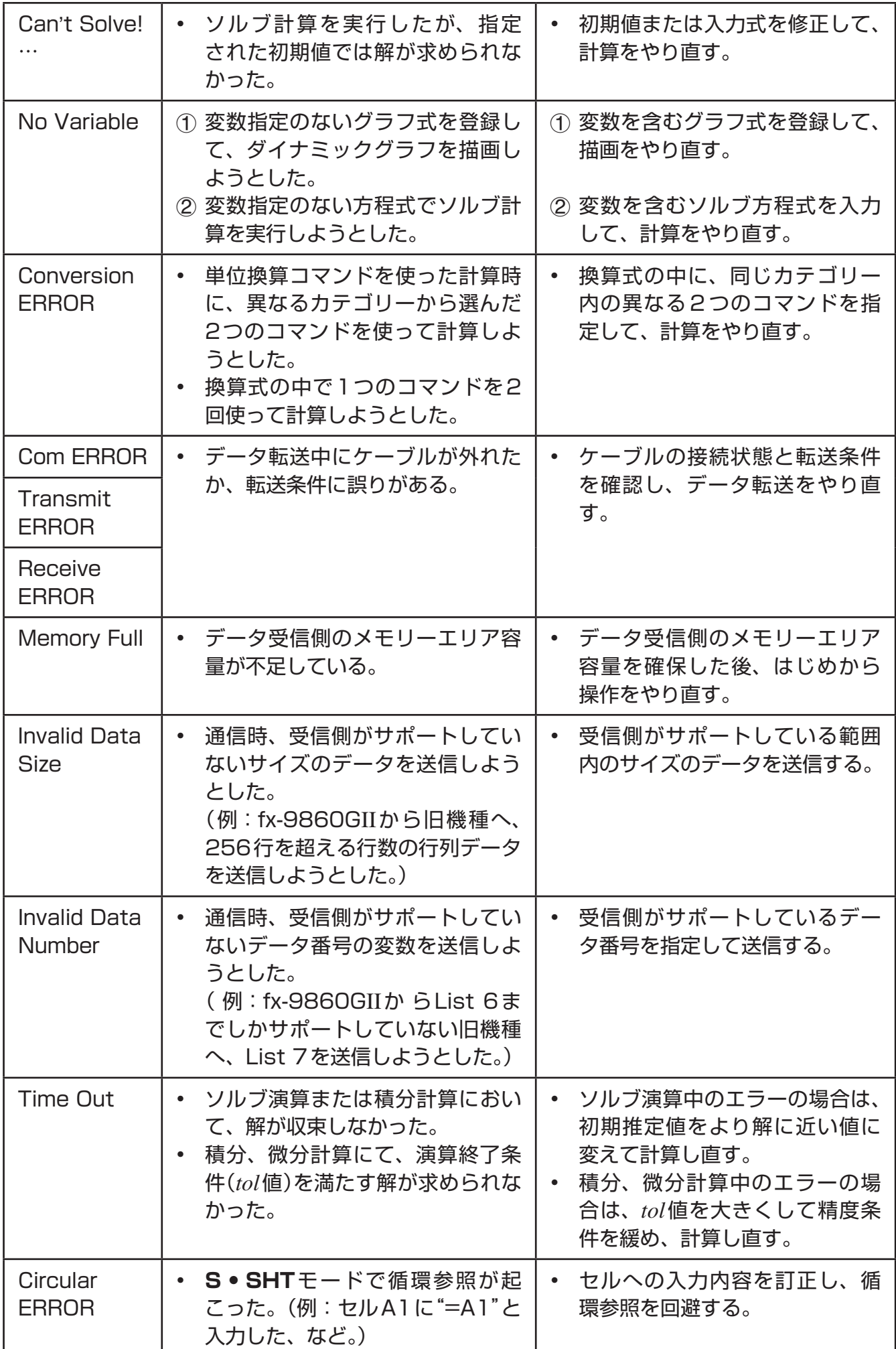

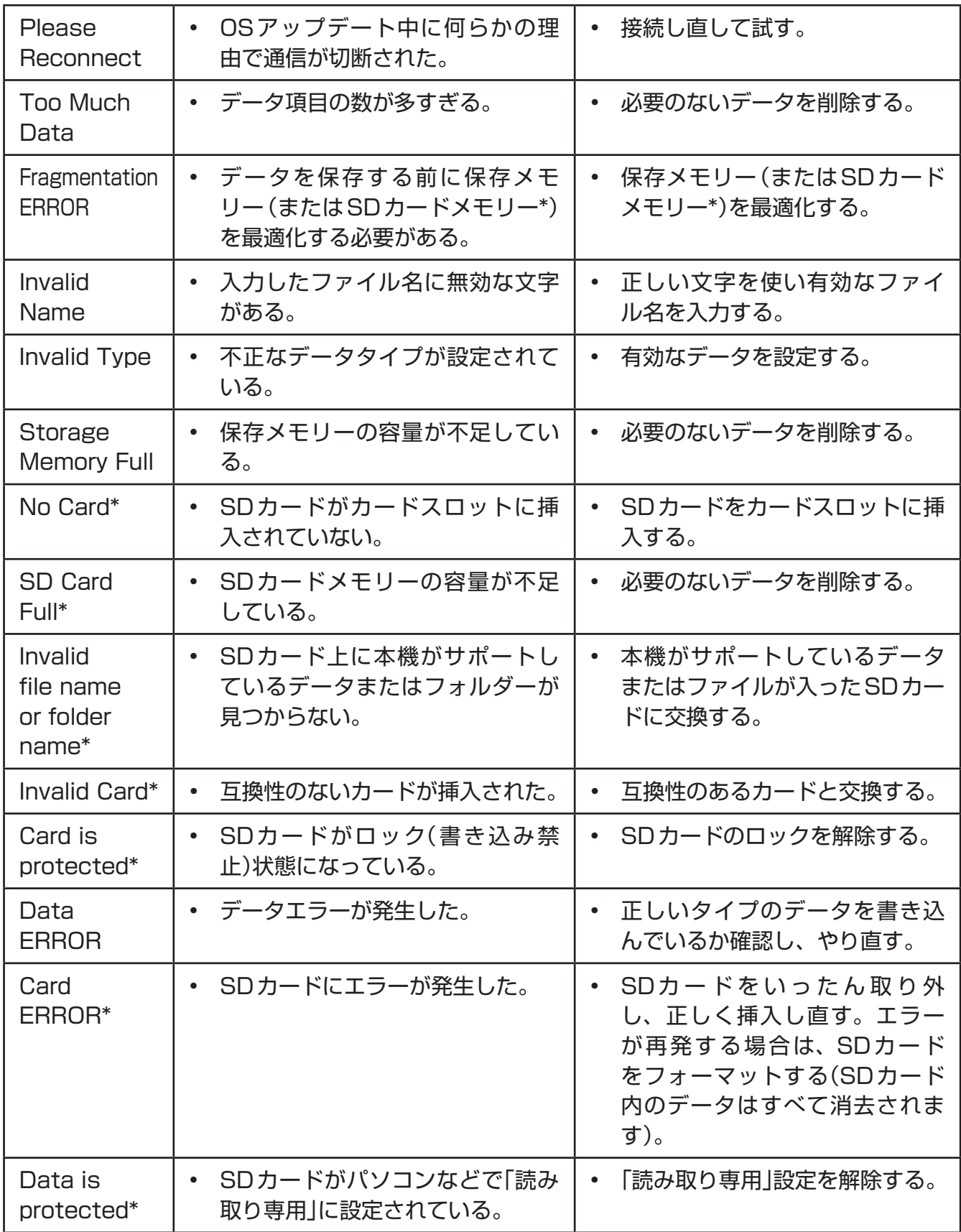

\* fx-9860GII SDのみ

# **2. 関数の入力範囲と精度**

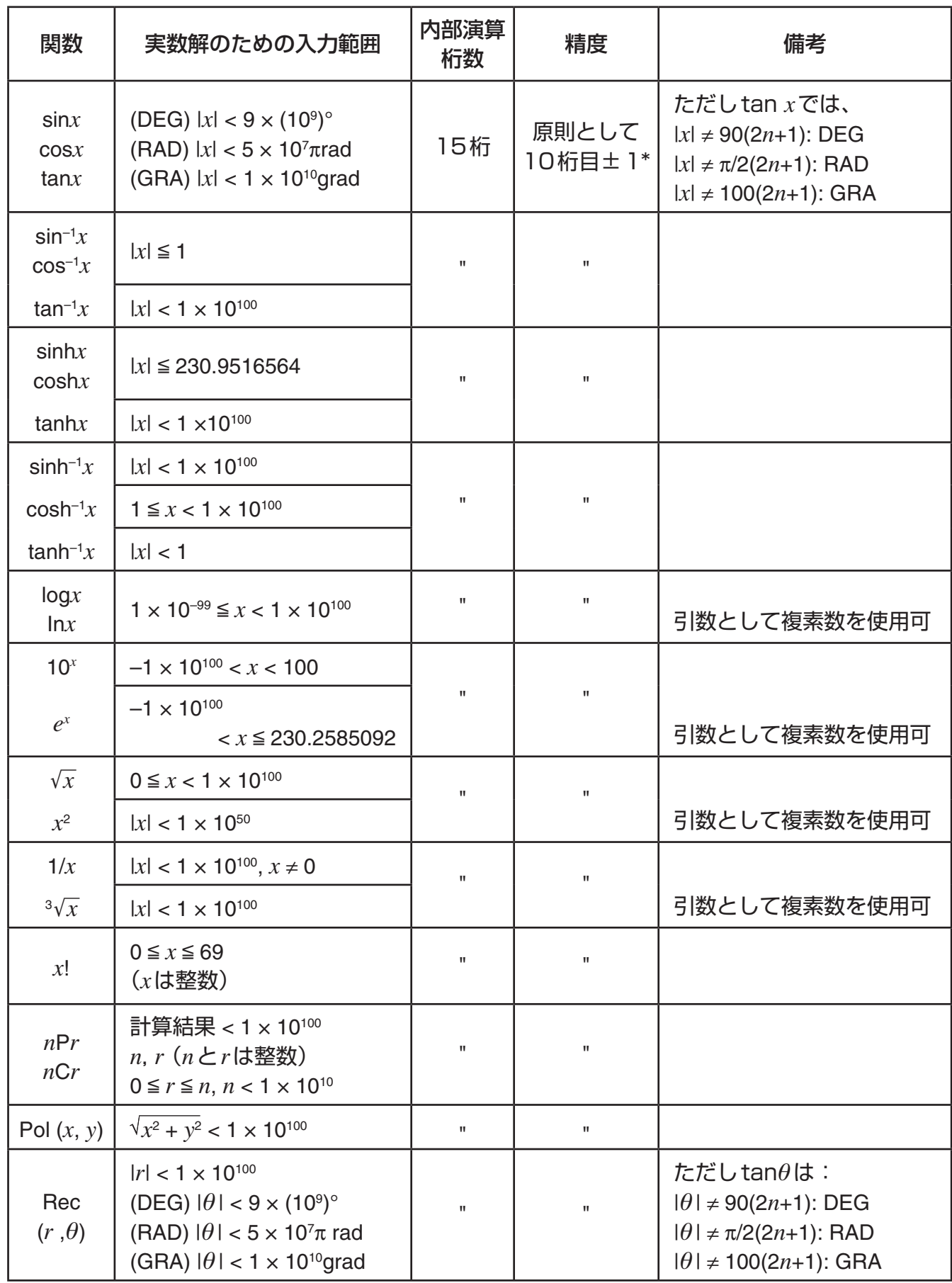

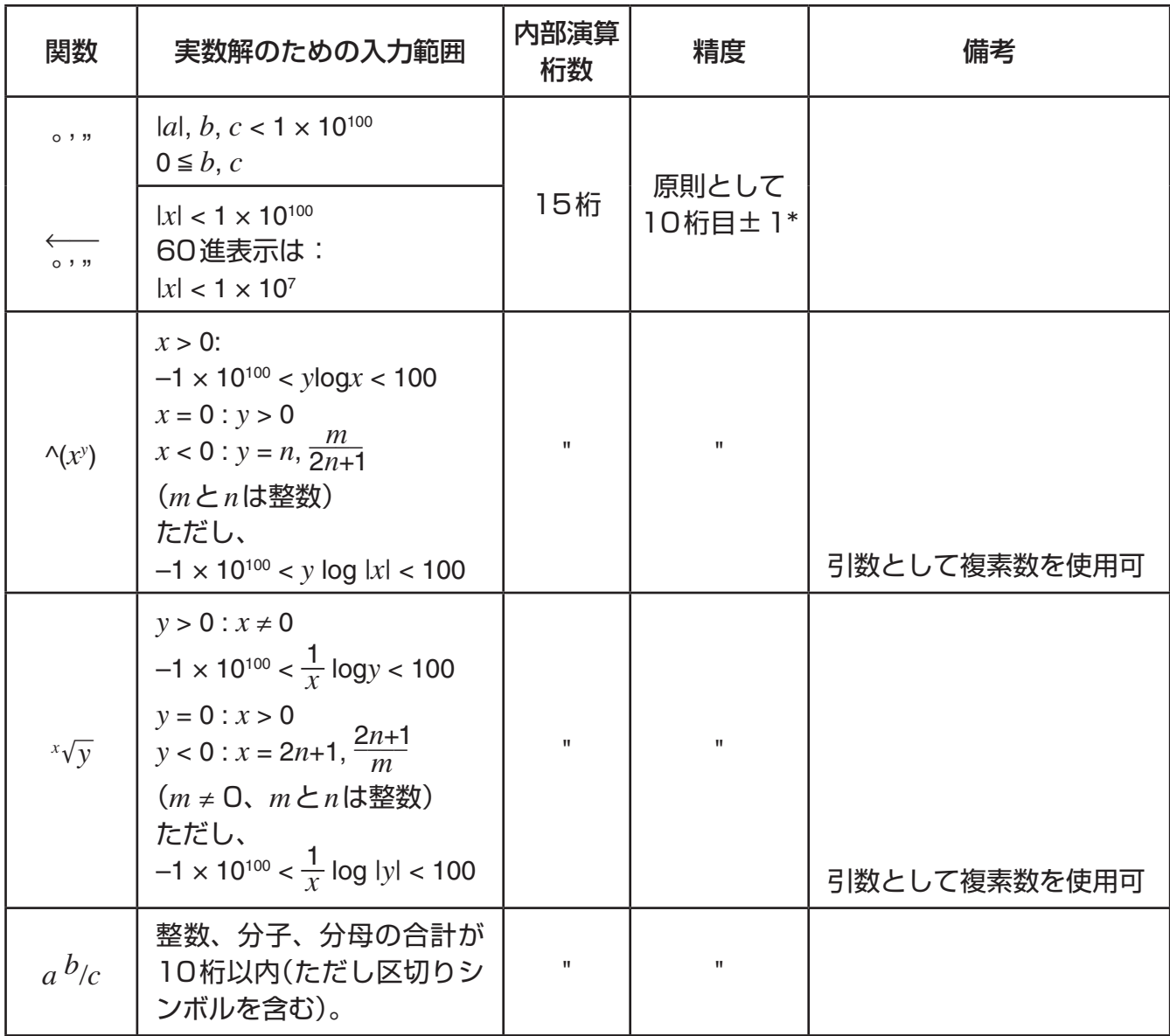

\* 一回の計算誤差は10桁目において±1、指数表示時は表示中の仮数部の最下位桁において± 1となります。ただし連続計算を行った場合は、誤差が累積されます。^(*xy* )、*<sup>x</sup>* '*y*、*x!*、3'*x*、 *n*P*r*、*n*C*r*など、内部で連続演算を行う場合も、同様に誤差が累積されます。

また、関数の特異点や変曲点の近傍で、誤差が累積されて大きくなることがあります。

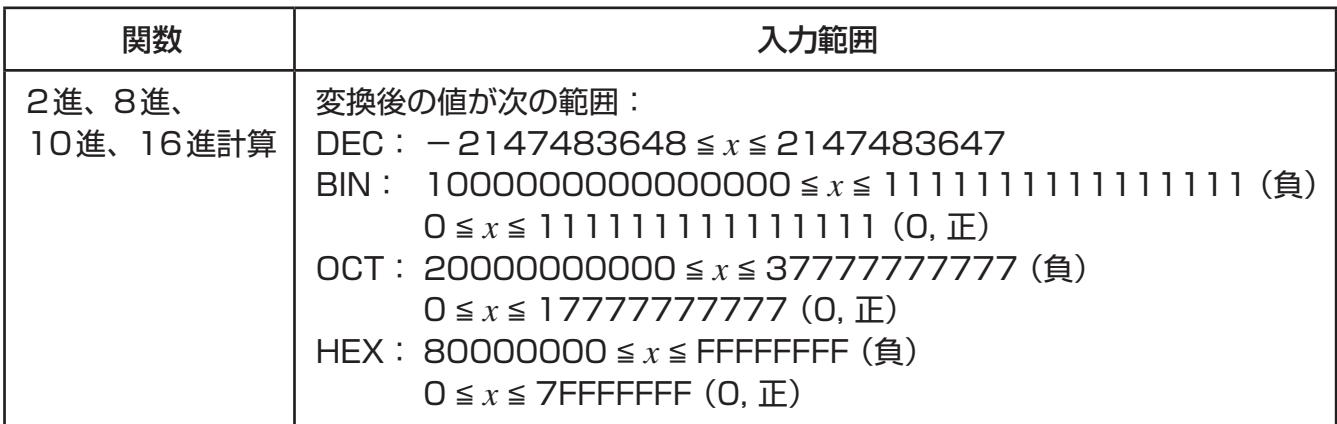

# **E-CON2モード** *(fx-9750GII)*

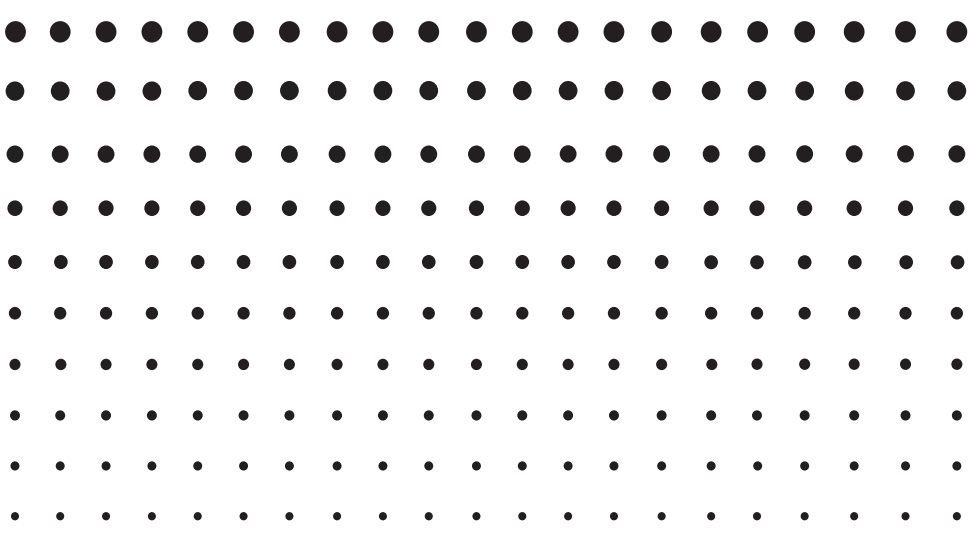

・ ここで説明するすべての内容は、電卓本体と EA-200 の使用上の注意や 用語、各種の操作について、ユーザーの方がすでによく理解しているこ とを前提としています。 ・ 本章中で指定されている参照ページは、特に断りがない限りは、すべて 本章中のページを指します。

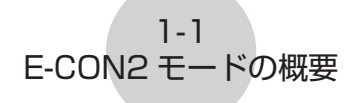

# **1 E-CON2 モードの概要**

• **E-CON2** モードに入るには、メインメニューから E-CON2 を選択します。

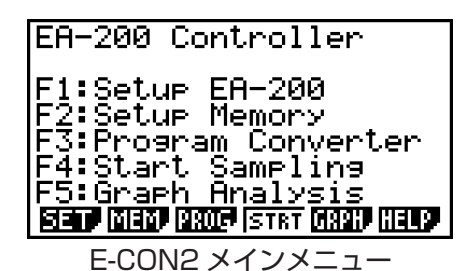

- **E-CON2** モードには、EA-200 を使ったデータ測定を簡単に、効率よく行うための、 次の各種機能が用意されています。
	- Fil (SET) ........ EA-200 のセットアップを行う。
	- 2(MEM) ....... EA-200 のセットアップデータに名前を付けて保存する。
	- F31 (PROG) .... プログラム変換を行う。
		- この機能を使うと、E-CON2 を使って作成された EA-200 のセッ トアップデータを、fx-9860G シリーズで動作可能な EA-200 制 御プログラム(または EA-100 制御プログラム)に変換することが できます。
		- CFX-9850G シリーズ /fx-7400G シリーズで動作可能なプログ ラムに変換することもできます。
	- F4 (STRT) ..... EA-200 による測定を開始する。
	- 5(GRPH) .... EA-200 による測定結果をグラフに表示したり、グラフに基づいた 解析を行う。 グラフ解析のための専用機能として、周期周波数計算、各種の回帰 計算、フーリエ級数展開などを備えています。
	- F6 (HELP) ..... E-CON2 のヘルプを表示する。
- E-CON2 メインメニューの表示中に pmm キー (Setup Preview) またはカーソルキーを 押すと、カレント・セットアップメモリー・エリアに保存されているセットアップデー タの内容を表示することができます。 表示を閉じるには、 EXm を押します。

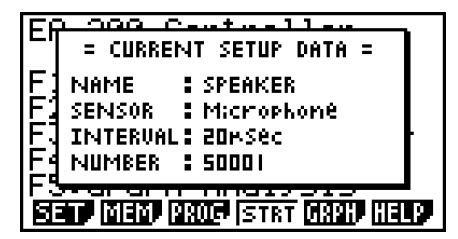

メモ

セットアップデータおよびカレント・セットアップメモリー・エリアについて詳しくは、 「6 セットアップメモリーを使う」(6-1 ページ)を参照してください。

ヘルプについて 6 (HELP) キーを押すと、**E-CON2** モードのヘルプを表示することができます。

2-1 セットアップウィザード(Setup Wizard)を使う

# **2 セットアップウィザード(Setup Wizard)を使う**

ここでは「セットアップウィザード」を使って、EA-200 のセットアップを、画面に順次 表示される質問に答えるだけで手早く簡単に行う方法を説明します。特定の測定パラメー ターについてより詳細な設定を行いたい場合は、「アドバンストセットアップ(Advanced Setup)を使う」(3-1 ページ)を参照してください。

### **■ セットアップウィザードの各種パラメーター**

セットアップウィザードを使うと、画面に順次表示される質問に答えるだけで、EA-200 の 3 つの基本的な測定パラメーターの変更を行うことができます。

- 使用センサーの選択 (Select Sensor): CASIO 製または Vernier(Vernier Software & Technology 社 ) 製の各種センサーを メニューから選択可能です。
- 総測定時間 (Total Sampling Time): 0.01 秒~ 30 日の間で数値指定が可能です。

 • 測定時間の単位 (Select Unit): 総測定時間 (Total Sampling Time) に入力した数値に対する単位として、秒 (sec)、 分 (min)、時間 (hour) または日 (day) を指定可能です。

メモ

一部のセンサー(EA-200 の内蔵マイクや Vernier 社製のフォトゲートなど)では、測 定パラメーターが上記とは異なります。各センサーに応じた測定パラメーターと設定操 作の違いについては、このあと個別に説明します。

セットアップウィザードのルール

セットアップウィザードを使う際には、次のルールにご注意ください。

- EA-200 の測定チャンネルは、CH1 または SONIC となります。
- セットアップウィザードで作成したセットアップによる測定開始のトリガーは、常に wキーとなります。

### ●セットアップウィザードを使って EA-200 のセットアップを作成するには

セットアップをはじめる前に ...

- 下記の操作をはじめる前に、セットアップウィザードを使って作成したセットアップで 今すぐに測定を開始するのか、あるいは後で測定を行うためにセットアップを保存して おくのかを、決めてください。
- 測定の開始およびセットアップの保存を行うために必要な操作手順については、 「**E-CON2** モード」章内の「6 セットアップメモリーを使う」から「8 測定を開始する」 までを参照してください。下記の操作を実際に行う前に、あらかじめこれらの操作手順 すべてに目を通しておくことをお勧めします。
- セットアップウィザードの操作を途中で中止してセットアップの作成をキャンセルする には、[swm] [EXIT] (QUIT) を押します。
- 1. E-CON2 メインメニューを表示します(1-1 ページ)。
- 2. FT (SET)FT (WIZ) を押します。 • セットアップウィザードが起動し、"Select Sensor"画面が表示されます。

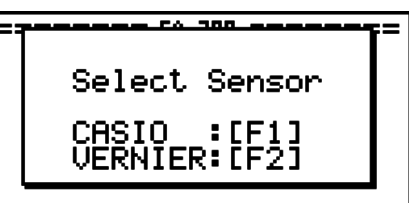

3. Fi を押して CASIO 製センサーを選ぶか、F2 を押して Vernier 製センサーを選びます。 •いずれかのキーを押すと、該当するセンサーの一覧が表示されます。次の画面は「F1を 押した場合のセンサー一覧です。

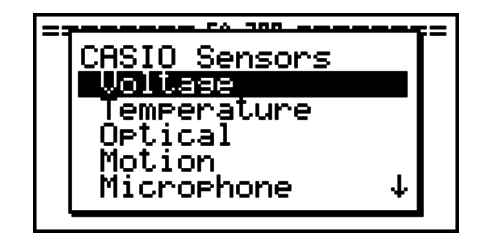

4. 使いたいセンサーを指定します。

▲/< を使って、使いたいセンサーにハイライトを移動し、图を押します。

•一覧から選択したセンサー名に対応するオプションが複数ある場合、例えば測定単位や 測定モードといった詳細オプションがある場合などは、ここでオプションの一覧が表示 されます(次の画面は、FFI - [Temperature] を指定したときの表示例です)。このよ うな場合は、手順 5 に進んでください。

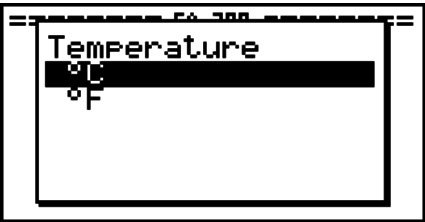

2-3 セットアップウィザード(Setup Wizard)を使う

• "Input Total Sampling Interval"画面が表示された場合は、手順 6 に進んでください。

 $- - - -$ Input Total<br>Sampling Interval 0.01sec - 30days

 5. 手順 4 で選択したセンサーに対する詳細オプションを指定します。 △/へ を使って、指定したいオプションにハイライトを移動し、 区 を押します。

• "Input Total Sampling Interval"画面が表示された場合は、手順 6 に進んでください。

ご注意 **!**

次の各センサー / オプション項目を選択した場合は特殊な設定が必要なため、"Input Total Sampling Interval"画面とは異なる画面が表示されます。選択したセンサー / オ プション項目に応じて、それぞれ次の箇所を参照して操作してください。

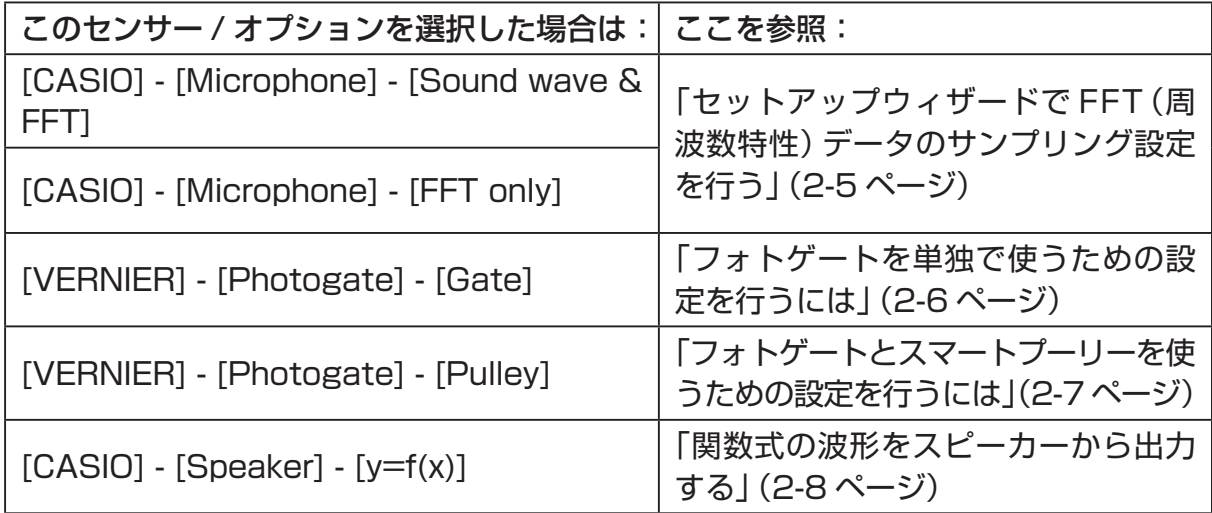

 6. 数字キーを使って、総測定時間を入力します。ここでは数値だけを入力します。手順 8 で、 入力した数値の単位(秒、分、時間、日)を指定します。

メモ

- 一部のセンサー([CASIO] [Microphone] [Sound wave] など)ではサンプリング 時間が数秒以内に限られています。このようなセンサーを選んだ場合の単位は「秒」固 定なので、"Select Unit"画面は表示されません。
- 総測定時間を10 秒~ 23 時間 59 分 59 秒の範囲で指定した場合、測定中にリアルタ イムでグラフが描画されます。このグラフ描画の機能は、アドバンストセットアップメ ニューで Real-time モードを選択した場合と同じものです。

2-4 セットアップウィザード(Setup Wizard)を使う

7. 総測定時間を入力したら、ps を押します。 "Select Unit" 画面が表示されます。

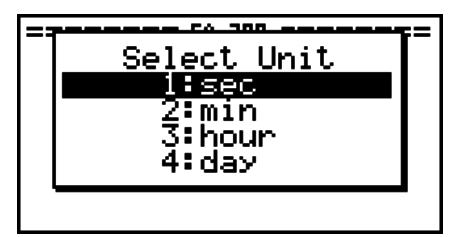

8. [1] ~ [4] キーを使って、手順 6 で入力した数値に対する単位を指定します。 • 次のような確認画面が表示されます。

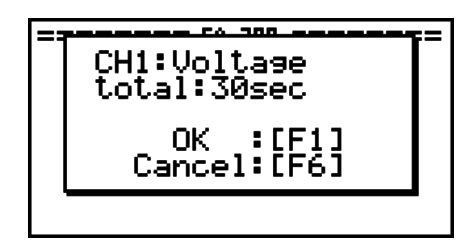

9. 確認画面の内容に問題がなければ、[F1] を押します。 設定の変更が必要な場合は、F6 または EXT を押してください。手順 6 (総測定時間の 設定画面)に戻り、設定をし直すことができます。

• 1を押すと、次のようなセットアップウィザードの完了画面が表示されます。

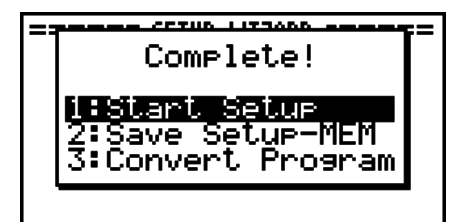

- 10. 作成したセットアップをどうするかに応じて、次のいずれかの数字キーを押します。 b(Start Setup) ..............作成したセットアップを使って測定を開始する(8-1 ページ)
	- [2] (Save Setup-MEM) ...作成したセットアップを保存する (6-1 ページ)
	- d(Convert Program) ...作成したセットアップをプログラムに変換する(7-1 ページ)

### ■ セットアップウィザードで FFT (周波数特性) データのサンプリング設定 **を行う**

EA-200 の内蔵のマイクを使って音のサンプリングを実行(センサーとして [CASIO] - [Microphone] を指定)するときのセットアップウィザード上でのオプションは、[Sound wavel, [Sound wave & FFT], [FFT only] の3つがあります。 "Sound wave" は、サン プリングした音を経過時間と音量の 2 次元データ(横軸=時間軸、縦軸=音量)として記録し、 "FFT"は周波数と音量の2次元データ(横軸=周波数、縦軸=音量)として記録します。

FFT データを記録するための設定は、次の要領で行います。

- 1. 「セットアップウィザードを使って EA-200 のセットアップを作成するには」(2-2 ページ)の手順1~2 の操作を行います。
- 2. "Select Sensor"画面で [CASIO] [Microphone] [Sound wave & FFT] または [CASIO] - [Microphone] - [FFT only] を選択します。
	- "Select FFT Range"画面が表示されます。

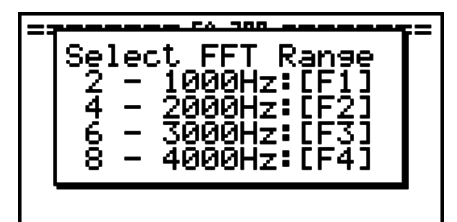

• FFT Range は4つのオプションから選ぶことができます。オプションごとに固定され たパラメーター値(下表参照)が、自動的に適用されます。

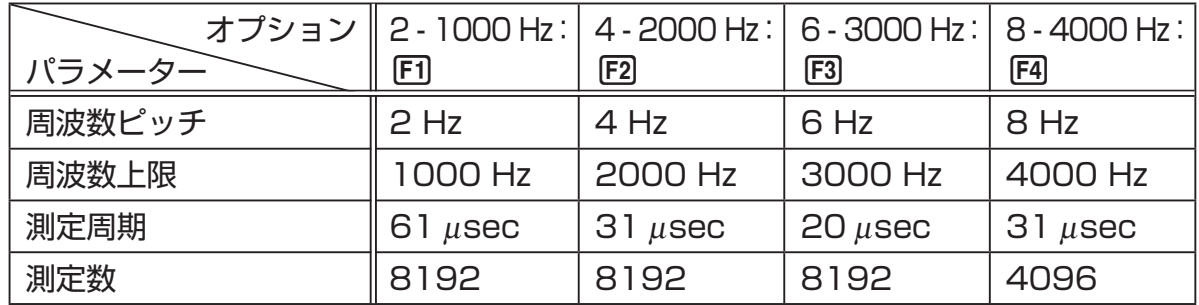

各パラメーターの意味は、次の通りです。

 周波数ピッチ : 何 Hz 刻みでサンプリングするかを表します。 周波数上限 : サンプリングする周波数の上限値です(下限値は 0 Hz 固定です)。 測定周期 : サンプリングを何μ秒ごとに実行するかを表します。 測定数 : サンプリングを何回行うかを表します。

3. Fi ~ F4 キーを使って FFT Range を選択します。

• FFT Range を選択すると、セットアップウィザードの完了画面が表示されます。

 4. 「セットアップウィザードを使って EA-200 のセットアップを作成するには」(2-2 ページ)の手順 10 の操作を行います。

### ■ セットアップウィザードでフォトゲートの設定を行**う**

Vernier 社製のフォトゲート(Photogate)を接続するためには、その他のセンサーを接続 した場合とは少し異なったパラメーターの設定が必要となります。

### u **フォトゲートを単独で使うための設定を行うには**

- 1. 「セットアップウィザードを使って EA-200 のセットアップを作成するには」(2-2 ページ)の手順 1 ~ 2 の操作を行います。
- 2. "Select Sensor"画面で [VERNIER] [Photogate] [Gate] を選択します。
	- フォトゲートが接続されているチャンネルが CH1 と SONIC のどちらかを指定するた めの画面が表示されます。

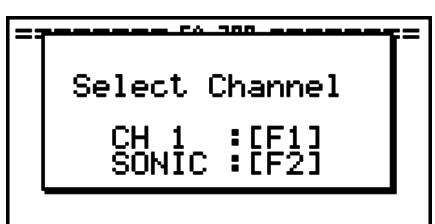

- 3. CH1 を指定するには Fil、SONIC を指定するには Fal を押します。
	- "Gate Status"画面が表示されます。

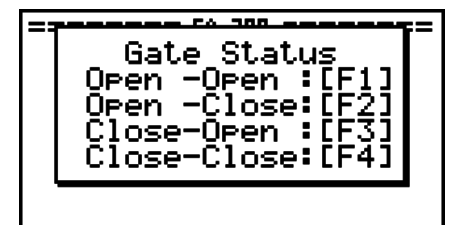

- "Open"(ゲートが開く)とは光の通り道が遮断されていない状態、"Close"(ゲートが 閉じる)とは遮断されている状態を表します。
- "Gate Status"は、フォトゲートがどの状態のときに計時が開始され、どの状態のと きに終了するかを定義するためのパラメーターです。

 Open-Open ..... ゲートが開いたときに計時が開始され、一度閉じて再度開くまで継 続されます。

Open-Close..... ゲートが開いたときに計時が開始され、閉じるまで継続されます。

- Close-Open..... ゲートが閉じたときに計時が開始され、開くまで継続されます。
- Close-Close .... ゲートが閉じたときに計時が開始され、一度開いて再度閉じるまで 継続されます。

2-7 セットアップウィザード(Setup Wizard)を使う

4. Fi ~ Fa のいずれかのキーを押して、測定に利用する "Gate Status" を選択します。 • "Gate Status"を選択すると、測定数を指定するための画面が表示されます。

> Number of Samples  $1 - 255 : 10$

5. 測定数として、1 ~ 255 の間の整数値を入力します。

 6. 「セットアップウィザードを使って EA-200 のセットアップを作成するには」(2-2 ページ)の手順 10 の操作を行います。

### u **フォトゲートとスマートプーリーを使うための設定を行うには**

- 1. 「セットアップウィザードを使って EA-200 のセットアップを作成するには」(2-2 ページ)の手順 1 ~ 2 の操作を行います。
- 2. "Select Sensor"画面で [VERNIER] [Photogate] [Pulley] を選択します。
	- "Input Distance(m)"(距離入力)画面が表示されます。

Input Distance(m)

0.1m-4m :

- ここで指定する距離は、スマートプーリーの重しの落下距離です。
- 距離を 0.1 ~ 4.0 の間のメートル(m)単位の数値で入力してください。
- 3. 「セットアップウィザードを使って EA-200 のセットアップを作成するには」(2-2 ページ)の手順 10 の操作を行います。

### **■ 関数式の波形をスピーカーから出力する**

セットアップウィザードは、EA-200 に接続されているセンサーのセットアップを補助 する機能です。ただしセットアップウィザードの"Select Sensor"画面で [CASIO] - [Speaker] - [Y=f(x)] を選択した場合は、電卓に入力した関数式が表す波形の音声を EA-200 から出力し、その関数式のグラフを電卓本体の画面に描画するためのセットアッ プを行います。

### u **スピーカーから音声を出力するための設定を行うには**

- 1. 電卓の通信ポートと EA-200 の MASTER ポートをデータ通信ケーブル (SB-62) で接 続します。
- 2. 「セットアップウィザードを使って EA-200 のセットアップを作成するには」(2-2 ページ)の手順 1 ~ 2 の操作を行います。
- 3. "Select Sensor"画面で [CASIO] [Speaker] [Y=f(x)] を選択します。 • 次のような画面が表示されます。

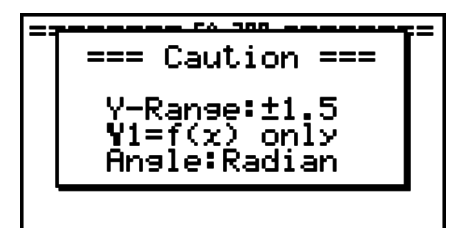

4. ma を押すと、ビューウィンドウ画面が表示されます。

• Ymin = -1.5、Ymax = 1.5 に自動的に設定されます。設定を変更しないでください。

- 5. 区(または EXTI)を押すと、関数式の登録画面が表示されます。
- 6. "Y1"行に、出力したい音の波形の関数式を登録します。

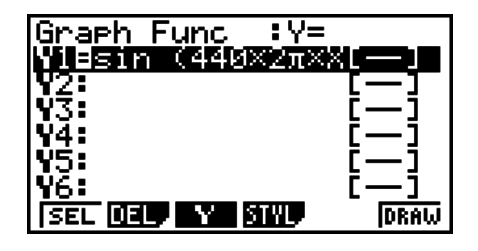

- 角度単位はラジアンで入力してください。
- Y 値が±1.5 の範囲に収まる関数式を登録してください。

#### 2-9 セットアップウィザード(Setup Wizard)を使う

- 7. 6(DRAW) を押してグラフを描画します。
	- グラフが描画されると、次の画面のような垂直カーソルが表示されます。このグラフ上 で、スピーカーから音を出力する範囲を設定します。

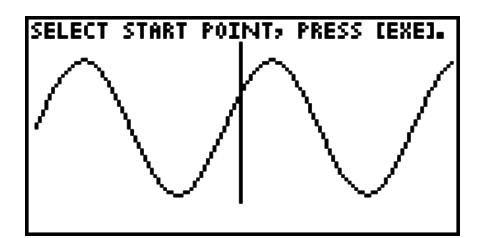

- 8. < /> → キーを使って、出力する範囲の始点に垂直カーソルを移動し、 区 キーを押して 登録します。
- 9. ●/● キーを使って、出力する範囲の終点に垂直カーソルを移動し、 図 キーを押して 登録します。
	- 始点、終点の両方を指定すると、次のような出力周波数(Output Frequency)ダイア ログが表示されます。

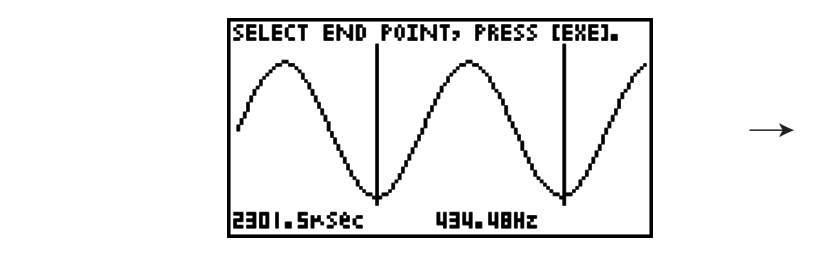

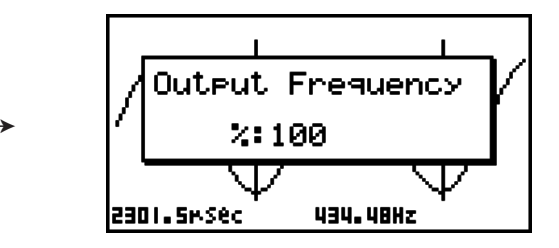

- 10. 出力周波数を%値で設定します。
	- 元の音をそのまま出力したい場合は、100(%)を指定します。1 オクターブ高い音を 出力したい場合は、200(%)と入力します。1 オクターブ低い音を出力したい場合は、 50(%)と入力します。
- 11.%値を入力したら、 ma を押します。
	- EA-200 のスピーカーから、選択範囲の波形の音が出力されます。
	- 指定した結果が音として出力できない場合は"Range Error"となります。この場合は、 Jを押すことで、順次元の画面にさかのぼって指定し直すことができます。
- 12. 音の出力を停止するには、EA-200 の [START/STOP] キーを押します。
- 13. 函を押します。

• 次のような画面が表示されます。

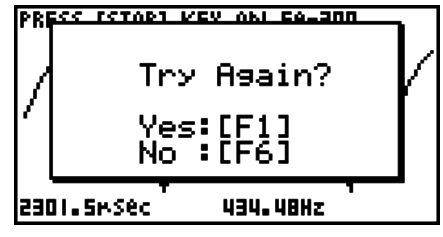

### 2-10

セットアップウィザード(Setup Wizard)を使う

14. 次に何をするかに応じて、下記のいずれかの操作を行います。

### 出力周波数を変更して音の出力を行うには :

1(Yes) を押して出力周波数(Output Frequency)ダイアログに戻ります。続いて、 上記の手順 10 以降の操作を行います。

波形グラフ上の範囲指定を変更して音の出力を行うには :

6(No) を押して上記手順 7 のグラフ画面に戻ります。続いて、手順 8 以降の操作を行 います。

### 関数式を変更するには :

6(No)Jを押して、上記手順 6 の関数式の登録画面に戻ります。続いて、手順 6 以 降の操作を行います。

### 操作を終了して E-CON2 メインメニューに戻るには

F6(No) を押してから、 EXTT を 2 回押します。

# **3 アドバンストセットアップ(Advanced Setup)を使う**

「アドバンストセットアップ」を使うと、各種の測定パラメーターを個別に制御して、特定 の用途に合わせた EA-200 の詳細なセットアップを行うことができます。

### **■アドバンストセットアップの基本操作**

ここでは、アドバンストセットアップを使った EA-200 のセットアップ操作や、各パラメー ターの設定値を初期値に戻すための一般的な操作手順を説明します。個別の設定項目や、設 定項目ごとに選択可能なオプションの詳細については、3-3 ページ以降の説明を参照してく ださい。

u **アドバンストセットアップを使って EA-200 のセットアップを作成するには** 以下はアドバンストセットアップの一般的な操作手順を示したものです。個別の詳細情報に ついては、操作手順中の参照ページをご覧ください。

- 1. E-CON2 メインメニューを表示します(1-1 ページ)。
- 2. 1(SET) を押します。"Setup EA-200"サブメニューが表示されます。
- 3. 2(ADV) を押します。アドバンストセットアップメニューが表示されます。

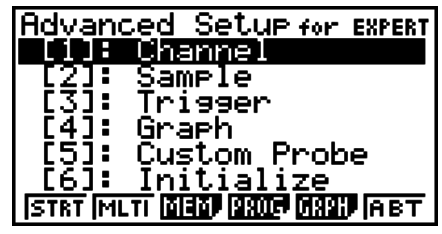

アドバンストセットアップメニュー

- 4. ここでカスタムプローブを設定したい場合は、「51 (Custom Probe) を押します。次に、 4-1 ページの「カスタムプローブ設定を行うには」の操作を行います。
	- カスタムプローブの設定は、3-3 ページの「チャンネル設定を行うには」の操作で行う こともできます。
	- メモリーに保存したカスタムプローブ設定は、手順 5 の中の"Channel"で選択するこ とができます。
- 5. その他の各パラメーターを設定するには、次の各キーを使います。
	- [T] (Channel)....現在各チャンネル (CH1, CH2, CH3, SONIC, Mic) に割り当てら れているセンサーの一覧画面が表示されます。この画面を使って、 各チャンネルに割り当てるセンサーを変更することができます。詳 しくは「チャンネル設定(Channel)」(3-3 ページ)を参照してく ださい。
	- [2] (Sample) .....測定モード、測定周期、測定数、およびウォームアップモードの設 定を行う画面が表示されます。測定モード(Mode)として"Fast" が選択されている場合は、FFT グラフ(周波数特性グラフ)の描画 切り替え設定もこの画面に表示されます。詳しくは「サンプリング 設定(Sample)」(3-5 ページ)を参照してください。

#### 3-2

### アドバンストセットアップ(Advanced Setup)を使う

- 3 (Trigger) .....測定開始条件を設定する画面が表示されます。詳しくは「トリガー 設定(Trigger)」(3-8 ページ)を参照してください。
- [4] (Graph) ........ グラフの描画設定を行う画面が表示されます。詳しくは 「グラフ設 定(Graph)」(3-13 ページ)を参照してください。
- 上記の各画面(「ヿ ~ [4])に含まれる設定は、下記の「設定パラメーターを初期値に 戻すには」の操作によって初期値に戻すことができます。
- 6. セットアップの作成が済んだら、次のファンクションキー操作によって測定を開始した り、その他の操作を行います。
	- 1(STRT) ..... 作成したセットアップによる測定を開始する(8-1 ページ)
	- 2(MLTI) ....... 作成したセットアップによる MULTIMETER モード測定を開始する (5-1 ページ)
	- F3 (MEM)....... 作成したセットアップを保存する (6-1 ページ)
	- 4(PROG) .... 作成したセットアップをプログラムに変換する(7-1 ページ)
	- 5(GRPH) .... EA-200 で測定した結果をグラフ化する、各種のグラフ分析ツール を使う(10-1 ページ)
	- 6(ABT) ........ 現在電卓に接続されている EA-200 のバージョン情報を表示する

#### ●設定パラメーターを初期値に戻すには

カレント・セットアップメモリー・エリア(6-1 ページ)に保存されているセットアップの すべてのパラメーターを初期値に戻すには、次の操作を行います。

1. ア ドバンス トセッ トアップメニュー (3-1 ページ) が表示されているときに、 g(Initialize) を押します。

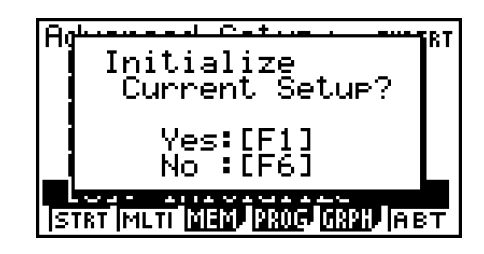

- 2. セットアップを初期値に戻すには、表示される確認メッセージ画面で Fi (Yes)を押しま す。
	- •セットアップを初期値に戻さずに確認メッセージを消すには、FFG(No) を押します。

### **■チャンネル設定 (Channel)**

チャンネル設定画面は、各チャンネル (CH1, CH2, CH3, SONIC, Mic) に、現在割り当て られているセンサーを一覧表示します。

### ● チャンネル設定を行うには

1. アドバンストセットアップメニュー(3-1ページ)が表示されているときに、 b(Channel) を押します。

• チャンネル設定画面が表示されます。

現在選択されているチャンネル

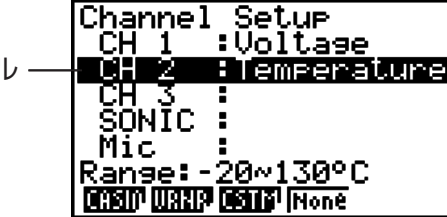

チャンネル設定画面

- 2. △/⊙を使って、設定を変更したいチャンネルにハイライトを移動します。
- 3. 次に行う操作は、選択したチャンネルに応じて異なります。
	- CH1、CH2、CH3 の場合

 選択したチャンネルに割り当て可能なセンサー一覧を表示するために、次のファンク ションキーを押します。

1(CASIO) ...... カシオ製センサーの一覧を表示する。

2(VRNR) ....... Vernier 社製センサーの一覧を表示する。

3(CSTM)....... カスタムプローブの一覧を表示する。

4(None) ........ 選択したチャンネルにセンサーを何も割り当てない。

• SONIC の場合

 選択したチャンネルに割り当て可能なセンサー一覧を表示するために、次のファンク ションキーを押します。

1(CASIO) ...... カシオ製センサーの一覧を表示する。 "Motion"だけが選択可能です。

2(VRNR) ....... Vernier 社製センサーの一覧を表示する。 "Motion"または"Photogate"のいずれかを選択できます。

### メモ

- •CASIO または Vernier センサー一覧のいずれかから"Motion"を選択した場 合は、選択後に表示されるメニューから測定単位として"meters"(メートル) または"feet"(フィート)を選択してください。
- CASIO または Vernier センサー一覧のいずれかから"Motion"を選択した場 合は、Kを押すことでスムージング(測定誤差の補正)のオン / オフを切り替 えることができます。オンのときは"-Smooth"が表示され、オフのときは表示 されません。

#### 3-4 アドバンストセットアップ(Advanced Setup)を使う

 • Vernier センサー一覧から"Photogate"を選択した場合は、選択後に表示され るメニューで [Gate] または [Pulley] のいずれかを選択します。

[Gate] ................フォトゲートセンサーを単体で使用する。

[Pulley] .............フォトゲートセンサーをスマートプーリーと併せて使用する。

4(None) ........ SONIC チャンネルを使わない。

• Mic の場合

 このチャンネルには、自動的に内蔵(または外部)マイクが割り当てられます。ただし、 次のいずれかの設定を選ぶことが必要です。

1(Snd) ........... サンプリングした音を経過時間と音量の 2 次元データ(横軸=時間、 縦軸=音量)として記録する。

2(FFT) ........... サンプリングした音を周波数と音量の2次元データ(横軸=周波数、 縦軸=音量)として記録する。

4(None) ........ Mic チャンネルを使わない。

- 4. 使いたいすべてのチャンネルについて、上記の手順2と3の操作を繰り返し行います。
- 5. すべての設定が済んだら、 BEN を押します。

• アドバンストセットアップメニューに戻ります。

メモ

チャンネル設定画面でチャンネルを選択すると、選択したチャンネルの測定レンジが画 面の最下行に表示されます。

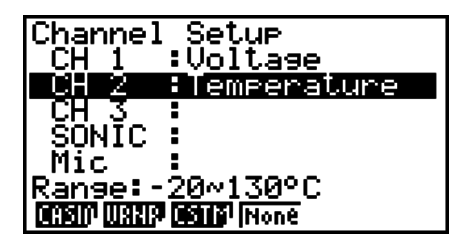

上の画面例では、CH2 に割り当てられている温度センサーの測定レンジが表示されてい ます。

測定レンジの値が画面幅に収まらない場合は、表示可能な範囲の値だけが表示されます。

• チャンネル設定を変更したときに、サンプリング設定 (3-5 ページ) やトリガー設定 (3-8 ページ)の現在の設定が不適切な組み合わせとなった場合は、これらの設定は自動的に初 期値に変更されます 。 例えばサンプリング設定で測定モードが"Extended"に設定されて いるときに、チャンネル設定で Mic チャンネルを選択すると、測定モードは自動的に(Mic チャンネル選択時の初期設定である)"Fast"に変更されます。測定モードに応じて選択可 能なチャンネルについては、サンプリング設定(3-5 ページ)を参照してください。
# **■サンプリング設定 (Sample)**

サンプリング設定画面を使うと、サンプリング(測定)を制御するさまざまな設定を行うこ とができます。

## u **サンプリング設定を行うには**

- 1. アドバンストセットアップメニュー(3-1 ページ)が表示されているときに、 c(Sample) を押します。
	- サンプリング設定画面が表示され、"Mode"の行がハイライト表示されます。この状態 で、測定モードの選択が可能です。

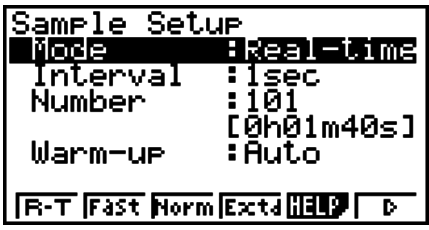

2. 実行したい測定のタイプに応じた測定モードを選択します。

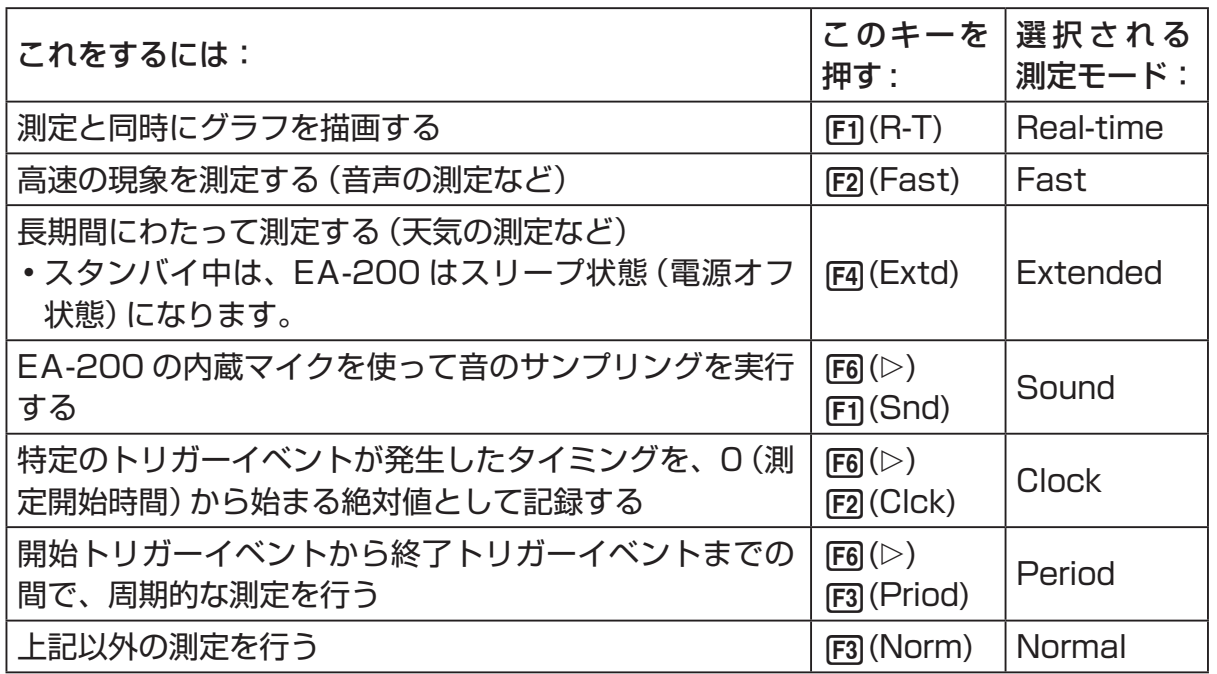

• 選択した測定モードによって、選択可能なチャンネルも決まる点にご注意ください。

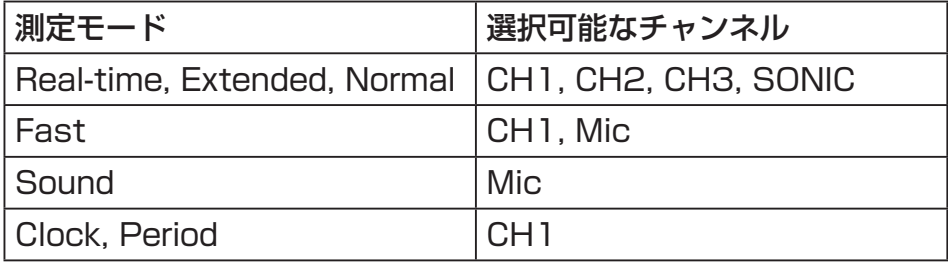

#### 3-6 アドバンストセットアップ(Advanced Setup)を使う

- 3. 測定周期の設定を変更するには、"Interval"にハイライトを移動します。次に、FFT を 押して測定周期を設定するためのダイアログを表示します。
	- 設定可能な値の範囲は、選択されている測定モードによって決まります。

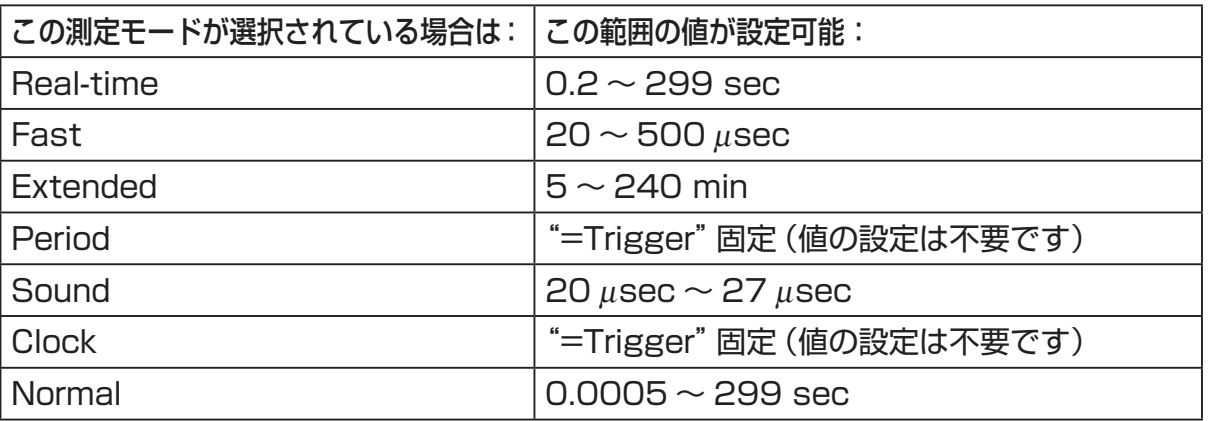

4. 測定数の設定を変更するには、"Number" にハイライトを移動します。次に、FFI を押 して測定数を設定するためのダイアログを表示します。

• ダイアログの最下行に表示される総測定時間は、手順 3 で指定した測定周期の値と、 ここで指定した測定数の値を掛け合わせて計算された数値です。

ご注意 **!**

 次のすべての条件に当てはまる場合は、"Number"の代わりに"Distance"が表示され ます。"Distance"の設定について詳しくは、「距離(Distance)設定を行うには」(3-7 ページ)を参照してください。

- •チャンネル設定 (3-3 ページ): F2 (VRNR) [Photogate] [Pulley]
- •測定モード (3-5 ページ): Clock
- 5. ウォームアップ時間の設定を変更するには、"Warm-up"にハイライトを移動します。次 に、下記のいずれかのファンクションキーを押します。

メモ

 測定モードとして"Fast"、"Sound"、または"Extended"が選択されている場合は、 サンプリング設定画面上に"Warm-up"の行は表示されません。

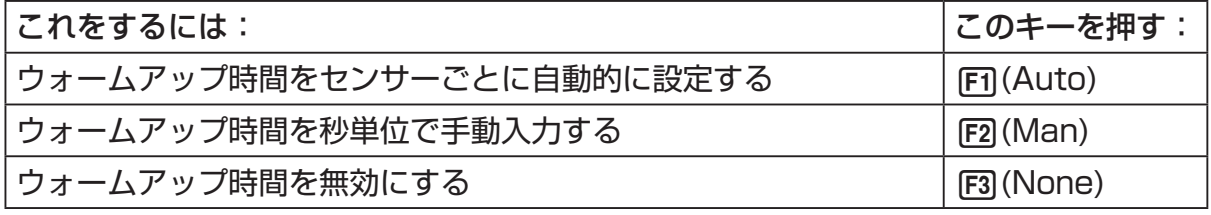

ご注意!

 次の条件に当てはまる場合は、"Warm-up"の代わりに"FFT Graph"が表示されます。 "FFT Graph"の設定について詳しくは、「FFT グラフの設定を行うには」(3-7 ページ) を参照してください。

•測定モード(3-5 ページ):Fast

#### 3-7 アドバンストセットアップ(Advanced Setup)を使う

6. すべての設定が済んだら、 区 を押します。

• アドバンストセットアップメニューに戻ります。

#### メモ

サンプリング設定を変更したときに、チャンネル設定(3-3 ページ)やトリガー設定 (3-8 ページ)の現在の設定が不適切な組み合わせとなった場合は、これらの設定が自動 的に初期値に変更されたり、エラーメッセージが表示されたりすることがあります。例 えばチャンネル設定で Mic チャンネルが選択されており、トリガー設定でトリガーソー ス(Source)として"Mic"が選択されているときに、サンプリング設定で測定モードを "Real-time"に変更すると、チャンネル設定の Mic チャンネルの選択状態は解除され、 トリガーソースは"[EXE] key"に変更されます。

測定モードに応じて選択可能なチャンネルについては、「サンプリング設定を行うには」 の手順2を参照してください。また、測定モードに応じて選択可能なトリガーソースに ついては、トリガー設定(3-8 ページ)を参照してください。

### u **距離(Distance)設定を行うには**

「サンプリング設定を行うには1(3-5ページ)の手順 3 の代わりに、FFI を押してスマート プーリーの重しの落下距離をメートル単位で指定するためのダイアログを表示します。 距離を 0.1 ~ 4.0 の間のメートル(m)単位の数値で入力してください。

### u **FFT グラフの設定を行うには**

「サンプリング設定を行うには」(3-5ページ)の手順5の代わりに、FFIを押して周波数特 性グラフの描画を行うか、行わないかを設定するためのダイアログを表示します。

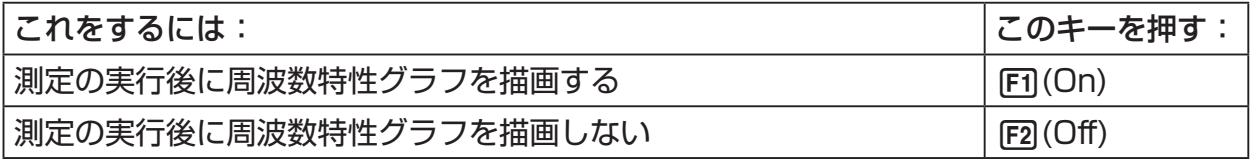

## 3-8 アドバンストセットアップ(Advanced Setup)を使う

# ■ トリガー設定 (Trigger)

トリガー設定画面では、例えば px キーを押すと測定が開始されるといった、「測定が何に よって開始されるかの条件」を指定します。この測定の開始条件のことを「トリガーソース」 (Trigger Source)と呼び、トリガー設定画面上では"Source"と表示されます。

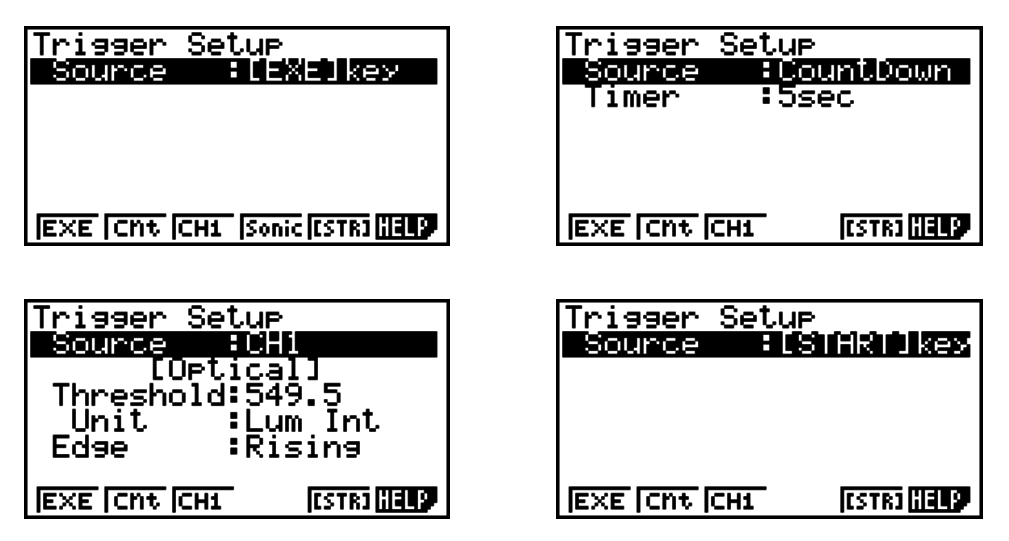

下表は選択可能な 6 つのトリガーソースそれぞれを解説したものです。

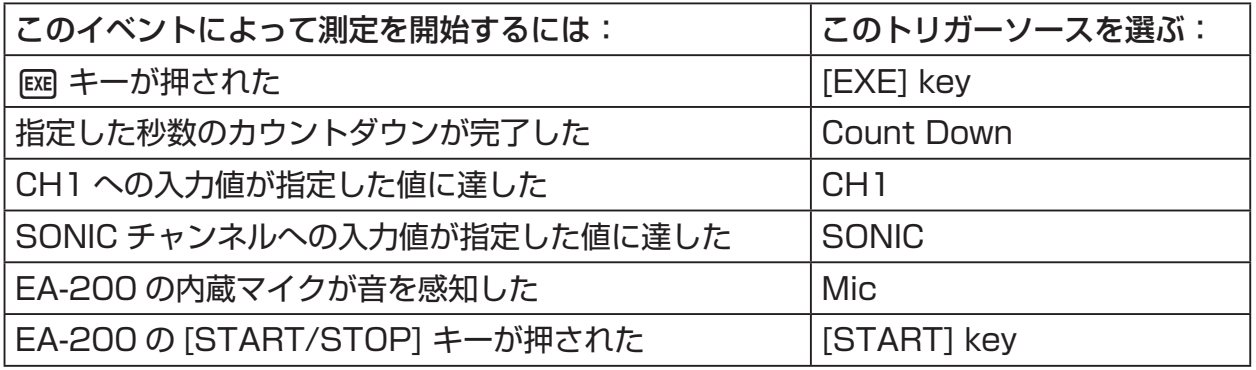

メモ

サンプリング設定(3-5 ページ)で選択した測定モードに応じて、選択可能なトリガーソー スは異なります。

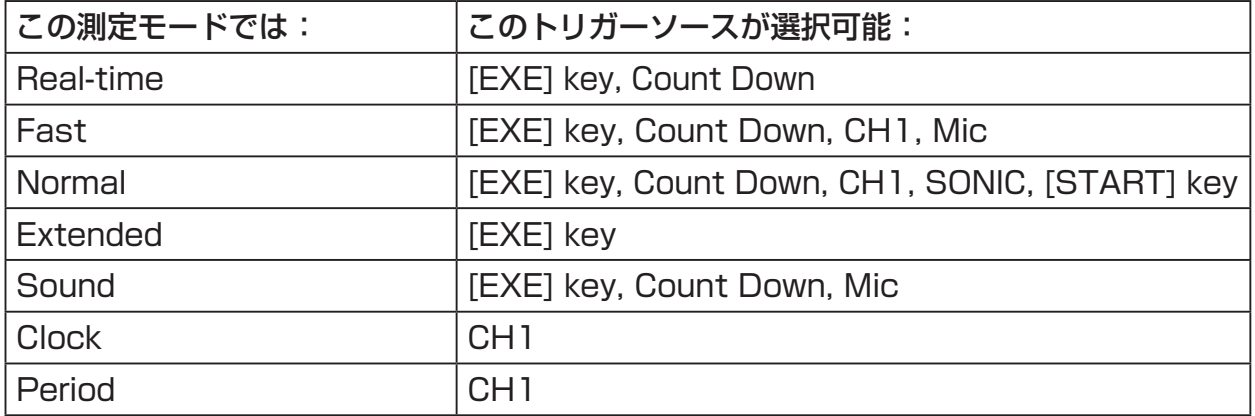

#### 3-9 アドバンストセットアップ(Advanced Setup)を使う

- u **トリガー設定を行うには**
- 1. ア ドバンス ト セ ッ ト ア ッ プ メ ニ ュ ー (3-1 ペ ー ジ) が 表 示 さ れ て い る と き に、 **[3] (Trigger) を押します。** 
	- トリガー設定画面が表示され、"Source"の行がハイライト表示されます。

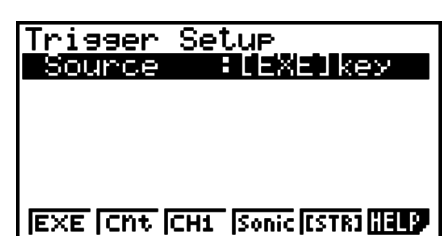

- •ファンクションメニューに表示される項目は、サンプリング設定(3-5 ページ)で選択 した測定モードによって異なります。上の画面は、測定モードとして"Normal"が選択 されている場合の表示例です。
- 2. ファンクションキーを使って、希望するトリガーソースを選択します。

• 測定モードに応じて選択可能なトリガーソースは次の通りです。

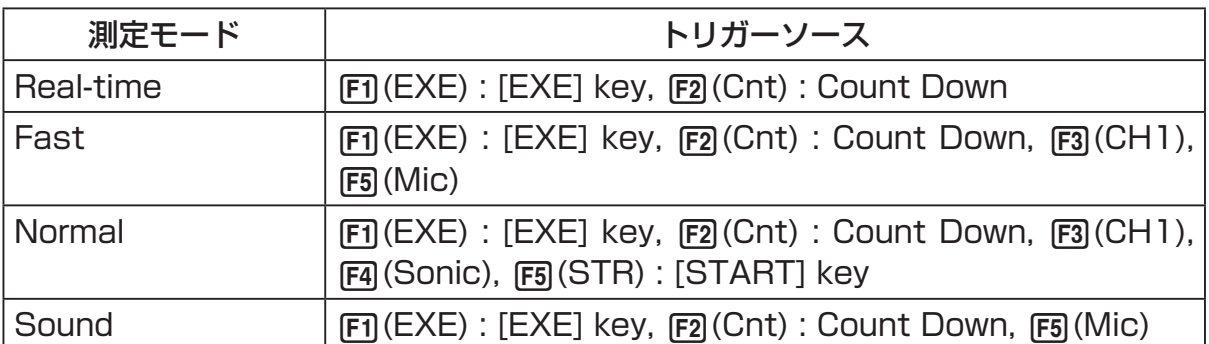

•測定モードが"Extended"の場合のトリガーソースは常に"[EXE] key"に、測定モー ドが"Clock"または"Period"の場合のトリガーソースは常に"CH1"となります。

### 3-10 アドバンストセットアップ(Advanced Setup)を使う

3. 手順 2 で選択したトリガーソースに応じて、次のいずれかの操作を行います。

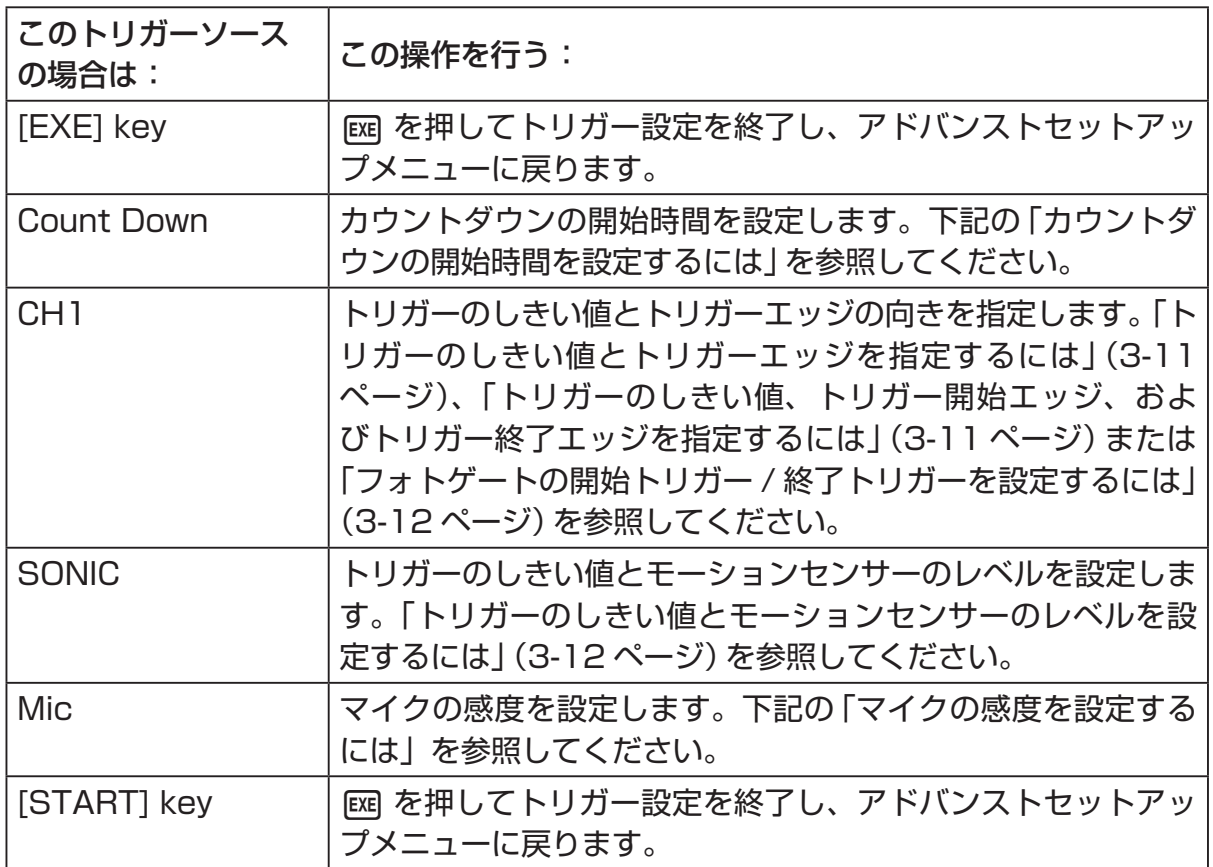

### ● カウントダウンの開始時間を設定するには

- 1. "Timer" にハイライトを移動します。
- 2. 1(Time) を押して、カウントダウンの開始時間を設定するためのダイアログを表示し ます。
- 3. 1 ~ 10 の間の数値(単位:秒)を入力します。
- 4. MB を押してトリガー設定を終了し、アドバンストセットアップメニューに戻ります。

### u **マイクの感度を設定するには**

1. "Sense"にハイライトを移動し、次のいずれかのファンクションキーを押します。

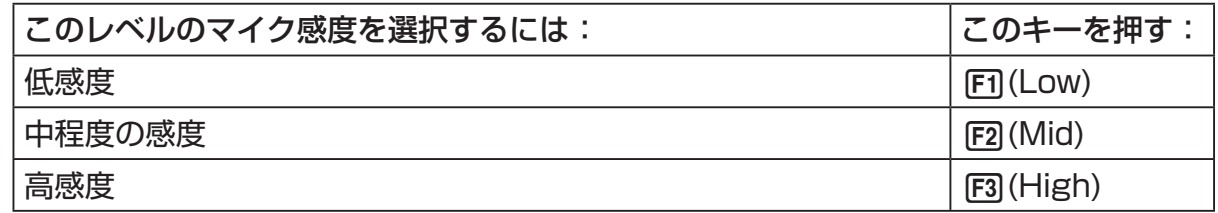

2. BEI を押してトリガー設定を終了し、アドバンストセットアップメニューに戻ります。

#### 3-11 アドバンストセットアップ(Advanced Setup)を使う

● トリガーのしきい値とトリガーエッジを指定するには

 測定モード(3-5 ページ)として"Fast"、Normal"、または"Clock"が選択されている場合は、 次の操作を行います。

- 1. "Threshold"にハイライトを移動します。
- 2. FFT(EDIT)を押して、トリガーのしきい値 (この値に達すると測定が開始されるデータ値) を指定するためのダイアログを表示します。

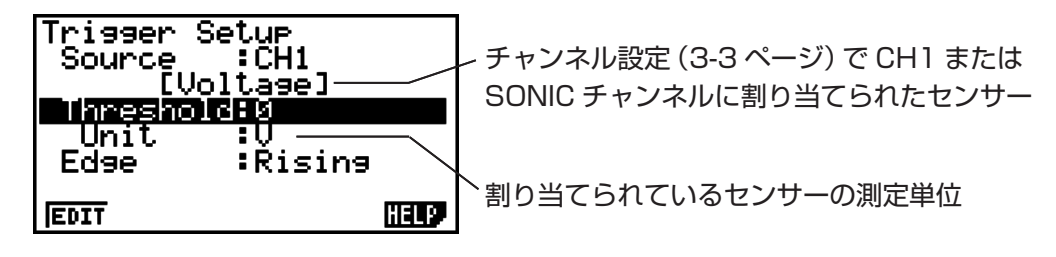

- 3. 希望する値を入力し、 BEI を押します。
- 4. "Edge"にハイライトを移動します。
- 5. 次のいずれかのファンクションキーを押します。

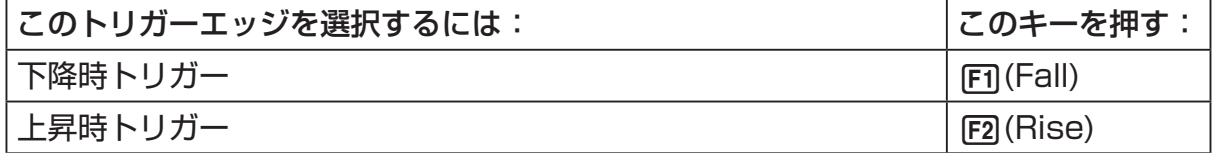

- 6. pg を押してトリガー設定を終了し、アドバンストセットアップメニューに戻ります。
- u **トリガーのしきい値、トリガー開始エッジ、およびトリガー終了エッジを指定 するには**

測定モード(3-5 ページ)として"Period"が選択されている場合は、次の操作を行います。

- 1. "Threshold"にハイライトを移動します。
- 2. 1(EDIT) を押して、トリガーのしきい値(この値に達すると測定が開始されるデータ値) を指定するためのダイアログを表示します。
- 3. 希望する値を入力します。
- 4. "Start to"にハイライトを移動します。
- 5. 次のいずれかのファンクションキーを押します。

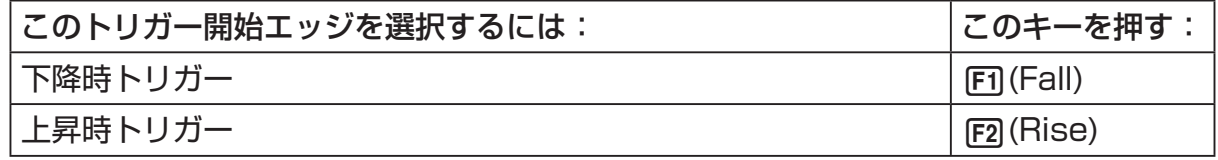

- 6. "End Edge"にハイライトを移動します。
- 7. 次のいずれかのファンクションキーを押します。

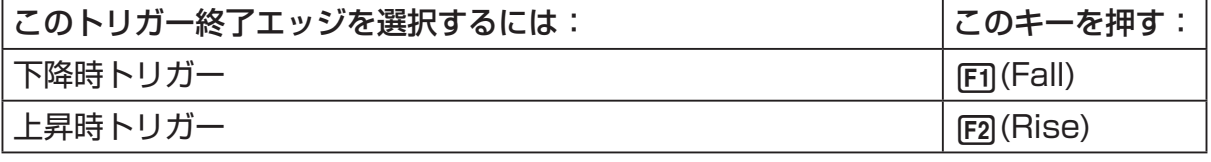

8. Ba を押してトリガー設定を終了し、アドバンストセットアップメニューに戻ります。

#### 3-12 アドバンストセットアップ(Advanced Setup)を使う

u **フォトゲートの開始トリガー / 終了トリガーを設定するには**

 フォトゲートのトリガーソースとして CH1 が選択されている場合は、次の操作を行いま す。

- 1. "Start to" にハイライトを移動します。
- 2. 次のいずれかのファンクションキーを押します。

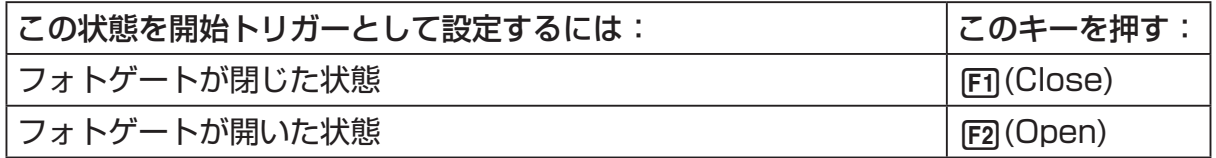

3. "End Gate"にハイライトを移動します。

4. 次のいずれかのファンクションキーを押します。

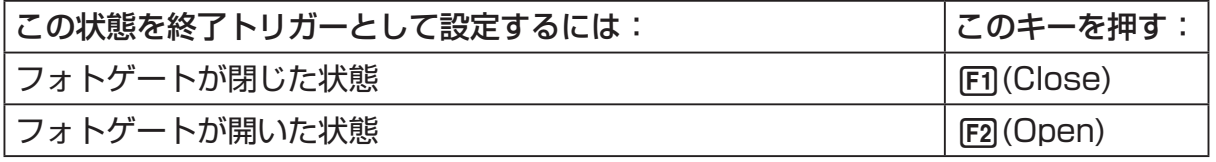

5. BE を押してトリガー設定を終了し、アドバンストセットアップメニューに戻ります。

### u **トリガーのしきい値とモーションセンサーのレベルを設定するには**

トリガーソースとして"SONIC"が選択されている場合は、次の操作を行います。

- 1. "Threshold"にハイライトを移動します。
- 2. 1(EDIT) を押して、トリガーのしきい値(この値に達すると測定が開始されるデータ値) を指定するためのダイアログを表示します。
- 3. 希望する値を入力し、 pxp を押します。
- 4. "Level"にハイライトを移動します。
- 5. 次のいずれかのファンクションキーを押します。

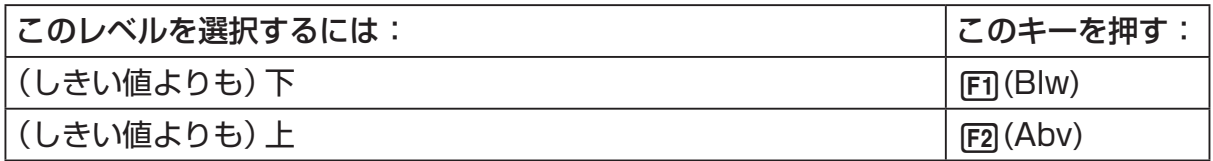

6. ma を押してトリガー設定を終了し、アドバンストセットアップメニューに戻ります。

### 3-13 アドバンストセットアップ(Advanced Setup)を使う

# **■グラフ設定 (Graph)**

グラフ設定画面では、測定が完了した後で表示されるグラフに関する各種設定を行います。 グラフを描画するか、しないかの設定は、サンプリング設定(3-5 ページ)で行います。

### u **グラフ設定を行うには**

1. アドバンストセットアップメニュー (3-1 ページ) が表示されているときに、[4] (Graph) を押します。

• グラフ設定画面が表示されます。

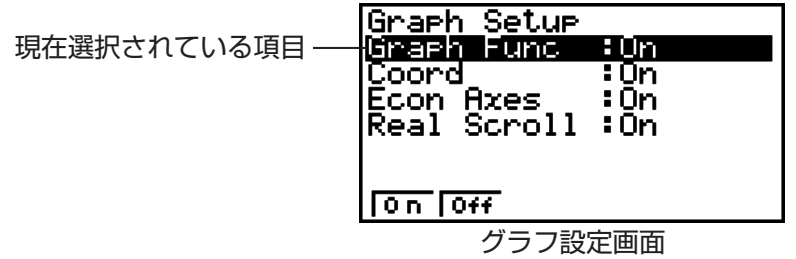

2. グラフのソースデータ名表示の設定を変更するには、△△/◇ を使って、"Graph Func" にハイライトを移動します。続いて、次のいずれかのファンクションキーを押します。

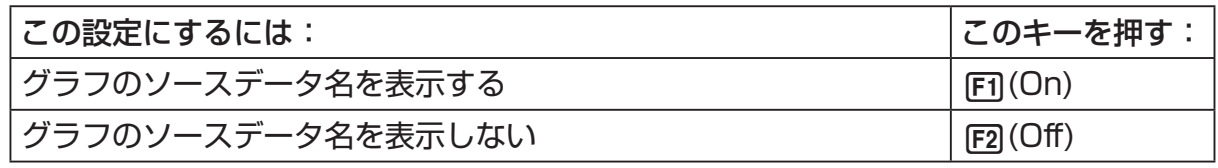

• グラフデータが測定データメモリーのファイルとして保存されている場合は、グラフの ソースデータ名としてそのファイル名が表示されます。グラフデータがカレント・デー タ・エリアに保存されている場合は、該当するチャンネル名が表示されます。

メモ

 測定データメモリーおよびカレント・データ・エリアについて詳しくは、「9 測定データ メモリーを使う」(9-1 ページ)を参照してください。

3. トレース操作時の座標値表示設定を変更するには、△ / → を使って、"Coord"にハイ ライトを移動します。続いて、次のいずれかのファンクションキーを押します。

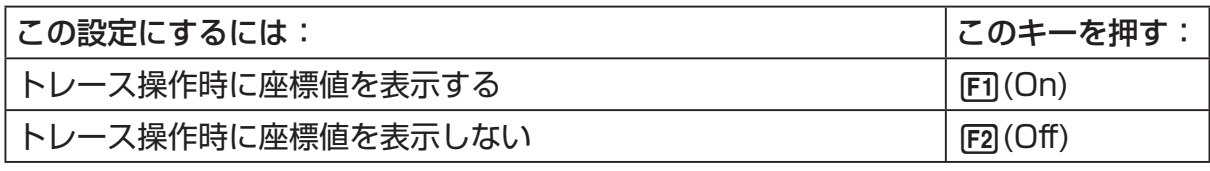

4. 座標軸の表示設定を変更するには、△/ → を使って、"Econ Axes"にハイライトを移 動します。続いて、次のいずれかのファンクションキーを押します。

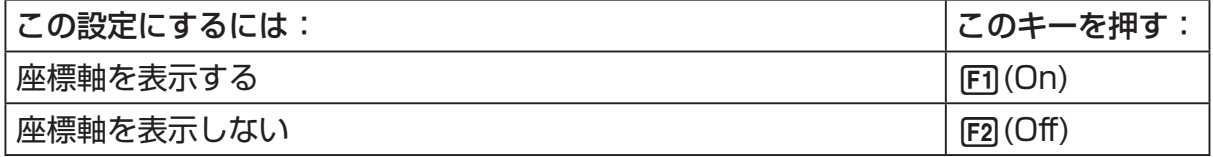

### 3-14 アドバンストセットアップ(Advanced Setup)を使う

5. リアルタイムスクロールの設定を変更するには、△/⊙を使って、"Real Scroll"にハ イライトを移動します。続いて、次のいずれかのファンクションキーを押します。

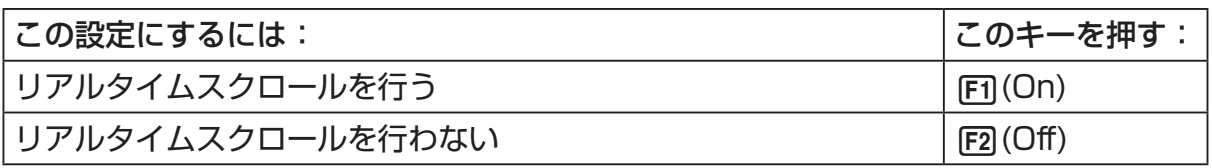

6. 函を押してグラフ設定を終了し、アドバンストセットアップメニューに戻ります。

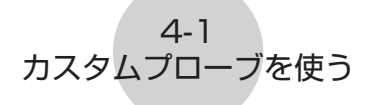

# **4 カスタムプローブを使う**

ここで説明する操作手順によって、EA-200 で使用するカスタムプローブを設定するこ とができます。「カスタムプローブ」とは、**E-CON2** モード標準として指定されている CASIO 製または Vernier 社製センサー以外のセンサーを指します。

# **■ カスタムプローブ設定を行う**

カスタムプローブ設定を行うには、補間式 ( *ax* + *b* ) の定数を入力することが必要です。傾 き *a* (slope)、*y* 軸切片 *b* (intercept) のそれぞれの定数を入力します。補間式 (*ax* + *b*) 中 の *x* は、測定した電圧の値(測定範囲は 0 ~ 5 ボルト)です。

## u **カスタムプローブ設定を行うには**

- 1. E-CON2 メインメニュー (1-1 ページ) で Fil (SET) [2] (ADV) を押して、アドバンスト セットアップメニューを表示します。
	- 「3 アドバンストセットアップ(Advanced Setup)を使う」(3-1 ページ)を参照して ください。
- 2. アドバンストセットアップメニューで [5] (Custom Probe) を押して、カスタムプローブ 一覧画面を表示します。

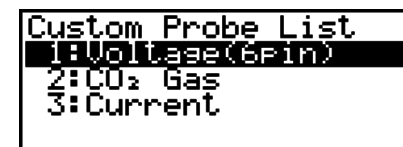

**RIEW GOOD FORD WARP HELD** 

- カスタムプローブが 1 つも登録されていない場合は、"No Custom Probe"と表示さ れます。
- 3. F2 (NEW) を押します。
	- 次のようなカスタムプローブ設定画面が表示されます。

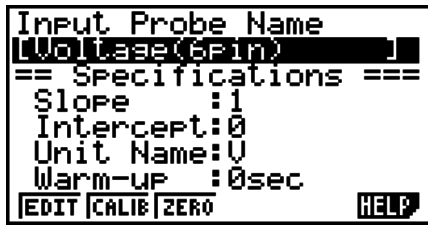

• プローブ名の初期設定は"Voltage(6pin)"です。はじめに、この名前を変更します。 初期設定の名前のままで良い場合は、手順4と5 は省略してください。

- 4. Fil (EDIT) を押します。
	- プローブ名の編集モードに入ります。
- 5. 18 文字以内でカスタムプローブ名を入力し、EER を押します。
	- "Slope"にハイライトが移動します。

6. カスタムプローブの各種設定を行うには、次のファンクションキーを使います。

4-2 カスタムプローブを使う

- •ある項目の設定を変更するには、はじめに △/ → を使って、その項目にハイライトを 移動します。続いて、ファンクションキーを使って希望の設定を選択します。
- (1) Slope

1(EDIT) を押して、補間式の傾き(*ax* + *b* の定数 *a* として指定する値)を入力します。

- (2) Intercept 1(EDIT) を押して、補間式の *y* 軸切片(*ax* + *b* の定数 *b* として指定する値)を入力 します。
- (3) Unit Name 1(EDIT) を押して、単位名を 8 文字以内で入力します。
- (4) Warm-up 1(EDIT) を押して、ウォームアップ時間を入力します。
- 7. wを押し、続いてメモリー番号(1 ~ 99)を入力します。
	- カスタムプローブ設定が保存され、新規に登録したカスタムプローブ設定を含んだカス タムプローブの一覧に戻ります。

# u **Vernier 社製センサーの設定を呼び出してカスタムプローブ設定を行うには**

- 1. 「カスタムプローブ設定を行うには」(4-1 ページ)の手順 1 と 2 の操作を行います。
- 2. F5 (VRNR) を押します。

• Vernier 社製センサーの一覧が表示されます。

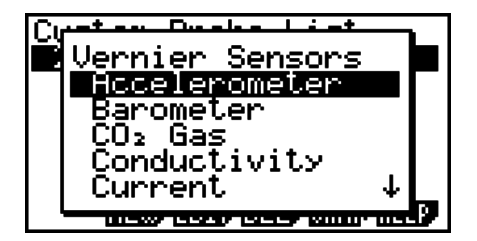

- 3. A / → を使って、カスタムプローブの設定元として使用したい Vernier 社製センサー にハイライトを移動し、 [88] を押します。
	- 選択した Vernier 社製センサーの名前と設定情報が、カスタムプローブ設定画面に表示 されます。

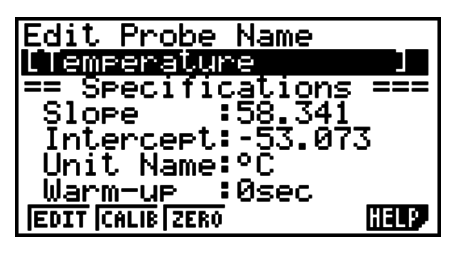

• 設定を完了するには、「カスタムプローブ設定を行うには」(4-1 ページ)の手順 4 から 7 までの操作を行ってください。

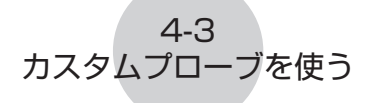

# ■ カスタムプローブの自動補正を行う

自動補正を使うと、カスタムプローブに適用する補間式の傾き(Slope)および *y* 軸切片 (Intercept)の値を、2 つの実測値から自動的に設定することができます。

ご注意 !

- 下記の操作を行う前に、測定値がわかっている 2 つの測定環境を用意することが必要で す。
- 下記の手順 5 で参照値を入力する際には、手順 4 で測定を行う条件下における正確な 測定値を入力してください。また、下記の手順 7 で参照値を入力する際には、手順 6 で測定を行う条件下における正確な測定値を入力してください。

### ● カスタムプローブの自動補正を行うには

- 1. 電卓と EA-200 を接続し、自動補正を行いたいカスタムプローブを EA-200 の CH1 に接続します。
- 2. 次に行う操作は、新規のカスタムプローブの自動補正を行うか、登録済みのカスタムプ ローブ設定を編集するかによって異なります。

### 新規のカスタムプローブ設定を行う場合:

- 「カスタムプローブ設定を行うには」(4-1 ページ)の手順 1 ~ 6 の操作を行います。
- 傾き(Slope)および *y* 軸切片(Intercept)の値は自動補正によって自動的に設定され るので、上記の手順 6 では傾きと *y* 軸切片の値を設定する必要はありません。

### 登録済みのカスタムプローブ設定を編集する場合:

 • 「カスタムプローブ設定を編集するには」(4-6 ページ)の手順 1 ~ 3 の操作を行います。 3. F<sub>2</sub>(CALIB) を押します。

 • EA-200 の CH1 に接続されたセンサーによる 1 回目の測定が開始され、次のような 画面が表示されます。

> Calibration: When stable,<br>Uhen stable,<br>lons press [EXE]. 1 回目の測定中を表す |Point 1:<br>|1.31021U 測定値がリアルタイムで表示される

- 4. 測定値が安定したら、 【 を数秒間押し続けます。
	- 1 回目の測定値が登録され、画面上に表示されます。このとき画面の最下行にカーソル が表示され、参照値の入力が可能な状態となります。

4-4 カスタムプローブを使う

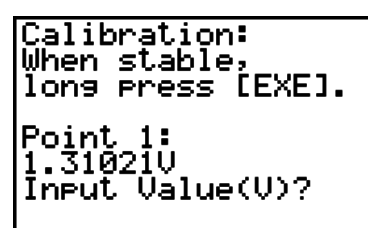

- 5. 1 回目の測定値に対する参照値を入力し、 区 を押します。
	- 2 回目の測定が自動的に開始され、手順 3 で表示されたものと同様の画面表示に切り 替わります。

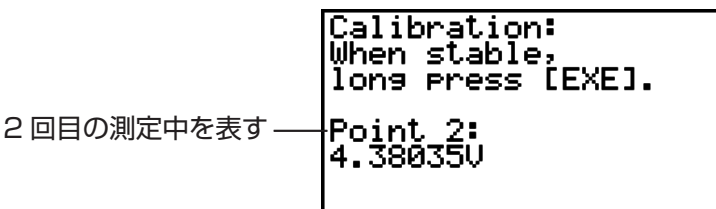

- 6. 測定値が安定したら、 ma を数秒間押し続けます。
	- 2 回目の測定値が登録され、画面上に表示されます。このとき画面の最下行にカーソル が表示され、参照値の入力が可能な状態となります。

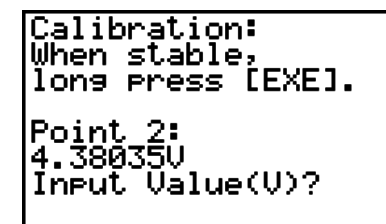

- 7. 2回目の測定値に対する参照値を入力し、 区 を押します。
	- カスタムプローブの設定画面に戻ります。
	- E-CON2 は、入力された 2 つの参照値に基づいて傾きと *y* 軸切片の値を計算し、自動 的に設定を行います。自動設定された数値はカスタムプローブ設定画面に表示されます。

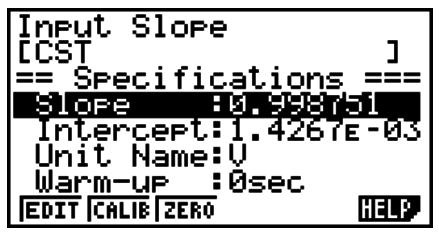

8. BE を押し、続いてメモリー番号 (1~99)を入力します。 • カスタムプローブ設定が保存され、カスタムプローブの一覧に戻ります。

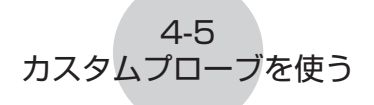

# ■ **カスタムプローブのゼロ補正を行う**

カスタムプローブのゼロ補正を行うと、実測値に基づいてカスタムプローブの *y* 軸切片の値 を設定することができます。

## u **カスタムプローブのゼロ補正を行うには**

- 1. 電卓と EA-200 を接続し、ゼロ補正を行いたいカスタムプローブを EA-200 の CH1 に接続します。
- 2. 次に行う操作は、新規のカスタムプローブのゼロ補正を行うか、登録済みのカスタムプ ローブ設定を編集するかによって異なります。

### 新規のカスタムプローブ設定を行う場合:

- 「カスタムプローブ設定を行うには」(4-1 ページ)の手順 1 ~ 6 の操作を行います。
- *y* 軸切片(Intercept)の値は自動補正によって自動的に設定されるので、上記の手順 6 では *y* 軸切片の値を設定する必要はありません。

### 登録済みのカスタムプローブ設定を編集する場合:

- 「カスタムプローブ設定を編集するには」(4-6 ページ)の手順 1 ~ 3 の操作を行います。
- 3. F3 (ZERO) を押します。
	- EA-200 の CH1 に接続されたセンサーによる測定が開始され、次のような画面が表示 されます。

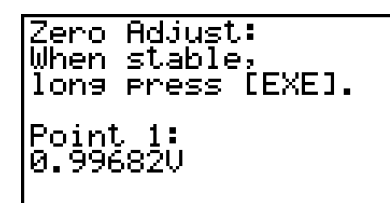

- 4. ゼロ補正を行いたい時点(画面に表示されている測定値がゼロ補正を行うための適切な値 となった時点)で、 ma を押します。
	- カスタムプローブの設定画面に戻ります。
	- E-CON2 は、測定値に基づいて *y* 軸切片の値を自動的に設定します。自動設定された 数値はカスタムプローブ設定画面に表示されます。

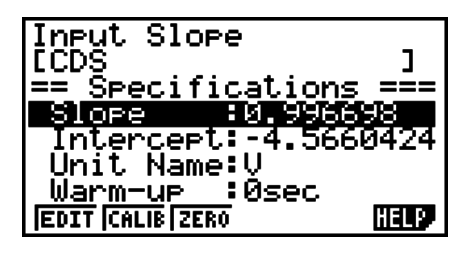

5. 区 を押し、続いてメモリー番号 (1~99) を入力します。

• カスタムプローブ設定が保存され、カスタムプローブの一覧に戻ります。

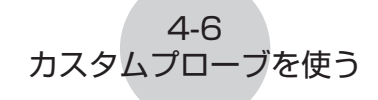

# **■カスタムプローブの設定を管理する**

ここでは、登録済みのカスタムプローブ設定の編集と削除の操作について説明します。

### u **カスタムプローブ設定を編集するには**

- 1. カスタムプローブ一覧画面(4-1 ページ)を表示します。
- 2. 設定内容を編集したいカスタムプローブを選択します。
	- ④/ (▼) を使って、編集したいカスタムプローブ名にハイライトを移動します。
- 3. F3 (EDIT) を押します。
	- カスタムプローブ設定画面が表示されます。
	- 設定を編集するには、「カスタムプローブ設定を行うには」(4-1 ページ)の手順 6 の操 作を行います。

### u **カスタムプローブ設定を削除するには**

- 1. カスタムプローブ一覧画面(4-1 ページ)を表示します。
- 2. 削除したいカスタムプローブを選択します。
	- ④/ ⊙ を使って、削除したいカスタムプローブ名にハイライトを移動します。
- 3. F4 (DEL) を押します。
- 4. 選択したカスタムプローブ設定を削除するには、表示される確認メッセージ画面で 1(Yes) を押します。
	- •カスタムプローブ設定を削除せずに確認メッセージを消すには、F6(No) を押します。

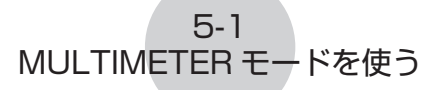

# **5 MULTIMETER モードを使う**

EA-200 の MULTIMETER モードを使うための設定は、チャンネル設定 (3-3 ページ)に よって行います。

### ● MULTIMETER モードを使うには

- 1. 電卓と EA-200 を接続し、測定に使いたいセンサーを EA-200 の各チャンネルに接続 します。
- 2. アドバンストセットアップメニュー(3-1 ページ)からの操作でチャンネル設定画面(3-3 ページ)を表示し、使いたい各チャンネルのセンサー設定を行います。
- 3. 各チャンネルのセンサー設定が済んだら B を押してアドバンストセットアップメ ニューに戻り、F2(MLTI) を押します。
	- EA-200 の MULTIMETER モードによる測定が開始され、各チャンネルの測定値が画 面に表示されます。

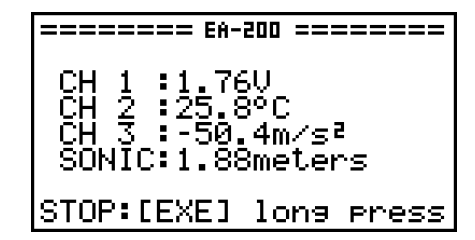

• 表示される測定値は 0.5 秒ごとに更新されます。

- 手順 2 で設定を行ったチャンネル以外には、センサーを接続しないでください。
- MULTIMETER モードの測定データは、メモリーには保存されません。
- 4. MULTIMTER モードによる測定を終了するには、Exal を押します。

# **6 セットアップメモリーを使う**

セットアップウィザードやアドバンストセットアップによって作成した EA-200 のセット アップデータは、作成した時点では「カレント・セットアップメモリー・エリア」という領 域に保存されます。このエリアの内容は、別のセットアップデータを作成するごとに上書き されます。

セットアップメモリーを使うと、カレント・セットアップメモリー・エリアに記憶されてい るセットアップデータを、電卓のメモリー上に保存しておくことができます。

## **■セットアップデータを保存する**

セットアップデータは、次のいずれかのときにセットアップメモリーに保存することができ ます。

- セットアップウィザードを使って新規のセットアップを作成した後 詳しくは「セットアップウィザードを使って EA-200 のセットアップを作成するには」 (2-2 ページ)の手順 8 を参照してください。
- アドバンストセットアップを使って新規のセットアップを作成した後 詳しくは「アドバンストセットアップを使って EA-200 のセットアップを作成するには」 (3-1 ページ)の手順 6 を参照してください。
- E-CON2 メインメニュー(1-1 ページ)が表示されているとき E-CON2 メインメニューが表示されているときにセットアップの保存操作を行うと、カレ ント・セットアップメモリー・エリアの内容がセットアップメモリーに保存されます。

## ● セットアップデータを保存**するに**は

- 1. セットアップウィザードの完了画面(2-4 ページ)が表示されている場合は、手順 2 に 進みます。その他の場合は、次のいずれかのファンクションキー操作によって、保存操 作を開始します。
	- ✔ アドバンストセットアップメニュー (3-1 ページ) の表示中に、 [53](MEM) を押す。 **✔** E-CON2 メインメニュー (1-1 ページ) の表示中に、 **F2**(MEM) を押す。
	- 上記のいずれかの操作を行うと、セットアップメモリー一覧(Setup-MEM List)画面 が表示されます。

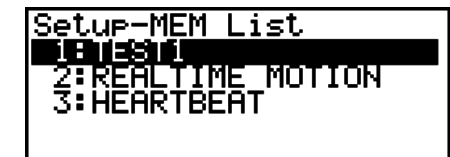

#### **ISTRT BOULD ISLAND IDENTIFIED IN THE P**

 • 保存されているセットアップデータがない場合は、"No Setup-MEM"というメッセー ジが表示されます。

2. セットアップウィザードの完了画面からの操作の場合は [2] (Save Setup-MEM) を、そ の他の場合は F2 (SAVE) を押します。

6-2 セットアップメモリーを使う

• セットアップ名の入力画面が表示されます。

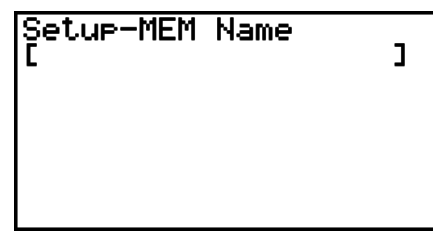

- 3. セットアップ名を 18 文字以内で入力します。
- 4. BEN を押し、続いてメモリー番号 (1~99) を入力します。
	- セットアップウィザードの完了画面(2-4 ページ)からの操作の場合、これで保存操作 が完了して"Complete!"というメッセージが表示されます。wを押してセットアッ プウィザードの完了画面に戻ります。
	- アドバンストセットアップメニュー(3-1 ページ)または E-CON2 メインメニュー(1-1 ページ)からの操作の場合、これで保存操作が完了して、セットアップメモリー一覧画 面に戻ります。

ご注意 !

•セットアップの保存時には、各セットアップにセットアップ名とメモリー番号を割り当 てています。このため、必要であれば複数のセットアップに同じ名前を付けることが可 能です。

# **■セットアップメモリーに保存したセットアップを管理する**

保存したすべてのセットアップは、セットアップメモリー一覧画面に表示されます。一覧か らセットアップを選択して、そのセットアップを使った測定を開始したり、セットアップを 編集したりすることができます。

### u **保存されているセットアップデータの内容を確認するには**

次の操作を行うと、セットアップデータを使った測定を開始する前に、その内容を確認する ことができます。

- 1. E-CON2 メインメニュー (1-1 ページ) で F2 (MEM) を押して、セットアップメモリー 一覧画面を表示します。
- 2. △/⊙を使って、内容を確認したいセットアップ名にハイライトを移動します。
- 3. Fim (Setup Preview) を押します。

• セットアップデータの内容が表示されます。

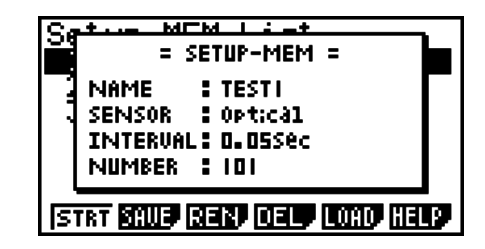

4. 表示を閉じるには、[Km] を押します。

### 6-3 セットアップメモリーを使う

u **セットアップデータを呼び出して測定を行うには**

EA-200 で測定を開始する前に、必ず次の操作を行ってください。

- 1. 電卓に EA-200 を接続します。
- 2. EA-200 の電源を入れます。
- 3. 測定に使いたいセットアップに応じて、EA-200 の各チャンネルに適切なセンサーを接 続します。
- 4. データの測定対象を準備します。
- 5. E-CON2 メインメニュー (1-1 ページ) で [F2] (MEM) を押して、セットアップメモリー 一覧画面を表示します。
- 6. △/⊙ を使って、測定に使いたいセットアップ名にハイライトを移動します。
- 7. 1(STRT) を押します。
- 8. 確認メッセージが表示されるので、「F7 を押します。
	- wを押すと、EA-200 の設定が実行され、測定が開始されます。
	- •測定を行わずに確認メッセージを消すには、FFG を押します。
	- メモ

測定の実行中に可能な操作については、「測定中の動作について」(8-2 ページ)を参照し てください。

### u **セットアップデータの名前を変更するには**

- 1. E-CON2 メインメニュー (1-1 ページ) で F2 (MEM) を押して、セットアップメモリー 一覧画面を表示します。
- 2. △/ → を使って、名前を変更したいセットアップ名にハイライトを移動します。
- 3. F3 (REN) を押します。
	- セットアップ名を入力する画面が表示されます。

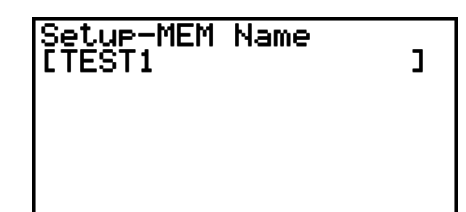

4. 18 文字以内でセットアップ名を入力し、BRI を押します。

• セットアップ名が変更され、セットアップメモリー一覧画面に戻ります。

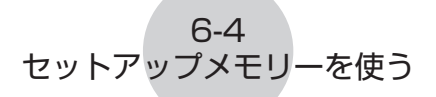

- セットアップデータを削除するには
- 1. E-CON2 メインメニュー (1-1 ページ) で F2 (MEM) を押して、セットアップメモリー 一覧画面を表示します。
- 2. △/ → を使って、削除したいセットアップ名にハイライトを移動します。
- 3. 4(DEL) を押します。
- 4. 選択したセットアップを削除するには、表示される確認メッセージ画面で FFI (Yes) を 押します。
	- •削除せずに確認メッセージを消すには、FFG(No) を押します。

### ●**セットアップデータを呼び出すには**

保存済みのセットアップデータを、カレント・セットアップメモリー・エリアに呼び出すこ とができます。呼び出した後で、アドバンストセットアップを使ってセットアップ内容を編 集することが可能です。この機能は、セットアップデータとして保存されている設定を少し だけ変更して測定を行いたいような場合に便利です。

- 1. E-CON2 メインメニュー (1-1 ページ) で F2 (MEM) を押して、セットアップメモリー 一覧画面を表示します。
- 2. △/ → を使って、呼び出したいセットアップ名にハイライトを移動します。
- 3. F5 (LOAD) を押します。
- 4. 選択したセットアップを呼び出すには、表示される確認メッセージ画面で FT (Yes) を 押します。
	- •呼び出しを行わずに確認メッセージを消すには、[F6](No) を押します。

メモ

セットアップデータを呼び出すと、カレント・セットアップメモリー・エリア上のデー タは上書きされます。

# **7 プログラムコンバーター(Program Converter) を使う**

プログラムコンバーターを使うと、セットアップウィザードやアドバンストセットアップで 作成した EA-200 のセットアップを、電卓上で動作するプログラムに変換することができ ます。また、セットアップを CFX-9850G シリーズ /fx-7400G シリーズ互換プログラム に変換することも可能です。\*1 \*2

- $*$  3 変換後のプログラムの使い方については、関数電卓または EA-200 に付属の取扱説明書 を参照してください。
- \*<sup>2</sup> CFX-9850G シリーズ /fx-7400G シリーズの対応モデルについては、E-CON2 のへ ルプ(Program Converter HELP)を参照してください。

# **■ セットアップをプログラムに変換する**

セットアップデータは、次のいずれかのときにプログラムに変換することができます。

- セットアップウィザードを使って新規のセットアップを作成した後 詳しくは「セットアップウィザードを使って EA-200 のセットアップを作成するには」 (2-2 ページ)の手順 8 を参照してください。
- アドバンストセットアップを使って新規のセットアップを作成した後 詳しくは「アドバンストセットアップを使って EA-200 のセットアップを作成するには」 (3-1 ページ)の手順 6 を参照してください。
- E-CON2 メインメニュー(1-1 ページ)が表示されているとき E-CON2 メインメニューが表示されているときにプログラムの変換操作を行うと、カレ ント・セットアップメモリー・エリアの内容(セットアップウィザードまたはアドバンス トセットアップによって設定された内容)がプログラムに変換されます。

プログラム変換の操作は、上記のいずれの場合も同じです。

## ● セットアップをプログラムに変換するに**は**

1. 次のいずれかのキー操作によって、プログラムの変換操作を開始します。

- $\boldsymbol \nu$  セットアップウィザードの完了画面 (2-4 ページ) の表示中に、 ③ (Convert Program) を押す。
- ✔ アドバンストセットアップメニュー (3-1 ページ) の表示中に、[F4](PROG) を押す。|
- **✔** E-CON2 メインメニュー (1-1 ページ) の表示中に、 **F3** (PROG) を押す。
- 上記のいずれかの操作を行うと、プログラムコンバーター画面が表示されます。

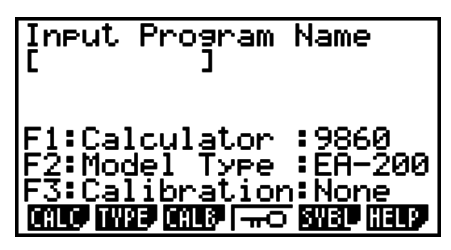

### 7-2 プログラムコンバーター(Program Converter)を使う

- 2. 8 文字以内でプログラム名を入力します。
	- メモ

プログラムコンバーターの初期設定では、次のようなプログラムが作成されます。

- 対応電卓:fx-9860G シリーズ
- 対応データアナライザー:EA-200
- 補正:なし
- パスワード:なし

上記の設定のままで良い場合は、以下の手順3~7 は省略し、手順 8 に進んでください。 いずれかの設定を変更したい場合は、手順3~7 のうち必要な操作を行ってください。

 3. プログラムが対応する関数電卓の機種を指定します。指定するには、次のいずれかのキー 操作を行います。

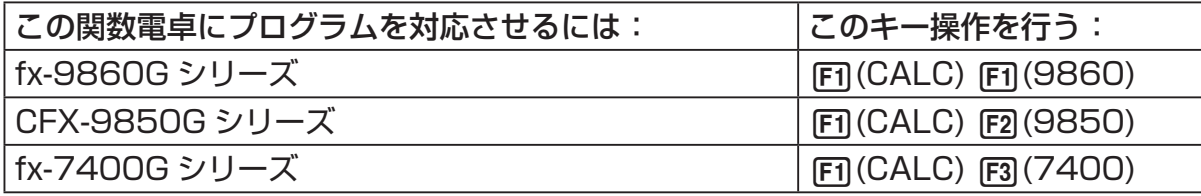

• プログラムコンバーター画面の"F1"行に、指定した電卓の機種名が表示されます。

メモ

1(CALC)4(→38K) については、「CFX-9850G シリーズのプログラムを fx-9860G シリーズ互換プログラムに変換する」(7-4 ページ)を参照してください。

4. プログラムが対応するデータロガーの機種 (EA-100 または EA-200) を指定します。 指定するには、次のいずれかのキー操作を行います。

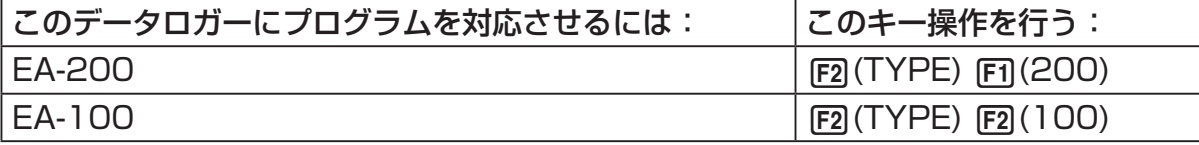

• プログラムコンバーター画面の "F2"行に、指定したデータロガーの機種名が表示され ます。

ご注意 !

 EA-100 と EA-200 は性能が異なります。このため、EA-200 用のプログラムを EA-100 用に変換して EA-100 による測定を行うと、期待通りの結果が得られない場 合がありますので、ご注意ください。

7-3 プログラムコンバーター(Program Converter)を使う

5. カスタムプローブをデータロガーの CH1 に接続して使う場合は、自動補正またはゼロ 補正を行うかどうかを指定します。指定するには、次のいずれかのキー操作を行います。

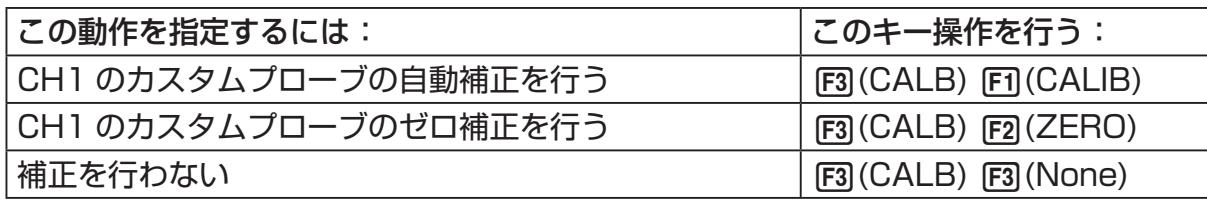

- プログラムコンバーター画面の"F3"行に、指定した情報が表示されます。
- 6. プログラムをパスワード保護するには、F4( –– ) を押します。
	- "Password?"というプロンプトとパスワードの入力欄が、プログラム名入力欄の下に 表示されます。

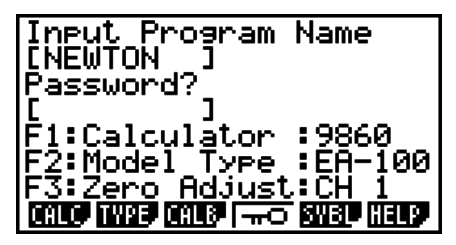

- 7. 8 文字以内でパスワードを入力します。
	- •ここでもし、パスワード保護するのを取りやめたい場合は、 EXTT を押します。パスワー ド入力欄が画面から消え、入力したパスワードがキャンセルされます。
- 8. すべての設定が済んだら、 Exal を押してプログラムの変換を実行します。
	- プログラムへの変換が完了すると、"Complete!"というメッセージが表示されます。メッ セージを消して手順 1 で表示されていた画面に戻るには、 Exe または Exm を押します。

# **■ CFX-9850G シリーズのプログラムを fx-9860G シリーズ互換プログ ラムに変換する**

CFX-9850G シリーズの電卓(以下「CFX-9850」と表記)で作成された EA-200 用の制 御プログラムを E-CON2 で使うには、そのプログラムを fx-9860G シリーズの電卓(以下 「fx-9860」と表記)用のプログラムに変換することが必要です。変換はプログラムコンバー ターを使って実行することができます。

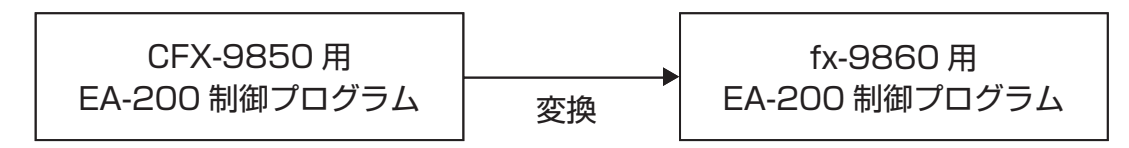

## **●プログラムを変換するには**

- 1. CFX-9850 用に作成された EA-200 制御プログラムを、fx-9860 のメインメモリー に転送します。
	- fx-9860 に付属のケーブルを使って、fx-9860 と CFX-9850 それぞれの 3 ピンシ リアルポートを接続します。詳しくは、「第 13 章 データ転送」を参照してください。
- 2. 「セットアップをプログラムに変換するには」(7-1 ページ)の手順 1 の操作を行い、プ ログラムコンバーター画面を表示します。
- 3. Fi (CALC) F4 (→38K) を押します。
	- 現在メモリー上にあるプログラムが一覧表示されます。

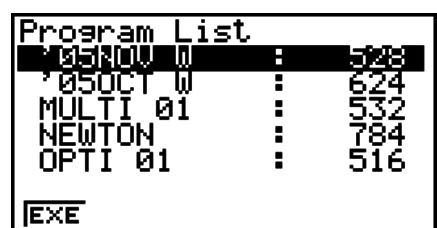

4. △/ ⊙ を使って、変換したいプログラムにハイライトを移動し、FT (EXE) または [EE] を押します。

• プログラム名を入力する画面が表示されます。

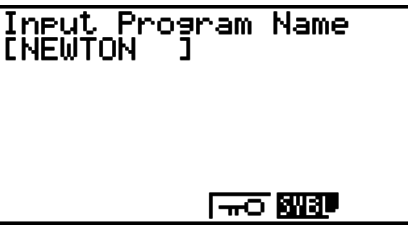

### 7-5 プログラムコンバーター(Program Converter)を使う

- 5. 8 文字以内で変換後のプログラム名を入力します。
	- プログラムをパスワード保護したい場合は、プログラム名の入力後に「セットアップを プログラムに変換するには」(7-1 ページ)の手順 6 と 7 の操作を行います。
- 6. プログラムの変換を開始するには、 pxp を押します。
	- プログラムの変換が完了すると、"Complete!"というメッセージが表示されます。メッ セージを消すには、 [x ] または [x ] を押します。

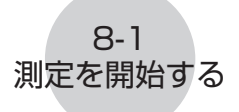

# **8 測定を開始する**

ここでは、**E-CON2** モードで作成したセットアップを使って、EA-200 による測定を開始 する操作について説明します。

## **■ 測定をはじめる前に**

EA-200 を使って測定をはじめる前に、必ず次の操作を行ってください。

- 1. 電卓に EA-200 を接続します。
- 2. EA-200 の電源を入れます。
- 3. 測定に使いたいセットアップに応じて、EA-200 の各チャンネルに適切なセンサーを接 続します。
- 4. データの測定対象を準備します。

## **■ 測定を開始する**

次のいずれかのときに、測定を開始することができます。

- セットアップウィザードを使って新規のセットアップを作成した後 詳しくは「セットアップウィザードを使って EA-200 のセットアップを作成するには」 (2-2 ページ)の手順 8 を参照してください。
- アドバンストセットアップを使って新規のセットアップを作成した後 詳しくは「アドバンストセットアップを使って EA-200 のセットアップを作成するには」 (3-1 ページ)の手順 6 を参照してください。
- E-CON2 メインメニュー(1-1 ページ)が表示されているとき E-CON2 メインメニューが表示されているときに測定を開始すると、カレント・セットアッ プメモリー・エリアの内容(セットアップウィザードまたはアドバンストセットアップに よって設定された内容)による測定が実行されます。
- セットアップメモリー一覧画面(6-1 ページ)が表示されているとき セットアップメモリー一覧画面でセットアップを選択し、測定を開始することができます。

上記のうち、ここでは最初の 3 つの場合について、操作手順を説明します。セットアップ メモリー一覧画面から測定を開始する操作については、「セットアップデータを呼び出して 測定を行うには」(6-3 ページ)を参照してください。

### u **測定を開始するには**

- 1. 次のいずれかのキー操作によって、測定を開始します。
	- ✔ セットアップウィザードの完了画面(2-4 ページ)の表示中に、 [1](Start Setup) を押す。
	- ✔ アドバンストセットアップメニュー (3-1 ページ) の表示中に、 [F](STRT) を押す。|
	- **✔** E-CON2 メインメニュー (1-1 ページ) の表示中に、 [4](STRT) を押す。

• 上記のいずれかの操作を行うと、次のような測定の開始確認画面が表示されます。

8-2 測定を開始する

> **\*IS THE SENSOR CONNECTED? \*CONNECT LINK-CABLE FIRMLY? \*IS SAMPLING DONE?**

> > Press: [EXE]

- 2. 函を押します。
	- カレント・セットアップメモリー・エリアのセットアップデータによって、EA-200 の設定が行われます。
	- EA-200 が設定されている間は、"Setting EA-200..."というメッセージが表示され ます。このメッセージが表示されている間は、[AG] を押すと設定をキャンセルすること ができます。
	- EA-200 の設定が完了すると、次のような画面が表示されます。

======== EA-200 ========

Start sampling?

Press: [EXE]

- 3. 測定を開始するには、 区 を押します。
	- 測定中、および測定の完了後に表示される画面は、セットアップの内容(測定モード、 トリガー設定など)によって異なります。詳しくは、下記の「測定中の動作について」 を参照してください。

### u **測定中の動作について**

電卓から EA-200 に測定開始コマンドが送信されると、次のような一連の動作が実行され ます。

> セットアップデータの転送 → 測定開始 → 測定終了 → EA-200 から電卓への測定データの転送

次ページの表は、セットアップデータで指定されているトリガー条件とセンサーの種類に応 じて、上記の一連の動作がどのようになるかを示したものです。

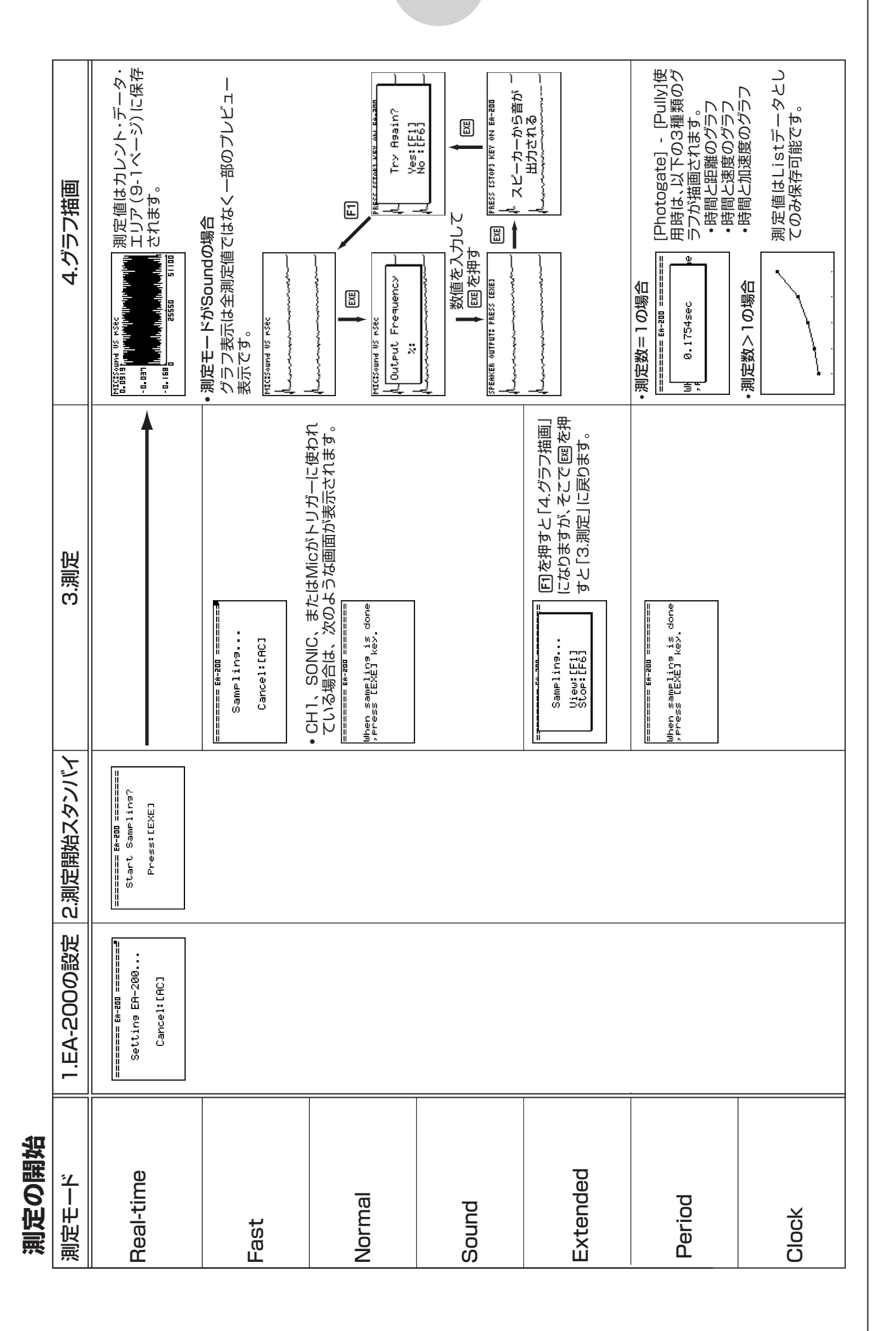

8-3 測定を開始する

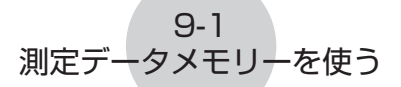

# **9 測定データメモリーを使う**

**E-CON2** モードからの指示で EA-200 による測定を行うと、その測定結果は E-CON2 の 「カレント・データ・エリア」という領域に保存されます。現在保存されているチャンネル ごとのデータを、各チャンネルの「カレント・データ」と呼びます。

あるチャンネルのカレント・データは、そのチャンネルでの測定を新たに行うごとに上書き されます。測定結果のデータを残しておきたい場合は、カレント・データに名前を付けて、 測定データメモリーに保存します。

## **■ 測定データの保存と管理**

## ● カレント・データに名前を付けて保存す**るに**は

- 1. E-CON2 メインメニュー (1-1 ページ)で [5] (GRPH) を押します。
	- 次のようなグラフモード画面が表示されます。

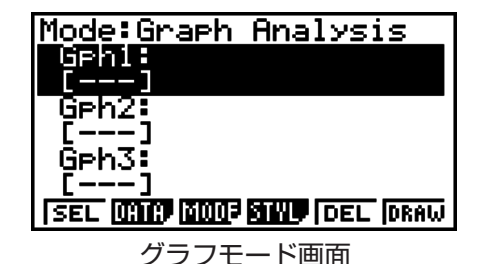

- グラフモード画面について詳しくは、「10. グラフ分析ツールを使う」(10-1 ページ) を参照してください。
- 2. F<sub>2</sub>(DATA) を押します。
	- 測定データの一覧画面が表示されます。

カレント・データの一覧 "cd"は"current data"(カレント・ データ)を表します。コロンの右側 の文字はチャンネル名です。 アンファンの 測定データー覧画面

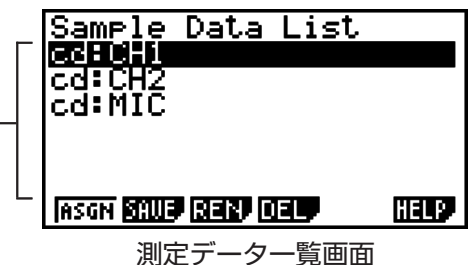

3. A/ → を使って、保存したいカレント・データにハイライトを移動し、F2 (SAVE) を 押します。

9-2 測定データメモリーを使う

• データ名を入力する画面が表示されます。

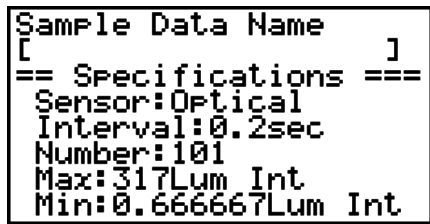

4. 18 文字以内でデータ名を入力し、 区 を押します。

• メモリー番号を入力するダイアログが表示されます。

5. メモリー番号 (1~99)を入力し、pcq を押します。

• 入力したメモリー番号のエリアに、カレント・データの内容が保存されます。

保存された測定データは、画面上に次の 要領で表示されます: <メモリー番号>:<データ名>

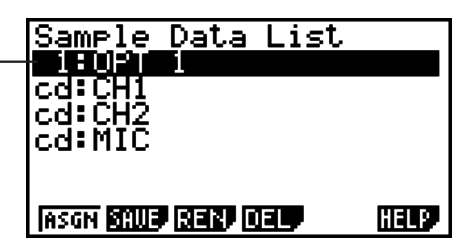

- すでに測定データが保存されているメモリー番号を指定すると、既存の測定データを新 規のデータで上書きして良いかを確認するメッセージが表示されます。上書きして良い 場合は 回 を、手順4 でメモリー番号の入力ダイアログが表示された状態に戻るには 6を押してください。
- 6. E-CON2 メインメニュー (1-1 ページ)に戻るには、 EXTI を 2 回押します。

メモ

手順 3 で、カレント・データの代わりに保存済みのデータを選択した場合は、選択したデー タを別のメモリー番号に保存することができます。このとき、データ名は必ずしも変更 する必要はありません。

### 9-3 測定データメモリーを使う

- u **保存済みの測定データの名前を変更するには**
	- メモ

この操作によってカレント・データの名前を変更することはできません。

- 1. E-CON2 メインメニュー (1-1 ページ) で F51 (GRPH) を押します。 • グラフモード画面が表示されます。
- 2. F2 (DATA) を押します。 • 測定データの一覧画面が表示されます。
- 3. △/ → を使って、名前を変更したい測定データにハイライトを移動し、F3(REN) を押 します。

• データ名を入力する画面が表示されます。

- 4. 新しいデータ名を 18 文字以内で入力し、BRI を押します。 • 測定データの一覧画面に戻ります。
- 5. E-CON2 メインメニュー (1-1 ページ)に戻るには、 [Km] を 2 回押します。

### u **測定データを削除するには**

- 1. E-CON2 メインメニュー (1-1 ページ)で F5 (GRPH) を押します。 • グラフモード画面が表示されます。
- 2. F21(DATA) を押します。
	- 測定データの一覧画面が表示されます。
- 3. △/ → を使って、削除したい測定データにハイライトを移動し、F4(DEL) を押します。
- 4. 選択した測定データを削除するには、表示される確認メッセージ画面で FFI (Yes) を押 します。
	- •測定データを削除せずに確認メッセージを消すには、FFG(No) を押します。
	- 測定データの一覧画面に戻ります。
- 5. E-CON2 メインメニュー (1-1 ページ)に戻るには、[xm] を 2 回押します。

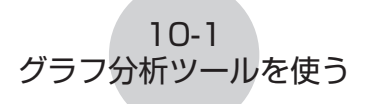

# **10 グラフ分析ツールを使う**

グラフ分析ツールを使うと、測定データに基づいて描画したグラフを分析することができま す。

## **■ グラフ分析ツールを利用する**

グラフ分析ツールは、次のいずれかの方法で利用することができます。

●E-CON2 メインメニューで F51 (GRPH) を押すと表示されるグラフモード画 **面から、グラフ分析ツールを呼び出す**

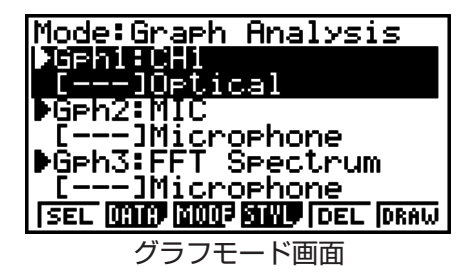

- •測定の実行後に、E-CON2 メインメニューを表示します。その後で、F5 (GRPH) を押 します。
- この方法でグラフ分析ツールを呼び出した場合は、さまざまな「分析モード」を選んで、 分析を実行することができます。「分析モードを選んでグラフを描画する」(10-2 ペー ジ)を参照してください。
- セットアップウィザードまたはアドバンストセットアップ (測定モード**= Real-time)で測定を実行し、測定後に描画されたグラフ画面から、グラフ分 析ツールを呼び出す**

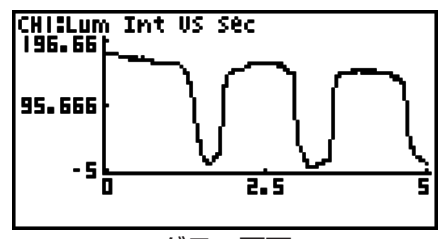

グラフ画面

•この場合は測定の完了後すぐにグラフが描画されるので、自動的にグラフ分析ツールが 呼び出されます。「グラフ画面での各種キー操作」(11-1 ページ)を参照してください。

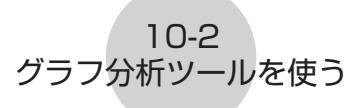

# **■分析モードを選んでグラフを描画する**

ここでは、分析モードを選んでグラフを描画するまでの操作手順について詳しく説明します。

メモ

- 手順 4 ~ 6 は必須の操作ではないため、省略しても構いません。操作を省略した場合は、 手順ごとの初期設定が自動的に適用されます。
- 手順 2 を省略すると、グラフモード画面の 1 行目に表示されている分析モードが初期 設定となります。

### ● 分析モードを選んでグラフを描画するに**は**

- 1. E-CON2 メインメニュー (1-1 ページ) で F5 (GRPH) を押します。 • グラフモード画面が表示されます。
- 2. F3 (MODE) を押すと表示されるメニューから、希望する分析モードを選択します。

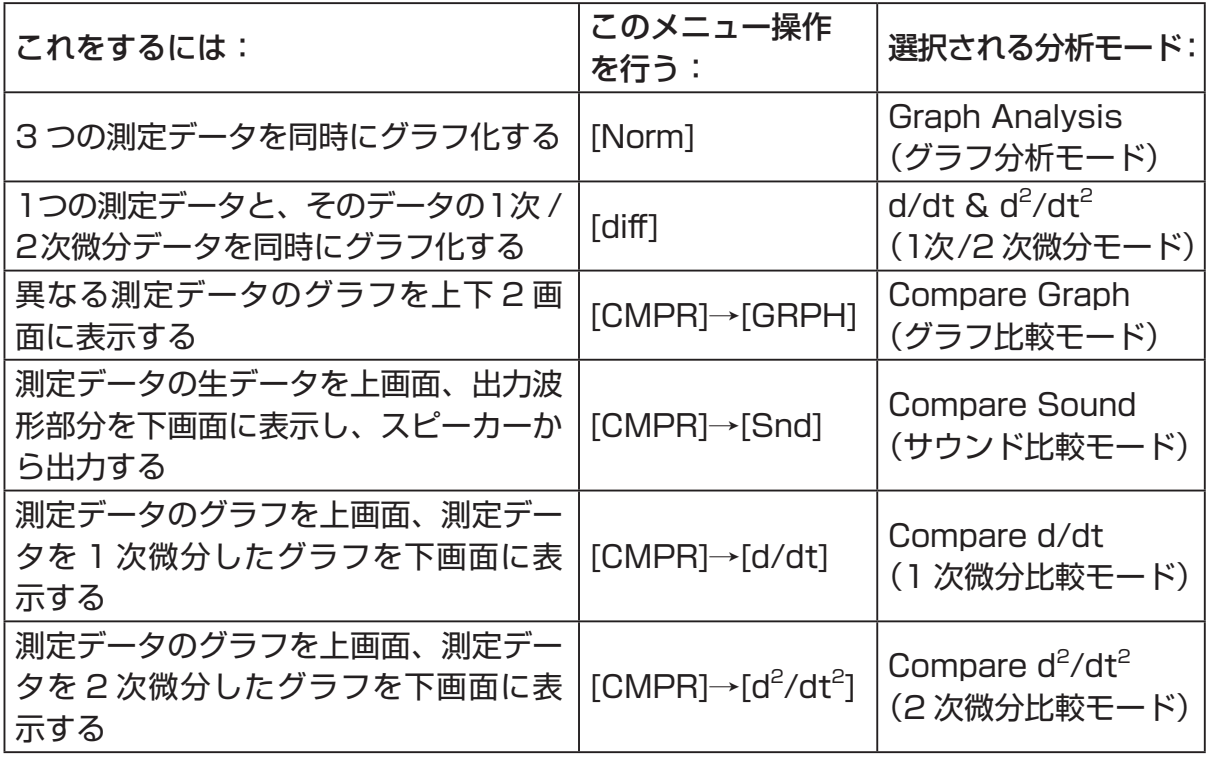

• 現在選択されている分析モードが、グラフモード画面の 1 行目に表示されます。

 分析モード名 Mode:Graph Analysis SEL **(CAC) BOOP SHIP (DEL DRAW** 

3. F2 (DATA) を押します。

• 測定データの一覧画面が表示されます。

- 4. グラフ描画用に割り当てる測定データを指定します。
- a. △/ → を使って、指定したい測定データ名にハイライトを移動し、FTI (ASGN) または ■ を押します。

10-3 グラフ分析ツールを使う

• グラフモード画面に戻り、指定した測定データ名が表示されます。

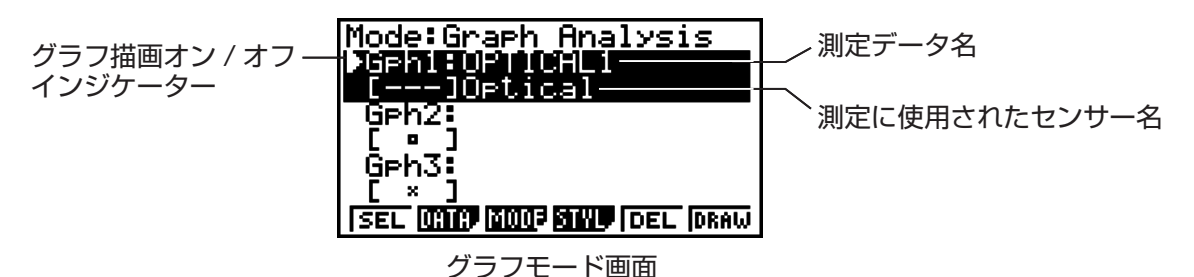

- b. 他のグラフ描画のための測定データの割り当てが可能な場合は、上記の手順 a の操作を 必要なだけ繰り返します。
	- 手順 2 で分析モードとして"Graph Analysis"を選択した場合は、描画が可能な 3 つ のグラフについて、それぞれ測定データを割り当てます。"Compare Graph"を選択し た場合は、2 つの測定データを割り当てます。その他の分析モードの場合は、1 つだけ 測定データを割り当てます。
	- 測定データ一覧画面について詳しくは、「9 測定データメモリーを使う」(9-1 ページ) を参照してください。
- 5. グラフモード画面にリストされている各グラフについて、グラフ描画を行うか、行わな いかを指定します。
- a. グラフモード画面で (▲) / (●) を使って、グラフ描画のオン / オフを切り替えたいグラフ (Gph1、Gph2 など)にハイライトを移動し、1(SEL) を押します。押すたびに、グラ フ描画のオン / オフが切り替わります。

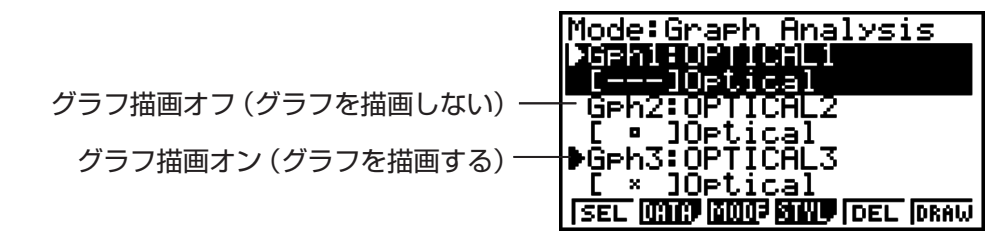

- b. グラフモード画面上の各グラフの描画オン / オフを指定するために、上記の手順 a の操 作を必要なだけ繰り返します。
- 6. グラフ描画時に使いたいグラフのスタイルを指定します。
- a. グラフモード画面で (▲)/ → を使って、スタイルを指定したいグラフ(Gph1、Gph2など) にハイライトを移動し、F4(STYL)を押します。ファンクションメニューが次の画面の ように変わります。

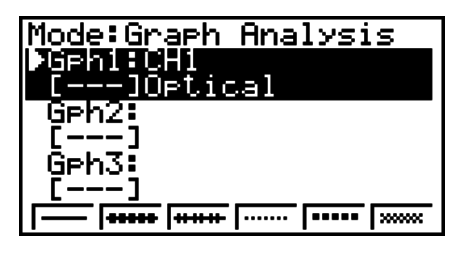

b. ファンクションキーを使って、希望するグラフのスタイルを指定します。

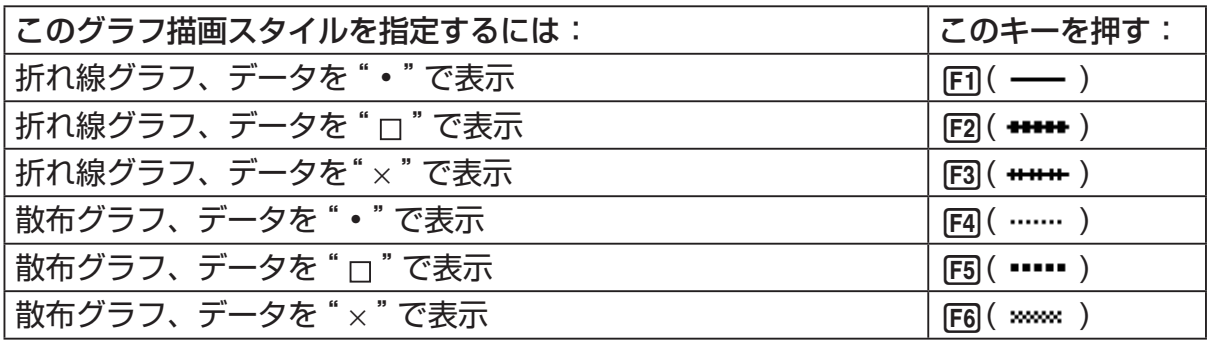

10-4 グラフ分析ツールを使う

 c. グラフモード画面上の各グラフのスタイルを指定するために、上記の手順 a と b の操作 を必要なだけ繰り返します。

7. グラフモード画面で [F6] (DRAW) または [E8] を押します。

• 手順 2 ~ 6 で行った指定に従って、グラフが描画されます。

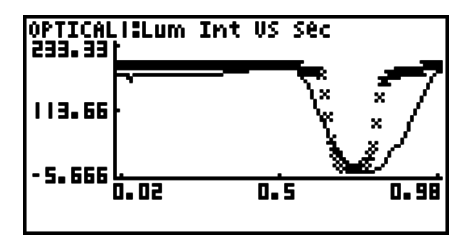

グラフ画面

• グラフ画面の表示中は、ファンクションキーを使ってグラフのズームやその他グラフ分 析機能を利用することが可能です。

グラフ画面でのファンクションキー操作について詳しくは、「11 グラフ分析ツールと グラフ画面の各種操作」を参照してください。

## ● グラフモード画面でグラフ描画用に割り当てられている測定データを解除する **には**

- 1. グラフモード画面で ④ / ⊙ を使って、測定データの割り当てを解除したいグラフ (Gph1、Gph2 など)にハイライトを移動します。
- 2. F5 (DEL) を押します。
	- ハイライトのあるグラフに割り当てられていた測定データが解除されます。
# **11 グラフ分析ツールとグラフ画面の各種操作**

ここでは、グラフの描画後にグラフ画面上で実行することができるさまざまな操作について 説明します。ここで説明する各種操作は、測定実行後に描画されたグラフ画面、または「分 析モードを選んでグラフを描画するには」(10-2 ページ)の操作によって描画されたグラフ 画面のどちらでも行うことができます。

# **■グラフ画面での各種キー操作**

グラフ画面では、下表に示すキー操作によって、グラフ上のデータ値の読み取り(Trace) やグラフの拡大縮小(Zoom)、さまざまな手法によるグラフの解析 (CALC) などを行うこ とが可能です。

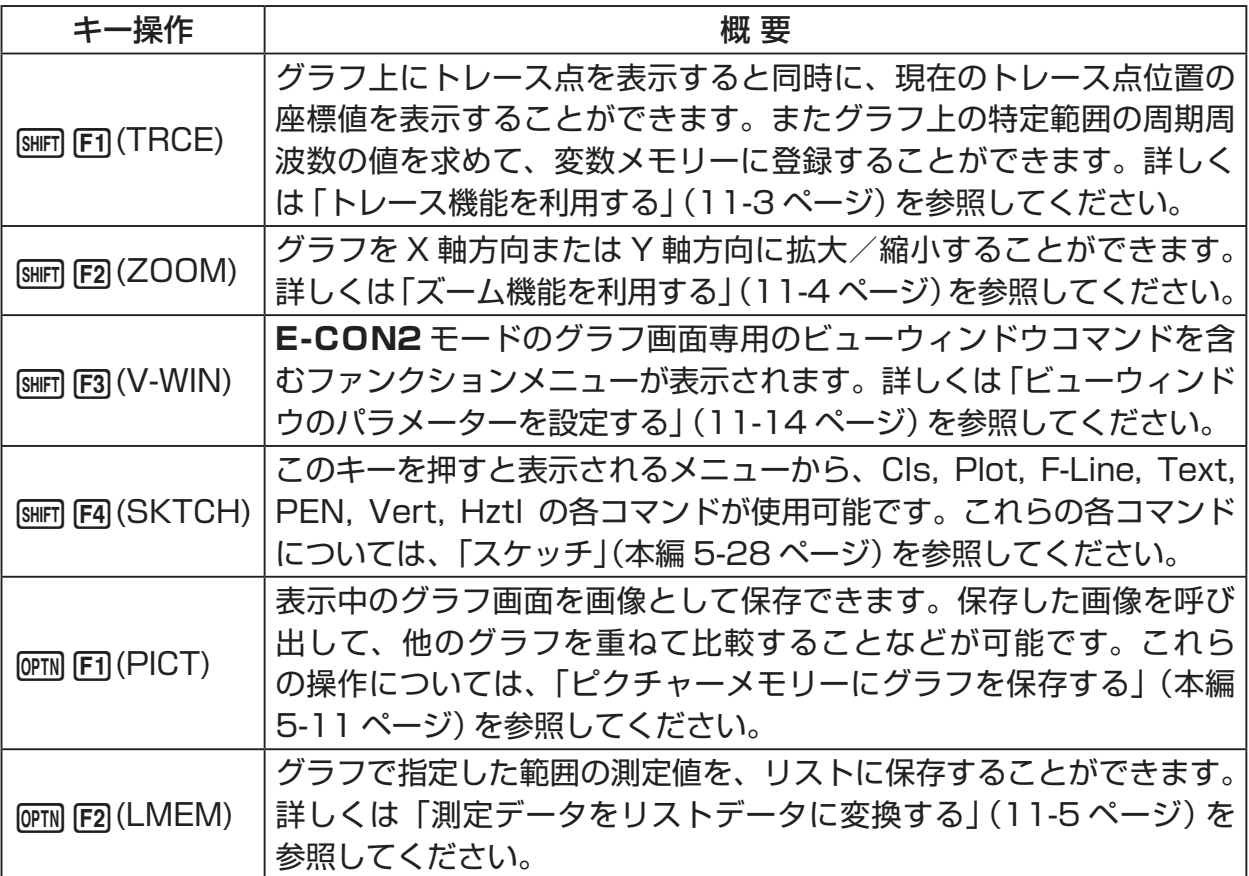

### 11-2 グラフ分析ツールとグラフ画面の各種操作

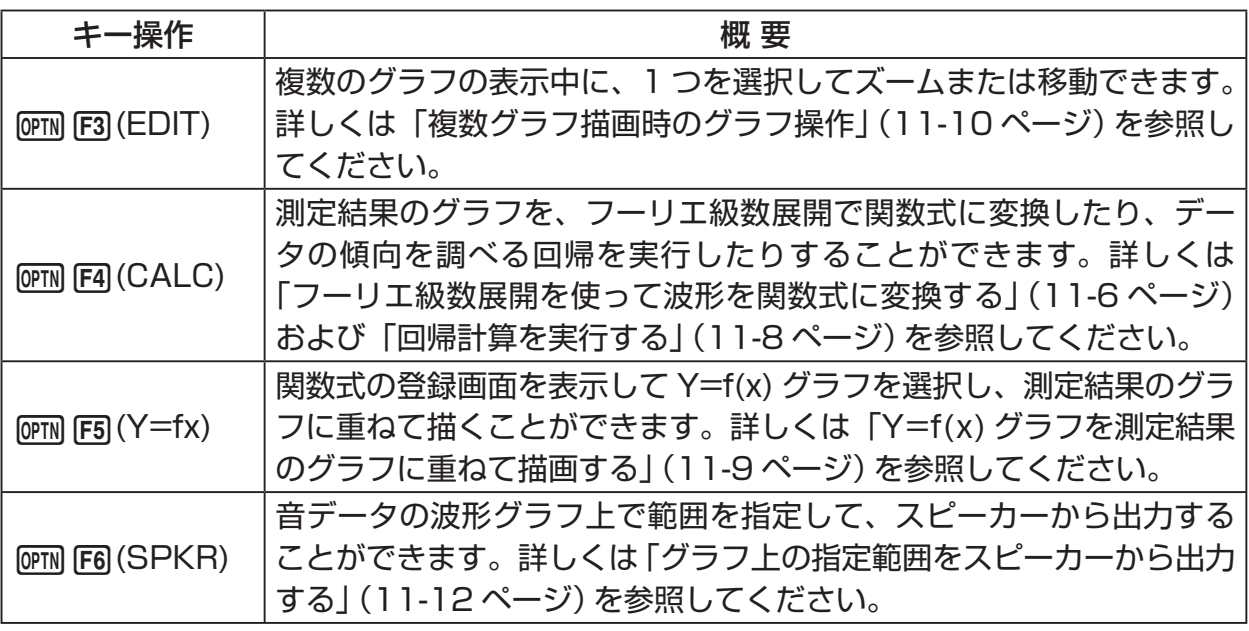

### **■グラフ画面をスクロールする**

グラフ画面の表示中にカーソルキーを押すと、グラフを上下左右にスクロールすることがで きます。

メモ

トレース機能や、その他グラフ機能を実行しているとき、カーソルキーはスクロールと 異なる働きをします。このような状態からグラフのスクロールを行いたい場合は、[EXT] を押してトレース機能など現在動作しているグラフ機能をキャンセルしてから、カーソ ルキーの操作を行ってください。

# ■ トレース機能を利用する

トレースは、グラフ上に十字型のポインター(トレース点)を表示すると同時に、現在のトレー ス点位置の座標値を表示する機能です。カーソルキーを使って、ポインターをグラフに沿っ て移動することができます。またトレース機能を使うと、グラフ上の特定範囲を選択して周 期周波数の値を計算したり、その範囲(時間)と周期周波数の値を別々の変数メモリーに登 録したりすることができます。

### u **トレース機能を利用するには**

- 1. グラフ画面で [swir] [F1] (TRCE) を押します。
	- グラフ上にトレース点が表示されます。現在のトレース点の座標値も、同時に画面上に 表示されます。

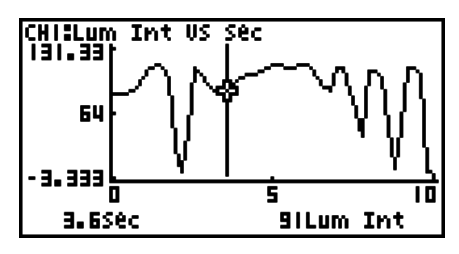

- 2. →/● キーを使って、トレース点をグラフ上の希望する位置に移動します。
	- トレース点の移動に従って、座標値が更新されます。
	- Jを押すと、トレース点の表示をやめることができます。

### u **周期周波数の値を求めるには**

- 1. 上記の「トレース機能を利用するには」の操作を行い、トレース点を表示します。
- 2. 周期周波数値を求めたい範囲の始点にトレース点を移動し、 ma を押します。
- 3. 周期周波数値を求めたい範囲の終点にトレース点を移動します。
	- 手順 2 で指定した始点と、現在のトレース点位置の間の時間、および周期周波数の値が、 画面下部に表示されます。

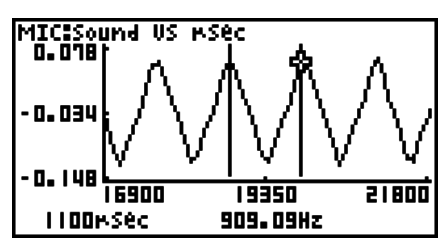

### 11-4 グラフ分析ツールとグラフ画面の各種操作

- 4. 時間および周期周波数の値を変数メモリーに保存するには、 psq を押します。
	- 時間(Period)と周期周波数(Frequency)を、それぞれどの変数メモリーに保存する かを指定するダイアログが表示されます。

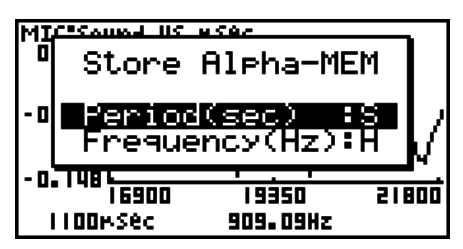

- 初期設定では、時間は変数 S に、周期周波数は変数 H に保存されます。保存先を変更 したい場合は、△△/ → を使って変更したい項目にハイライトを移動し、保存先にした いアルファベットを入力してください。
- 5. 変数メモリーへの保存を実行するには、BER を押します。
	- 保存が実行され、トレース機能に入る前の画面に戻ります。
	- 変数メモリーについて詳しくは、「変数メモリー」(本編 2-7 ページ)を参照してください。

# ■ ズーム機能を利用する

ズーム機能を使うと、グラフを *x* 軸方向または *y* 軸方向に拡大/縮小することができます。

メモ

以下の操作では、複数のグラフが表示されている場合は、すべてのグラフが拡大/縮小 されます。複数のグラフが表示されている状態で、特定のグラフだけを拡大/縮小した い場合は、「複数グラフ描画時のグラフ操作」(11-10 ページ)を参照してください。

### u **グラフを拡大 / 縮小するには**

- 1. グラフ画面で [swri] [F2] (ZOOM) を押します。
	- •画面の中央にルーペ型のカーソル ( 2) が表示されます。

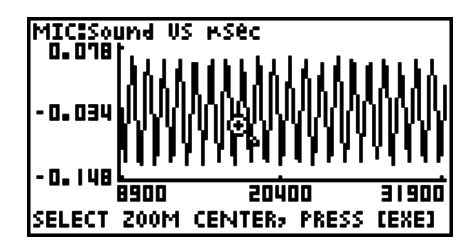

2. カーソルキーを使って、その位置を中心に拡大 (または縮小) したい位置にルーペ型カー ソルを移動します。

### 11-5 グラフ分析ツールとグラフ画面の各種操作

- 3. 丽 を押します。
	- ルーペ型カーソルが消え、ズームモードに入ります。
	- ズームモードでは、カーソルキーで次の操作を行うことができます。

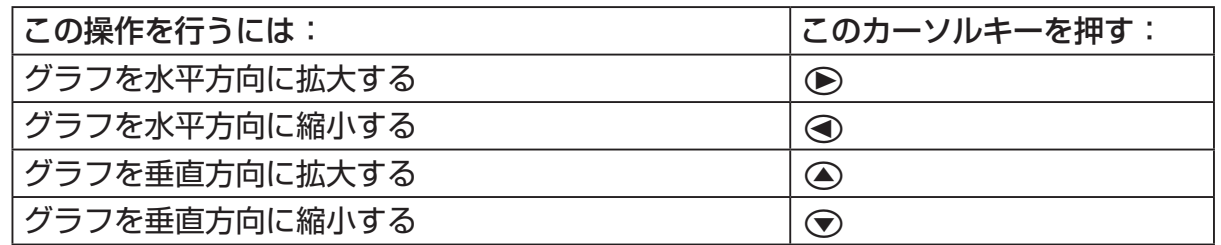

4. ズームモードを解除するには、 [Km] を押します。

# **■測定データをリストデータに変換する**

グラフで指定した範囲の測定値をリストデータに変換するには、次の操作を行います。

### u **測定データをリストデータに変換するには**

1. グラフ画面で [orm] [F2] (LMEM) を押します。

• 画面の最下行に [LMEM] メニューが表示されます。

- 2. F<sub>2</sub>(SEL) を押します。
	- グラフ上の範囲を指定するためのトレース点が表示されます。
- 3. リストデータに変換したい範囲の始点にトレース点を移動し、[38] を押します。

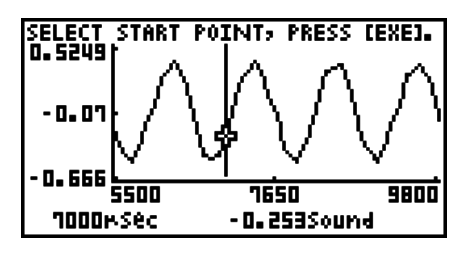

4. リストデータに変換したい範囲の終点にトレース点を移動し、[37] を押します。

• 時間と測定値をそれぞれどのリストに登録するかを指定するダイアログが表示されま す。

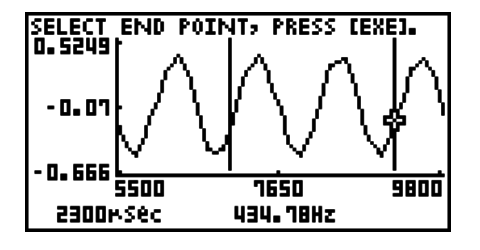

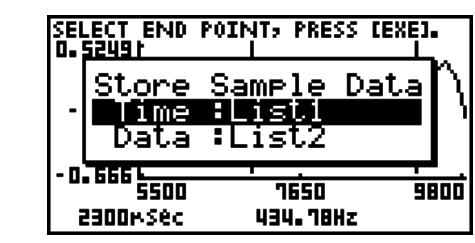

• 初期設定では、時間は List1 に、測定値は List2 に保存されます。保存先のリストを 変更したい場合は、△/→ を使って変更したい項目(Time =時間、Data =測定値) にハイライトを移動し、別のリスト番号(List1 ~ List26)を入力してください。

 $\rightarrow$ 

### 11-6 グラフ分析ツールとグラフ画面の各種操作

- 5. リストデータへの変換を実行するには、 ma を押します。
	- 変換が実行され、"Complete!"というメッセージが表示されます。グラフ画面に戻る には、⊠ を押します。
	- リストデータの使い方について詳しくは、本編の「第 3 章 リスト機能」を参照してくだ さい。

メモ

上記の手順 2 で F2 (SEL) の代わりに F7 (All) を押すと、グラフ全体をリストデータに 変換することができます。この場合は、手順 2 で FF1 (All) を押すとすぐに、上記の手順 4 のダイアログが表示されます。

### **■ フーリエ級数展開を使って波形を関数式に変換する**

すべての音が関数式(三角関数の和)で表現できることを学習する上で、フーリエ級数展開 は有効です。E-CON2 は、音をサンプリングしたデータをフーリエ級数展開することによっ て、音の波形を三角関数の成分に分解することができます。 以下の操作は、音をサンプリングしたデータ(測定モードとして Sound を選択し、測定し たデータ)をグラフ表示してから実行してください。

### ● フーリエ級数展開を実行するには

1. グラフ画面で、[OPTN] [F4] (CALC) を押します。 • 画面の最下行に [CALC] メニューが表示されます。

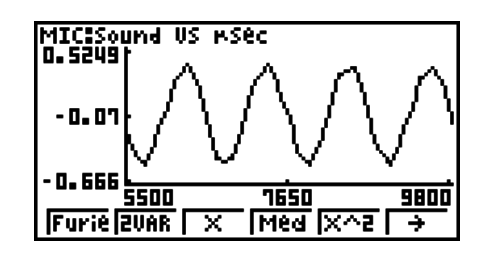

2. Fil(Furie) を押します。

• グラフ上の範囲を指定するためのトレース点が表示されます。

3. フーリエ級数展開を実行する範囲の始点にトレース点を移動し、 区 を押します。

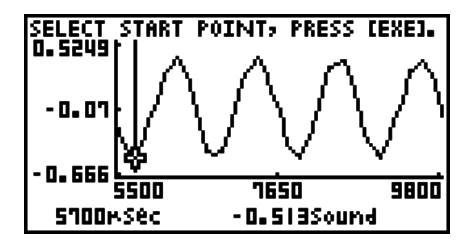

11-7 グラフ分析ツールとグラフ画面の各種操作

4. フーリエ級数展開を実行する範囲の終点にトレース点を移動し、 区 を押します。 • フーリエ級数の開始次数を指定するダイアログが表示されます。

 $\rightarrow$ 

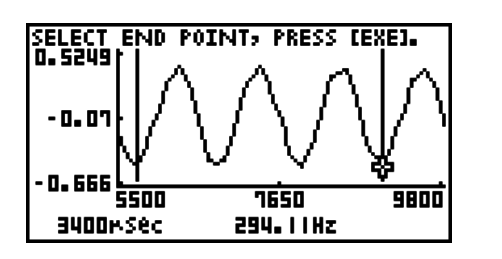

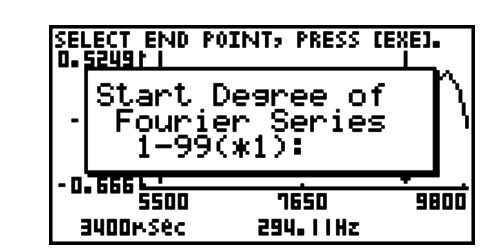

5. 1~99の間の数値を入力し、 pxp を押します。 • フーリエ級数の次数を指定するダイアログが表示されます。

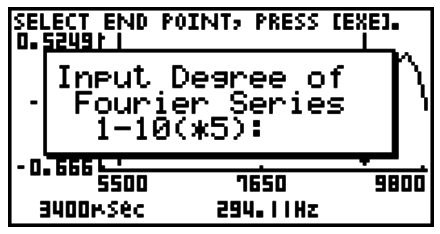

6. 1~10の間の数値を入力し、BER を押します。 • 演算結果が関数式の登録画面に表示されます。

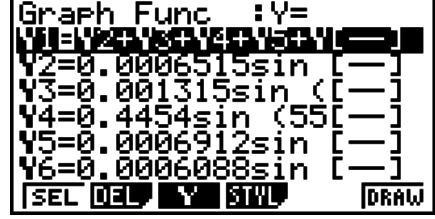

7. ここで FG (DRAW) を押すと、演算結果のグラフが描画されます。

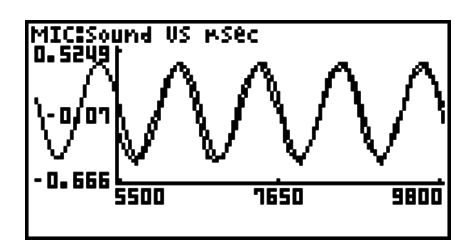

• 元のグラフとフーリエ級数展開によって求めた関数式で描いたグラフを、比較すること ができます。

メモ

手順 7 で [F6] (DRAW) を押してフーリエ級数展開した結果のグラフを描画した時点では、 元のグラフと重なる位置には表示されない場合があります。このような場合は、フーリ エ級数展開した結果のグラフを描画した後で、片方のグラフの位置を移動して重ね合わ せてみてください。

片方のグラフの位置だけを移動する操作については、「複数のグラフの表示中に特定のグ ラフだけを移動するには」(11-12 ページ)を参照してください。

### **■ 回帰計算を実行する**

ここで説明する操作を行うと、グラフ上のトレース点で指定した範囲に対する回帰計算を実 行することができます。実行可能な回帰計算の種類は、次の通りです。

{1 次回帰、Med-Med、2 次回帰、3 次回帰、4 次回帰、対数回帰、指数回帰、べき乗回帰、 sin 回帰、ロジスティック回帰}

それぞれの回帰計算について詳しくは、「回帰タイプと回帰グラフ」(本編 6-12 ページ)を 参照してください。

ここでは例として、2 次回帰の実行のしかたを説明します。その他の種類の回帰計算も、基 本的には同様の操作手順で実行することができます。

## u **2 次回帰を実行するには**

1. グラフ画面で [orm] F4] (CALC) を押します。 • 画面の最下行に [CALC] メニューが表示されます。

2. F51 (X^2) を押します。

• グラフ上の範囲を指定するためのトレース点が表示されます。

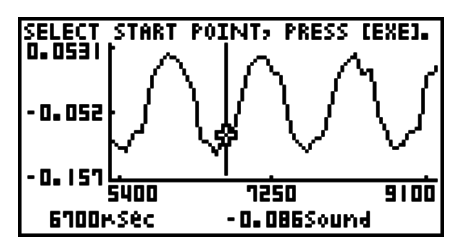

- 3. 2 次回帰を実行する範囲の始点にトレース点を移動し、 区 を押します。
- 4. 2 次回帰を実行する範囲の終点にトレース点を移動し、BBR を押します。

• 2 次回帰の計算結果画面が表示されます。

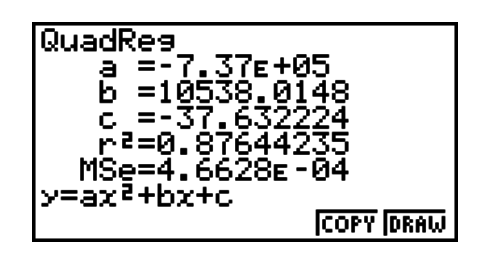

### 11-9 グラフ分析ツールとグラフ画面の各種操作

5. F6 (DRAW) を押します。

• 2 次回帰した結果のグラフが、元のグラフに重ねて描画されます。

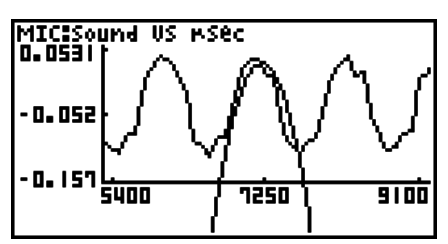

•回帰計算結果のグラフだけを消去するには、[swm] [F4] (SKTCH) [F1] (Cls) を押します。

# ■ Y=f(x)グラフを測定結果のグラフに重ねて描画する

測定結果のグラフに Y=f(x) のグラフを重ねて描くには、次の操作を行います。

### u **描画済みのグラフ上に Y=f(x)グラフを重ねて描画するには**

- 1. グラフ画面で [PFTM FF5] (Y=fx) を押します。
	- 関数式の登録画面が表示されます。このとき、以前に登録したすべての関数式が、関数 式の登録画面に表示されます。

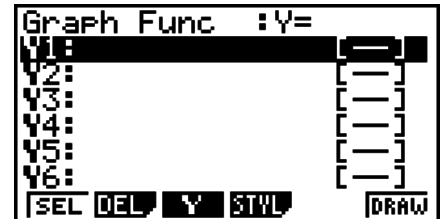

- 2. グラフに描画したい関数式を入力します。
	- •関数式を入力するには、④/⊙ を使って関数式を入力したい行にハイライトを移動し、 電卓の各キーを使って入力を行います。入力した関数式を登録するには、【※ を押します。
- 3. 関数式の登録画面で、グラフに描画したい関数式を選択します。
	- "="記号がハイライト表示となっている関数式が、グラフ描画の対象となります。描画 のオン / オフを切り替えるには、△ / ⊙ を使って切り替えたい関数式にハイライトを 移動し、FFI(SEL) を押します。

11-10 グラフ分析ツールとグラフ画面の各種操作

- 4. 関数式の登録画面上での設定が済んだら、F6(DRAW) を押します。
	- 描画対象として指定したすべての関数式のグラフが、元のグラフ画面上に重ねて描画さ れます。

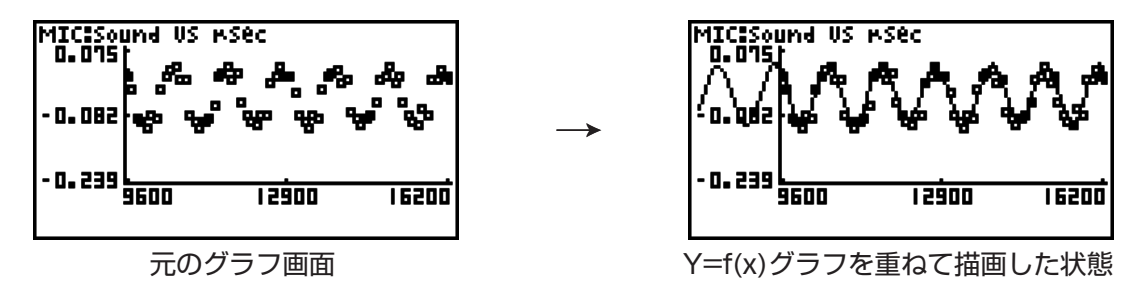

•重ねて描画したグラフだけを消去するには、[swm] [F4] (SKTCH) [F1] (Cls) を押します。

ご注意 !

上記の手順 4 の画面例は、測定データによって描いたグラフに近似する関数式を回帰機 能によって算出し、その関数式を登録、描画したものです。Y=f(x)グラフ機能は、登録 した関数式を測定データグラフ上に重ねて描画するだけで、自動的に近似グラフが描画 されるわけではありません。

### **■ 複数グラフ描画時のグラフ操作**

ここでは、複数のグラフの表示中にいずれか 1 つを選択して拡大 / 縮小、または移動する 操作について説明します。

### u **複数のグラフの表示中に特定のグラフを拡大 / 縮小するには**

1. グラフ画面に複数のグラフが描画されているときに、 [orm] [F3] (EDIT) を押します。

• 画面の最下行に [EDIT] メニューが表示されます。

MICISound US<br>O.O3991 **KSP**  $0.031$ · 0. 108 62900 65650 68400 **ZOOM MOVE** 

- 2. [F] (ZOOM) を押します。
	- グラフ画面上に表示されていたグラフのうち、1 つだけが表示された状態となります。

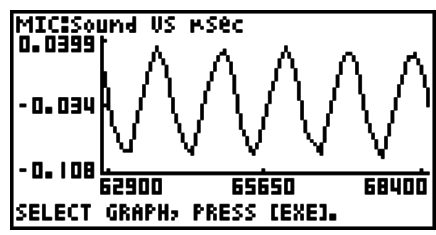

### 11-11 グラフ分析ツールとグラフ画面の各種操作

- 3. △/ ⊙ を使って拡大 / 縮小したいグラフを表示し、[xe] を押します。
	- •すべてのグラフが再び表示され、画面の中央にルーペ型のカーソル ( 2) が表示されま す。

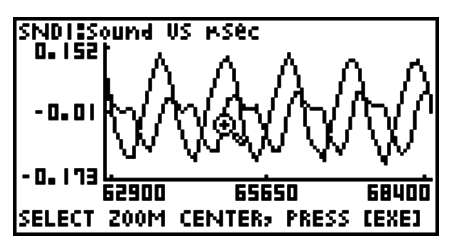

- 4. カーソルキーを使って、その位置を中心に指定したグラフを拡大(または縮小)したい位 置にルーペ型カーソルを移動します。
- 5. 函 を押します。
	- ルーペ型カーソルが消え、ズームモードに入ります。

• ズームモードでは、カーソルキーで次の操作を行うことができます。

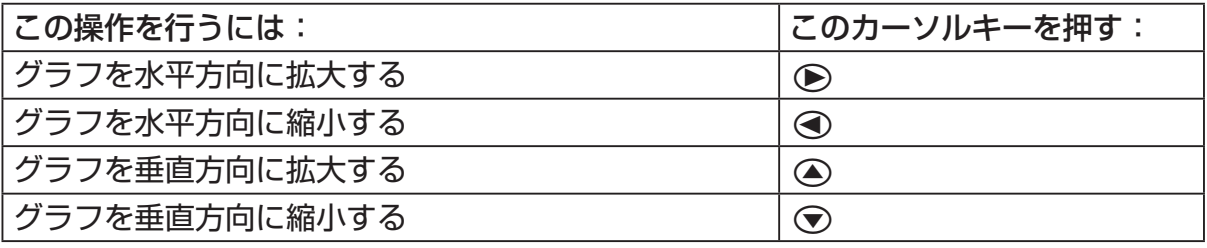

 $\rightarrow$ 

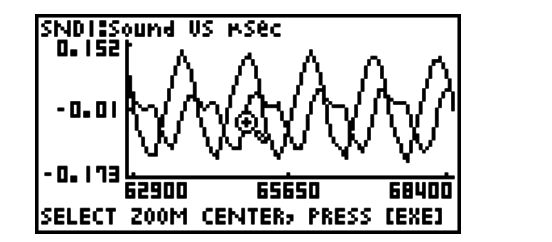

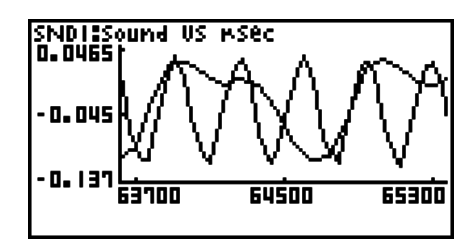

6. ズームモードを解除するには、[EXT] を押します。

### 11-12 グラフ分析ツールとグラフ画面の各種操作

### ● 複数のグラフの表示中に特定のグラフだけを移動するには

- 1. グラフ画面に複数のグラフが描画されているときに、 [orm] [F3] (EDIT) を押します。 • [EDIT] メニューが表示されます。
- 2. F2 (MOVE) を押します。

• グラフ画面上に表示されていたグラフのうち、1 つだけが表示された状態となります。

3. △/ → を使って移動したいグラフを表示し、 区 を押します。

• 移動モードに入り、すべてのグラフが再び表示されます。

4. 手順 3 で表示したグラフを左右に移動するには → / → を、上下に移動するには ▲ / cを使います。

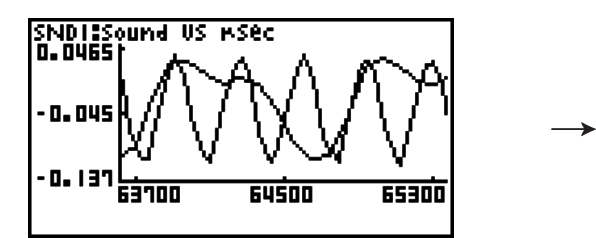

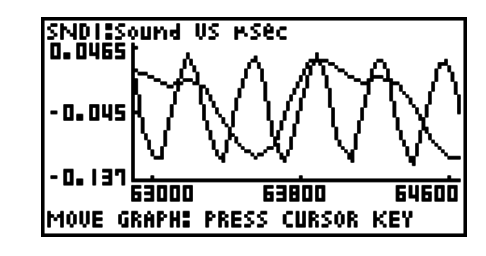

5. 移動モードを解除するには、[EXT] を押します。

# **■ グラフ上の指定範囲をスピーカーから出力する**

音データの波形グラフ上で範囲を指定してスピーカーから出力するには、次の操作を行いま す。

### u **グラフ上の指定範囲をスピーカーから出力するには**

1. グラフ画面で Corm F41 (SPKR) を押します。

• グラフ上の範囲を指定するためのトレース点が表示されます。

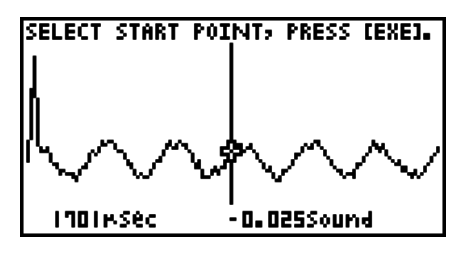

2. スピーカーから出力する範囲の始点にトレース点を移動し、pra を押します。

### 11-13 グラフ分析ツールとグラフ画面の各種操作

- 3. スピーカーから出力する範囲の終点にトレース点を移動し、 ma を押します。
	- 始点と終点を設定すると、出力周波数(Output Frequency)を指定する下のようなダ イアログが表示されます。

 $\rightarrow$ 

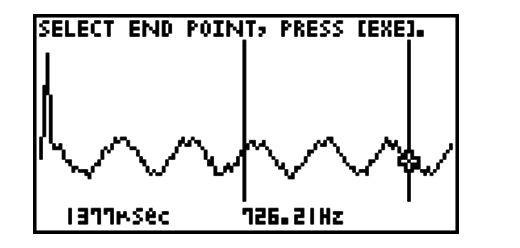

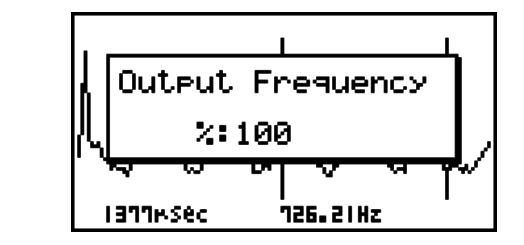

4. 出力周波数の値として、%値を入力します。

- 出力周波数の設定は、%値によって行います。元の音をそのまま出力したい場合は、 100(%)を指定します。1 オクターブ高い音を出力したい場合は、200(%)と入力し ます。1 オクターブ低い音を出力したい場合は、50(%)と入力します。
- 5. 出力周波数の値を入力したら、BEI を押します。
	- EA-200 のスピーカーから、選択範囲の波形の音が出力されます。
	- 指定した結果が音として出力できない場合は"Range Error"となります。この場合は、 Jを押すことで、順次元の画面にさかのぼって指定し直すことができます。
- 6. 音の出力を停止するには、EA-200 の [START/STOP] キーを押します。
- 7. 丽 を押します。
	- 次のような画面が表示されます。

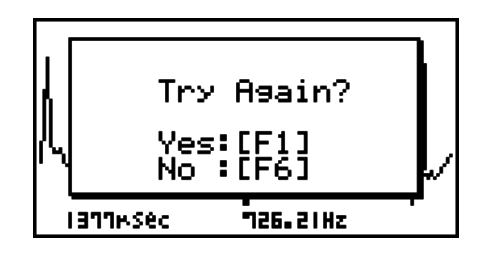

8. 再度スピーカーからの出力を実行したい場合は、FTI (Yes) を押します。操作を終了して グラフ画面に戻るには、F6(No) を押します。

 • 1(Yes) を押すと、出力周波数(Output Frequency)を指定するダイアログに戻り ます。ここからは、上記の手順 4 以降の操作を繰り返してください。

# **■ビューウィンドウのパラメーターを設定する**

グラフ画面の表示中に [SHET] [F3] (V-Window) を押すと、画面の最下行にビューウィンドウの ファンクションメニューが表示されます。

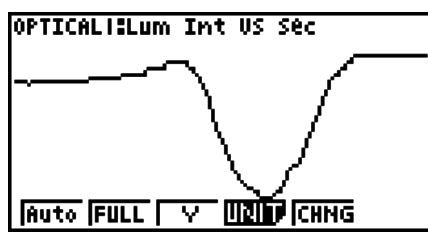

設定したいビューウィンドウのパラメーターに応じて、次のファンクションキーを押します。

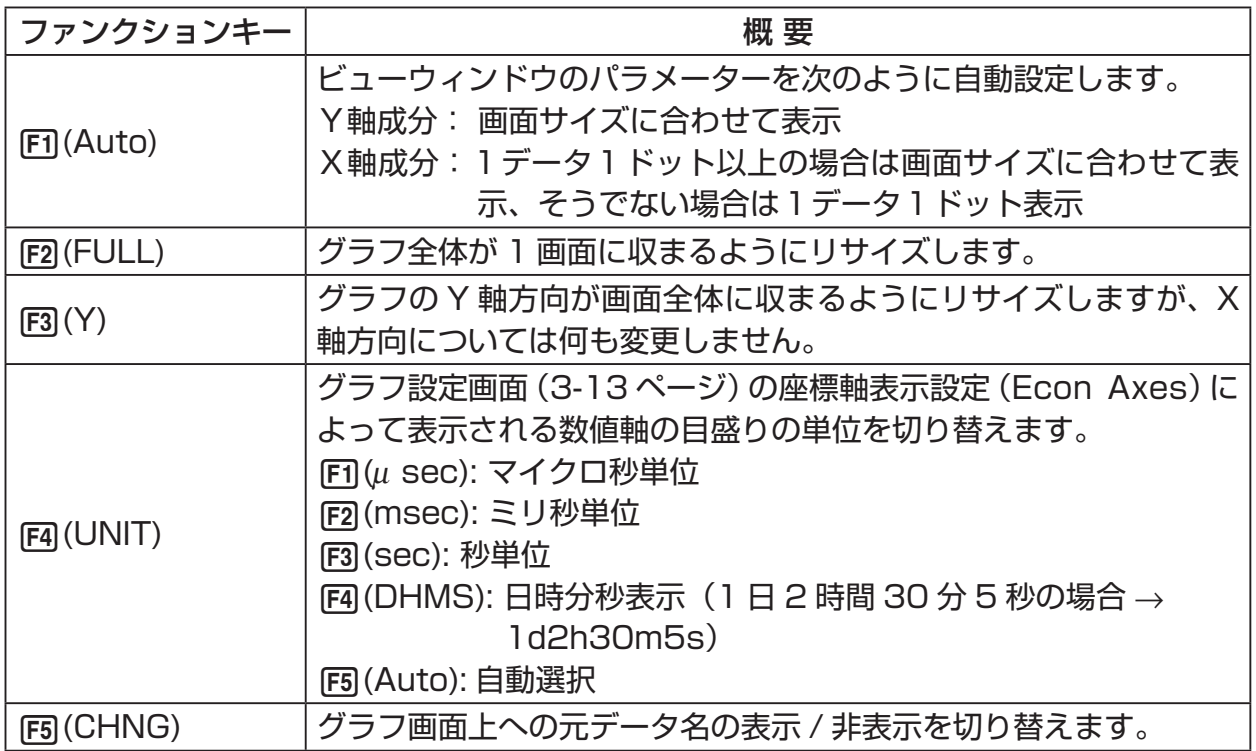

ビューウィンドウのファンクションメニュー表示中に元のメニュー表示に戻すには、[377]を 押します。

# **12 E-CON2 の機能を eActivity から呼び出し て使う**

eActivity ファイルに「Econ ストリップ」を挿入することで、E-CON2 の各種機能を eActivity から呼び出すことができます。Econ ストリップには次の4種類があります。

● Econ SetupWizard ストリップ eActivity から、E-CON2 のセットアップウィザードを呼び出します。セットアッ プウィザードを使った EA-200 のセットアップ→測定の実行 → グラフ描画という 一連の作業を実行することができます。

メモ

Econ SetupWizard ストリップからの操作の場合、"Complete!"ダイアログでは d(Convert Program) の操作はできません。

● Econ AdvancedSetup ストリップ

 eActivity から、E-CON2 のアドバンストセットアップメニューを呼び出します。 EA-200 の詳細なセットアップや測定の実行、グラフ描画とグラフ分析ツールの利 用、MULTIMETER モードを使った複数センサーによる同時測定など、この画面か ら実行可能なほぼすべての機能(プログラムコンバーターを除く)を利用できます。

メモ

1 つの Econ AdvancedSetup ストリップを使って一度セットアップを行うと、そ のセットアップ情報は、そのストリップに記憶されます。このため、次回そのストリッ プを開いたときは、前回のセットアップ情報によってすぐに測定を実行することが 可能です。

● Econ Sampling ストリップ

 ストリップにセットアップ情報を記憶させたうえで、測定を実行します。セットアッ プ情報を記憶させる操作は、ストリップの初回実行時に Econ AdvancedSetup を 使って実施します。1度セットアップ情報を記憶させると、次回以降はすぐに測定 を開始できます。

● Econ Graph ストリップ ストリップが記憶した測定データに基づいて、グラフを描画します。このタイプの ストリップに測定データを記憶させる操作は、ストリップの初回実行時に行います。

### 12-2 E-CON2 の機能を eActivity から呼び出して使う

- u **Econ ストリップのメモリー容量に関するご注意**
	- 各 Econ ストリップのメモリー容量は、最大 25KB です。この容量を超えるような操 作を行うと、エラーとなります。サンプリング数の多いデータを扱おうとすると容量オー バーとなりやすいので、特にご注意ください。
	- マイクを使った測定の実行時は、FFT Graph の設定を必ず"Off "にしてください。FFT Graph を"On"にすると、容量オーバーとなります。
	- •エラーが発生した場合は、 [swin] [→] (合) を押して eActivity の作業画面に戻り、操作を やり直してください。
	- ストリップごとの容量を確認する方法については、「ストリップメモリー使用画面を表 示するには」(本編 10-11 ページ)を参照してください。

eActivity の操作について詳しくは、本編の「第 10 章 eActivity」を参照してください。

# **E-CON3モード** *(fx-9860GII SD*、*fx-9860GII*、 *fx-9860G AU PLUS)*

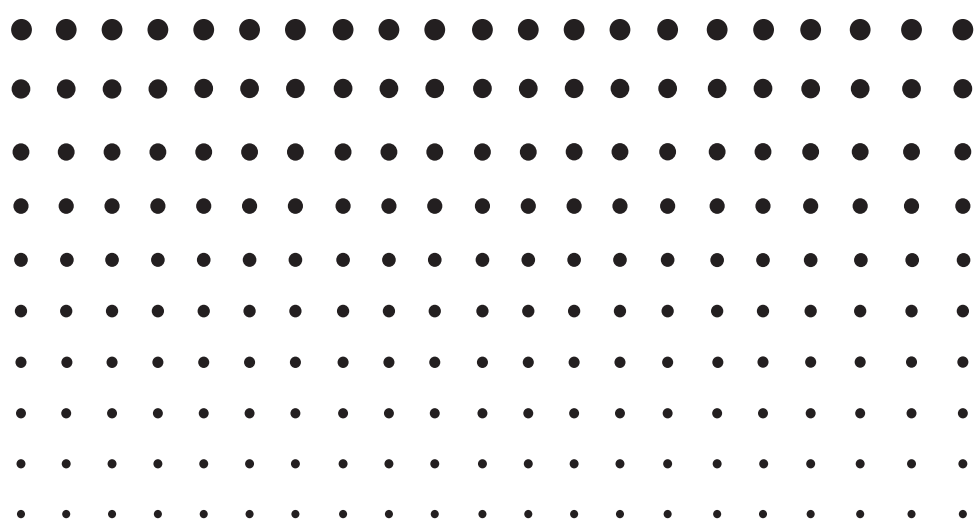

### **重要**

- E-CON3 が搭載されている電卓に、アドイン・アプリケーションの E-CON2 をインストールしないでください。不具合が生じる恐れがあり ます。
- 本章で説明するすべての内容は、電卓本体とデータロガー(CMA 社製 CLAB\*、または CASIO 製 EA-200)の使用上の注意や用語、各種の操 作について、ユーザーの方がすでによく理解していることを前提として います。
- E-CON3 は、CASIO 製 EA-200 の測定機能をフル活用できるように デザインされていますが、CMA 社製 CLAB にも対応しています。ただ し、EA-200 が備えている SONIC 端子、マイク、およびスピーカーが CLAB にはないため、電卓と CLAB の接続中に、CLAB では測定できな いパラメーターを E-CON3 で設定して測定を開始すると、エラーとなり ます。
- 本章中で指定されている参照ページは、特に断りがない限りは、すべて 本章中のページを指します。

<sup>\*</sup> CMA 社および CLAB についての情報は、<http://cma-science.nl/> を参照 してください。

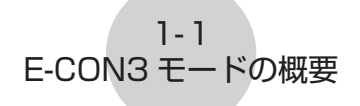

# **1 E-CON3 モードの概要**

• **E-CON3** モードに入るには、メインメニューから E-CON3 を選択します。

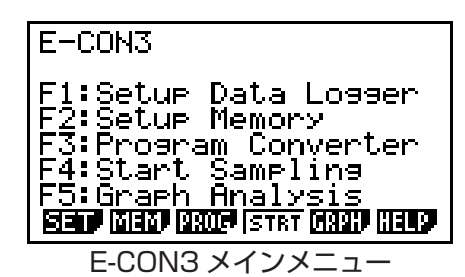

- **E-CON3** モードには、データロガーを使ったデータ測定を簡単に、効率よく行うための、 次の各種機能が用意されています。
	- 1(SET) ........ データロガーのセットアップを行う。
	- 2(MEM) ....... データロガーのセットアップデータに名前を付けて保存する。
	- 3(PROG) .... プログラム変換を行う。
		- この機能を使うと、E-CON3 を使って作成されたデータロガーの セットアップデータを、fx-9860G シリーズで動作可能なデータロ ガー制御プログラムに変換することができます。
		- CFX-9850G シリーズ /fx-7400G シリーズで動作可能なプログ ラムに変換することもできます。
	- 4(STRT) ..... データロガーによる測定を開始する。
	- 5(GRPH) .... データロガーによる測定結果をグラフに表示したり、グラフに基づ いた解析を行う。 グラフ解析のための専用機能として、周期周波数計算、各種の回帰 計算、フーリエ級数展開などを備えています。
	- 6(HELP) ..... E-CON3 のヘルプを表示する。
- E-CON3 メインメニューの表示中に Lem キー (Setup Preview) またはカーソルキーを 押すと、カレント・セットアップメモリー・エリアに保存されているセットアップデー タの内容を表示することができます。 表示を閉じるには、 EXTI を押します。

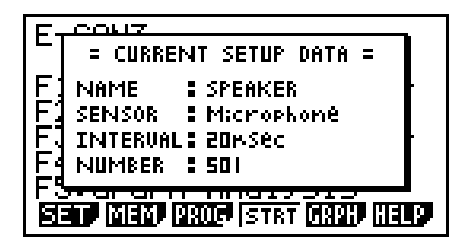

メモ

セットアップデータおよびカレント・セットアップメモリー・エリアについて詳しくは、 「6 セットアップメモリーを使う」(6-1 ページ) を参照してください。

ヘルプについて 6(HELP) キーを押すと、**E-CON3** モードのヘルプを表示することができます。

# **2 セットアップウィザード(Setup Wizard)を使う**

ここでは「セットアップウィザード」を使って、データロガーのセットアップを、画面に順 次表示される質問に答えるだけで手早く簡単に行う方法を説明します。特定の測定パラメー ターについてより詳細な設定を行いたい場合は、「アドバンストセットアップ(Advanced Setup)を使う」(3-1 ページ)を参照してください。

## **■ セットアップウィザードの各種パラメーター**

セットアップウィザードを使うと、画面に順次表示される質問に答えるだけで、データロガー の 3 つの基本的な測定パラメーターの変更を行うことができます。

- 使用センサーの選択 (Select Sensor): CASIO 製、Vernier(Vernier Software & Technology 社 ) 製または CMA 社製の各 種センサーをメニューから選択可能です。
- 総測定時間 (Total Sampling Time): 0.01 秒~ 30 日の間で数値指定が可能です。

• 測定時間の単位 (Select Unit): 総測定時間 (Total Sampling Time) に入力した数値に対する単位として、秒 (sec)、 分 (min)、時間 (hour) または日 (day) を指定可能です。

メモ

一部のセンサー(EA-200 の内蔵マイクや Vernier 社製のフォトゲートなど)では、測 定パラメーターが上記とは異なります。各センサーに応じた測定パラメーターと設定操 作の違いについては、このあと個別に説明します。

セットアップウィザードのルール

セットアップウィザードを使う際には、次のルールにご注意ください。

- EA-200 の測定チャンネルは、CH1 または SONIC となります。
- CLAB の測定チャンネルは、CH1 のみとなります。
- セットアップウィザードで作成したセットアップによる測定開始のトリガーは、常に wキーとなります。

## ● セットアップウィザードを使ってデータロガーのセットアップを作成**するには**

セットアップをはじめる前に ...

- 下記の操作をはじめる前に、セットアップウィザードを使って作成したセットアップで 今すぐに測定を開始するのか、あるいは後で測定を行うためにセットアップを保存して おくのかを、決めてください。
- 測定の開始およびセットアップの保存を行うために必要な操作手順については、 「**E-CON3** モード」章内の「6 セットアップメモリーを使う」から「8 測定を開始する」 までを参照してください。下記の操作を実際に行う前に、あらかじめこれらの操作手順 すべてに目を通しておくことをお勧めします。
- セットアップウィザードの操作を途中で中止してセットアップの作成をキャンセルする には、[swm] [EXIT] (QUIT) を押します。
- 1. E-CON3 メインメニューを表示します(1-1 ページ)。
- 2. FT (SET)FT (WIZ) を押します。 • セットアップウィザードが起動し、"Select Sensor"画面が表示されます。
- 3. 測定に使用するセンサーのメーカーに応じて、FFI (CASIO)、FEI (VERNIER)、または 3(CMA) を押します。 • いずれかのキーを押すと、該当するセンサーの一覧が表示されます。
- 4. 使いたいセンサーを指定します。 ▲/ → を使って、使いたいセンサーにハイライトを移動し、 函を押します。
	- 一覧から選択したセンサー名に対応するオプションが複数ある場合、例えば測定単位や 測定モードといった詳細オプションがある場合などは、ここでオプションの一覧が表示 されます。このような場合は、手順 5 に進んでください。
	- "Input Total Sampling Interval"画面が表示された場合は、手順 6 に進んでください。
- 5. 手順 4 で選択したセンサーに対する詳細オプションを指定します。 ④/⊝ を使って、指定したいオプションにハイライトを移動し、[函 を押します。
	- "Input Total Sampling Interval"画面が表示された場合は、手順 6 に進んでください。

ご注意 **!**

次の各センサー / オプション項目を選択した場合は特殊な設定が必要なため、"Input Total Sampling Interval"画面とは異なる画面が表示されます。選択したセンサー / オ プション項目に応じて、それぞれ次の箇所を参照して操作してください。

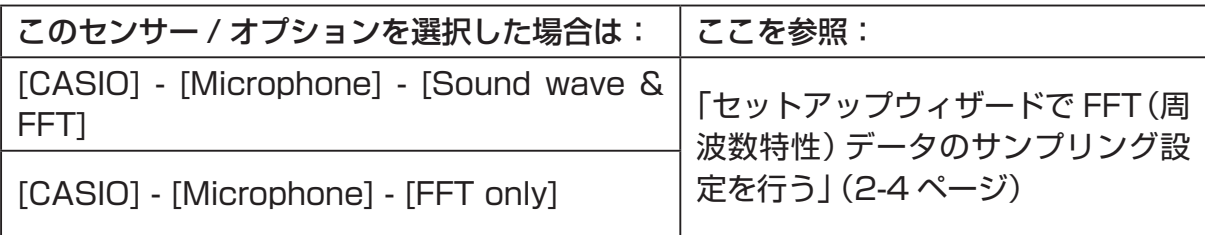

 $2 - 3$ セットアップウィザード(Setup Wizard)を使う

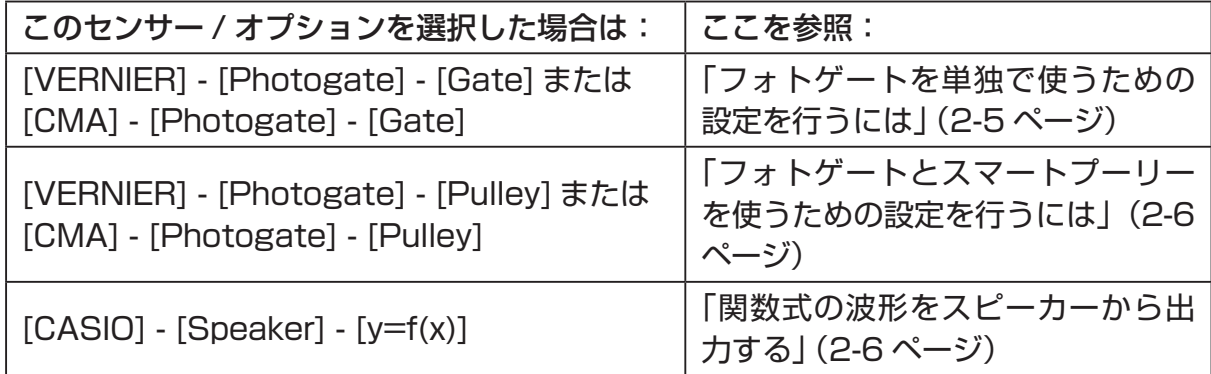

6. 数字キーを使って、総測定時間を入力します。ここでは数値だけを入力します。手順 8 で、 入力した数値の単位(秒、分、時間、日)を指定します。

メモ

- 一部のセンサー([CASIO] [Microphone] [Sound wave] など)ではサンプリング 時間が数秒以内に限られています。このようなセンサーを選んだ場合の単位は「秒」固 定なので、"Select Unit"画面は表示されません。
- 総測定時間を10 秒~ 23 時間 59 分 59 秒の範囲で指定した場合、測定中にリアルタ イムでグラフが描画されます。このグラフ描画の機能は、アドバンストセットアップメ ニューで Real-time モードを選択した場合と同じものです。
- 7. 総測定時間を入力したら、 ma を押します。 "Select Unit" 画面が表示されます。
- 8.  $\Pi \sim \mathcal{F}$  キーを使って、手順 6 で入力した数値に対する単位を指定します。 • 確認画面が表示されます。
- 9. 確認画面の内容に問題がなければ、FTI を押します。 設定の変更が必要な場合は、F6 または EXT を押してください。手順 6 (総測定時間の 設定画面)に戻り、設定をし直すことができます。 • 1を押すと、セットアップウィザードの完了画面が表示されます。
- 10. 作成したセットアップをどうするかに応じて、次のいずれかの数字キーを押します。 b(Start Setup) ..............作成したセットアップを使って測定を開始する(8-1 ページ) c(Save Setup-MEM) ...作成したセットアップを保存する(6-1 ページ)
	- d(Convert Program) ...作成したセットアップをプログラムに変換する(7-1 ページ)

# ■ セットアップウィザードで FFT (周波数特性) データのサンプリング設定 **を行う(EA-200 のみ)**

EA-200 の内蔵のマイクを使って音のサンプリングを実行(センサーとして [CASIO] - [Microphone] を指定)するときのセットアップウィザード上でのオプションは、[Sound wavel, [Sound wave & FFT], [FFT only] の3つがあります。 "Sound wave" は、サン プリングした音を経過時間と音量の 2 次元データ(横軸=時間軸、縦軸=音量)として記録し、 "FFT"は周波数と音量の2次元データ(横軸=周波数、縦軸=音量)として記録します。

FFT データを記録するための設定は、次の要領で行います。

- 1. 「セットアップウィザードを使ってデータロガーのセットアップを作成するには」(2-2 ページ)の手順1~2 の操作を行います。
- 2. "Select Sensor"画面で [CASIO] [Microphone] [Sound wave & FFT] または [CASIO] - [Microphone] - [FFT only] を選択します。
	- "Select FFT Range"画面が表示されます。
	- FFT Range は4つのオプションから選ぶことができます。オプションごとに固定され たパラメーター値(下表参照)が、自動的に適用されます。

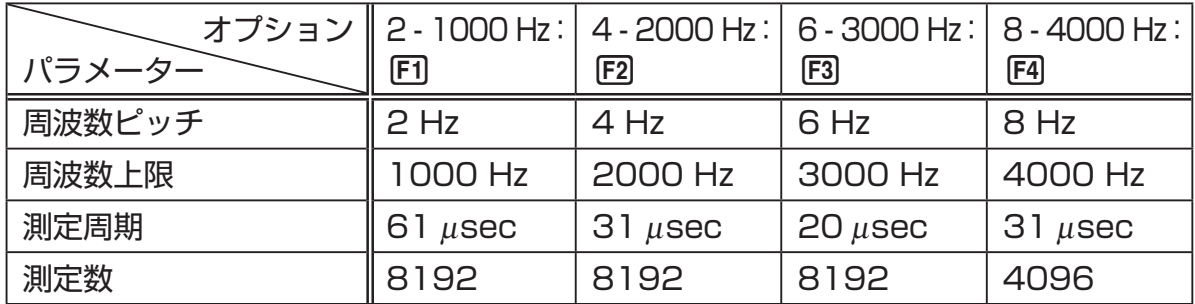

各パラメーターの意味は、次の通りです。

周波数ピッチ : 何 Hz 刻みでサンプリングするかを表します。 周波数上限 : サンプリングする周波数の上限値です(下限値は 0 Hz 固定です)。 測定周期 : サンプリングを何μ秒ごとに実行するかを表します。 測定数 : サンプリングを何回行うかを表します。

3. Fi ~ Fa キーを使って FFT Range を選択します。

• FFT Range を選択すると、セットアップウィザードの完了画面が表示されます。

4. 「セットアップウィザードを使ってデータロガーのセットアップを作成するには」(2-2 ページ)の手順 10 の操作を行います。

# ■ セットアップウィザードでフォトゲートの設定を行う

Vernier 社製または CMA 社製のフォトゲート(Photogate)を接続するためには、その他 のセンサーを接続した場合とは少し異なったパラメーターの設定が必要となります。

### u **フォトゲートを単独で使うための設定を行うには**

1. E-CON3 メインメニューで Fi (SET) Fi (WIZ) を押し、セットアップウィザードを起動 します。

• "Select Sensor"画面が表示されます。

- 2. Vernier 社製フォトゲートの使用時は、[VERNIER] [Photogate] [Gate] を選択し ます。"Select Channel"画面が表示されるので、手順 3 に進んでください。 CMA社製フォトゲートの使用時は[CMA] - [Photogate] - [Gate]を選択します。"Gate Status"画面が表示されるので、手順 4 に進んでください。
- 3. フォトゲートが接続されているチャンネルに応じて、「FT (CH1) または FET (SONIC) を 押します。

• "Gate Status"画面が表示されます。

- 4. "Gate Status" 画面で Fil ~ Fal のいずれかのキーを押して、測定に使う "Gate Status"を選択します。
	- "Gate Status"は、フォトゲートがどの状態のときに計時が開始され、どの状態のと きに終了するかを定義するためのパラメーターです。

1(Open-Open) ..... ゲートが開いたときに計時が開始され、一度閉じて再度開くまで 継続されます。

- 2(Open-Close) .... ゲートが開いたときに計時が開始され、閉じるまで継続されます。
- 3(Close-Open) .... ゲートが閉じたときに計時が開始され、開くまで継続されます。

4(Close-Close) ... ゲートが閉じたときに計時が開始され、一度開いて再度閉じるま で継続されます。

• "Gate Status"を選択すると、測定数を指定するための画面が表示されます。

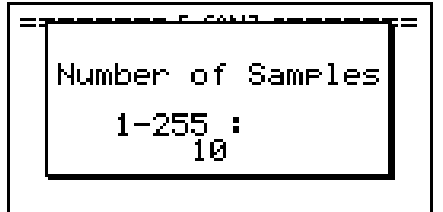

- 5. 測定数として、1 ~ 255 の間の整数値を入力します。
- 6. 「セットアップウィザードを使ってデータロガーのセットアップを作成するには」(2-2 ページ)の手順 10 (Vernier 社製の場合) または手順 9 ~ 10 (CMA 社製の場合) の 操作を行います。

### u **フォトゲートとスマートプーリーを使うための設定を行うには**

- 1. E-CON3 メインメニューで [F] (SET) [F] (WIZ) を押し、セットアップウィザードを起動 します。
	- "Select Sensor"画面が表示されます。
- 2. Vernier 社製フォトゲートの使用時は、[VERNIER] [Photogate] [Pulley] を選択し ます。"Select Channel"画面が表示されるので、手順 3 に進んでください。 CMA 社製フォトゲートの使用時は [CMA] - [Photogate] - [Pulley] を選択します。 "Input Distance(m)"画面が表示されるので、手順 4 に進んでください。
- 3. フォトゲートが接続されているチャンネルに応じて、F1 (CH1) または F2 (SONIC) を 押します。
	- "Input Distance(m)"画面が表示されます。
- 4. "Input Distance(m)" 画面で 0.1 ~ 4.0 の間の数値を入力し、 ma を押します。
- 5. 「セットアップウィザードを使ってデータロガーのセットアップを作成するには」(2-2 ページ)の手順 10 (Vernier 社製の場合) または手順 9 ~ 10 (CMA 社製の場合) の 操作を行います。

### ■ 関数式の波形をスピーカーから出力する(EA-200 のみ)

セットアップウィザードは、データロガーに接続されているセンサーのセットアップを補 助する機能です。ただしセットアップウィザードの"Select Sensor"画面で [CASIO] - [Speaker] - [Y=f(x)] を選択した場合は、電卓に入力した関数式が表す波形の音声を EA-200 から出力し、その関数式のグラフを電卓本体の画面に描画するためのセットアッ プを行います。

### u **スピーカーから音声を出力するための設定を行うには**

- 1. 電卓の通信ポートと EA-200 の MASTER ポートをデータ通信ケーブル (SB-62) で接 続します。
- 2. 「セットアップウィザードを使ってデータロガーのセットアップを作成するには」(2-2 ページ)の手順 1 ~ 2 の操作を行います。
- 3. "Select Sensor"画面で [CASIO] [Speaker] [Y=f(x)] を選択します。 • 次のような画面が表示されます。

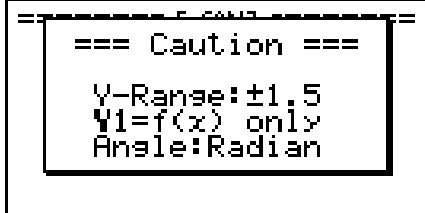

4. BGR を押すと、ビューウィンドウ画面が表示されます。

• Ymin = -1.5、Ymax = 1.5 に自動的に設定されます。設定を変更しないでください。

5. ma (または mm)を押すと、関数式の登録画面が表示されます。

 $2 - 7$ セットアップウィザード(Setup Wizard)を使う

6. "Y1"行に、出力したい音の波形の関数式を登録します。

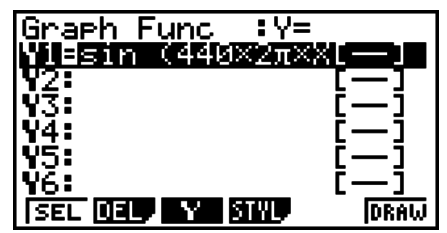

SELECT START POINT, PRESS [EXE].

• 角度単位はラジアンで入力してください。

- Y 値が±1.5 の範囲に収まる関数式を登録してください。
- 7. 6(DRAW) を押してグラフを描画します。
	- グラフが描画されると、次の画面のような垂直カーソルが表示されます。このグラフ上 で、スピーカーから音を出力する範囲を設定します。

- 8. < /> → キーを使って、出力する範囲の始点に垂直カーソルを移動し、 図 キーを押して 登録します。
- 9. < /> → キーを使って、出力する範囲の終点に垂直カーソルを移動し、 BE キーを押して 登録します。
	- 始点、終点の両方を指定すると、次のような出力周波数(Output Frequency)ダイア ログが表示されます。

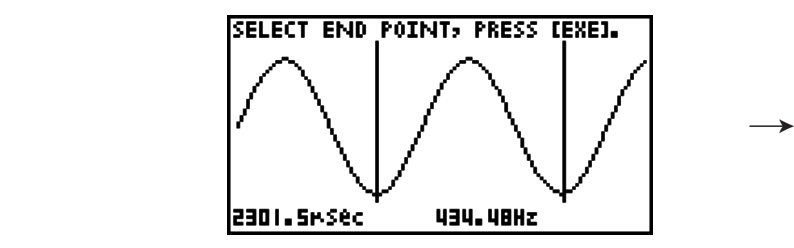

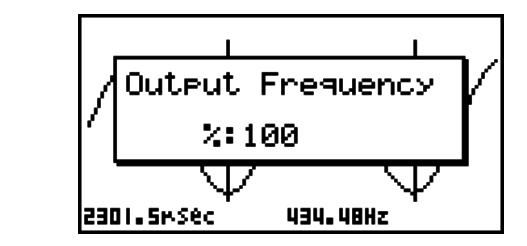

- 10. 出力周波数を%値で設定します。
	- 元の音をそのまま出力したい場合は、100(%)を指定します。1 オクターブ高い音を 出力したい場合は、200(%)と入力します。1 オクターブ低い音を出力したい場合は、 50(%)と入力します。
- 11.%値を入力したら、BER を押します。
	- EA-200 のスピーカーから、選択範囲の波形の音が出力されます。
	- 指定した結果が音として出力できない場合は"Range Error"となります。この場合は、 Jを押すことで、順次元の画面にさかのぼって指定し直すことができます。
- 12. 音の出力を停止するには、EA-200 の [START/STOP] キーを押します。

 $P - B$ セットアップウィザード(Setup Wizard)を使う

13. 丽 を押します。

• 次のような画面が表示されます。

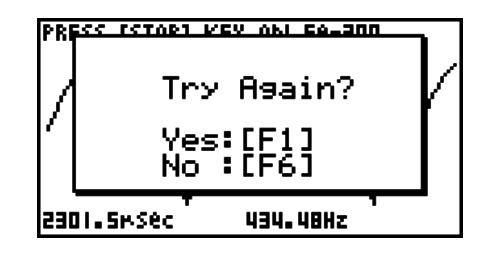

14. 次に何をするかに応じて、下記のいずれかの操作を行います。

出力周波数を変更して音の出力を行うには :

1(Yes) を押して出力周波数(Output Frequency)ダイアログに戻ります。続いて、 上記の手順 10 以降の操作を行います。

波形グラフ上の範囲指定を変更して音の出力を行うには :

6(No) を押して上記手順 7 のグラフ画面に戻ります。続いて、手順 8 以降の操作を行 います。

### 関数式を変更するには :

6(No)Jを押して、上記手順 6 の関数式の登録画面に戻ります。続いて、手順 6 以 降の操作を行います。

操作を終了して E-CON3 メインメニューに戻るには

[F6] (No) を押してから、[EXIT] を 2 回押します。

# **3 アドバンストセットアップ(Advanced Setup)を使う**

「アドバンストセットアップ」を使うと、各種の測定パラメーターを個別に制御して、特定 の用途に合わせたデータロガーの詳細なセットアップを行うことができます。

## **■アドバンストセットアップの基本操作**

ここでは、アドバンストセットアップを使ったデータロガーのセットアップ操作や、各パラ メーターの設定値を初期値に戻すための一般的な操作手順を説明します。個別の設定項目や、 設定項目ごとに選択可能なオプションの詳細については、3-3 ページ以降の説明を参照して ください。

**•アドバンストセットアップを使ってデータロガーのセットアップを作成するに は**

以下はアドバンストセットアップの一般的な操作手順を示したものです。個別の詳細情報に ついては、操作手順中の参照ページをご覧ください。

- 1. E-CON3 メインメニューを表示します(1-1 ページ)。
- 2. 1(SET) を押します。"Setup Data Logger"サブメニューが表示されます。
- 3. 2(ADV) を押します。アドバンストセットアップメニューが表示されます。

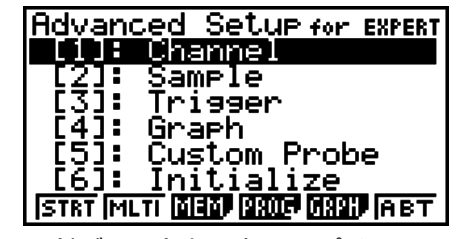

アドバンストセットアップメニュー

- 4. ここでカスタムプローブを設定したい場合は、「51 (Custom Probe) を押します。次に、 4-1 ページの「カスタムプローブ設定を行うには」の操作を行います。
	- カスタムプローブの設定は、3-3 ページの「チャンネル設定を行うには」の操作で行う こともできます。
	- メモリーに保存したカスタムプローブ設定は、手順 5 の中の"Channel"で選択するこ とができます。
- 5. その他の各パラメーターを設定するには、次の各キーを使います。
	- [T] (Channel)....現在各チャンネル (CH1, CH2, CH3, SONIC, Mic) に割り当てら れているセンサーの一覧画面が表示されます。この画面を使って、 各チャンネルに割り当てるセンサーを変更することができます。詳 しくは「チャンネル設定(Channel)」(3-3 ページ)を参照してく ださい。
	- [2] (Sample) ..... 測定モード、測定周期、測定数、およびウォームアップモードの設 定を行う画面が表示されます。測定モード(Mode)として"Fast" が選択されている場合は、FFT グラフ(周波数特性グラフ)の描画 切り替え設定もこの画面に表示されます。詳しくは「サンプリング 設定(Sample)」(3-5 ページ)を参照してください。

 $3 - 2$ 

### アドバンストセットアップ(Advanced Setup)を使う

- [3] (Trigger) .....測定開始条件を設定する画面が表示されます。詳しくは 「トリガー 設定(Trigger)」(3-8 ページ)を参照してください。
- [4] (Graph) ........ グラフの描画設定を行う画面が表示されます。詳しくは 「グラフ設 定(Graph)」(3-13 ページ)を参照してください。
- •上記の各画面(「ヿ ~ [4])に含まれる設定は、下記の「設定パラメーターを初期値に 戻すには」の操作によって初期値に戻すことができます。
- 6. セットアップの作成が済んだら、次のファンクションキー操作によって測定を開始した り、その他の操作を行います。
	- 1(STRT) ..... 作成したセットアップによる測定を開始する(8-1 ページ)
	- 2(MLTI) ....... 作成したセットアップによる MULTIMETER モード測定を開始する (5-1 ページ)
	- F3 (MEM) ....... 作成したセットアップを保存する (6-1 ページ)
	- 4(PROG) .... 作成したセットアップをプログラムに変換する(7-1 ページ)
	- 5(GRPH) .... データロガーで測定した結果をグラフ化する、各種のグラフ分析ツー ルを使う(10-1 ページ)
	- 6(ABT) ........ 現在電卓に接続されているデータロガーのバージョン情報を表示す る

### ●設定パラメーターを初期値に戻すには

カレント・セットアップメモリー・エリア(6-1 ページ)に保存されているセットアップの すべてのパラメーターを初期値に戻すには、次の操作を行います。

1. アドバンストセットアップメニュー(3-1 ページ) が表示されているときに、 g(Initialize) を押します。

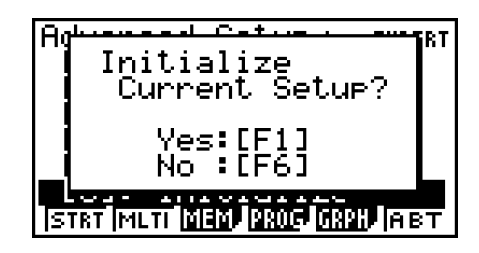

- 2. セットアップを初期値に戻すには、表示される確認メッセージ画面で Fil (Yes)を押しま す。
	- •セットアップを初期値に戻さずに確認メッセージを消すには、FFG(No) を押します。

# **■チャンネル設定 (Channel)**

チャンネル設定画面は、各チャンネル (CH1, CH2, CH3, SONIC, Mic) に、現在割り当て られているセンサーを一覧表示します。

### ● チャンネル設定を行うには

1. アドバンストセットアップメニュー(3-1ページ)が表示されているときに、 b(Channel) を押します。

• チャンネル設定画面が表示されます。

現在選択されているチャンネル

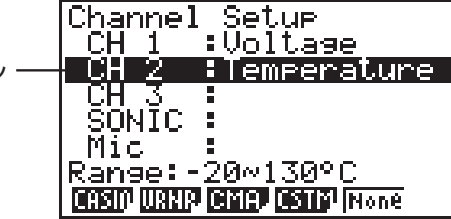

チャンネル設定画面

- 2. △/ → を使って、設定を変更したいチャンネルにハイライトを移動します。
- 3. 次に行う操作は、選択したチャンネルに応じて異なります。
	- CH1、CH2、CH3 の場合

 選択したチャンネルに割り当て可能なセンサー一覧を表示するために、次のファンク ションキーを押します。

1(CASIO) ...... カシオ製センサーの一覧を表示する。

2(VRNR) ....... Vernier 社製センサーの一覧を表示する。

3(CMA) ......... CMA 社製センサーの一覧を表示する。

4(CSTM)....... カスタムプローブの一覧を表示する。

5(None) ........ 選択したチャンネルにセンサーを何も割り当てない。

• SONIC の場合 (EA-200 のみ)

 選択したチャンネルに割り当て可能なセンサー一覧を表示するために、次のファンク ションキーを押します。

1(CASIO) ...... カシオ製センサーの一覧を表示する。 "Motion"だけが選択可能です。

2(VRNR) ....... Vernier 社製センサーの一覧を表示する。

"Motion"または"Photogate"のいずれかを選択できます。

### メモ

- CASIO または Vernier センサー一覧のいずれかから "Motion"を選択した場 合は、選択後に表示されるメニューから測定単位として"meters"(メートル) または"feet"(フィート)を選択してください。
- CASIO または Vernier センサー一覧のいずれかから"Motion"を選択した場 合は、pmm を押すことでスムージング (測定誤差の補正)のオン / オフを切り替 えることができます。オンのときは"-Smooth"が表示され、オフのときは表示 されません。

#### $3 - 4$

### アドバンストセットアップ(Advanced Setup)を使う

• Vernier センサー一覧から"Photogate"を選択した場合は、選択後に表示され るメニューで [Gate] または [Pulley] のいずれかを選択します。

[Gate] ................フォトゲートセンサーを単体で使用する。

[Pulley] .............フォトゲートセンサーをスマートプーリーと併せて使用する。

5(None) ........ SONIC チャンネルを使わない。

• Mic の場合 (EA-200 のみ)

 このチャンネルには、自動的に内蔵(または外部)マイクが割り当てられます。ただし、 次のいずれかの設定を選ぶことが必要です。

- 1(Snd) ........... サンプリングした音を経過時間と音量の 2 次元データ(横軸=時間、 縦軸=音量)として記録する。
- 2(FFT) ........... サンプリングした音を周波数と音量の2次元データ(横軸=周波数、 縦軸=音量)として記録する。

5(None) ........ Mic チャンネルを使わない。

- 4. 使いたいすべてのチャンネルについて、上記の手順2と3 の操作を繰り返し行います。
- 5. すべての設定が済んだら、 BEI を押します。

• アドバンストセットアップメニューに戻ります。

メモ

チャンネル設定画面でチャンネルを選択すると、選択したチャンネルの測定レンジが画 面の最下行に表示されます。

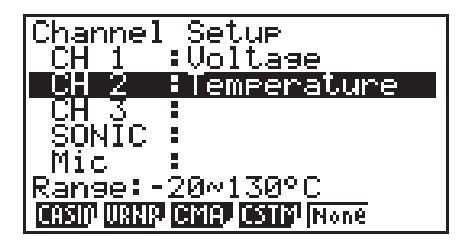

上の画面例では、CH2 に割り当てられている温度センサーの測定レンジが表示されてい ます。

測定レンジの値が画面幅に収まらない場合は、表示可能な範囲の値だけが表示されます。

• チャンネル設定を変更したときに、サンプリング設定(3-5 ページ)やトリガー設定(3-8 ページ)の現在の設定が不適切な組み合わせとなった場合は、これらの設定は自動的に初 期値に変更されます 。 例えばサンプリング設定で測定モードが"Extended"に設定されて いるときに、チャンネル設定で Mic チャンネルを選択すると、測定モードは自動的に(Mic チャンネル選択時の初期設定である)"Fast"に変更されます。測定モードに応じて選択可 能なチャンネルについては、サンプリング設定(3-5 ページ)を参照してください。

# ■ サンプリング設定 (Sample)

サンプリング設定画面を使うと、サンプリング(測定)を制御するさまざまな設定を行うこ とができます。

### u **サンプリング設定を行うには**

- 1. アドバンストセットアップメニュー(3-1 ページ)が表示されているときに、 c(Sample) を押します。
	- サンプリング設定画面が表示され、"Mode"の行がハイライト表示されます。この状態 で、測定モードの選択が可能です。

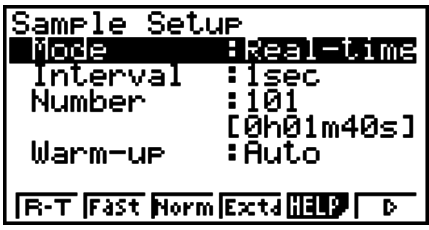

2. 実行したい測定のタイプに応じた測定モードを選択します。

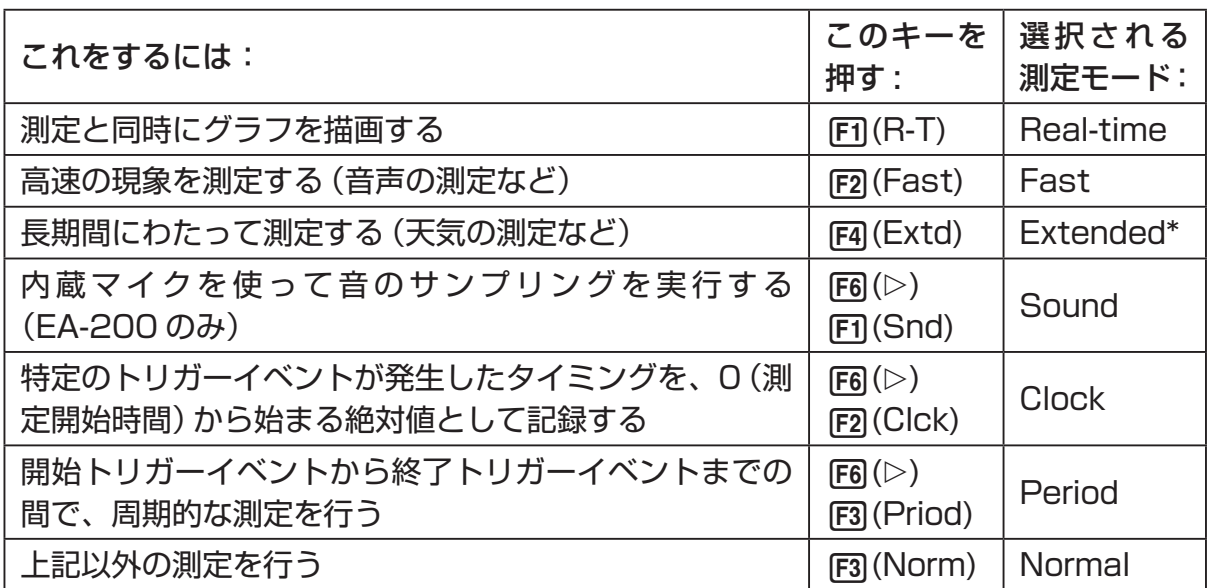

\* Extended モードで測定を実行すると、スタンバイ中の EA-200 はスリープ状態(電 源オフ状態)になります。

• 選択した測定モードによって、選択可能なチャンネルも決まる点にご注意ください。

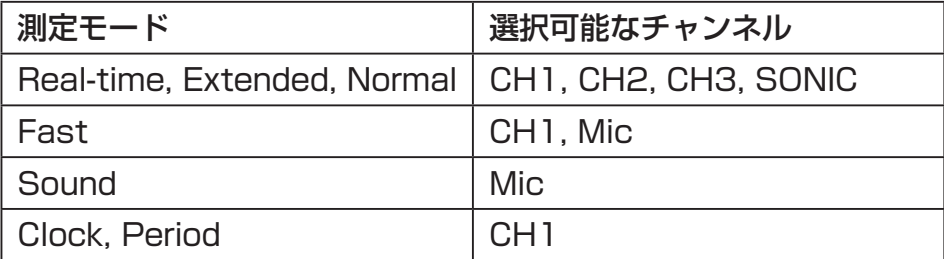

#### 3 - 6 アドバンストセットアップ(Advanced Setup)を使う

- 3. 測定周期の設定を変更するには、"Interval"にハイライトを移動します。次に、FFT を 押して測定周期を設定するためのダイアログを表示します。
	- 設定可能な値の範囲は、選択されている測定モードによって決まります。

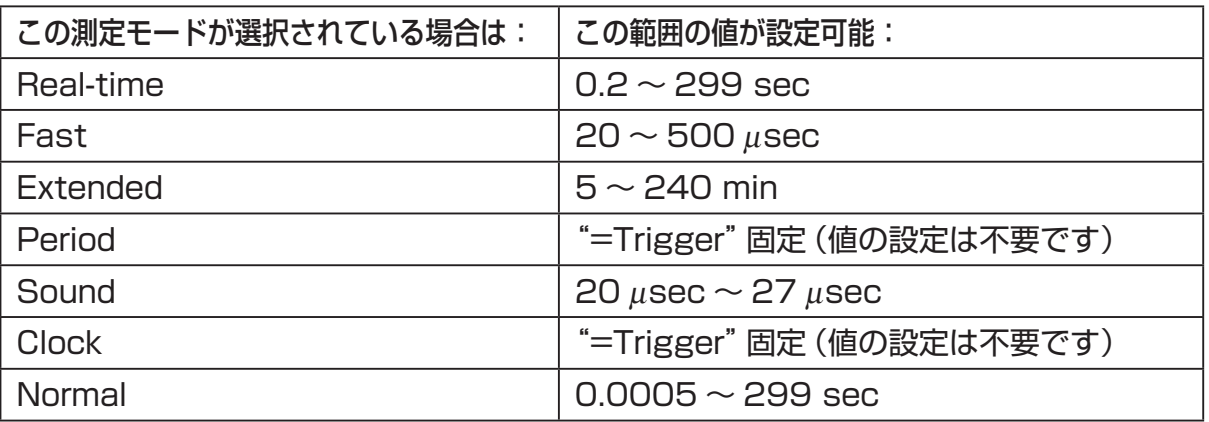

4. 測定数の設定を変更するには、"Number" にハイライトを移動します。次に、FFI を押 して測定数を設定するためのダイアログを表示します。

• ダイアログの最下行に表示される総測定時間は、手順 3 で指定した測定周期の値と、 ここで指定した測定数の値を掛け合わせて計算された数値です。

ご注意 **!**

次のすべての条件に当てはまる場合は、"Number"の代わりに"Distance"が表示され ます。"Distance"の設定について詳しくは、「距離(Distance)設定を行うには」(3-7 ページ) を参照してください。

•チャンネル設定 (3-3 ページ): Fal (VRNR) - [Photogate] - [Pulley]、 3(CMA) - [Photogate] - [Pulley]

•測定モード(3-5 ページ):Clock

5. ウォームアップ時間の設定を変更するには、"Warm-up"にハイライトを移動します。次 に、下記のいずれかのファンクションキーを押します。

メモ

測定モードとして"Fast"、"Sound"、または"Extended"が選択されている場合は、 サンプリング設定画面上に"Warm-up"の行は表示されません。

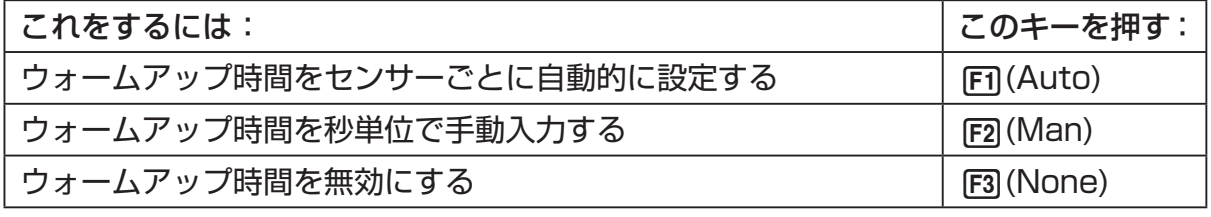

ご注意 !

次の条件に当てはまる場合は、"Warm-up"の代わりに"FFT Graph"が表示されます。 "FFT Graph"の設定について詳しくは、「FFT グラフの設定を行うには」(3-7 ページ) を参照してください。

•測定モード(3-5 ページ):Fast

#### $3 - 7$ アドバンストセットアップ(Advanced Setup)を使う

6. すべての設定が済んだら、 区 を押します。

• アドバンストセットアップメニューに戻ります。

### メモ

サンプリング設定を変更したときに、チャンネル設定(3-3 ページ)やトリガー設定 (3-8 ページ)の現在の設定が不適切な組み合わせとなった場合は、これらの設定が自動 的に初期値に変更されたり、エラーメッセージが表示されたりすることがあります。例 えばチャンネル設定で Mic チャンネルが選択されており、トリガー設定でトリガーソー ス(Source)として"Mic"が選択されているときに、サンプリング設定で測定モードを "Real-time"に変更すると、チャンネル設定の Mic チャンネルの選択状態は解除され、 トリガーソースは"[EXE] key"に変更されます。

測定モードに応じて選択可能なチャンネルについては、「サンプリング設定を行うには」 の手順2を参照してください。また、測定モードに応じて選択可能なトリガーソースに ついては、トリガー設定(3-8 ページ)を参照してください。

### u **距離(Distance)設定を行うには**

「サンプリング設定を行うには1(3-5ページ)の手順 3 の代わりに、FFI を押してスマート プーリーの重しの落下距離をメートル単位で指定するためのダイアログを表示します。 距離を 0.1 ~ 4.0 の間のメートル(m)単位の数値で入力してください。

### u **FFT グラフの設定を行うには**

「サンプリング設定を行うには」(3-5ページ)の手順5の代わりに、FFIを押して周波数特 性グラフの描画を行うか、行わないかを設定するためのダイアログを表示します。

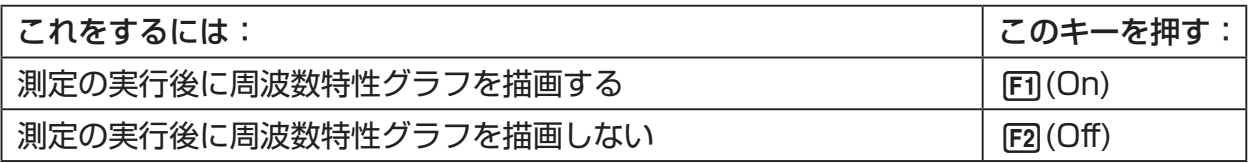

### 3 - 8 アドバンストセットアップ(Advanced Setup)を使う

# ■ トリガー設定 (Trigger)

トリガー設定画面では、例えば ma キーを押すと測定が開始されるといった、「測定が何に よって開始されるかの条件」を指定します。この測定の開始条件のことを「トリガーソース」 (Trigger Source)と呼び、トリガー設定画面上では"Source"と表示されます。

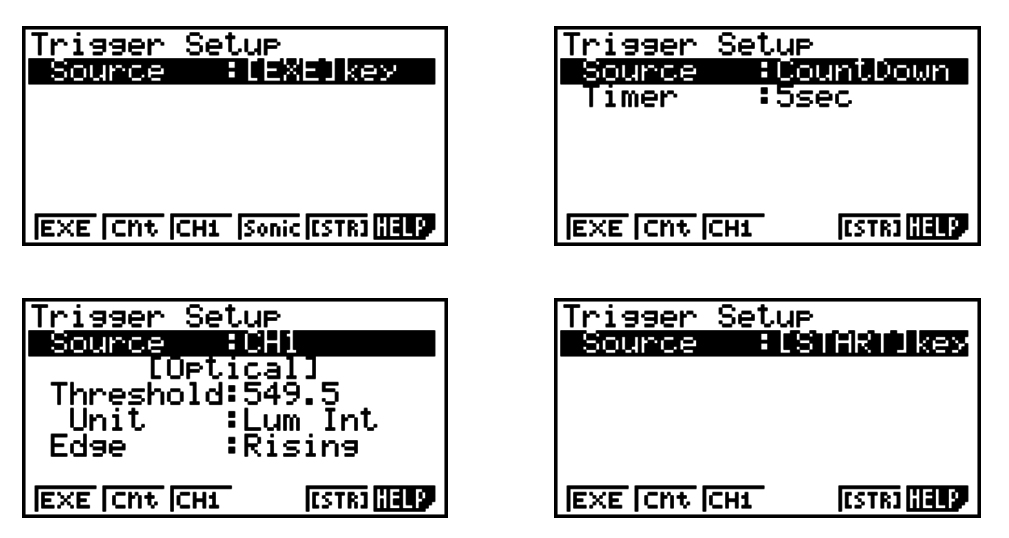

下表は選択可能な 6 つのトリガーソースそれぞれを解説したものです。

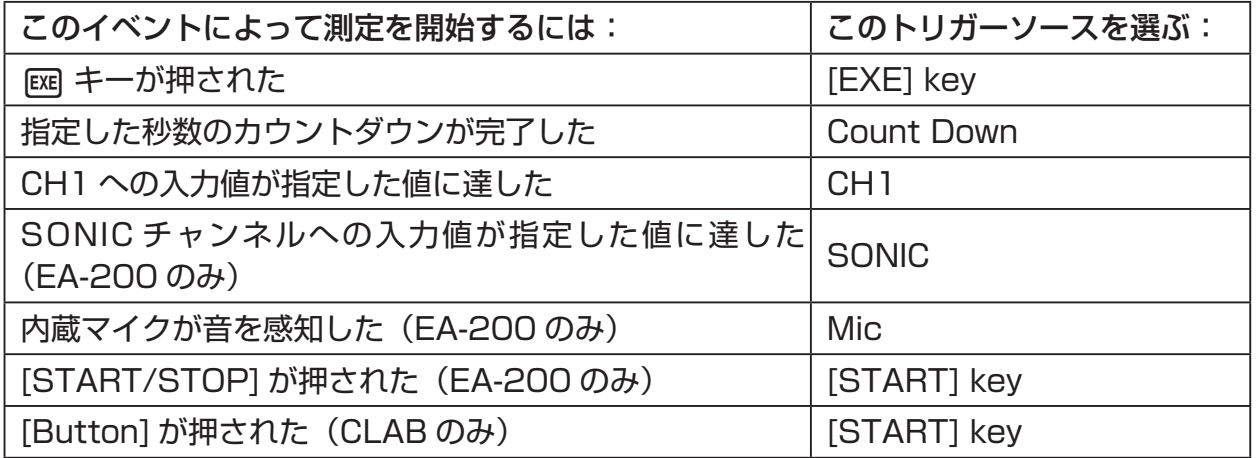

### メモ

サンプリング設定(3-5 ページ)で選択した測定モードに応じて、選択可能なトリガーソー スは異なります。

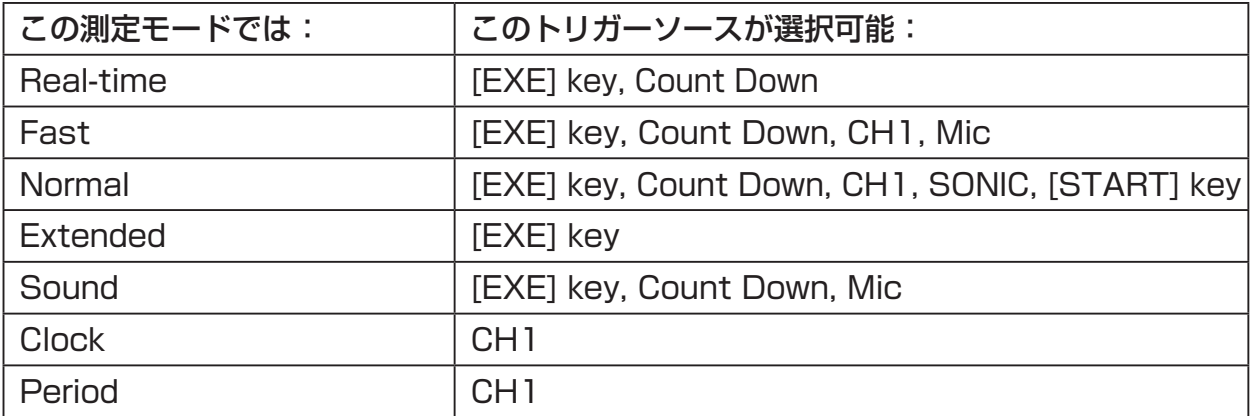

#### 3 - 9 アドバンストセットアップ(Advanced Setup)を使う

- u **トリガー設定を行うには**
- 1. ア ドバンス ト セ ッ ト ア ッ プ メ ニ ュ ー (3-1 ペ ー ジ) が 表 示 さ れ て い る と き に、 **[3] (Trigger) を押します。** 
	- トリガー設定画面が表示され、"Source"の行がハイライト表示されます。

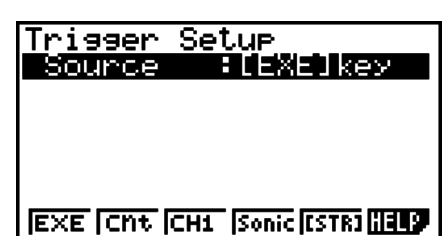

- •ファンクションメニューに表示される項目は、サンプリング設定(3-5 ページ)で選択 した測定モードによって異なります。上の画面は、測定モードとして"Normal"が選択 されている場合の表示例です。
- 2. ファンクションキーを使って、希望するトリガーソースを選択します。

• 測定モードに応じて選択可能なトリガーソースは次の通りです。

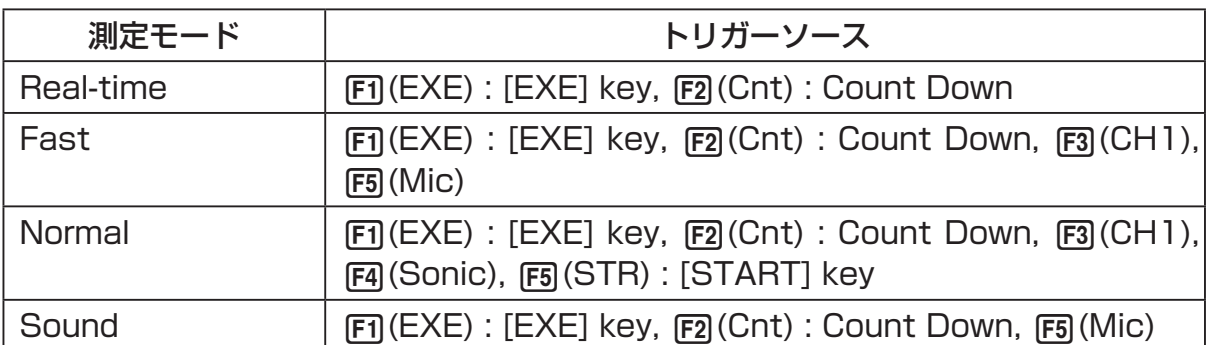

•測定モードが"Extended"の場合のトリガーソースは常に"[EXE] key"に、測定モー ドが"Clock"または"Period"の場合のトリガーソースは常に"CH1"となります。
#### $3 - 10$ アドバンストセットアップ(Advanced Setup)を使う

3. 手順 2 で選択したトリガーソースに応じて、次のいずれかの操作を行います。

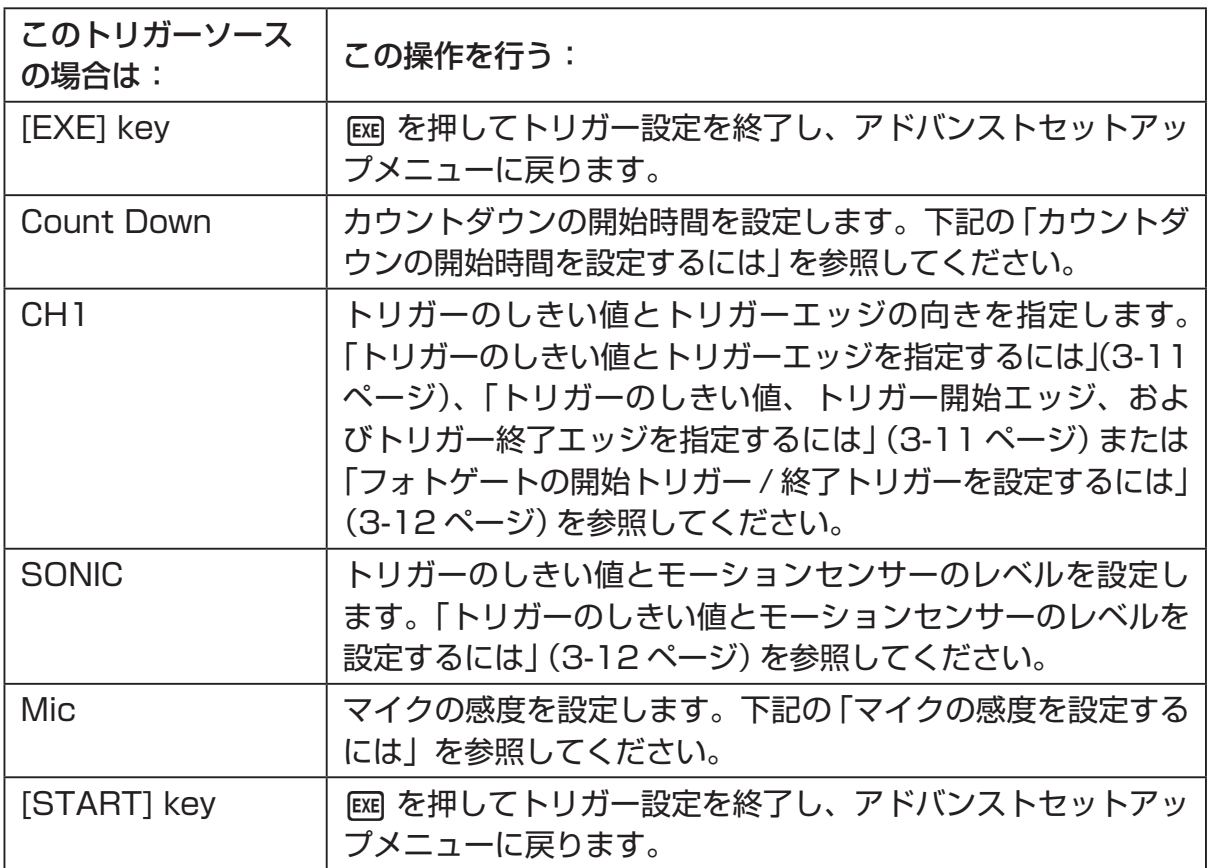

#### ● カウントダウンの開始時間を設定するには

- 1. "Timer" にハイライトを移動します。
- 2. 1(Time) を押して、カウントダウンの開始時間を設定するためのダイアログを表示し ます。
- 3. 1 ~ 10 の間の数値(単位:秒)を入力します。
- 4. BB を押してトリガー設定を終了し、アドバンストセットアップメニューに戻ります。

#### u **マイクの感度を設定するには**

1. "Sense"にハイライトを移動し、次のいずれかのファンクションキーを押します。

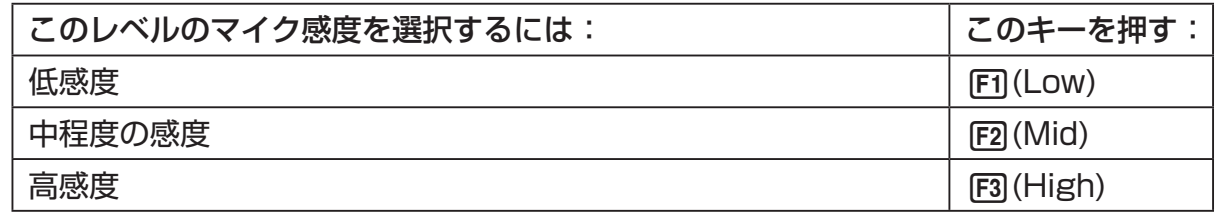

2. BEI を押してトリガー設定を終了し、アドバンストセットアップメニューに戻ります。

#### $3 - 11$ アドバンストセットアップ(Advanced Setup)を使う

● トリガーのしきい値とトリガーエッジを指定するには

 測定モード(3-5 ページ)として"Fast"、Normal"、または"Clock"が選択されている場合は、 次の操作を行います。

- 1. "Threshold"にハイライトを移動します。
- 2. FFT(EDIT)を押して、トリガーのしきい値 (この値に達すると測定が開始されるデータ値) を指定するためのダイアログを表示します。

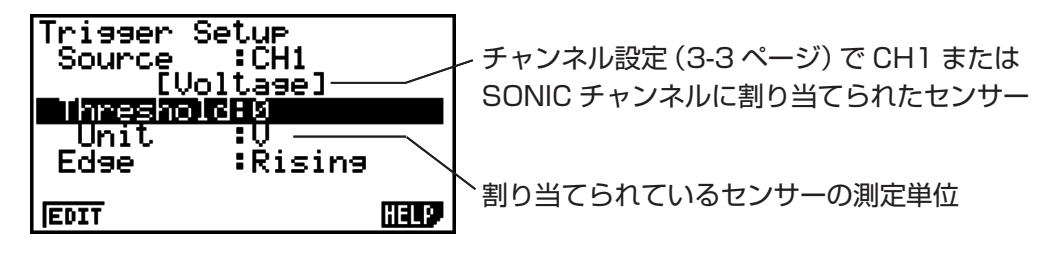

- 3. 希望する値を入力し、 BEI を押します。
- 4. "Edge"にハイライトを移動します。
- 5. 次のいずれかのファンクションキーを押します。

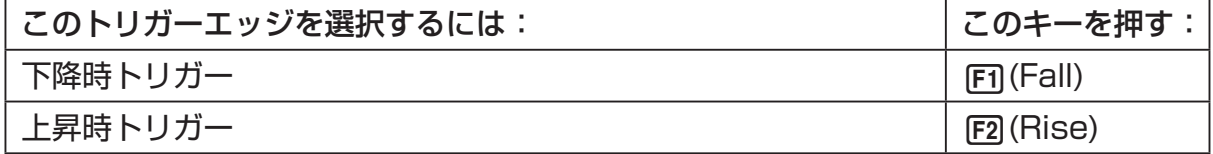

- 6. pg を押してトリガー設定を終了し、アドバンストセットアップメニューに戻ります。
- u **トリガーのしきい値、トリガー開始エッジ、およびトリガー終了エッジを指定 するには**

測定モード(3-5 ページ)として"Period"が選択されている場合は、次の操作を行います。

- 1. "Threshold"にハイライトを移動します。
- 2. 1(EDIT) を押して、トリガーのしきい値(この値に達すると測定が開始されるデータ値) を指定するためのダイアログを表示します。
- 3. 希望する値を入力します。
- 4. "Start to"にハイライトを移動します。
- 5. 次のいずれかのファンクションキーを押します。

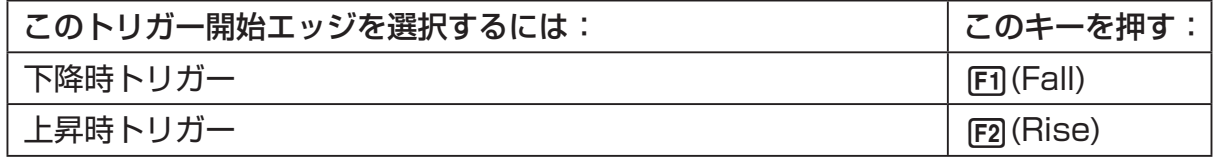

- 6. "End Edge"にハイライトを移動します。
- 7. 次のいずれかのファンクションキーを押します。

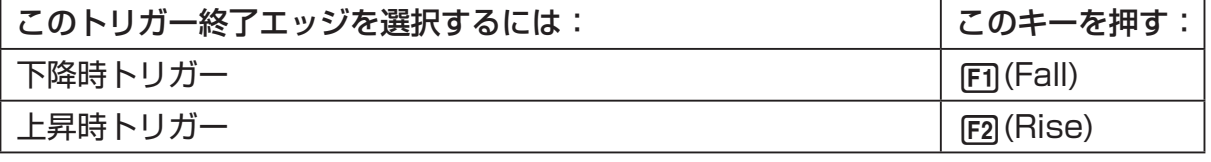

8. Ba を押してトリガー設定を終了し、アドバンストセットアップメニューに戻ります。

#### $3 - 12$ アドバンストセットアップ(Advanced Setup)を使う

- u **フォトゲートの開始トリガー / 終了トリガーを設定するには** フォトゲートのトリガーソースとして CH1 が選択されている場合は、次の操作を行いま す。
- 1. "Start to" にハイライトを移動します。
- 2. 次のいずれかのファンクションキーを押します。

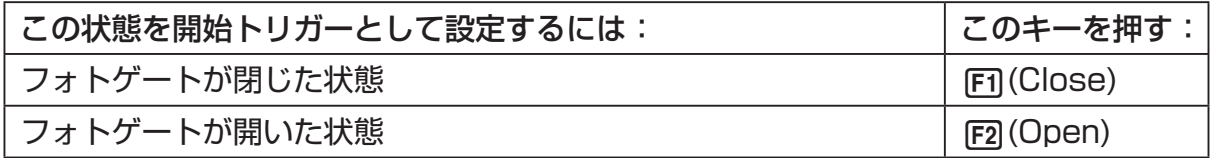

- 3. "End Gate"にハイライトを移動します。
- 4. 次のいずれかのファンクションキーを押します。

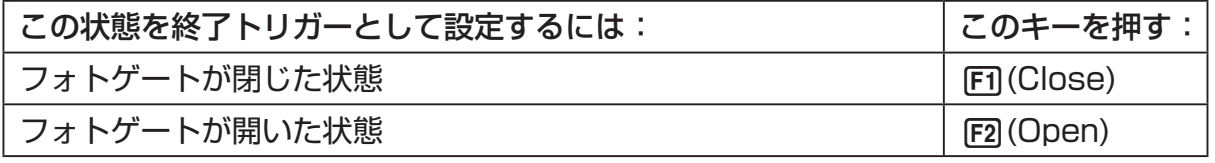

5. BE を押してトリガー設定を終了し、アドバンストセットアップメニューに戻ります。

#### u **トリガーのしきい値とモーションセンサーのレベルを設定するには**

トリガーソースとして"SONIC"が選択されている場合は、次の操作を行います。

- 1. "Threshold"にハイライトを移動します。
- 2. 1(EDIT) を押して、トリガーのしきい値(この値に達すると測定が開始されるデータ値) を指定するためのダイアログを表示します。
- 3. 希望する値を入力し、 pxp を押します。
- 4. "Level"にハイライトを移動します。
- 5. 次のいずれかのファンクションキーを押します。

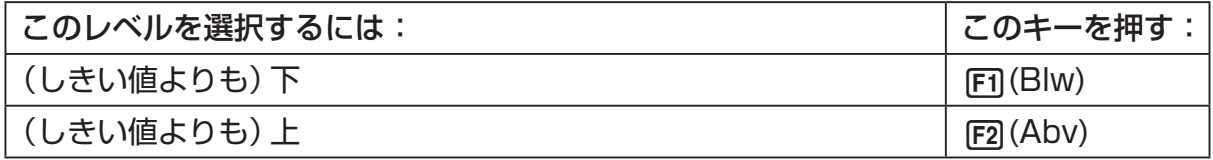

6. ma を押してトリガー設定を終了し、アドバンストセットアップメニューに戻ります。

#### $3 - 13$ アドバンストセットアップ(Advanced Setup)を使う

# **■グラフ設定 (Graph)**

グラフ設定画面では、測定が完了した後で表示されるグラフに関する各種設定を行います。 グラフを描画するか、しないかの設定は、サンプリング設定(3-5 ページ)で行います。

### u **グラフ設定を行うには**

1. アドバンストセットアップメニュー (3-1 ページ) が表示されているときに、[4] (Graph) を押します。

• グラフ設定画面が表示されます。

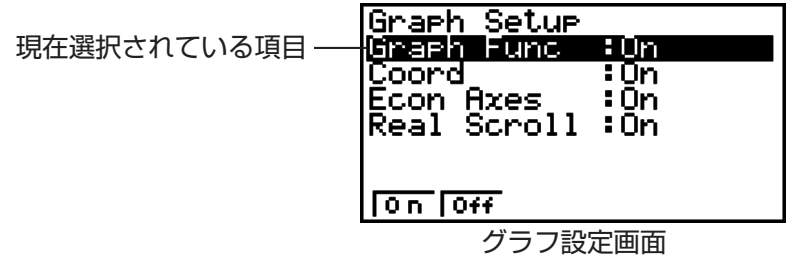

2. グラフのソースデータ名表示の設定を変更するには、△△/◇ を使って、"Graph Func" にハイライトを移動します。続いて、次のいずれかのファンクションキーを押します。

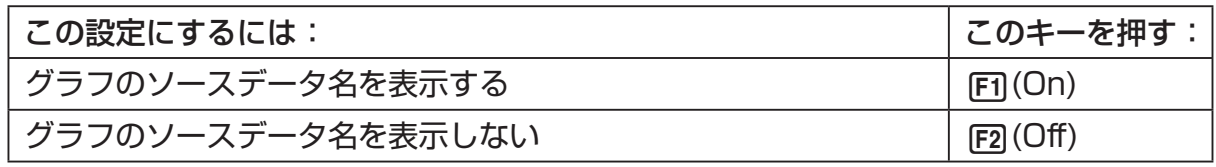

• グラフデータが測定データメモリーのファイルとして保存されている場合は、グラフの ソースデータ名としてそのファイル名が表示されます。グラフデータがカレント・デー タ・エリアに保存されている場合は、該当するチャンネル名が表示されます。

メモ

測定データメモリーおよびカレント・データ・エリアについて詳しくは、「9 測定データ メモリーを使う」(9-1 ページ)を参照してください。

3. トレース操作時の座標値表示設定を変更するには、△ / → を使って、"Coord"にハイ ライトを移動します。続いて、次のいずれかのファンクションキーを押します。

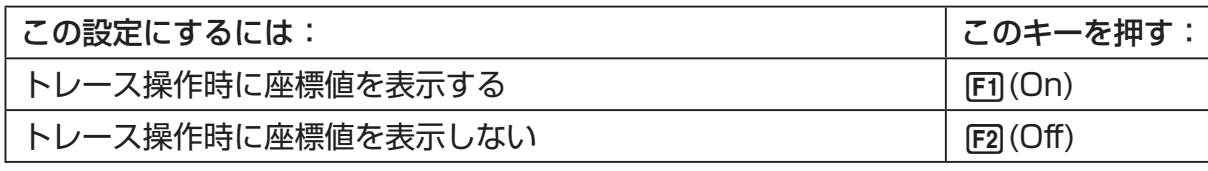

4. 座標軸の表示設定を変更するには、△/ → を使って、"Econ Axes"にハイライトを移 動します。続いて、次のいずれかのファンクションキーを押します。

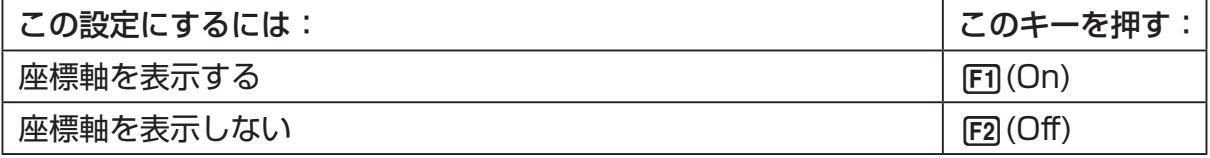

#### $3 - 14$ アドバンストセットアップ(Advanced Setup)を使う

5. リアルタイムスクロールの設定を変更するには、△/⊙を使って、"Real Scroll"にハ イライトを移動します。続いて、次のいずれかのファンクションキーを押します。

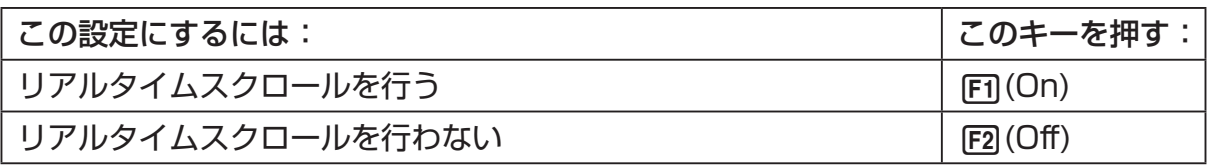

6. 函を押してグラフ設定を終了し、アドバンストセットアップメニューに戻ります。

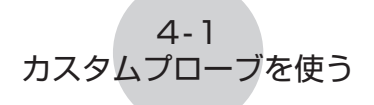

# **4 カスタムプローブを使う**

ここで説明する操作手順によって、データロガーで使用するカスタムプローブを設定するこ とができます。

**重要**

- チャンネル設定(3-3 ページ)の際に CASIO 製、Vernier 社製、または CMA 社製センサー 一覧に表示されるセンサーは、**E-CON3** モード標準のセンサーです。一覧に表示されな いセンサーを測定に使いたい場合に、カスタムプローブ設定を行ってください。
- E-CON3 でカスタムプローブとして設定可能なのは、出力電圧が 0 〜 5 ボルトの範囲内 のセンサーです。この範囲外のセンサーは、カスタムプローブに対応しておりません。

## **■カスタムプローブ設定を行う**

カスタムプローブ設定を行うには、補間式 (*ax* + *b*) の定数を入力することが必要です。傾 き *a* (slope)、*y* 軸切片 *b* (intercept) のそれぞれの定数を入力します。補間式 (*ax* + *b*) 中 の *x* は、測定した電圧の値(測定範囲は 0 ~ 5 ボルト)です。

### ● **カスタムプローブ設定を行うには**

- 1. E-CON3 メインメニュー (1-1 ページ) で Fil (SET) [2] (ADV) を押して、アドバンスト セットアップメニューを表示します。
	- 「3 アドバンストセットアップ(Advanced Setup)を使う」(3-1 ページ)を参照して ください。
- 2. アドバンストセットアップメニューで [5] (Custom Probe) を押して、カスタムプローブ 一覧画面を表示します。

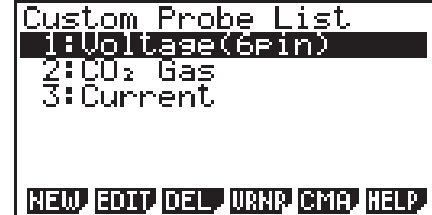

• カスタムプローブが 1 つも登録されていない場合は、"No Custom Probe"と表示さ れます。

- 3. Fi (NEW) を押します。
	- 次のようなカスタムプローブ設定画面が表示されます。

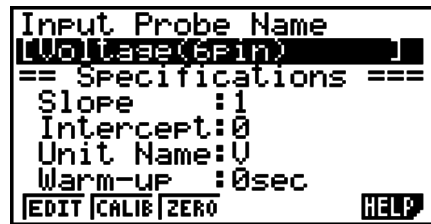

• プローブ名の初期設定は"Voltage(6pin)"です。はじめに、この名前を変更します。 初期設定の名前のままで良い場合は、手順4と5は省略してください。

- 4. 1(EDIT) を押します。
	- プローブ名の編集モードに入ります。
- 5. 18 文字以内でカスタムプローブ名を入力し、Exa を押します。
	- "Slope"にハイライトが移動します。
- 6. カスタムプローブの各種設定を行うには、次のファンクションキーを使います。

 $4 - 2$ カスタムプローブを使う

- •ある項目の設定を変更するには、はじめに △/→ を使って、その項目にハイライトを 移動します。続いて、ファンクションキーを使って希望の設定を選択します。
- (1) Slope

1(EDIT) を押して、補間式の傾き(*ax* + *b* の定数 *a* として指定する値)を入力します。

- (2) Intercept 1(EDIT) を押して、補間式の *y* 軸切片(*ax* + *b* の定数 *b* として指定する値)を入力 します。
- (3) Unit Name 1(EDIT) を押して、単位名を 8 文字以内で入力します。
- (4) Warm-up 1(EDIT) を押して、ウォームアップ時間を入力します。
- 7. wを押し、続いてメモリー番号(1 ~ 99)を入力します。
	- カスタムプローブ設定が保存され、新規に登録したカスタムプローブ設定を含んだカス タムプローブの一覧に戻ります。
- u **Vernier 社製または CMA 社製センサーの設定を呼び出してカスタムプローブ 設定を行うには**
- 1. 「カスタムプローブ設定を行うには」(4-1 ページ)の手順 1 と 2 の操作を行います。
- 2. F41 (VRNR) または F51 (CMA) を押します。
	- センサーの一覧が表示されます。

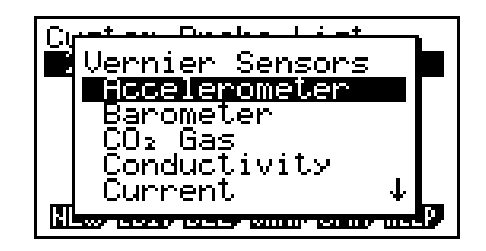

- 3. 4 / → を使って、カスタムプローブの設定元として使用したいセンサーにハイライト を移動し、 丽 を押します。
	- 選択したセンサーの名前と設定情報が、カスタムプローブ設定画面に表示されます。

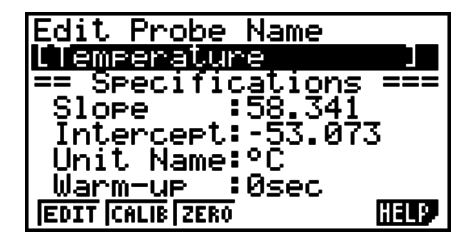

• 設定を完了するには、「カスタムプローブ設定を行うには」(4-1 ページ)の手順 4 から 7 までの操作を行ってください。

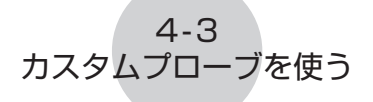

# ■ カスタムプローブの自動補正を行う

自動補正を使うと、カスタムプローブに適用する補間式の傾き(Slope)および *y* 軸切片 (Intercept)の値を、2 つの実測値から自動的に設定することができます。

ご注意 !

- 下記の操作を行う前に、測定値がわかっている 2 つの測定環境を用意することが必要 です。
- 下記の手順 5 で参照値を入力する際には、手順 4 で測定を行う条件下における正確な 測定値を入力してください。また、下記の手順 7 で参照値を入力する際には、手順 6 で測定を行う条件下における正確な測定値を入力してください。

#### ● カスタムプローブの自動補正を行うに**は**

- 1. 電卓とデータロガーを接続し、自動補正を行いたいカスタムプローブをデータロガーの CH1 に接続します。
- 2. 次に行う操作は、新規のカスタムプローブの自動補正を行うか、登録済みのカスタムプ ローブ設定を編集するかによって異なります。

#### 新規のカスタムプローブ設定を行う場合:

- 「カスタムプローブ設定を行うには」(4-1 ページ)の手順 1 ~ 6 の操作を行います。
- 傾き(Slope)および *y* 軸切片(Intercept)の値は自動補正によって自動的に設定され るので、上記の手順 6 では傾きと *y* 軸切片の値を設定する必要はありません。

#### 登録済みのカスタムプローブ設定を編集する場合:

• 「カスタムプローブ設定を編集するには」(4-6 ページ)の手順 1 ~ 3 の操作を行います。 3. F<sub>2</sub>(CALIB) を押します。

• データロガーの CH1 に接続されたセンサーによる 1 回目の測定が開始され、次のよう な画面が表示されます。

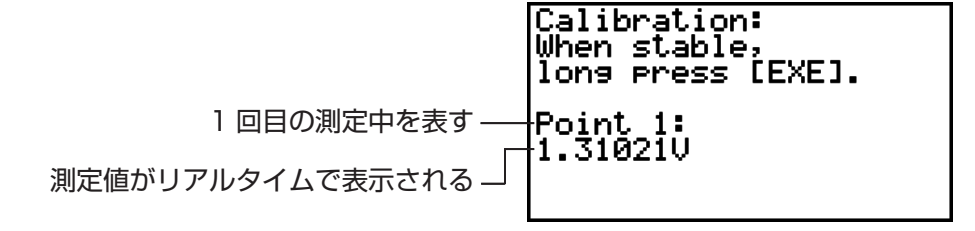

- 4. 測定値が安定したら、 【 を数秒間押し続けます。
	- 1 回目の測定値が登録され、画面上に表示されます。このとき画面の最下行にカーソル が表示され、参照値の入力が可能な状態となります。

 $4 - 4$ カスタムプローブを使う

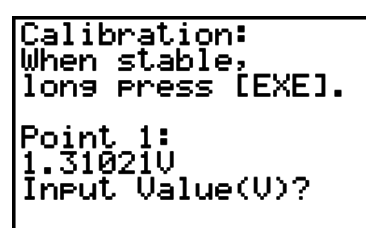

- 5. 1回目の測定値に対する参照値を入力し、 [xa] を押します。
	- 2 回目の測定が自動的に開始され、手順 3 で表示されたものと同様の画面表示に切り 替わります。

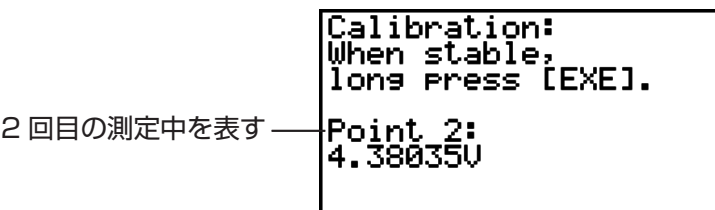

- 6. 測定値が安定したら、 ma を数秒間押し続けます。
	- 2 回目の測定値が登録され、画面上に表示されます。このとき画面の最下行にカーソル が表示され、参照値の入力が可能な状態となります。

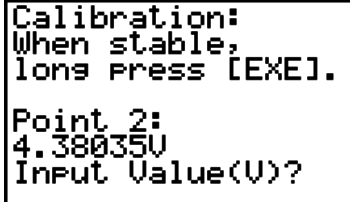

- 7. 2回目の測定値に対する参照値を入力し、 区 を押します。
	- カスタムプローブの設定画面に戻ります。
	- E-CON3 は、入力された 2 つの参照値に基づいて傾きと *y* 軸切片の値を計算し、自動 的に設定を行います。自動設定された数値はカスタムプローブ設定画面に表示されます。

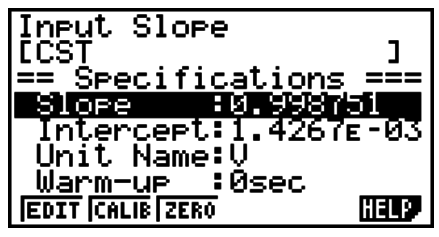

8. BE を押し、続いてメモリー番号 (1~99)を入力します。 • カスタムプローブ設定が保存され、カスタムプローブの一覧に戻ります。

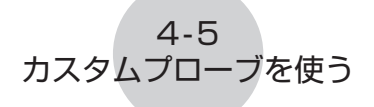

# ■ **カスタムプローブのゼロ補正を行う**

カスタムプローブのゼロ補正を行うと、実測値に基づいてカスタムプローブの *y* 軸切片の値 を設定することができます。

## u **カスタムプローブのゼロ補正を行うには**

- 1. 電卓とデータロガーを接続し、ゼロ補正を行いたいカスタムプローブをデータロガーの CH1 に接続します。
- 2. 次に行う操作は、新規のカスタムプローブのゼロ補正を行うか、登録済みのカスタムプ ローブ設定を編集するかによって異なります。

#### 新規のカスタムプローブ設定を行う場合:

• 「カスタムプローブ設定を行うには」(4-1 ページ)の手順 1 ~ 6 の操作を行います。

• *y* 軸切片(Intercept)の値は自動補正によって自動的に設定されるので、上記の手順 6 では *y* 軸切片の値を設定する必要はありません。

#### 登録済みのカスタムプローブ設定を編集する場合:

- 「カスタムプローブ設定を編集するには」(4-6 ページ)の手順 1 ~ 3 の操作を行います。
- 3. F3 (ZERO) を押します。
	- データロガーの CH1 に接続されたセンサーによる測定が開始され、次のような画面が 表示されます。

Zero Adjust:<br>When stable,<br>lons press [EXE]. Point 1:<br>0.996820

- 4. ゼロ補正を行いたい時点(画面に表示されている測定値がゼロ補正を行うための適切な値 となった時点)で、 ma を押します。
	- カスタムプローブの設定画面に戻ります。
	- E-CON3 は、測定値に基づいて *y* 軸切片の値を自動的に設定します。自動設定された 数値はカスタムプローブ設定画面に表示されます。

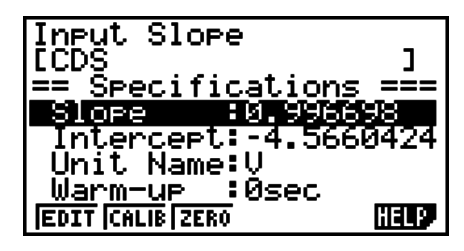

5. 区 を押し、続いてメモリー番号 (1~99) を入力します。

• カスタムプローブ設定が保存され、カスタムプローブの一覧に戻ります。

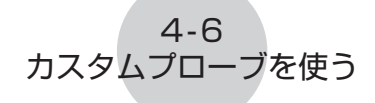

## **■カスタムプローブの設定を管理する**

ここでは、登録済みのカスタムプローブ設定の編集と削除の操作について説明します。

#### u **カスタムプローブ設定を編集するには**

- 1. カスタムプローブ一覧画面(4-1 ページ)を表示します。
- 2. 設定内容を編集したいカスタムプローブを選択します。
	- ④/ (▼) を使って、編集したいカスタムプローブ名にハイライトを移動します。
- 3. F<sub>2</sub>(EDIT) を押します。
	- カスタムプローブ設定画面が表示されます。
	- 設定を編集するには、「カスタムプローブ設定を行うには」(4-1 ページ)の手順 6 の操 作を行います。

#### u **カスタムプローブ設定を削除するには**

- 1. カスタムプローブ一覧画面(4-1 ページ)を表示します。
- 2. 削除したいカスタムプローブを選択します。
	- ④/ ⊙ を使って、削除したいカスタムプローブ名にハイライトを移動します。
- 3. F3 (DEL) を押します。
- 4. 選択したカスタムプローブ設定を削除するには、表示される確認メッセージ画面で 1(Yes) を押します。
	- •カスタムプローブ設定を削除せずに確認メッセージを消すには、FFG (No) を押します。

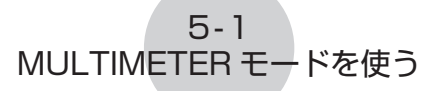

# **5 MULTIMETER モードを使う**

データロガーの MULTIMETER モードを使うための設定は、チャンネル設定(3-3 ページ) によって行います。

### ● MULTIMETER モードを使うには

- 1. 電卓とデータロガーを接続し、測定に使いたいセンサーをデータロガーの各チャンネル に接続します。
- 2. アドバンストセットアップメニュー(3-1 ページ)からの操作でチャンネル設定画面(3-3 ページ)を表示し、使いたい各チャンネルのセンサー設定を行います。
- 3. 各チャンネルのセンサー設定が済んだら B を押してアドバンストセットアップメ ニューに戻り、F2(MLTI) を押します。
	- データロガーの MULTIMETER モードによる測定が開始され、各チャンネルの測定値 が画面に表示されます。

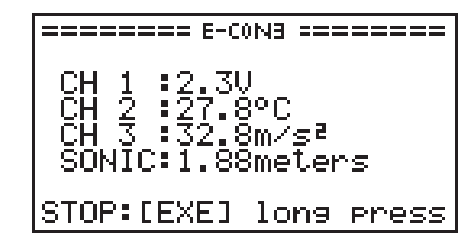

• 表示される測定値は 0.5 秒ごとに更新されます。

- 手順 2 で設定を行ったチャンネル以外には、センサーを接続しないでください。
- MULTIMETER モードの測定データは、メモリーには保存されません。
- 4. MULTIMTER モードによる測定を終了するには、Exal を押します。

# **6 セットアップメモリーを使う**

セットアップウィザードやアドバンストセットアップによって作成したデータロガーのセッ トアップデータは、作成した時点では「カレント・セットアップメモリー・エリア」という 領域に保存されます。このエリアの内容は、別のセットアップデータを作成するごとに上書 きされます。

セットアップメモリーを使うと、カレント・セットアップメモリー・エリアに記憶されてい るセットアップデータを、電卓のメモリー上に保存しておくことができます。

## **■セットアップデータを保存する**

セットアップデータは、次のいずれかのときにセットアップメモリーに保存することができ ます。

- セットアップウィザードを使って新規のセットアップを作成した後 詳しくは「セットアップウィザードを使ってデータロガーのセットアップを作成するには」 (2-2 ページ)の手順 8 を参照してください。
- アドバンストセットアップを使って新規のセットアップを作成した後 詳しくは「アドバンストセットアップを使ってデータロガーのセットアップを作成するに は」(3-1 ページ)の手順 6 を参照してください。
- E-CON3 メインメニュー(1-1 ページ)が表示されているとき E-CON3 メインメニューが表示されているときにセットアップの保存操作を行うと、カレ ント・セットアップメモリー・エリアの内容がセットアップメモリーに保存されます。

## ● セットアップデータを保存す**るに**は

- 1. セットアップウィザードの完了画面が表示されている場合は、手順 2 に進みます。その 他の場合は、次のいずれかのファンクションキー操作によって、保存操作を開始します。 ✔ アドバンストセットアップメニュー (3-1 ページ) の表示中に、 [53](MEM) を押す。 **✔** E-CON3 メインメニュー (1-1 ページ) の表示中に、 **F2**(MEM) を押す。
	- 上記のいずれかの操作を行うと、セットアップメモリー一覧(Setup-MEM List)画面 が表示されます。

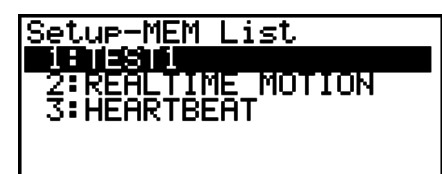

## **ISTRY ROUP CLEAN CLEAN LOOKS CLEANS**

• 保存されているセットアップデータがない場合は、"No Setup-MEM"というメッセー ジが表示されます。

2. セットアップウィザードの完了画面からの操作の場合は [2] (Save Setup-MEM) を、そ の他の場合は F2 (SAVE) を押します。

 $6 - 2$ セットアップメモリーを使う

• セットアップ名の入力画面が表示されます。

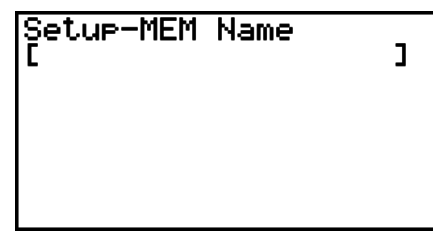

- 3. セットアップ名を 18 文字以内で入力します。
- 4. BEN を押し、続いてメモリー番号 (1~99) を入力します。
	- セットアップウィザードの完了画面からの操作の場合、これで保存操作が完了して "Complete!"というメッセージが表示されます。wを押してセットアップウィザー ドの完了画面に戻ります。
	- アドバンストセットアップメニュー(3-1 ページ)または E-CON3 メインメニュー(1-1 ページ)からの操作の場合、これで保存操作が完了して、セットアップメモリー一覧画 面に戻ります。

ご注意 !

•セットアップの保存時には、各セットアップにセットアップ名とメモリー番号を割り当 てています。このため、必要であれば複数のセットアップに同じ名前を付けることが可 能です。

#### **■ セットアップメモリーに保存したセットアップを管理する**

保存したすべてのセットアップは、セットアップメモリー一覧画面に表示されます。一覧か らセットアップを選択して、そのセットアップを使った測定を開始したり、セットアップを 編集したりすることができます。

#### ● 保存されているセットアップデータの内容を確認するには

次の操作を行うと、セットアップデータを使った測定を開始する前に、その内容を確認する ことができます。

- 1. E-CON3 メインメニュー (1-1 ページ) で F2 (MEM) を押して、セットアップメモリー 一覧画面を表示します。
- 2. △/ → を使って、内容を確認したいセットアップ名にハイライトを移動します。
- 3. [OPTN] (Setup Preview) を押します。

• セットアップデータの内容が表示されます。

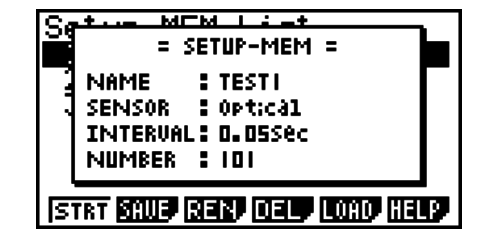

4. 表示を閉じるには、 EXTT を押します。

#### $6 - 3$ セットアップメモリーを使う

u **セットアップデータを呼び出して測定を行うには**

データロガーで測定を開始する前に、必ず次の操作を行ってください。

- 1. 電卓にデータロガーを接続します。
- 2. データロガーの電源を入れます。
- 3. 測定に使いたいセットアップに応じて、データロガーの各チャンネルに適切なセンサー を接続します。
- 4. データの測定対象を準備します。
- 5. E-CON3 メインメニュー (1-1 ページ) で [F2] (MEM) を押して、セットアップメモリー 一覧画面を表示します。
- 6. △/⊙ を使って、測定に使いたいセットアップ名にハイライトを移動します。
- 7. 1(STRT) を押します。
- 8. 確認メッセージが表示されるので、「F7 を押します。
	- wを押すと、データロガーの設定が実行され、測定が開始されます。
	- •測定を行わずに確認メッセージを消すには、FFG を押します。
	- メモ

測定の実行中に可能な操作については、「測定中の動作について」(8-2 ページ)を参照し てください。

### u **セットアップデータの名前を変更するには**

- 1. E-CON3 メインメニュー (1-1 ページ) で F2 (MEM) を押して、セットアップメモリー 一覧画面を表示します。
- 2. △/ → を使って、名前を変更したいセットアップ名にハイライトを移動します。
- 3. F3 (REN) を押します。
	- セットアップ名を入力する画面が表示されます。

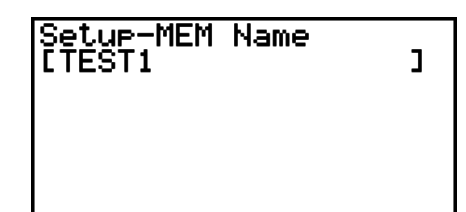

4. 18 文字以内でセットアップ名を入力し、BRI を押します。

• セットアップ名が変更され、セットアップメモリー一覧画面に戻ります。

- $6 4$ セットアップメモリーを使う
- セットアップデータを削除するには
- 1. E-CON3 メインメニュー (1-1 ページ) で F2 (MEM) を押して、セットアップメモリー 一覧画面を表示します。
- 2. △/ → を使って、削除したいセットアップ名にハイライトを移動します。
- 3. 4(DEL) を押します。
- 4. 選択したセットアップを削除するには、表示される確認メッセージ画面で FFI (Yes) を 押します。
	- •削除せずに確認メッセージを消すには、FFG(No) を押します。

#### ●**セットアップデータを呼び出すには**

保存済みのセットアップデータを、カレント・セットアップメモリー・エリアに呼び出すこ とができます。呼び出した後で、アドバンストセットアップを使ってセットアップ内容を編 集することが可能です。この機能は、セットアップデータとして保存されている設定を少し だけ変更して測定を行いたいような場合に便利です。

- 1. E-CON3 メインメニュー (1-1 ページ) で F2 (MEM) を押して、セットアップメモリー 一覧画面を表示します。
- 2. △/ → を使って、呼び出したいセットアップ名にハイライトを移動します。
- 3. F5 (LOAD) を押します。
- 4. 選択したセットアップを呼び出すには、表示される確認メッセージ画面で FT (Yes) を 押します。
	- •呼び出しを行わずに確認メッセージを消すには、[F6](No) を押します。

メモ

セットアップデータを呼び出すと、カレント・セットアップメモリー・エリア上のデー タは上書きされます。

# **7 プログラムコンバーター(Program Converter) を使う**

プログラムコンバーターを使うと、セットアップウィザードやアドバンストセットアップで 作成したデータロガーのセットアップを、電卓上で動作するプログラムに変換することがで きます。また、セットアップを CFX-9850G シリーズ /fx-7400G シリーズ互換プログラ ムに変換することも可能です。\*1 \* 2

- \* 1 変換後のプログラムの使い方については、関数電卓または EA-200 に付属の取扱説明書 を参照してください。
- \* 2 CFX-9850G シリーズ /fx-7400G シリーズの対応モデルについては、E-CON3 のヘ ルプ(Program Converter HELP)を参照してください。

# **■ セットアップをプログラムに変換する**

セットアップデータは、次のいずれかのときにプログラムに変換することができます。

- セットアップウィザードを使って新規のセットアップを作成した後 詳しくは「セットアップウィザードを使ってデータロガーのセットアップを作成するには」 (2-2 ページ)の手順 8 を参照してください。
- アドバンストセットアップを使って新規のセットアップを作成した後 詳しくは「アドバンストセットアップを使ってデータロガーのセットアップを作成するに は」(3-1 ページ)の手順 6 を参照してください。
- E-CON3 メインメニュー(1-1 ページ)が表示されているとき E-CON3 メインメニューが表示されているときにプログラムの変換操作を行うと、カレ ント・セットアップメモリー・エリアの内容(セットアップウィザードまたはアドバンス トセットアップによって設定された内容)がプログラムに変換されます。

プログラム変換の操作は、上記のいずれの場合も同じです。

## ● セットアップをプログラムに変換するに**は**

- 1. 次のいずれかのキー操作によって、プログラムの変換操作を開始します。
	- ✔ セットアップウィザードの完了画面の表示中に、 ③(Convert Program) を押す。
	- ✔ アドバンストセットアップメニュー (3-1 ページ) の表示中に、 [4] (PROG) を押す。|
	- **✔** E-CON3 メインメニュー (1-1 ページ) の表示中に、 [3](PROG) を押す。
	- 上記のいずれかの操作を行うと、プログラムコンバーター画面が表示されます。

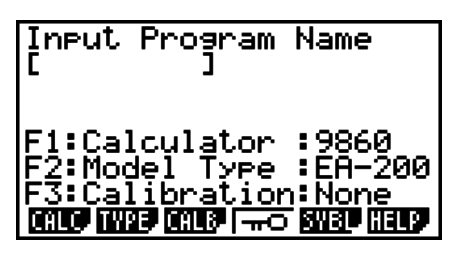

#### 7 - 2

プログラムコンバーター(Program Converter)を使う

2. 8 文字以内でプログラム名を入力します。

メモ

プログラムコンバーターの初期設定では、次のようなプログラムが作成されます。

- 対応電卓:fx-9860G シリーズ
- 対応データロガー:EA-200
- 補正:なし
- パスワード:なし

上記の設定のままで良い場合は、以下の手順3~7 は省略し、手順 8 に進んでください。 いずれかの設定を変更したい場合は、手順 3 ~ 7 のうち必要な操作を行ってください。

3. プログラムが対応する関数電卓の機種を指定します。指定するには、次のいずれかのキー 操作を行います。

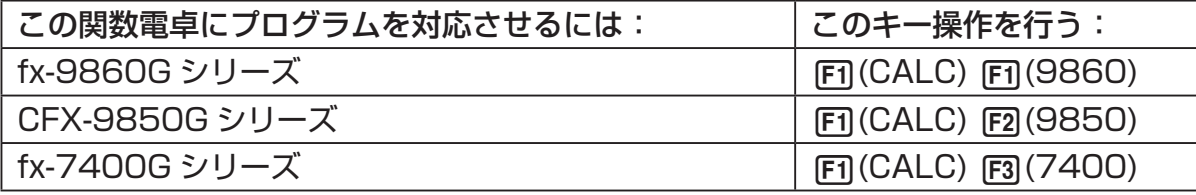

• プログラムコンバーター画面の"F1"行に、指定した電卓の機種名が表示されます。

メモ

1(CALC)4(→38K) については、「CFX-9850G シリーズのプログラムを fx-9860G シリーズ互換プログラムに変換する」(7-4 ページ)を参照してください。

4. プログラムが対応するデータロガーの機種 (EA-100 または EA-200) を指定します。 指定するには、次のいずれかのキー操作を行います。

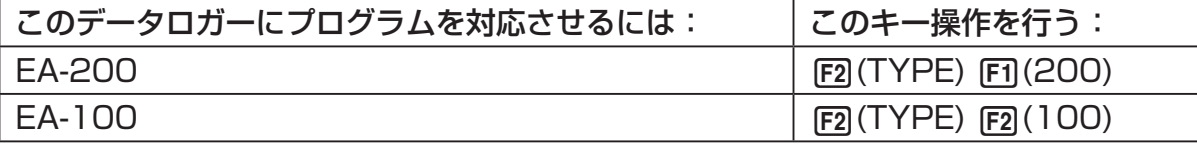

• プログラムコンバーター画面の "F2"行に、指定したデータロガーの機種名が表示され ます。

で注音 !

EA-100 と EA-200 は性能が異なります。このため、EA-200 用のプログラムを EA-100 用に変換して EA-100 による測定を行うと、期待通りの結果が得られない場 合がありますので、ご注意ください。

7 - 3 プログラムコンバーター(Program Converter)を使う

5. カスタムプローブをデータロガーの CH1 に接続して使う場合は、自動補正またはゼロ 補正を行うかどうかを指定します。指定するには、次のいずれかのキー操作を行います。

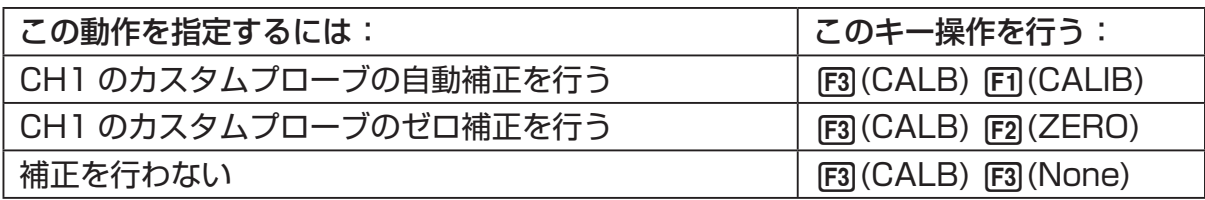

- プログラムコンバーター画面の"F3"行に、指定した情報が表示されます。
- 6. プログラムをパスワード保護するには、F4( –– ) を押します。
	- "Password?"というプロンプトとパスワードの入力欄が、プログラム名入力欄の下に 表示されます。

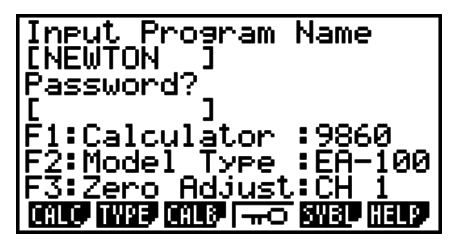

7. 8 文字以内でパスワードを入力します。

•ここでもし、パスワード保護するのを取りやめたい場合は、[EXT] を押します。パスワー ド入力欄が画面から消え、入力したパスワードがキャンセルされます。

- 8. すべての設定が済んだら、 Exal を押してプログラムの変換を実行します。
	- プログラムへの変換が完了すると、"Complete!"というメッセージが表示されます。メッ セージを消して手順 1 で表示されていた画面に戻るには、 Exe または Exm を押します。

# **■ CFX-9850G シリーズのプログラムを fx-9860G シリーズ互換プログ ラムに変換する**

CFX-9850G シリーズの電卓(以下「CFX-9850」と表記)で作成された EA-200 用の制 御プログラムを E-CON3 で使うには、そのプログラムを fx-9860G シリーズの電卓(以下 「fx-9860」と表記)用のプログラムに変換することが必要です。変換はプログラムコンバー ターを使って実行することができます。

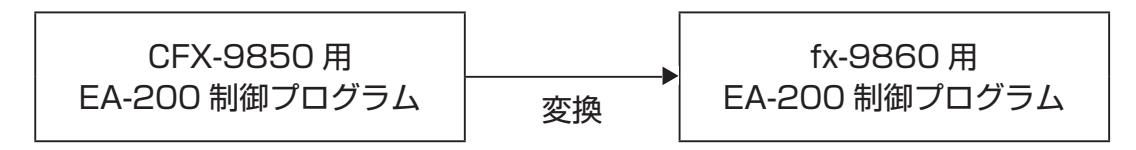

## ● プログラムを変換するに**は**

- 1. CFX-9850 用に作成された EA-200 制御プログラムを、fx-9860 のメインメモリー に転送します。
	- fx-9860 に付属のケーブルを使って、fx-9860 と CFX-9850 それぞれの 3 ピンシ リアルポートを接続します。詳しくは、本篇の「第 13 章 データ転送」を参照してく ださい。
- 2. 「セットアップをプログラムに変換するには」(7-1 ページ)の手順 1 の操作を行い、プ ログラムコンバーター画面を表示します。
- 3. Fn(CALC)Fa(→38K)を押します。 • 現在メモリー上にあるプログラムが一覧表示されます。

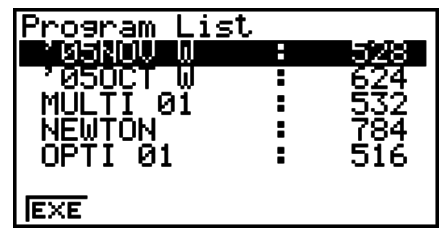

4. A/ → を使って、変換したいプログラムにハイライトを移動し、FFI (EXE) または Exa を押します。

• プログラム名を入力する画面が表示されます。

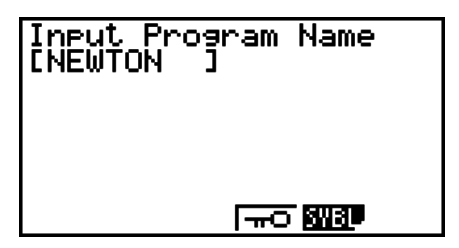

#### $7 - 5$ プログラムコンバーター(Program Converter)を使う

- 5. 8 文字以内で変換後のプログラム名を入力します。
	- プログラムをパスワード保護したい場合は、プログラム名の入力後に「セットアップを プログラムに変換するには」(7-1 ページ)の手順 6 と 7 の操作を行います。
- 6. プログラムの変換を開始するには、 pxp を押します。
	- プログラムの変換が完了すると、"Complete!"というメッセージが表示されます。メッ セージを消すには、pxp または pxm を押します。

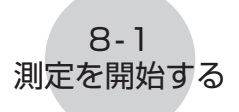

# **8 測定を開始する**

ここでは、**E-CON3** モードで作成したセットアップを使って、データロガーによる測定を 開始する操作について説明します。

## **■ 測定をはじめる前に**

データロガーを使って測定をはじめる前に、必ず次の操作を行ってください。

- 1. 電卓にデータロガーを接続します。
- 2. データロガーの電源を入れます。
- 3. 測定に使いたいセットアップに応じて、データロガーの各チャンネルに適切なセンサー を接続します。
- 4. データの測定対象を準備します。

## **■ 測定を開始する**

次のいずれかのときに、測定を開始することができます。

- セットアップウィザードを使って新規のセットアップを作成した後 詳しくは「セットアップウィザードを使ってデータロガーのセットアップを作成するには」 (2-2 ページ)の手順 8 を参照してください。
- アドバンストセットアップを使って新規のセットアップを作成した後 詳しくは「アドバンストセットアップを使ってデータロガーのセットアップを作成するに は」(3-1 ページ)の手順 6 を参照してください。
- E-CON3 メインメニュー(1-1 ページ)が表示されているとき E-CON3 メインメニューが表示されているときに測定を開始すると、カレント・セットアッ プメモリー・エリアの内容(セットアップウィザードまたはアドバンストセットアップに よって設定された内容)による測定が実行されます。
- セットアップメモリー一覧画面(6-1 ページ)が表示されているとき セットアップメモリー一覧画面でセットアップを選択し、測定を開始することができます。

上記のうち、ここでは最初の 3 つの場合について、操作手順を説明します。セットアップ メモリー一覧画面から測定を開始する操作については、「セットアップデータを呼び出して 測定を行うには」(6-3 ページ)を参照してください。

#### u **測定を開始するには**

- 1. 次のいずれかのキー操作によって、測定を開始します。
	- ✔ セットアップウィザードの完了画面の表示中に、 [1](Start Setup) を押す。

8-2 測定を開始する

- ✔ アドバンストセットアップメニュー (3-1 ページ) の表示中に、 [F](STRT) を押す。|
- **✔** E-CON3 メインメニュー (1-1 ページ) の表示中に、 [4](STRT) を押す。

• 上記のいずれかの操作を行うと、次のような測定の開始確認画面が表示されます。

**======== E-CONB ======== \*IS THE SENSOR CONNECTED? \*CONNECT LINK-CABLE FIRMLY? \*IS SAMPLING DONE?** 

Press: [EXE]

- 2. 丽 を押します。
	- カレント・セットアップメモリー・エリアのセットアップデータによって、データロガー の設定が行われます。
	- データロガーが設定されている間は、"Setting Data Logger..."というメッセージが 表示されます。このメッセージが表示されている間は、 kap を押すと設定をキャンセル することができます。
	- データロガーの設定が完了すると、次のような画面が表示されます。

**======== E-CONB ========** Start sampling?

Press: [EXE]

- 3. 測定を開始するには、 区 を押します。
	- 測定中、および測定の完了後に表示される画面は、セットアップの内容(測定モード、 トリガー設定など)によって異なります。詳しくは、下記の「測定中の動作について」 を参照してください。

#### u **測定中の動作について**

電卓からデータロガーに測定開始コマンドが送信されると、次のような一連の動作が実行さ れます。

> セットアップデータの転送 → 測定開始 → 測定終了 → データロガーから電卓への測定データの転送

次ページの表は、セットアップデータで指定されているトリガー条件とセンサーの種類に応 じて、上記の一連の動作がどのようになるかを示したものです。

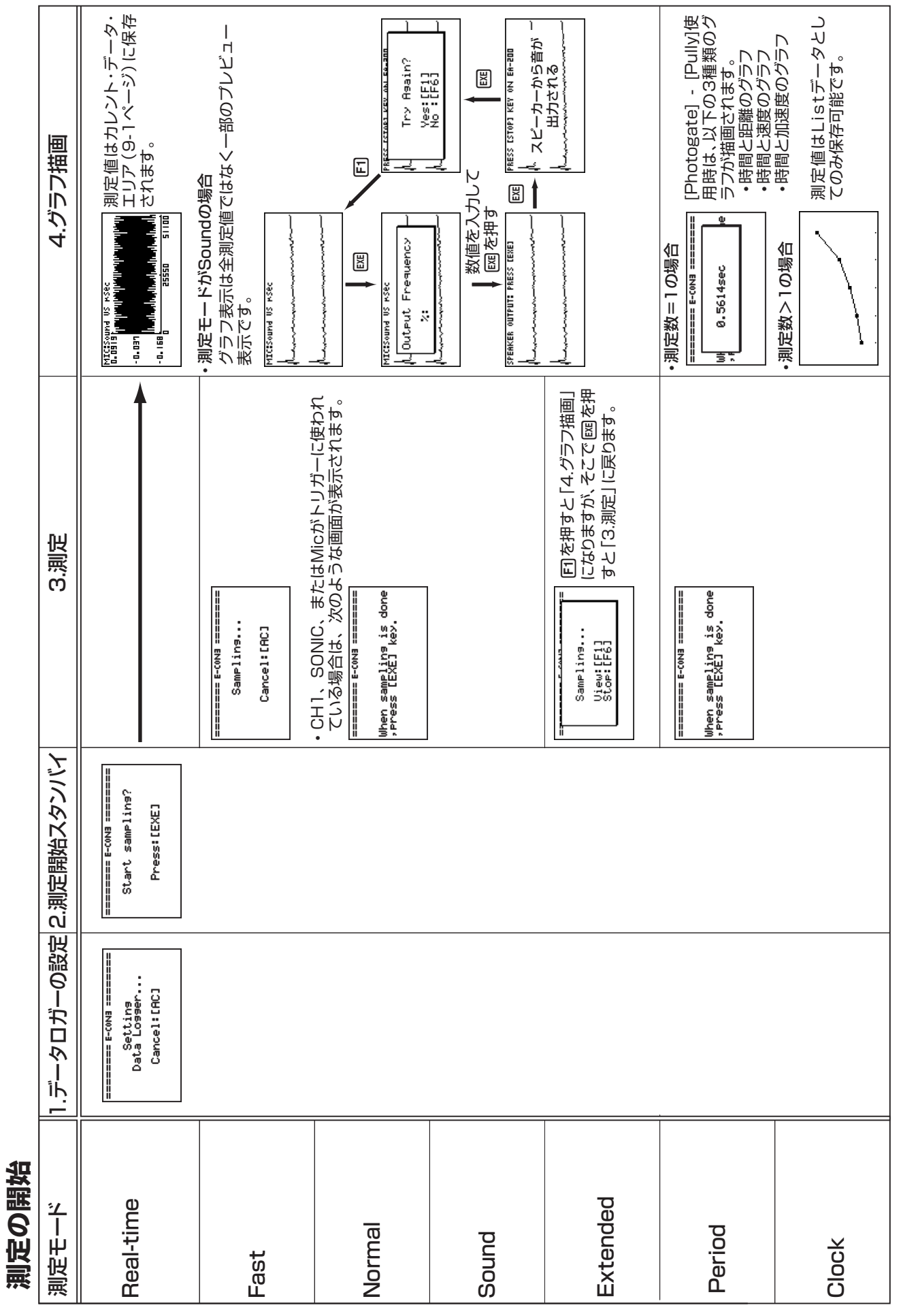

8 - 3 測定を開始する

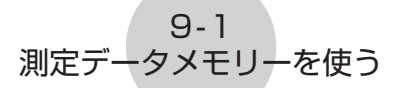

# **9 測定データメモリーを使う**

**E-CON3** モードからの指示でデータロガーによる測定を行うと、その測定結果は E-CON3 の「カレント・データ・エリア」という領域に保存されます。現在保存されているチャンネ ルごとのデータを、各チャンネルの「カレント・データ」と呼びます。

あるチャンネルのカレント・データは、そのチャンネルでの測定を新たに行うごとに上書き されます。測定結果のデータを残しておきたい場合は、カレント・データに名前を付けて、 測定データメモリーに保存します。

## **■ 測定データの保存と管理**

#### ● カレント・データに名前を付けて保存す**るに**は

- 1. E-CON3 メインメニュー (1-1 ページ)で [5] (GRPH) を押します。
	- 次のようなグラフモード画面が表示されます。

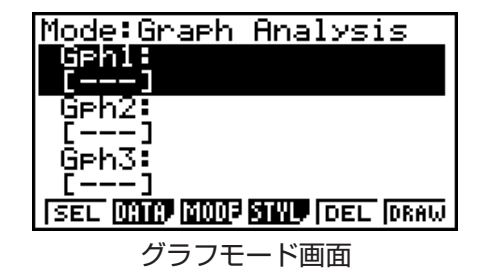

- グラフモード画面について詳しくは、「10. グラフ分析ツールを使う」(10-1 ページ) を参照してください。
- 2. F<sub>2</sub>(DATA) を押します。
	- 測定データの一覧画面が表示されます。

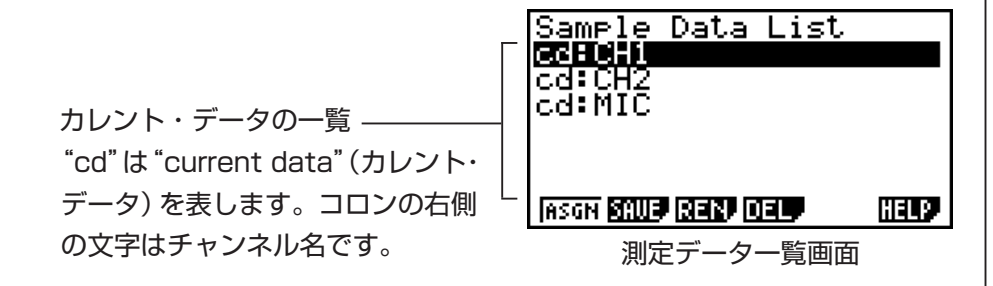

3. A/ → を使って、保存したいカレント・データにハイライトを移動し、F2 (SAVE) を 押します。

 $9 - 2$ 測定データメモリーを使う

• データ名を入力する画面が表示されます。

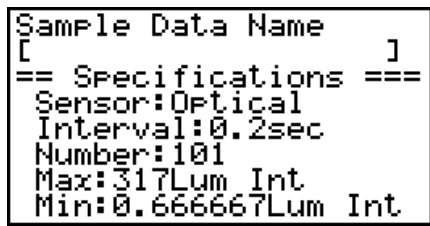

4. 18 文字以内でデータ名を入力し、 区 を押します。

• メモリー番号を入力するダイアログが表示されます。

5. メモリー番号 (1~99)を入力し、pcq を押します。

• 入力したメモリー番号のエリアに、カレント・データの内容が保存されます。

保存された測定データは、画面上に次の -要領で表示されます: <メモリー番号>:<データ名>

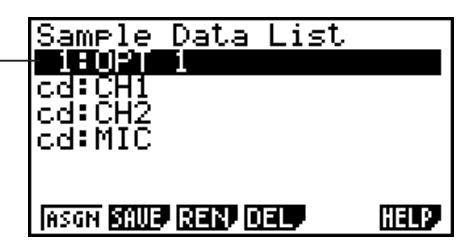

- すでに測定データが保存されているメモリー番号を指定すると、既存の測定データを新 規のデータで上書きして良いかを確認するメッセージが表示されます。上書きして良い 場合は 回 を、手順4 でメモリー番号の入力ダイアログが表示された状態に戻るには 6を押してください。
- 6. E-CON3 メインメニュー (1-1 ページ)に戻るには、 EXTI を 2 回押します。

メモ

手順 3 で、カレント・データの代わりに保存済みのデータを選択した場合は、選択したデー タを別のメモリー番号に保存することができます。このとき、データ名は必ずしも変更 する必要はありません。

### $9 - 3$ 測定データメモリーを使う

- u **保存済みの測定データの名前を変更するには**
	- メモ

この操作によってカレント・データの名前を変更することはできません。

- 1. E-CON3 メインメニュー (1-1 ページ)で F51 (GRPH) を押します。 • グラフモード画面が表示されます。
- 2. F2 (DATA) を押します。 • 測定データの一覧画面が表示されます。
- 3. △/ → を使って、名前を変更したい測定データにハイライトを移動し、F3(REN) を押 します。

• データ名を入力する画面が表示されます。

- 4. 新しいデータ名を 18 文字以内で入力し、BRI を押します。 • 測定データの一覧画面に戻ります。
- 5. E-CON3 メインメニュー (1-1 ページ)に戻るには、 [Km] を 2 回押します。

#### u **測定データを削除するには**

- 1. E-CON3 メインメニュー (1-1 ページ) で F5 (GRPH) を押します。 • グラフモード画面が表示されます。
- 2. F21(DATA) を押します。
	- 測定データの一覧画面が表示されます。
- 3. △/ → を使って、削除したい測定データにハイライトを移動し、F4(DEL) を押します。
- 4. 選択した測定データを削除するには、表示される確認メッセージ画面で FFI (Yes) を押 します。
	- •測定データを削除せずに確認メッセージを消すには、FFG(No) を押します。
	- 測定データの一覧画面に戻ります。
- 5. E-CON3 メインメニュー (1-1 ページ)に戻るには、 EXTT を 2 回押します。

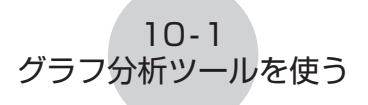

# **10 グラフ分析ツールを使う**

グラフ分析ツールを使うと、測定データに基づいて描画したグラフを分析することができま す。

## **■ グラフ分析ツールを利用する**

グラフ分析ツールは、次のいずれかの方法で利用することができます。

●E-CON3 メインメニューで F51 (GRPH) を押すと表示されるグラフモード画 **面から、グラフ分析ツールを呼び出す**

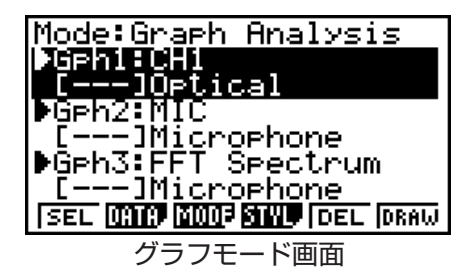

- 測定の実行後に、E-CON3 メインメニューを表示します。その後で、5(GRPH) を押 します。
- この方法でグラフ分析ツールを呼び出した場合は、さまざまな「分析モード」を選んで、 分析を実行することができます。「分析モードを選んでグラフを描画する」(10-2 ペー ジ)を参照してください。
- セットアップウィザードまたはアドバンストセットアップ (測定モード**= Real-time)で測定を実行し、測定後に描画されたグラフ画面から、グラフ分 析ツールを呼び出す**

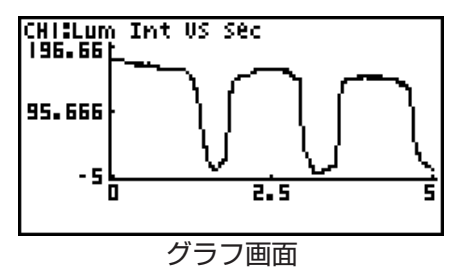

•この場合は測定の完了後すぐにグラフが描画されるので、自動的にグラフ分析ツールが 呼び出されます。「グラフ画面での各種キー操作」(11-1 ページ)を参照してください。

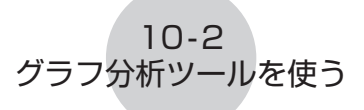

## **■分析モードを選んでグラフを描画する**

ここでは、分析モードを選んでグラフを描画するまでの操作手順について詳しく説明します。

メモ

- 手順 4 ~ 6 は必須の操作ではないため、省略しても構いません。操作を省略した場合は、 手順ごとの初期設定が自動的に適用されます。
- 手順 2 を省略すると、グラフモード画面の 1 行目に表示されている分析モードが初期 設定となります。

### u **分析モードを選んでグラフを描画するには**

- 1. E-CON3 メインメニュー (1-1 ページ) で F5 (GRPH) を押します。 • グラフモード画面が表示されます。
- 2. F3 (MODE) を押すと表示されるメニューから、希望する分析モードを選択します。

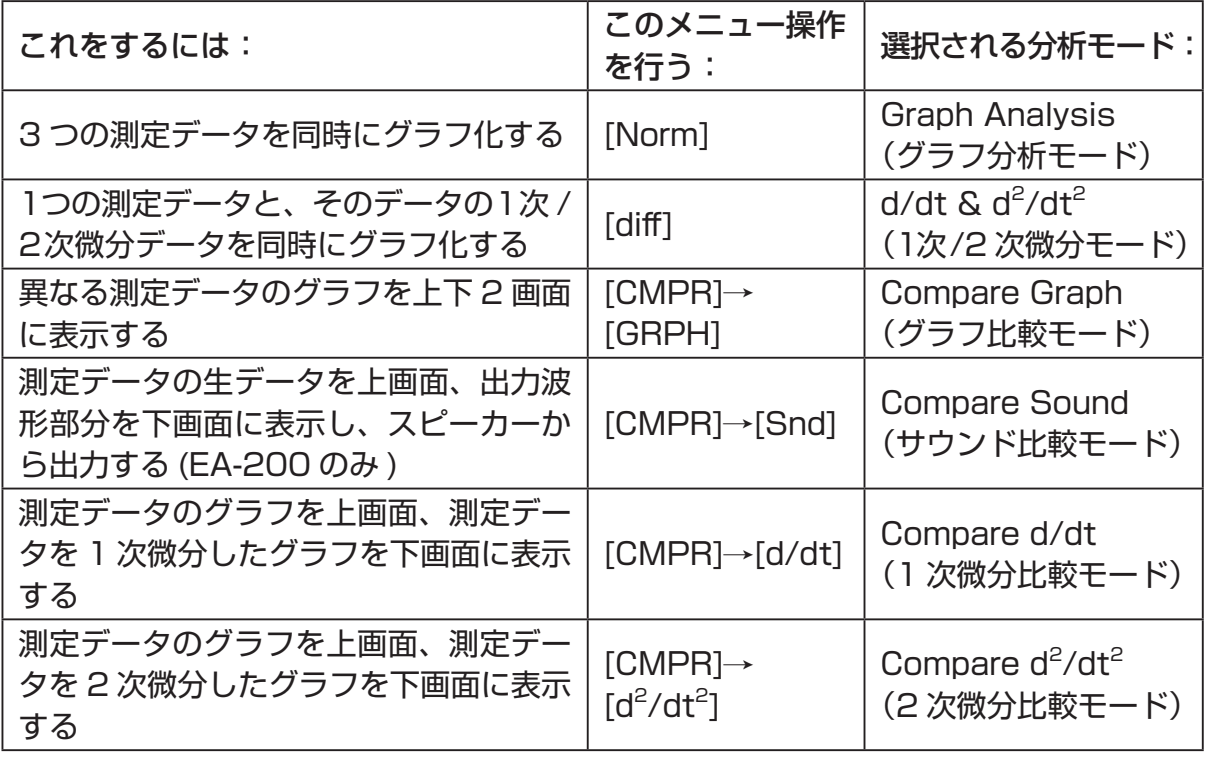

• 現在選択されている分析モードが、グラフモード画面の 1 行目に表示されます。

分析モード名 Mode:Graph Analysis SEL **(mic) body sinu (**del (draw)

3. F2 (DATA) を押します。

• 測定データの一覧画面が表示されます。

- 4. グラフ描画用に割り当てる測定データを指定します。
- a. △/ → を使って、指定したい測定データ名にハイライトを移動し、FTI (ASGN) または ■ を押します。

 $10 - 3$ グラフ分析ツールを使う

• グラフモード画面に戻り、指定した測定データ名が表示されます。

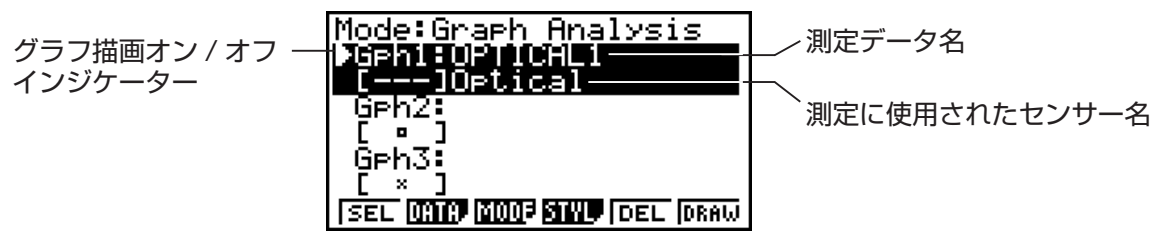

グラフモード画面

- b. 他のグラフ描画のための測定データの割り当てが可能な場合は、上記の手順 a の操作を 必要なだけ繰り返します。
	- 手順 2 で分析モードとして"Graph Analysis"を選択した場合は、描画が可能な 3 つ のグラフについて、それぞれ測定データを割り当てます。"Compare Graph"を選択 した場合は、2 つの測定データを割り当てます。その他の分析モードの場合は、1 つだ け測定データを割り当てます。
	- 測定データ一覧画面について詳しくは、「9 測定データメモリーを使う」(9-1 ページ) を参照してください。
- 5. グラフモード画面にリストされている各グラフについて、グラフ描画を行うか、行わな いかを指定します。
- a. グラフモード画面で ④ / ⊙ を使って、グラフ描画のオン / オフを切り替えたいグラフ (Gph1、Gph2 など)にハイライトを移動し、1(SEL) を押します。押すたびに、グラ フ描画のオン / オフが切り替わります。

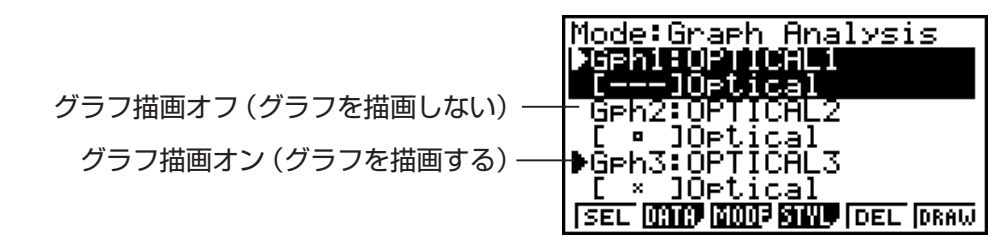

- b. グラフモード画面上の各グラフの描画オン / オフを指定するために、上記の手順 a の操 作を必要なだけ繰り返します。
- 6. グラフ描画時に使いたいグラフのスタイルを指定します。
- a. グラフモード画面で △/ → を使って、スタイルを指定したいグラフ(Gph1、Gph2など) にハイライトを移動し、F41 (STYL) を押します。ファンクションメニューが次の画面の ように変わります。

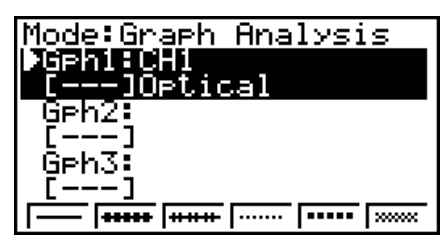

b. ファンクションキーを使って、希望するグラフのスタイルを指定します。

 $10 - 4$ グラフ分析ツールを使う

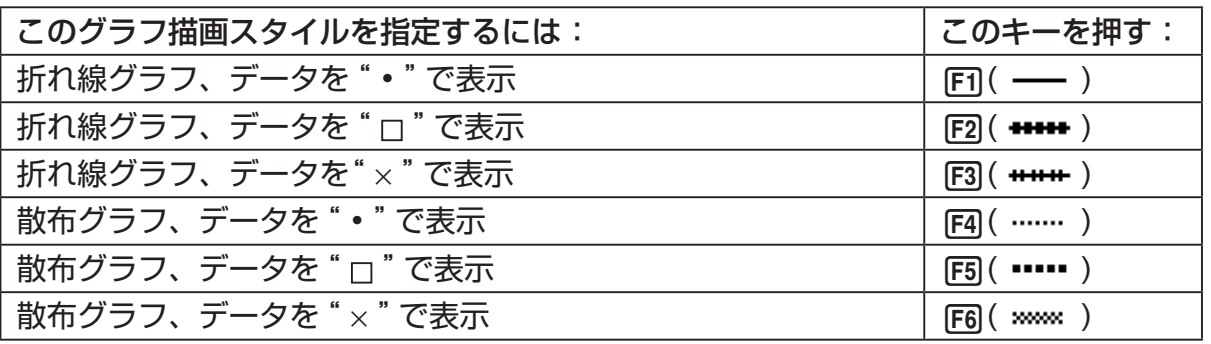

 c. グラフモード画面上の各グラフのスタイルを指定するために、上記の手順 a と b の操作 を必要なだけ繰り返します。

7. グラフモード画面で [F6] (DRAW) または [E8] を押します。

• 手順 2 ~ 6 で行った指定に従って、グラフが描画されます。

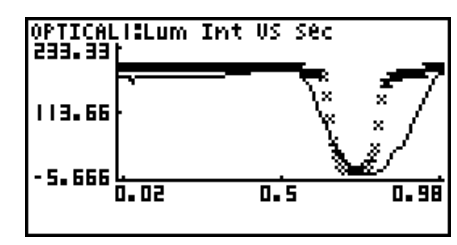

グラフ画面

• グラフ画面の表示中は、ファンクションキーを使ってグラフのズームやその他グラフ分 析機能を利用することが可能です。

 グラフ画面でのファンクションキー操作について詳しくは、「11 グラフ分析ツールと グラフ画面の各種操作」を参照してください。

## ● グラフモード画面でグラフ描画用に割り当てられている測定データを解除す**る には**

- 1. グラフモード画面で ▲ / ⊙ を使って、測定データの割り当てを解除したいグラフ (Gph1、Gph2 など)にハイライトを移動します。
- 2. F5 (DEL) を押します。
	- ハイライトのあるグラフに割り当てられていた測定データが解除されます。

# **11 グラフ分析ツールとグラフ画面の各種操作**

ここでは、グラフの描画後にグラフ画面上で実行することができるさまざまな操作について 説明します。ここで説明する各種操作は、測定実行後に描画されたグラフ画面、または「分 析モードを選んでグラフを描画するには」(10-2 ページ)の操作によって描画されたグラフ 画面のどちらでも行うことができます。

# **■グラフ画面での各種キー操作**

グラフ画面では、下表に示すキー操作によって、グラフ上のデータ値の読み取り(Trace) やグラフの拡大縮小(Zoom)、さまざまな手法によるグラフの解析 (CALC) などを行うこ とが可能です。

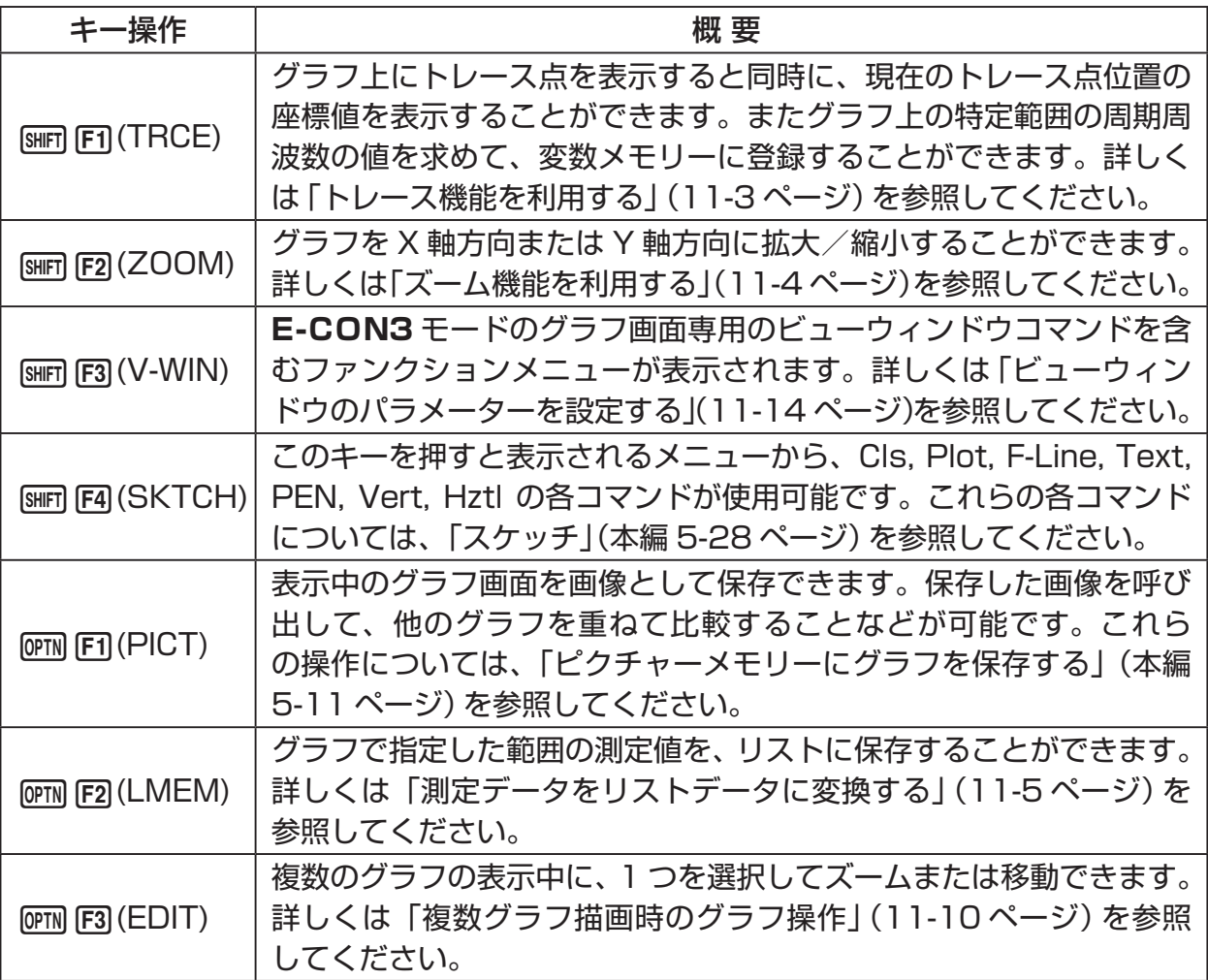

#### 11-2 グラフ分析ツールとグラフ画面の各種操作

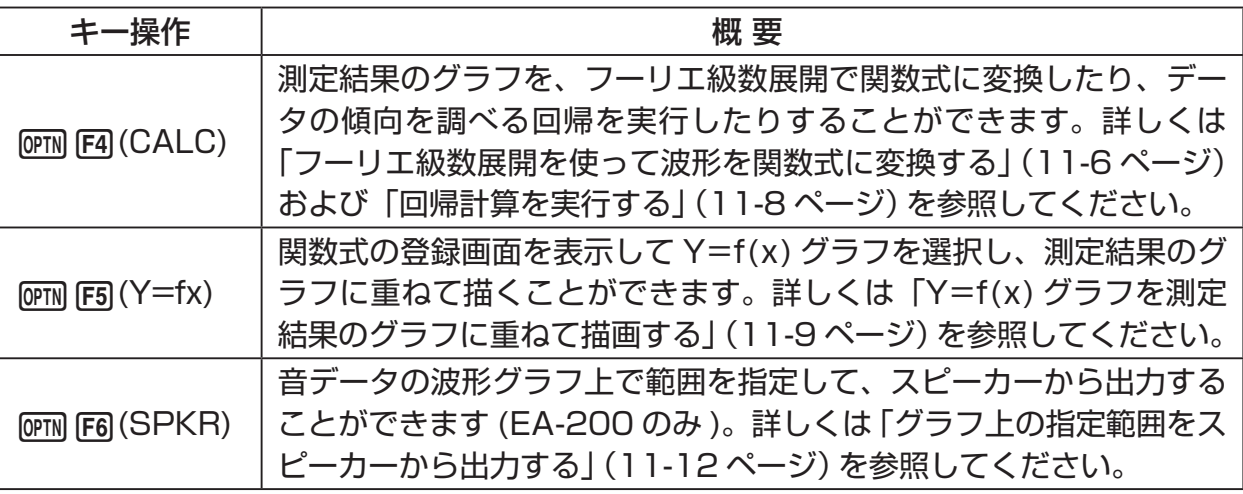

# **■ グラフ画面をスクロールする**

グラフ画面の表示中にカーソルキーを押すと、グラフを上下左右にスクロールすることがで きます。

#### メモ

トレース機能や、その他グラフ機能を実行しているとき、カーソルキーはスクロールと 異なる働きをします。このような状態からグラフのスクロールを行いたい場合は、[EXT] を押してトレース機能など現在動作しているグラフ機能をキャンセルしてから、カーソ ルキーの操作を行ってください。

# **■ トレース機能を利用する**

トレースは、グラフ上に十字型のポインター(トレース点)を表示すると同時に、現在のトレー ス点位置の座標値を表示する機能です。カーソルキーを使って、ポインターをグラフに沿っ て移動することができます。またトレース機能を使うと、グラフ上の特定範囲を選択して周 期周波数の値を計算したり、その範囲(時間)と周期周波数の値を別々の変数メモリーに登 録したりすることができます。

## u **トレース機能を利用するには**

- 1. グラフ画面で [swir] [F1] (TRCE) を押します。
	- グラフ上にトレース点が表示されます。現在のトレース点の座標値も、同時に画面上に 表示されます。

![](_page_465_Figure_6.jpeg)

- 2. →/→ キーを使って、トレース点をグラフ上の希望する位置に移動します。
	- トレース点の移動に従って、座標値が更新されます。
	- Jを押すと、トレース点の表示をやめることができます。

#### u **周期周波数の値を求めるには**

- 1. 上記の「トレース機能を利用するには」の操作を行い、トレース点を表示します。
- 2. 周期周波数値を求めたい範囲の始点にトレース点を移動し、 函 を押します。
- 3. 周期周波数値を求めたい範囲の終点にトレース点を移動します。
	- 手順 2 で指定した始点と、現在のトレース点位置の間の時間、および周期周波数の値が、 画面下部に表示されます。

![](_page_465_Figure_15.jpeg)

#### 11-4 グラフ分析ツールとグラフ画面の各種操作

- 4. 時間および周期周波数の値を変数メモリーに保存するには、 区 を押します。
	- 時間(Period)と周期周波数(Frequency)を、それぞれどの変数メモリーに保存する かを指定するダイアログが表示されます。

![](_page_466_Picture_3.jpeg)

- 初期設定では、時間は変数 S に、周期周波数は変数 H に保存されます。保存先を変更 したい場合は、△△/ → を使って変更したい項目にハイライトを移動し、保存先にした いアルファベットを入力してください。
- 5. 変数メモリーへの保存を実行するには、BER を押します。
	- 保存が実行され、トレース機能に入る前の画面に戻ります。
	- 変数メモリーについて詳しくは、「変数メモリー」(本編 2-7 ページ)を参照してください。

## **■ズーム機能を利用する**

ズーム機能を使うと、グラフを *x* 軸方向または *y* 軸方向に拡大/縮小することができます。

メモ

以下の操作では、複数のグラフが表示されている場合は、すべてのグラフが拡大/縮小 されます。複数のグラフが表示されている状態で、特定のグラフだけを拡大/縮小した い場合は、「複数グラフ描画時のグラフ操作」(11-10 ページ)を参照してください。

### u **グラフを拡大 / 縮小するには**

- 1. グラフ画面で [swri] [F2] (ZOOM) を押します。
	- •画面の中央にルーペ型のカーソル ( 2) が表示されます。

![](_page_466_Picture_15.jpeg)

2. カーソルキーを使って、その位置を中心に拡大 (または縮小)したい位置にルーペ型カー ソルを移動します。

#### 11-5 グラフ分析ツールとグラフ画面の各種操作

- 3. 丽 を押します。
	- ルーペ型カーソルが消え、ズームモードに入ります。
	- ズームモードでは、カーソルキーで次の操作を行うことができます。

![](_page_467_Picture_167.jpeg)

4. ズームモードを解除するには、 [Km] を押します。

# **■測定データをリストデータに変換する**

グラフで指定した範囲の測定値をリストデータに変換するには、次の操作を行います。

### u **測定データをリストデータに変換するには**

1. グラフ画面で [orm] [F2] (LMEM) を押します。

• 画面の最下行に [LMEM] メニューが表示されます。

- 2. F<sub>2</sub>(SEL) を押します。
	- グラフ上の範囲を指定するためのトレース点が表示されます。
- 3. リストデータに変換したい範囲の始点にトレース点を移動し、[37] を押します。

![](_page_467_Figure_14.jpeg)

4. リストデータに変換したい範囲の終点にトレース点を移動し、[38] を押します。

• 時間と測定値をそれぞれどのリストに登録するかを指定するダイアログが表示されま す。

![](_page_467_Figure_17.jpeg)

![](_page_467_Figure_18.jpeg)

• 初期設定では、時間は List1 に、測定値は List2 に保存されます。保存先のリストを 変更したい場合は、△/⊙を使って変更したい項目(Time =時間、Data =測定値) にハイライトを移動し、別のリスト番号(List1 ~ List26)を入力してください。

 $\rightarrow$
#### 11-6 グラフ分析ツールとグラフ画面の各種操作

- 5. リストデータへの変換を実行するには、 ma を押します。
	- 変換が実行され、"Complete!"というメッセージが表示されます。グラフ画面に戻る には、⊠ を押します。
	- リストデータの使い方について詳しくは、本編の「第 3 章 リスト機能」を参照してくだ さい。

メモ

上記の手順 2 で F2 (SEL) の代わりに F7 (All) を押すと、グラフ全体をリストデータに 変換することができます。この場合は、手順 2 で Fil (All) を押すとすぐに、上記の手順 4 のダイアログが表示されます。

#### **■ フーリエ級数展開を使って波形を関数式に変換する**

すべての音が関数式(三角関数の和)で表現できることを学習する上で、フーリエ級数展開 は有効です。E-CON3 は、音をサンプリングしたデータをフーリエ級数展開することによっ て、音の波形を三角関数の成分に分解することができます。 以下の操作は、音をサンプリングしたデータ(測定モードとして Sound を選択し、測定し たデータ)をグラフ表示してから実行してください。

#### u **フーリエ級数展開を実行するには**

1. グラフ画面で、[OPTN] [F4] (CALC) を押します。 • 画面の最下行に [CALC] メニューが表示されます。

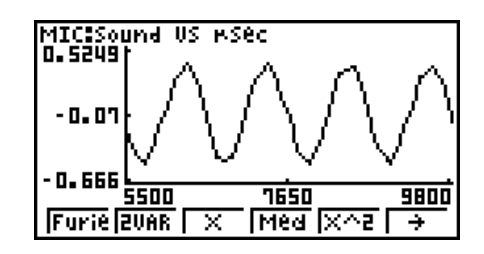

2. Fil(Furie) を押します。

• グラフ上の範囲を指定するためのトレース点が表示されます。

3. フーリエ級数展開を実行する範囲の始点にトレース点を移動し、 を押します。<br><mark>[SELECT\_START POINT, PRESS LEXE]。</mark><br>- <mark>[SELECT\_START POINT, PRESS LEXE]</mark>

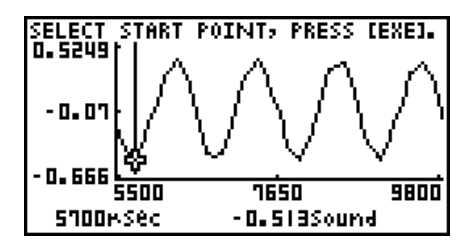

11-7 グラフ分析ツールとグラフ画面の各種操作

4. フーリエ級数展開を実行する範囲の終点にトレース点を移動し、 区 を押します。 • フーリエ級数の開始次数を指定するダイアログが表示されます。

 $\rightarrow$ 

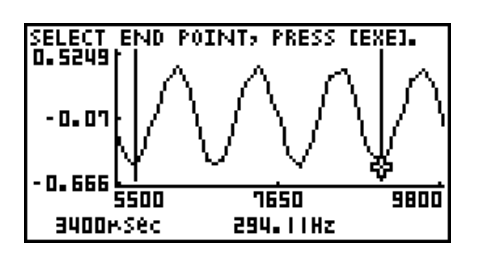

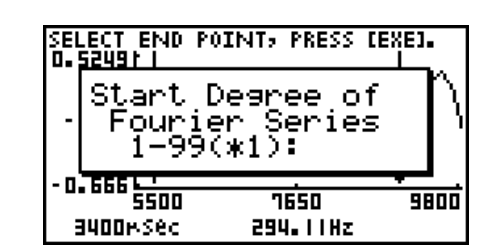

5. 1~99の間の数値を入力し、 pxp を押します。 • フーリエ級数の次数を指定するダイアログが表示されます。

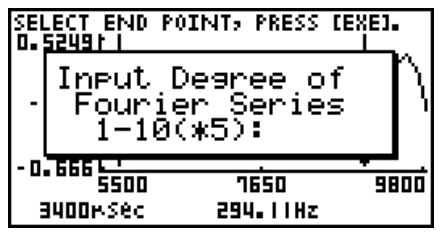

6. 1~10の間の数値を入力し、BER を押します。 • 演算結果が関数式の登録画面に表示されます。

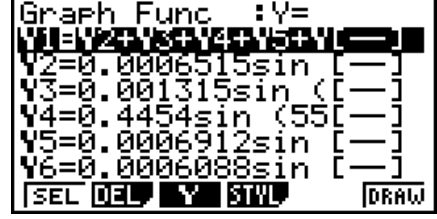

7. ここで FG (DRAW) を押すと、演算結果のグラフが描画されます。

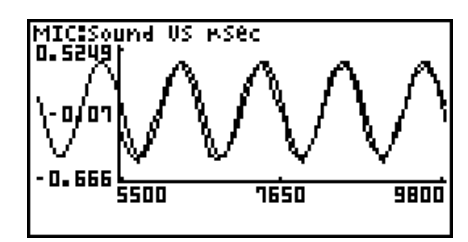

• 元のグラフとフーリエ級数展開によって求めた関数式で描いたグラフを、比較すること ができます。

メモ

手順 7 で [F6] (DRAW) を押してフーリエ級数展開した結果のグラフを描画した時点では、 元のグラフと重なる位置には表示されない場合があります。このような場合は、フーリ エ級数展開した結果のグラフを描画した後で、片方のグラフの位置を移動して重ね合わ せてみてください。

片方のグラフの位置だけを移動する操作については、「複数のグラフの表示中に特定のグ ラフだけを移動するには」(11-12 ページ)を参照してください。

#### **■ 回帰計算を実行する**

ここで説明する操作を行うと、グラフ上のトレース点で指定した範囲に対する回帰計算を実 行することができます。実行可能な回帰計算の種類は、次の通りです。

{1 次回帰、Med-Med、2 次回帰、3 次回帰、4 次回帰、対数回帰、指数回帰、べき乗回帰、 sin 回帰、ロジスティック回帰}

それぞれの回帰計算について詳しくは、「回帰タイプと回帰グラフ」(本編 6-12 ページ)を 参照してください。

ここでは例として、2 次回帰の実行のしかたを説明します。その他の種類の回帰計算も、基 本的には同様の操作手順で実行することができます。

#### u **2 次回帰を実行するには**

1. グラフ画面で [orm] F4] (CALC) を押します。 • 画面の最下行に [CALC] メニューが表示されます。

2. F51 (X^2) を押します。

• グラフ上の範囲を指定するためのトレース点が表示されます。

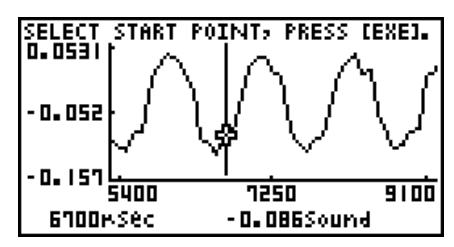

- 3. 2 次回帰を実行する範囲の始点にトレース点を移動し、 区 を押します。
- 4. 2 次回帰を実行する範囲の終点にトレース点を移動し、 区 を押します。
	- 2 次回帰の計算結果画面が表示されます。

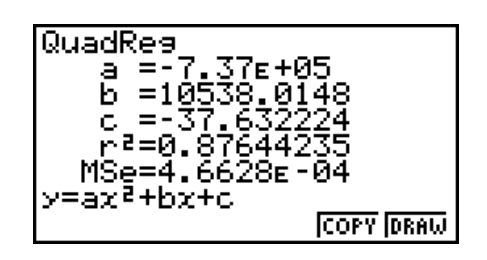

#### 11-9 グラフ分析ツールとグラフ画面の各種操作

5. F6 (DRAW) を押します。

• 2 次回帰した結果のグラフが、元のグラフに重ねて描画されます。

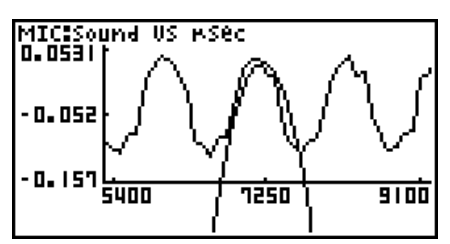

•回帰計算結果のグラフだけを消去するには、[swm] [F4] (SKTCH) [F1] (Cls) を押します。

#### ■ Y=f(x)グラフを測定結果のグラフに重ねて描画する

測定結果のグラフに Y=f(x) のグラフを重ねて描くには、次の操作を行います。

#### u **描画済みのグラフ上に Y=f(x)グラフを重ねて描画するには**

- 1. グラフ画面で [PFTM FF5] (Y=fx) を押します。
	- 関数式の登録画面が表示されます。このとき、以前に登録したすべての関数式が、関数 式の登録画面に表示されます。

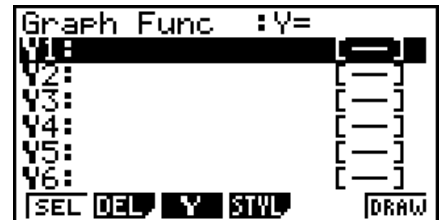

- 2. グラフに描画したい関数式を入力します。
	- •関数式を入力するには、④/⊙ を使って関数式を入力したい行にハイライトを移動し、 電卓の各キーを使って入力を行います。入力した関数式を登録するには、【※ を押します。
- 3. 関数式の登録画面で、グラフに描画したい関数式を選択します。
	- "="記号がハイライト表示となっている関数式が、グラフ描画の対象となります。描 画のオン / オフを切り替えるには、△/⊙ を使って切り替えたい関数式にハイライト を移動し、1(SEL) を押します。

11-10 グラフ分析ツールとグラフ画面の各種操作

- 4. 関数式の登録画面上での設定が済んだら、F6(DRAW) を押します。
	- 描画対象として指定したすべての関数式のグラフが、元のグラフ画面上に重ねて描画さ れます。

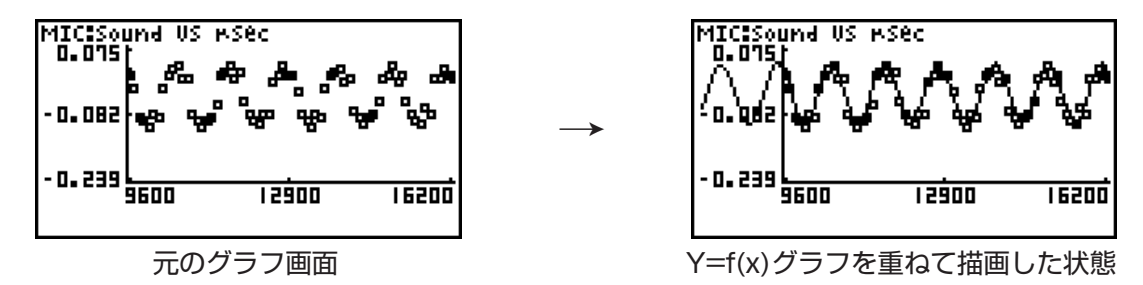

•重ねて描画したグラフだけを消去するには、[swm] [F4] (SKTCH) [F1] (Cls) を押します。

ご注意 !

上記の手順 4 の画面例は、測定データによって描いたグラフに近似する関数式を回帰機 能によって算出し、その関数式を登録、描画したものです。Y=f(x)グラフ機能は、登録 した関数式を測定データグラフ上に重ねて描画するだけで、自動的に近似グラフが描画 されるわけではありません。

#### **■ 複数グラフ描画時のグラフ操作**

ここでは、複数のグラフの表示中にいずれか 1 つを選択して拡大 / 縮小、または移動する 操作について説明します。

#### u **複数のグラフの表示中に特定のグラフを拡大 / 縮小するには**

1. グラフ画面に複数のグラフが描画されているときに、 [orm] [F3] (EDIT) を押します。

• 画面の最下行に [EDIT] メニューが表示されます。

MICISound US<br>0.0399) **RSP**  $-0.039$ - 0. I 08 語丽 65650 **GBYDD ZOOM MOVE** 

- 2. [F] (ZOOM) を押します。
	- グラフ画面上に表示されていたグラフのうち、1 つだけが表示された状態となります。

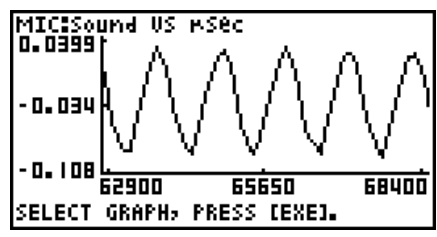

#### 11-11 グラフ分析ツールとグラフ画面の各種操作

- 3. △/ ⊙ を使って拡大 / 縮小したいグラフを表示し、[xe] を押します。
	- •すべてのグラフが再び表示され、画面の中央にルーペ型のカーソル ( Q ) が表示されま す。

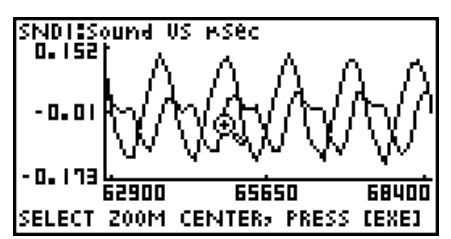

- 4. カーソルキーを使って、その位置を中心に指定したグラフを拡大(または縮小)したい位 置にルーペ型カーソルを移動します。
- 5. 図を押します。
	- ルーペ型カーソルが消え、ズームモードに入ります。

• ズームモードでは、カーソルキーで次の操作を行うことができます。

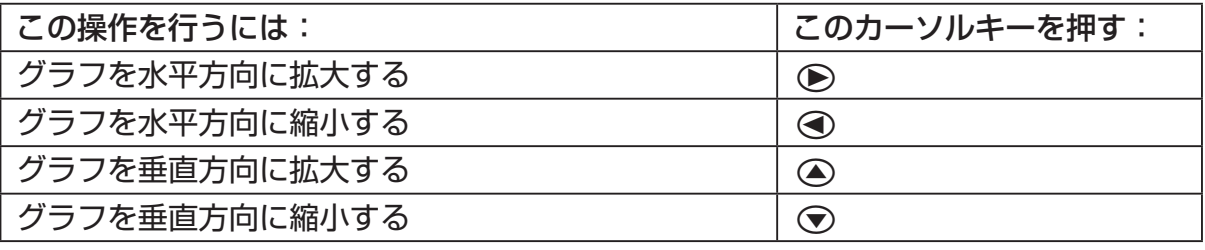

 $\rightarrow$ 

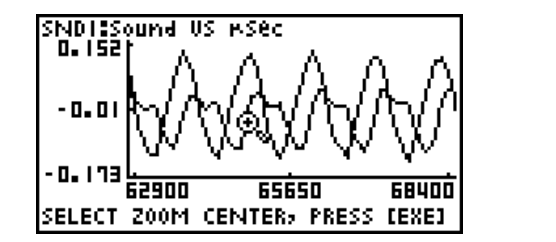

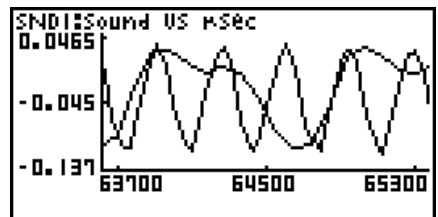

6. ズームモードを解除するには、[EXT] を押します。

#### 11-12 グラフ分析ツールとグラフ画面の各種操作

#### ● 複数のグラフの表示中に特定のグラフだけを移動するには

- 1. グラフ画面に複数のグラフが描画されているときに、 [orm] [F3] (EDIT) を押します。 • [EDIT] メニューが表示されます。
- 2. F2 (MOVE) を押します。

• グラフ画面上に表示されていたグラフのうち、1 つだけが表示された状態となります。

3. △/ → を使って移動したいグラフを表示し、 区 を押します。

• 移動モードに入り、すべてのグラフが再び表示されます。

4. 手順 3 で表示したグラフを左右に移動するには → / → を、上下に移動するには ▲ / cを使います。

 $\rightarrow$ 

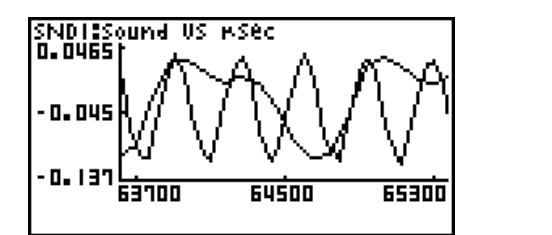

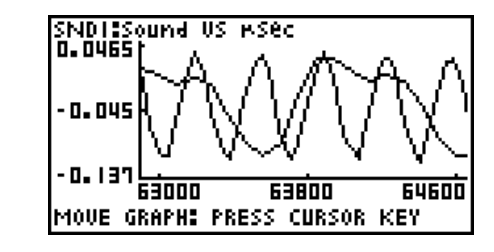

5. 移動モードを解除するには、[EXT] を押します。

### ■ グラフ上の指定範囲をスピーカーから出力する (EA-200 のみ)

音データの波形グラフ上で範囲を指定してスピーカーから出力するには、次の操作を行いま す。

#### u **グラフ上の指定範囲をスピーカーから出力するには**

1. グラフ画面で Corm FG (SPKR) を押します。

• グラフ上の範囲を指定するためのトレース点が表示されます。

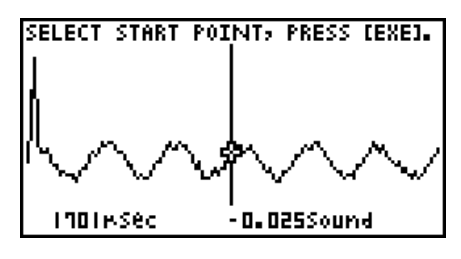

2. スピーカーから出力する範囲の始点にトレース点を移動し、pra を押します。

#### 11-13 グラフ分析ツールとグラフ画面の各種操作

- 3. スピーカーから出力する範囲の終点にトレース点を移動し、 ma を押します。
	- 始点と終点を設定すると、出力周波数(Output Frequency)を指定する下のようなダ イアログが表示されます。

 $\rightarrow$ 

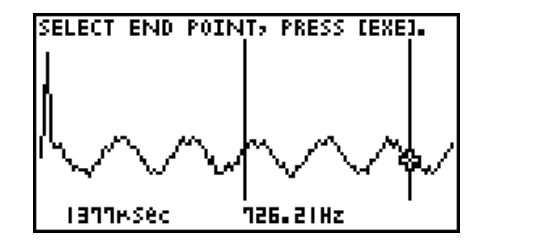

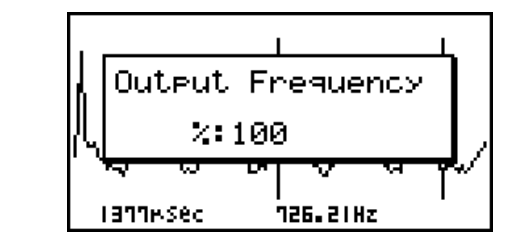

4. 出力周波数の値として、%値を入力します。

- 出力周波数の設定は、%値によって行います。元の音をそのまま出力したい場合は、 100(%)を指定します。1 オクターブ高い音を出力したい場合は、200(%)と入力し ます。1 オクターブ低い音を出力したい場合は、50(%)と入力します。
- 5. 出力周波数の値を入力したら、BEI を押します。
	- EA-200 のスピーカーから、選択範囲の波形の音が出力されます。
	- 指定した結果が音として出力できない場合は"Range Error"となります。この場合は、 Jを押すことで、順次元の画面にさかのぼって指定し直すことができます。
- 6. 音の出力を停止するには、EA-200 の [START/STOP] キーを押します。
- 7. 丽 を押します。
	- 次のような画面が表示されます。

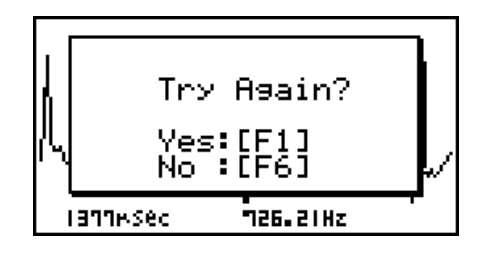

8. 再度スピーカーからの出力を実行したい場合は、FTI (Yes) を押します。操作を終了して グラフ画面に戻るには、F6(No) を押します。

• 1(Yes) を押すと、出力周波数(Output Frequency)を指定するダイアログに戻り ます。ここからは、上記の手順 4 以降の操作を繰り返してください。

## **■ビューウィンドウのパラメーターを設定する**

グラフ画面の表示中に [SHFT] [F3] (V-Window) を押すと、画面の最下行にビューウィンドウの ファンクションメニューが表示されます。

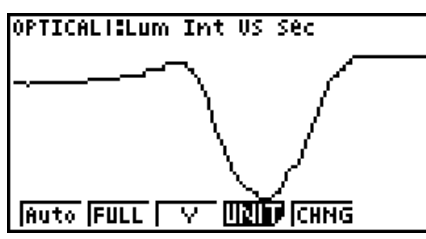

設定したいビューウィンドウのパラメーターに応じて、次のファンクションキーを押します。

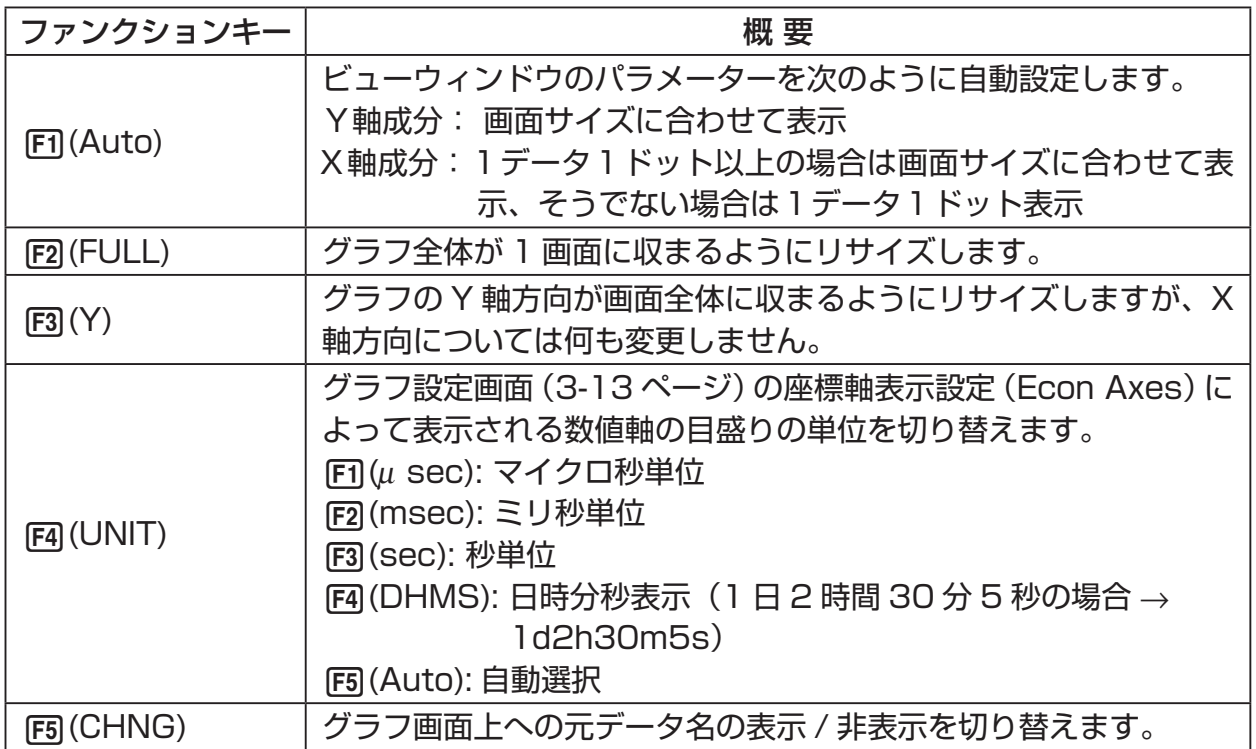

ビューウィンドウのファンクションメニュー表示中に元のメニュー表示に戻すには、[377]を 押します。

# **12 E-CON3 の機能を eActivity から呼び出し て使う**

eActivity ファイルに「Econ ストリップ」を挿入することで、E-CON3 の各種機能を eActivity から呼び出すことができます。Econ ストリップには次の4種類があります。

● Econ SetupWizard ストリップ eActivity から、E-CON3 のセットアップウィザードを呼び出します。セットアッ プウィザードを使ったデータロガーのセットアップ→測定の実行→グラフ描画とい う一連の作業を実行することができます。

#### **メモ**

Econ SetupWizard ストリップからの操作の場合、"Complete!"ダイアログでは d(Convert Program) の操作はできません。

● Econ AdvancedSetup ストリップ

 eActivity から、E-CON3 のアドバンストセットアップメニューを呼び出します。 データロガーの詳細なセットアップや測定の実行、グラフ描画とグラフ分析ツール の利用、MULTIMETER モードを使った複数センサーによる同時測定など、この画 面から実行可能なほぼすべての機能(プログラムコンバーターを除く)を利用できま す。

**メモ**

1 つの Econ AdvancedSetup ストリップを使って一度セットアップを行うと、そ のセットアップ情報は、そのストリップに記憶されます。このため、次回そのストリッ プを開いたときは、前回のセットアップ情報によってすぐに測定を実行することが 可能です。

● Econ Sampling ストリップ

 ストリップにセットアップ情報を記憶させたうえで、測定を実行します。セットアッ プ情報を記憶させる操作は、ストリップの初回実行時に Econ AdvancedSetup を 使って実施します。1度セットアップ情報を記憶させると、次回以降はすぐに測定 を開始できます。

●Econ Graph ストリップ

 ストリップが記憶した測定データに基づいて、グラフを描画します。このタイプの ストリップに測定データを記憶させる操作は、ストリップの初回実行時に行います。

#### 12 - 2 E-CON3 の機能を eActivity から呼び出して使う

- u **Econ ストリップのメモリー容量に関するご注意**
	- 各 Econ ストリップのメモリー容量は、最大 25KB です。この容量を超えるような操 作を行うと、エラーとなります。サンプリング数の多いデータを扱おうとすると容量オー バーとなりやすいので、特にご注意ください。
	- マイクを使った測定の実行時は、FFT Graph の設定を必ず"Off "にしてください。FFT Graph を"On"にすると、容量オーバーとなります。
	- •エラーが発生した場合は、[swin] [→] (合) を押して eActivity の作業画面に戻り、操作を やり直してください。
	- ストリップごとの容量を確認する方法については、「ストリップメモリー使用画面を表 示するには」(本編 10-11 ページ)を参照してください。

eActivity の操作について詳しくは、本編の「第 10 章 eActivity」を参照してください。

# **CASIO**

## カシオ計算機株式会社

〒151-8543 東京都渋谷区本町1-6-2

SA1512-D **© 2014 CASIO COMPUTER CO., LTD.**